# **NIST SPECIAL PUBLICATION 1800-25C**

# Data Integrity

Identifying and Protecting Assets Against Ransomware and Other Destructive Events

**Volume C: How-To Guides**

**Jennifer Cawthra**

National Cybersecurity Center of Excellence **NIST** 

**Michael Ekstrom Lauren Lusty Julian Sexton John Sweetnam** The MITRE Corporation

McLean, Virginia

January 2020

DRAFT

This publication is available free of charge from [https://www.nccoe.nist.gov/projects/building](https://www.nccoe.nist.gov/projects/building-blocks/data-integrity/identify-protect)[blocks/data-integrity/identify-protect.](https://www.nccoe.nist.gov/projects/building-blocks/data-integrity/identify-protect)

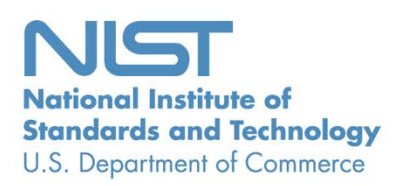

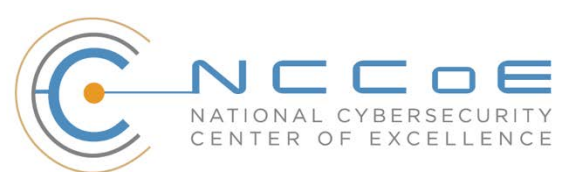

## **DISCLAIMER**

- Certain commercial entities, equipment, products, or materials may be identified by name or company
- logo or other insignia in order to acknowledge their participation in this collaboration or to describe an
- experimental procedure or concept adequately. Such identification is not intended to imply special sta-
- tus or relationship with NIST or recommendation or endorsement by NIST or NCCoE; neither is it in-
- tended to imply that the entities, equipment, products, or materials are necessarily the best available
- for the purpose.
- National Institute of Standards and Technology Special Publication 1800-25C, Natl. Inst. Stand. Technol.
- Spec. Publ. 1800-25C, 487 pages, (January 2020), CODEN: NSPUE2

#### **FEEDBACK**

- You can improve this guide by contributing feedback. As you review and adopt this solution for your
- own organization, we ask you and your colleagues to share your experience and advice with us.
- 13 Comments on this publication may be submitted to: [ds-nccoe@nist.gov.](mailto:ds-nccoe@nist.gov)
- Public comment period: January 27, 2020 through February 25, 2020
- All comments are subject to release under the Freedom of Information Act.

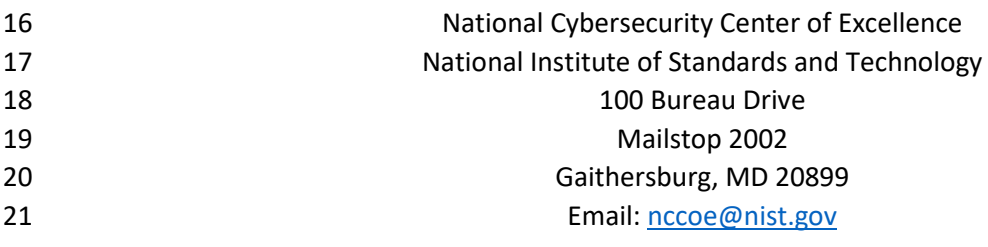

## **NATIONAL CYBERSECURITY CENTER OF EXCELLENCE**

The National Cybersecurity Center of Excellence (NCCoE), a part of the National Institute of Standards

- and Technology (NIST), is a collaborative hub where industry organizations, government agencies, and
- academic institutions work together to address businesses' most pressing cybersecurity issues. This
- public-private partnership enables the creation of practical cybersecurity solutions for specific
- industries, as well as for broad, cross-sector technology challenges. Through consortia under
- Cooperative Research and Development Agreements (CRADAs), including technology partners—from
- Fortune 50 market leaders to smaller companies specializing in information technology security—the
- NCCoE applies standards and best practices to develop modular, easily adaptable example cybersecurity solutions using commercially available technology. The NCCoE documents these example solutions in
- 
- the NIST Special Publication 1800 series, which maps capabilities to the NIST Cybersecurity Framework and details the steps needed for another entity to re-create the example solution. The NCCoE was
- established in 2012 by NIST in partnership with the State of Maryland and Montgomery County,
- Maryland.

36 To learn more about the NCCoE, visi[t https://www.nccoe.nist.gov/.](https://www.nccoe.nist.gov/) To learn more about NIST, visit

[https://www.nist.gov.](https://www.nist.gov/)

# **NIST CYBERSECURITY PRACTICE GUIDES**

- NIST Cybersecurity Practice Guides (Special Publication 1800 series) target specific cybersecurity
- challenges in the public and private sectors. They are practical, user-friendly guides that facilitate the
- adoption of standards-based approaches to cybersecurity. They show members of the information
- security community how to implement example solutions that help them align more easily with relevant
- standards and best practices, and provide users with the materials lists, configuration files, and other
- information they need to implement a similar approach.
- The documents in this series describe example implementations of cybersecurity practices that
- businesses and other organizations may voluntarily adopt. These documents do not describe
- regulations or mandatory practices, nor do they carry statutory authority.

## **ABSTRACT**

- Ransomware, destructive malware, insider threats, and even honest user mistakes present ongoing
- threats to organizations. Organizations' data, such as database records, system files, configurations,
- user files, applications, and customer data, are all potential targets of data corruption, modification, and
- destruction. Formulating a defense against these threats requires two things: a thorough knowledge of
- the assets within the enterprise, and the protection of these assets against the threat of data corruption
- and destruction. The NCCoE, in collaboration with members of the business community and vendors of
- cybersecurity solutions, has built an example solution to address these data integrity challenges.
- 56 Multiple systems need to work together to identify and protect an organization's assets against the
- 57 threat of corruption, modification, and destruction. This project explores methods to effectively identify
- 58 assets (devices, data, and applications) that may become targets of data integrity attacks, as well as the
- 59 vulnerabilities in the organization's system that facilitate these attacks. It also explores methods to
- 60 protect these assets against data integrity attacks using backups, secure storage, integrity checking
- 61 mechanisms, audit logs, vulnerability management, maintenance, and other potential solutions

## <sup>62</sup> **KEYWORDS**

63 *attack vector; asset awareness; data integrity; data protection; malicious actor; malware; ransomware.*

## <sup>64</sup> **ACKNOWLEDGMENTS**

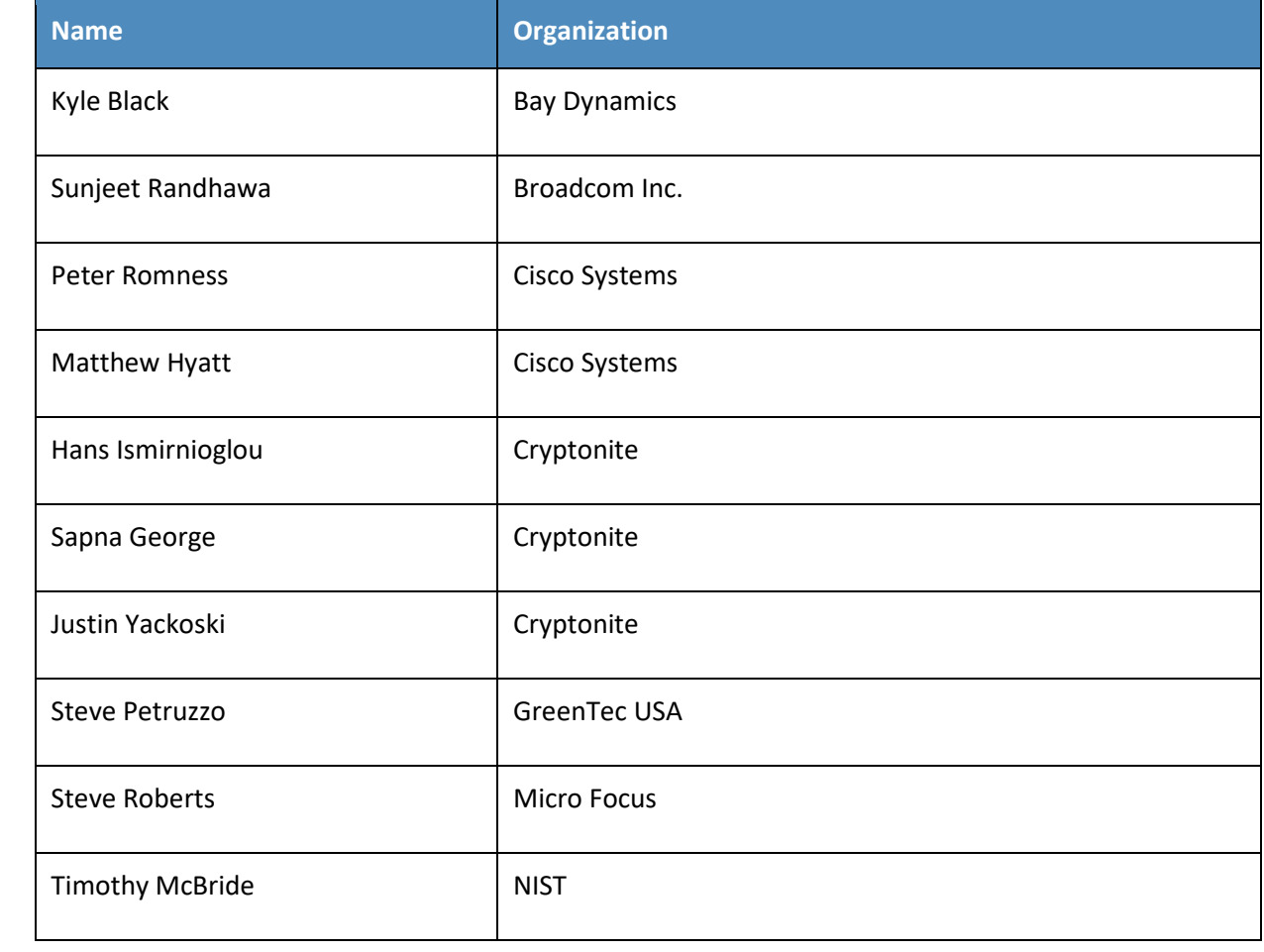

65 We are grateful to the following individuals for their generous contributions of expertise and time.

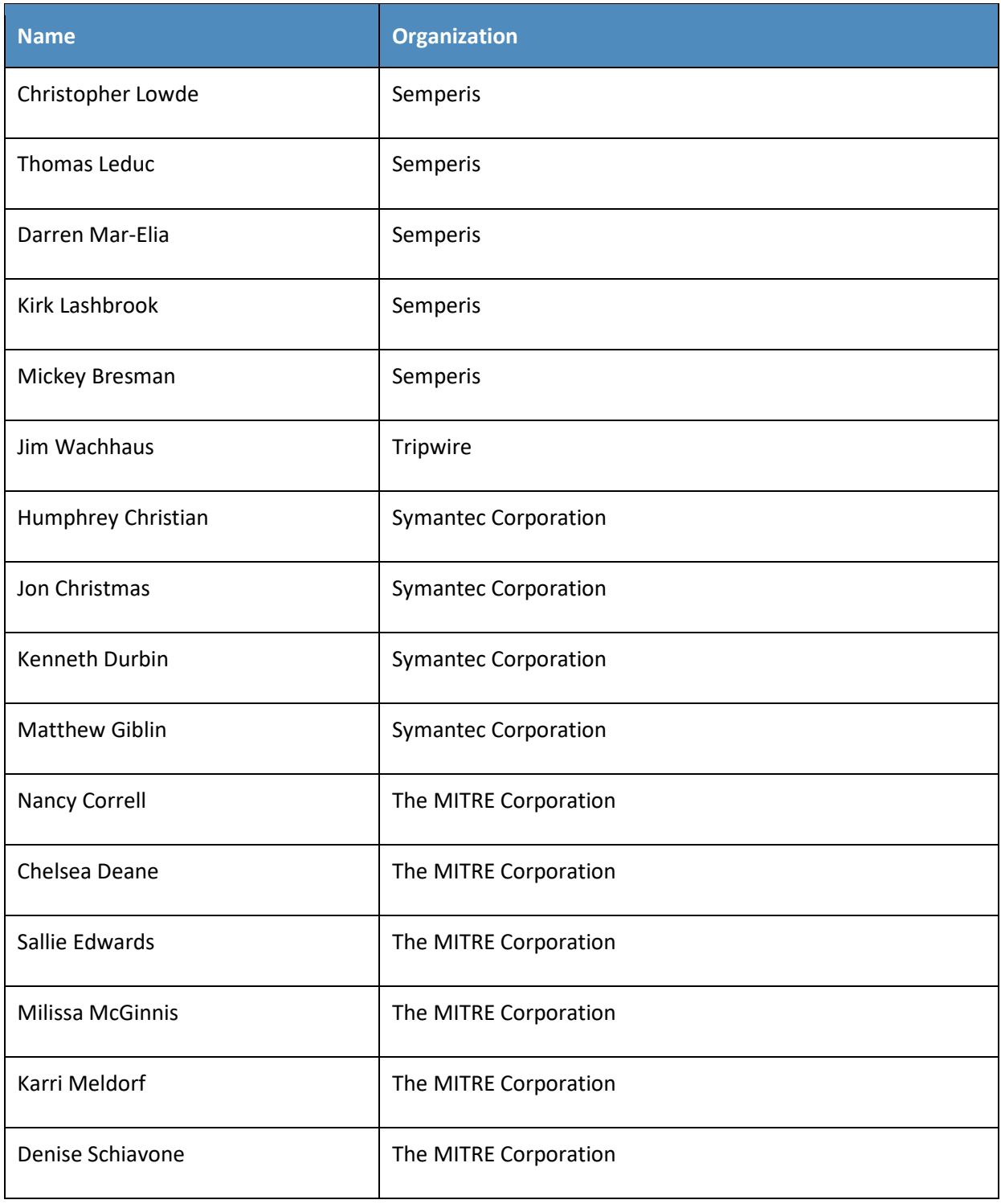

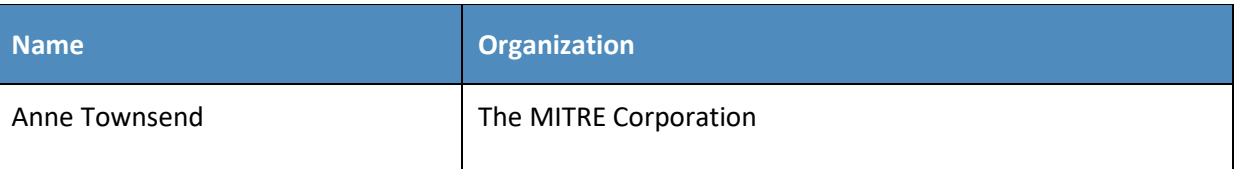

- 66 The Technology Partners/Collaborators who participated in this build submitted their capabilities in
- 67 response to a notice in the Federal Register. Respondents with relevant capabilities or product
- 68 components were invited to sign a Cooperative Research and Development Agreement (CRADA) with
- 69 NIST, allowing them to participate in a consortium to build this example solution. We worked with:

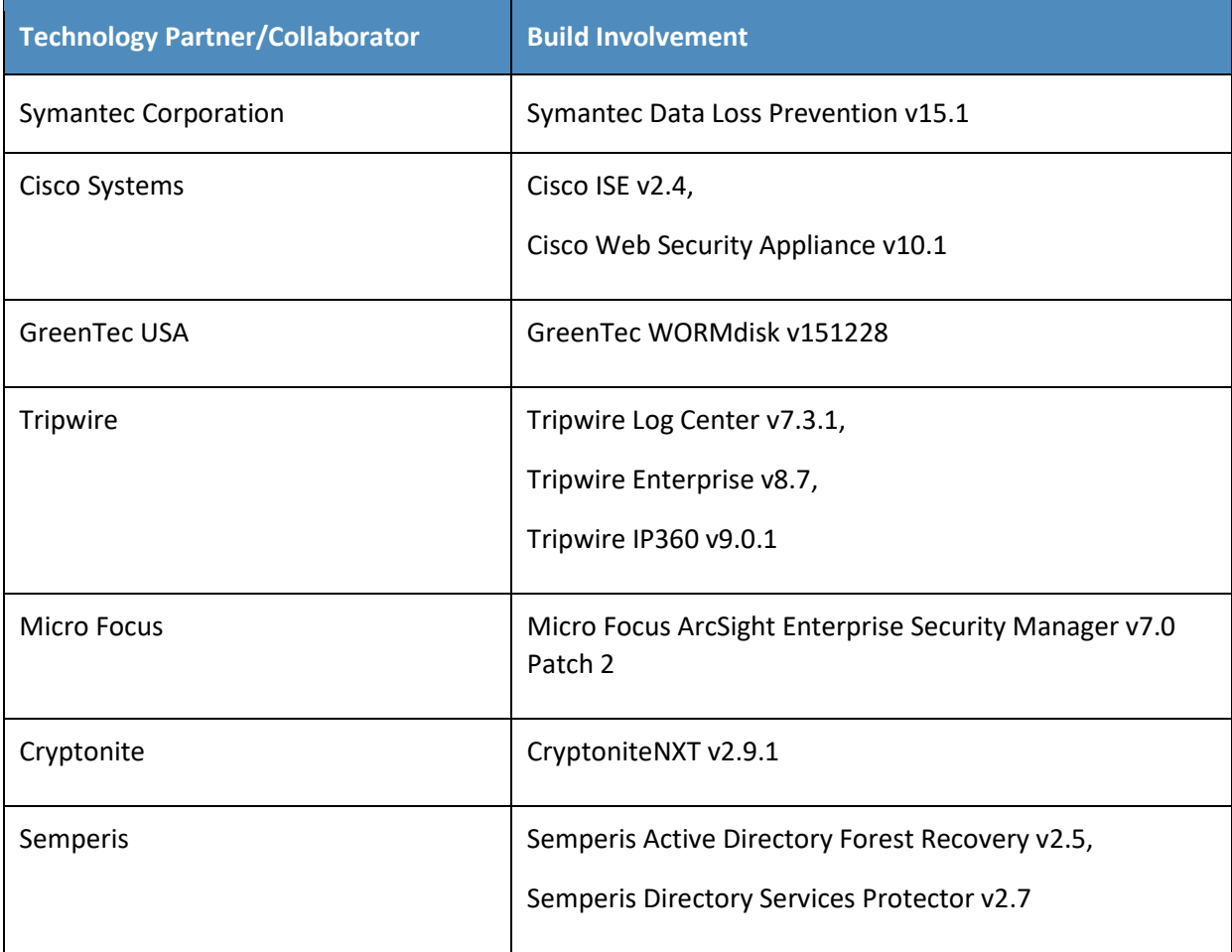

## **Contents**

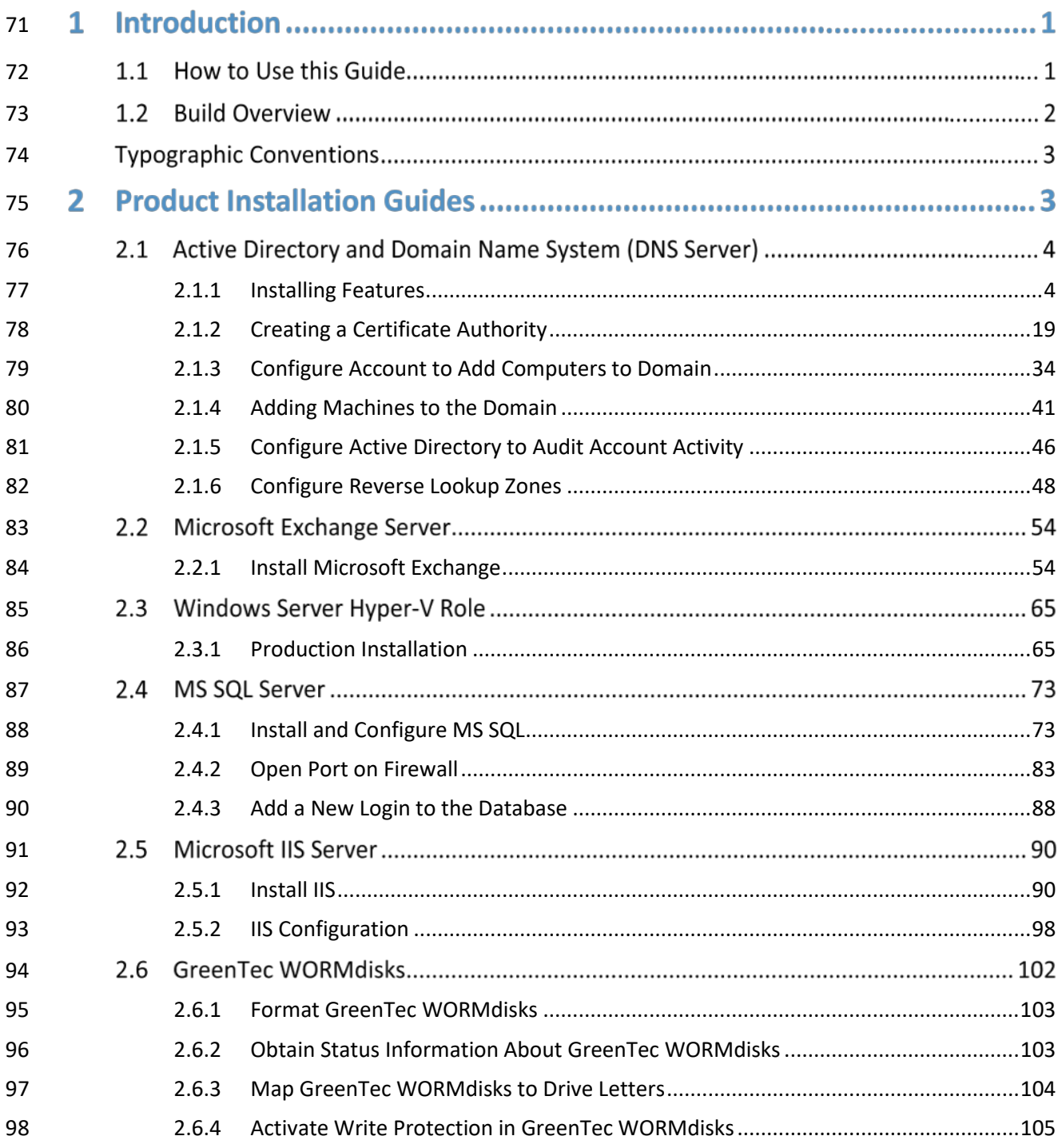

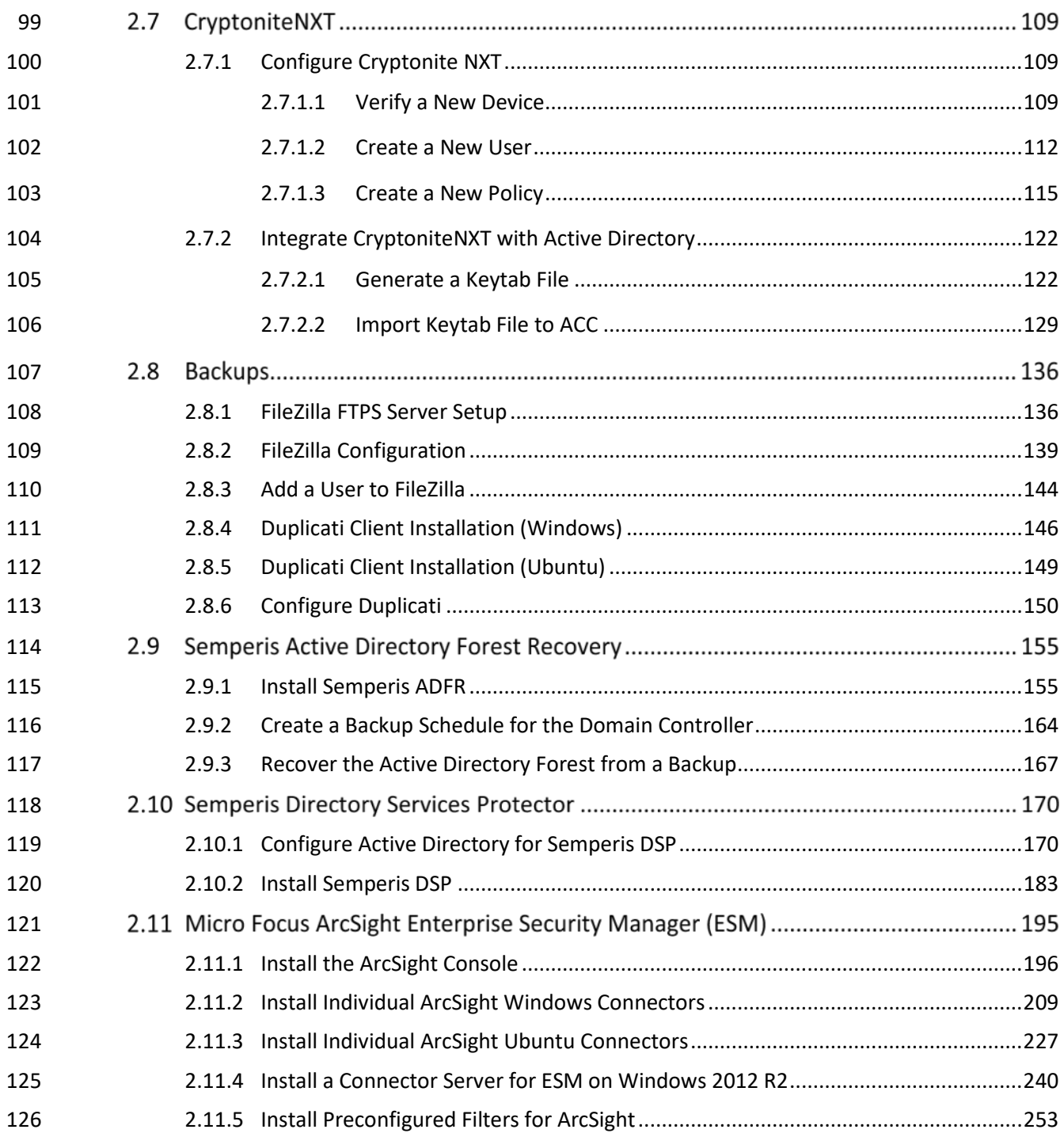

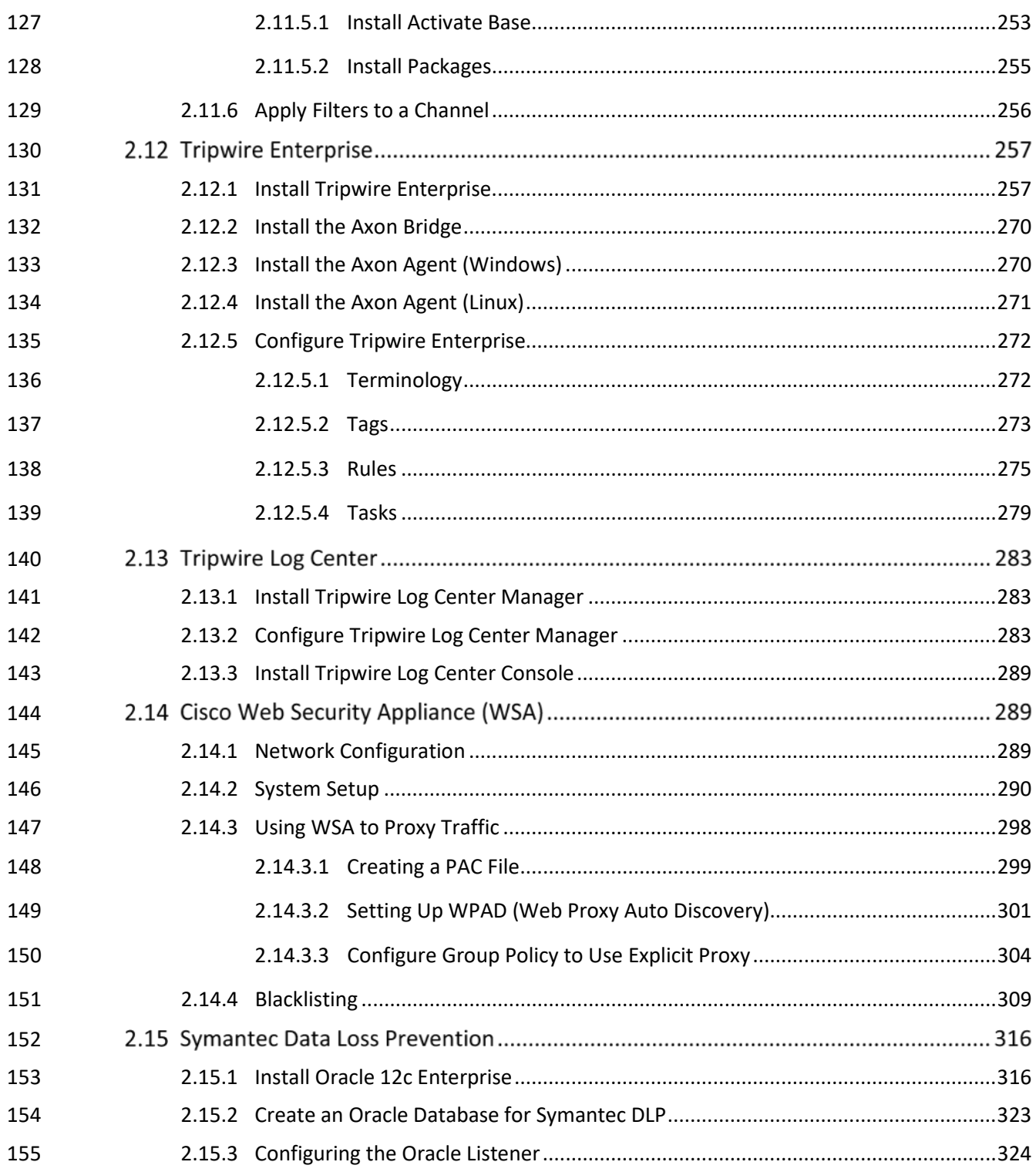

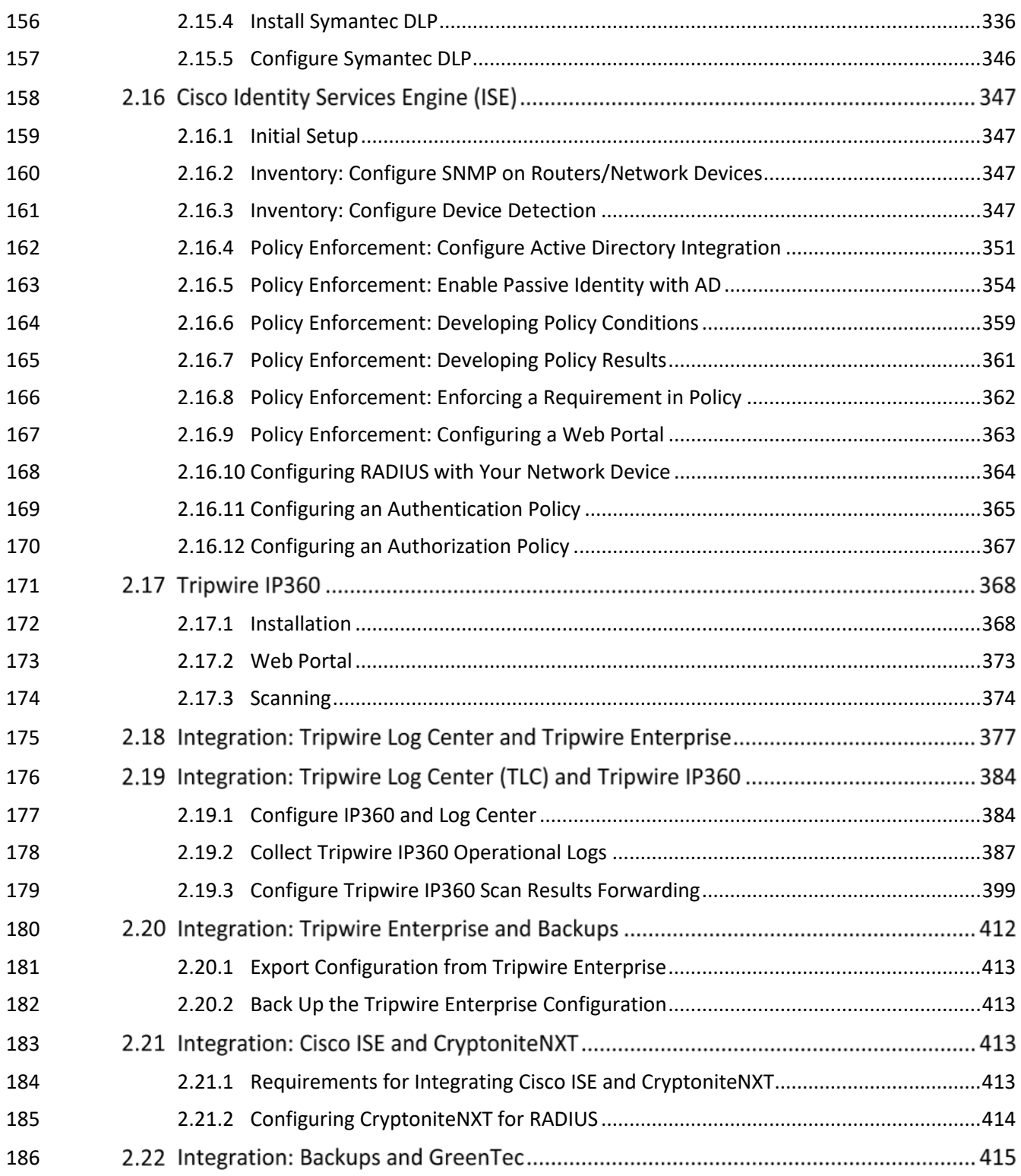

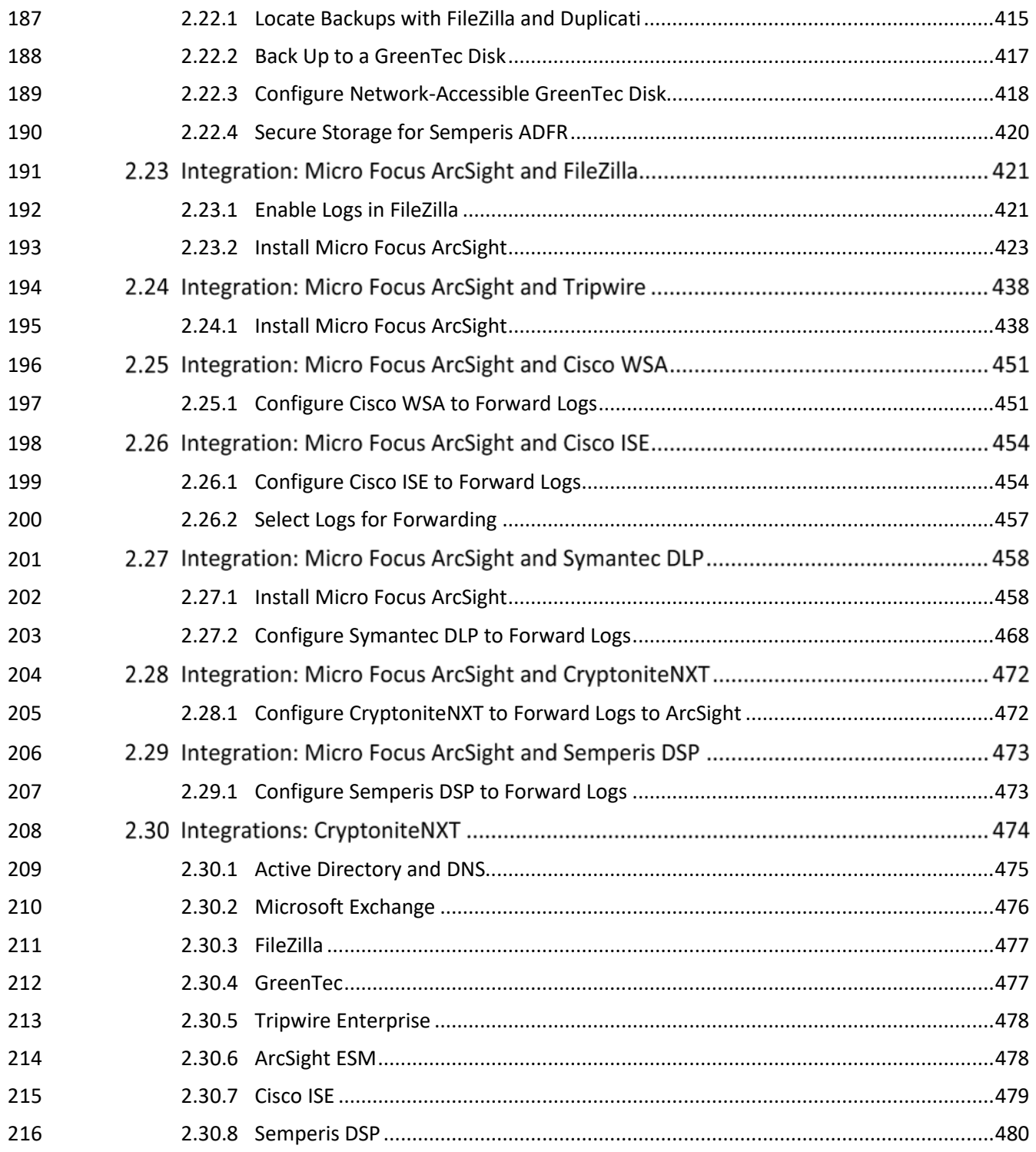

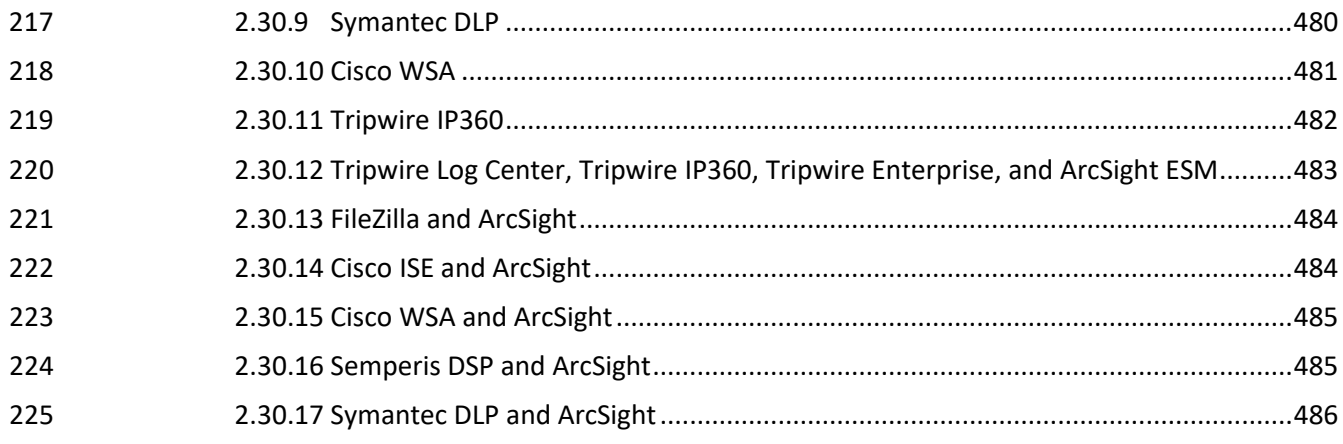

## **1 Introduction**

- The following volumes of this guide show information technology (IT) professionals and security
- engineers how we implemented this example solution. We cover all of the products employed in this
- reference design. We do not re-create the product manufacturers' documentation, which is presumed
- to be widely available. Rather, these volumes show how we incorporated the products together in our
- environment.
- *Note: These are not comprehensive tutorials. There are many possible service and security*
- *configurations for these products that are out of scope for this reference design.*

#### **1.1 How to Use this Guide**

- This National Institute of Standards and Technology (NIST) Cybersecurity Practice Guide demonstrates a
- standards-based reference design and provides users with the information they need to replicate the
- data integrity identify-and protect-solution. This reference design is modular and can be deployed in
- whole or in part.
- This guide contains three volumes:
- NIST SP 1800-25A: *Executive Summary*
- NIST SP 1800-25B: *Approach, Architecture, and Security Characteristics* what we built and why
- NIST SP 1800-25C: *How-To Guides* instructions for building the example solution **(you are here)**
- Depending on your role in your organization, you might use this guide in different ways:

 **Business decision makers, including chief security and technology officers,** will be interested in the *Executive Summary* (NIST SP 1800-25A), which describes the following topics:

- **Example 1247 challenges that enterprises face in identifying assets and protecting them from data integrity** events
- **Example solution built at the NCCOE**
- **benefits of adopting the example solution**
- **Technology or security program managers** who are concerned with how to identify, understand, assess,
- and mitigate risk will be interested in NIST SP 1800-25B*,* which describes what we did and why. The
- following sections will be of particular interest:

- 254 Section 3.4.1, Assessing Risk Posture, provides a description of the risk analysis we performed.
- 255 Section 3.4.2, Security Control Map, maps the security characteristics of this example solution to cybersecurity standards and best practices.
- You might share the *Executive Summary,* NIST SP 1800-25A*,* with your leadership team members to help them understand the importance of adopting standards-based data integrity solutions.
- **IT professionals** who want to implement an approach like this will find the whole practice guide useful.
- You can use this How-To portion of the guide, NIST SP 1800-25C, to replicate all or parts of the build
- created in our lab. This How-To portion of the guide provides specific product installation, configuration,
- and integration instructions for implementing the example solution. We do not recreate the product
- manufacturers' documentation, which is generally widely available. Rather, we show how we
- incorporated the products together in our environment to create an example solution.
- This guide assumes that IT professionals have experience implementing security products within the
- enterprise. While we have used a suite of commercial products to address this challenge, this guide
- does not endorse these particular products. Your organization can adopt this solution or one that
- adheres to these guidelines in whole, or you can use this guide as a starting point for tailoring and
- implementing parts of a data integrity identify-and-protect solution. Your organization's security experts
- should identify the products that will best integrate with your existing tools and IT system
- infrastructure. We hope that you will seek products that are congruent with applicable standards and
- best practices. Section 3.5 of Volume B, Technologies, lists the products we used and maps them to the
- cybersecurity controls provided by this reference solution.
- A NIST Cybersecurity Practice Guide does not describe "the" solution, but a possible solution. This is a
- 275 draft guide. We seek feedback on its contents and welcome your input. Comments, suggestions, and
- 276 success stories will improve subsequent versions of this guide. Please contribute your thoughts to [ds-](mailto:ds-nccoe@nist.gov)
- [nccoe@nist.gov.](mailto:ds-nccoe@nist.gov)

## **1.2 Build Overview**

- The National Cybersecurity Center of Excellence (NCCoE) built a hybrid virtual-physical laboratory
- environment to explore methods to effectively identify assets and protect them against a data
- corruption event in various IT enterprise environments. The NCCoE also explored identifying
- vulnerabilities in advance of an incident. The servers in the virtual environment were built to the
- hardware specifications of their specific software components.

284 The NCCoE worked with members of the Data Integrity Community of Interest to develop a diverse but

285 noncomprehensive set of use case scenarios against which to test the reference implementation. These

- 286 are detailed in Volume B, Section 5.2. For a detailed description of our architecture, see Volume B,
- 287 Section 4.

## 288 **Typographic Conventions**

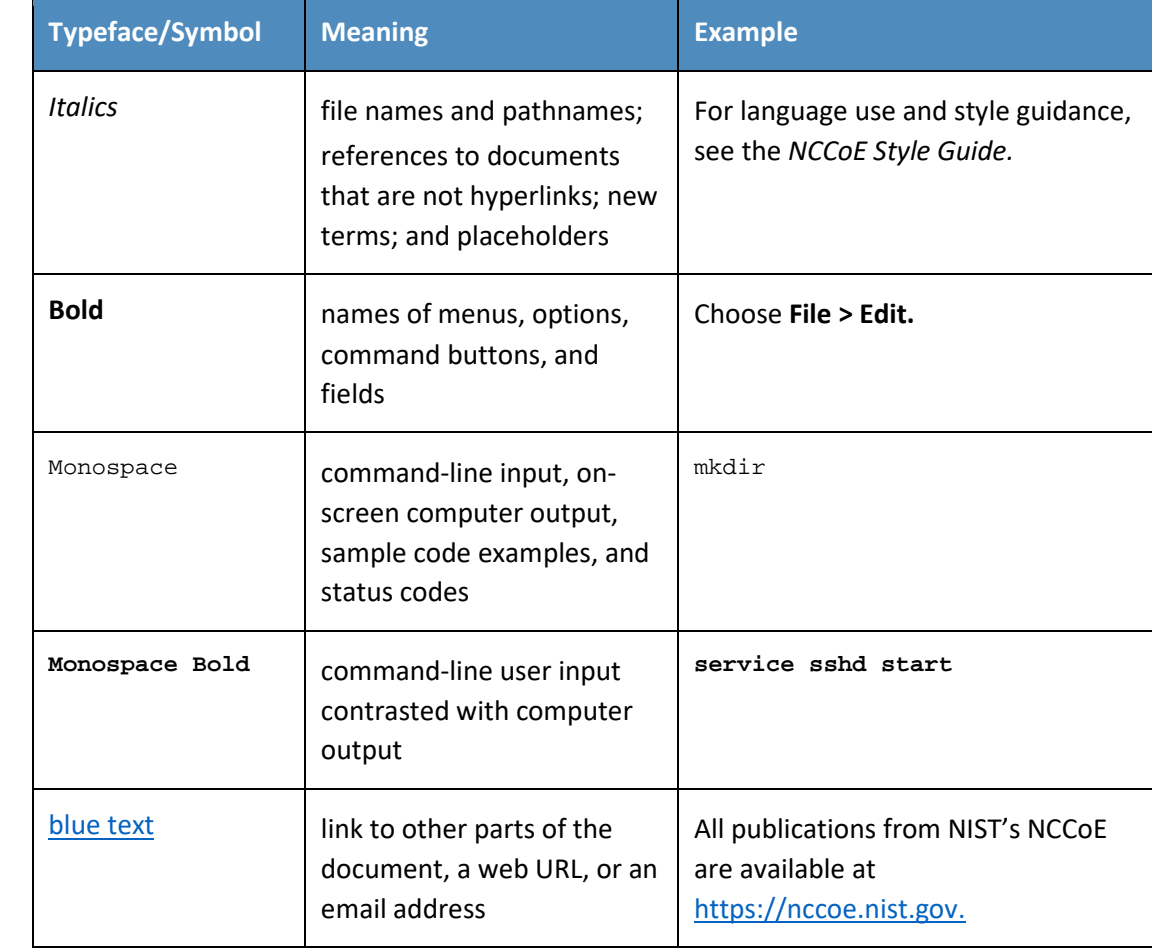

289 The following table presents typographic conventions used in this volume.

## <sup>290</sup> **2 Product Installation Guides**

291 This section of the practice guide contains detailed instructions for installing and configuring all of the 292 products used to build an instance of the example solution.

## **2.1 Active Directory and Domain Name System (DNS Server)**

 As part of our enterprise emulation, we included an Active Directory server that doubles as a DNS server. This section covers the installation and configuration process used to set up Active Directory and DNS on a Windows Server 2012 R2 machine.

#### <span id="page-15-0"></span>2.1.1 Installing Features

#### 1. Open **Server Manager.**

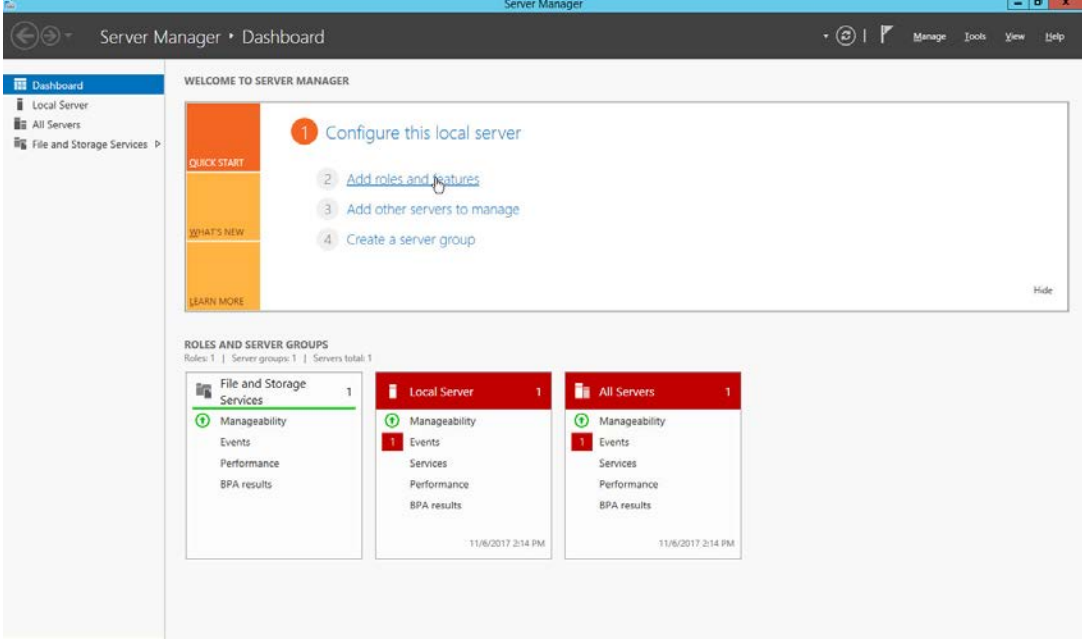

2. Click the link **Add roles and features.**

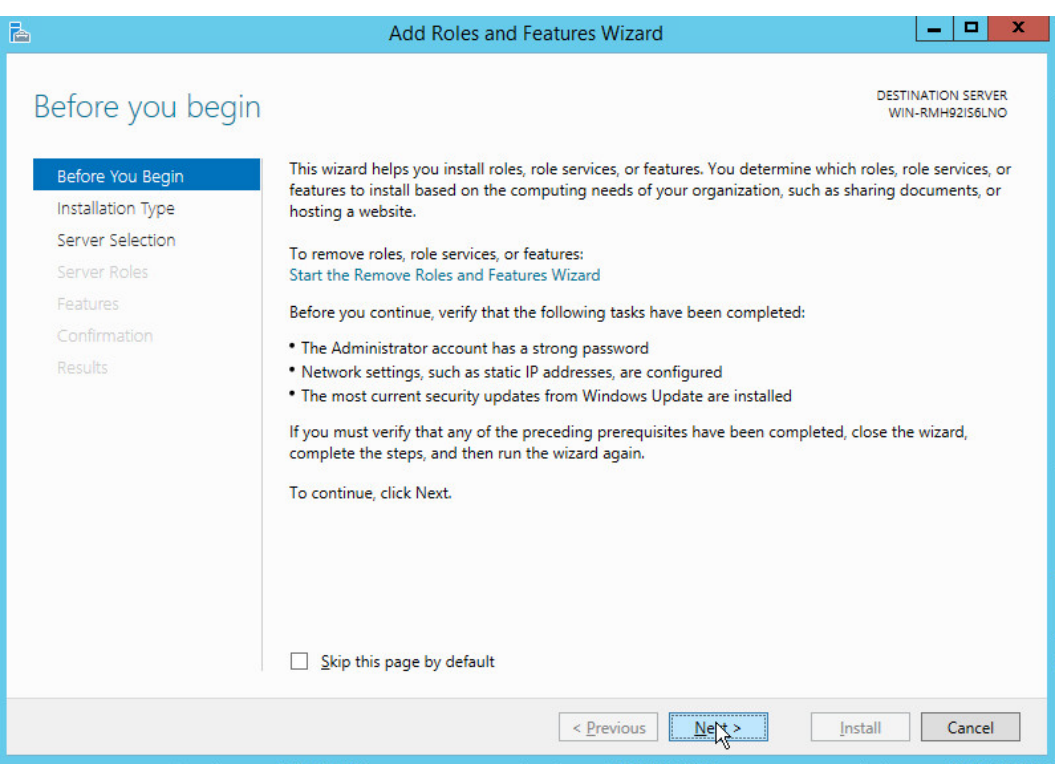

- 
- 300 3. Click **Next.**
- 301 4. Select **Role-based or feature-based installation.**

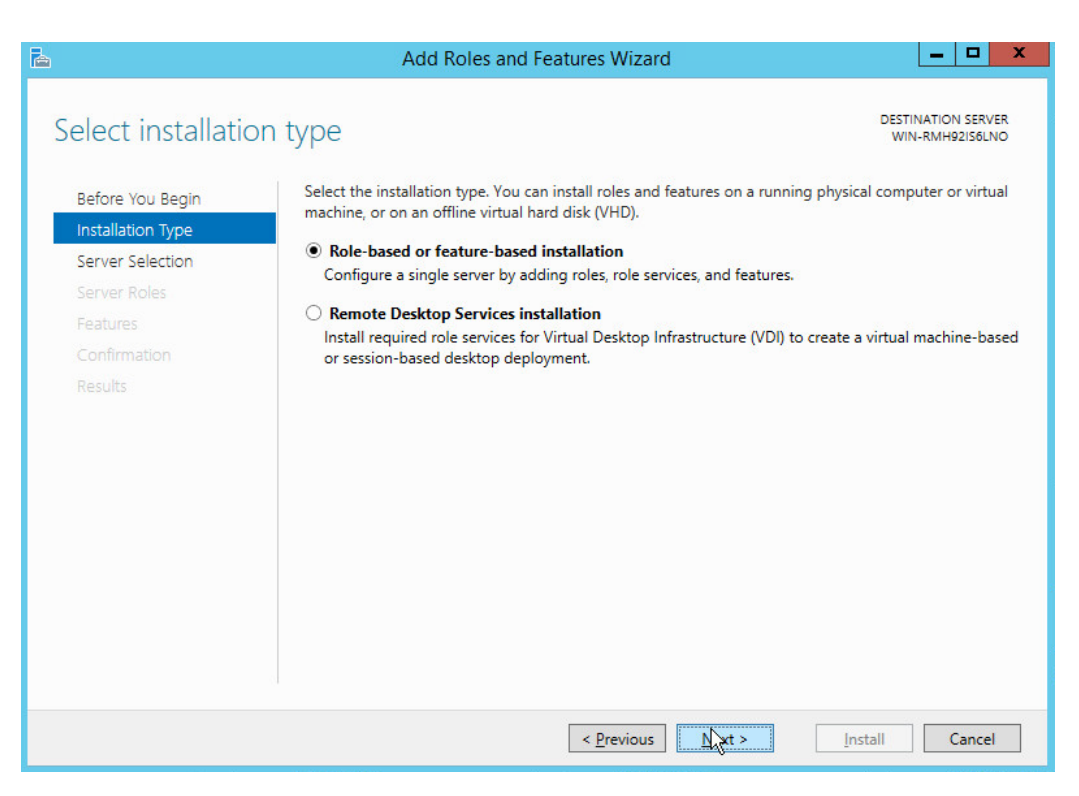

- 302 5. Click **Next.**
- 303 6. Select **Select a server from the server pool.**
- 304 7. Select the intended Active Directory server.

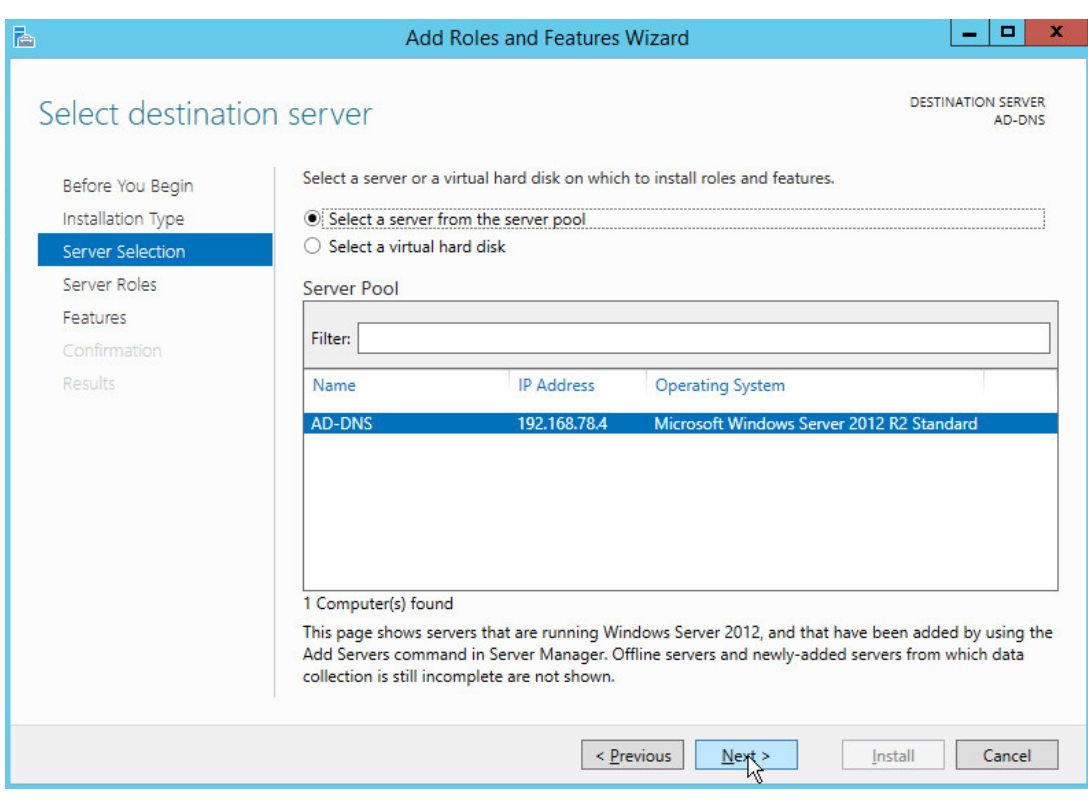

#### 305 8. Click **Next.**

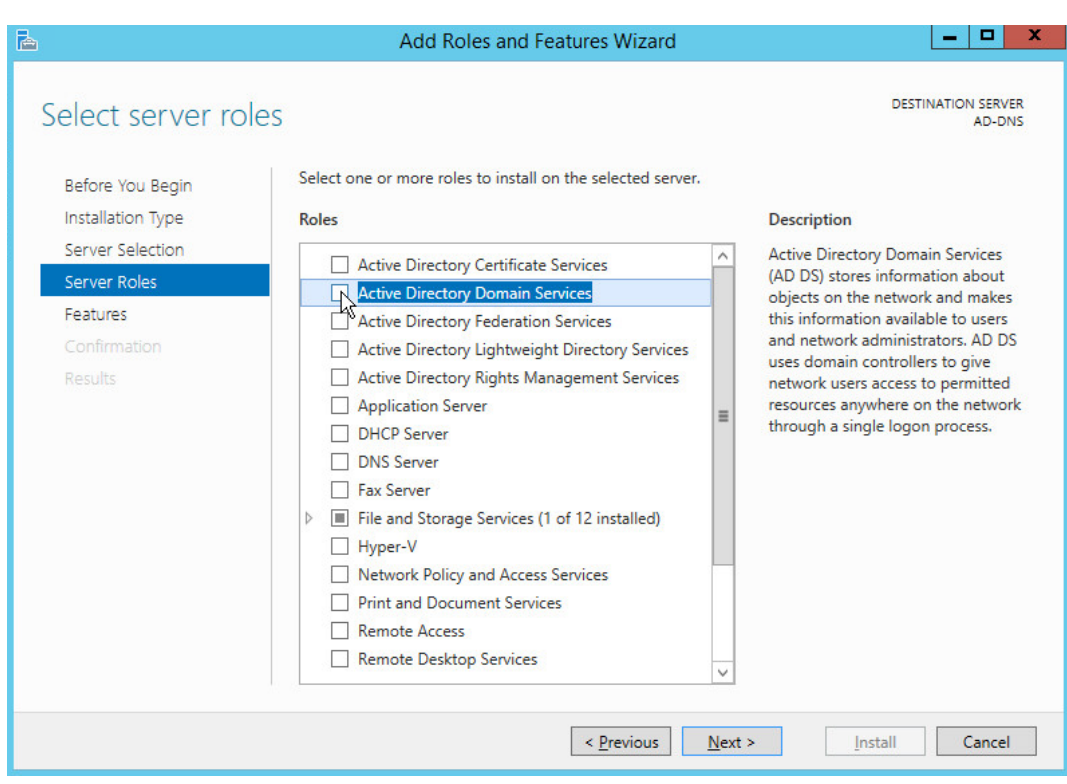

306 9. Check the box next to **Active Directory Domain Services.**

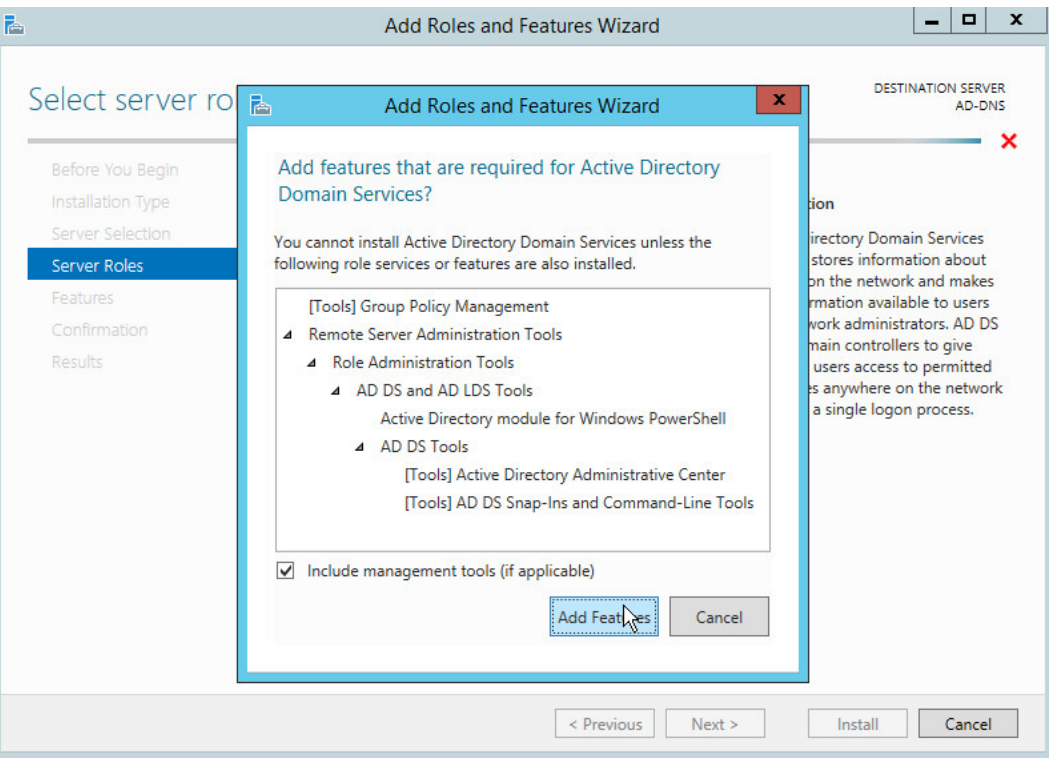

307 10. Click **Add Features.**

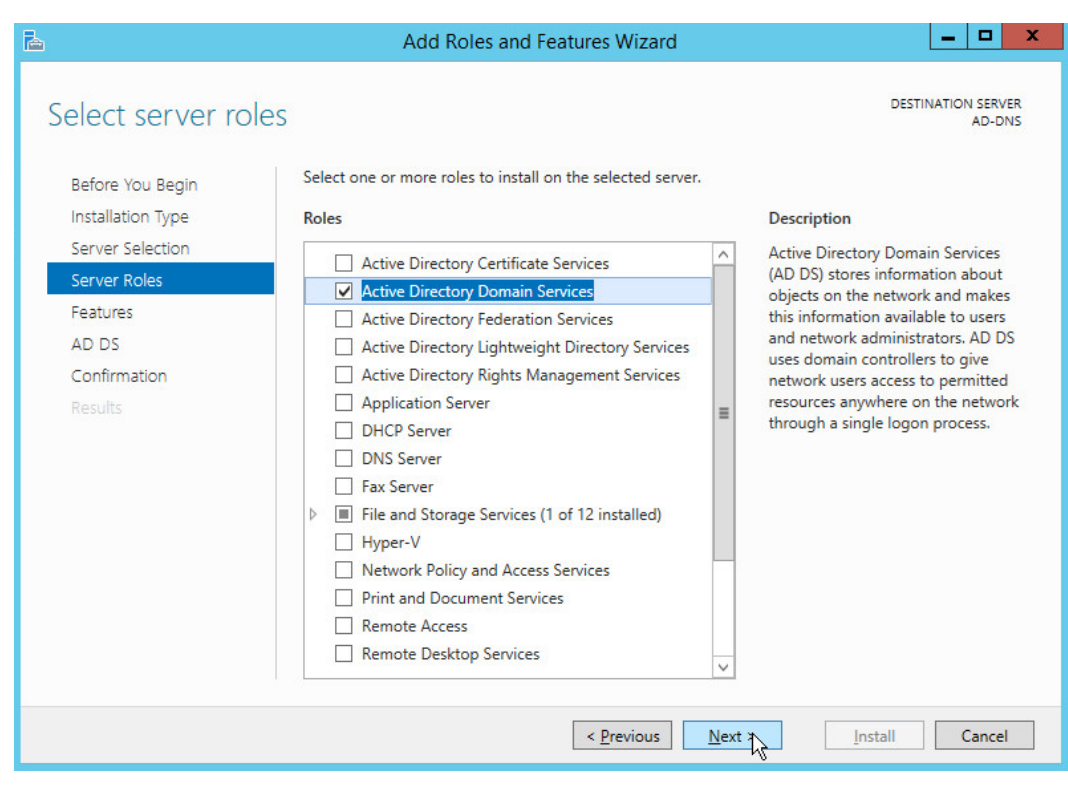

308 11. Click **Next.**

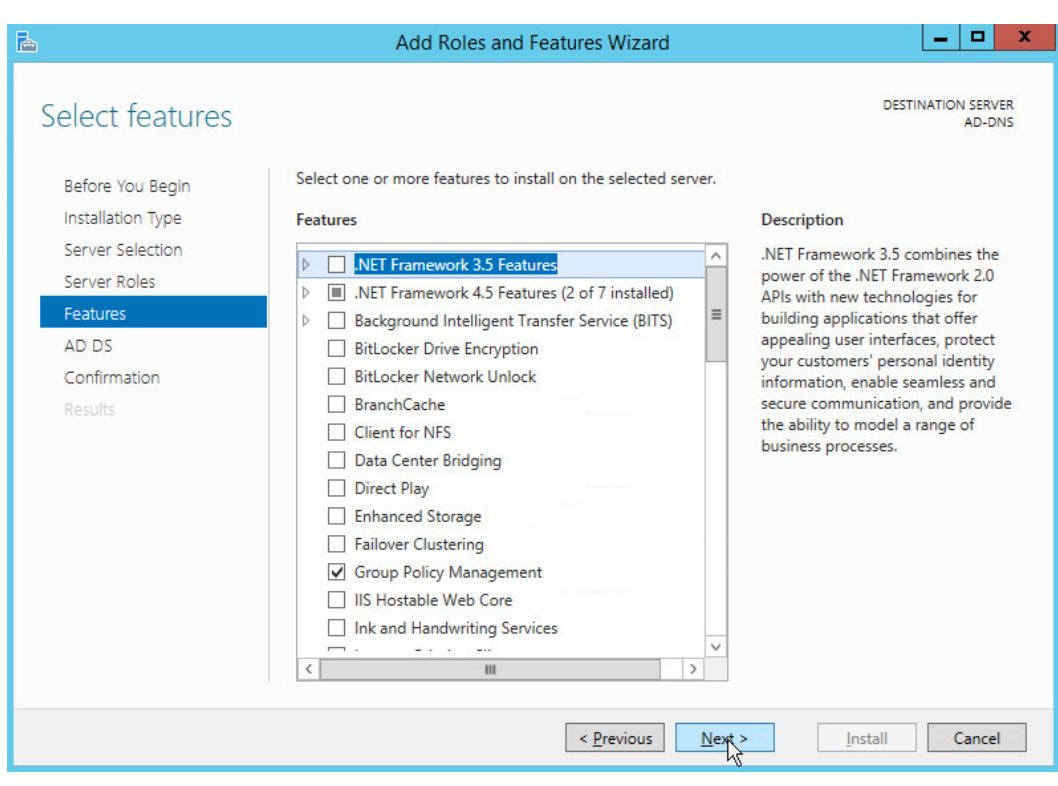

309 12. Click **Next.**

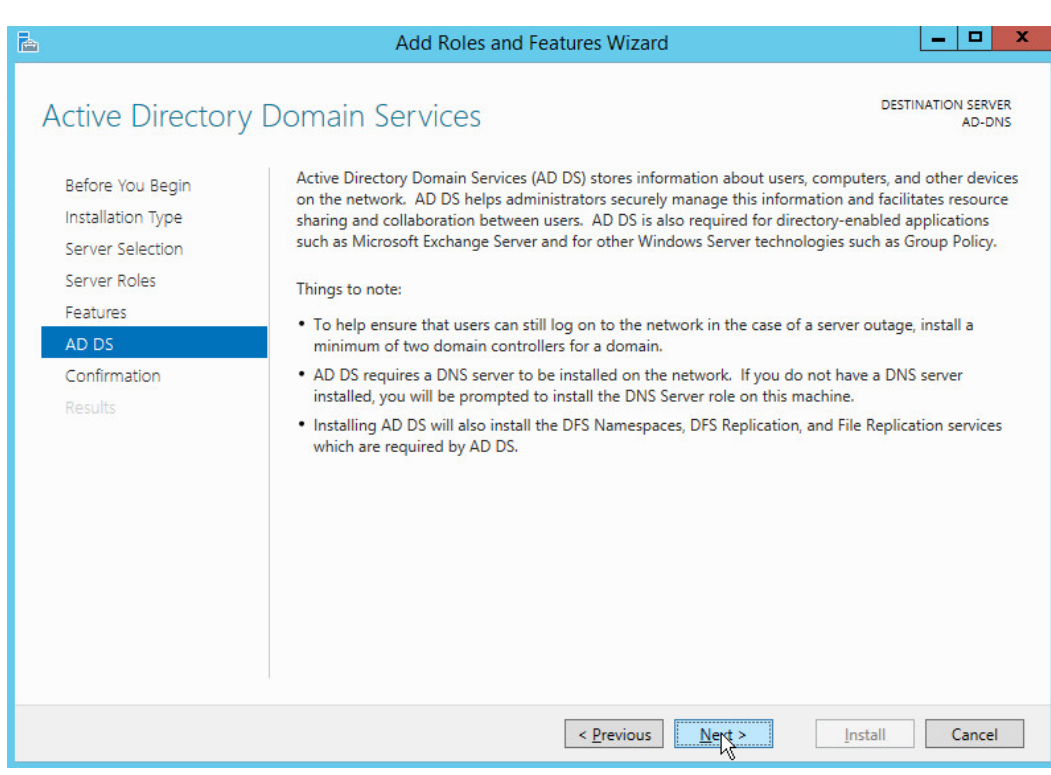

310 13. Click **Next.**

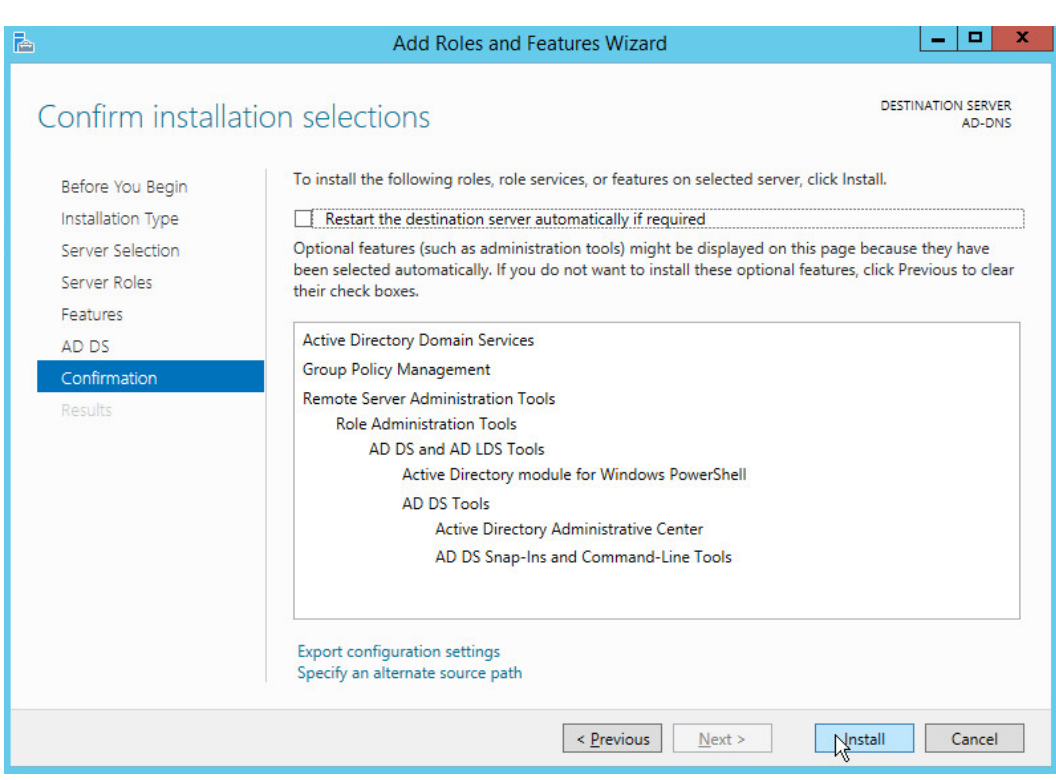

#### 311 14. Click **Install.**

312 15. Wait for the installation to complete.

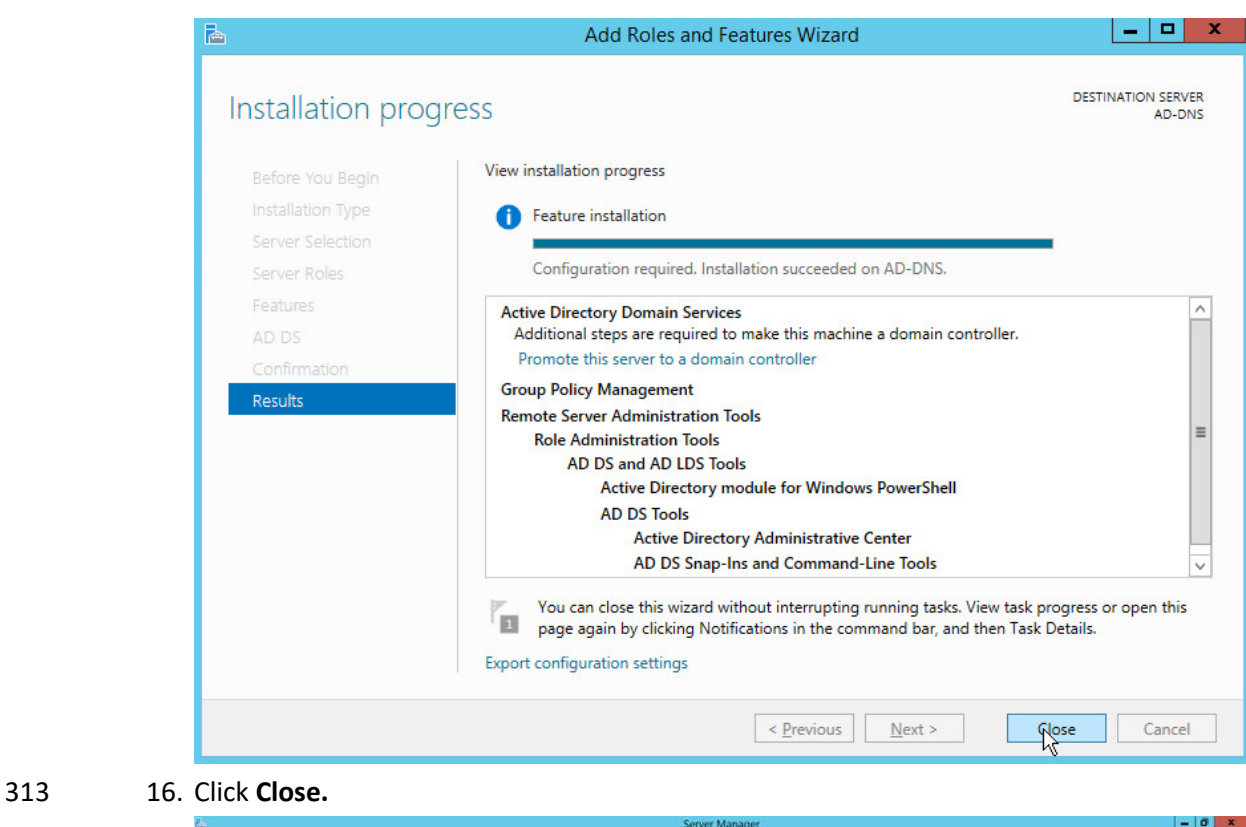

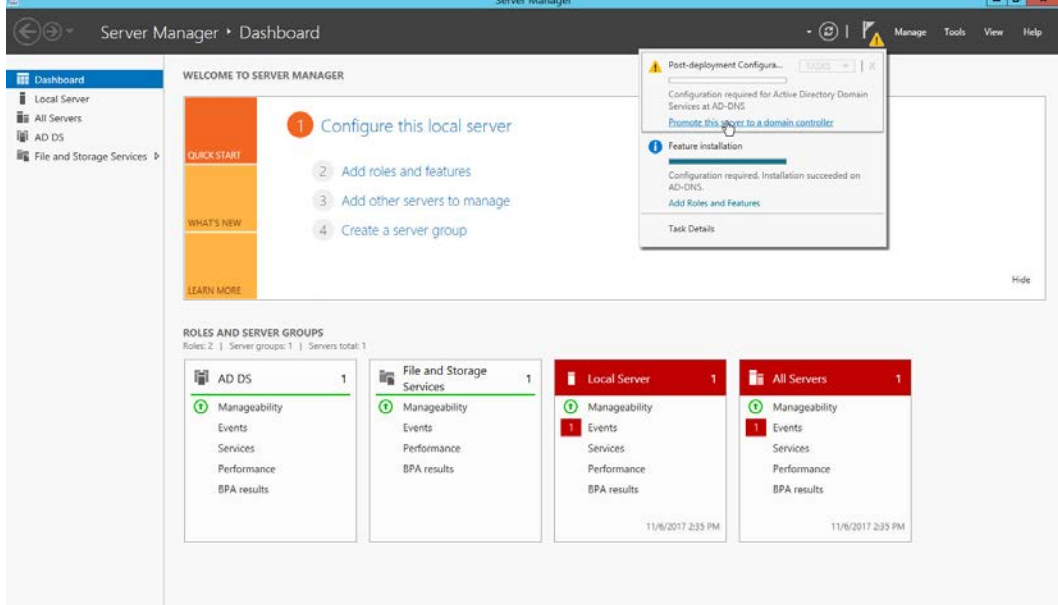

- 314 17. Click **Promote this server to a domain controller.**
- 315 18. Select **Add a new forest.**

#### 19. Enter a **Root domain name.**

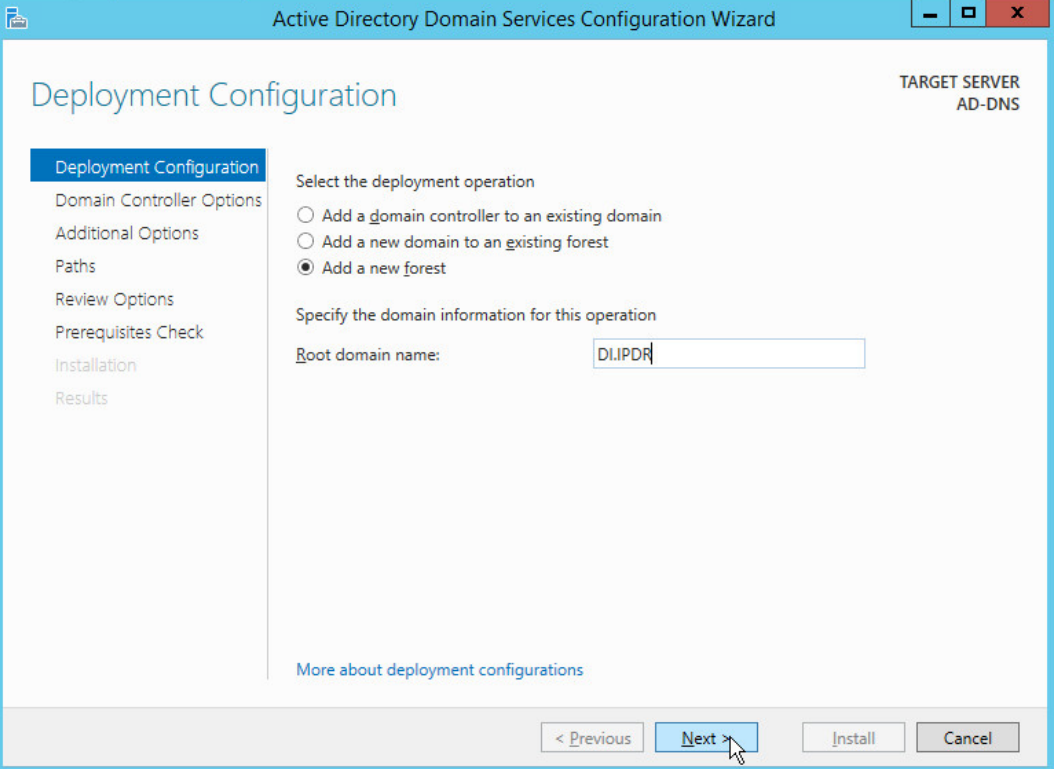

- 20. Click **Next.**
- 21. Select **Windows Server 2012 R2** for **Forest functional level** and **Domain functional level.**
- 22. Check the box next to **Domain Name System (DNS) server.**
- 23. Enter a **password**.

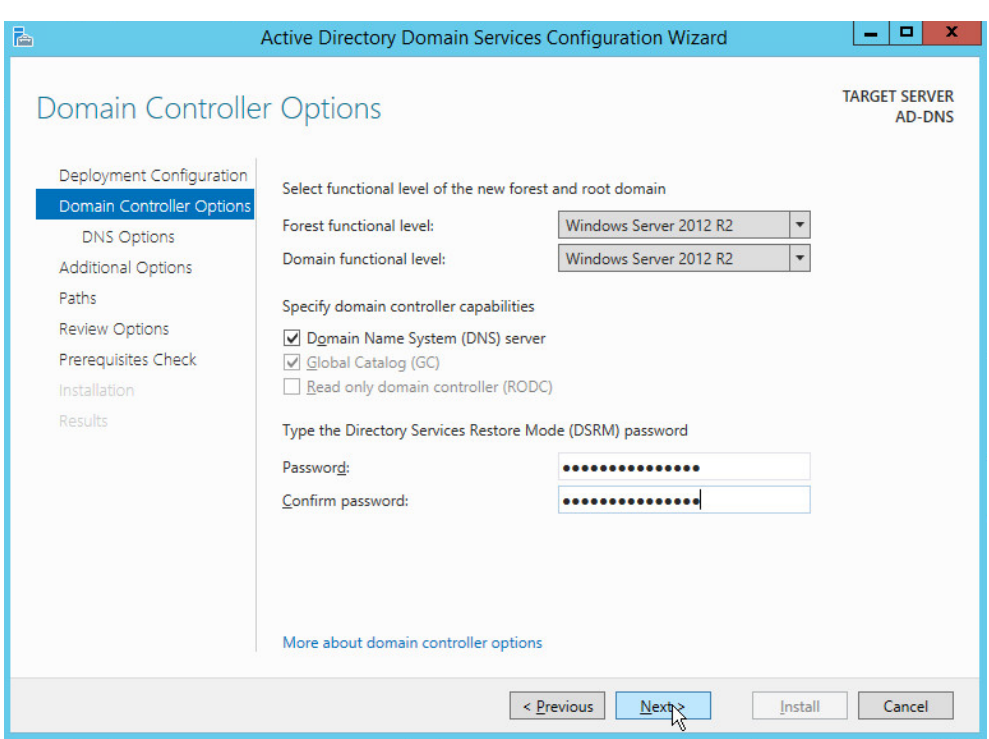

#### 321 24. Click **Next.**

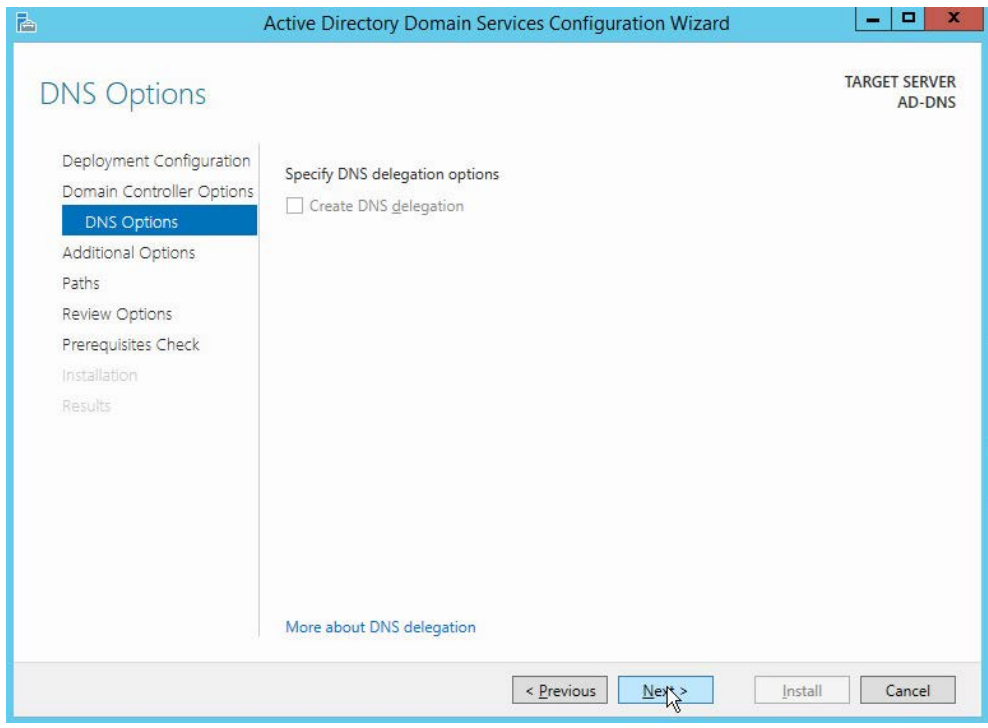

#### 322 25. Click **Next.**

#### 323 26. Verify the domain name.

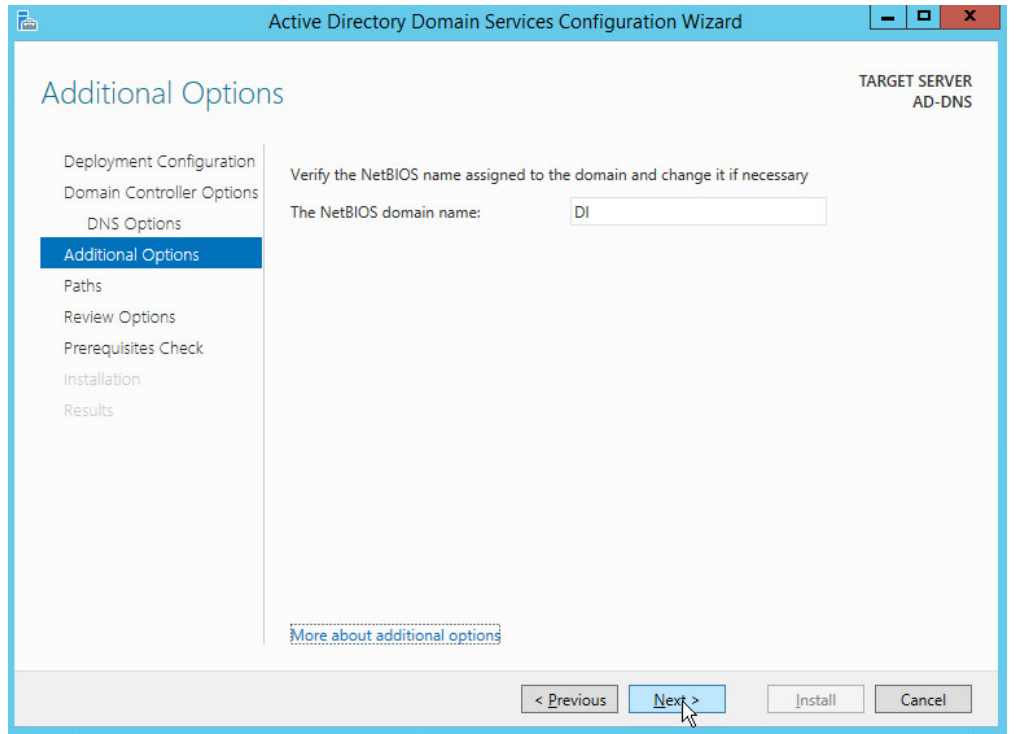

324 27. Click **Next.**

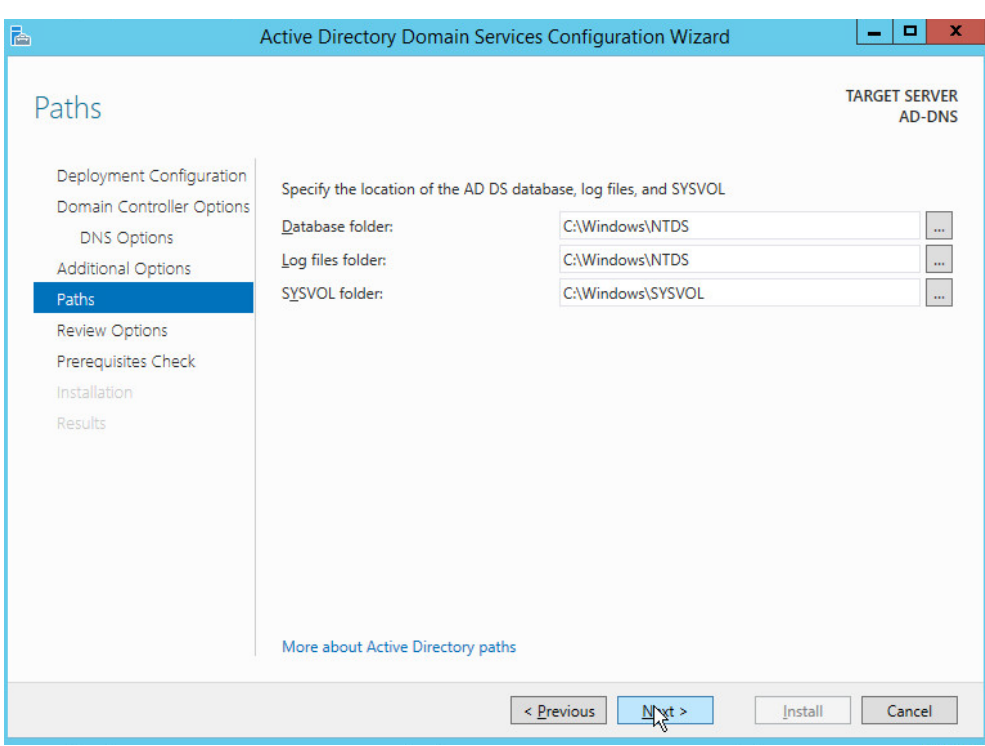

#### 325 28. Click **Next.**

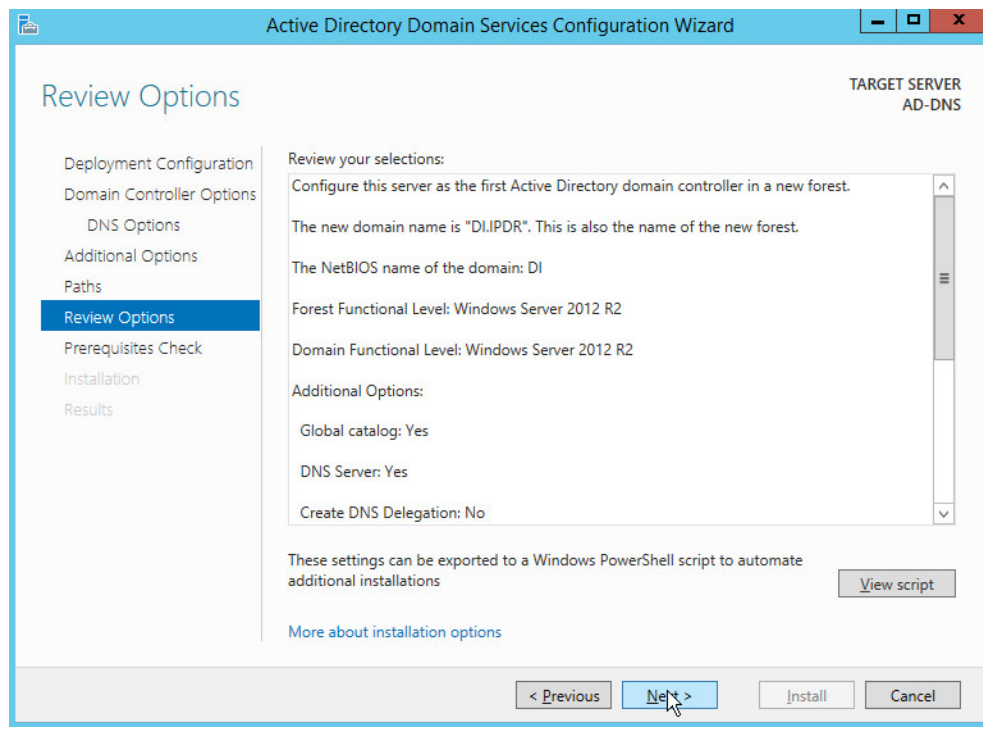

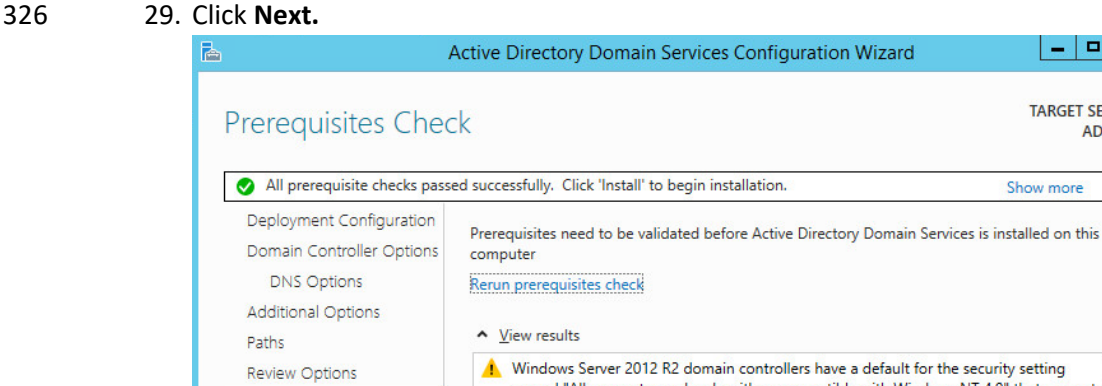

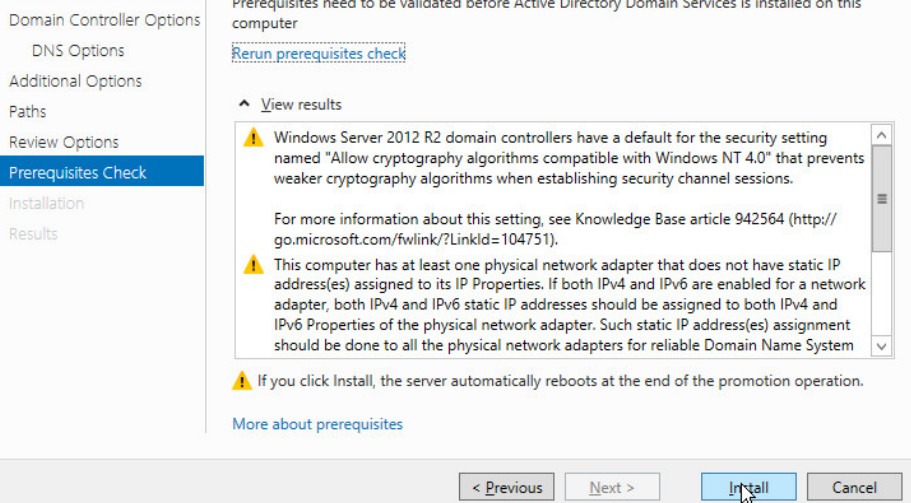

 $\overline{\phantom{a}}$  .  $\overline{\phantom{a}}$ 

**TARGET SERVER** 

Show more

**AD-DNS** 

 $\pmb{\times}$ 

 $\mathbf{x}$ 

- 327 30. Click **Install.**
- 328 31. Wait for the installation to complete.
- 329 32. The server automatically reboots.

#### <span id="page-30-0"></span>330 2.1.2 Creating a Certificate Authority

331 1. Open Server Manager.

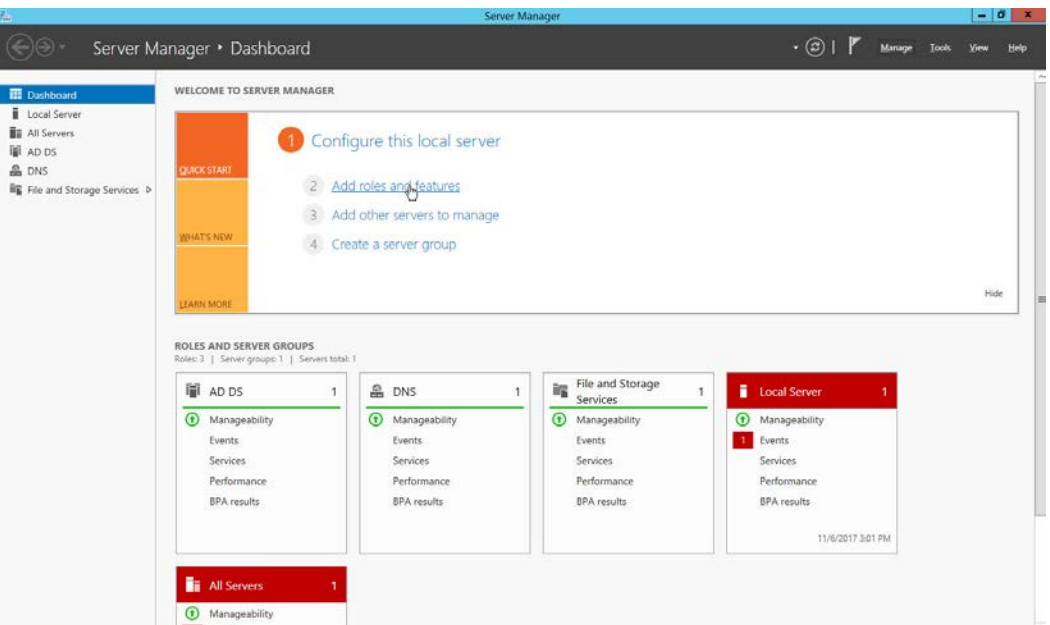

#### 332 2. Click **Add roles and features.**

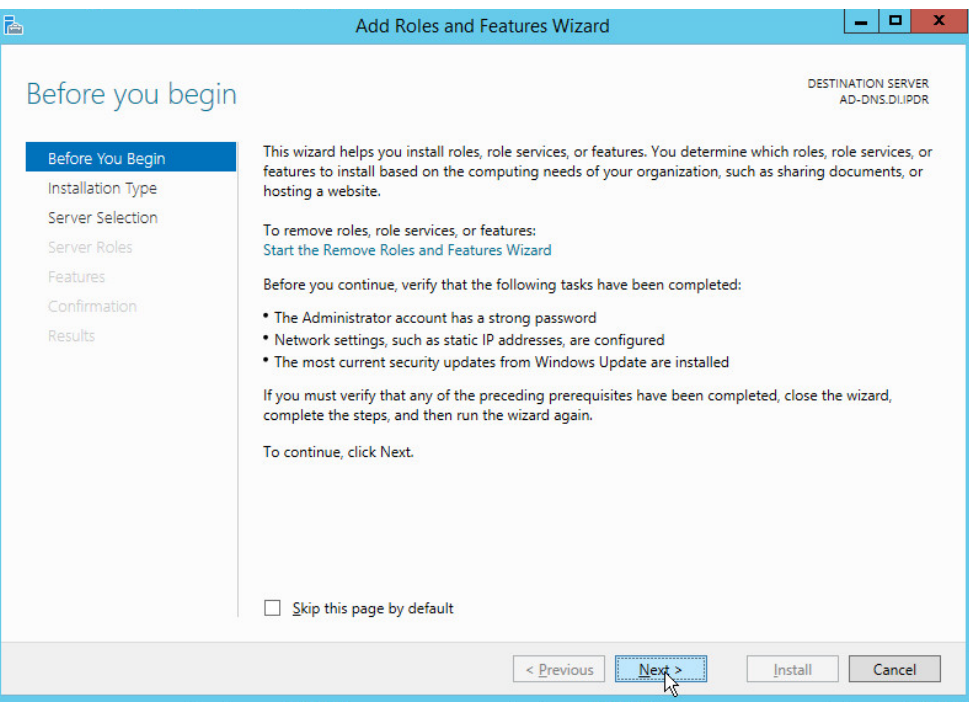

- 333 3. Click **Next.**
- 334 4. Select **Role-based or feature-based installation.**

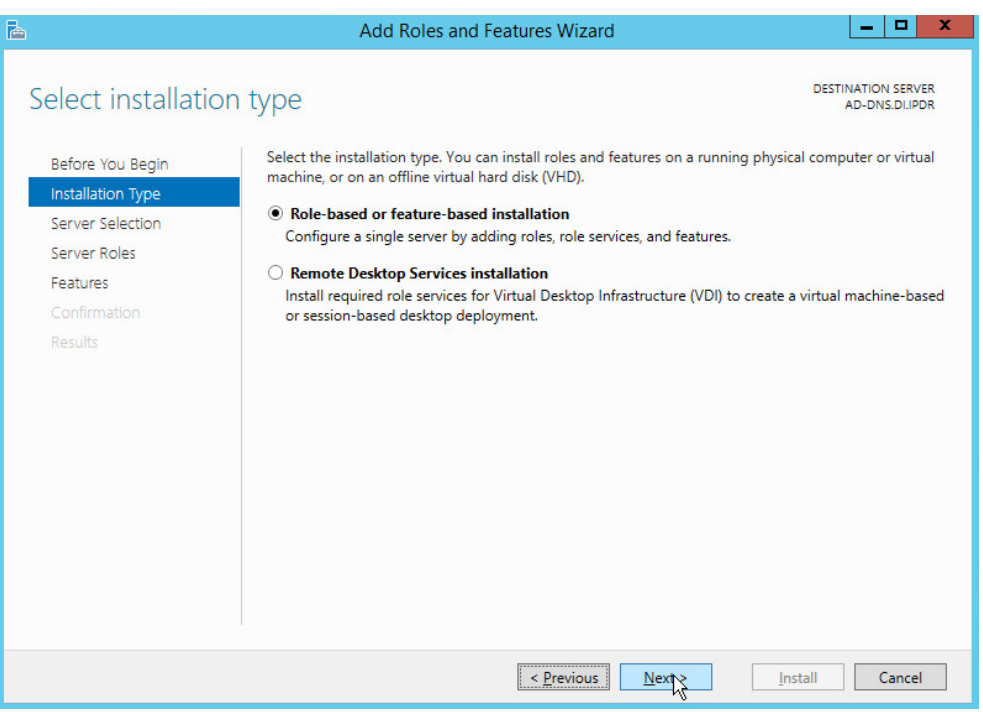

- 335 5. Click **Next.**
- 336 6. Select **Select a server from the server pool.**
- 337 7. Select the intended Active Directory server.

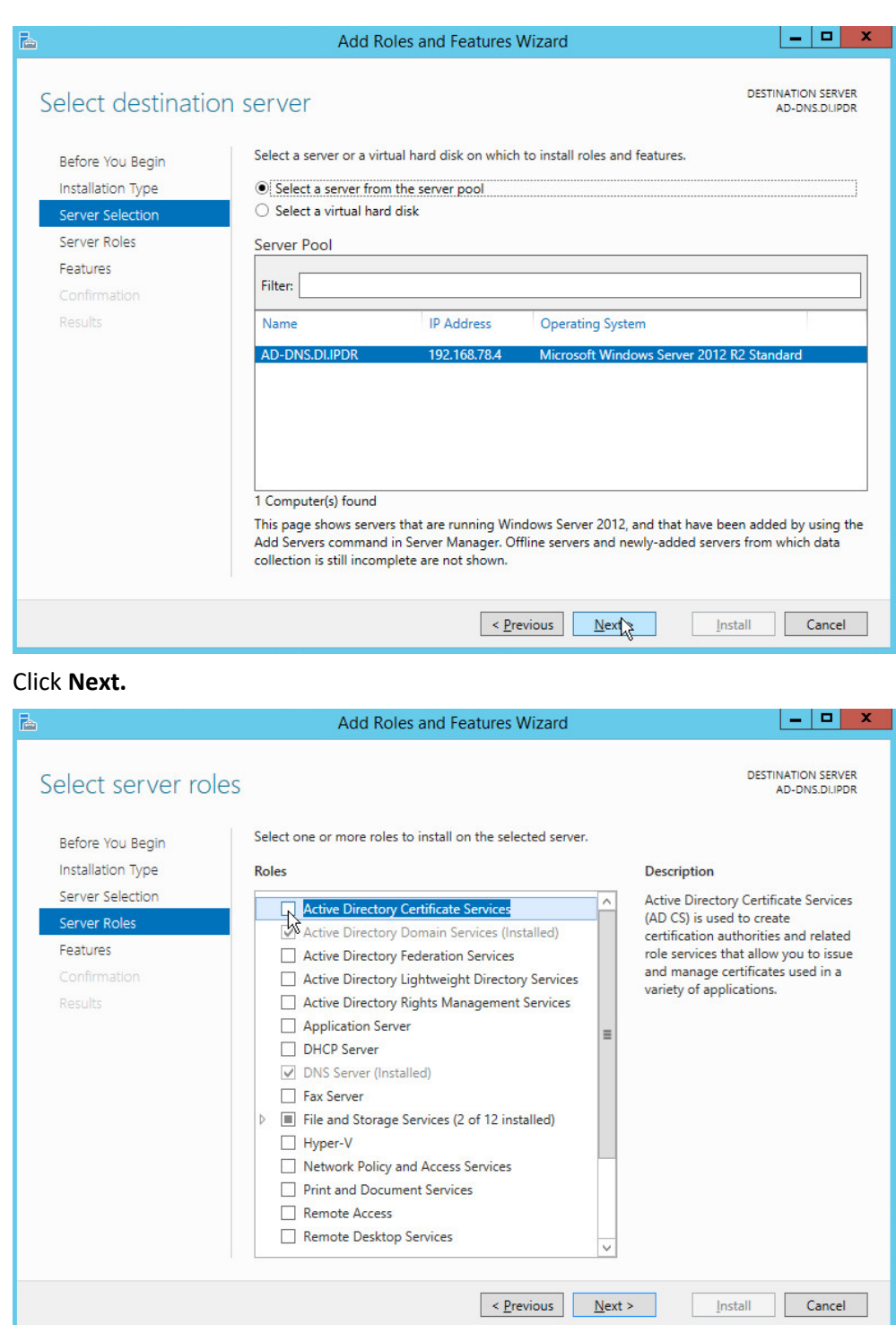

338 8. Click **Next.**

339 9. Check the box next to **Active Directory Certificate Services.**

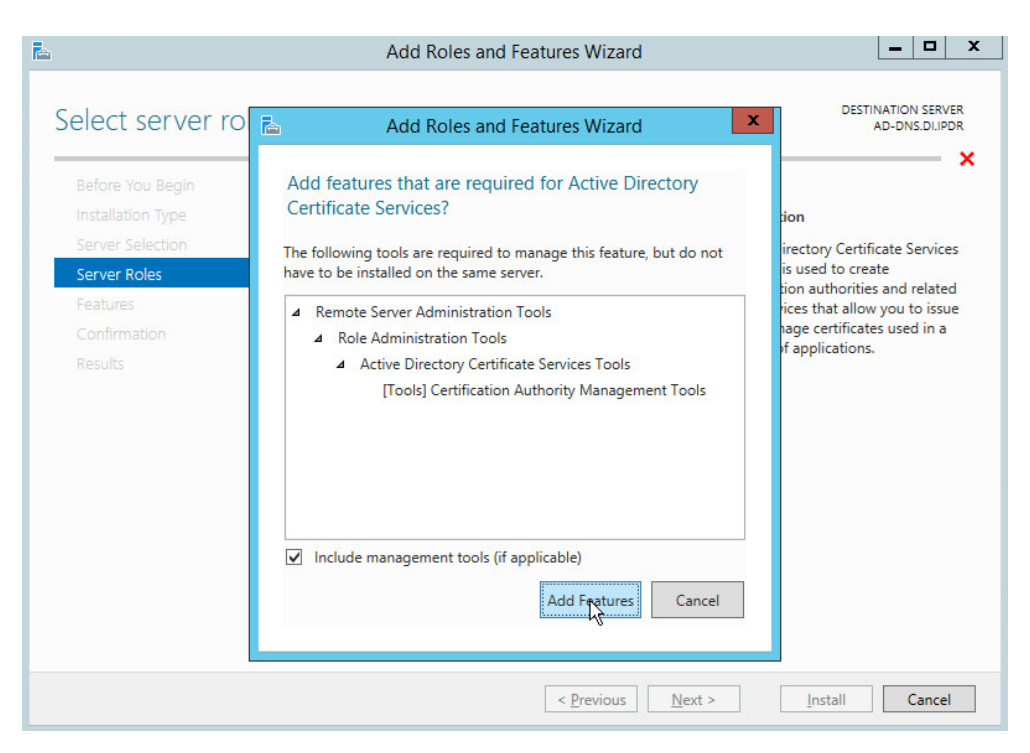

#### 340 10. Click **Add Features.**

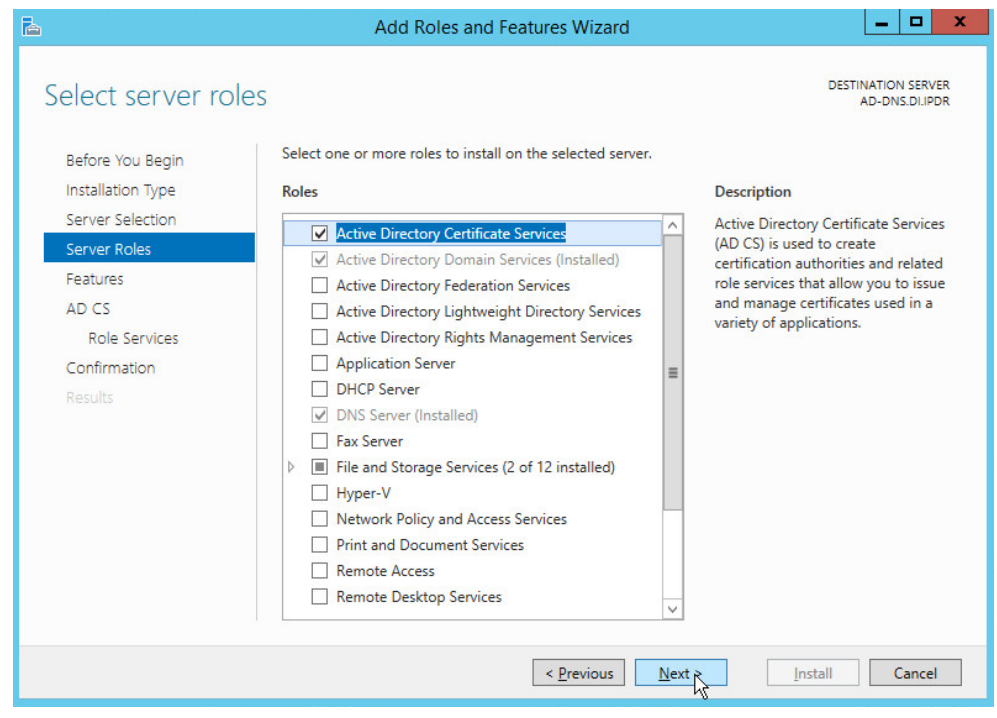

#### 341 11. Click **Next.**

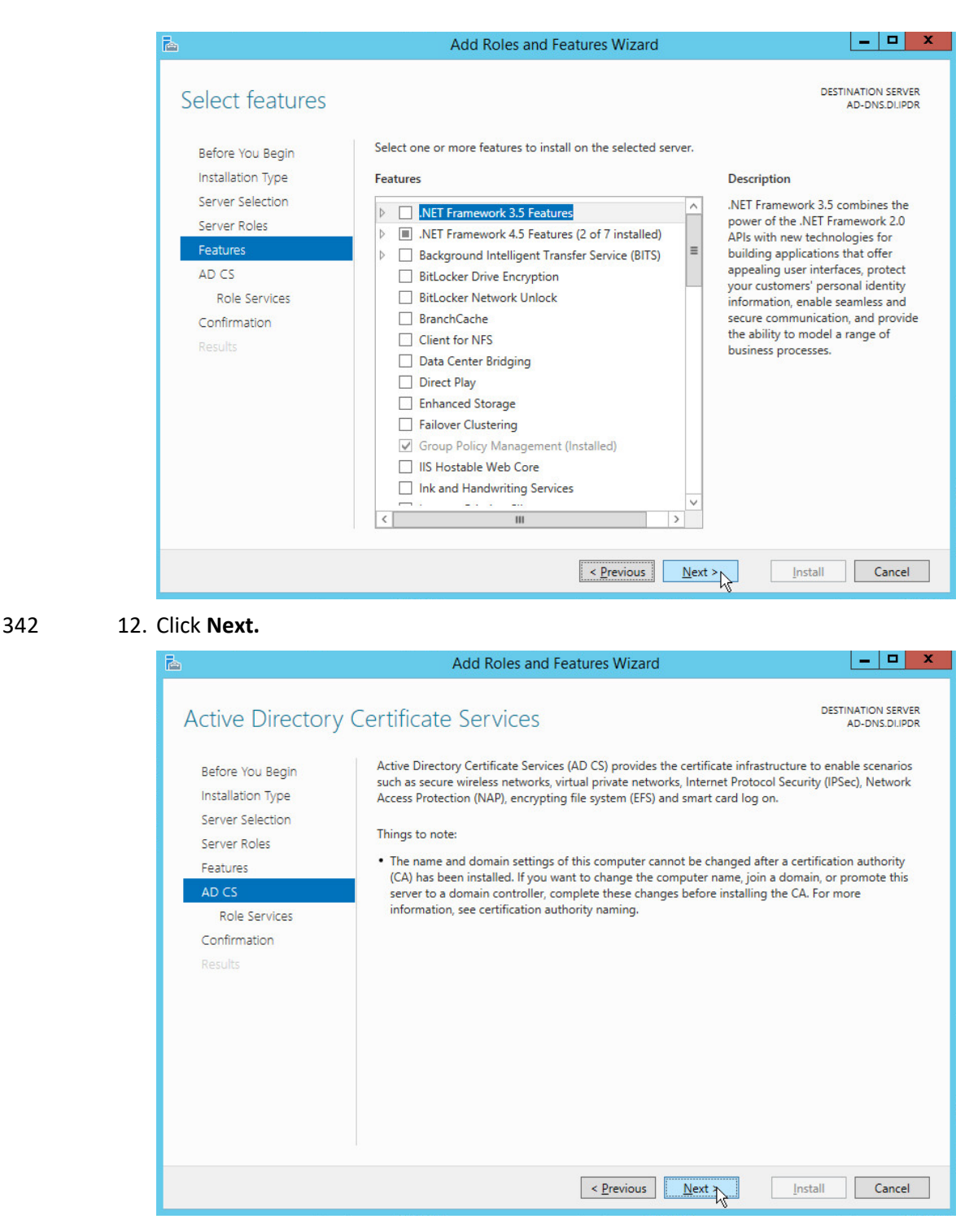

343 13. Click **Next.**
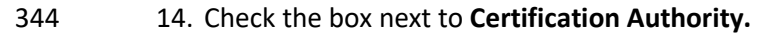

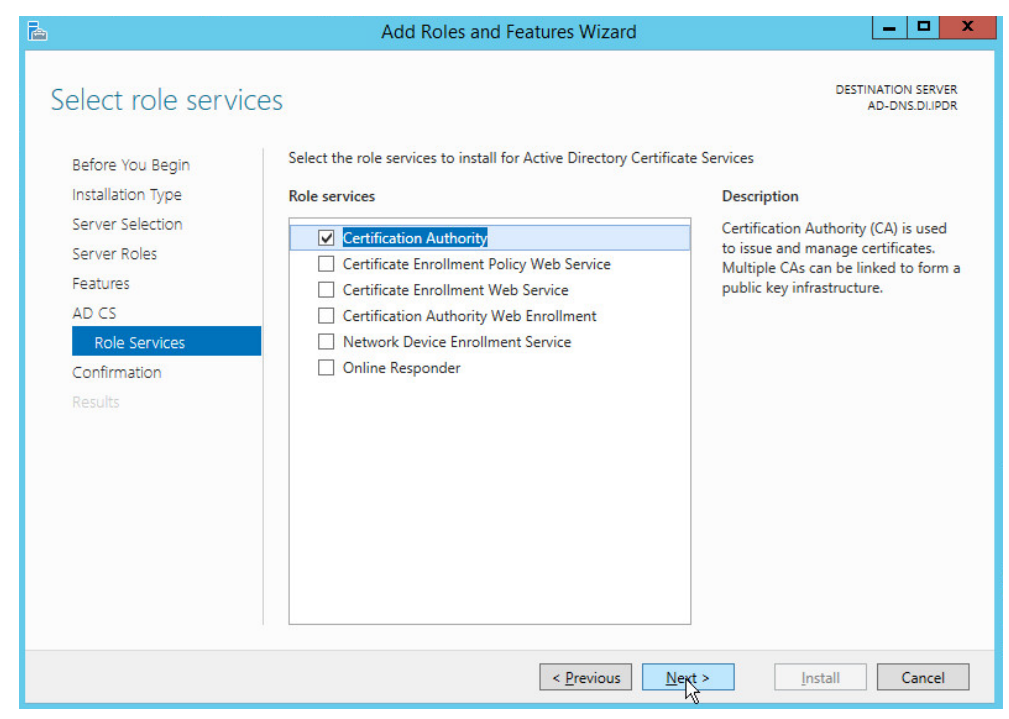

#### 345 15. Click **Next.**

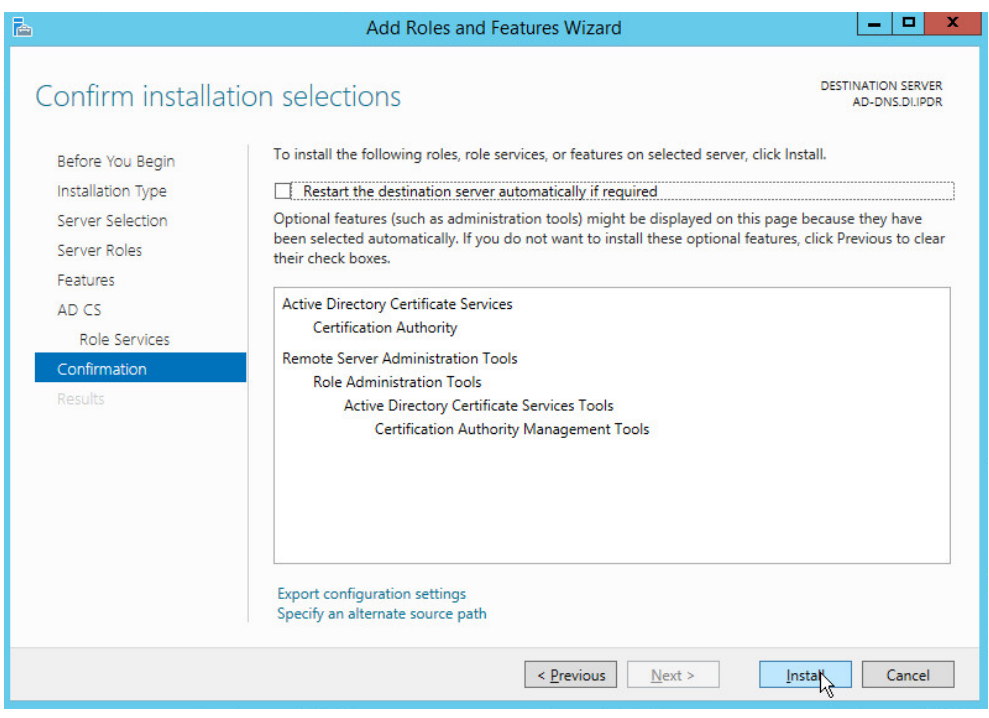

#### 346 16. Click **Install.**

#### 347 17. Wait for the installation to complete.

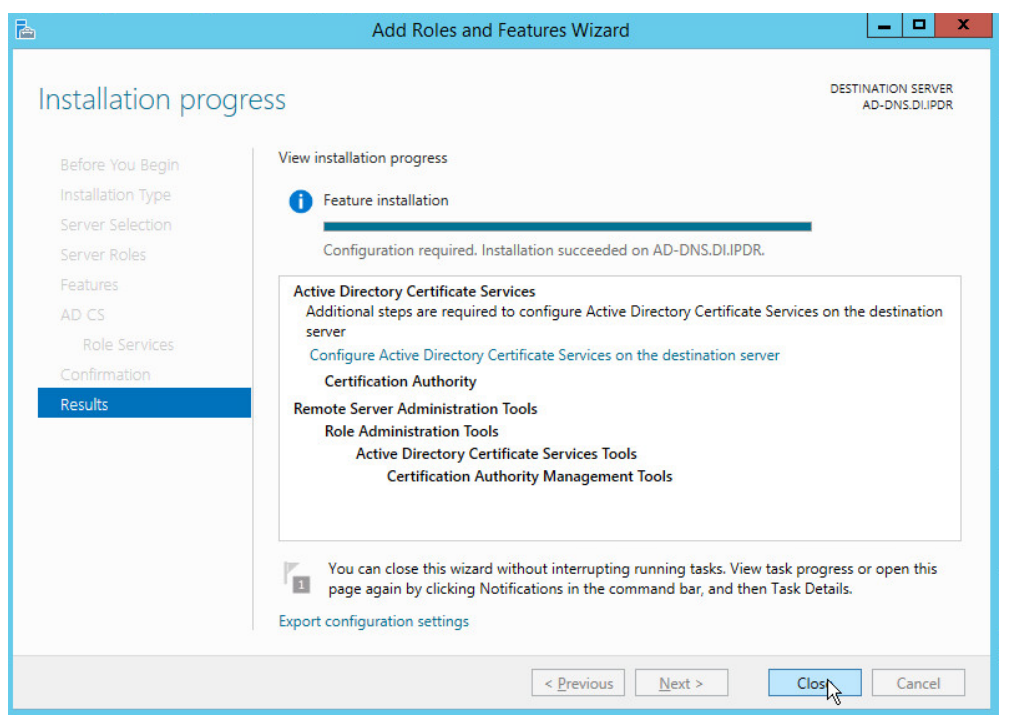

#### 348 18. Click **Close.**

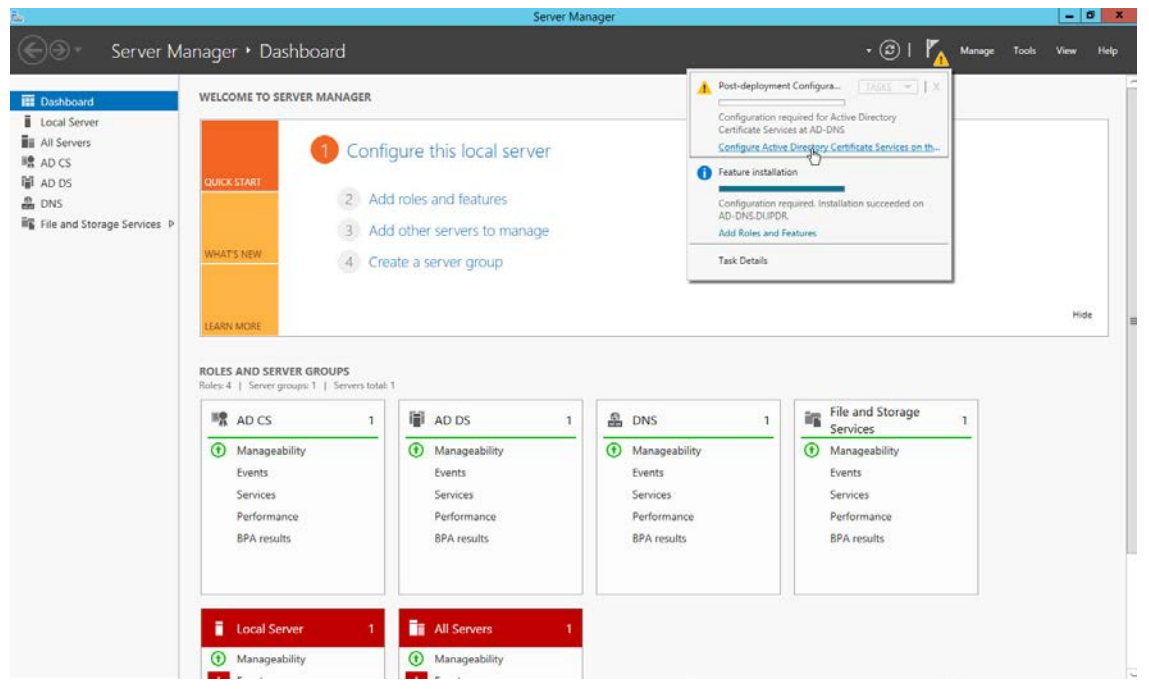

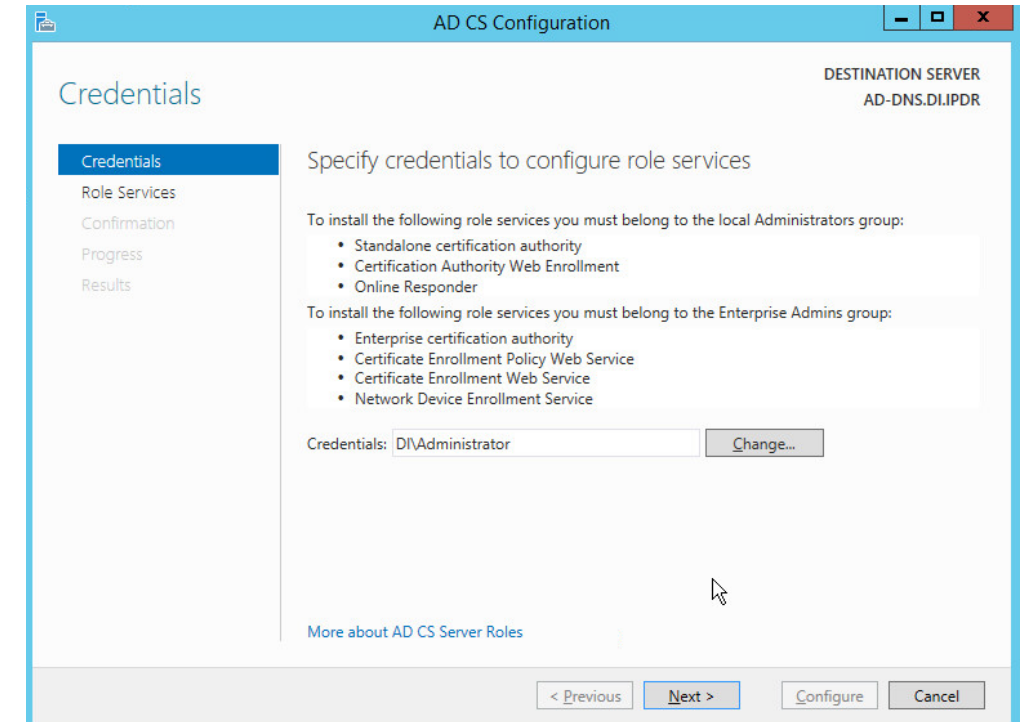

349 19. Click **Configure Active Directory Certificate Services on the destination server.**

- 350 20. Click **Next.**
- 351 21. Check the box next to **Certification Authority.**

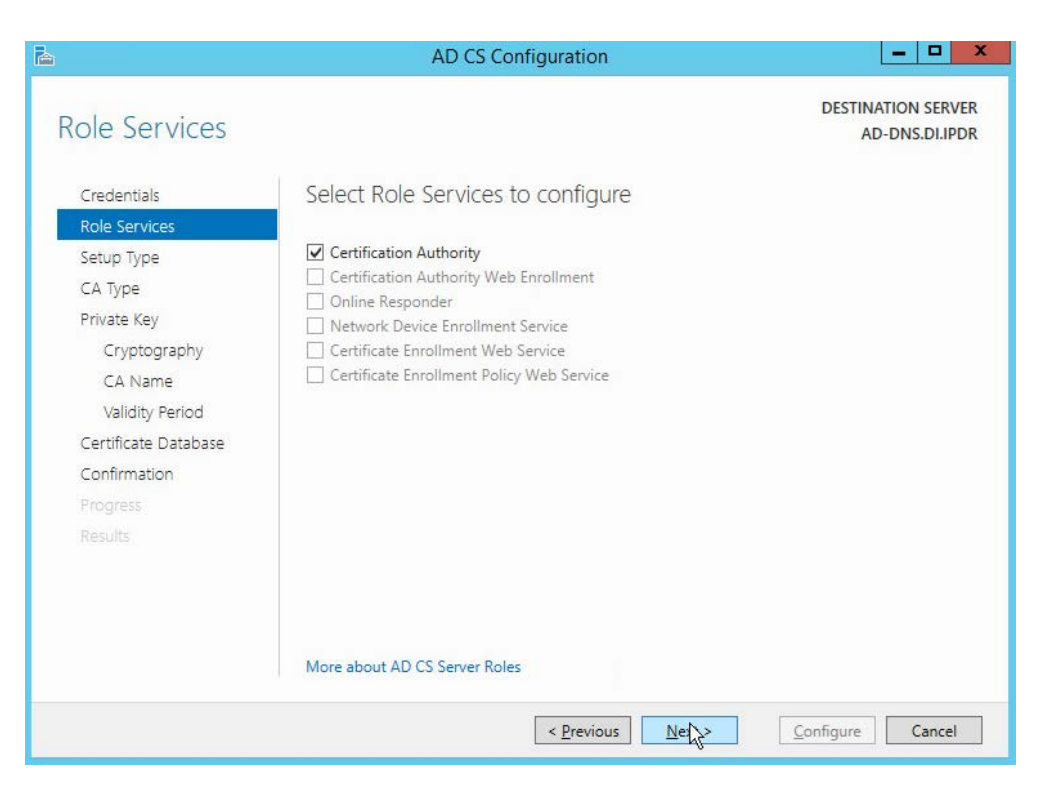

- 352 22. Click **Next.**
- 353 23. Select **Enterprise CA.**

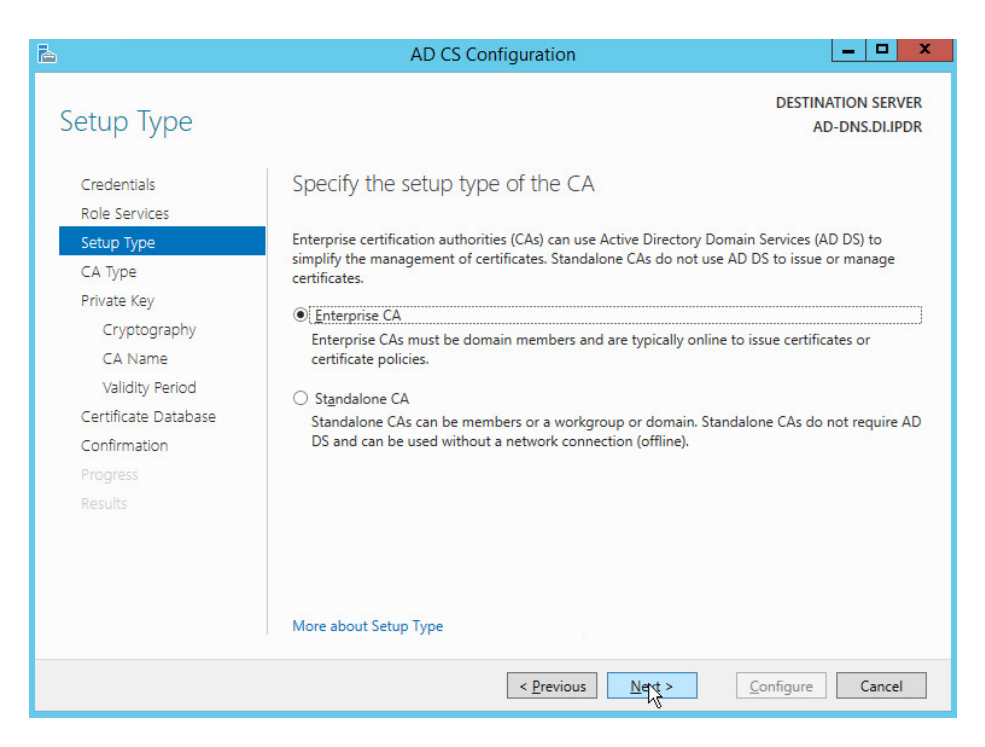

#### 354 24. Click **Next.**

#### 355 25. Select **Root CA.**

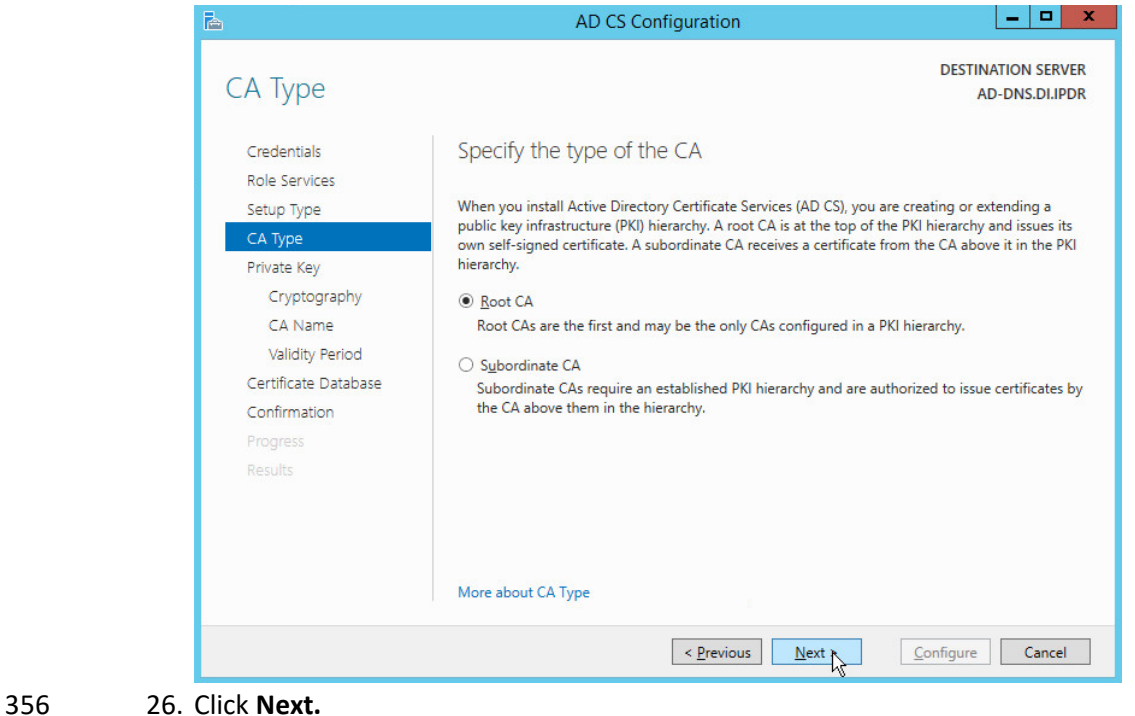

NIST SP 1800-25C: Identifying and Protecting Assets Against Ransomware and Other Destructive Events 29

## 27. Select **Create a new private key.**

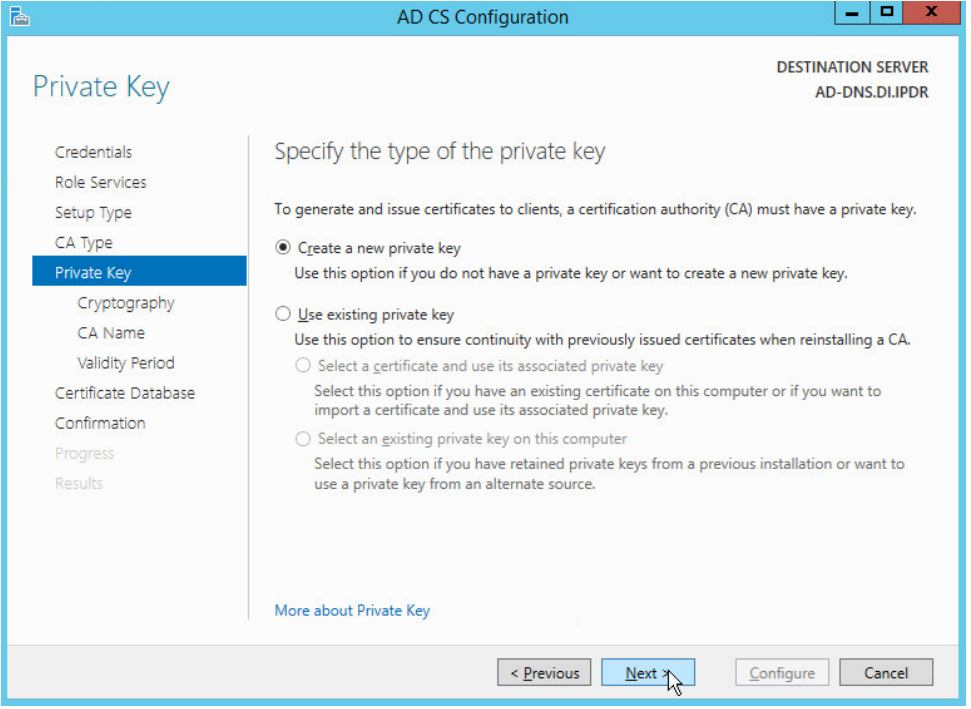

- 28. Click **Next.**
- 29. Select **RSA#Microsoft Software Key Storage Provider.**
- 30. Set the **Key length** to **2048.**
- 31. Select **SHA512** from the list.

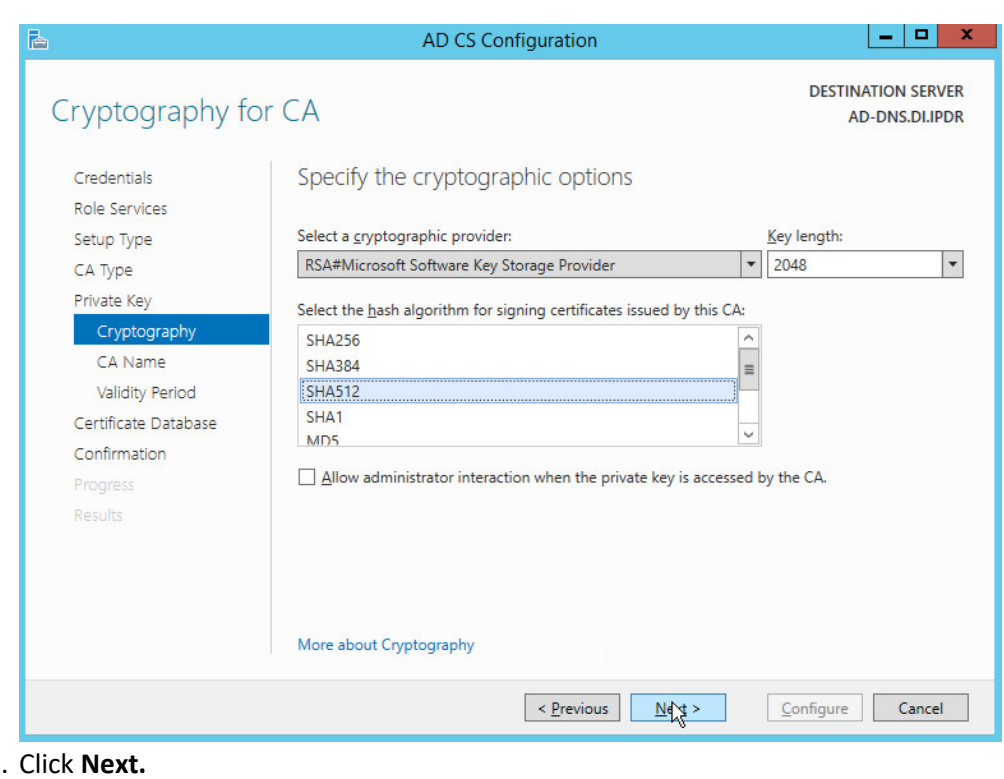

362 32.

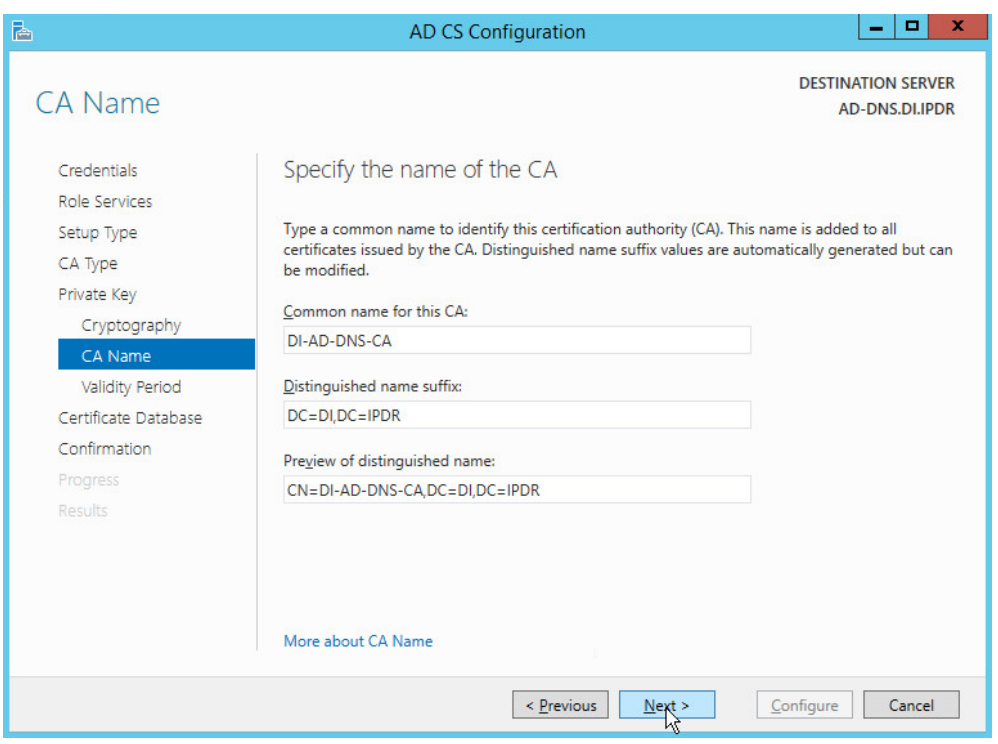

#### 363 33. Click **Next.**

#### 364 34. Set the time to 5 years.

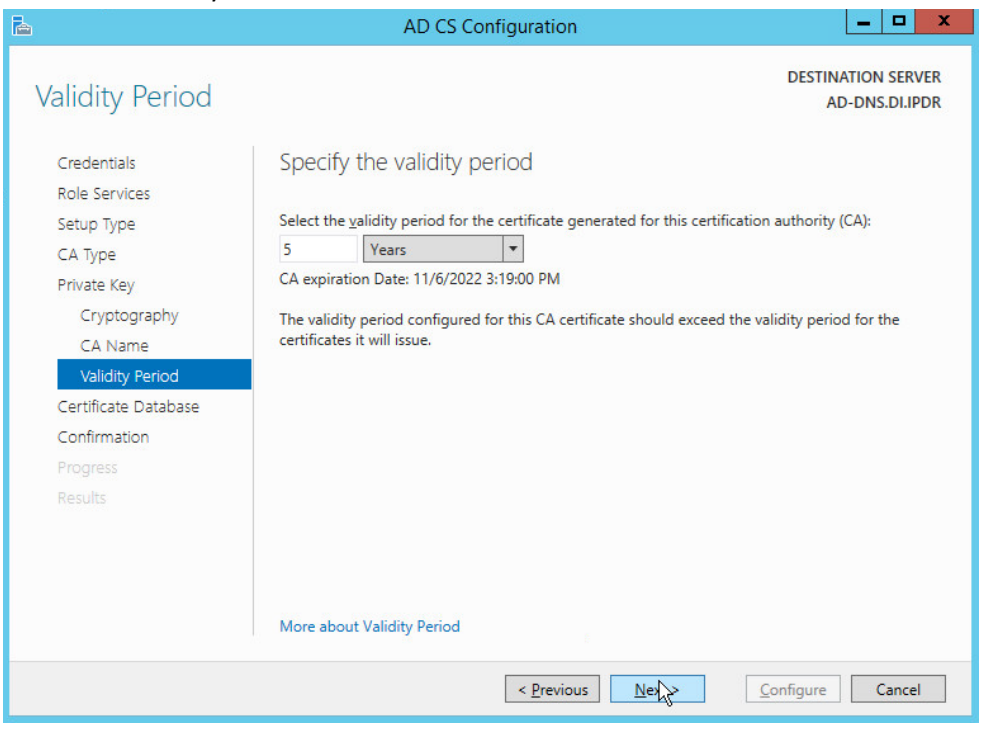

365 35. Click **Next.**

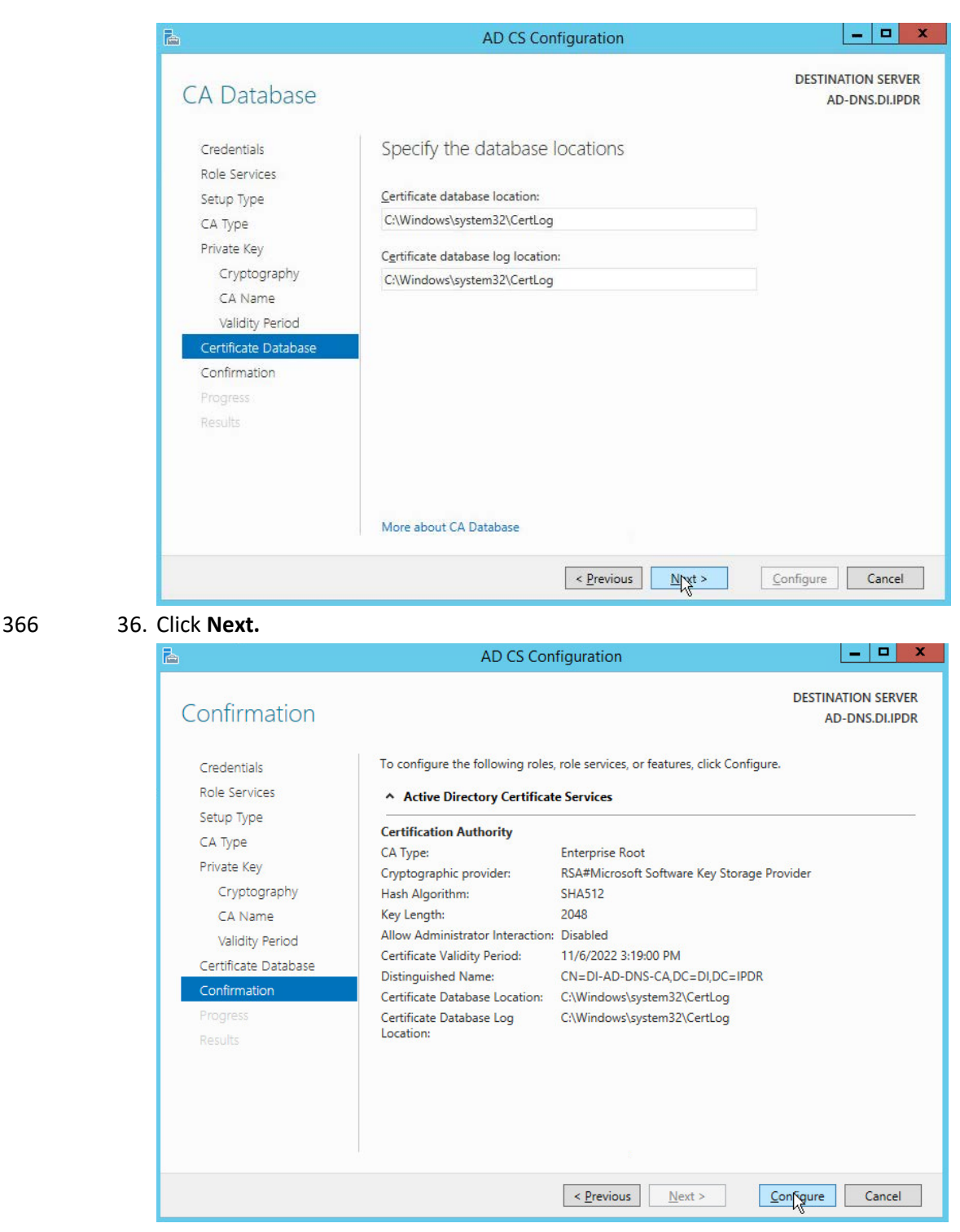

367 37. Click **Configure.**

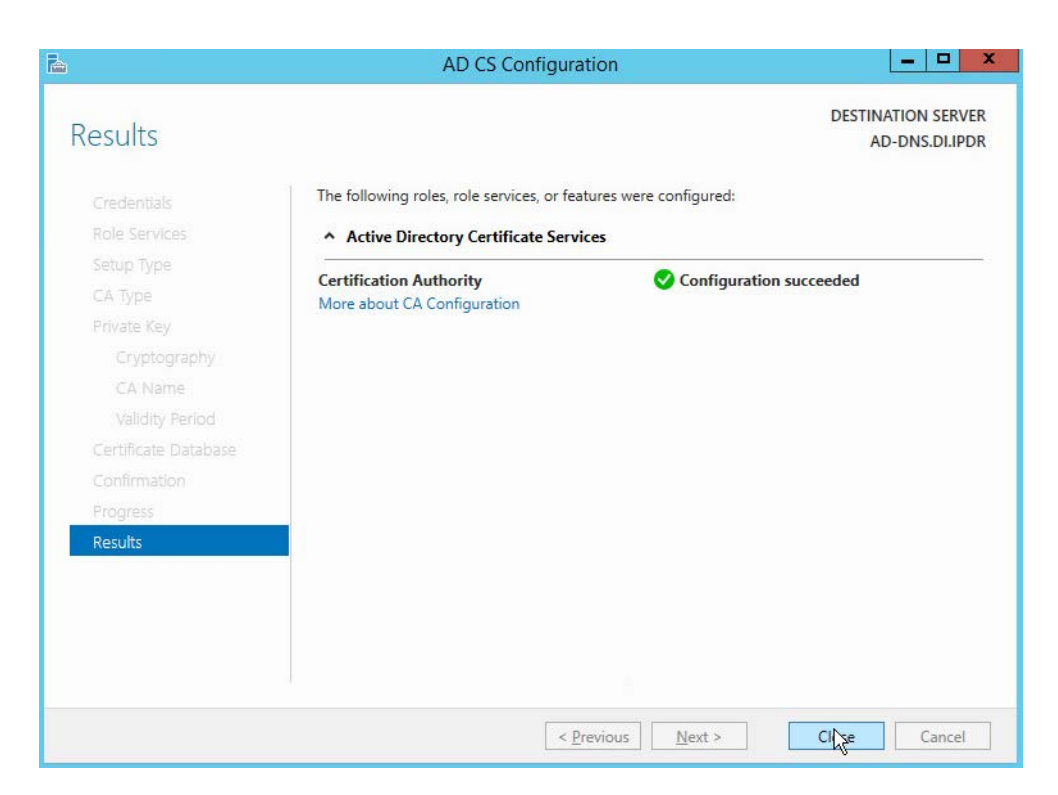

38. Click **Close.**

# 2.1.3 Configure Account to Add Computers to Domain

- 1. Open the Start menu.
- 2. Enter **dsa.msc** and run the program.

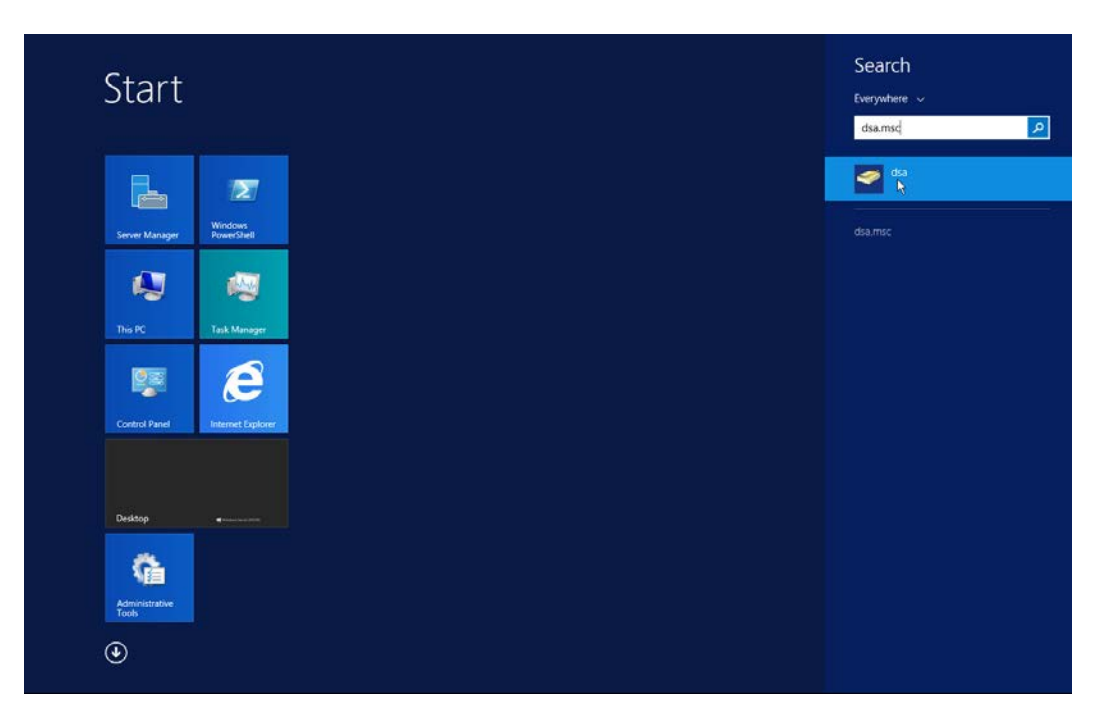

372 3. Right-click on **Users** in the left panel.

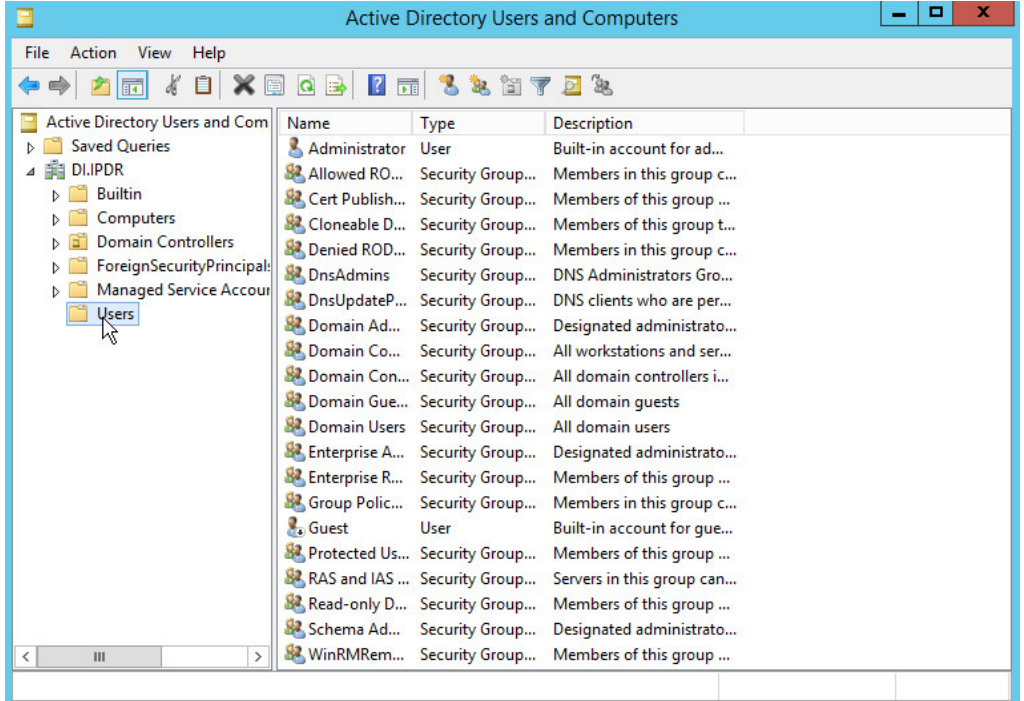

373 4. Click **Delegate Control.**

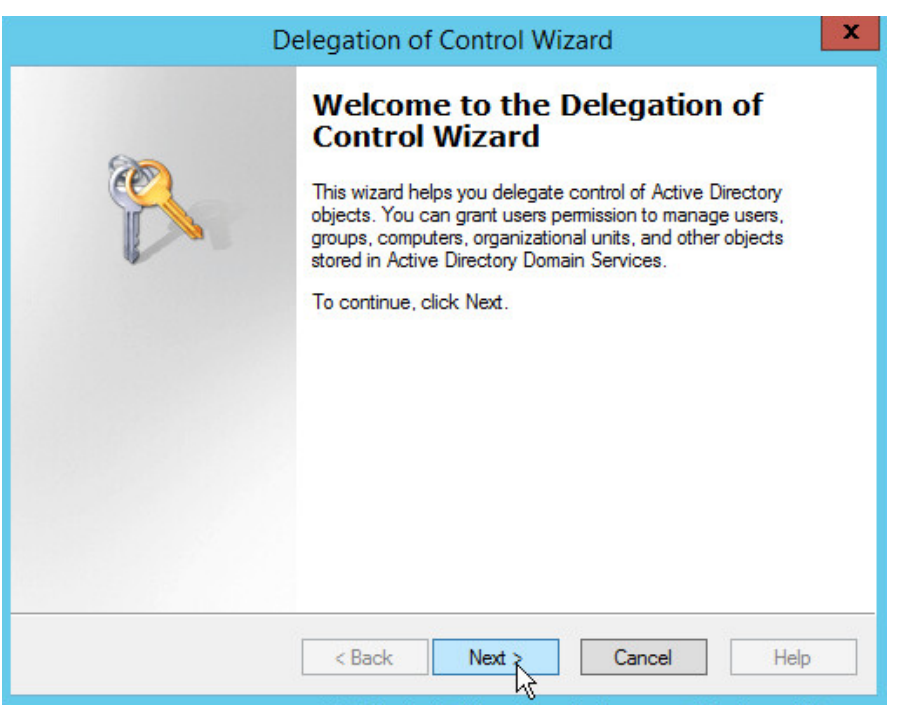

374 5. Click **Next.**

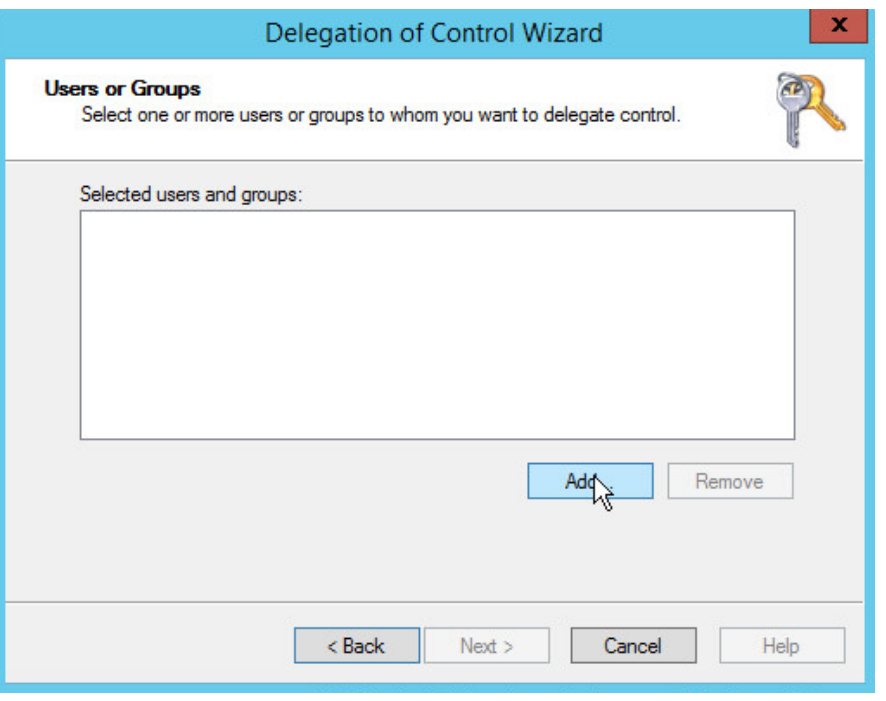

375 6. Click **Add** to select users or groups.

# 376 7. Add users or groups.

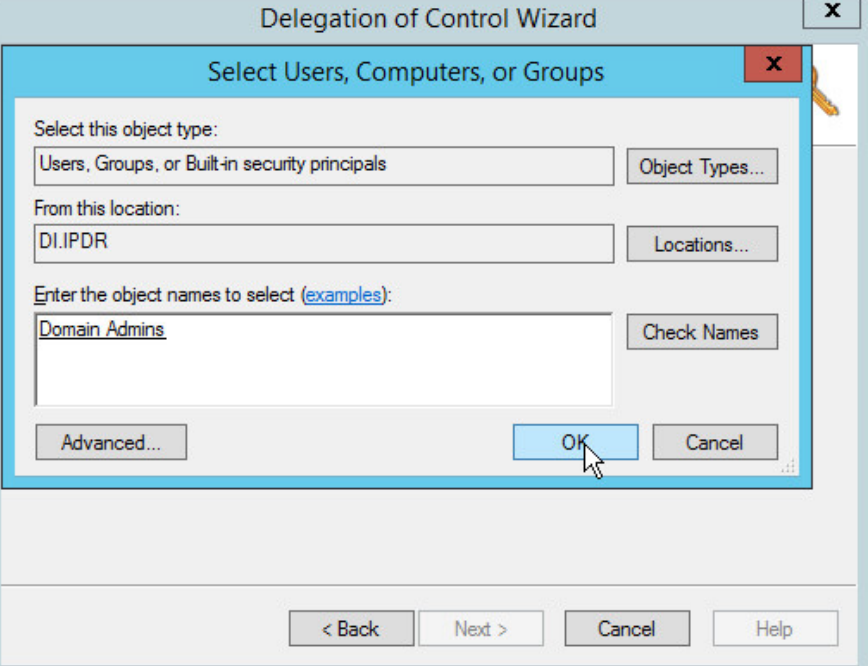

377 8. Click **OK.**

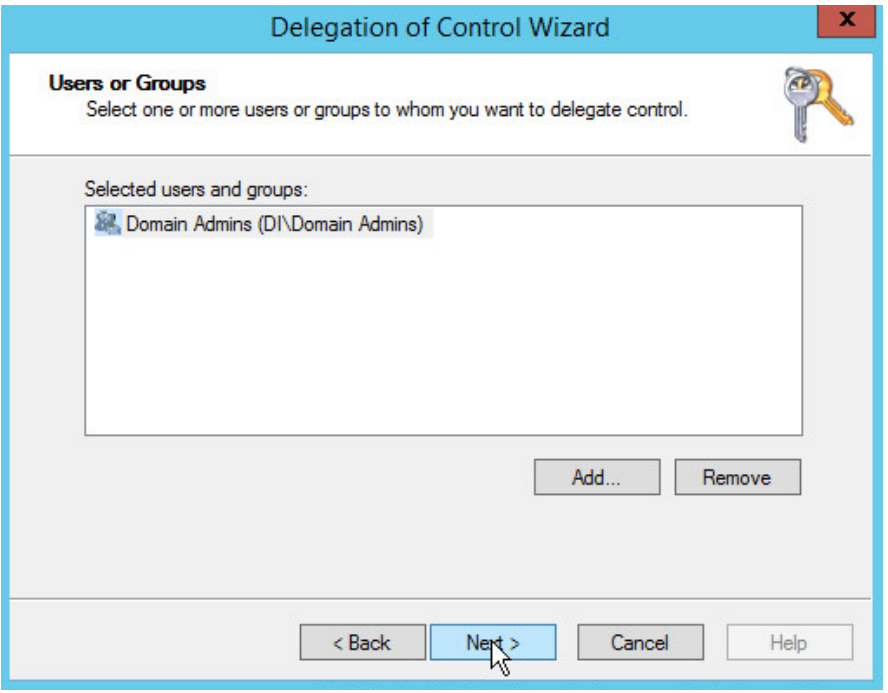

# 378 9. Click **Next.**

## 10. Choose **Create a custom task to delegate**.

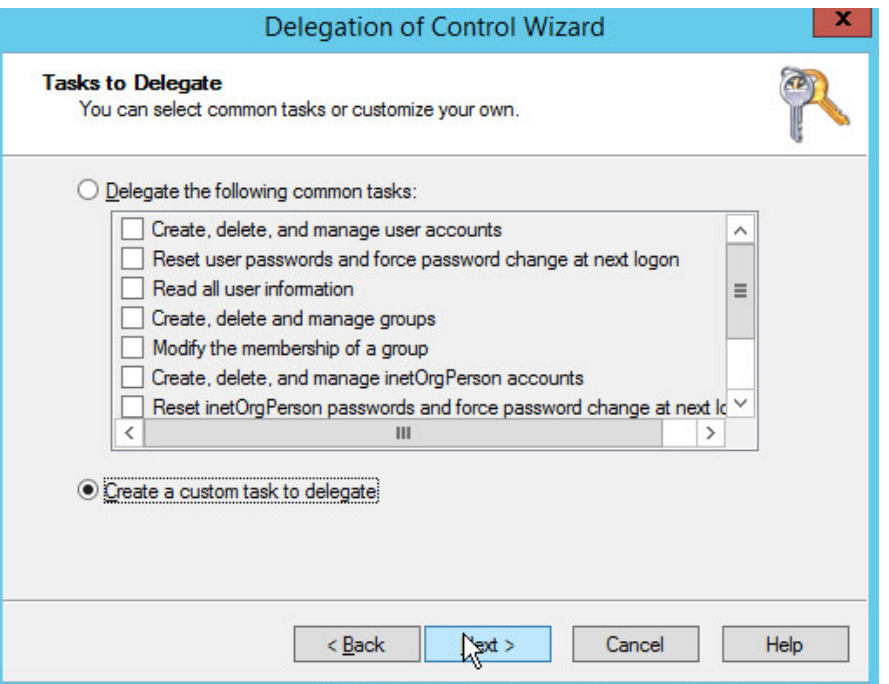

- 11. Click **Next.**
- 12. Choose **Only the following objects in the folder.**
- 13. Check the box next to **Computer objects.**
- 14. Check the box next to **Create selected objects in this folder.**
- 15. Check the box next to **Delete selected objects in this folder.**

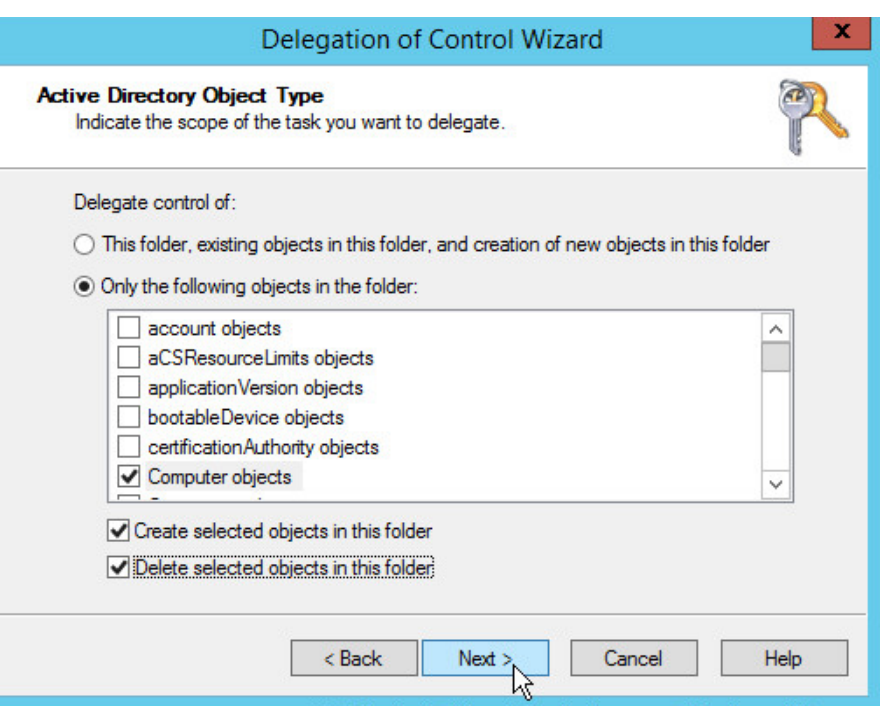

- 385 16. Click **Next.**
- 386 17. Check the boxes next to **Reset password, Read and write account restrictions, Validated write**
- 387 **to DNS host name,** and **Validated write to service principal name.**

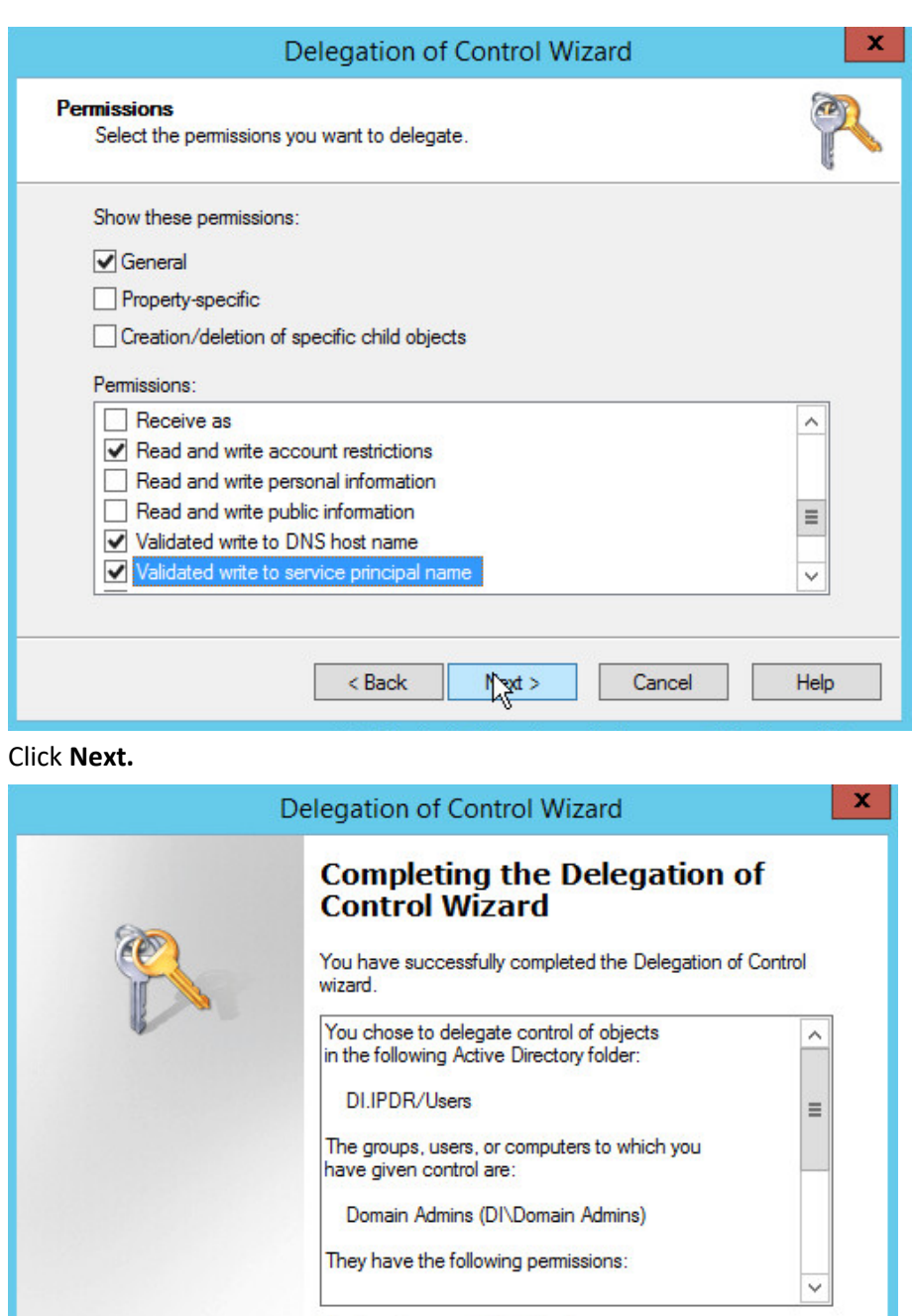

# 388 18. Click **Next.**

389 19. Click **Finish.**

 $<sub>8</sub>$  Back</sub>

To close this wizard, click Finish.

Kinish

Cancel

Help

# 390 2.1.4 Adding Machines to the Domain

- 391 1. Right-click the network icon in the task bar on a computer that you wish to add to the domain.
- 392 2. Click **Open Network and Sharing Center.**

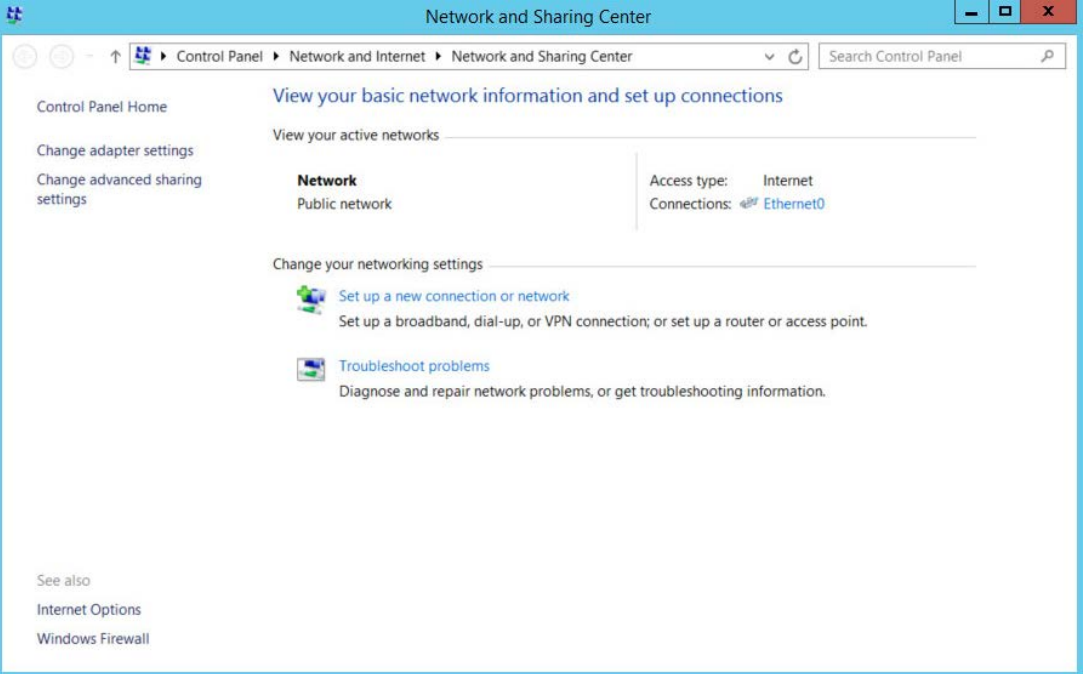

393 3. Click the name of the internet adapter.

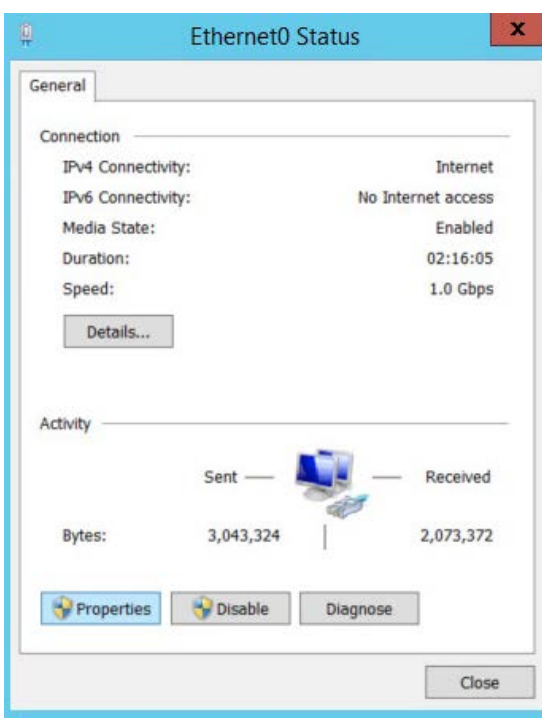

## 394 4. Click **Properties.**

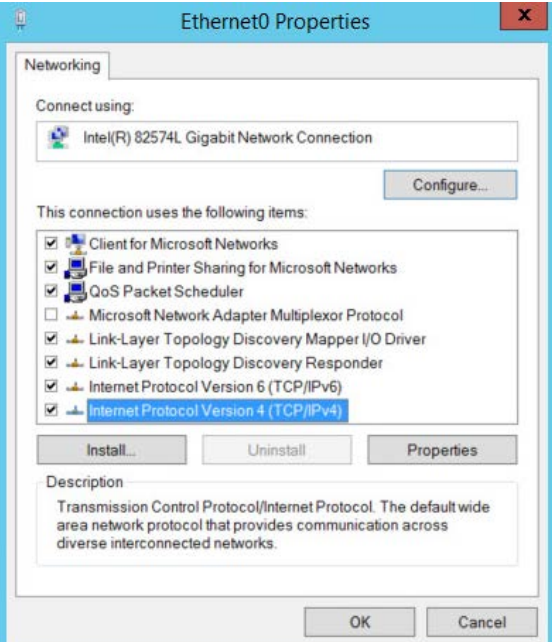

- 395 5. Double-click **Internet Protocol Version 4 (TCP/IPv4).**
- 396 6. Select **Use the following DNS server addresses.**

## 7. Enter the **IP address** of the DNS server.

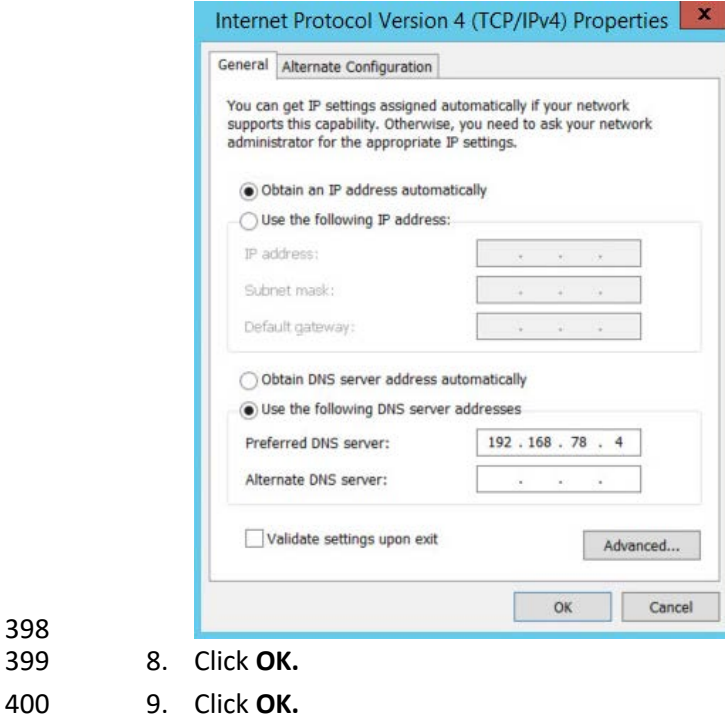

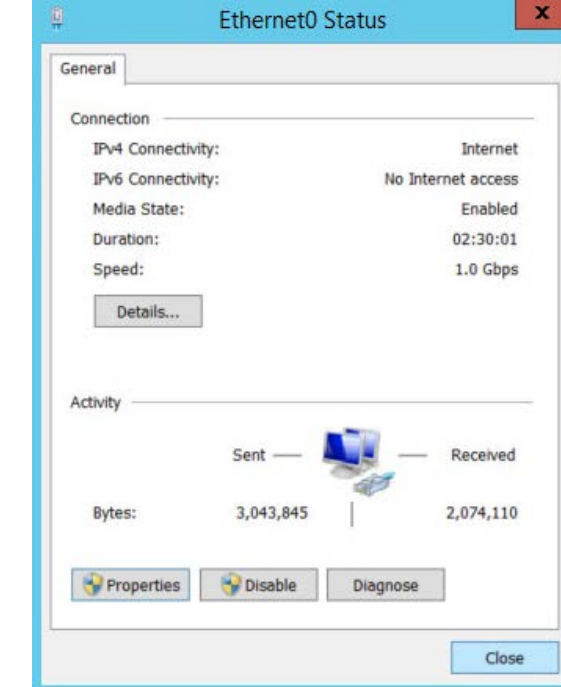

10. Click **Close.**

11. Navigate to **This PC.**

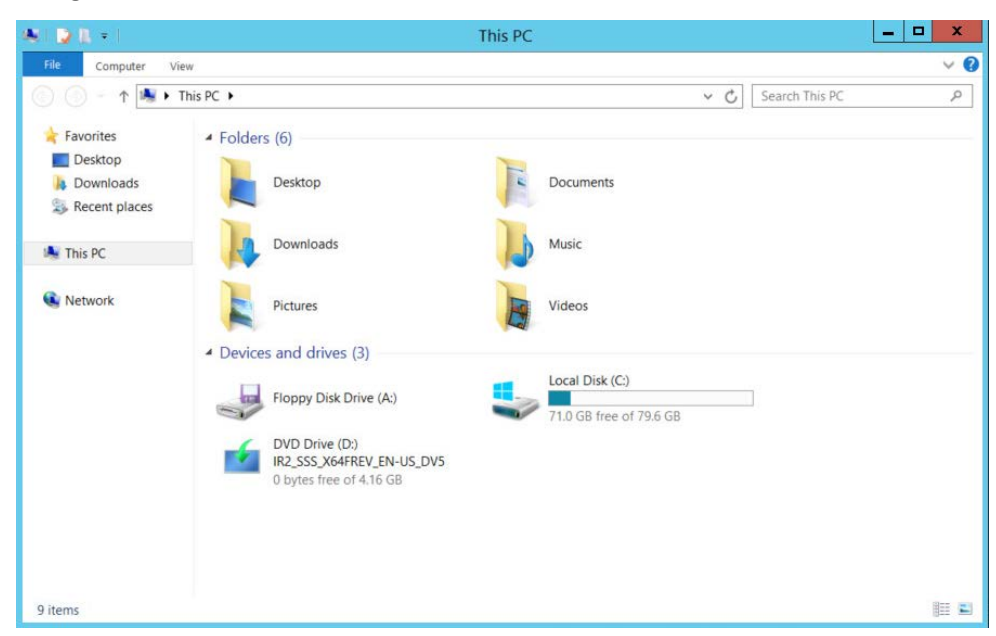

12. Right-click in the window and click **Properties**.

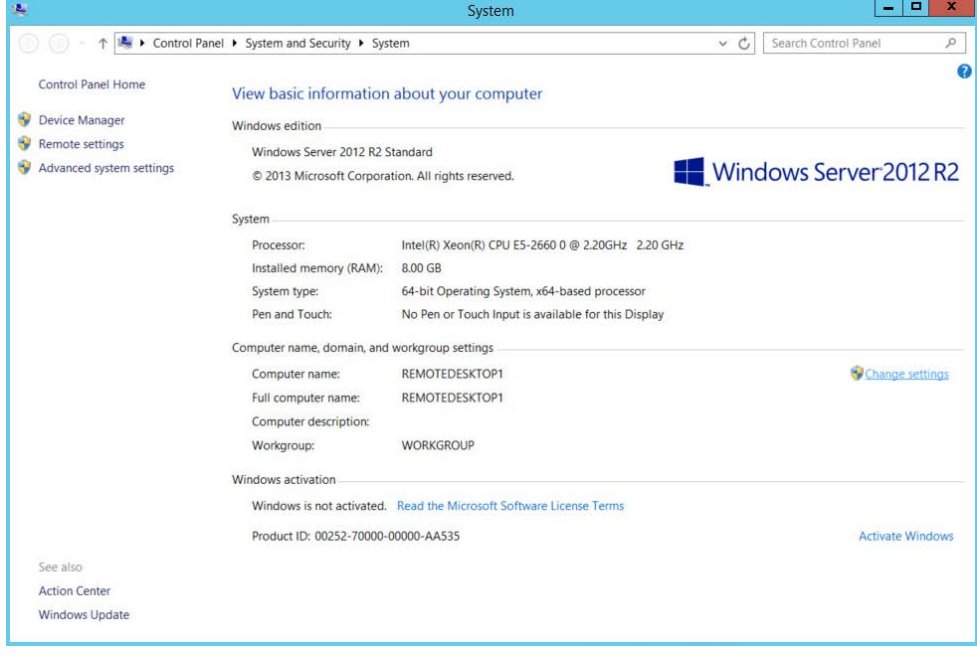

13. Click **Change Settings.**

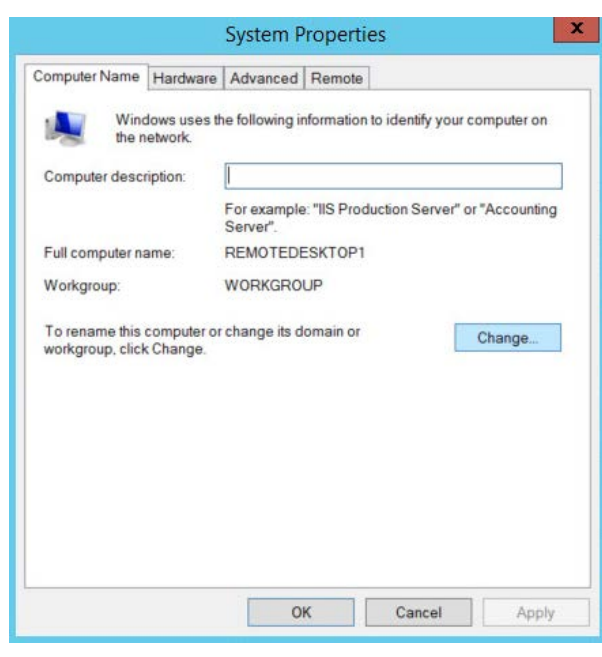

14. Click **Change.**

- 15. Select **Domain.**
- 16. Enter the domain.

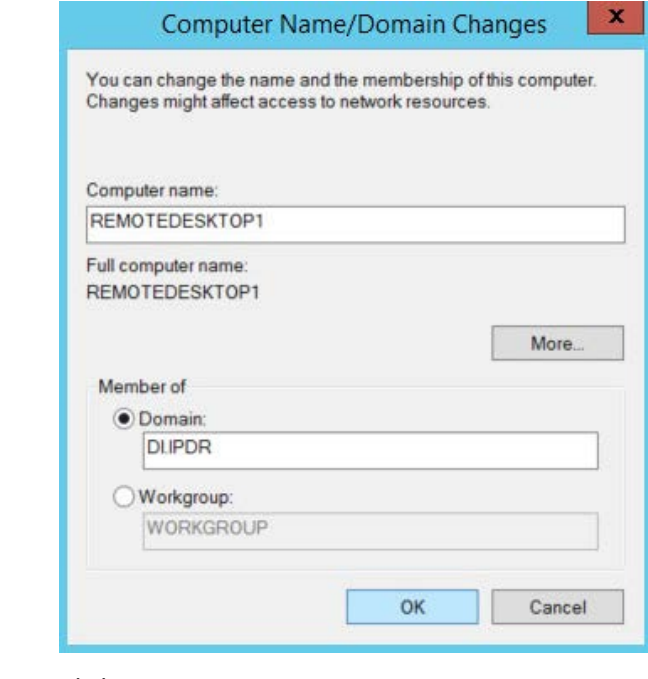

- 
- 17. Click **OK.**

 18. Enter the **username** and **password** of an account with privileges to add computers to the domain.

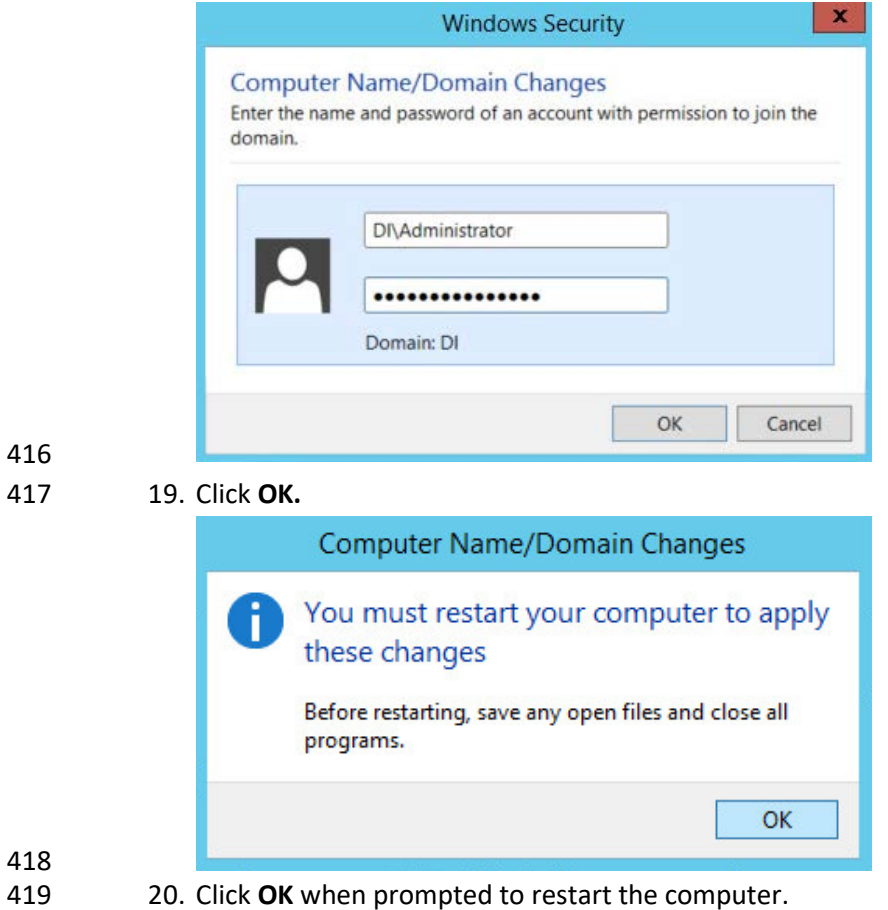

- 2.1.5 Configure Active Directory to Audit Account Activity
- 421 1. Open the Start menu.

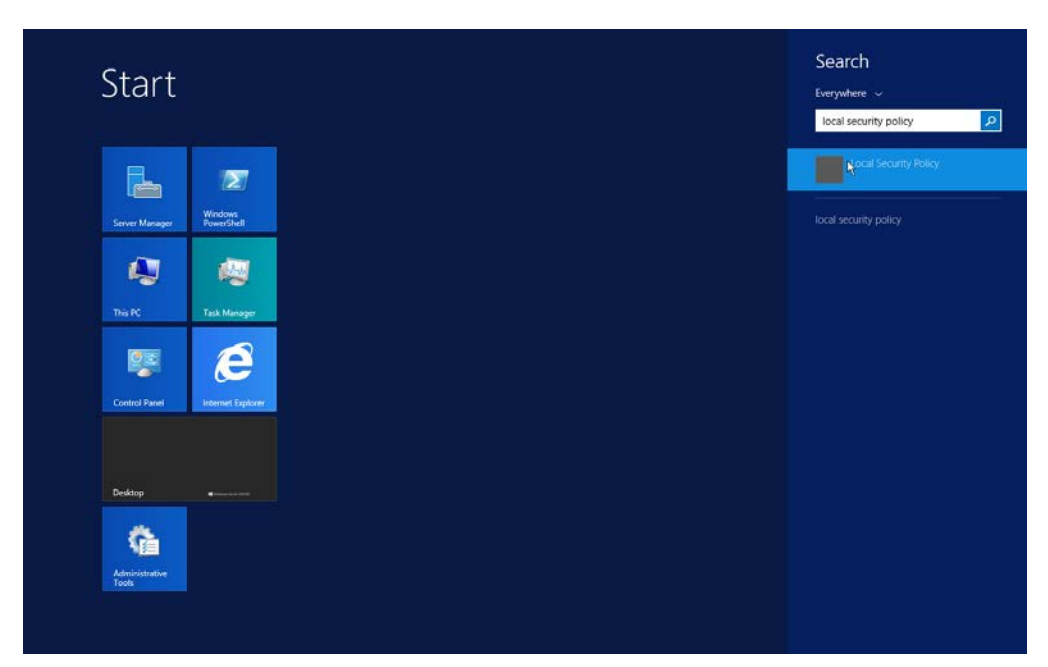

- 2. Enter "Local Security Policy" in the search bar and open the program.
- 3. Navigate to **Local Policies > Audit Policy.**
- 4. Right-click **Audit account management.**

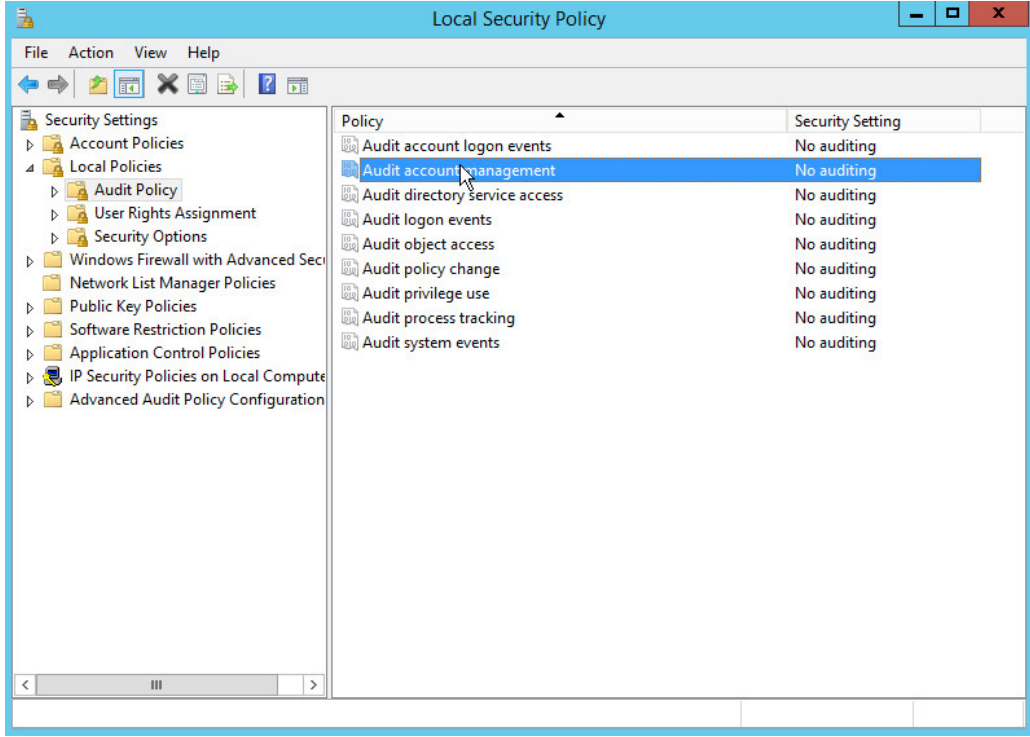

### 5. Click **Properties.**

6. Check the boxes next to **Success** and **Failure.**

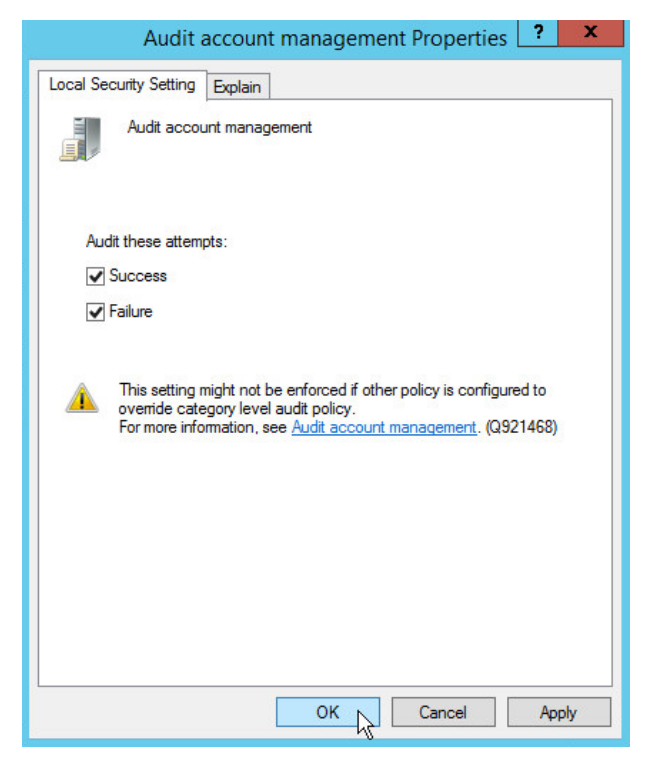

7. Click **OK.**

# 2.1.6 Configure Reverse Lookup Zones

- 1. Open **DNS Manager** by right-clicking the DNS server in **Server Manager.**
- 2. Click **Reverse Lookup Zones.**

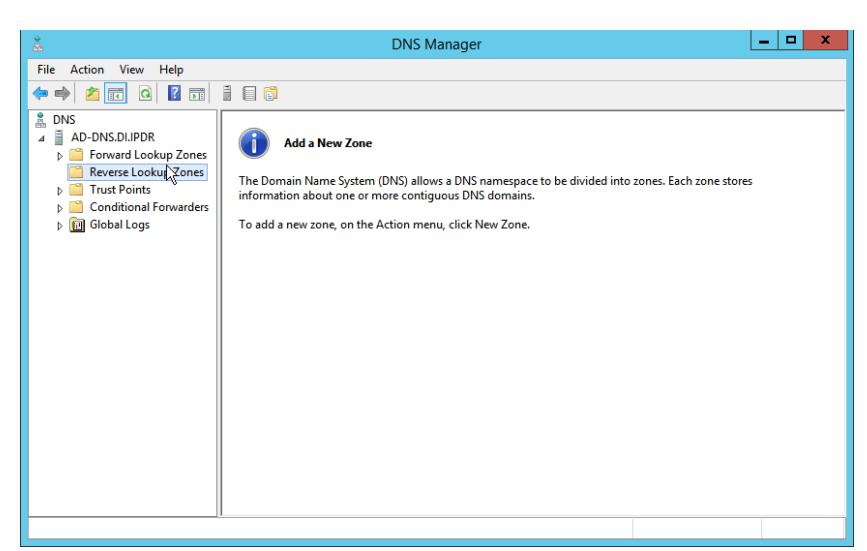

434<br>435

435 3. Click **Action > New Zone.**

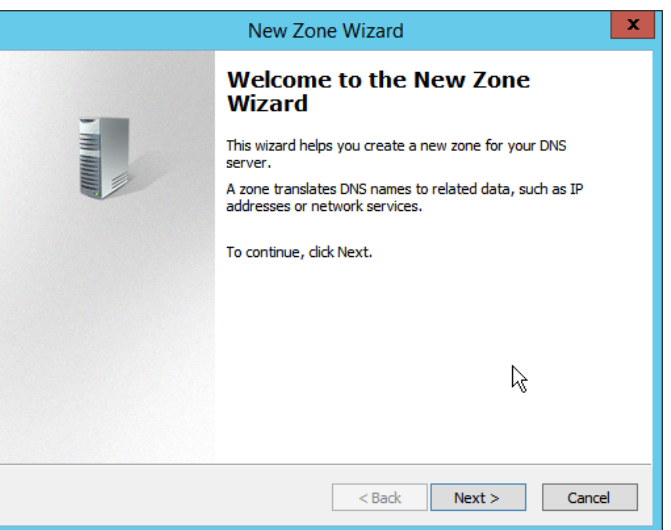

436

437 4. Click **Next.**

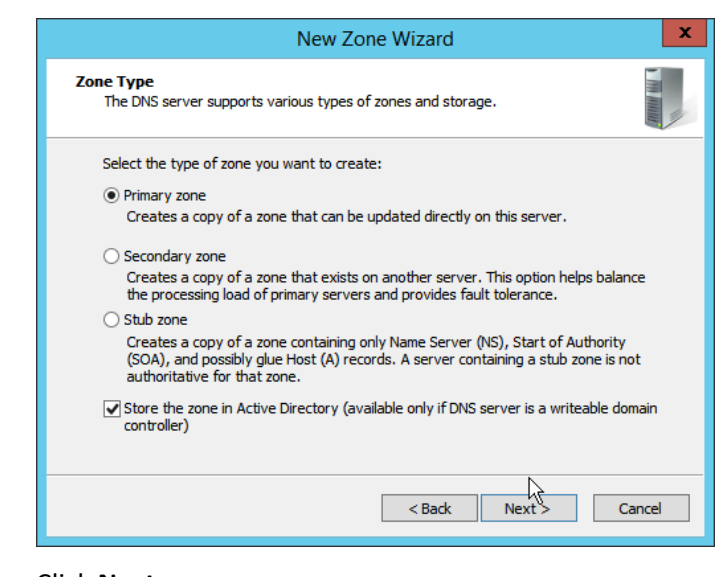

## 5. Click **Next.**

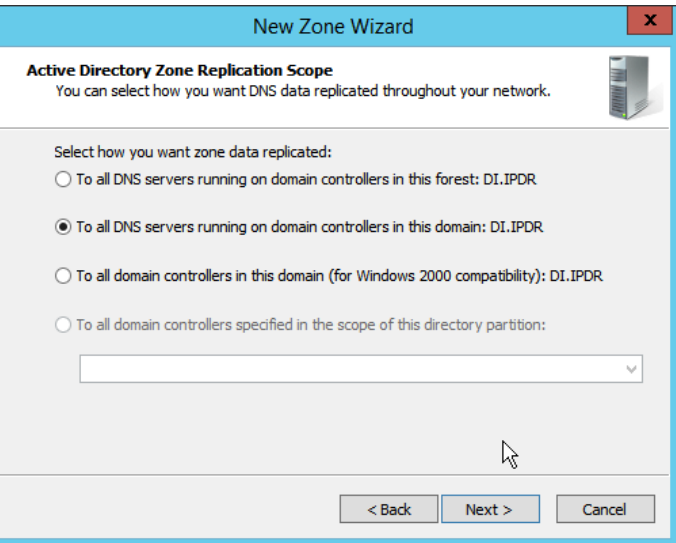

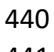

6. Click **Next.**

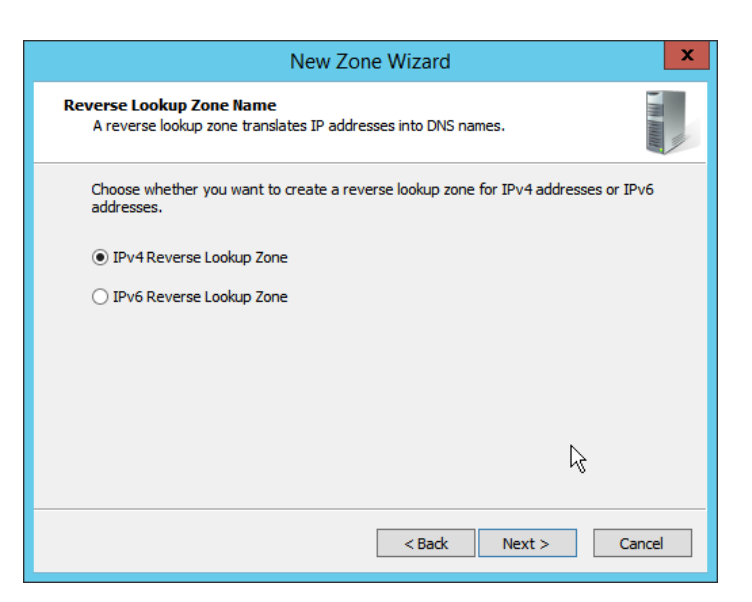

## 7. Click **Next.**

- 8. Enter the first three parts of the IP address of the Active Directory (AD)/DNS server (for
- example, 192.168.1).

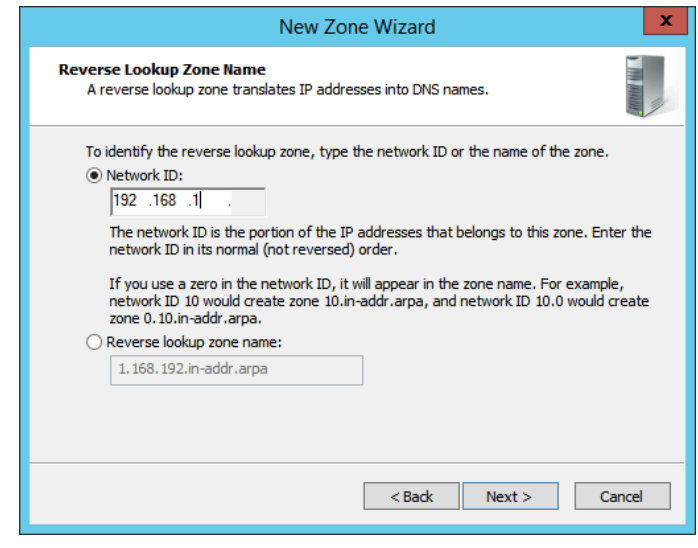

9. Click **Next.**

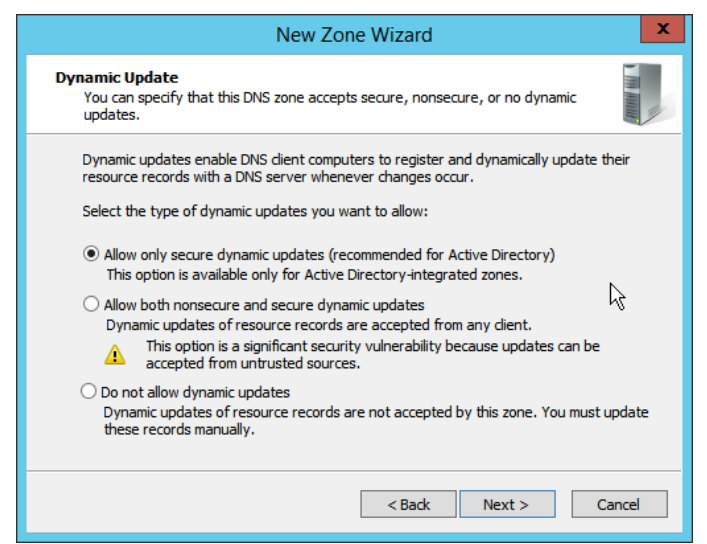

### 449 10. Click **Next.**

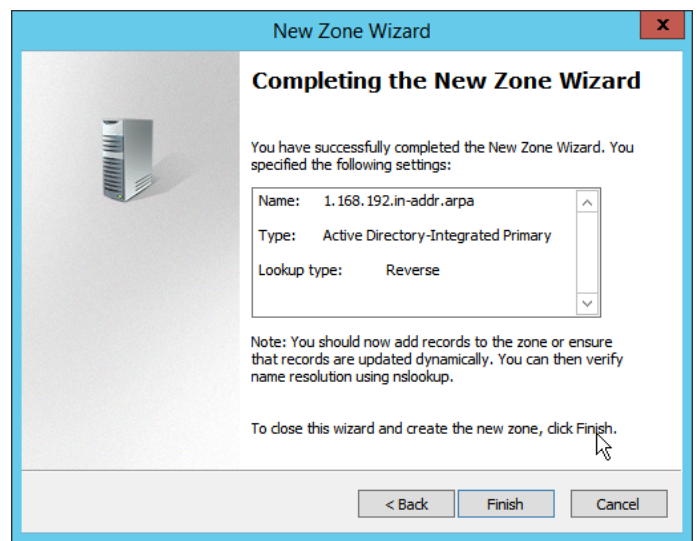

- 450
- 451 11. Click **Finish.**
- 452 12. Click on the newly created reverse lookup zone.

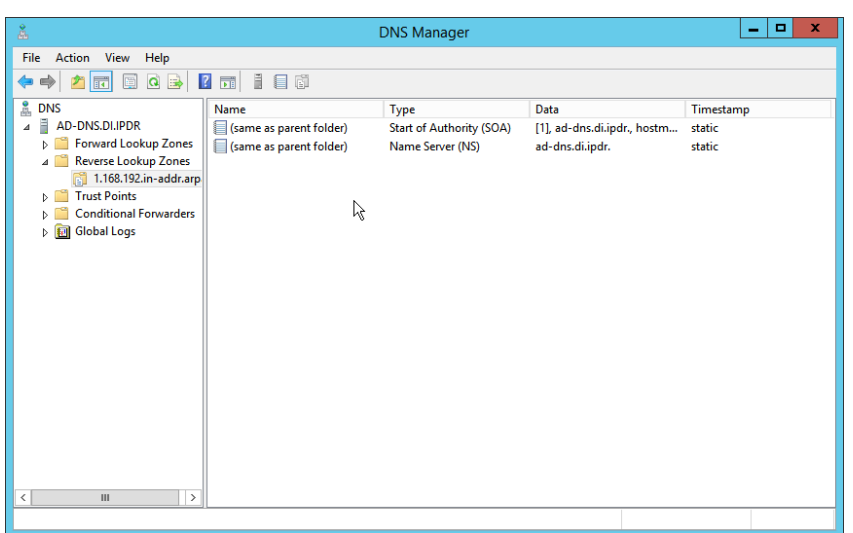

- 13. Right-click in the window and select **New Pointer (PTR)….**
- 14. Enter the **IP address** of the AD/DNS server.
- 15. Enter the **hostname** of the AD/DNS server.

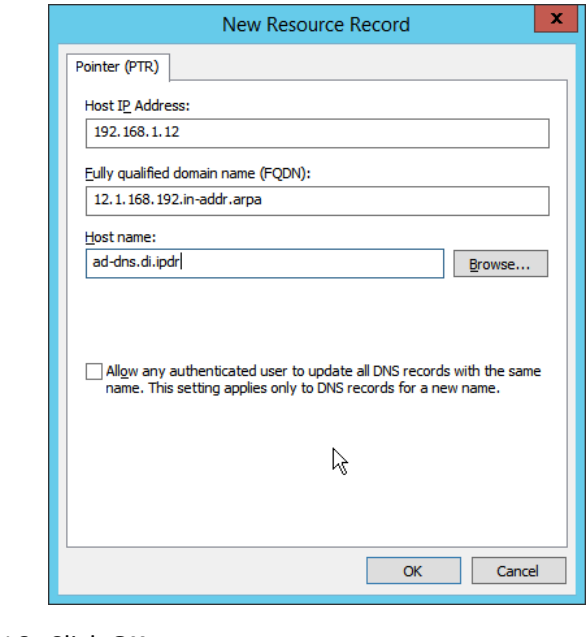

#### 

16. Click **OK.**

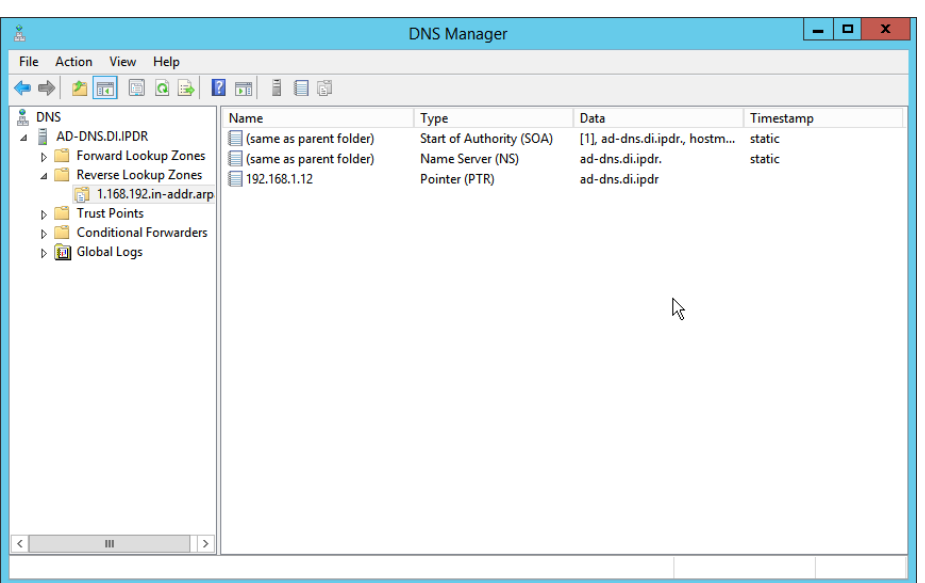

467<br>468

# **2.2 Microsoft Exchange Server**

 As part of our enterprise emulation, we include a Microsoft Exchange server. This section covers the installation and configuration process used to set up Microsoft Exchange on a Windows Server 2012 R2 machine.

# 2.2.1 Install Microsoft Exchange

- 1. Run **Exchange2016-x64.exe.**
- 2. Choose the directory for the extracted files.

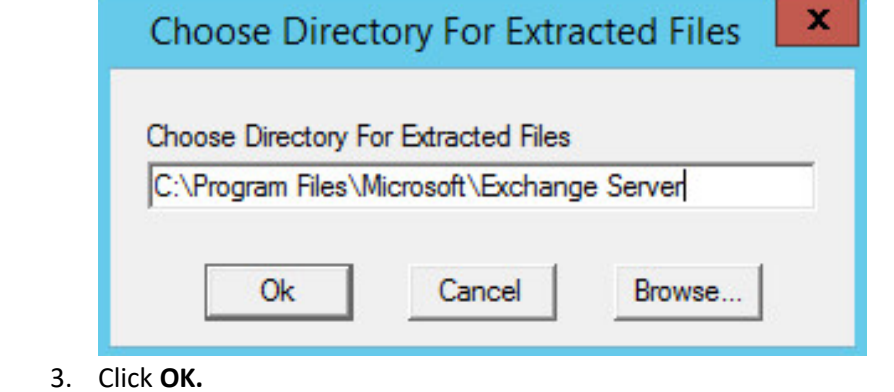

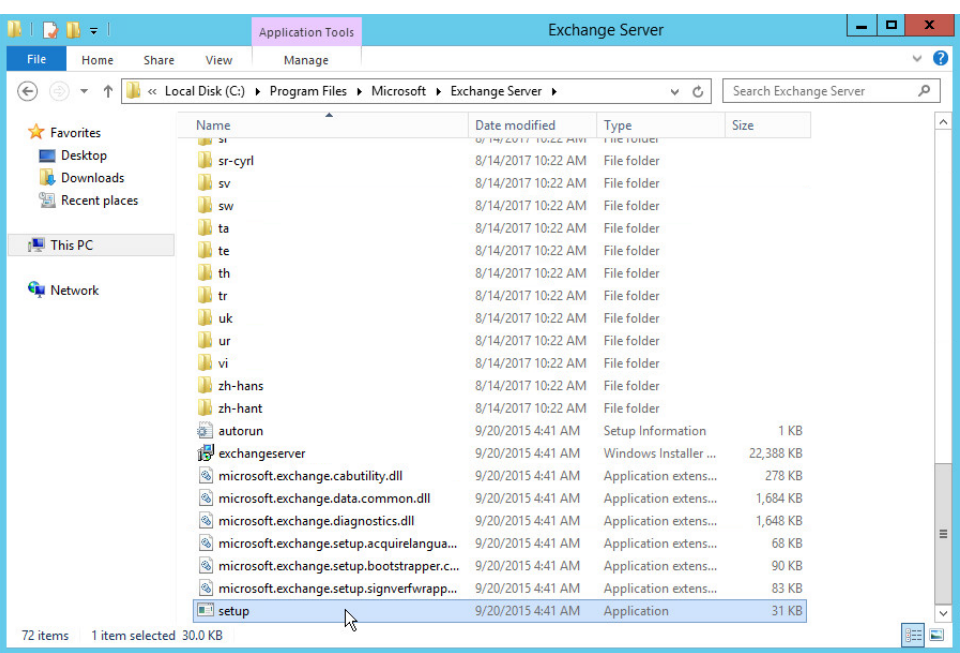

- 470 4. Enter the directory and run **setup.exe.**
- 471 5. Select **Connect to the Internet and check for updates.**

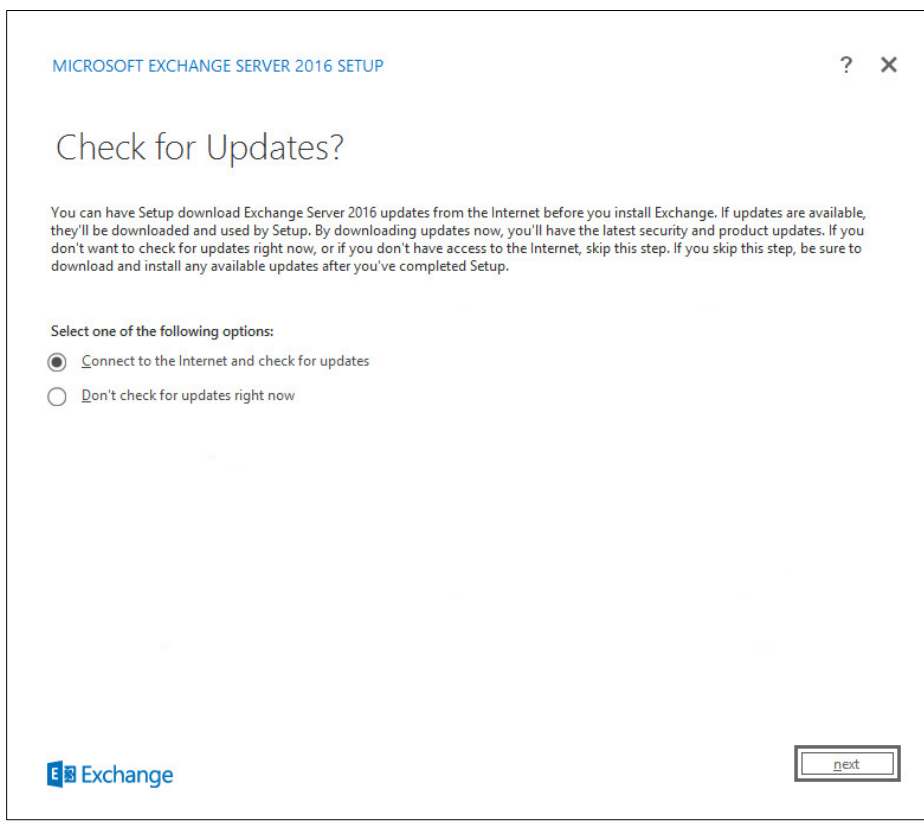

- 473 6. Click **Next.**
- 474 7. Wait for the check to finish.

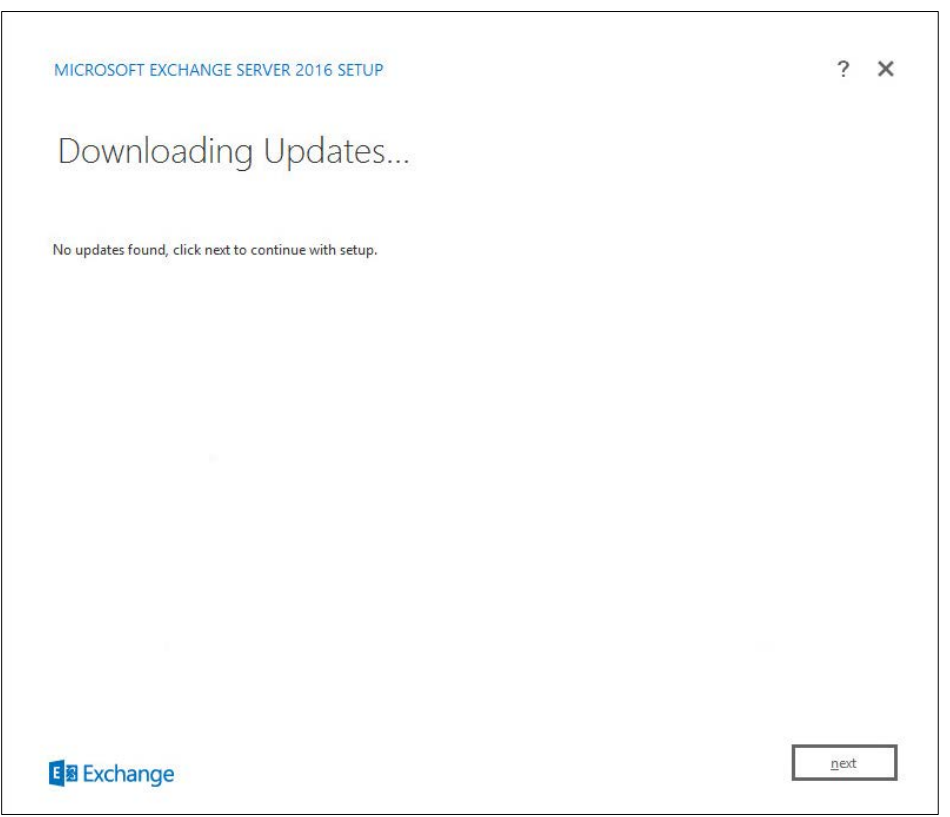

476 8. Click **Next.**

477 9. Wait for the copying to finish.

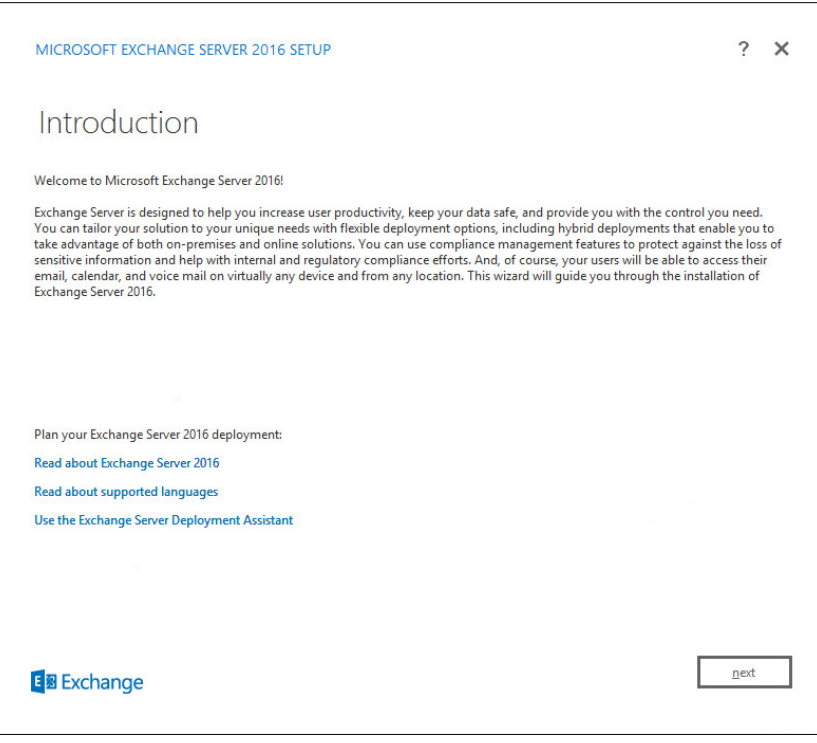

- 478
- 479 10. Click **Next.**
- 480 11. Click **I accept the terms in the license agreement.**

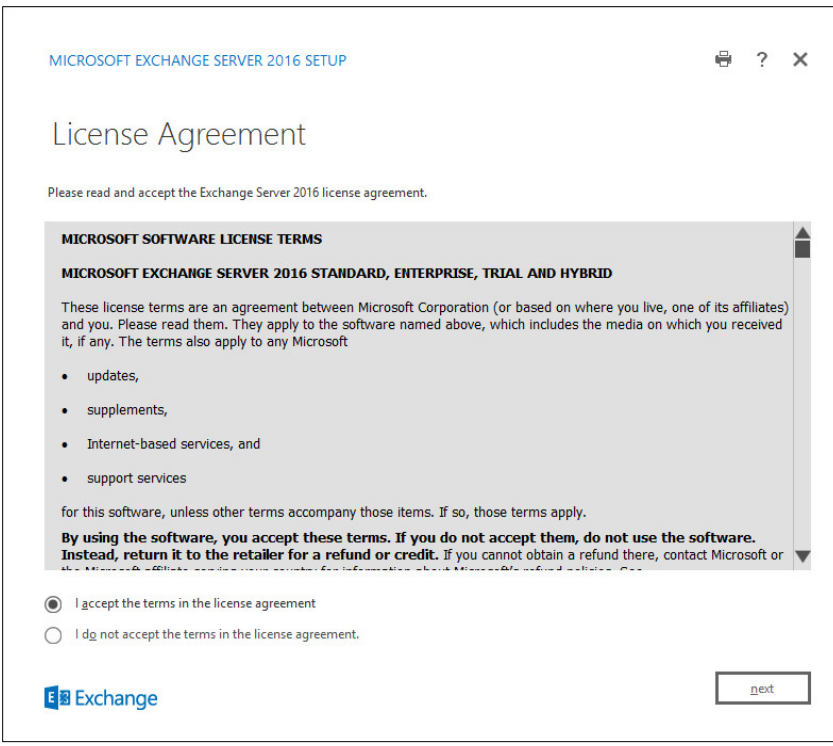

- 482 12. Click **Next.**
- 483 13. Click **Use Recommended Settings.**

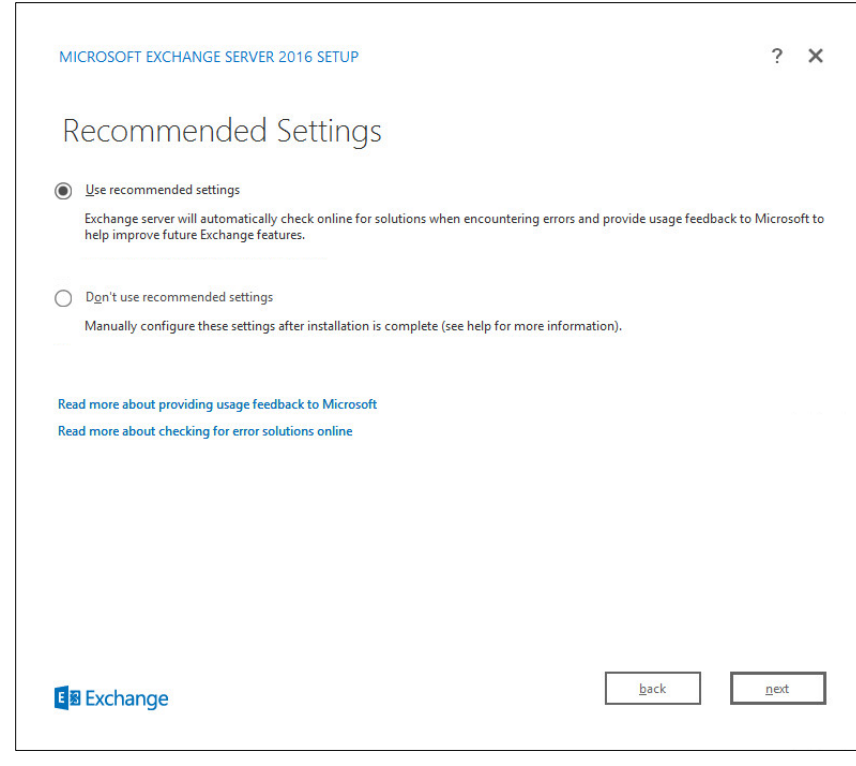

- 
- 14. Click **Next.**
- 15. Check **Mailbox role.**
- 16. Check **Automatically install Windows Server roles and features that are required to install Exchange Server.**
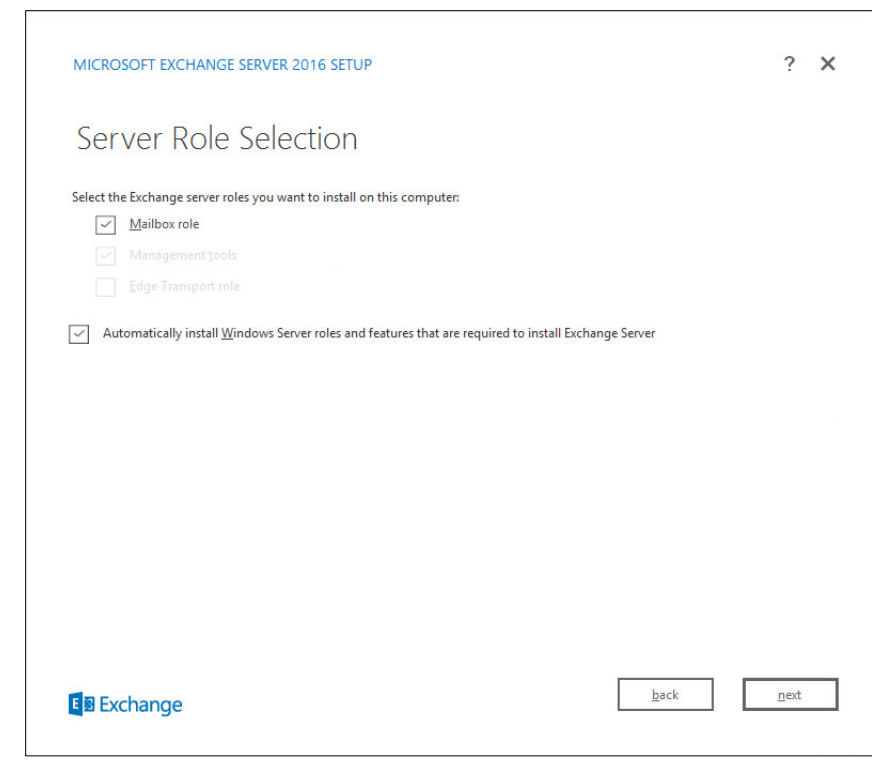

489<br>490

- 17. Click **Next.**
- 491 18. Specify the installation path for MS Exchange.

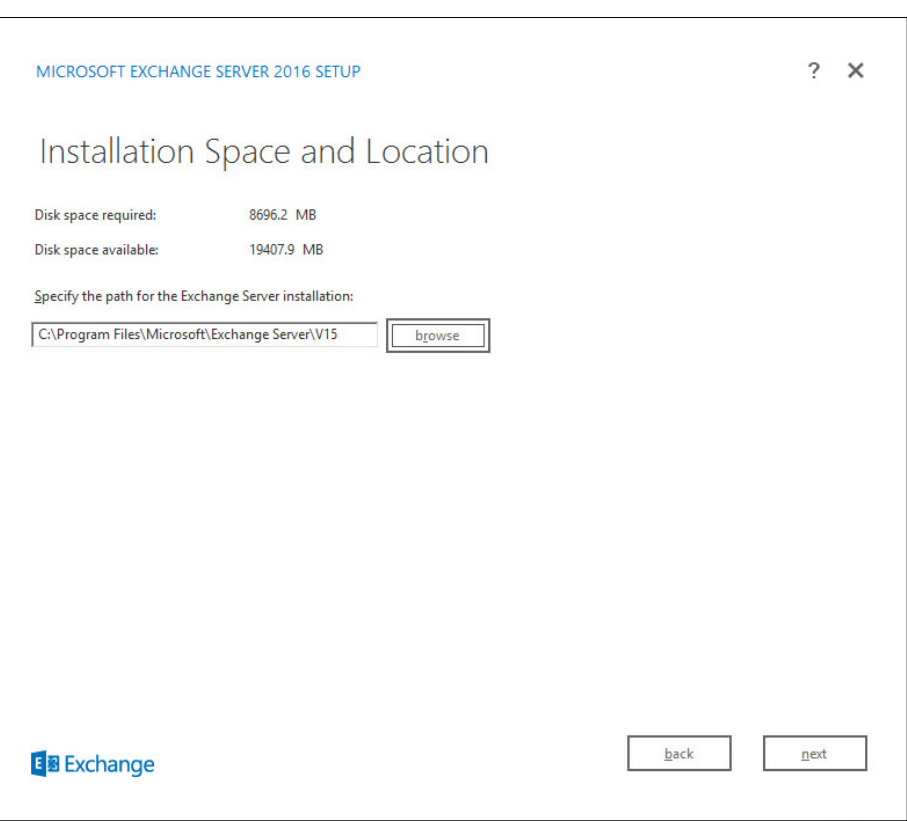

- 19. Click **Next.**
- 20. Specify the name for the Exchange organization, e.g., DI.
- 21. Decide whether to apply split permissions based on the needs of the enterprise.

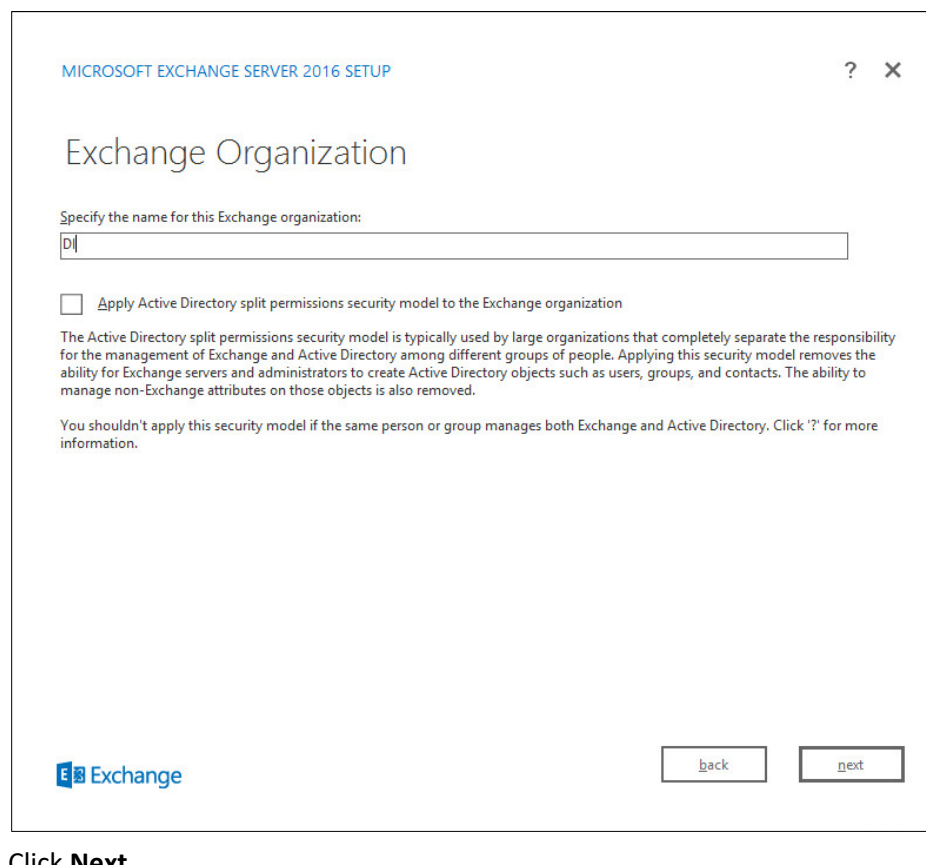

- 496<br>497
- 497 22. Click **Next.**
- 498 23. Select **No.**

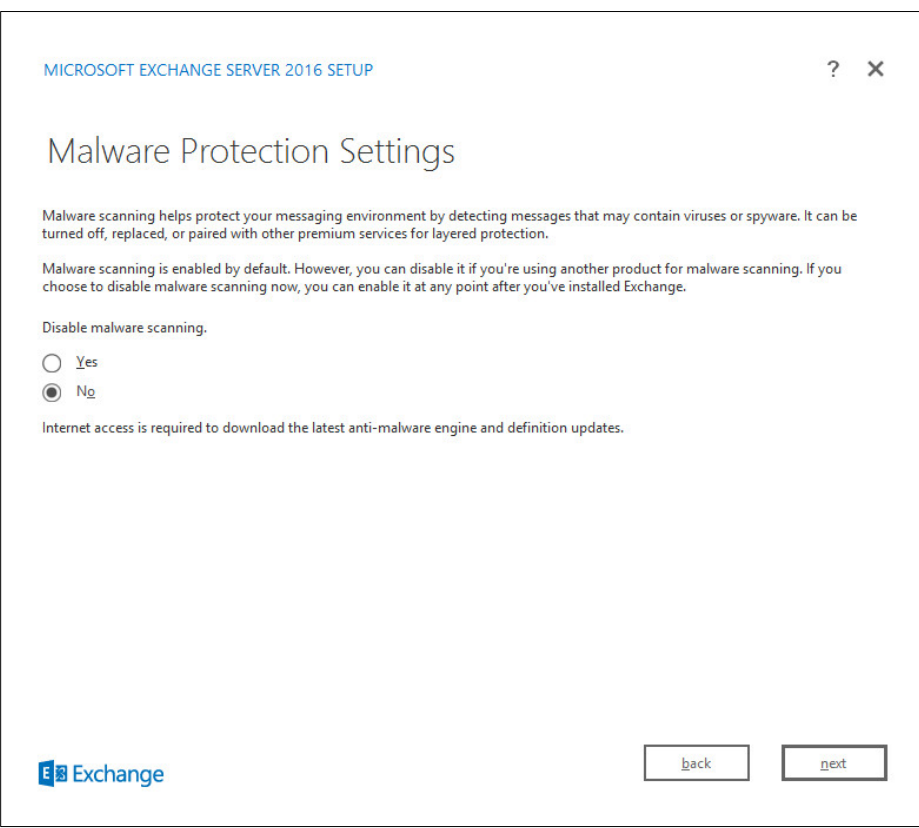

24. Click **Next.**

- 25. Install any **prerequisites** listed.
- 26. If necessary, restart the server and rerun **setup.exe,** following through steps 3–22 again.

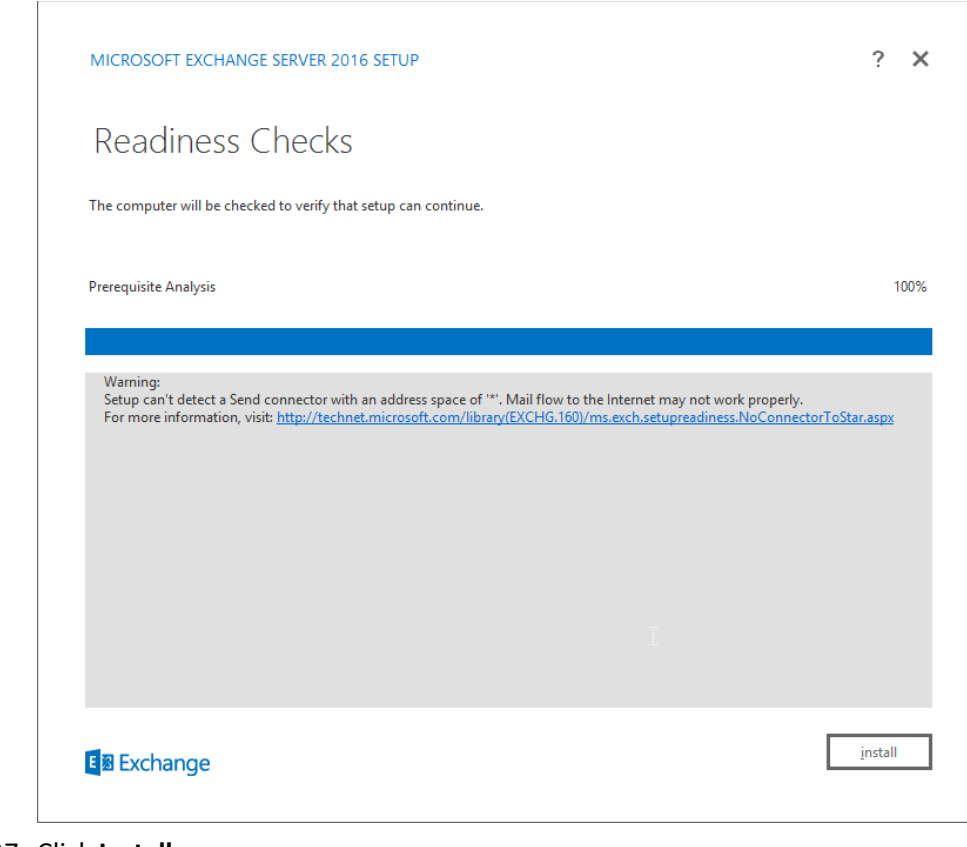

27. Click **Install.**

# **2.3 Windows Server Hyper-V Role**

As part of our simulated enterprise, we include a Windows Hyper-V server. This section covers the

- instructions for installing the Windows Server Hyper-V Role on a Windows Server 2012 R2 machine.
- The instructions for enabling the Windows Server Hyper-V Role are retrieved from
- [https://technet.microsoft.com/en-us/library/hh846766\(v=ws.11\).aspx](https://technet.microsoft.com/en-us/library/hh846766(v=ws.11).aspx) and are replicated below for
- preservation and ease of use.

# 2.3.1 Production Installation

1. In **Server Manager** on the **Manage** menu, click **Add Roles and Features.**

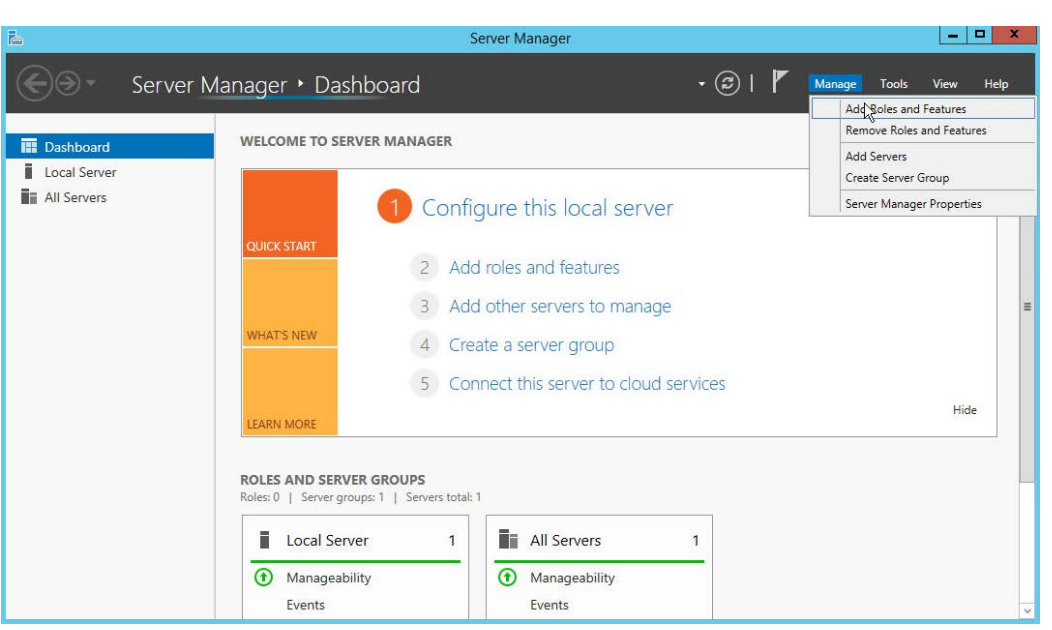

 2. On the **Before you begin** page, verify that your destination server and network environment are prepared for the role and feature you want to install.

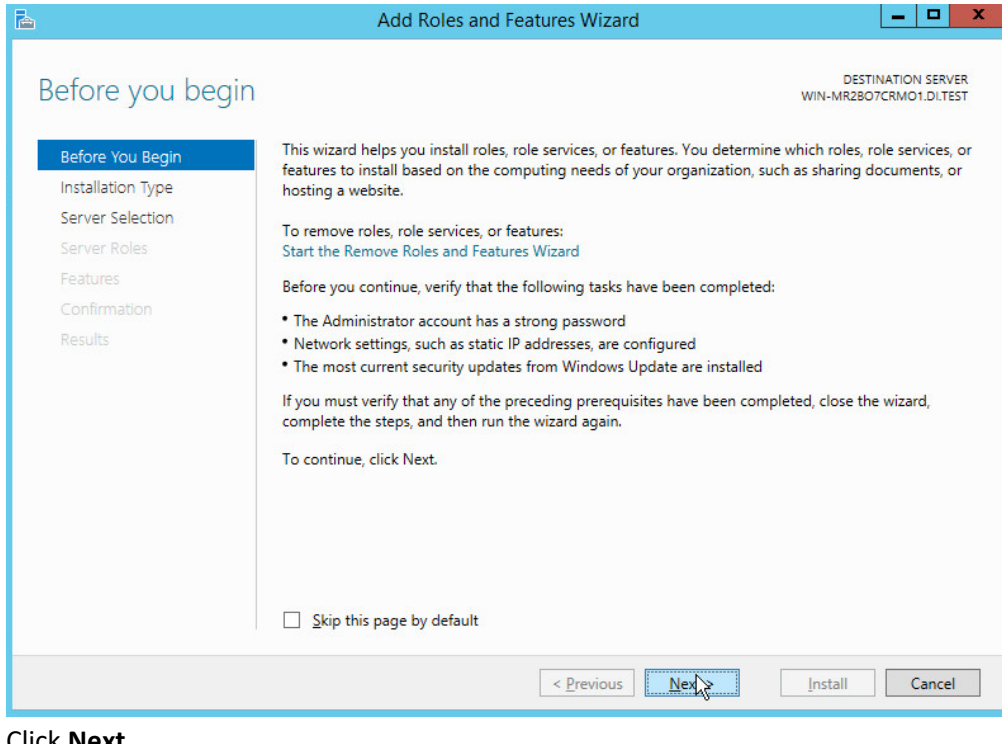

- 3. Click **Next.**
- 4. On the **Select installation type** page, select **Role-based or feature-based installation.**

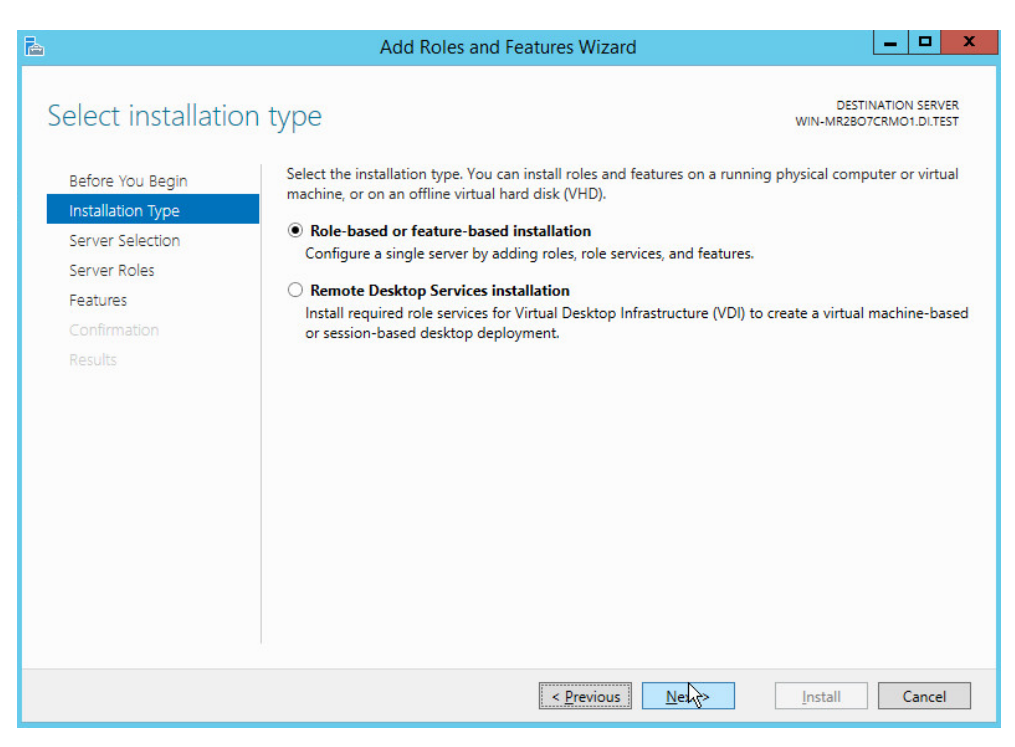

### 5. Click **Next.**

6. On the **Select destination server** page, select a server from the server pool.

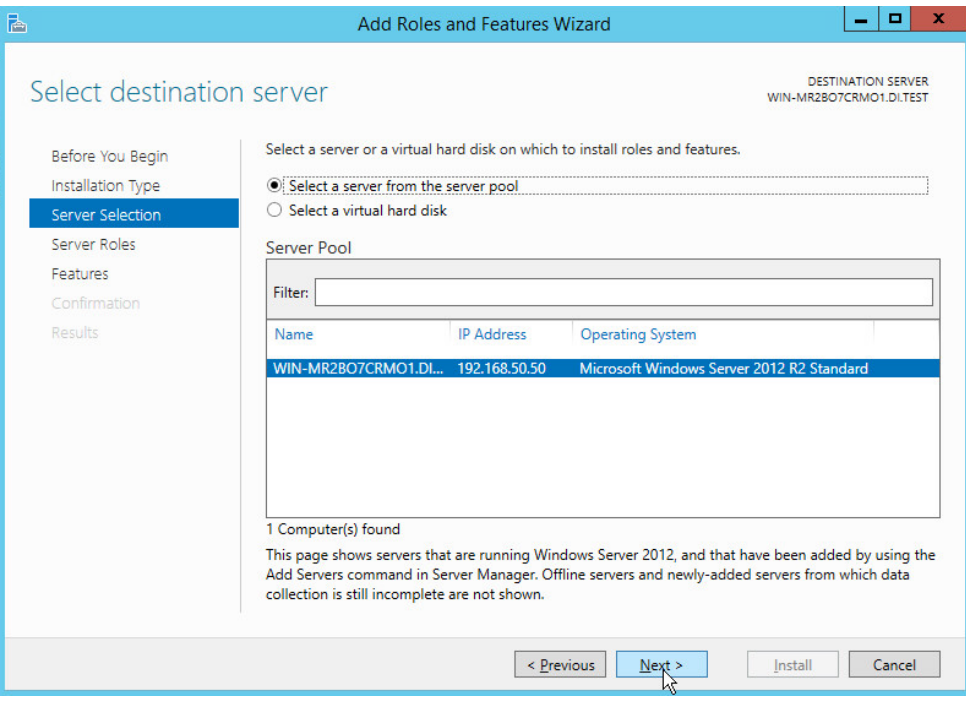

523 7. Click **Next.**

# 524 8. On the **Select server roles** page, select **Hyper-V.**

525 9. To add the tools that you use to create and manage virtual machines, click **Add Features.**

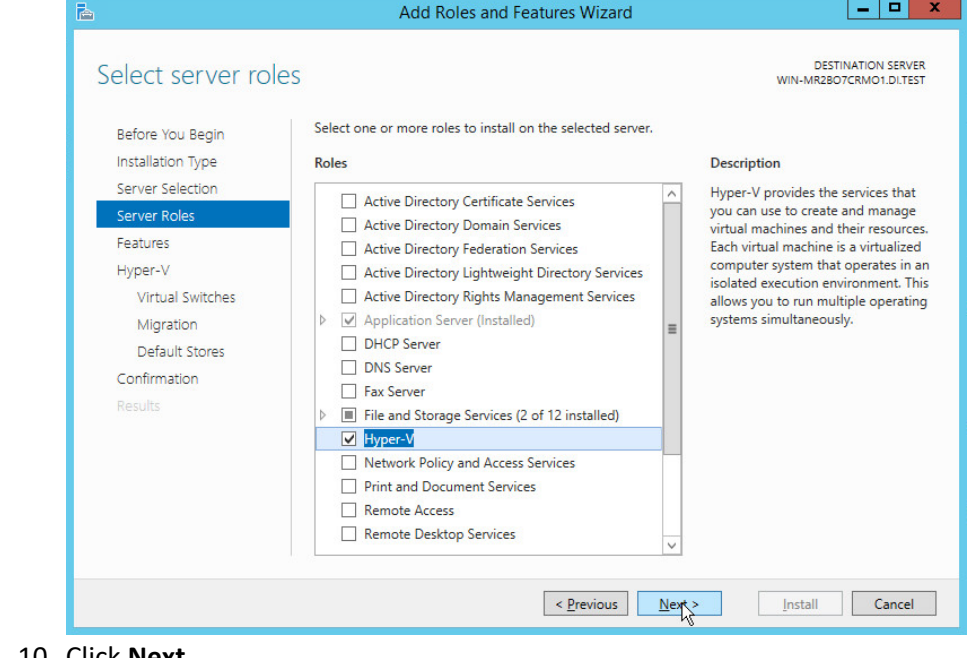

526<br>527

527 10. Click **Next.**

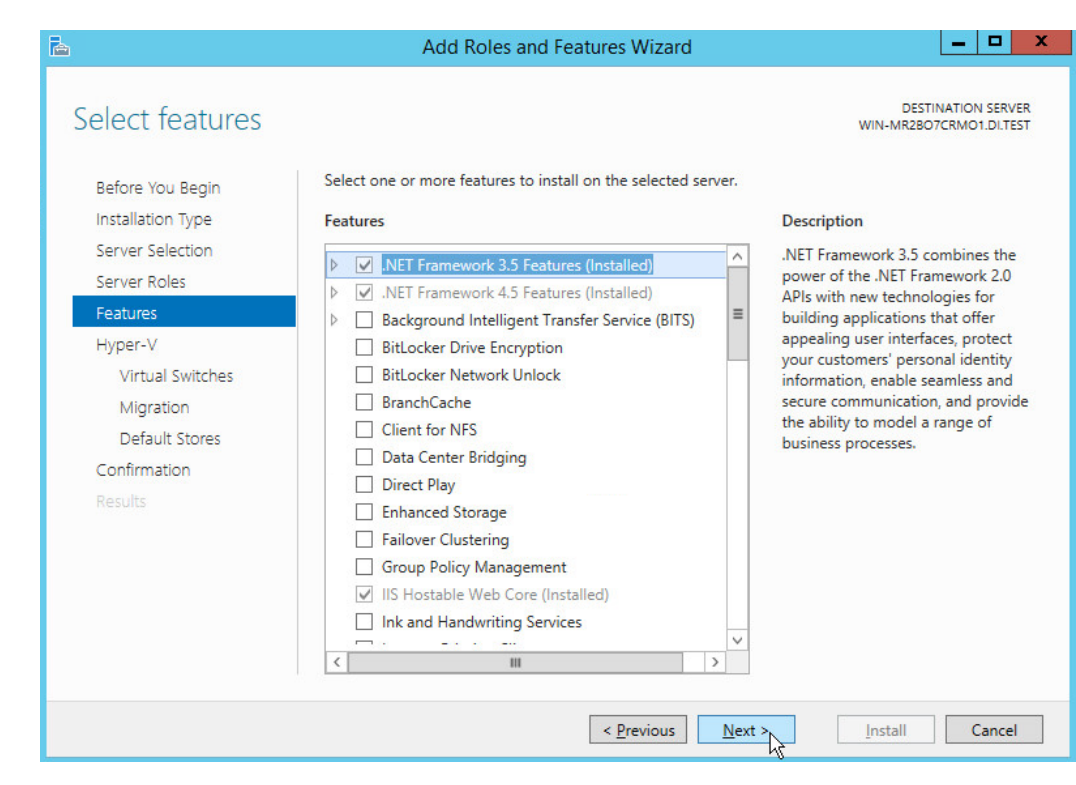

529 11. Click **Next.**

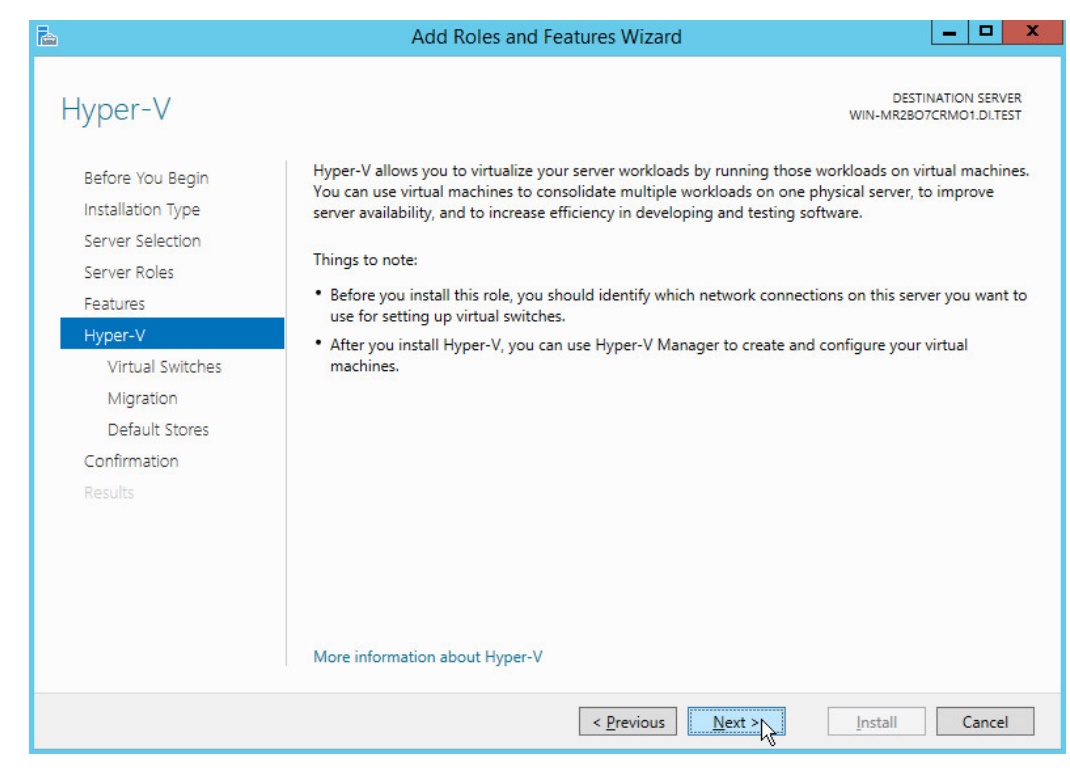

- 530
- 531 12. Click **Next.**
- 532 13. On the **Create Virtual Switches** page, select the appropriate options.

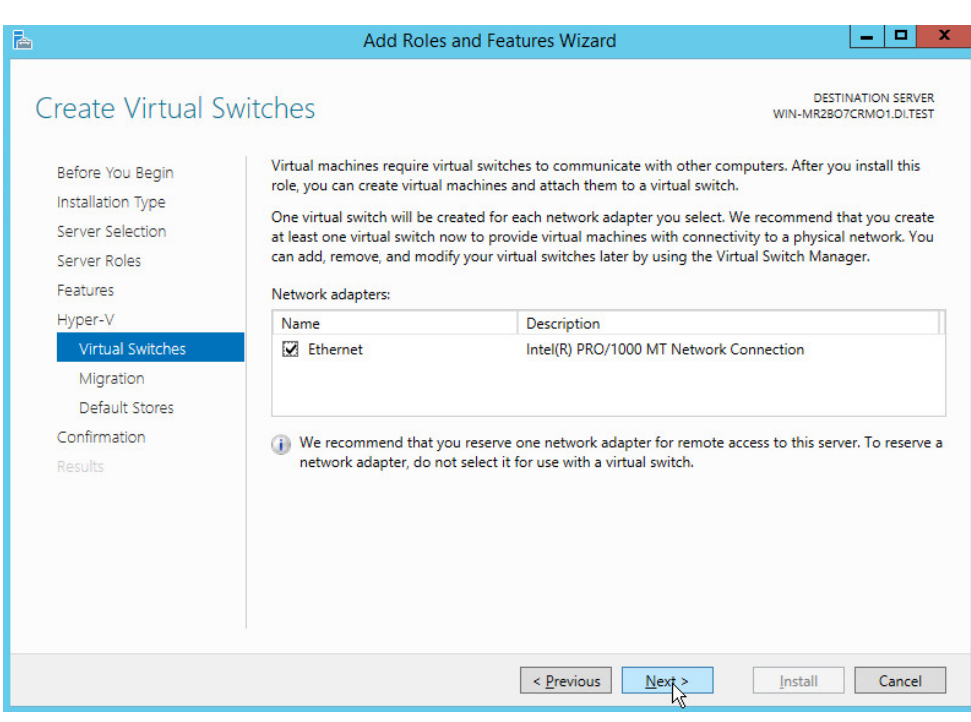

#### 14. Click **Next.**

15. On the **Virtual Machine Migration** page, select the appropriate options.

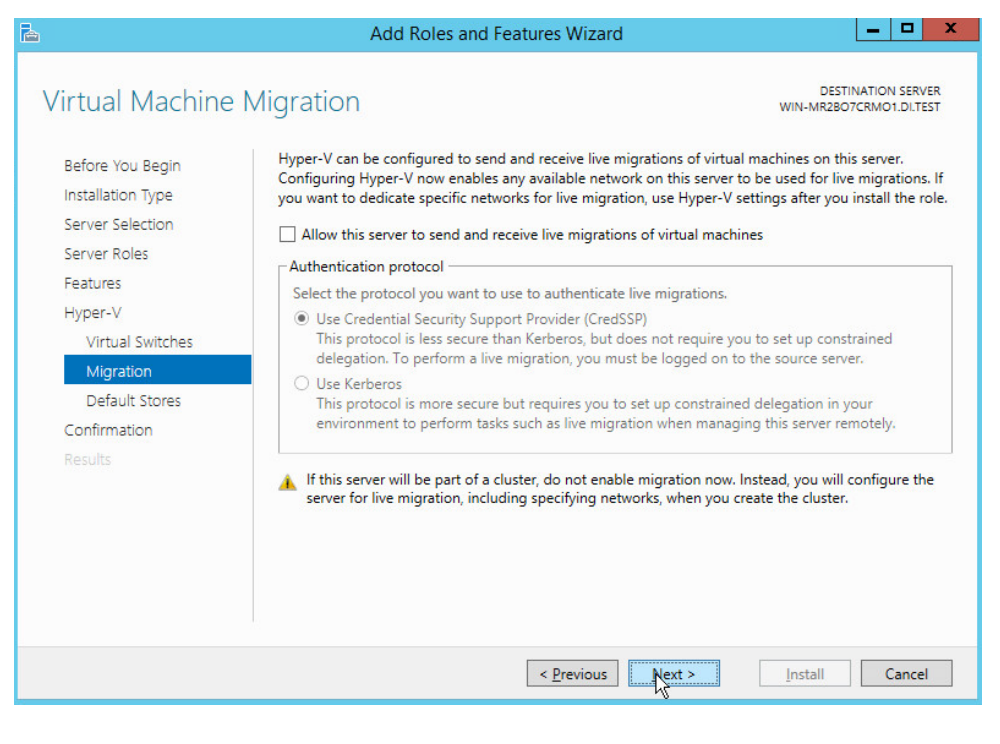

#### 16. Click **Next.**

17. On the **Default Stores** page, select the appropriate options.

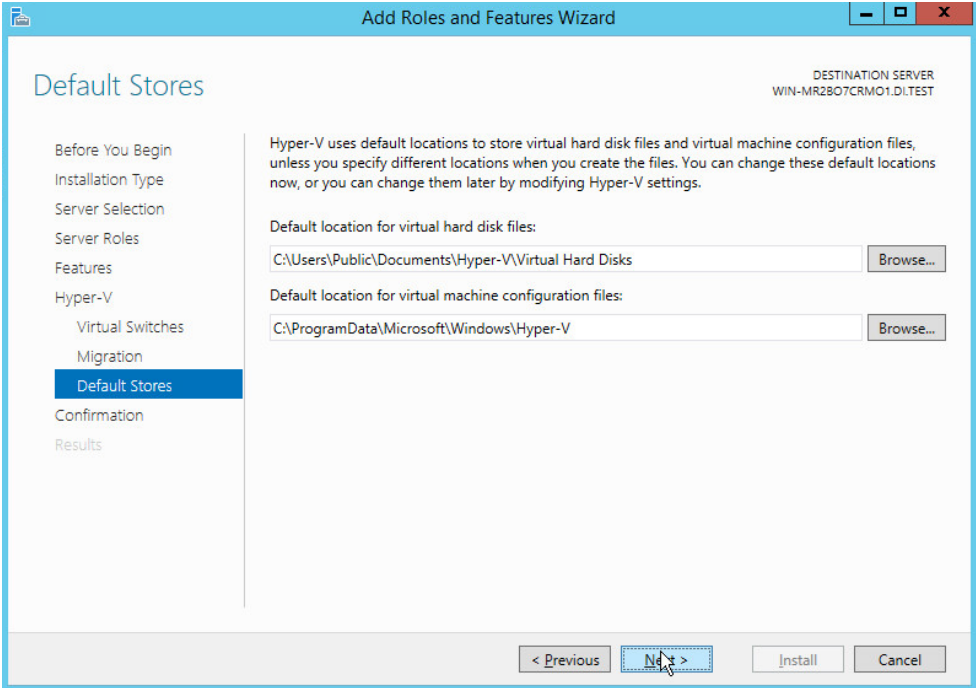

- 
- 18. Click **Next.**
- 19. On the **Confirm installation selections** page, select **Restart the destination server automati-cally if required.**

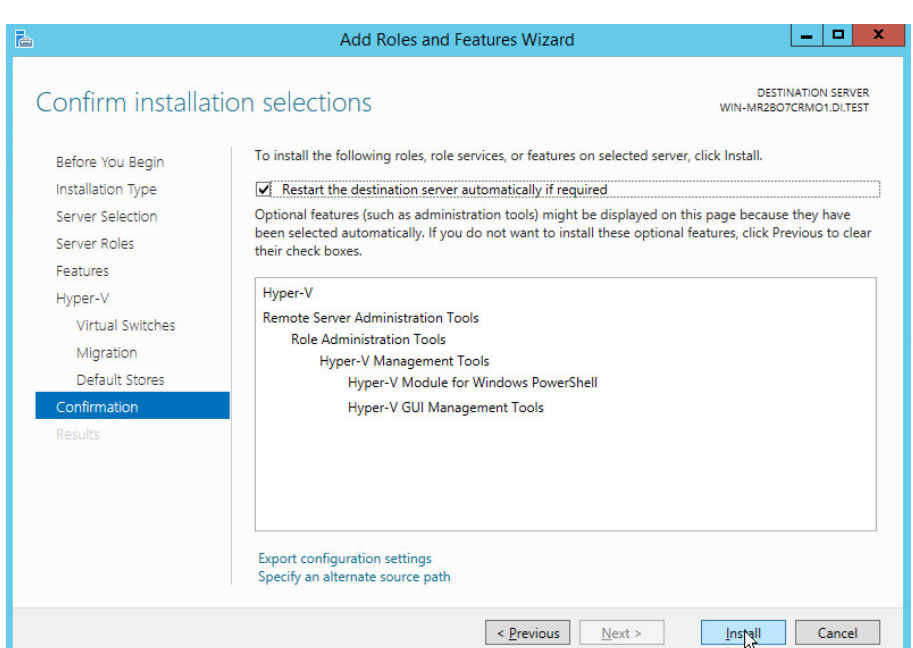

## 20. Click **Install.**

 21. When installation is finished, verify that Hyper-V installed correctly. Open the **All Servers** page in Server Manager, and select a server on which you installed Hyper-V. Check the **Roles and Features** tile on the page for the selected server.

# **2.4 MS SQL Server**

- As part of both our enterprise emulation and data integrity solution, we include a Microsoft SQL Server.
- This section covers the installation and configuration process used to set up Microsoft SQL Server on a
- Windows Server 2012 R2 machine.

# 2.4.1 Install and Configure MS SQL

- 1. Acquire **SQL Server 2014 installation media**.
- 2. Locate the installation media in the machine and click on **SQL2014\_x64\_ENU** to launch **SQL**
- **Server Installation Center.**

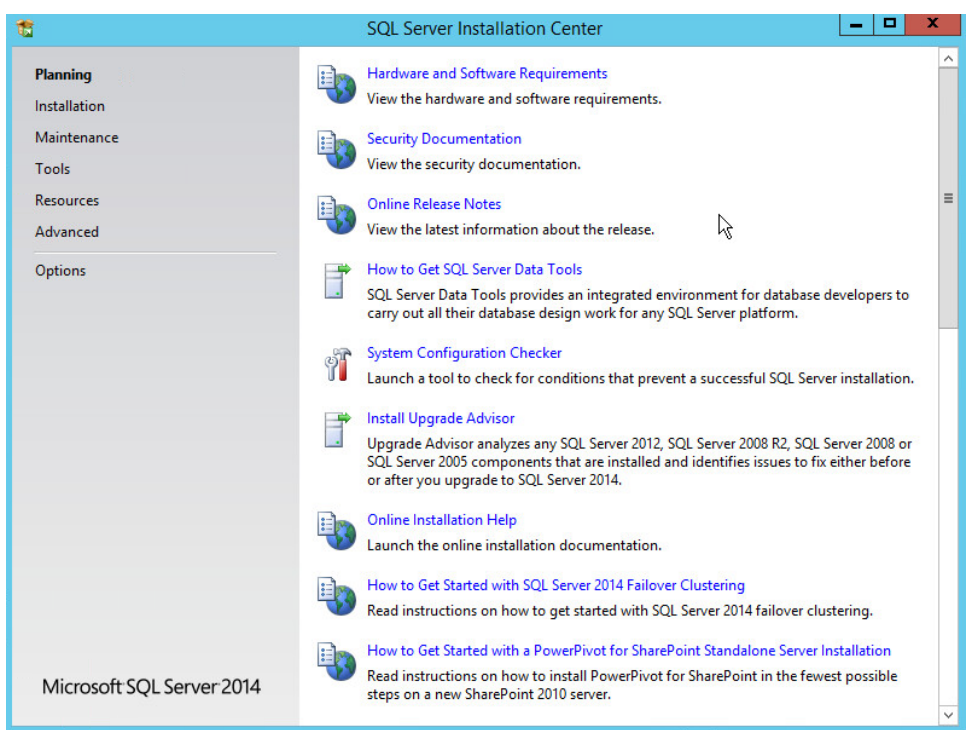

# 557 3. On the left menu, select **Installation.**

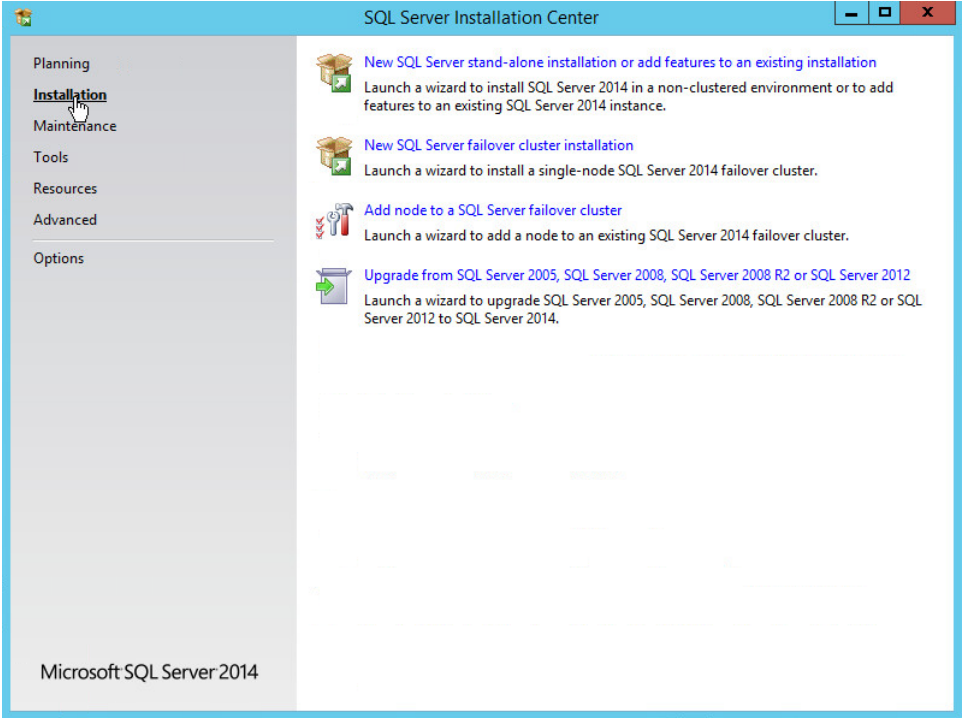

- 4. Select **New SQL Server stand-alone installation or add features to an existing installation.** This
- will launch the SQL Server 2014 setup.
- 5. In the **Product Key** section, enter your product key.

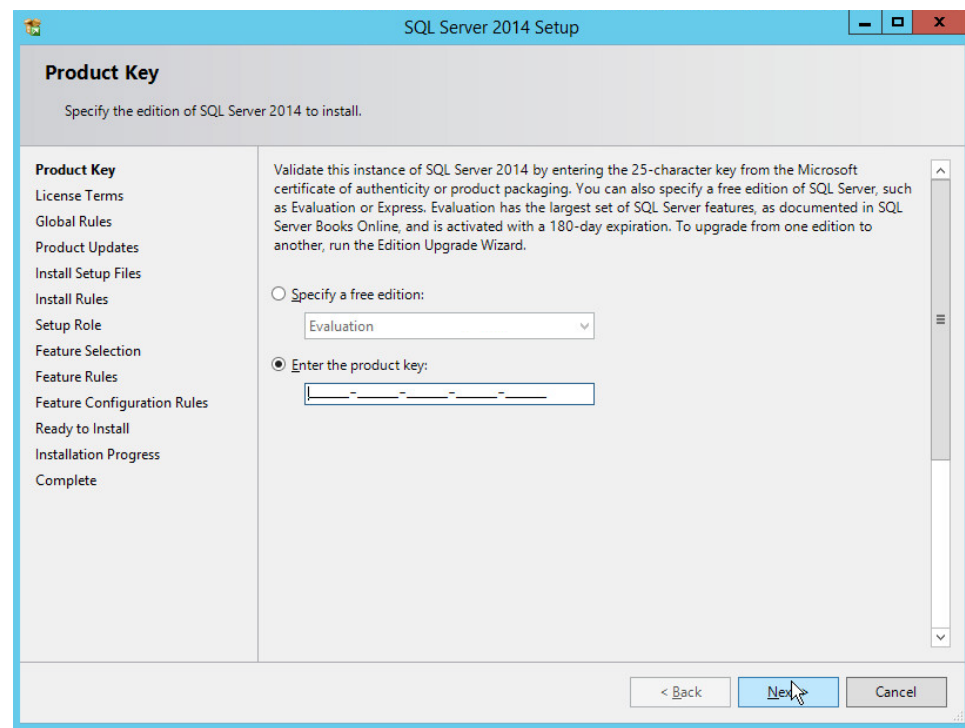

- 
- 6. Click **Next.**
- 7. In the **License Terms** section, read and click **I accept the license terms.**

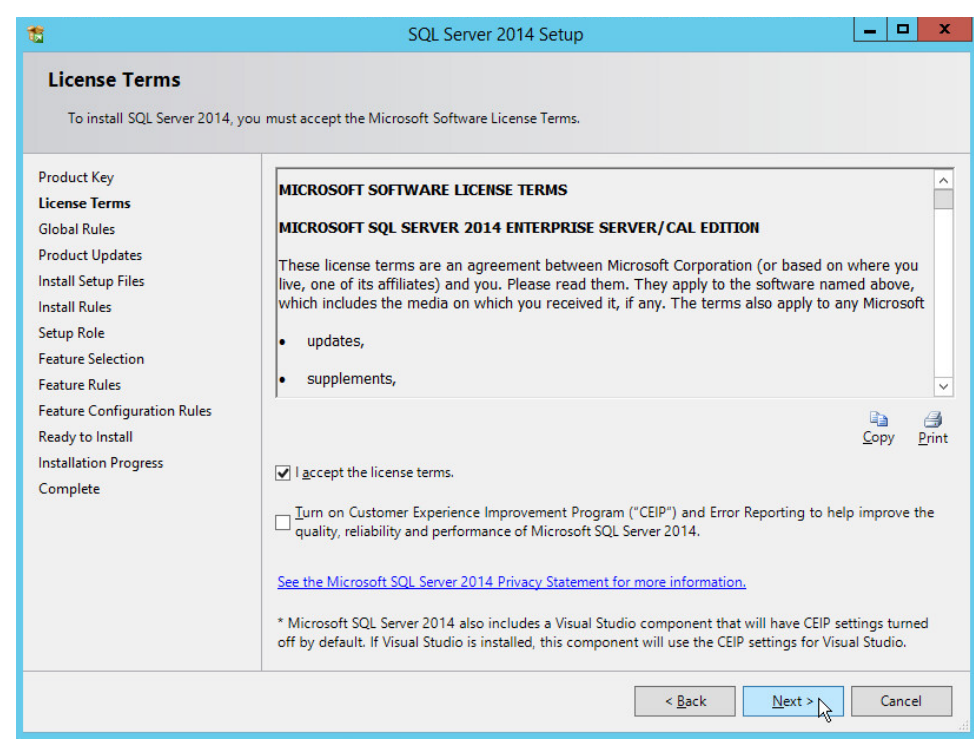

- 566 8. Click **Next.**
- 567 9. In the **Install Rules** section, note and resolve any further conflicts.

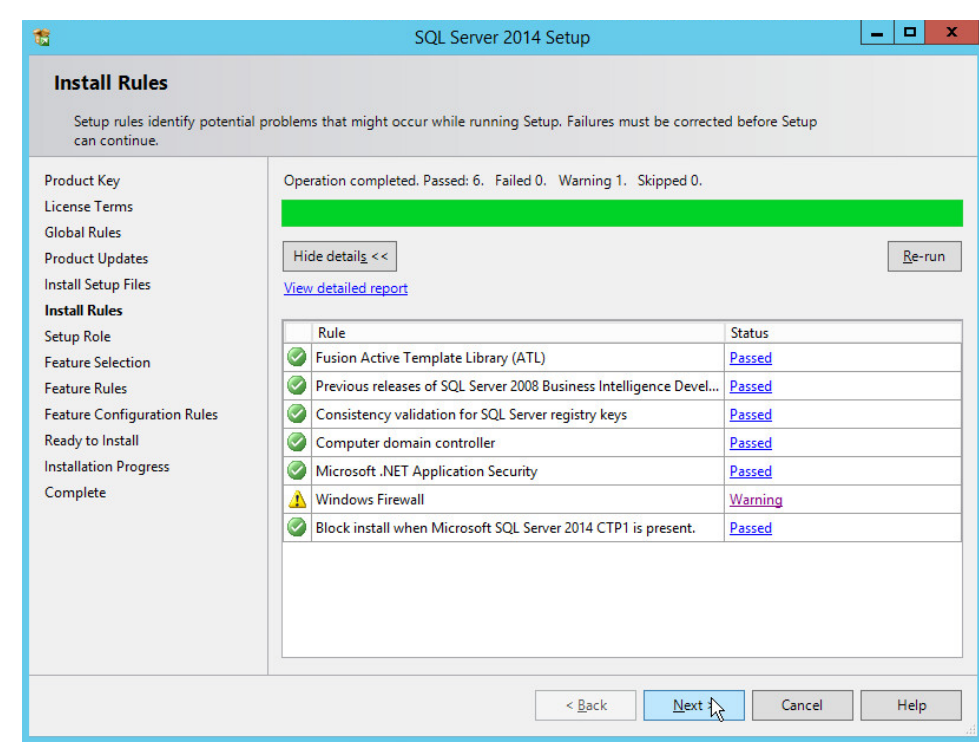

- 569 10. Click **Next.**
- 570 11. In the **Setup Role** section, select **SQL Server Feature Installation.**

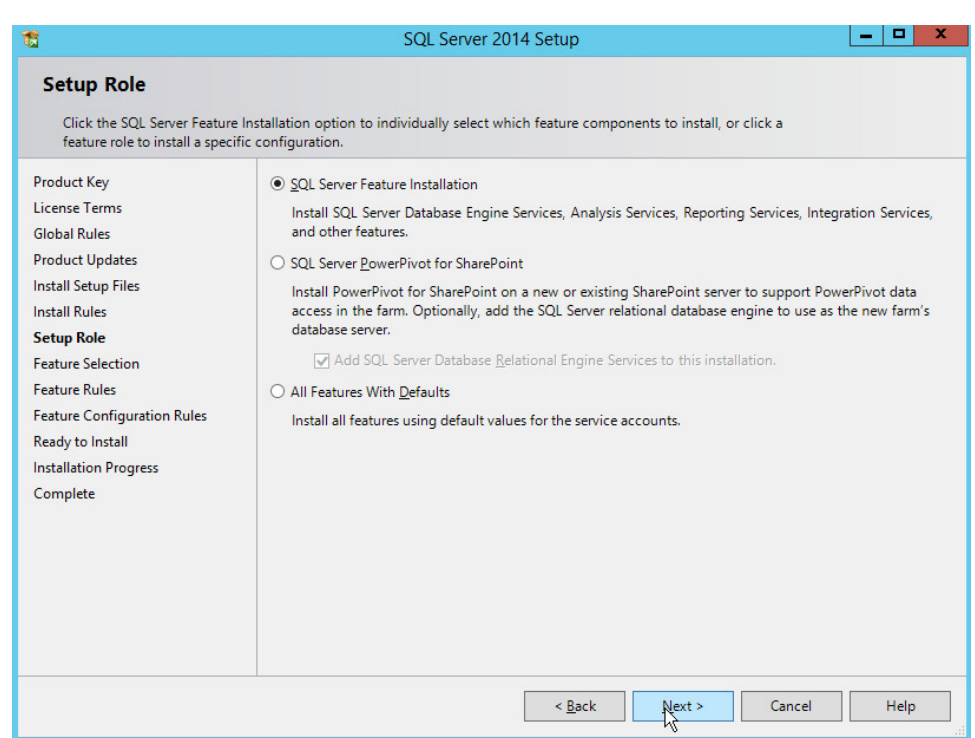

- 12. Click **Next.**
- 13. In the **Feature Selection** section, select the following options:
- a. **Database Engine Services**
- b. **Client Tools Connectivity**
- c. **Client Tools Backwards Compatibility**
- d. **Client Tools SDK**
- e. **Management Tools – Basic**
- f. **Management Tools – Complete**
- g. **SQL Client Connectivity SDK**
- h. **Any other desired features**

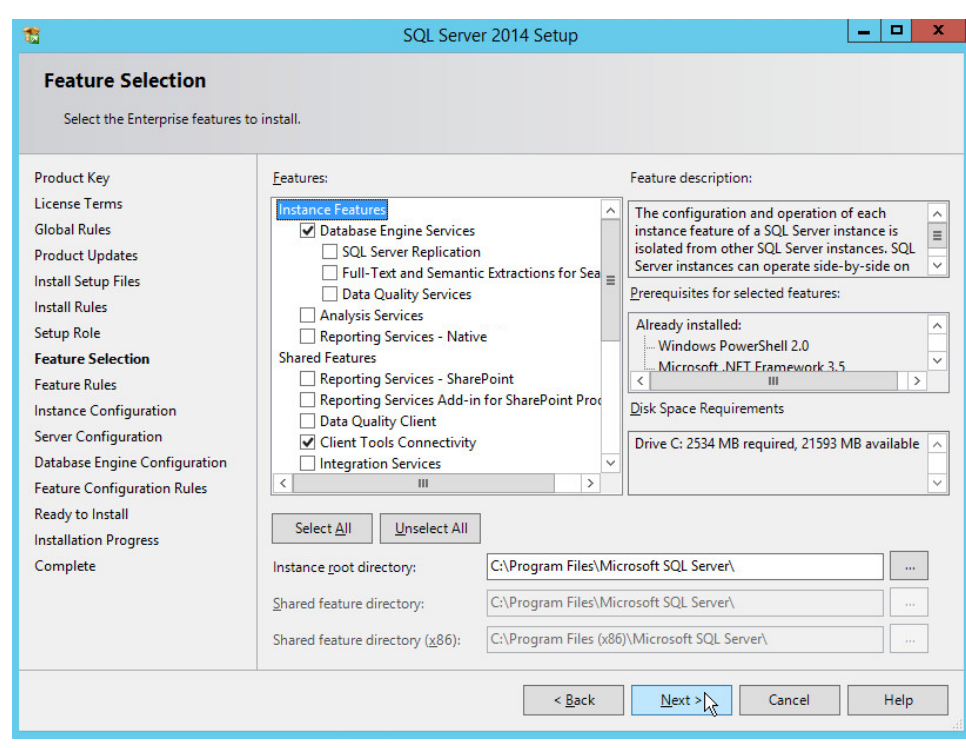

- 583 14. Click **Next.**
- 584 15. In the **Instance Configuration** section, select **Default instance.**

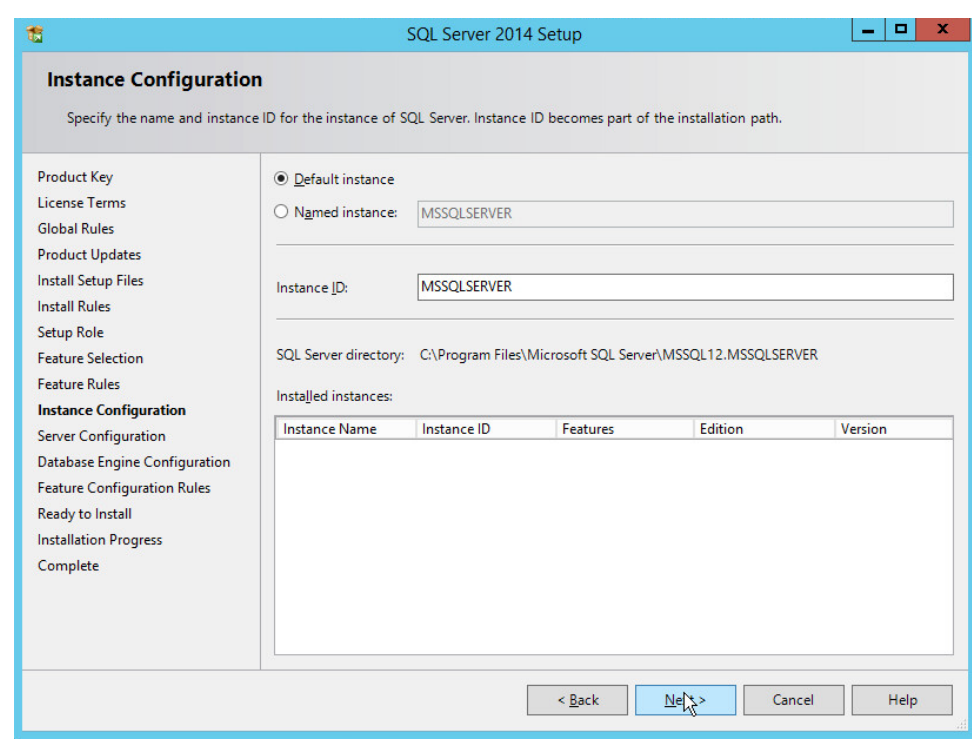

#### 586 16. Click **Next.**

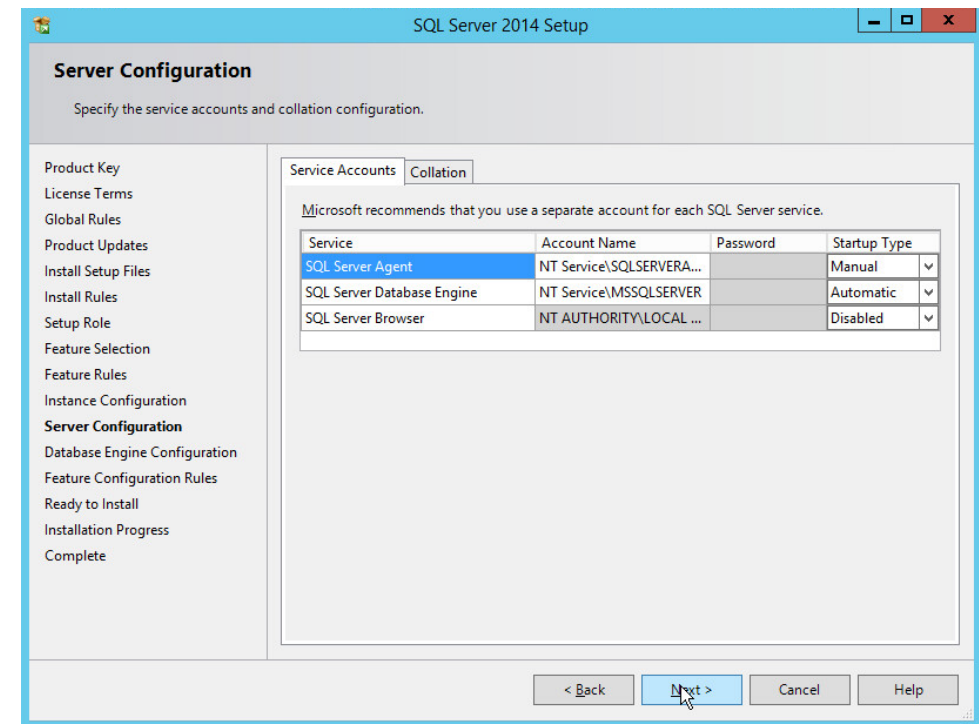

587

- 17. In the **Server Configuration** section, click **Next.** 18. In the **Database Engine Configuration** section, make sure **Mixed Mode** is selected. 19. Add all desired users as Administrators under **Specify SQL Server Administrators** by pressing **Add Current User.** a. For Domain accounts, simply type in **\$DOMAINNAME\\$USERNAME** into **Enter the object names to select** text box. b. Click **OK.** c. For local computer accounts, click on **locations** and select the computer's name. d. Click **OK.** e. Type the username into the **Enter the object names to select** text box.
- f. Once you are finished adding users, click **Next.**

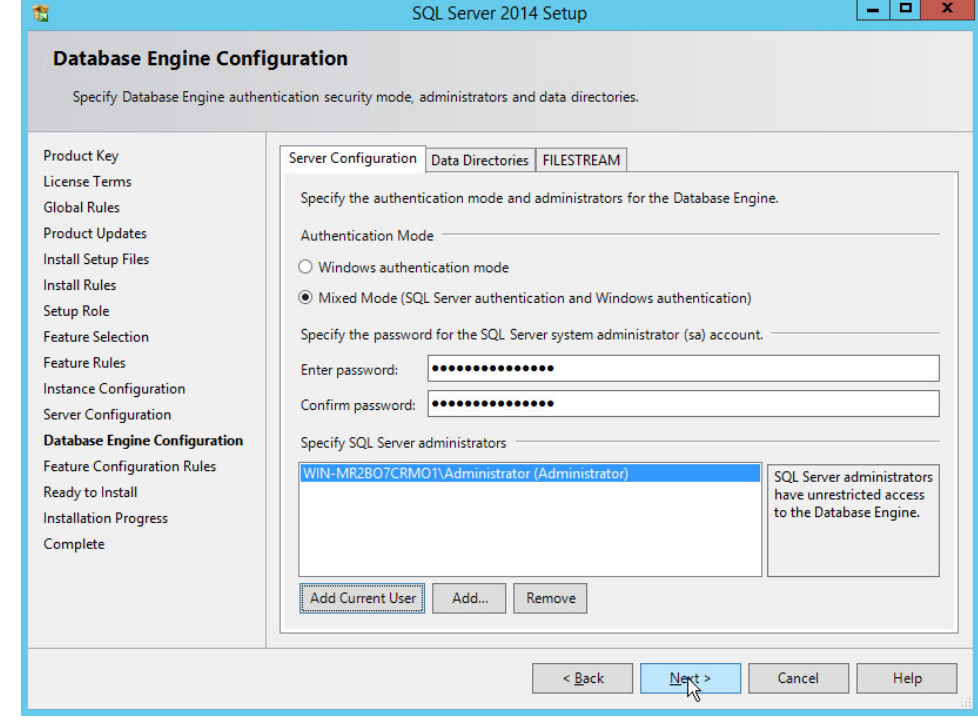

20. In the **Ready to install** section, verify the installation and click **Install.**

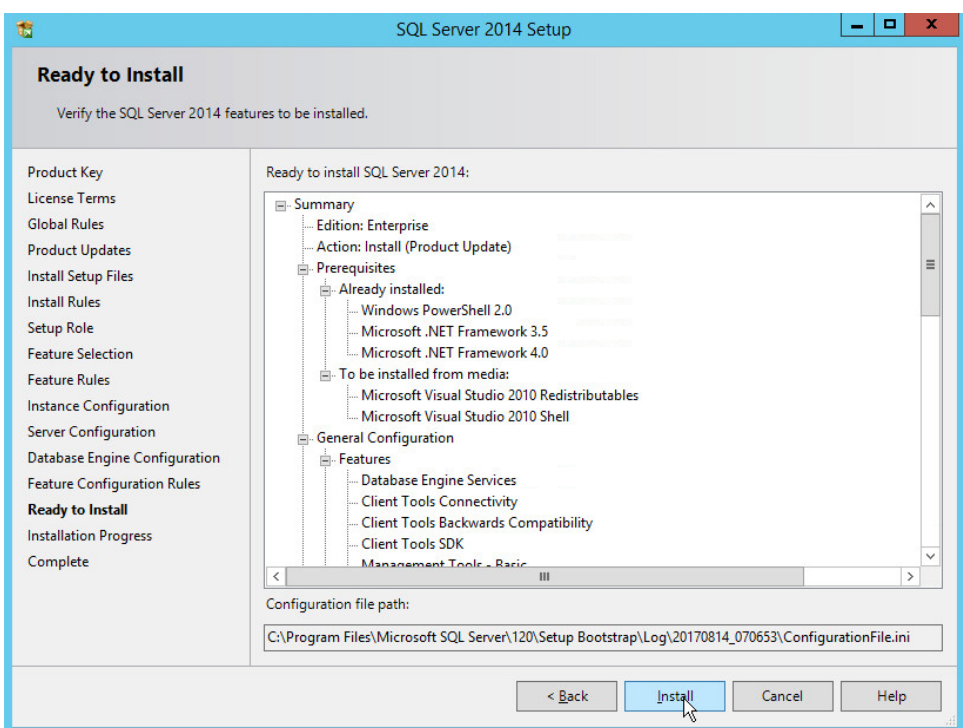

#### 602 21. Wait for the installation to finish.

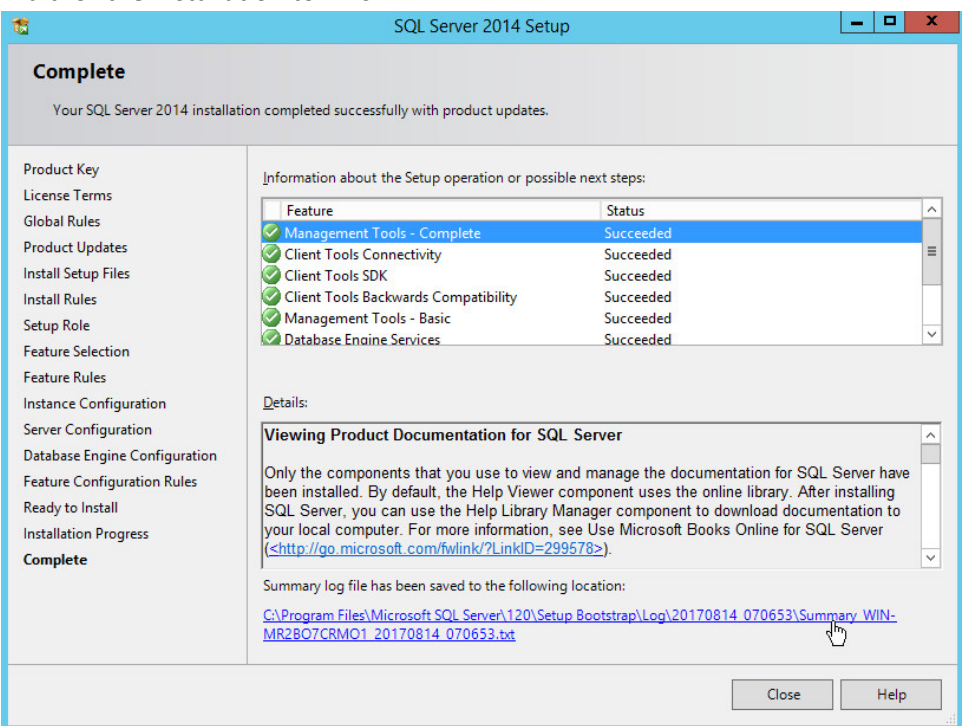

604 22. Click **Close.**

# 605 2.4.2 Open Port on Firewall

# 606 1. Open **Windows Firewall with Advanced Security.**

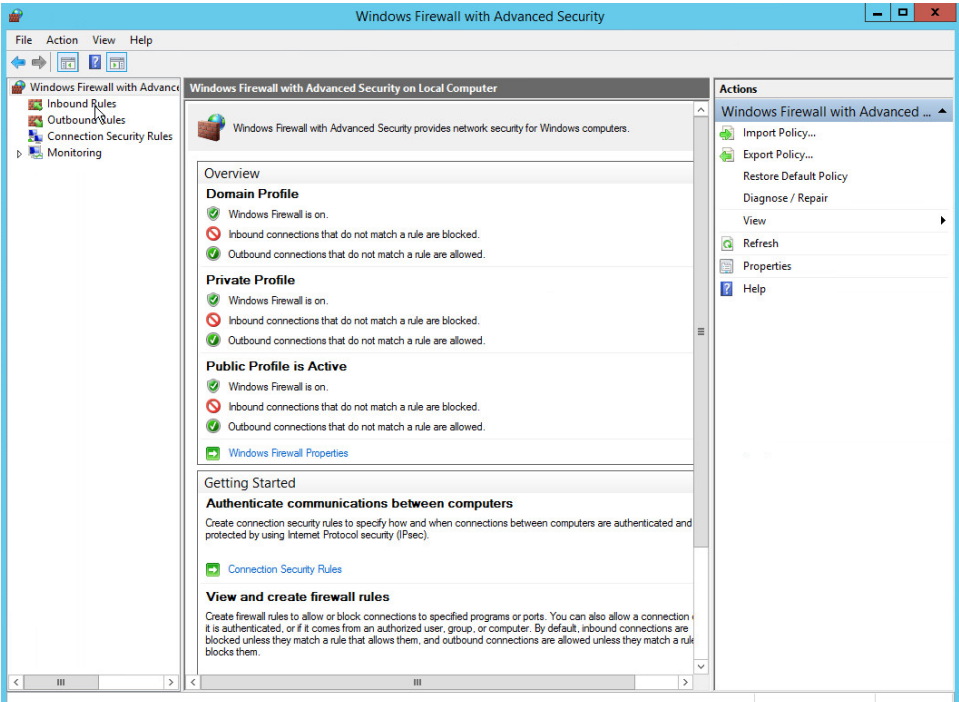

607<br>608

608 2. Click **Inbound Rules.**

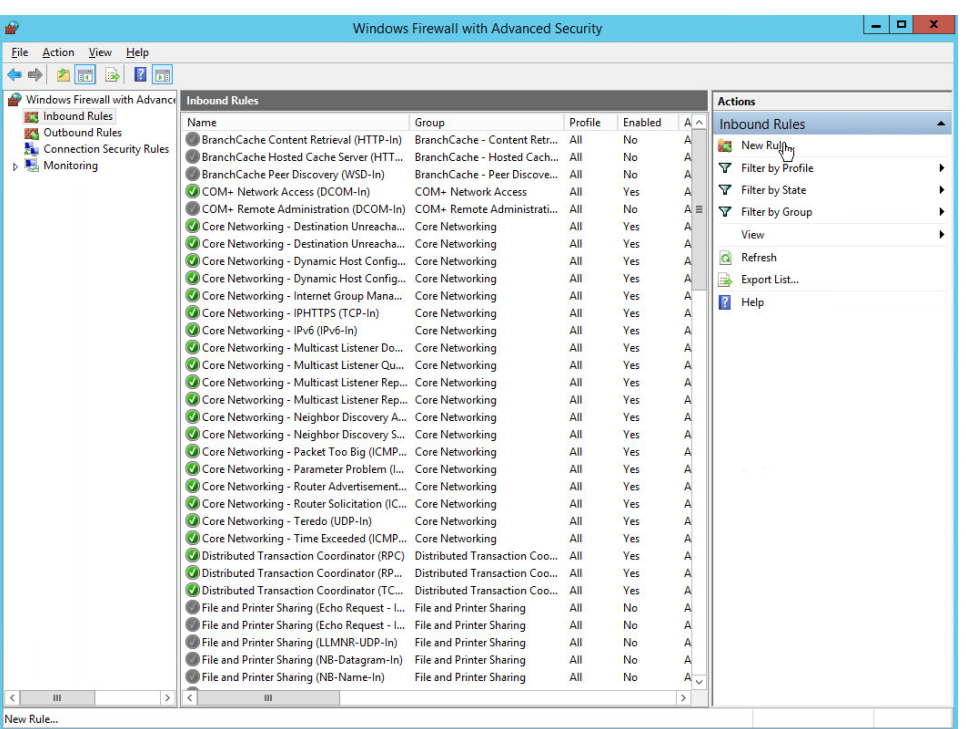

609<br>610

- 3. Click **New Rule.**
- 4. Select **Port.**
- 5. Click **Next.**
- 6. Select **TCP** and **Specific local ports.**
- 7. Type **1433** into the text field.

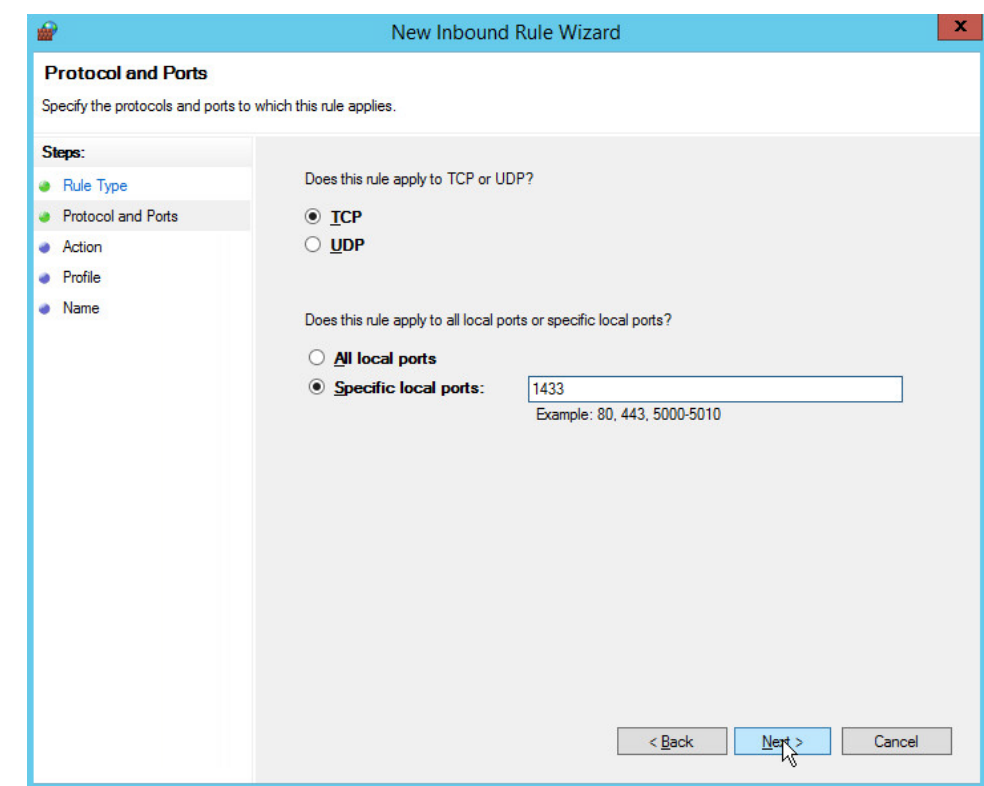

- 616 8. Click **Next.**
- 617 9. Select **Allow the connection.**

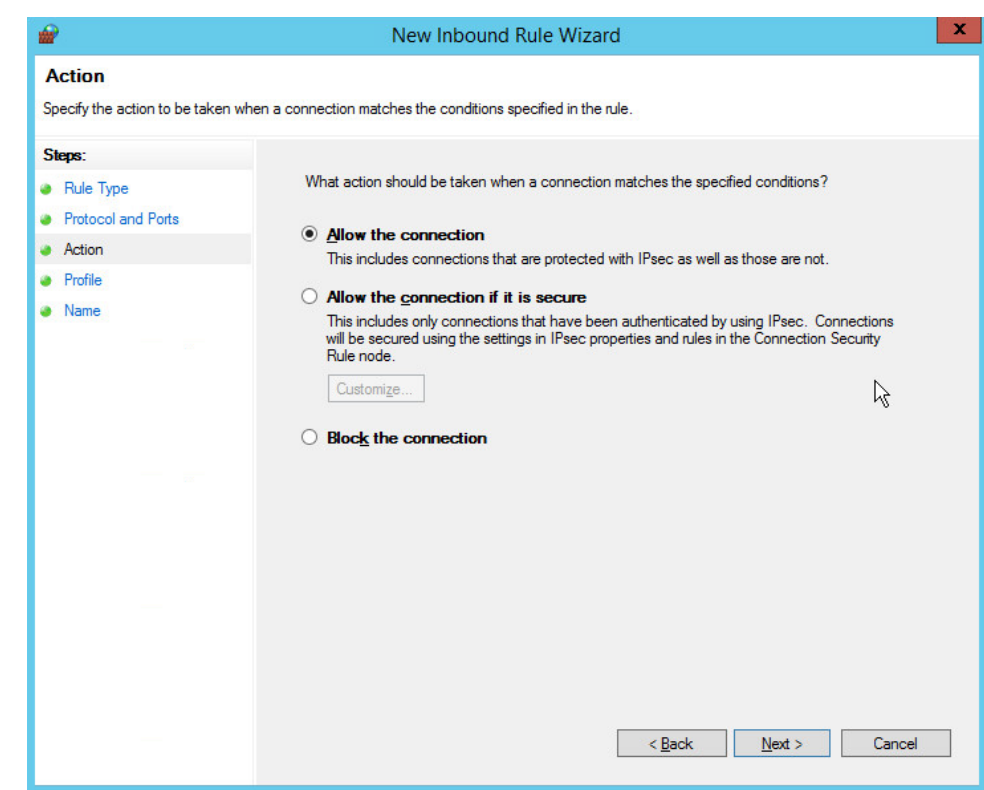

- 619 10. Click **Next.**
- 620 11. Select all applicable locations.

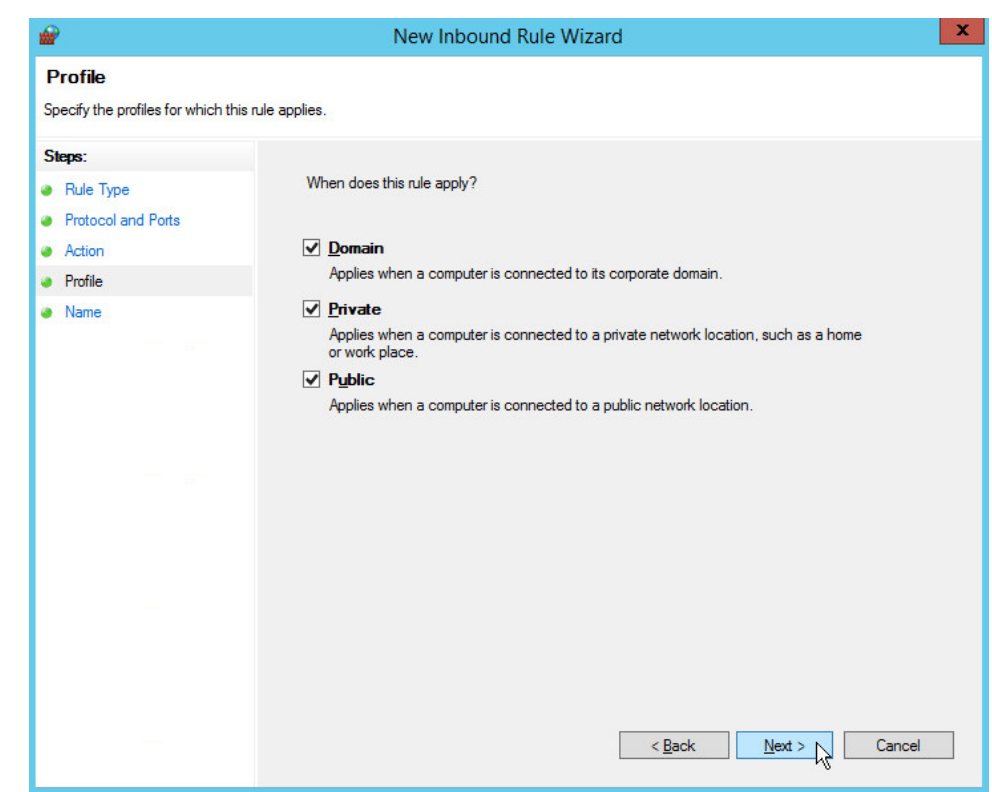

- 621
- 622 12. Click **Next.**
- 623 13. Name the rule **Allow SQL Access.**

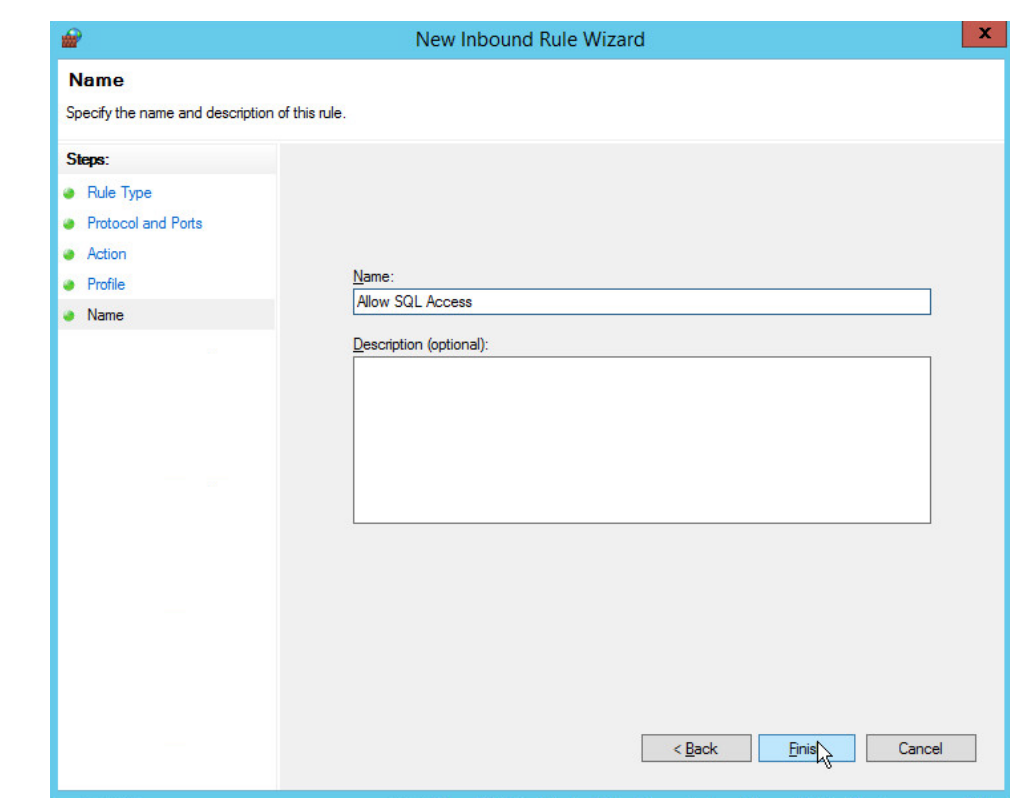

14. Click **Finish.**

# 2.4.3 Add a New Login to the Database

1. Open **SQL Server Management Studio.**

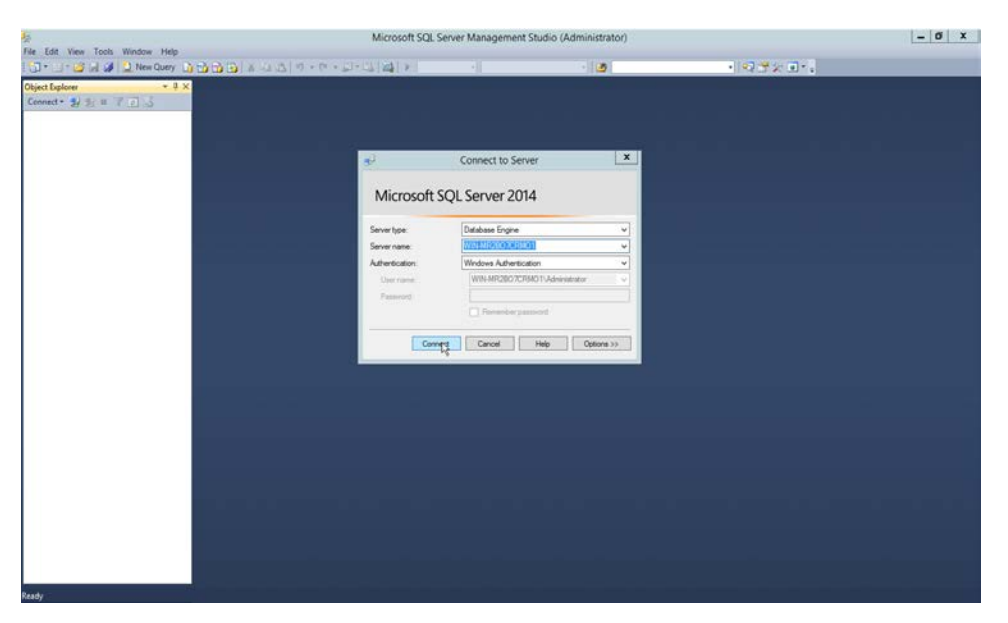

- 2. Click **Connect** to connect to the database.
- 3. In the **Object Explorer** window, expand the **Security** folder.

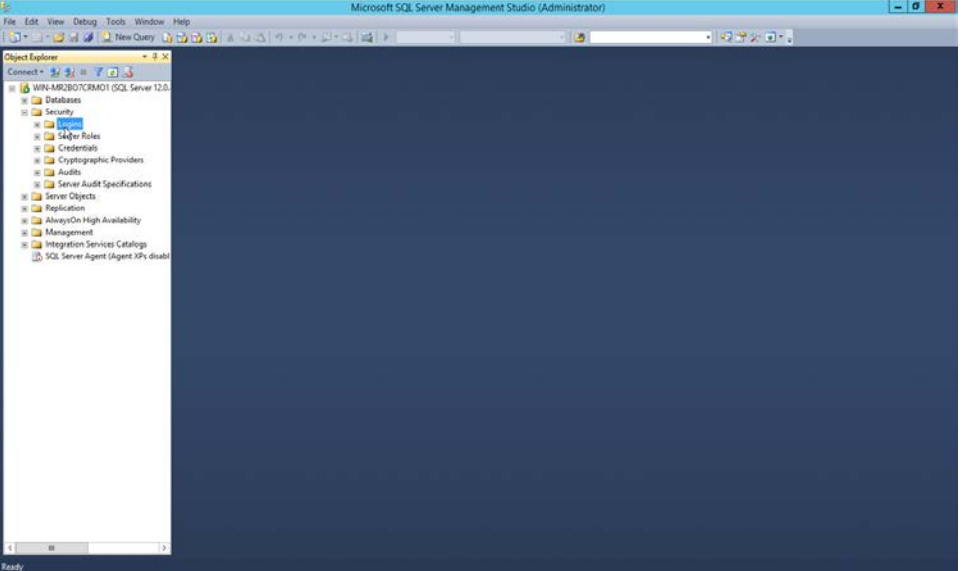

- 4. Right-click on the **Logins** folder and click **New Login….**
- 5. Input the desired user.

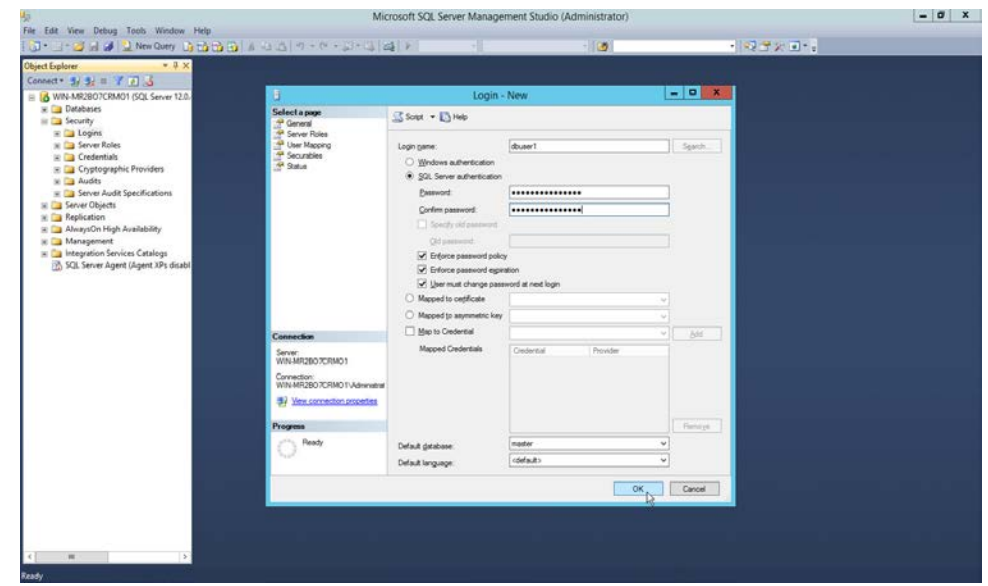

6. Click **OK.**

# **2.5 Microsoft IIS Server**

- As part of our enterprise emulation, we include a Microsoft IIS server. This section covers the
- installation and configuration process used to set up Microsoft Exchange on a Windows Server 2012 R2
- machine. This was conducted on the same machine as in Section 2.4.

# 2.5.1 Install IIS

1. Open **Server Manager.**

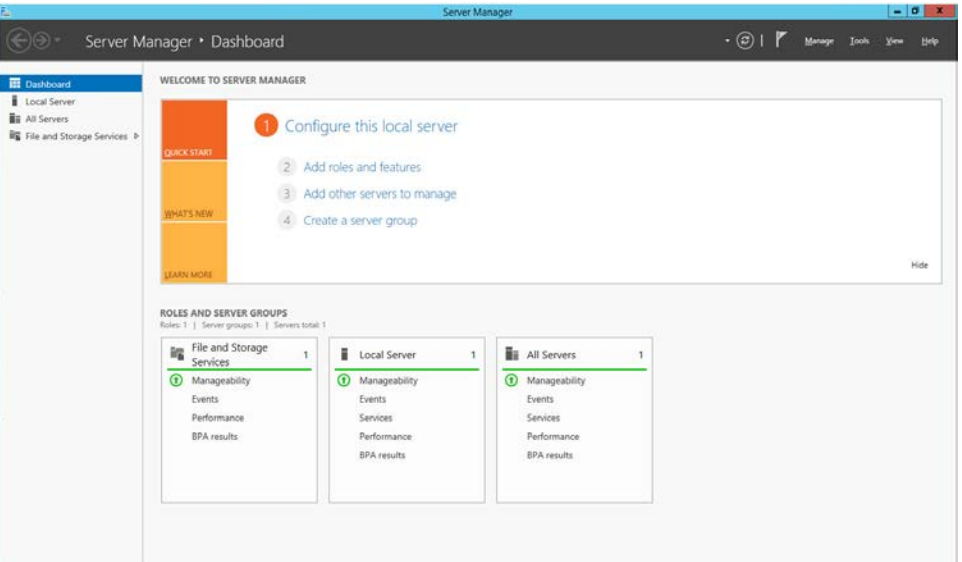

#### 2. Click **Add Roles and Features.**

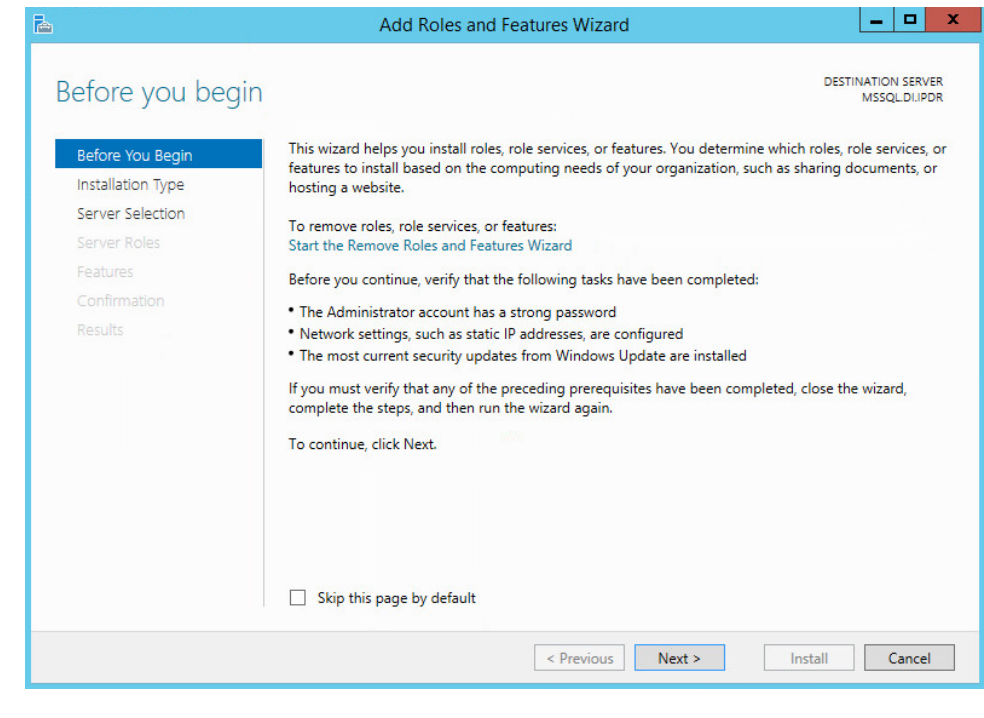

# 

3. Click **Next.**

### 4. Select **Role-based or feature-based installation.**

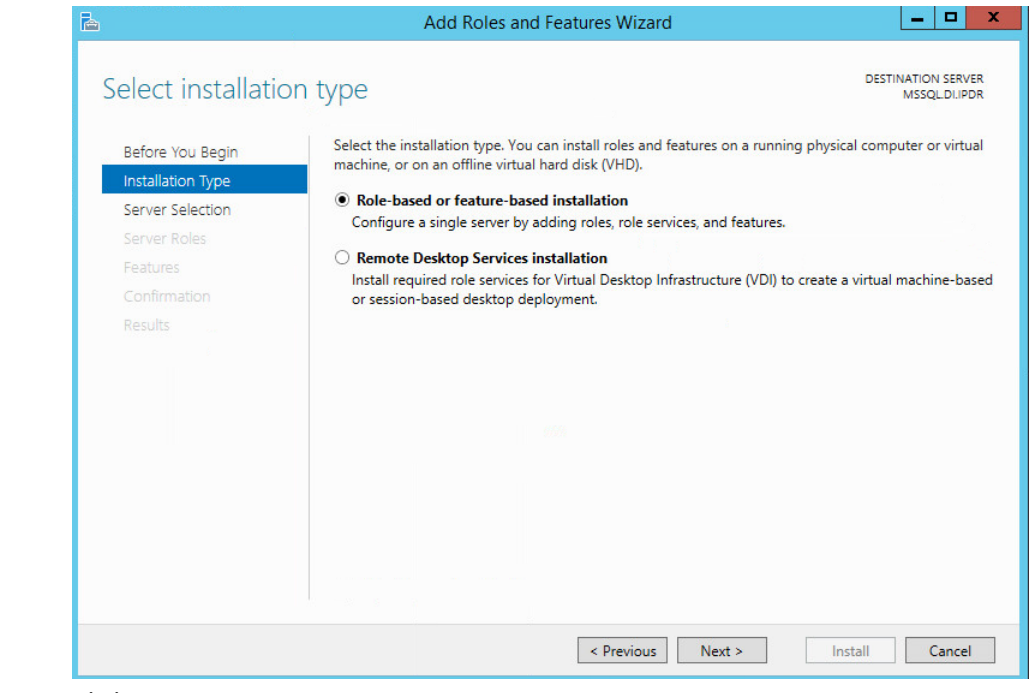

650<br>651

# 5. Click **Next.**

# 6. Select **MSSQL** (or the correct Windows Server name) from the list.

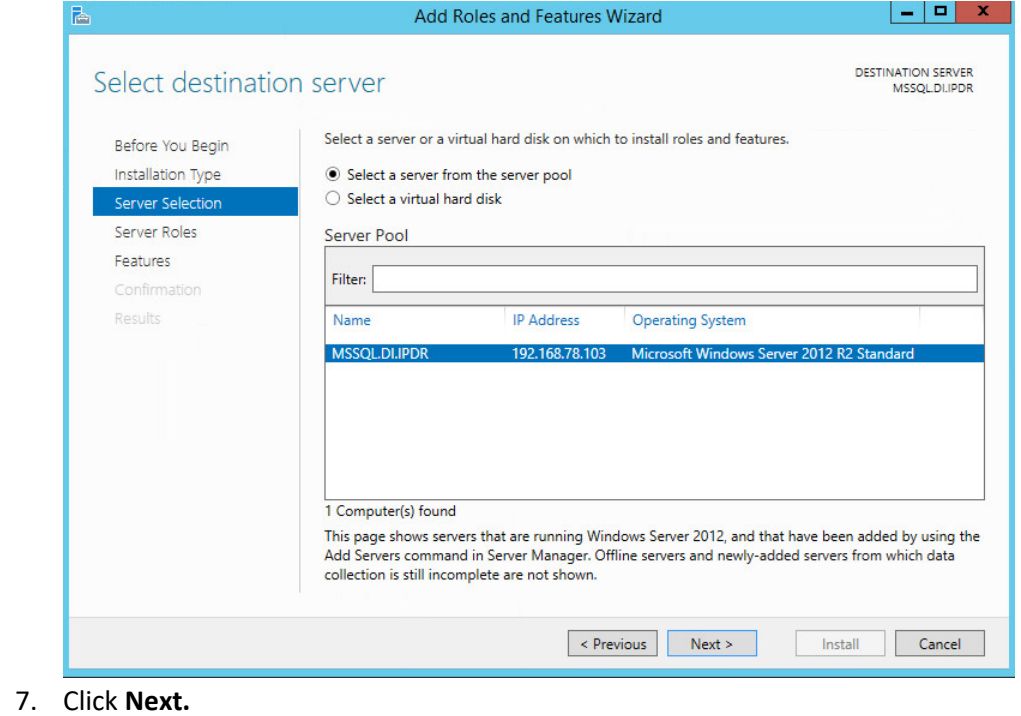

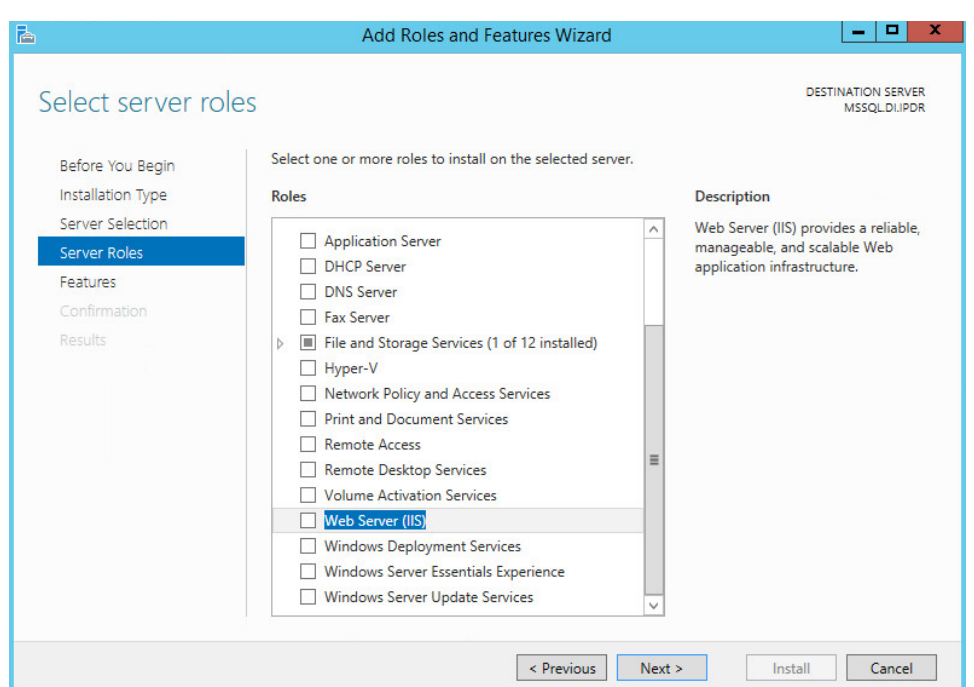

# 653 8. Check the box next to **Web Server (IIS).**

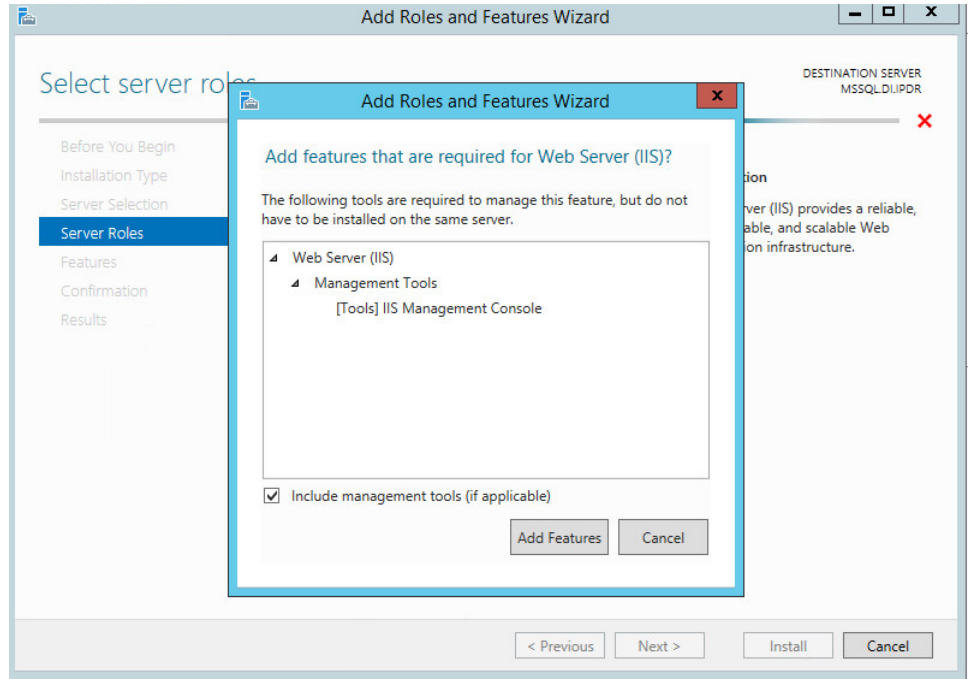

# 655 9. Click **Add Features.**

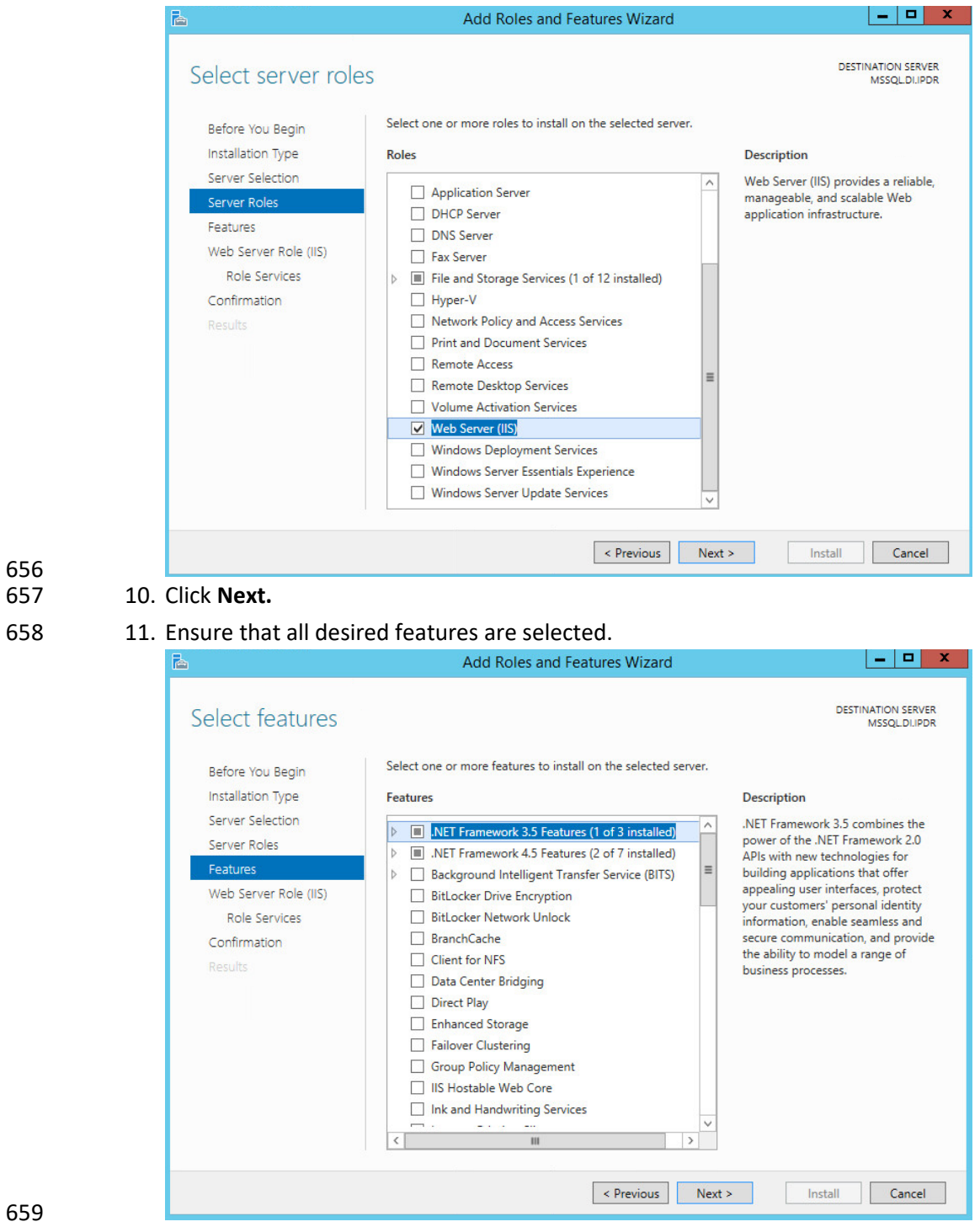

659<br>660

660 12. Click **Next.**

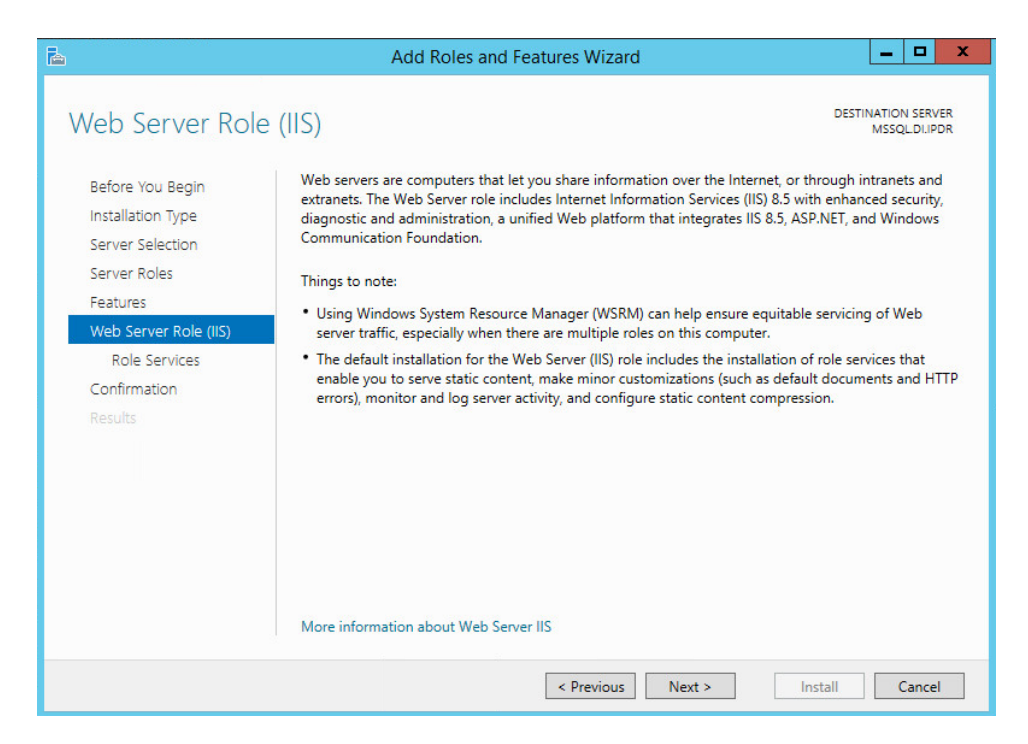

#### 13. Click **Next.**

14. Ensure that **Default Document, Directory Browsing, HTTP Errors, Static Content, HTTP Logging,**

and any other desired Role services are selected.

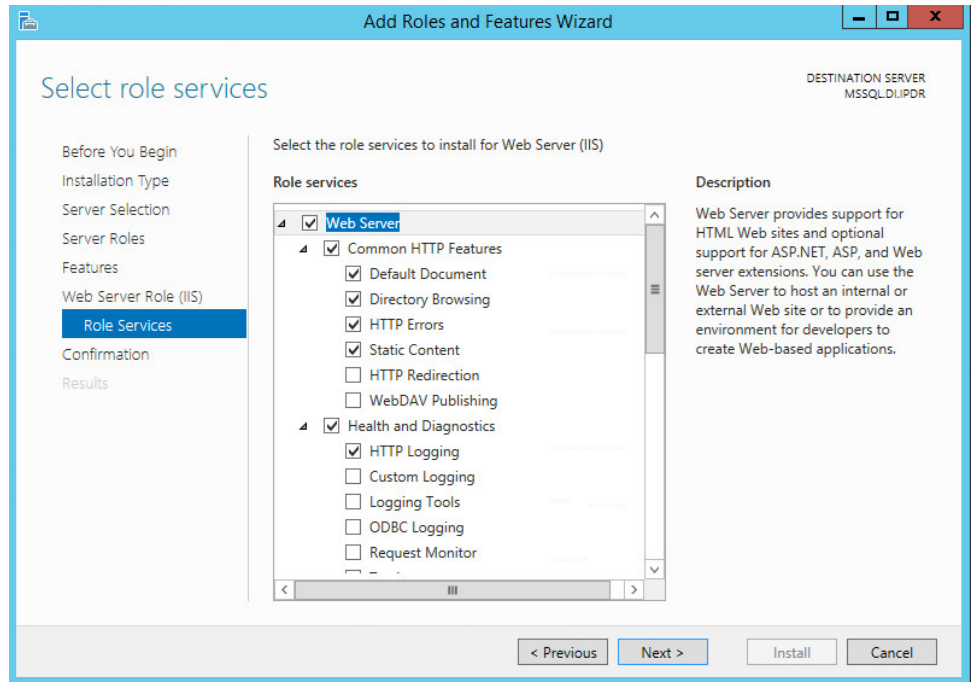

# 15. Click **Next.**

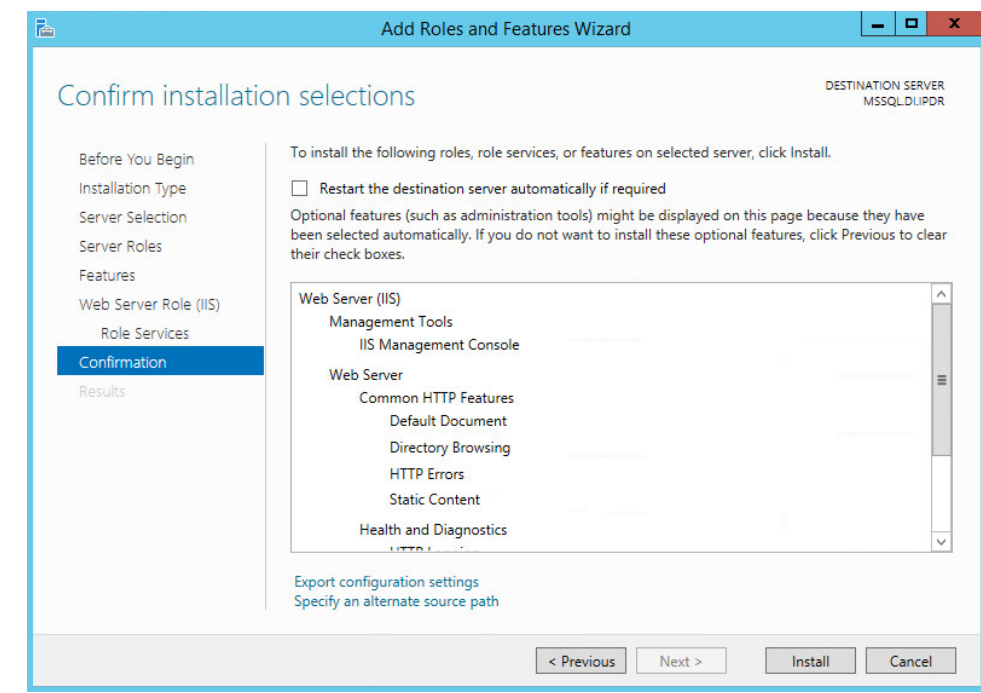

#### 16. Click **Install.**

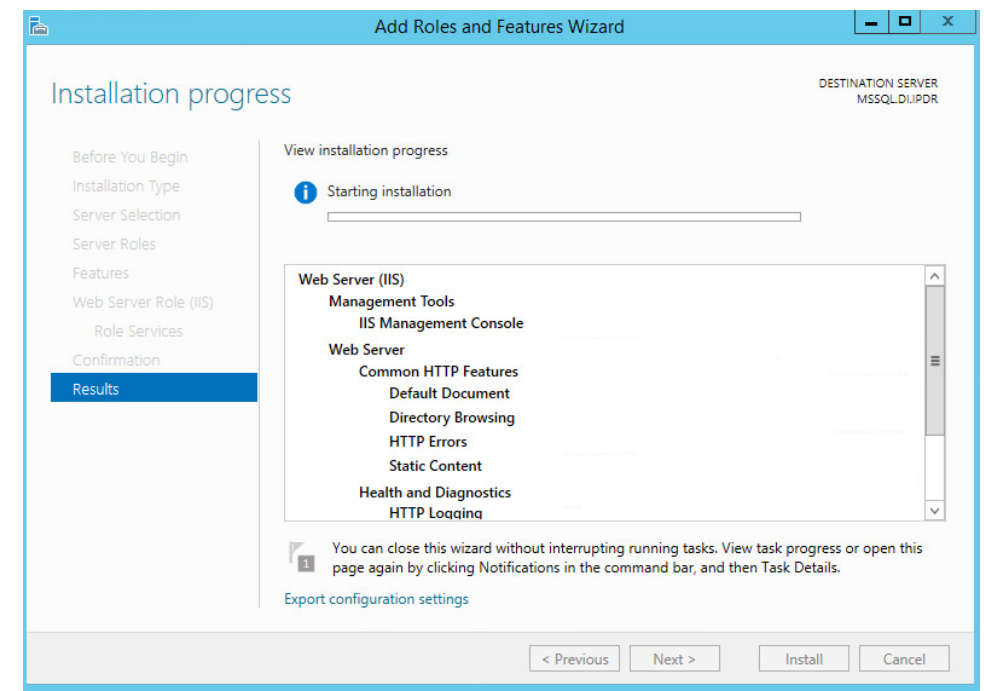
670 17. Wait for the installation to complete.

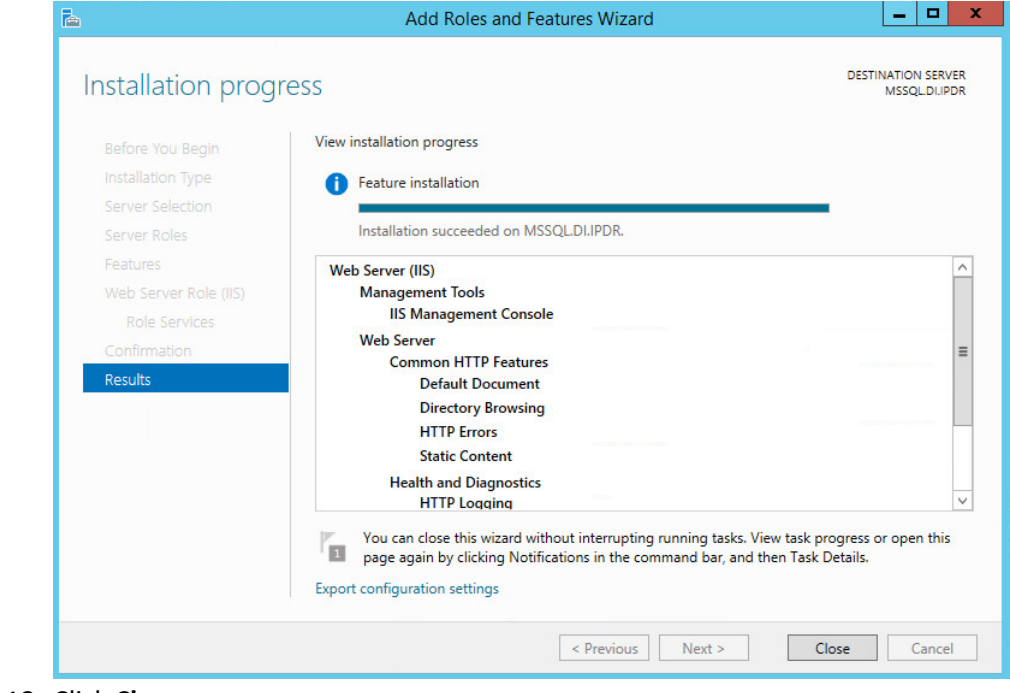

671<br>672

672 18. Click **Close.**

## 2.5.2 IIS Configuration

## 1. Open **Windows Explorer** and click **This PC.**

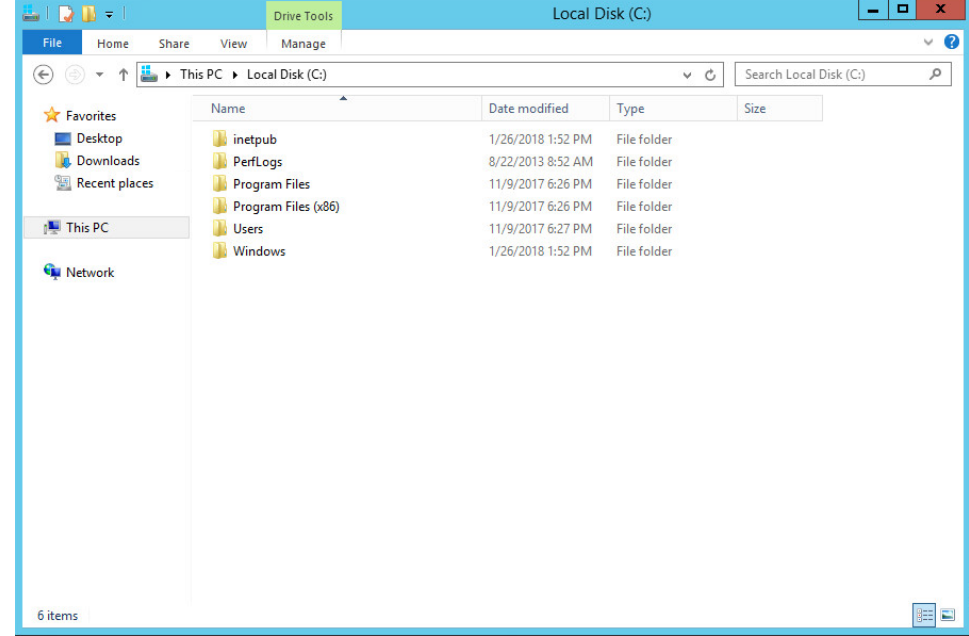

### 2. Right-click and select **Create Folder.**

3. Name the folder **www.**

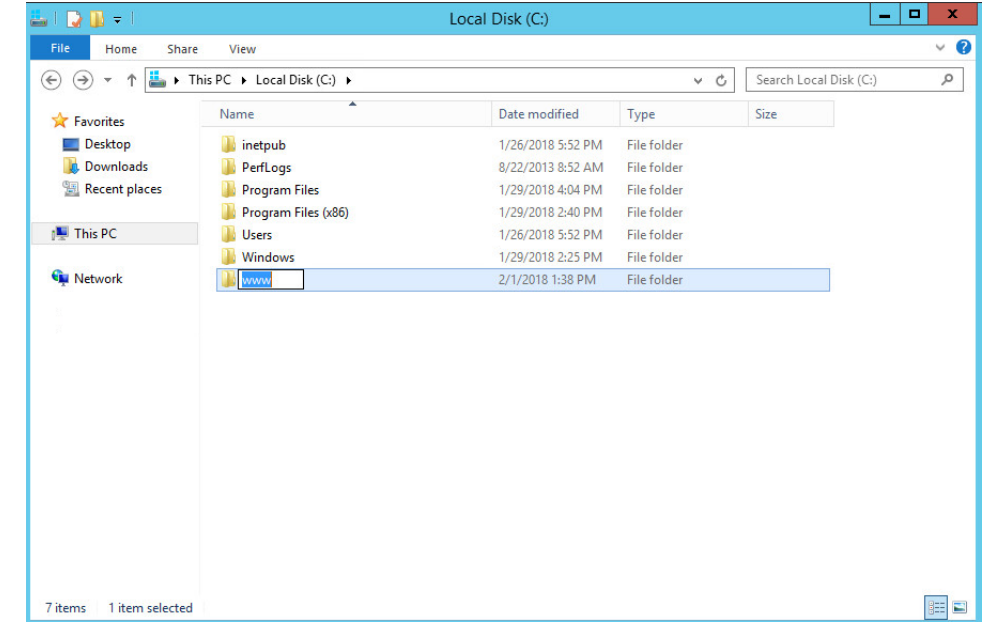

### 679 4. Open the **Internet Information Services (IIS) Manager.**

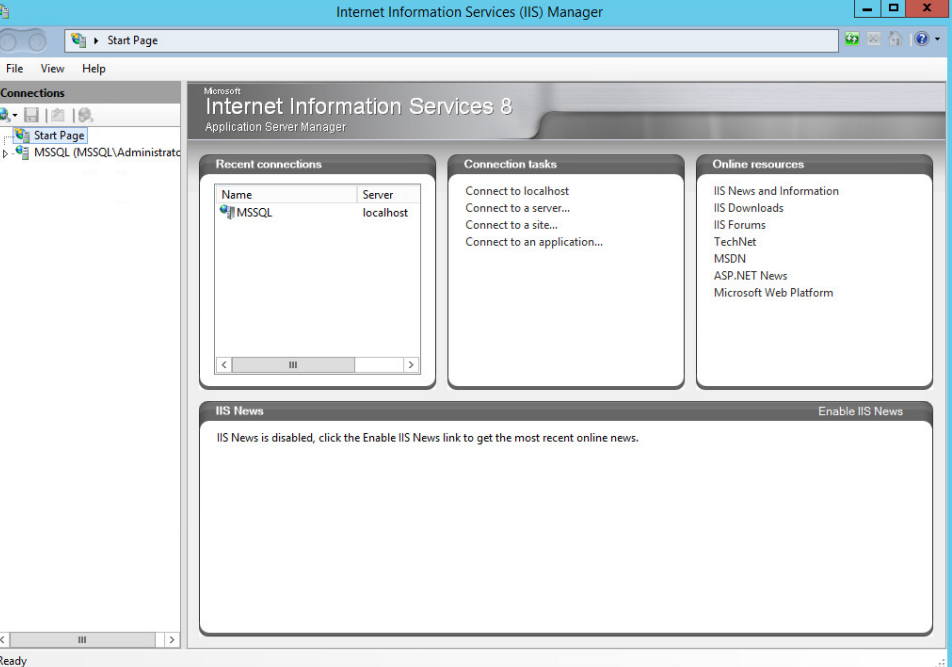

# 680<br>681

- 5. Click the arrow next to MSSQL (or the chosen name of the server).
- 682 6. Click **Sites.**

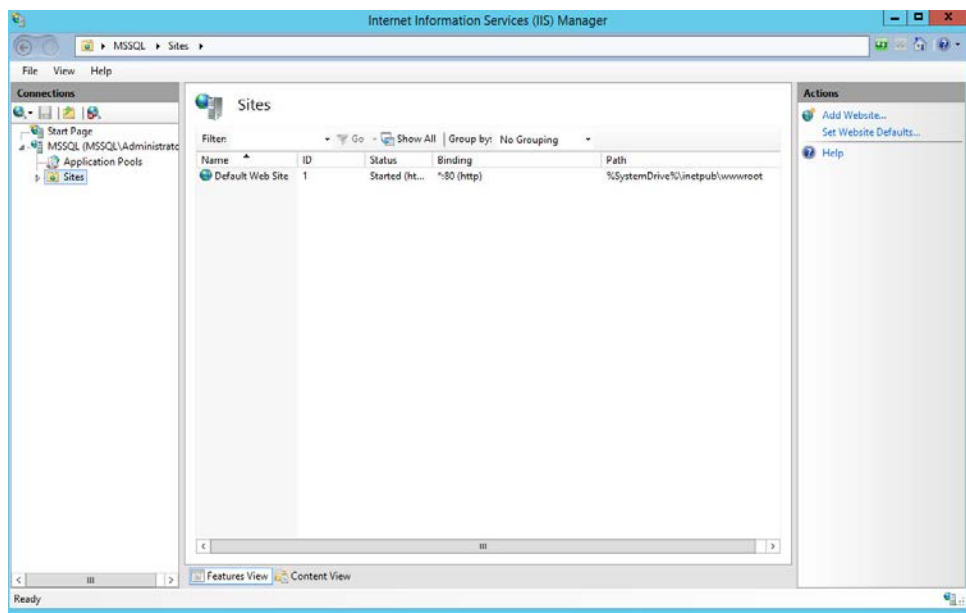

## 683

684 7. Click **Add Website….**

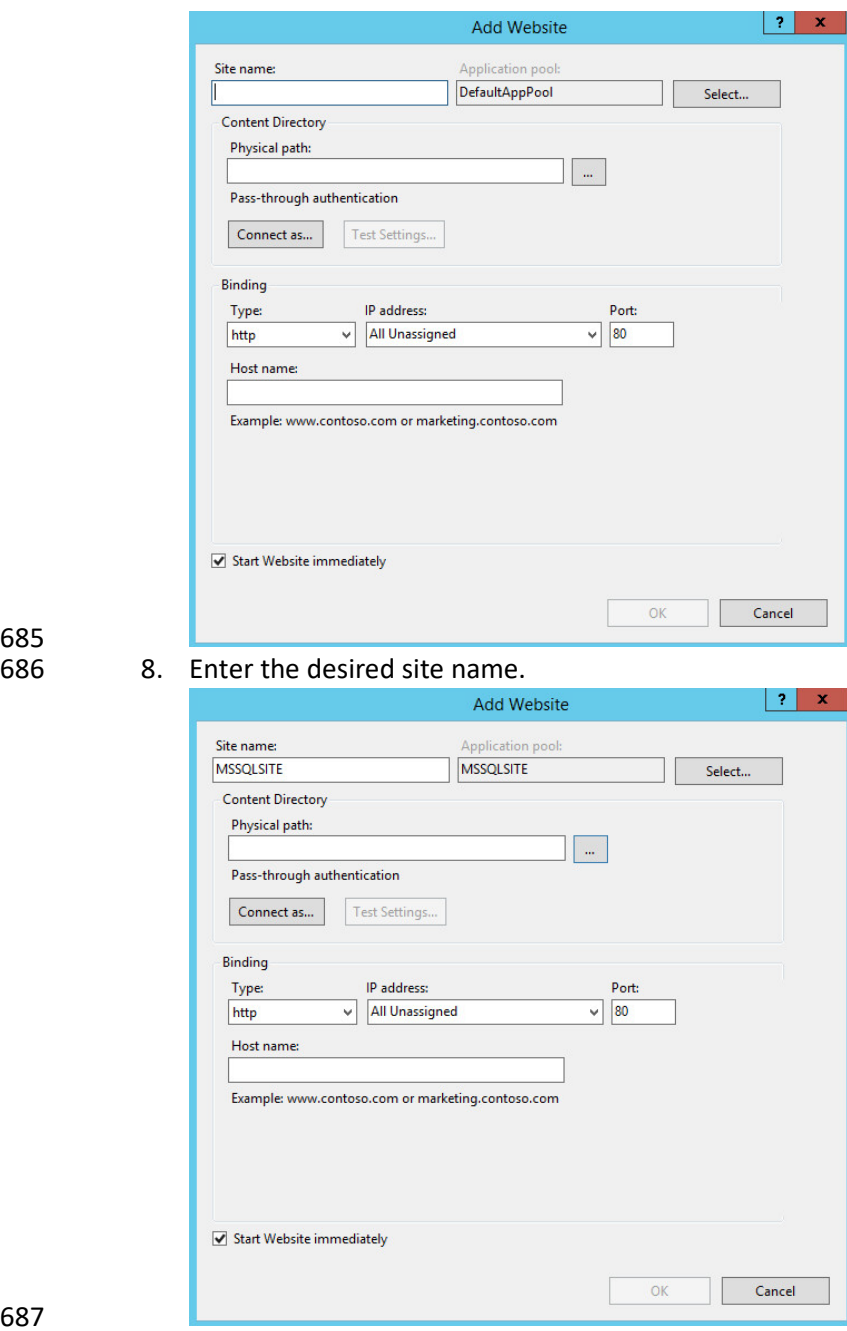

687<br>688 688 9. Click **…** under **Physical path:.**

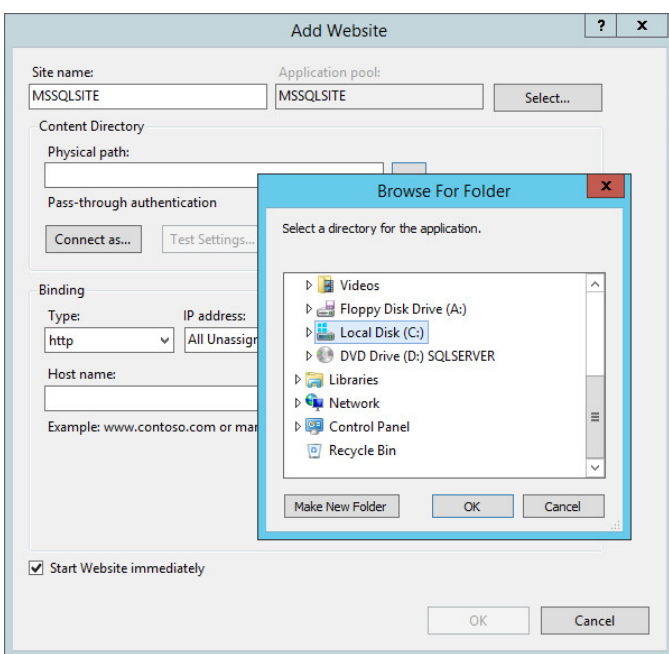

## 10. Locate and select the folder created in step 3.

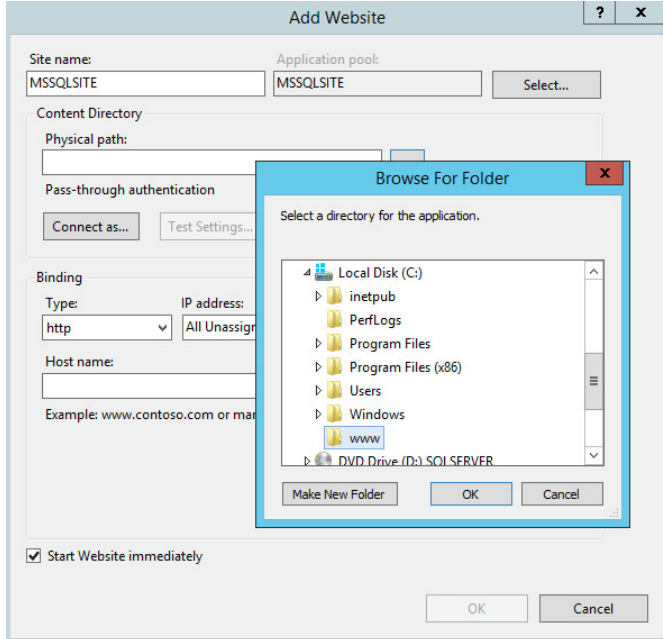

- 11. Click **OK.**
- 12. Set **Type** to **http** and **Port** to **80.**

 13. Ensure that the **IP address** and **Host name** fields are filled in with the correct information for the machine.

#### 14. Ensure that **Start Website immediately** is selected.

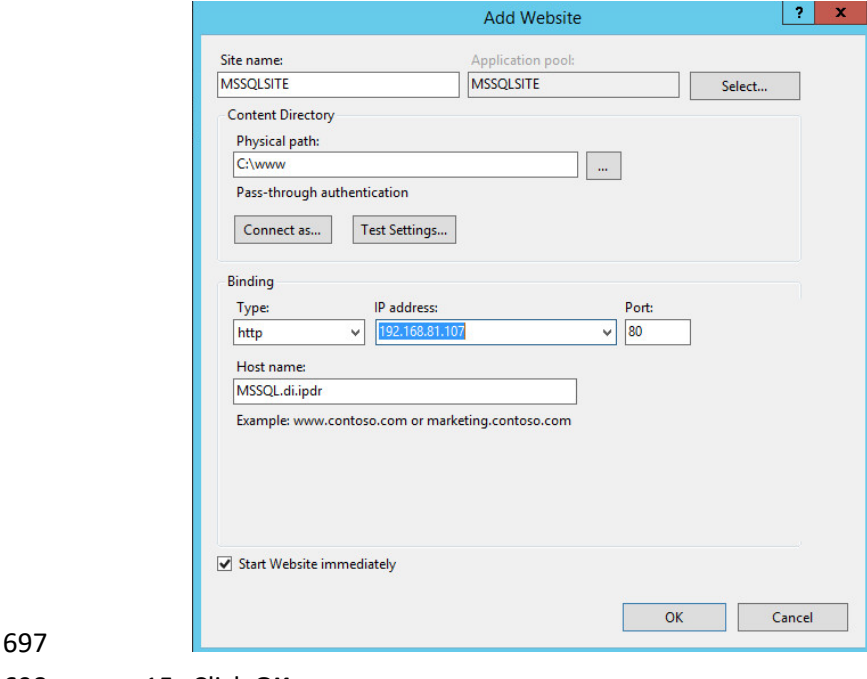

15. Click **OK.**

## **2.6 GreenTec WORMdisks**

- See the *Installation of GreenTec Command Line Utilities* document, which should accompany the
- installation disk, for a detailed guide on how to install the GreenTec command line utilities.
- Furthermore, refer to the *GT\_WinStatus User Guide*, which should also accompany the installation disk,
- for instructions on how to effectively use GreenTec WORMdisks to preserve data. Read these
- instructions *carefully*, as locking GreenTec WORMdisks can result in making some or all of the disk or
- the entire disk unusable. Having portions of the disk or the entire disk permanently locked is sometimes
- desirable, but it is dependent on the needs of your organization, e.g., if you want to store backup
- information or logs securely.
- The *GT\_WinStatus User Guide* provides instructions for locking and temporarily locking disk sectors. In
- this practice guide, we will not include instructions on when to lock GreenTec WORMdisks. However, we
- will provide instructions detailing how to save data to these disks and various commands used in

manipulating the disks. Below, find descriptions of some commands useful for automation of GreenTec

WORMdisks. Actual automation of these disks will vary per organization.

## 2.6.1 Format GreenTec WORMdisks

- To format GreenTec WORMdisks for use, the following command can be used.
- **> gt\_format.exe <disk number> /parts:<number of parts> /label:<id>**
- This command can be used to split a disk into a specified number of partitions, with each partition being labeled according to the label id specified.
- For example, this command will split drive 1 into four parts, labeled DI001, DI002, DI003, and DI004:

#### **> gt\_format.exe 1 /parts:4 /label:DI**

- Formatting drive 1 partition 1 file system NTFS label "DI001"
- Format successful
- Formatting drive 1 partition 2 file system NTFS label "DI002"
- Format successful
- Formatting drive 1 partition 3 file system NTFS label "DI003"
- Format successful
- Formatting drive 1 partition 4 file system NTFS label "DI004"
- Format successful

## 2.6.2 Obtain Status Information About GreenTec WORMdisks

To verify information about GreenTec WORMdisks, use the following command.

#### **> wvlist.exe <drive number>**

- This command can be used to display basic information about a drive, such as the amount of space of
- each partition, whether it is a WORMdisk, whether they have been locked, and what drive letter to
- which they are mapped.
- For example, this command will list the characteristics of drive 1.

#### **> wvlist.exe 1**

 WVLIST: List WORM Volume (WDV) Status on Physical WORMdisks(tm). Copyright (C) 2015 GreenTec-USA, Inc. All rights reserved. Drive#=1 Type=ATA F/W=GT5G Size=500{GB) > IS WORM > IS \*NOT\* Finalized \*\*\*\* WORMdisk Volume (WDV) Info \*\*\*\* WDV # TB ENFORCED GREENTEC TLOCKED <---> <---> <------> <------> <-----> 744 001 0.125 NO YES NO G:\ 002 0.125 NO YES NO H:\ 003 0.125 NO YES NO I:\ 004 0.125 NO YES NO J:\

2.6.3 Map GreenTec WORMdisks to Drive Letters

749 1. To unmap a partition from a drive letter, use the following command:

- **> wvmap.exe <drive letter>:**
- For example,
- **> wvmap.exe H:**
- will unmap *H:*, making it available for mapping to another partition.
- 2. To map a partition to a drive letter, use the following command:

**> wvmap.exe <drive letter>: <drive number>.<partition number>**

- For example,
- **> wvmap.exe H: 1.2**
- will map the second partition of drive 1 to *H:*, making files available through accessing that drive letter.
- 3. To map the next partition to a drive letter, use the following command:
- **> wvnext.exe <drive letter>:**

762 For example, if *H:* is mapped to partition 2 of drive 1 (1.2)

#### 763 **> wvnext.exe H:**

764 will attempt to map *H:* to partition 3 of drive 1 (1.3).

## 765 2.6.4 Activate Write Protection in GreenTec WORMdisks

766 1. Running GT\_WinStatus.exe will open the Graphical User Interface (GUI), which displays various 767 information such as drive mappings, partitions, total space, and space used, as well as a range 768 of other options.

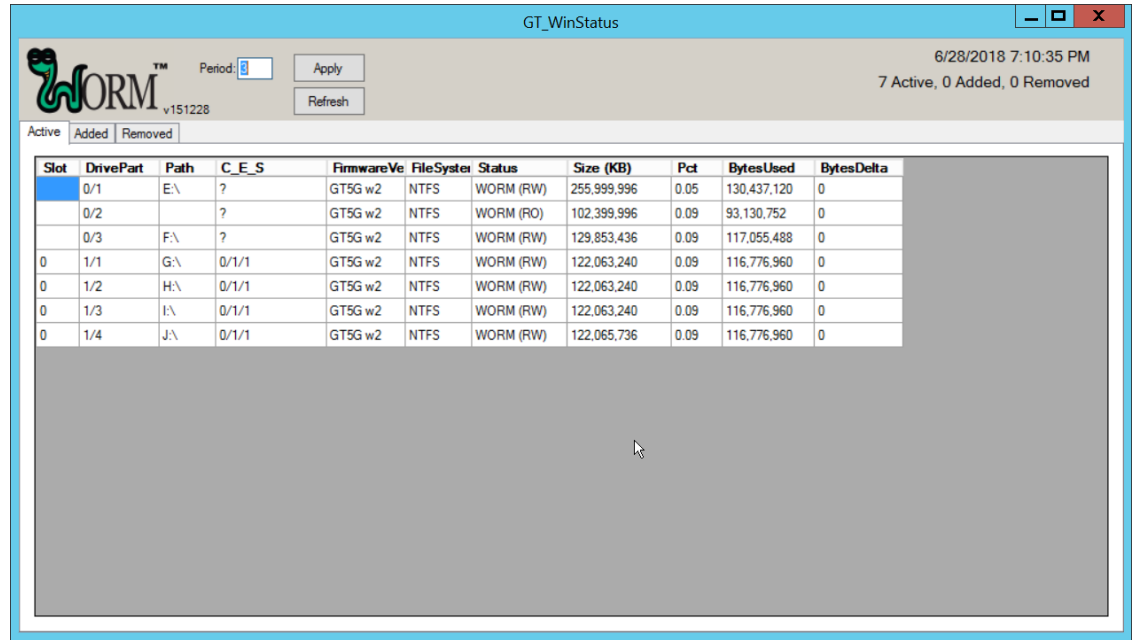

769

770 2. More columns can be added by right-clicking anywhere in the **Active** window, opening the 771 **Settings** window.

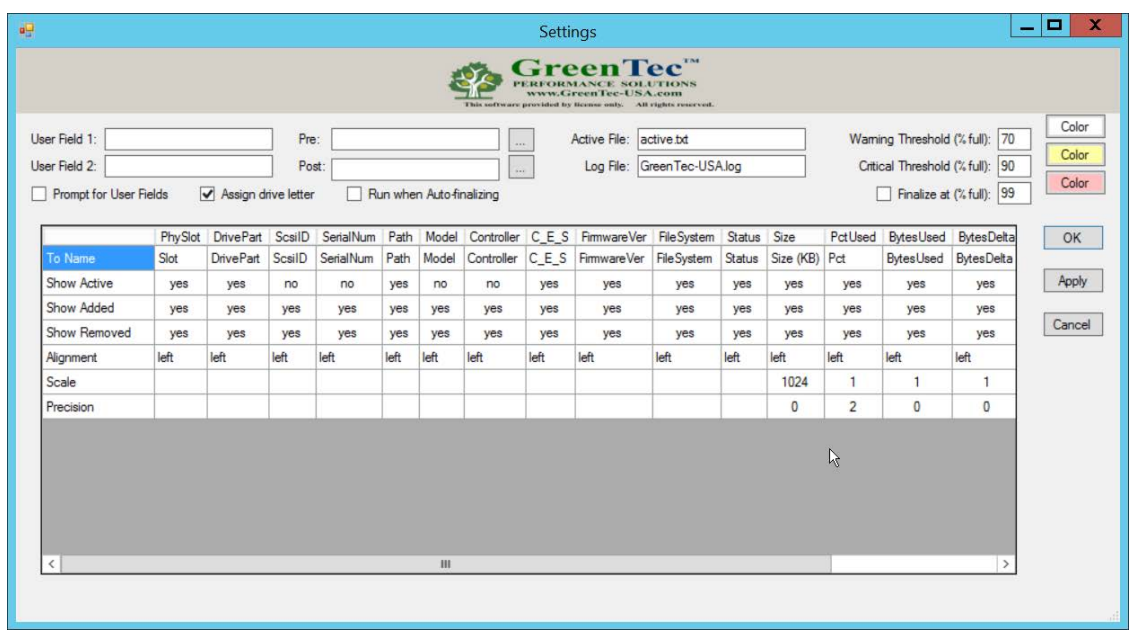

 3. In the Settings window, **User Field 1** and **User Field 2** are for any metadata to be stored for a drive. **Pre:** runs a script prior to finalizing a drive, and **Post:** runs a script after finalizing a drive. 4. Also, from the **Settings** window, right-clicking on **Critical Threshold** or **Warning Threshold** will allow the user to set up alert preferences for drives that are nearly full (at a configurable percent value).

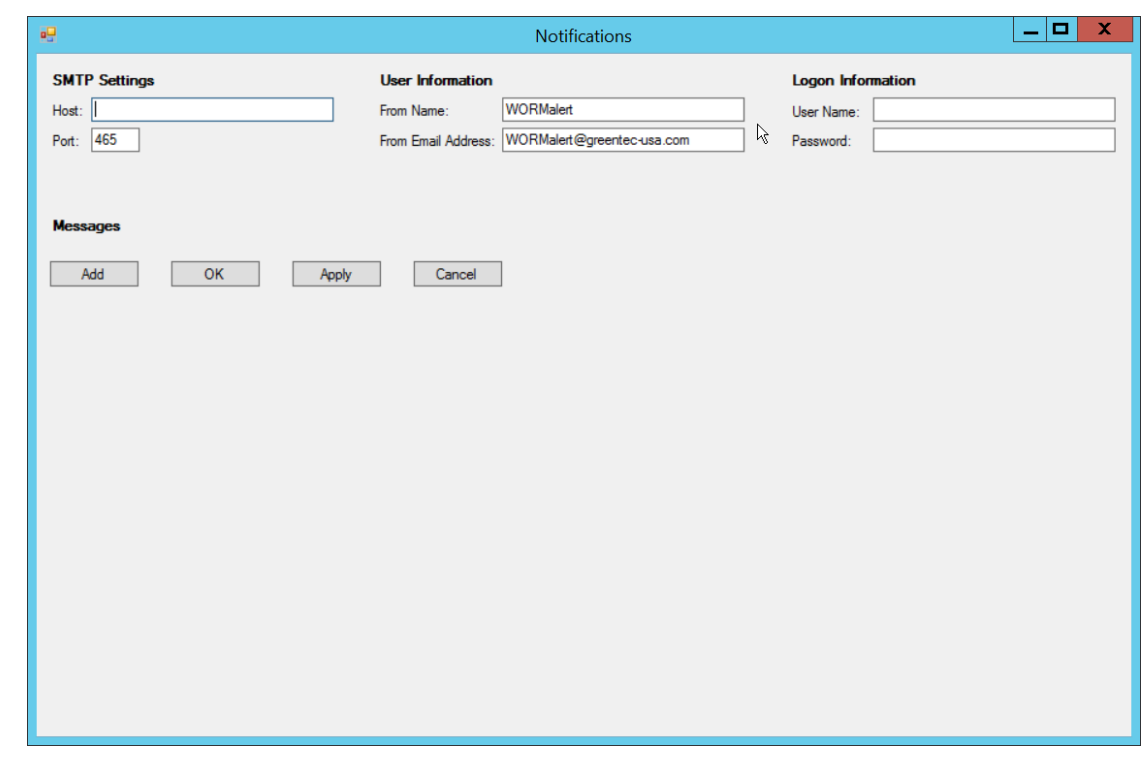

- 5. To display the GUI with options to lock and enforce locks on drives, the following command must be used to start the GUI:
- **> GT\_WinStatus.exe /tlock /enf**

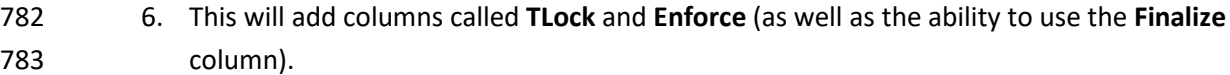

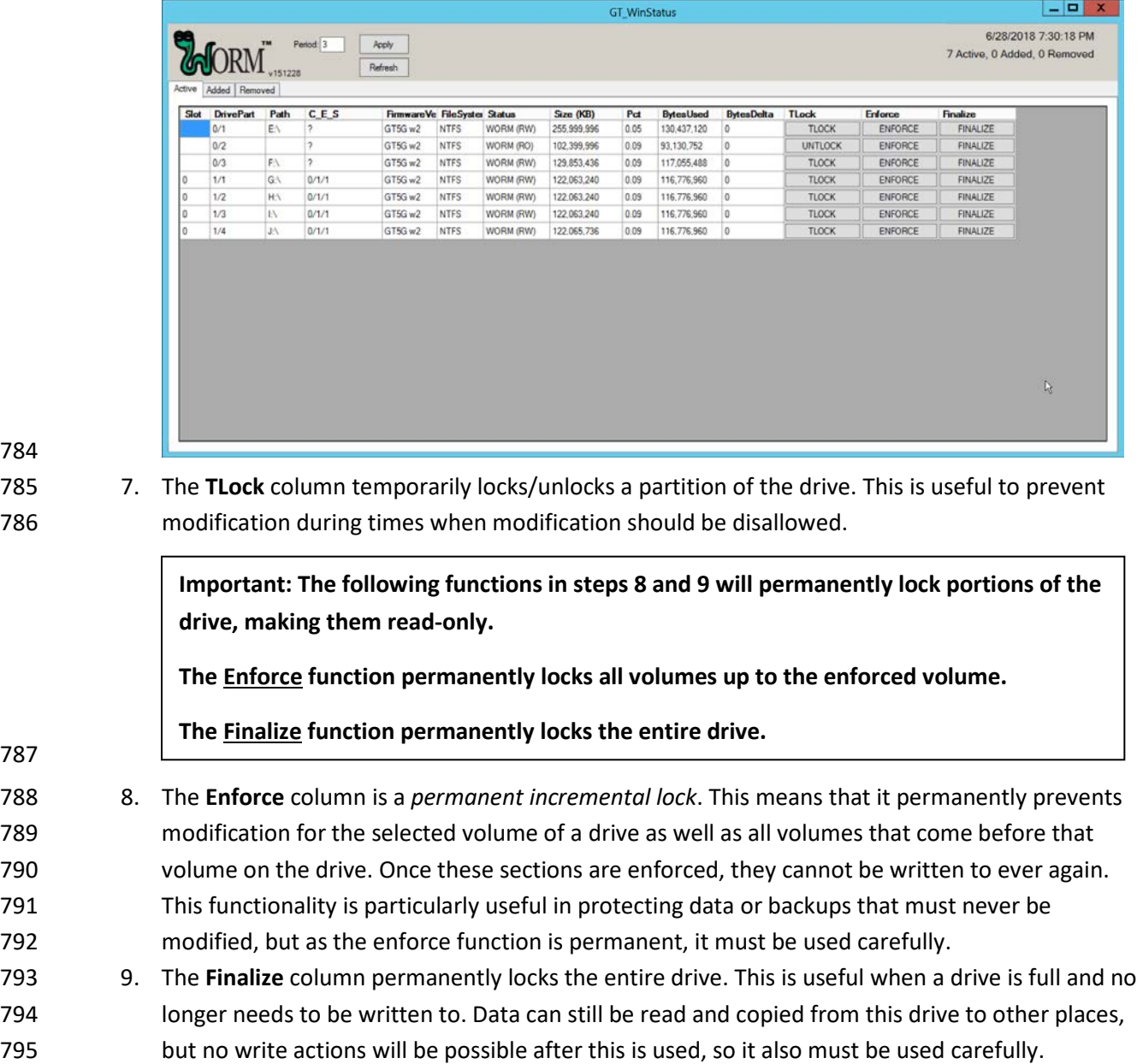

NIST SP 1800-25C: Identifying and Protecting Assets Against Ransomware and Other Destructive Events 108

## **2.7 CryptoniteNXT**

 See the *CryptoniteNXT 2.6.2 Unified Installation Guide,* which should accompany the device for a detailed guide on how to install **CryptoniteNXT** on the provided device.

The *CryptoniteNXT 2.6.2 Unified Installation Guide* provides a full installation on both the

- **CryptoniteNXT** device and the management workstation. When finished, it should be possible to log in
- 801 on the management workstation and interact with the **CryptoniteNXT ACC GUI.** Instructions are
- provided below for performing various useful functions, including adding new devices/users, as well as
- creating policy, but specific recommendations for policy are not provided, as those will be specific to the
- organization. Some integrations with other security products used in this guide will be provided, as
- exceptions for those products in CryptoniteNXT are often necessary for their functionality.

## 2.7.1 Configure Cryptonite NXT

## 2.7.1.1 Verify a New Device

#### 1. Open the **CryptoniteNXT ACC GUI** application.

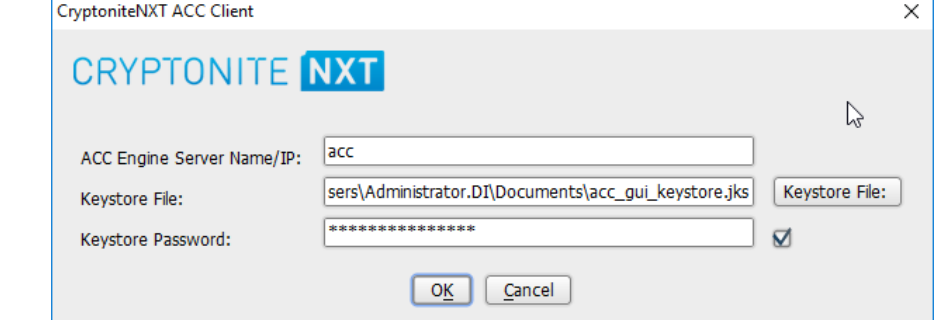

2. Click **OK.**

3. Enter the **password** for the account created during the installation.

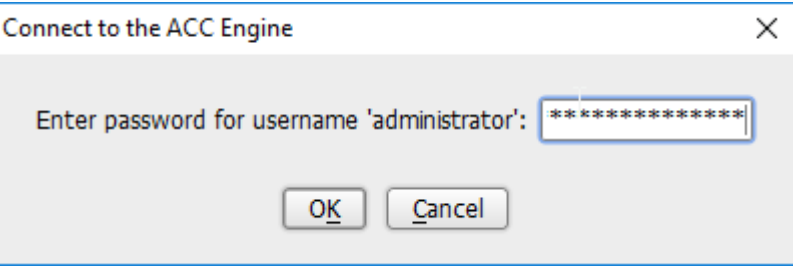

### 811 4. Click **OK.**

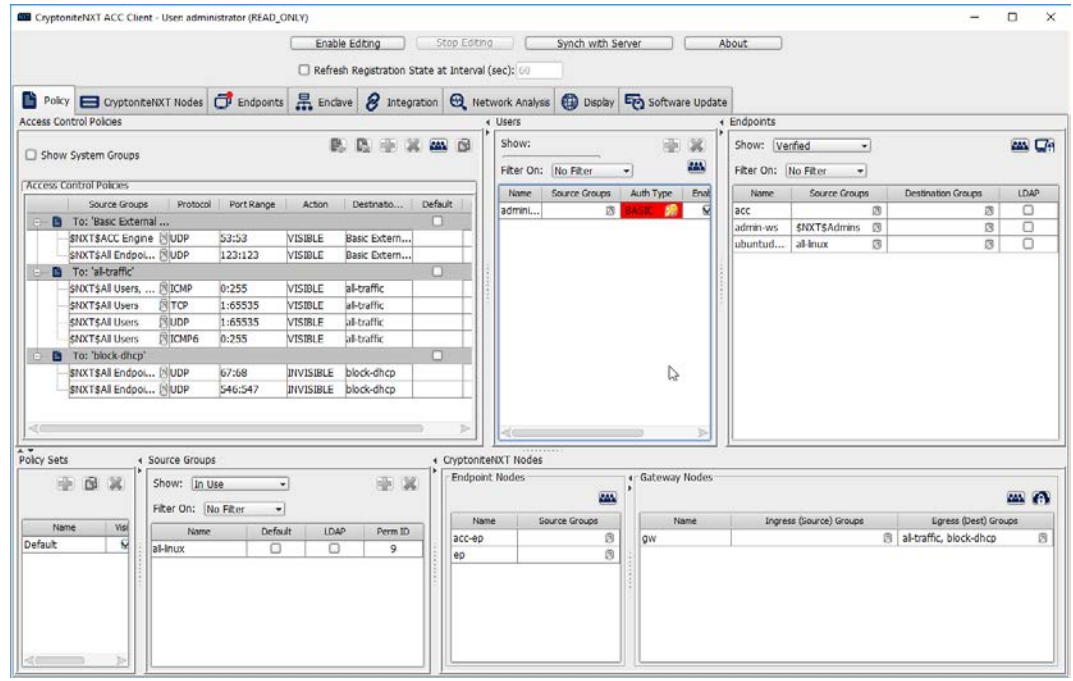

812

## 813 5. Click **Enable Editing** at the top of the application.

814 6. Click the **Endpoints** tab.

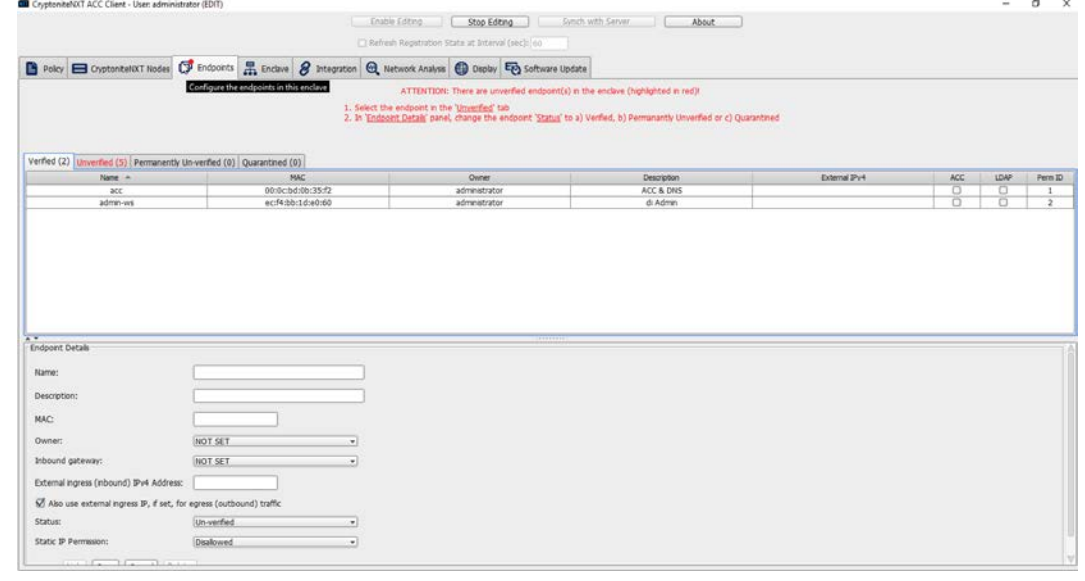

815

816 7. Click the **Unverified** tab. Any new devices connected to the network should appear here, if 817 configured to use Dynamic Host Configuration Protocol (DHCP).

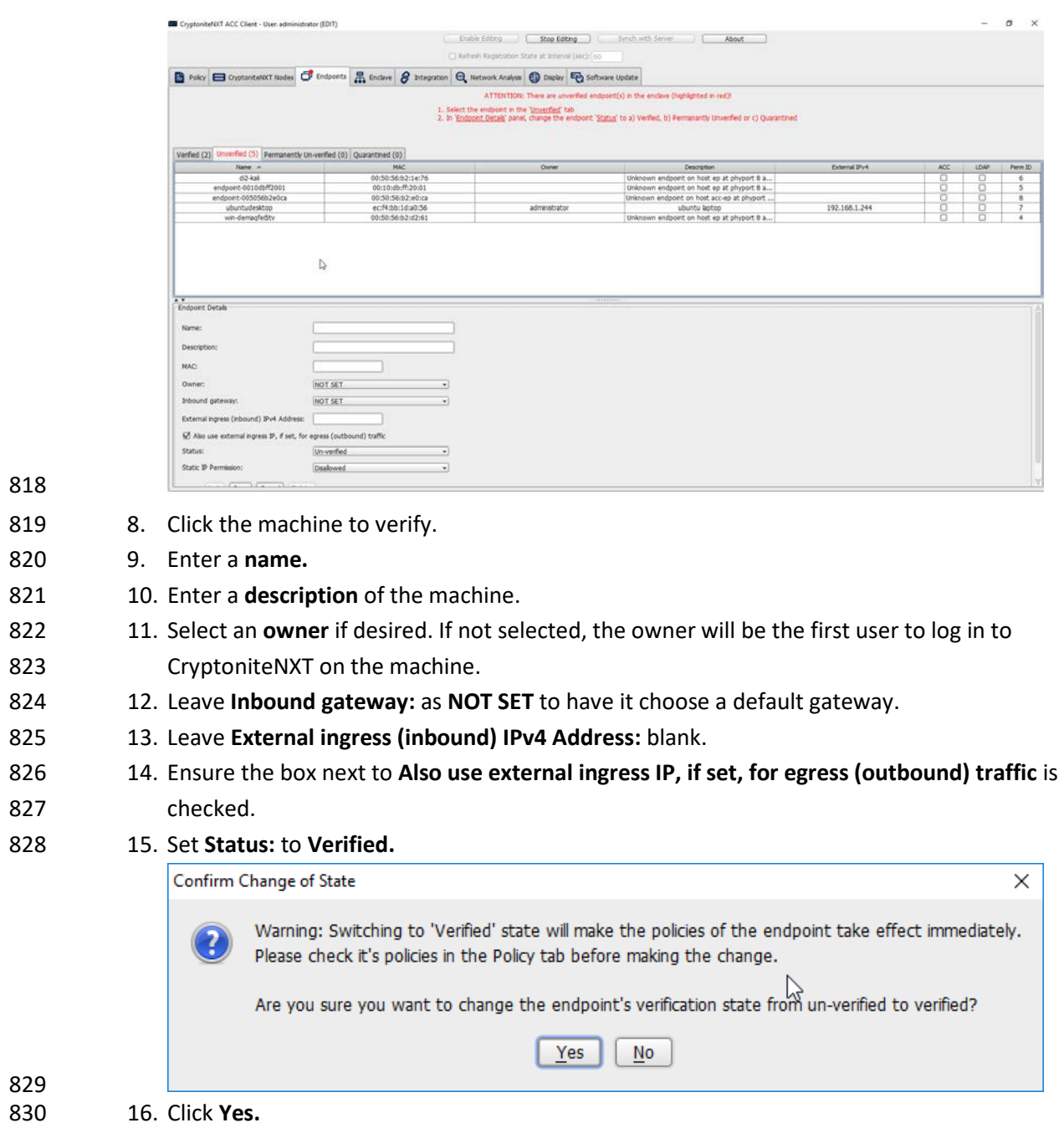

- 17. Click **Save.**
- 18. The machine should now appear in the **Verified** tab.

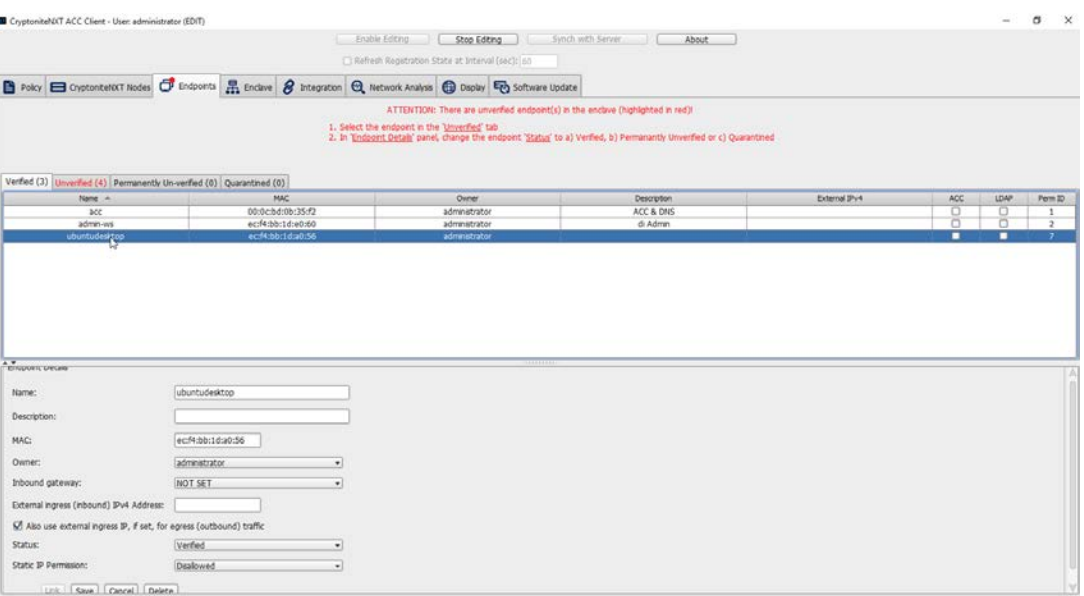

## 833 2.7.1.2 Create a New User

## 1. Go to the **Policy** tab.

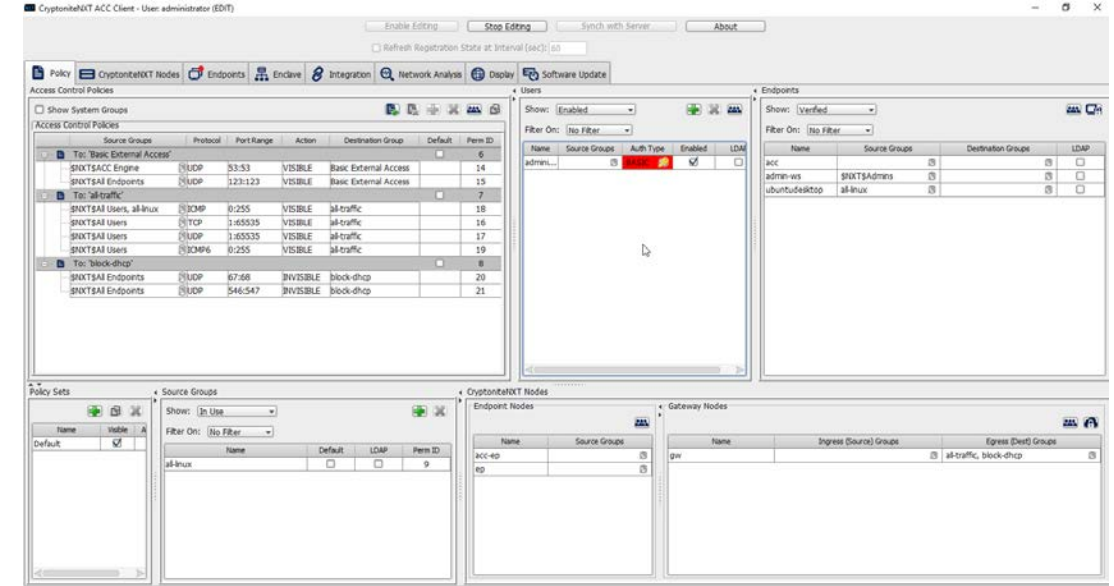

- 
- 2. Right-click in the **Users** window and select **New User.**
- 3. Enter the username, and uncheck the box next to **Auto-generate and distribute first user TOTP key to the portal.**

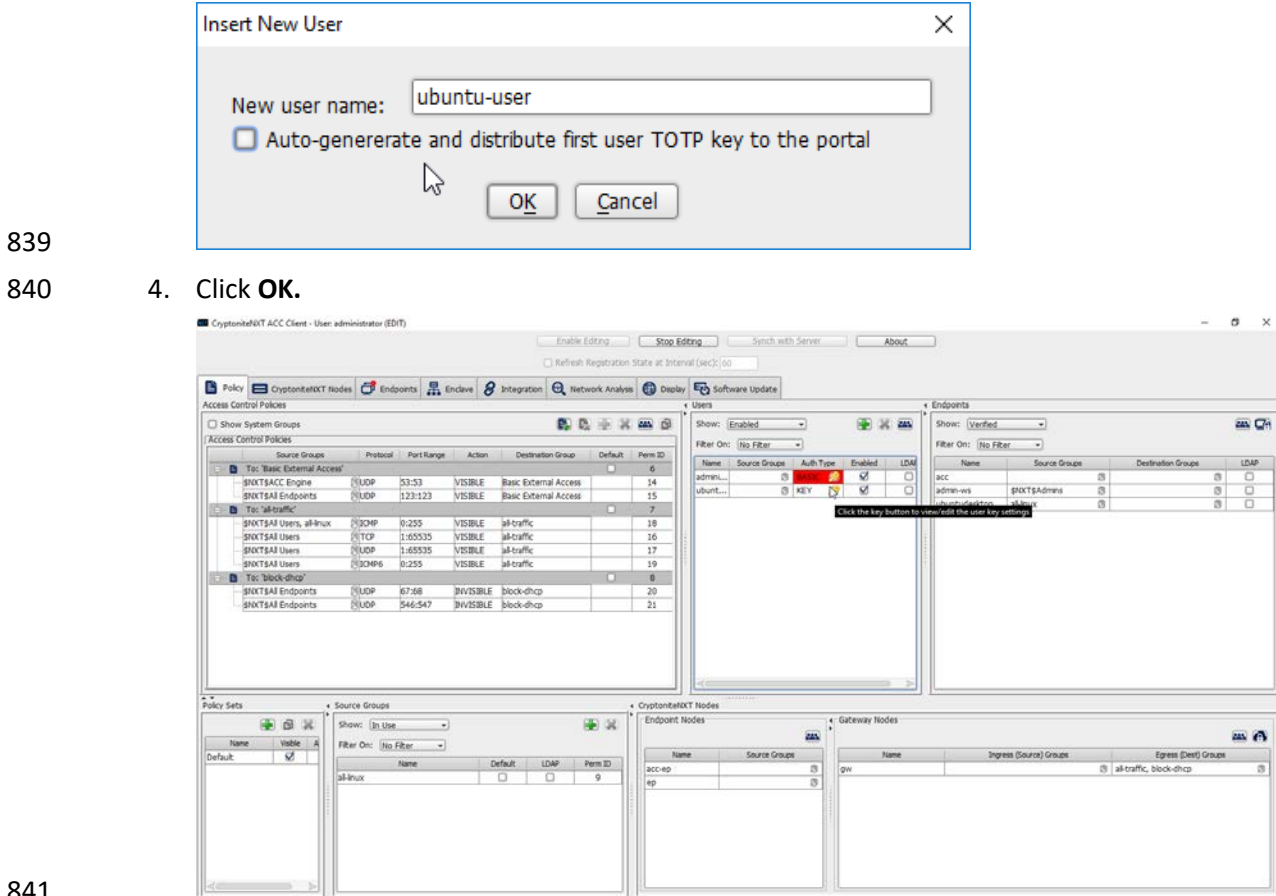

- 5. The new user should show up in the **Users** window. Click the key icon for the newly created user under **Auth Type.**
- 844 6. Decide on an authentication method for the user. (Note: It is not recommended to use
- passwords, but as this authentication decision depends on the needs of the organization, passwords are used for the purposes of this practice guide.)

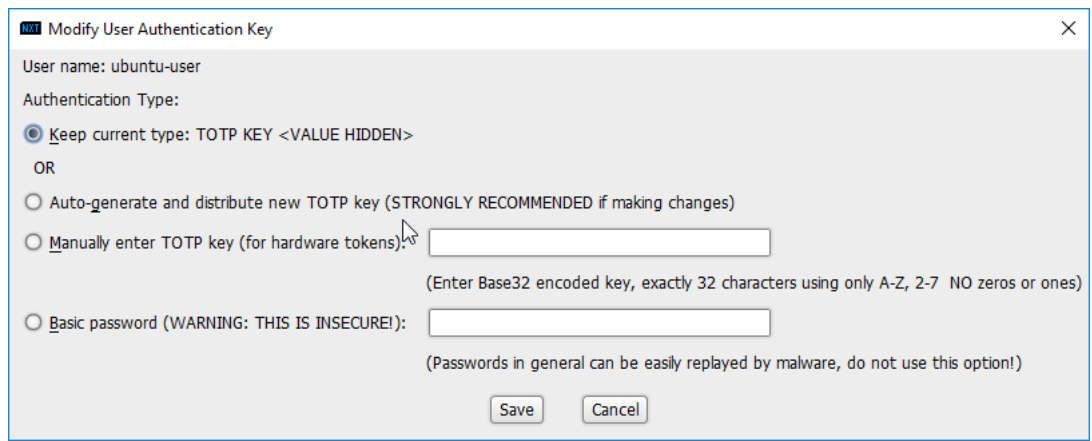

#### 847 848 7. Click **Save.**

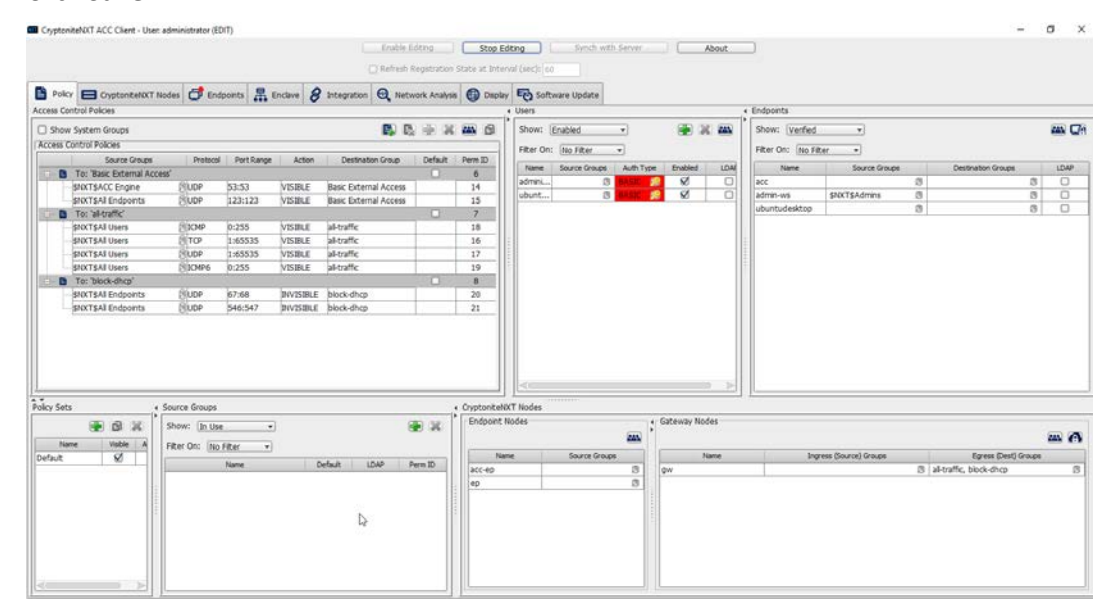

#### 849

850 8. On the client machine, the user should be required to sign in on the CryptoniteNXT portal to 851 access the internet. Authenticate using the newly created user.

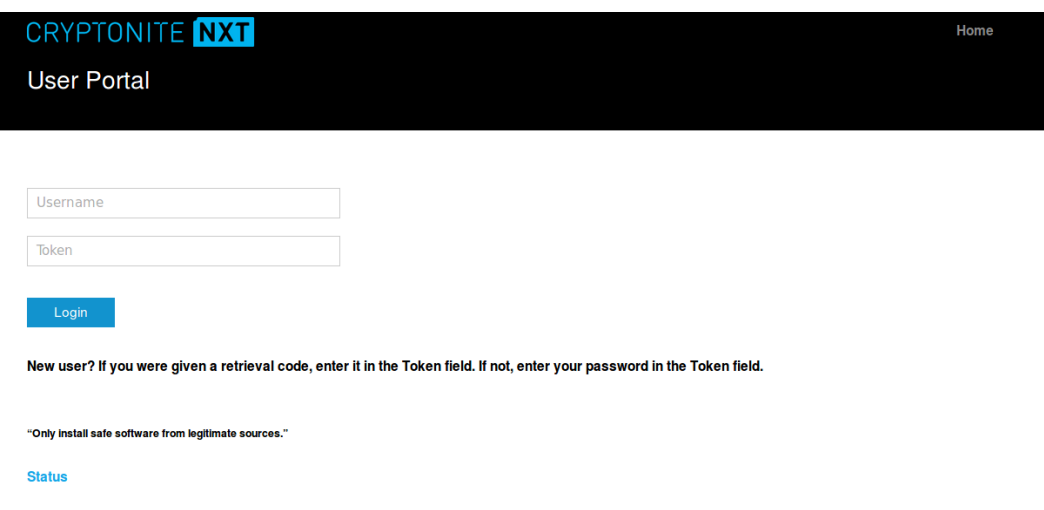

## 852 2.7.1.3 Create a New Policy

- 853 Creating policy in CryptoniteNXT essentially requires specifying allowed types of traffic. To do this,
- source groups and destination groups are created.
- 1. To create a source group, right-click in the **Source Groups** window and select **New Source Group.**
- 2. Enter the name of the group.

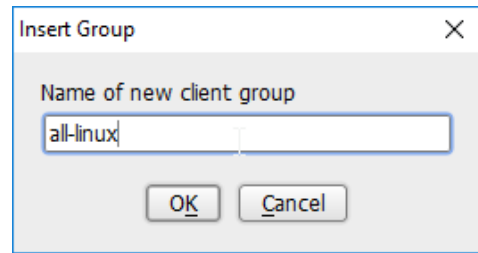

- 
- 3. Click **OK.**
- 4. The newly created group should appear in the **Source Groups** window.

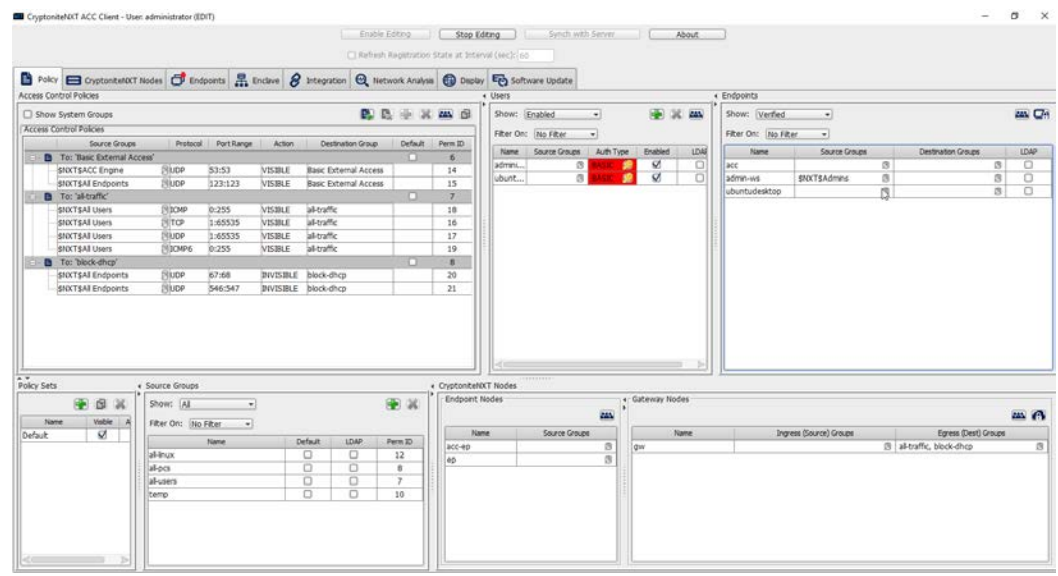

- 5. In the **Endpoints** window, click the arrow button under the **Source Groups** column for any machines to be added to this **Source Group.**
- 863 6. Select the newly created group (or groups).
- 7. Click the **>>** button to add the endpoint to this group.

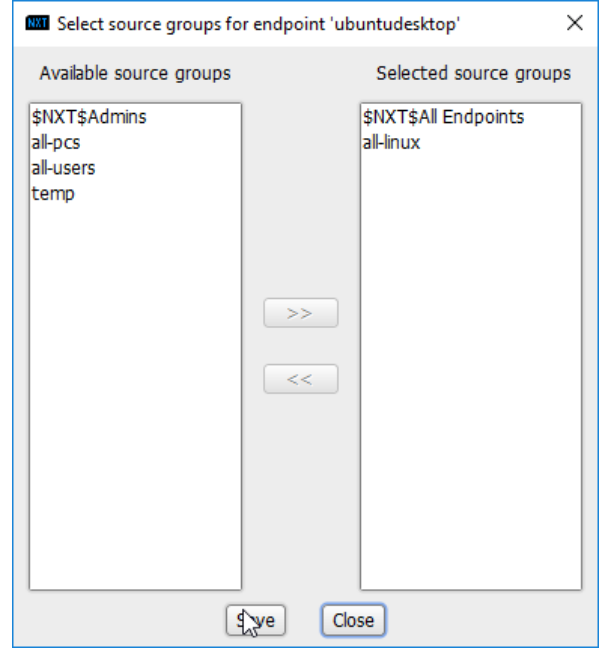

- 8. Click **Save.**
- 
- 9. The group should show under the **Source Groups** column for those endpoints.

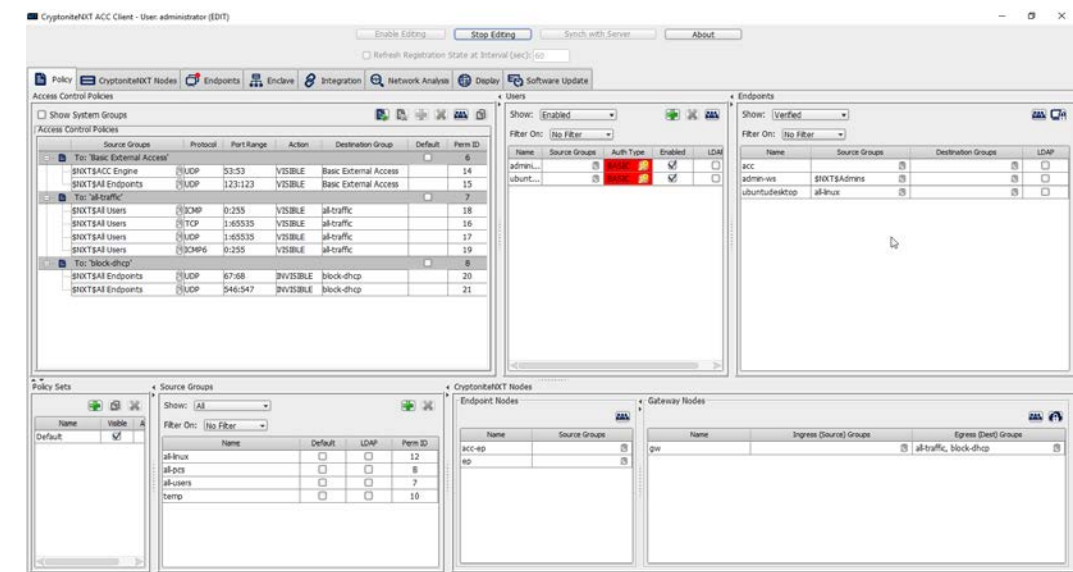

Destination groups are used to govern the allowed destinations of endpoints within certain source

870 groups. While destination groups can be created according to organizational property, this example

uses an existing group, **all-traffic.**

 1. To allow or prevent the use of ping, we add it to the **all-traffic** group. In the A**ccess Control Policies** window, right-click on the row labeled **To: 'all-traffic'** and select **New Access Control Policy Entry.**

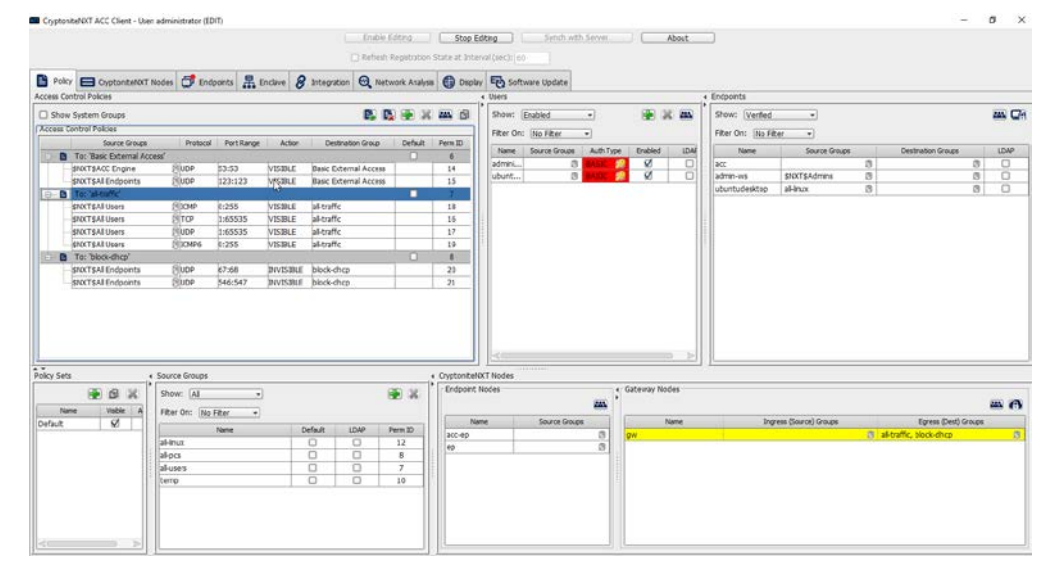

## 

2. Click the arrow button under the **Source Groups** column.

## 877 3. Select the newly created source group.

#### 878

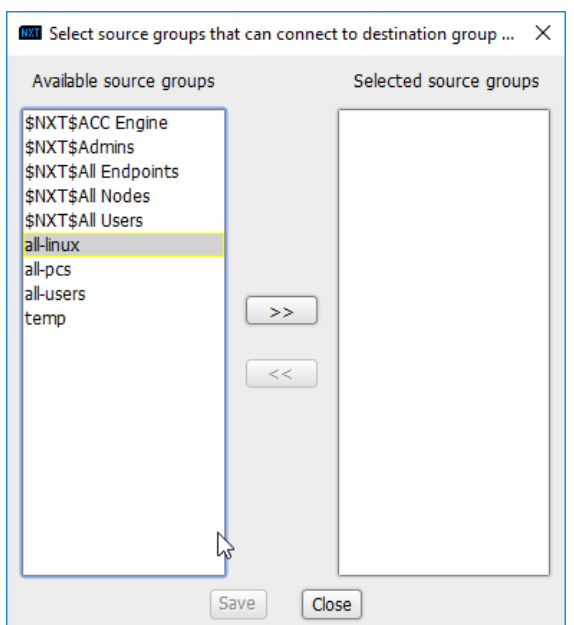

# 879

#### 880 4. Click the **>>** button.

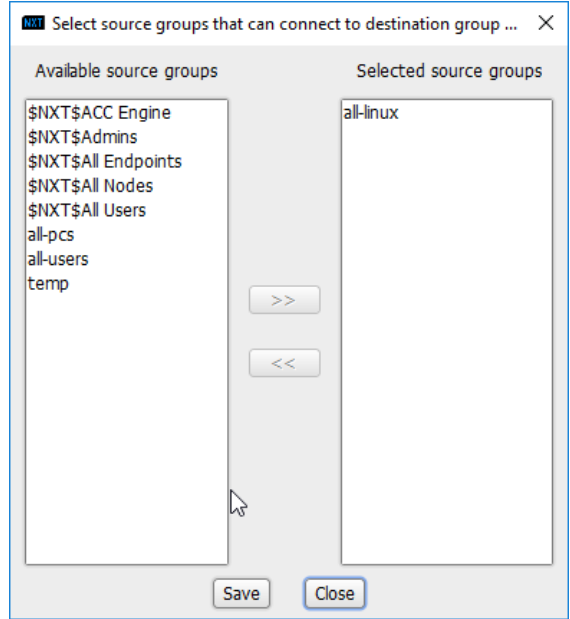

- 882 5. Click **Save.**
- 
- 883 6. Select the **Protocol.** In this case, to prevent the machine from using ping, we choose **ICMP.**

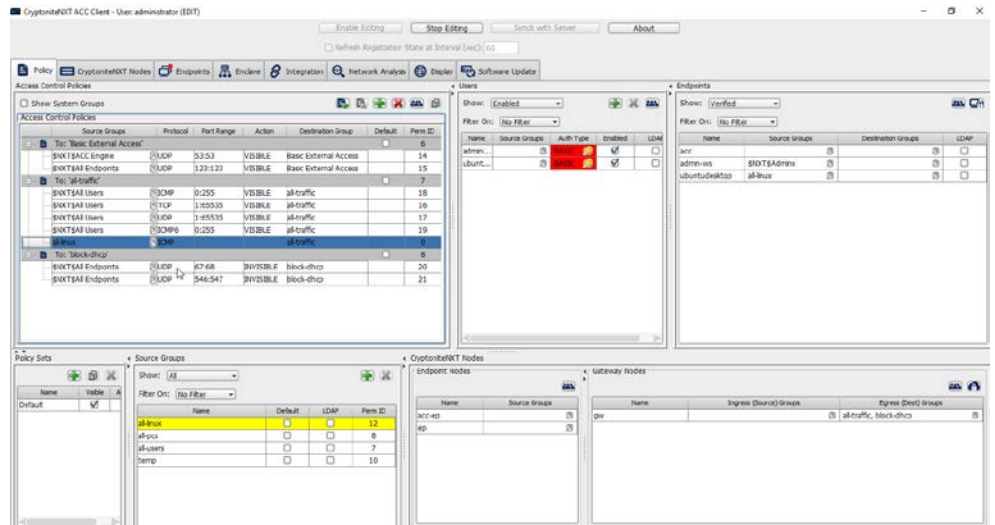

885 7. Enter the port range that this traffic can operate on.

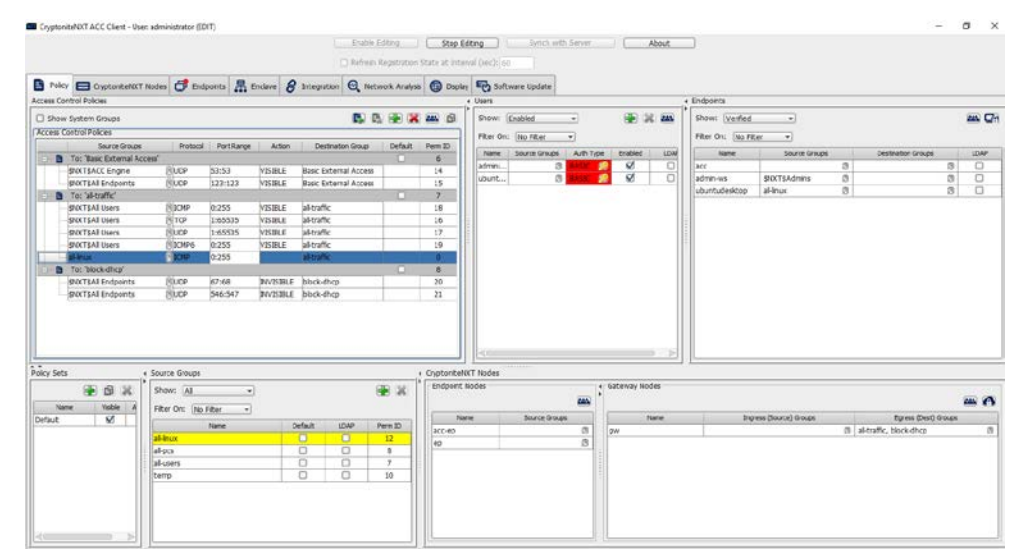

## 886

887 8. Select **INVISIBLE** for the **Action** column.

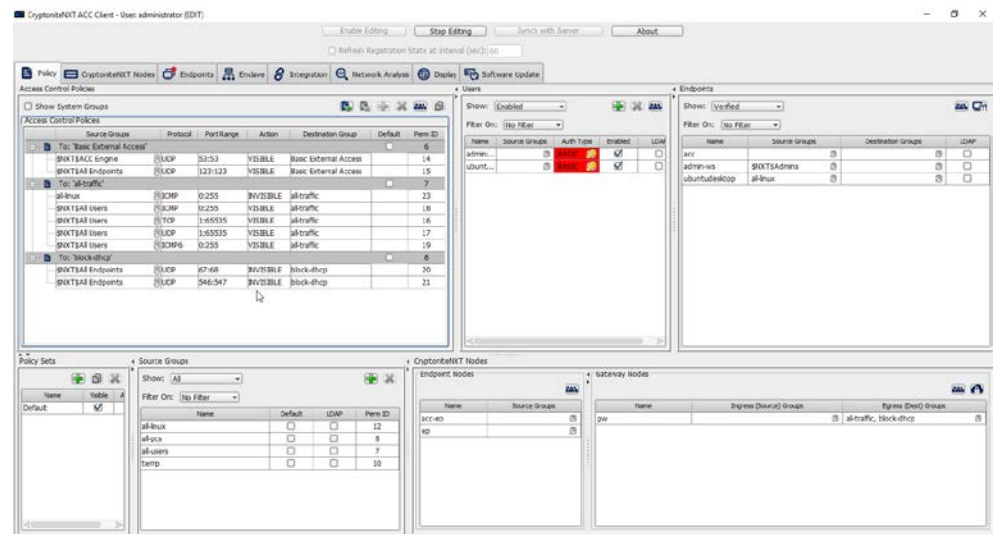

- 889 9. This will prevent the members of this group from using ping.
- 890 10. To allow the members of this group to use ping, delete this rule. Right-click the entry and 891 select **Delete Access Control Policy Entries.**

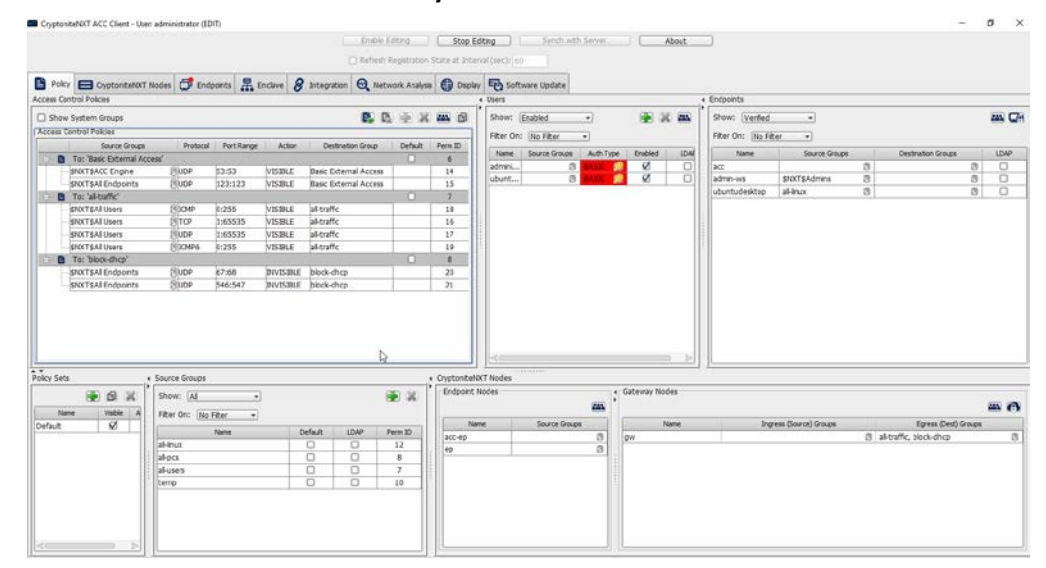

- 893 11. Add the newly created group to the existing policy entry by clicking the arrow for that entry
- 894 under **Source Groups.**
- 895 12. Select the newly created group.

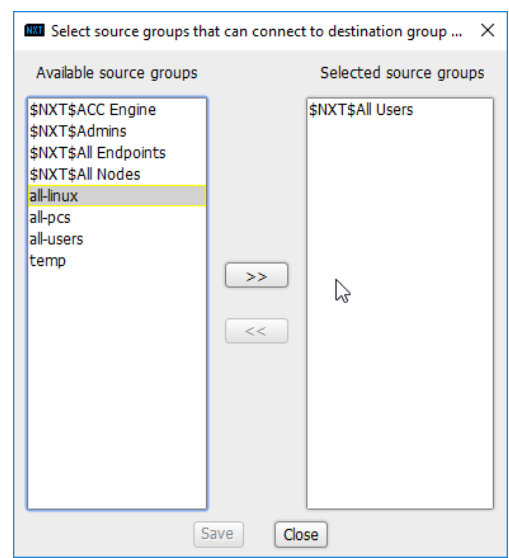

#### 897 13. Click the **>>** button.

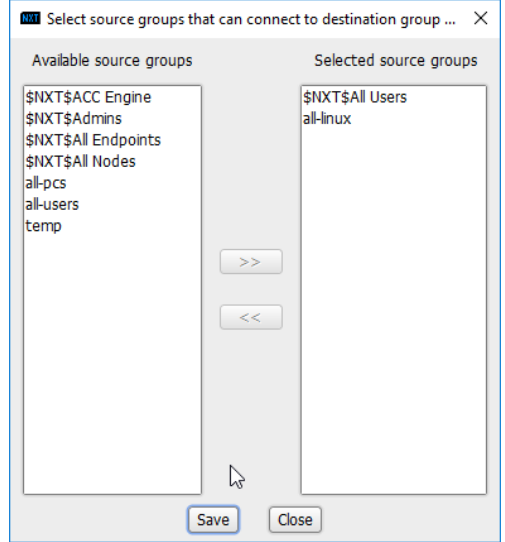

- 899 14. Click **Save.**
- 900 15. Click **Stop Editing** when finished.

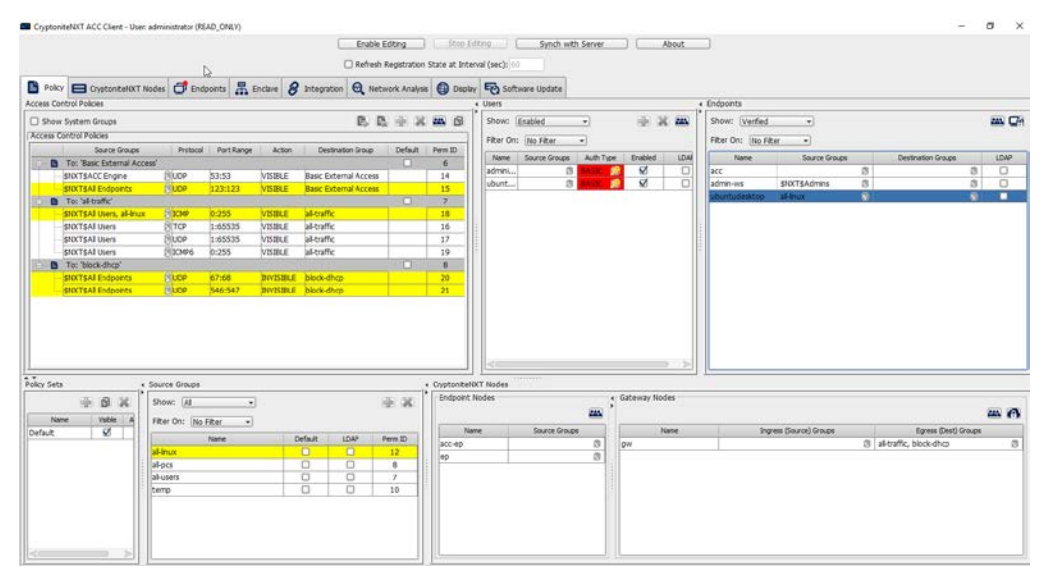

 16. Now, the new machine should be allowed to use ping. With these policies it is possible to manage all traffic through the specification of groups, ports, and protocols.

## 2.7.2 Integrate CryptoniteNXT with Active Directory

- 905 In this section, devices listed in Active Directory will be imported into CryptoniteNXT. For this to be
- successful, the DNS server must have reverse lookup zones configured for the AD server. Please see Section 2.1.6 for setting up reverse lookup zones on the AD/DNS server.

## 2.7.2.1 Generate a Keytab File

909 1. Open **Active Directory Users and Computers.** 

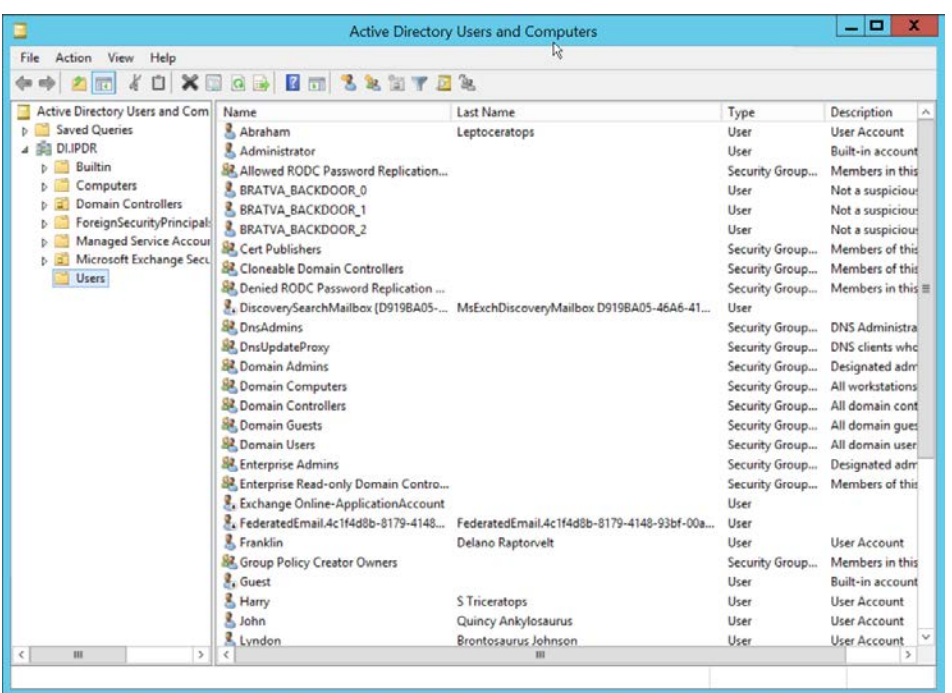

- 2. Right-click the **Users** folder in the left pane and select **New > User.**
- 3. Enter a **name** for this user, such as nxtadmin.

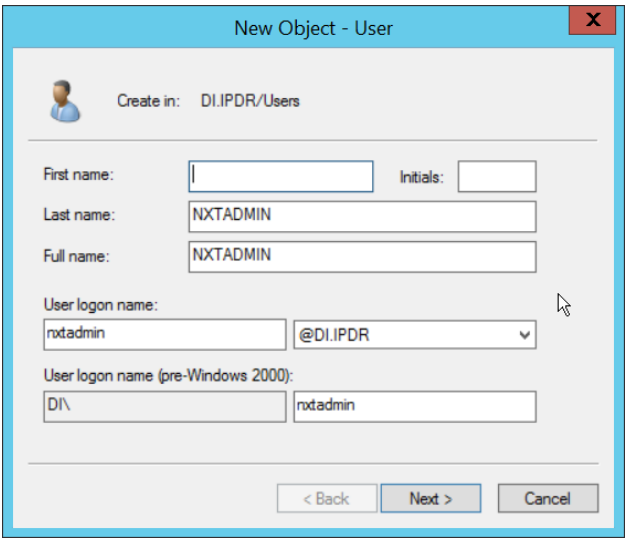

- 
- 4. Click **Next.**
- 
- 5. Enter a **password** for this user, and set the password policy.

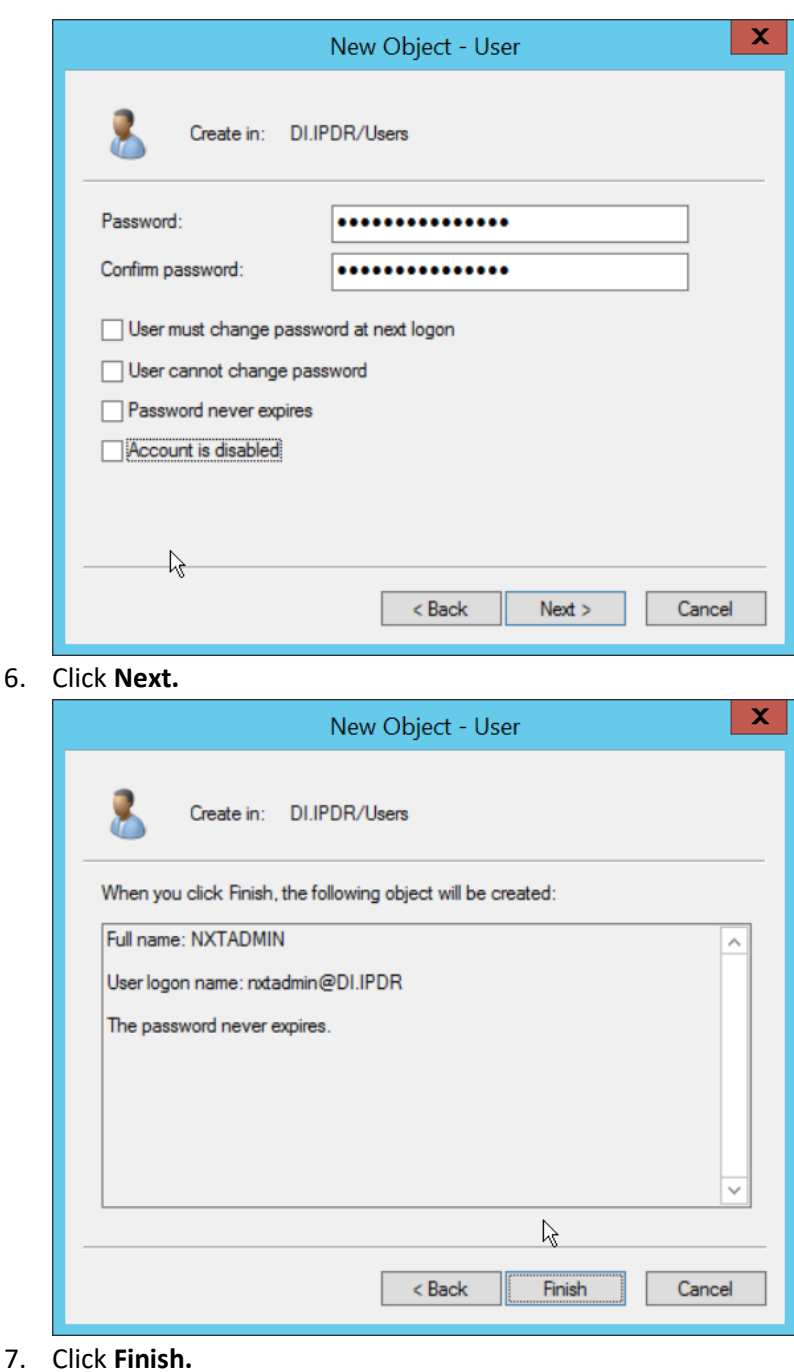

6. Click **Next.**

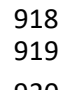

- 8. Right-click the newly created user and select **Add to a group….**
- 9. Enter **DnsAdmins.**

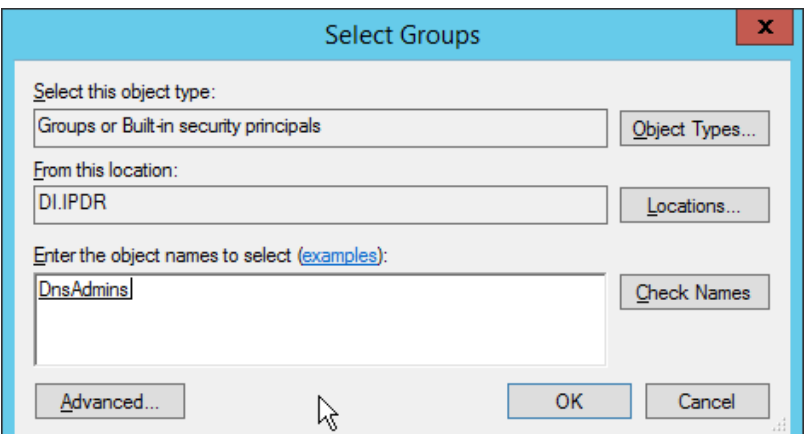

- 
- 10. Click **OK.**
- 11. Right-click the **Users** folder in the left pane and select **New > Group.**
- 12. Enter **NXTAdmins** as the group name.

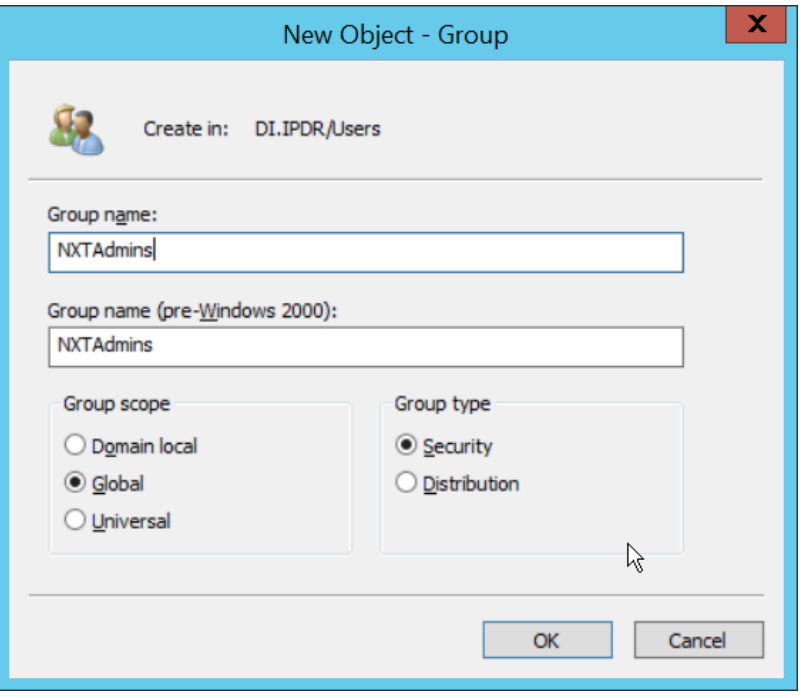

- 
- 13. Click **OK.**
- 14. Right-click the **Users** folder in the left pane and select **New > Group.**
- 15. Enter **NXTNodes** as the group name.

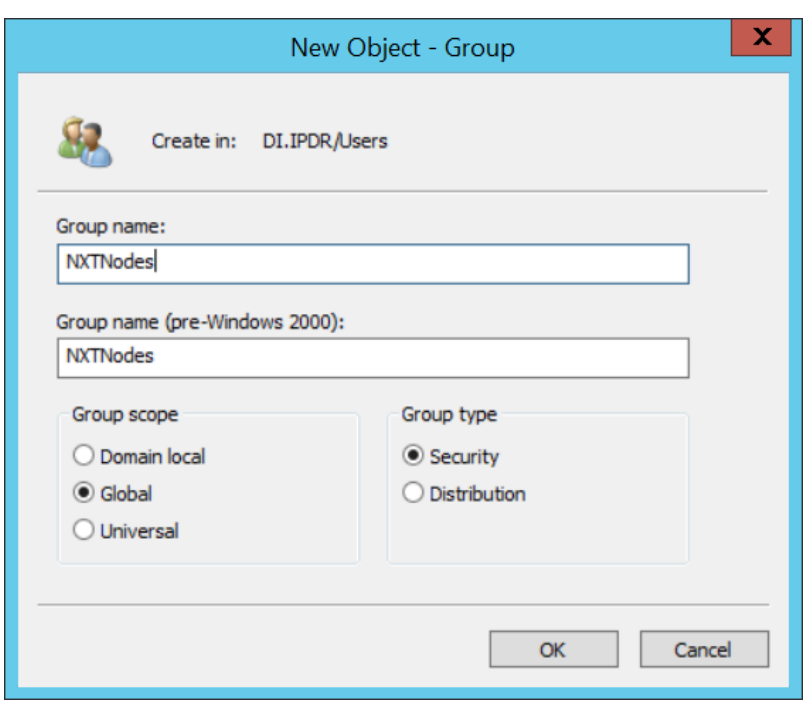

931 16. Click **OK.**

932 17. Click **Computers** in the left pane.

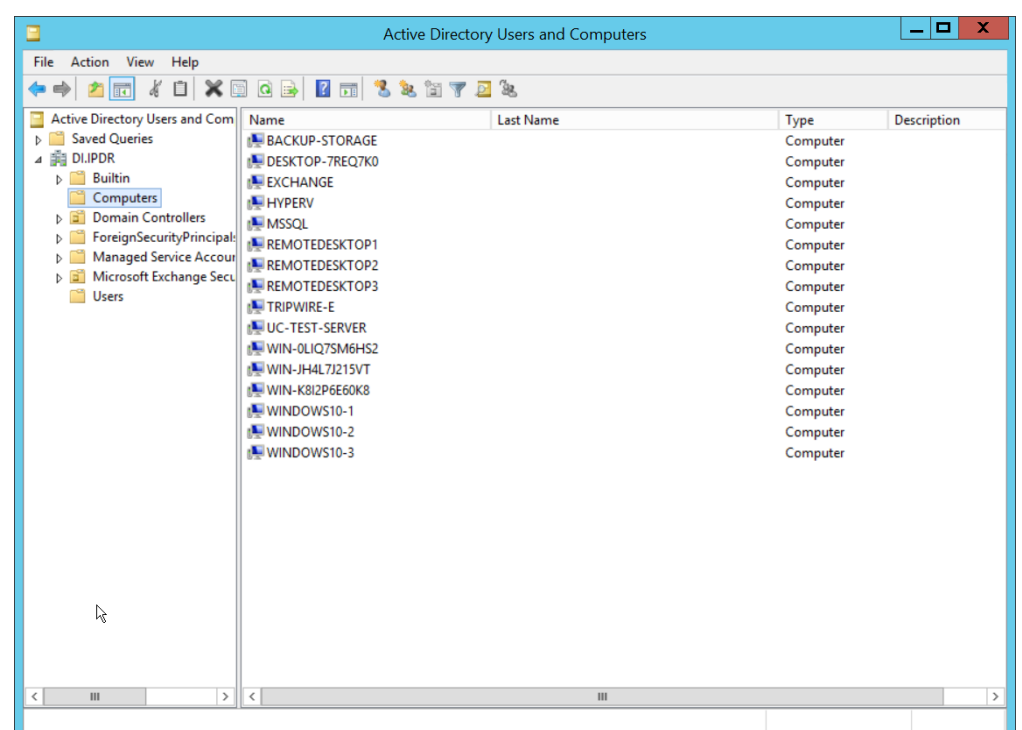

- 934 18. Right-click **Computers** in the left pane and select **New > Computer.**
- 935 19. Enter the name of the **acc** server for **CryptoniteNXT** (Node A).

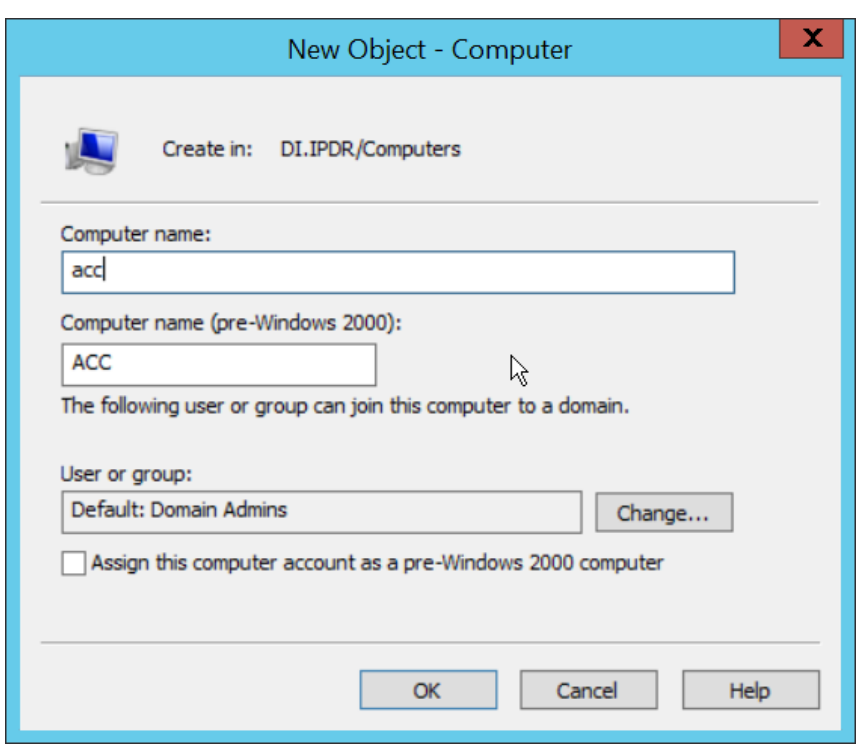

- 20. Click **OK.**
- 21. Right-click the newly created computer and select **Add to a group….**
- 22. Enter **NXTAdmins** in the box labeled **Enter the object names to select (examples):.**

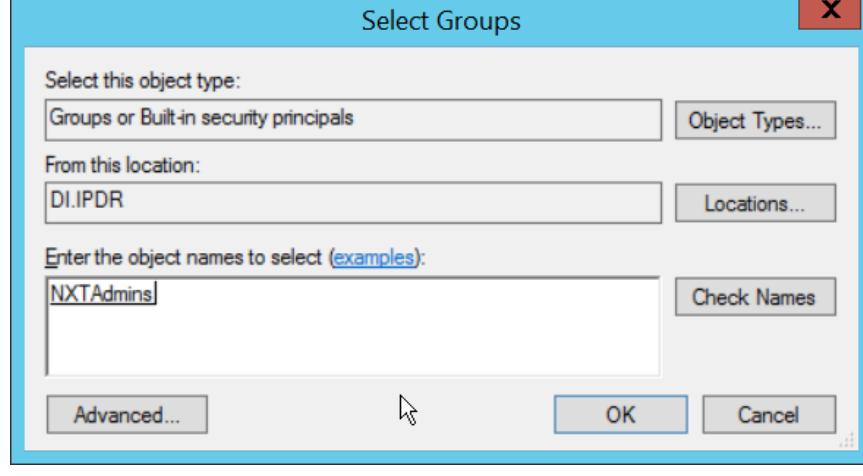

940<br>941

23. Click **OK.**

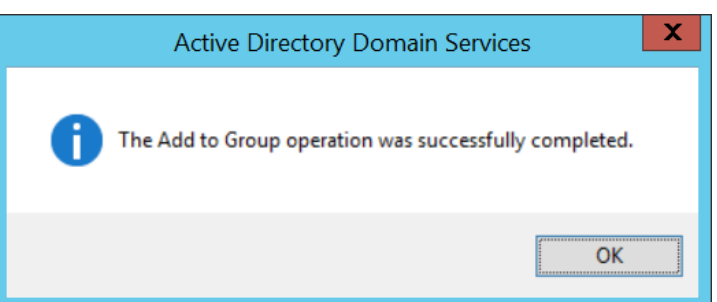

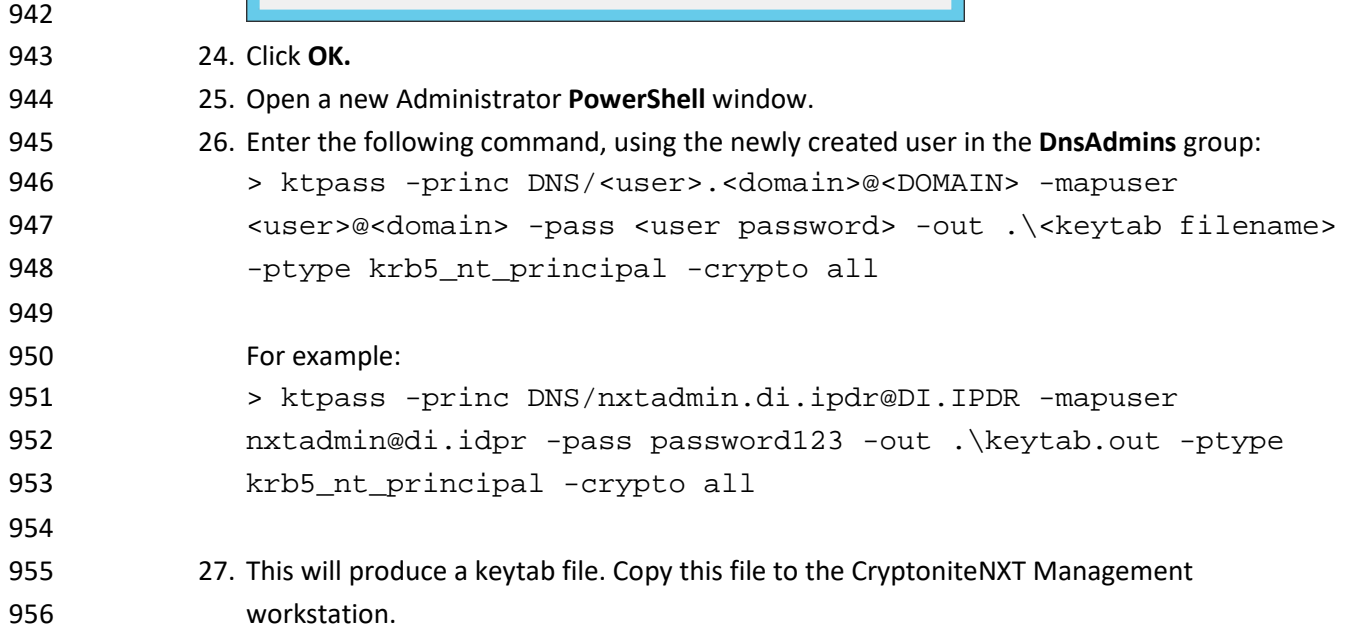

## 957 2.7.2.2 Import Keytab File to ACC

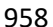

 2. Click **OK.** 1. On the management workstation, open the **CryptoniteNXT ACC GUI.**

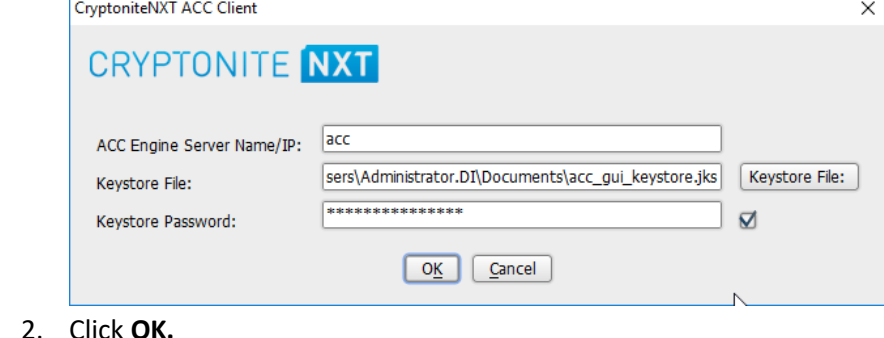

3. Enter the **password** configured during installation.

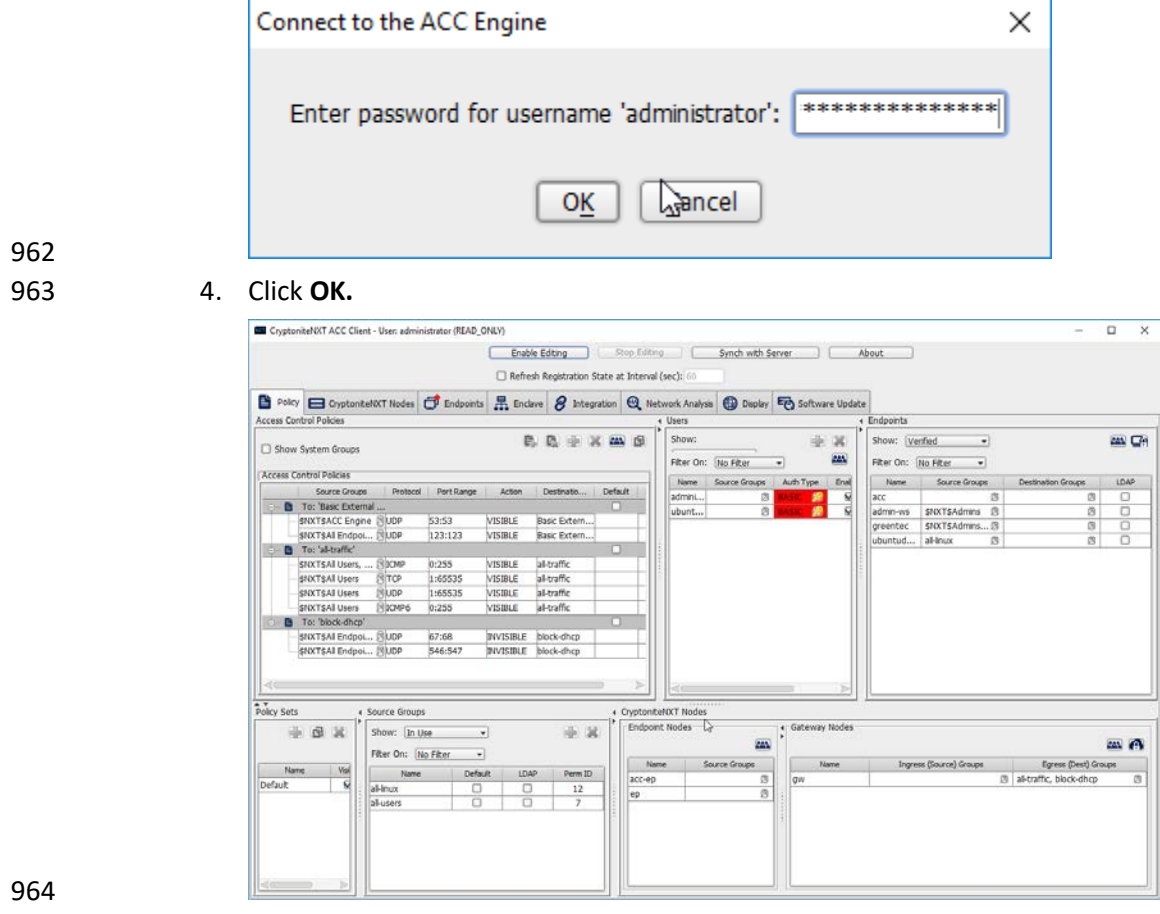

- 965 5. Click **Enable Editing.**
- 966 6. Click the **Integration** tab.
- 967 7. Check the box next to **Use Keytab file (for LDAP and/or DDNS):.**

 $\frac{1}{\sqrt{2}}$ 

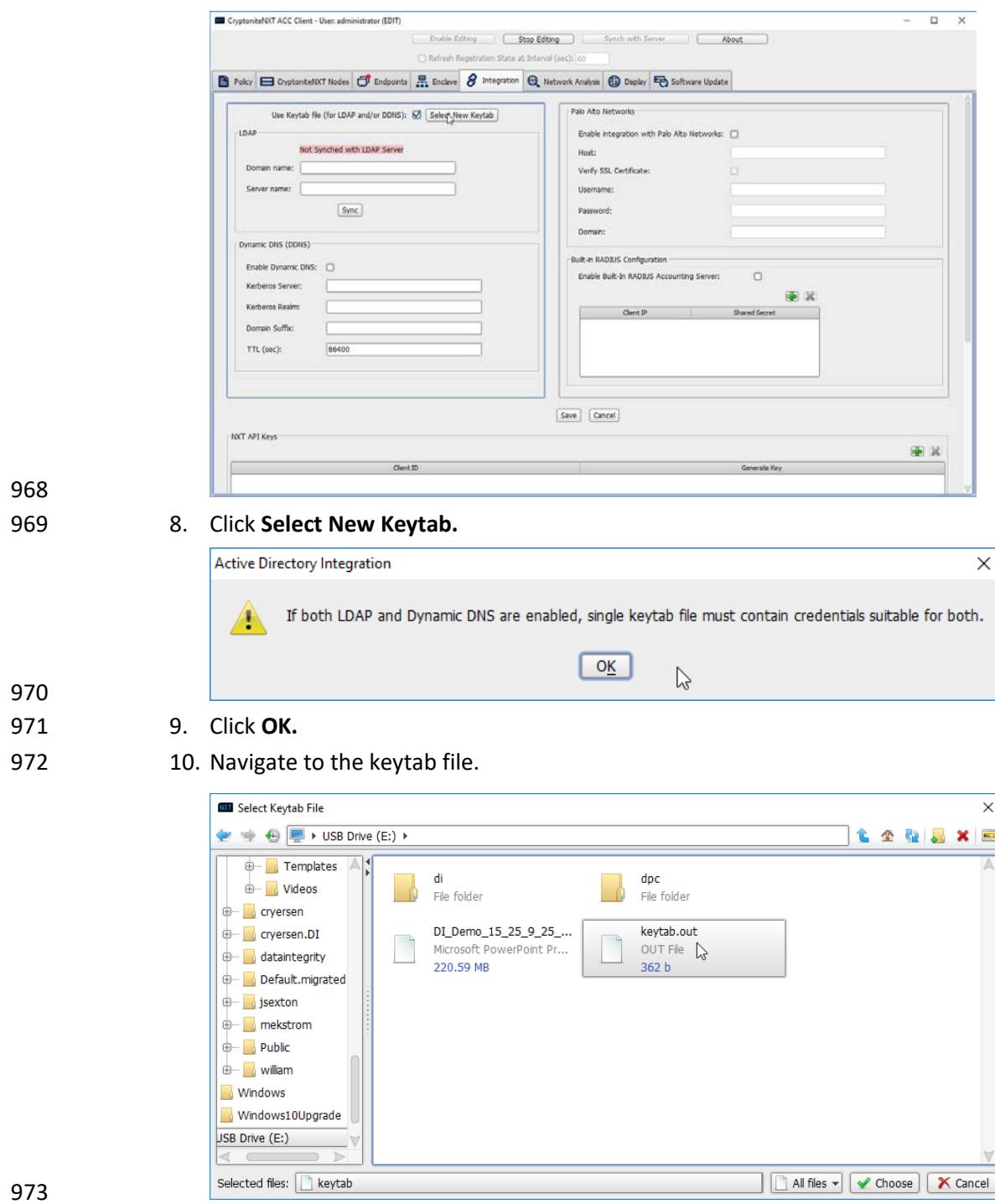

- 11. Click **Choose.**
- 12. Click **Save.**

### 13. Under **LDAP,** enter the **Domain name** (such as DI.IPDR) and the **Server name** (such as ad-dns).

- 14. Check the box next to **Enable Dynamic DNS:.**
- 15. Enter the **fully qualified domain name** of the DNS server (such as ad-dns.di.ipdr).
- 16. Enter the **Kerberos realm** (such as DI.IPDR).
- 17. Enter the **domain suffix** (such as di.ipdr).

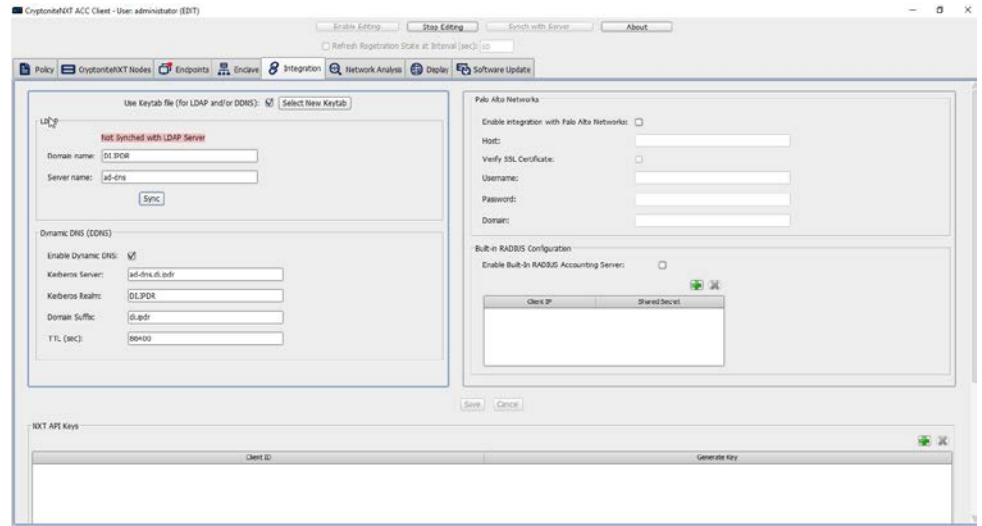

#### 

#### 18. Click **Save.**

19. Click the **Policies** tab.

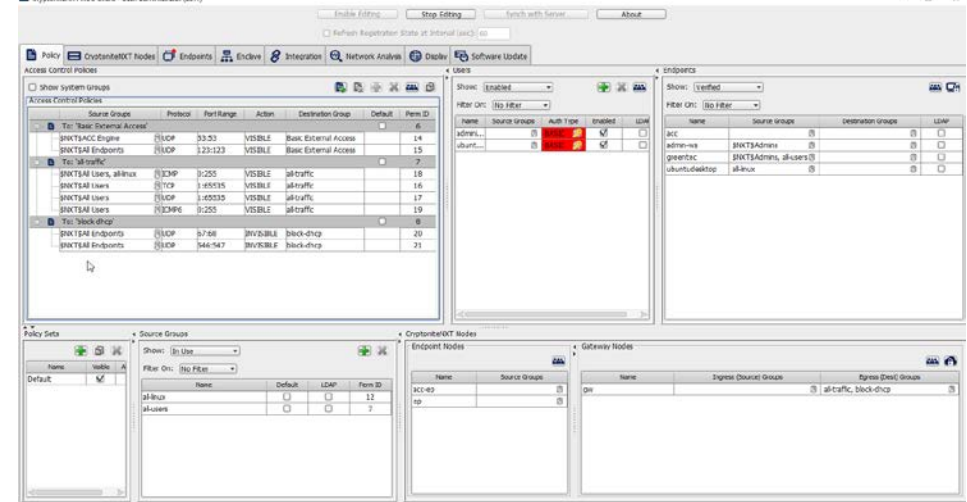

# 

- 20. Right-click in the **Access Control Policies Window** and select **New Destination Group.**
- 21. Enter **kerberos.**

 $a$   $x$
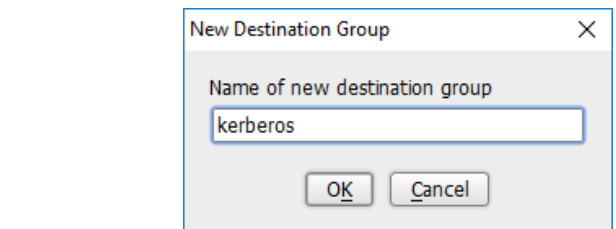

22. Click **OK.**

- 23. Select **TCP** under **Action.**
- 24. Enter 53:53 under **Port Range.**
- 25. Select **VISIBLE** under **Action.**
- 26. Click the arrow under **Source Groups.**
- 27. Select **\$NXT\$Admins.**
- 28. Click the **>>** button.

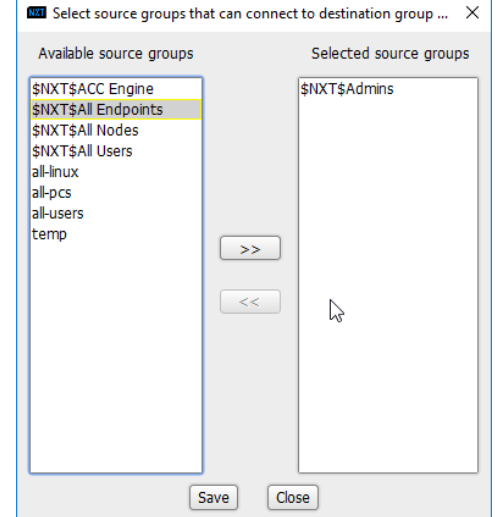

- 
- 29. Click **Save.**
- 30. Right-click the **To: 'kerberos'** destination group, and select **New Access Control Policy**
- **Entry.**

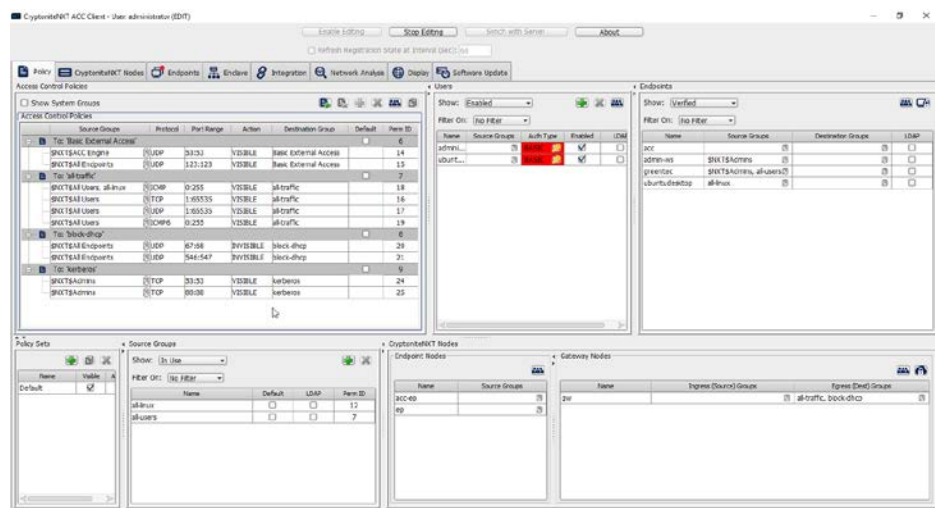

- 
- 31. Repeat steps 21–29, but replace 53:53 with 88:88.
- 32. In the **Gateway Nodes** window, click the arrow under **Egress (Dest) Groups.**
- 33. Select "kerberos".
- 34. Click the **>>** button.

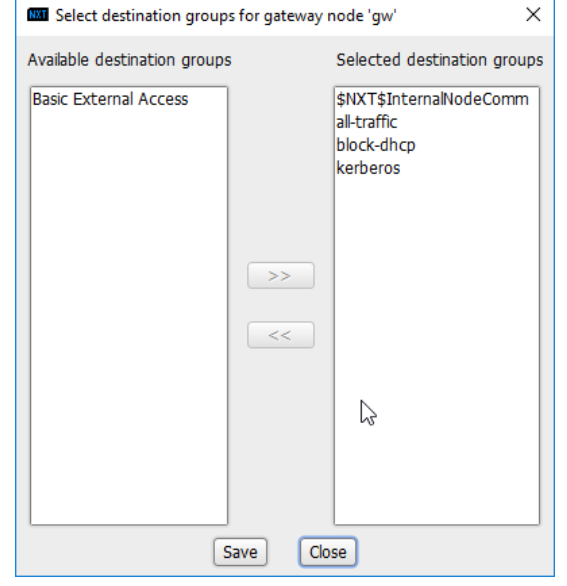

- 
- 35. Click **Save.**
- 36. In the **Endpoints** window, click the arrow under **Source Groups** associated with the Administration Control Center (ACC).
- 37. Select **\$NXT\$Admins.**
- 38. Click the **>>** button.

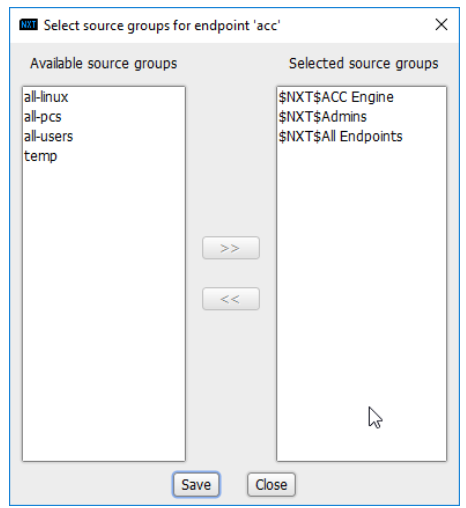

#### 1012 39. Click **Save.**

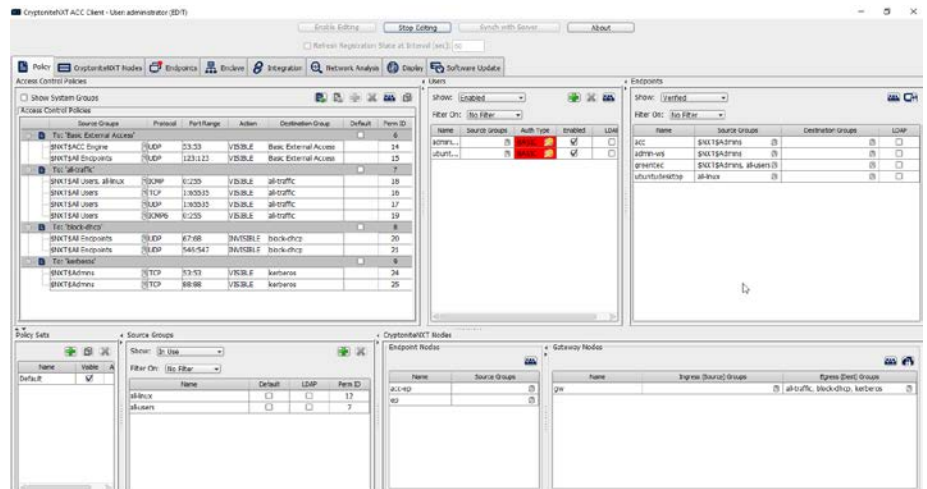

# 1013

1014 40. Return to the **Integration** tab.

#### DRAFT

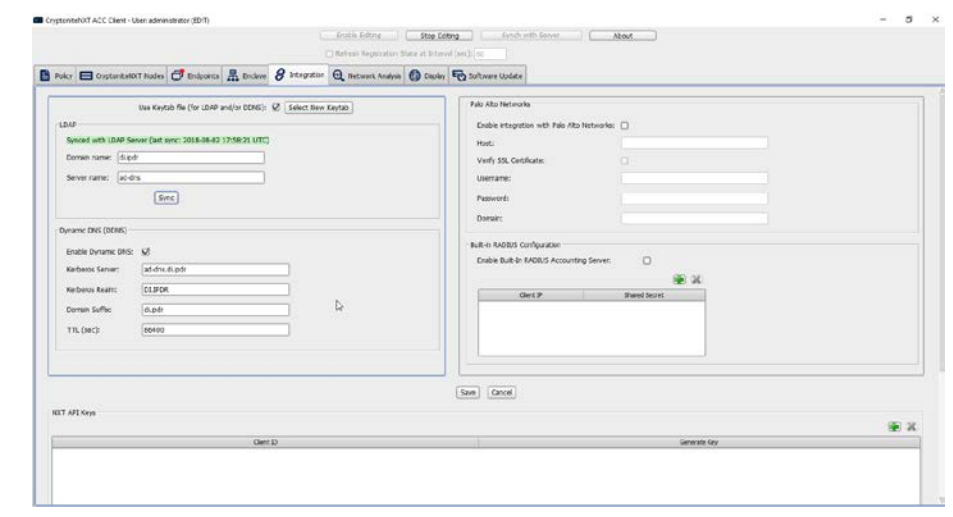

41. Click **Sync.**

### **2.8 Backups**

- For this capability we use an integration of two open-source tools: **Duplicati** and **FileZilla. FileZilla** acts
- as a File Transfer Protocol (FTP) (over TLS) server component, while **Duplicati** acts as an encrypted
- backup client. This section details the installation and integration of both tools, as well as the process
- for creating a backup schedule, but does not provide specific recommendations on backup frequency or
- backup targets as those are specific to the organization.

### 2.8.1 FileZilla FTPS Server Setup

1. Run **FileZilla\_Server-0\_9\_60\_2.exe.**

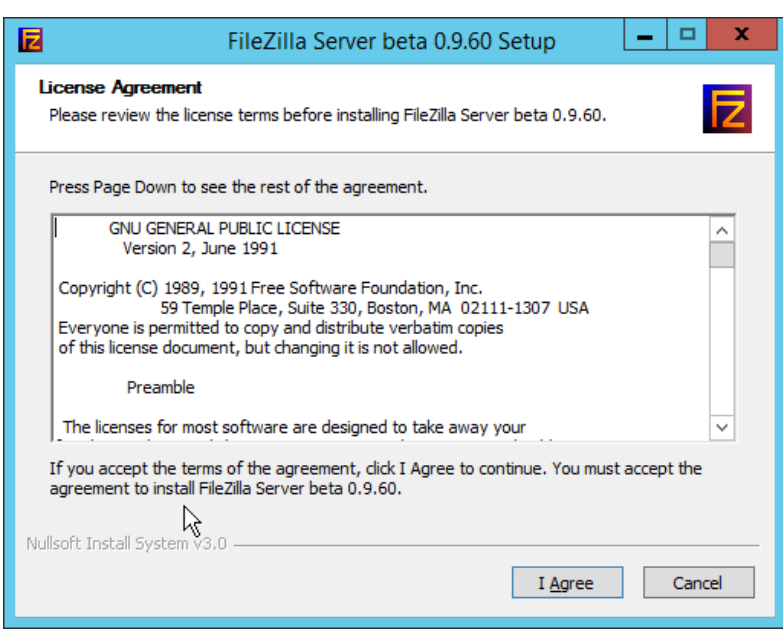

### 2. Click **I Agree.**

### 3. Select **Standard** from the drop-down menu.

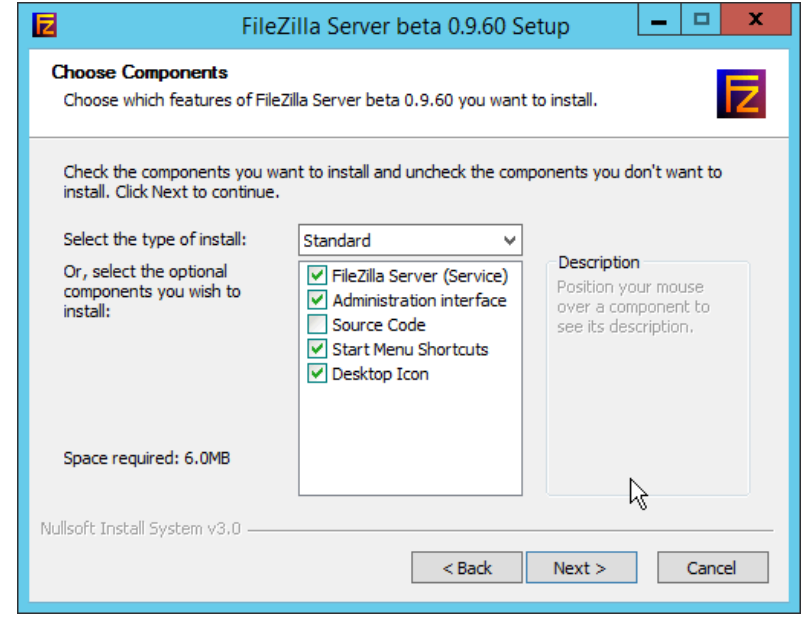

- 
- 4. Click **Next.**

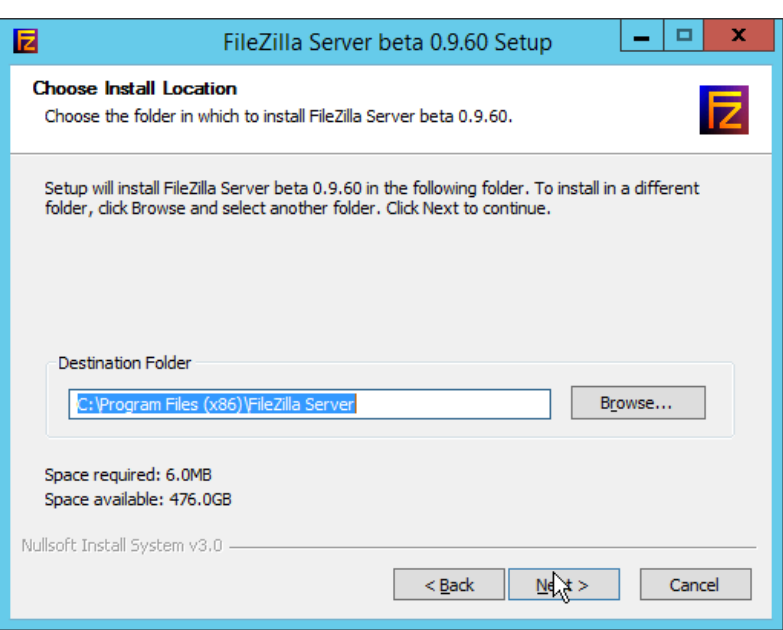

- 
- 5. Click **Next.**
- 6. Select **Install as service, started with Windows (default)** from the drop-down.
- 7. Specify a port (for the administrator interface to run on) if desired (the default is 14147).
- 8. Ensure the box next to **Start Server after setup completes** is checked.

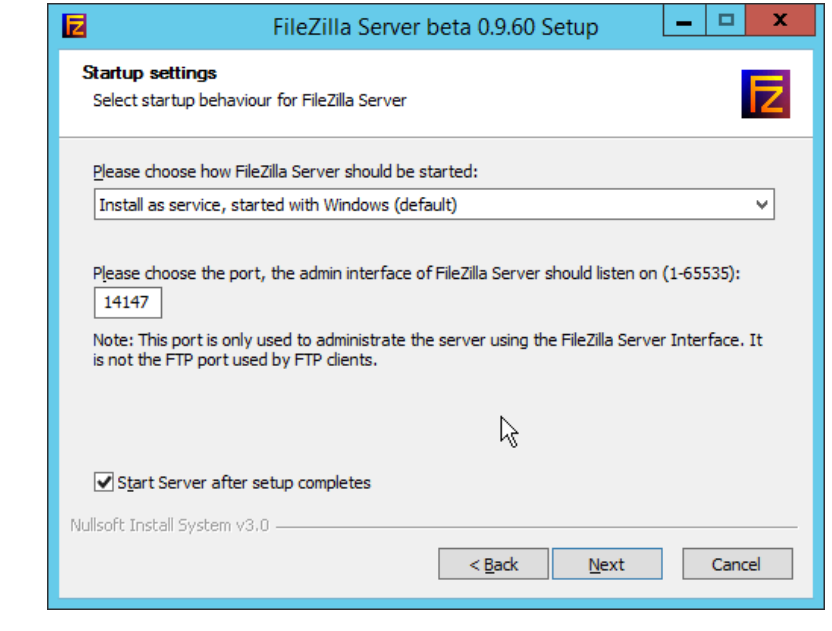

- 
- 9. Click **Next.**

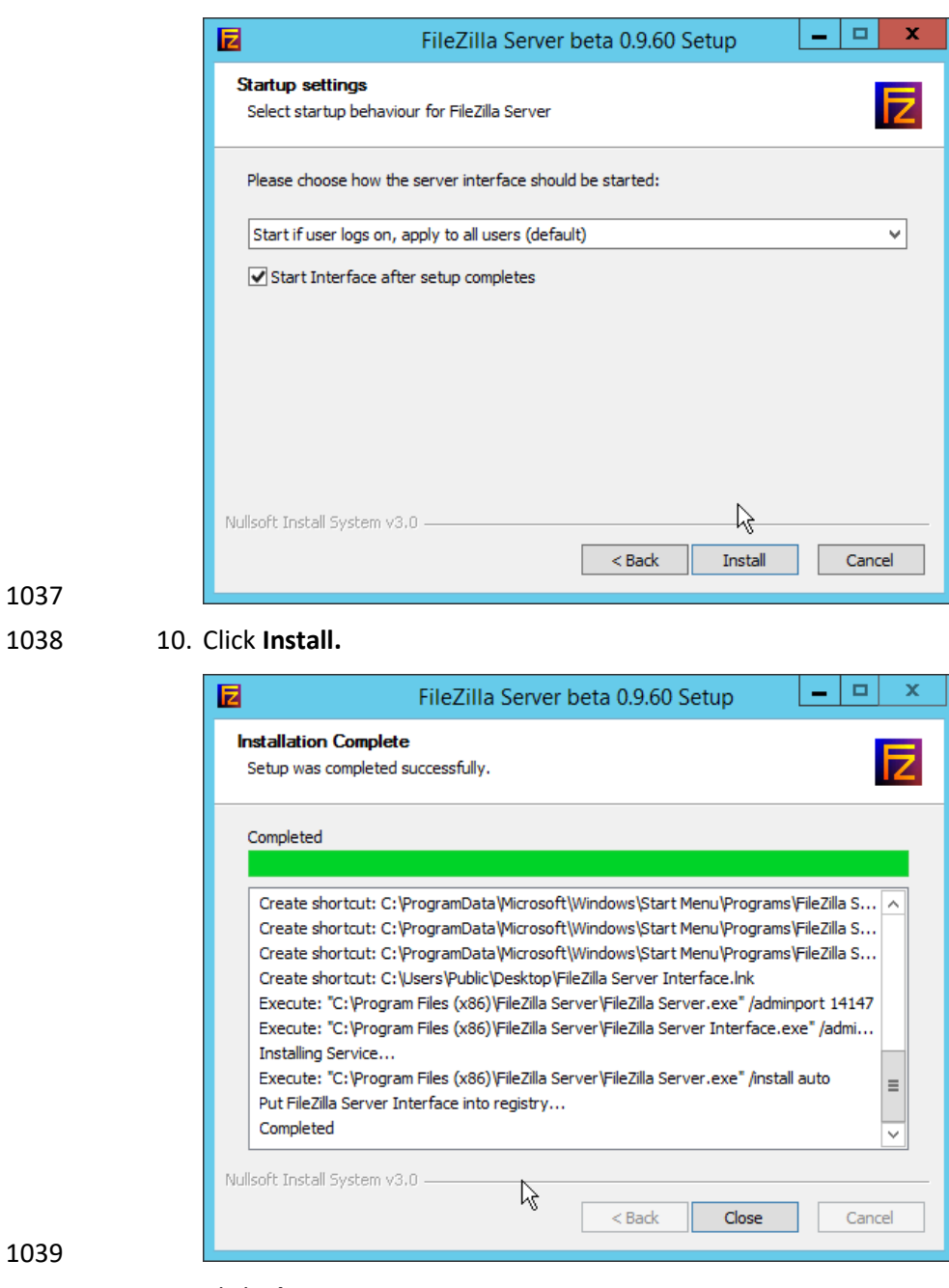

11. Click **Close.**

# 2.8.2 FileZilla Configuration

1. When the administrator interface comes up, ensure that the port is correct and click **Connect.**

### 2. Click **Edit > Settings.**

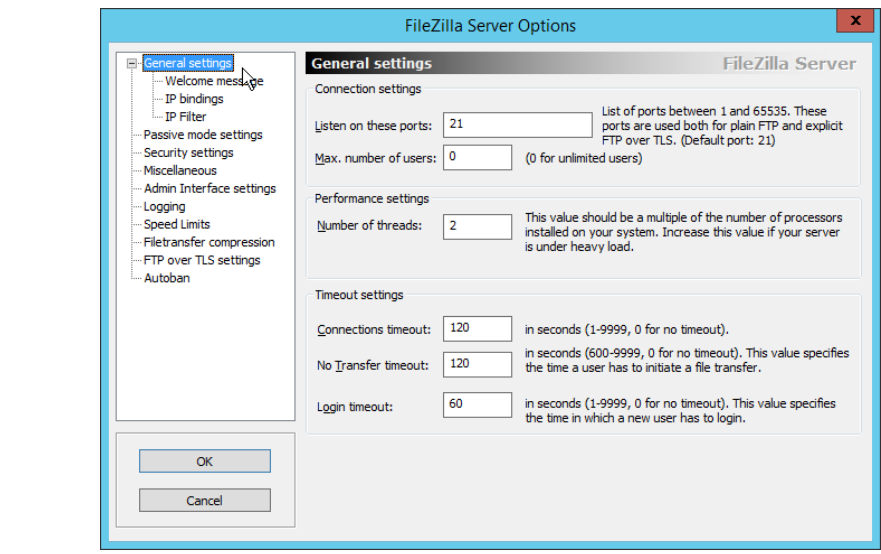

### 

#### 3. Click **FTP over TLS settings.**

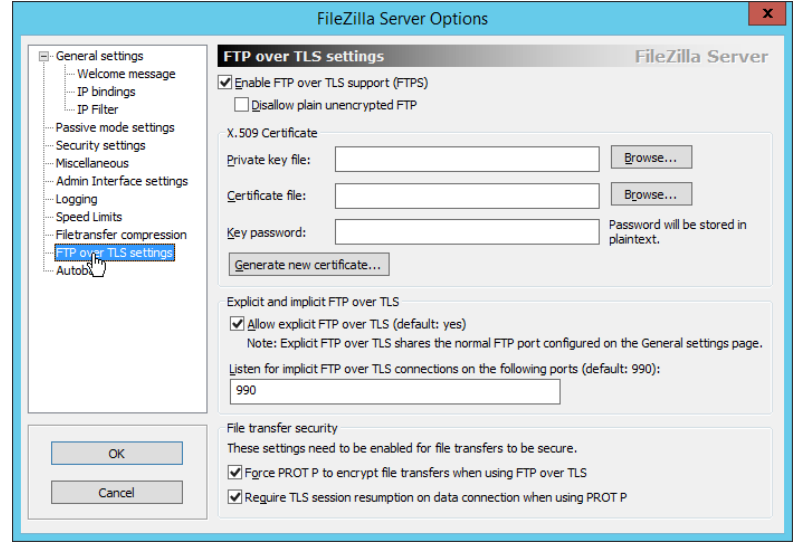

- 4. Check the box next to **Enable FTP over TLS support (FTPS).**
- 5. Check the box next to **Disallow plain unencrypted FTP.**

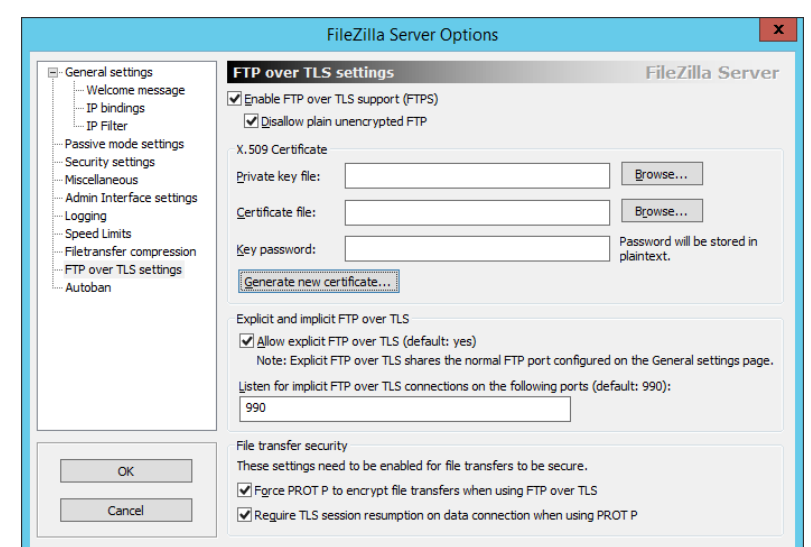

#### 6. Click **Generate new certificate.**

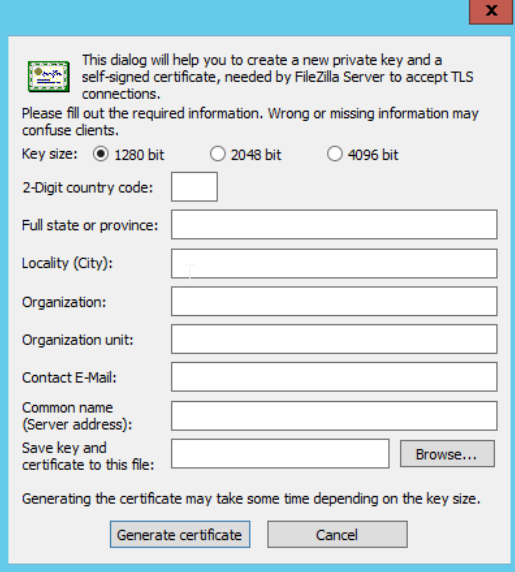

- 7. Select **4096 bit** for **Key Size.**
- 8. Enter the information for the certificate specific to your organization.
- 9. For the **common name,** enter the address of the server on which this is installed.
- 10. Click **Browse** and specify a file location for the certificate.

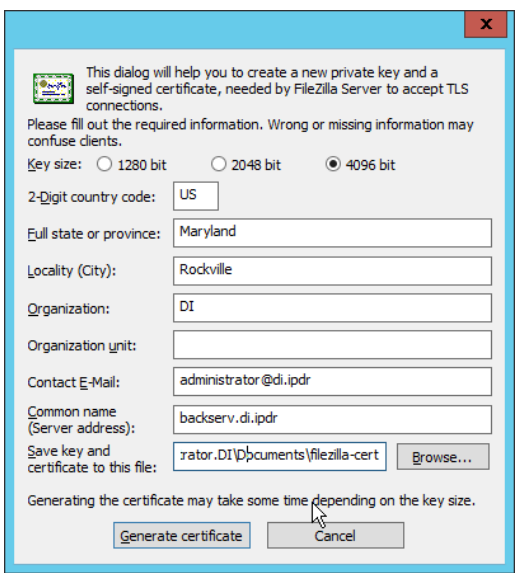

1060

1057 11. Click **Generate certificate.** (The file now contains both the private key and the certificate. These 1058 can be separated, for ease of use, as long as the correct file locations are specified in the

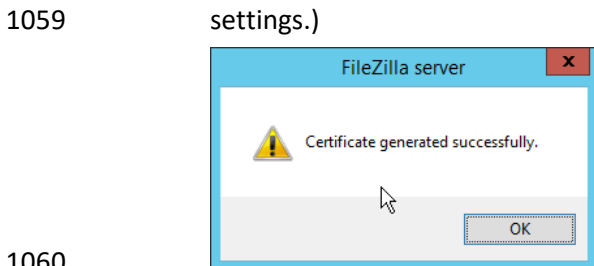

#### 1061 12. Click **OK.**

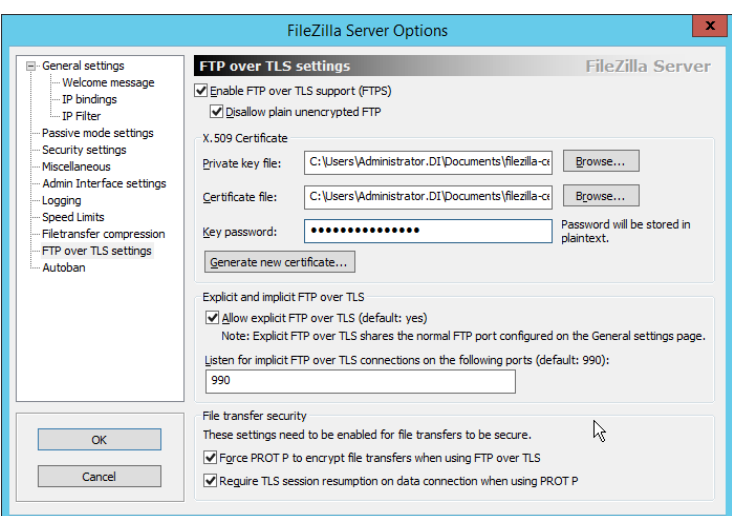

- 13. Enter a **password** for the key.
- 14. Ensure the box next to **Force PROT P to encrypt file transfers when using FTP over TLS** is
- checked.
- 15. Ensure the box next to **Require TLS session resumption on data connection when using PROT P**
- is checked.

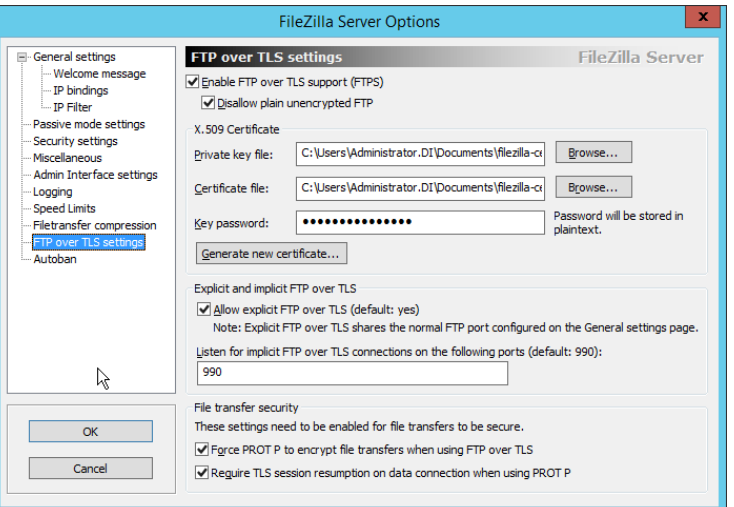

- 16. Click **Passive mode settings.** Check the box next to **Use custom port range.** (This is necessary in cases of a local server behind Network Address Translation (NAT) or a firewall.)
- 17. Enter a range of ports for passive mode to use. Ensure that these ports are allowed through the firewall.
- 18. Select **Use the following IP.**
- 19. Enter the server address.

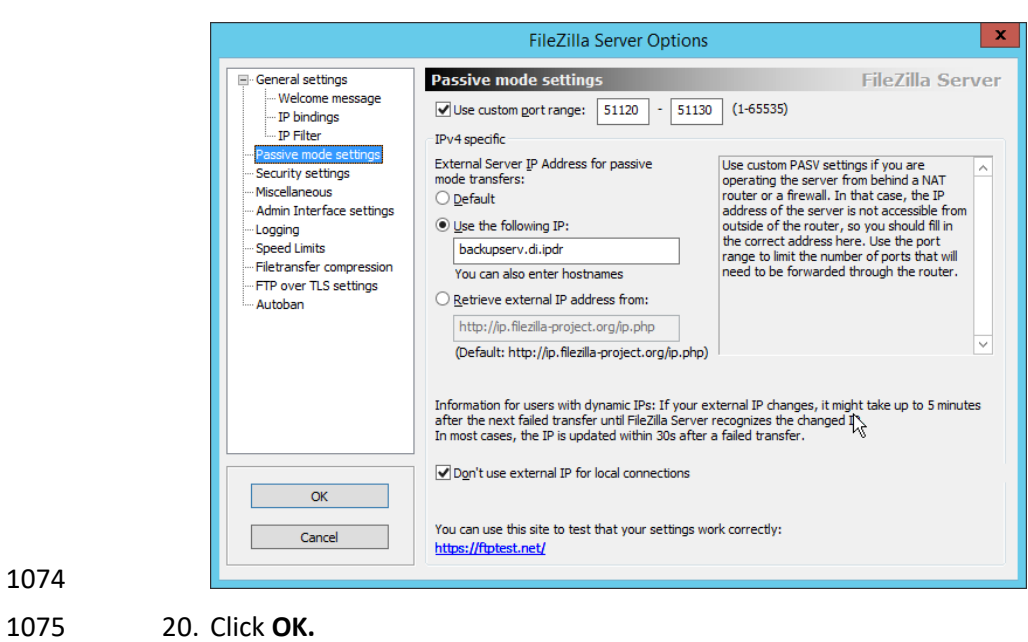

# 2.8.3 Add a User to FileZilla

1. In the FileZilla administrator interface, click **Edit > Users.**

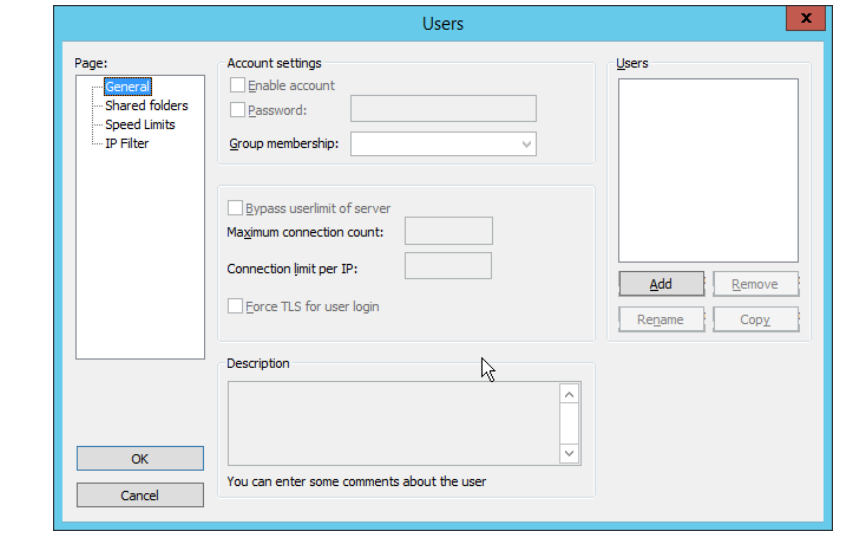

2. Click **Add.**

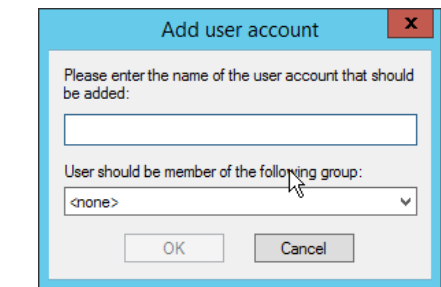

#### 3. Enter a **name** for the user.

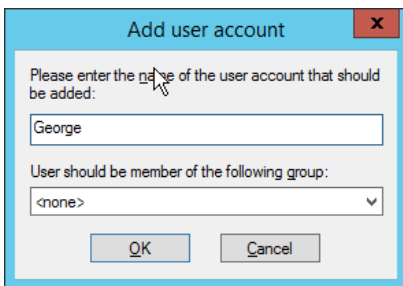

### 

- 4. Click **OK.**
- 5. Check the box next to **Password.**
- 6. Enter a **password** for the user.

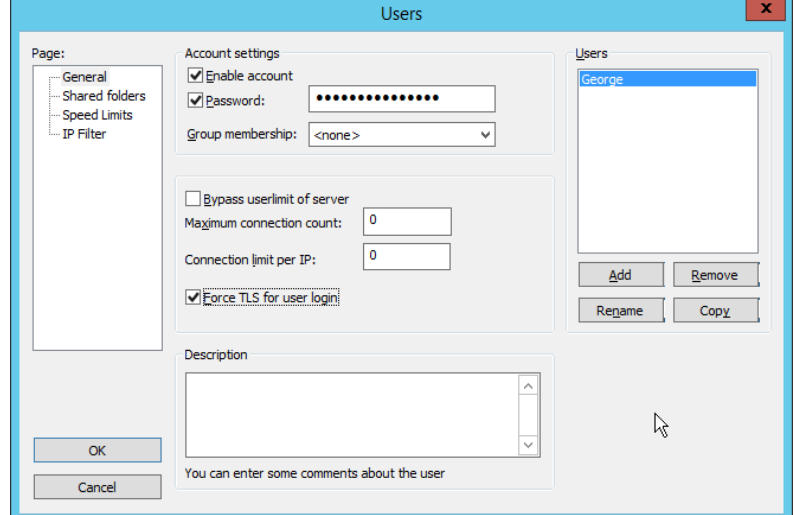

- 7. Check the box next to **Force TLS for user login.**
- 8. Click **Shared Folders.**
- 9. Click **Add,** under **Shared Folders.**

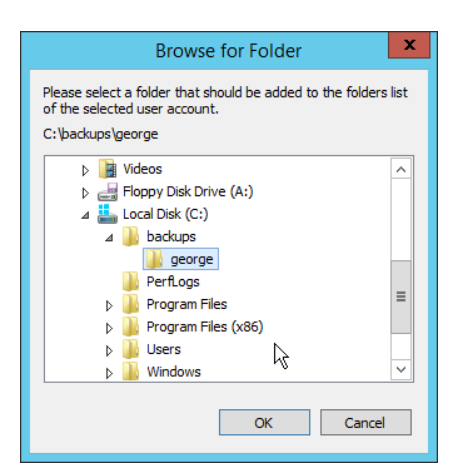

- 10. Select a place for backups *for this user* to be stored.
- 11. Check the boxes next to **Write** and **Append,** under **Files.**
- 12. Check the box next to **Create,** under **Directories.**
- 13. Select this entry and click **Set as home dir.**

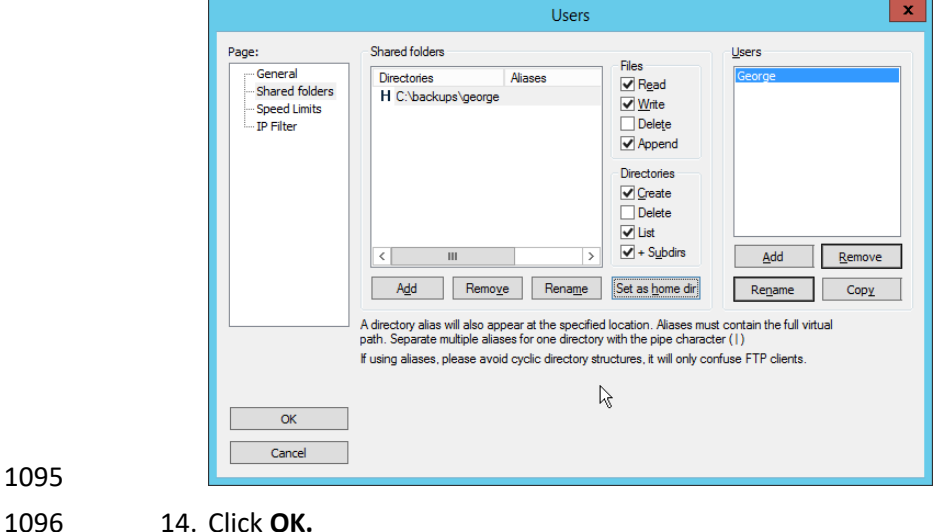

## 2.8.4 Duplicati Client Installation (Windows)

1. On the client machine, run **duplicati-2.0.3.3\_beta\_2018-04-02-x64.msi.**

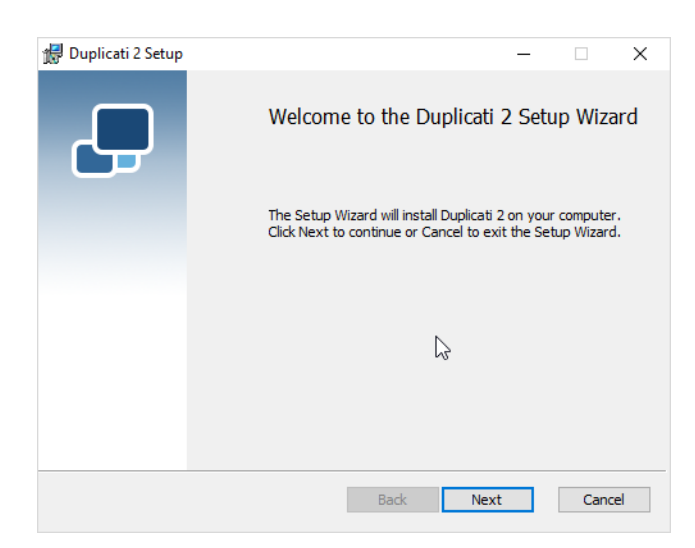

- 2. Click **Next.**
- 3. Check the box next to **I accept the terms in the License Agreement.**

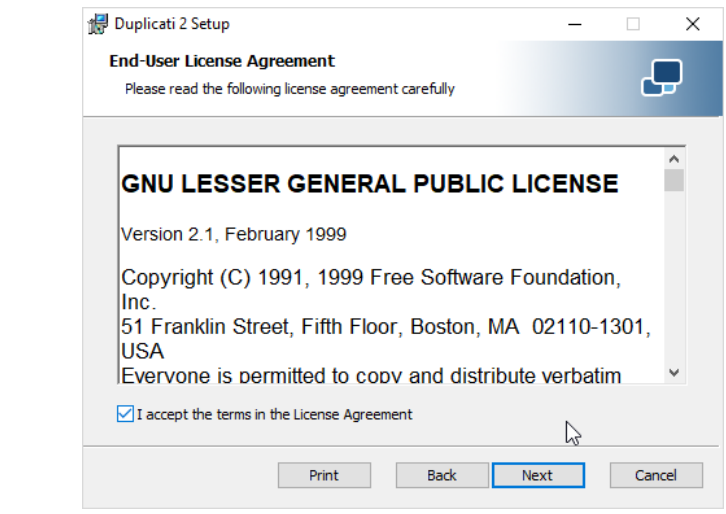

4. Click **Next.**

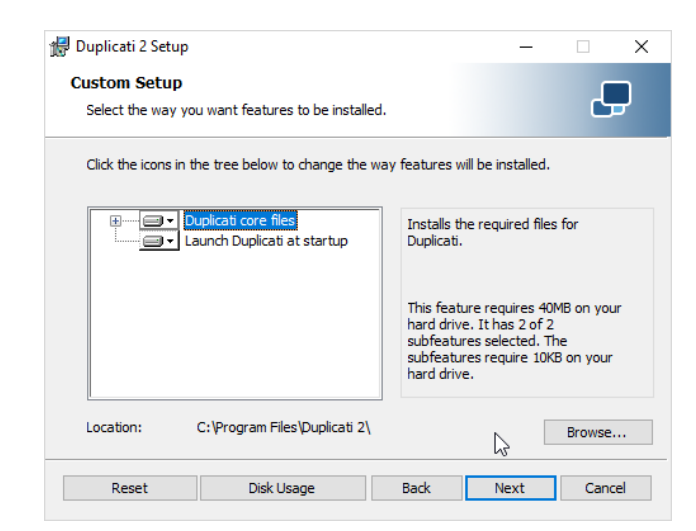

#### 5. Click **Next.**

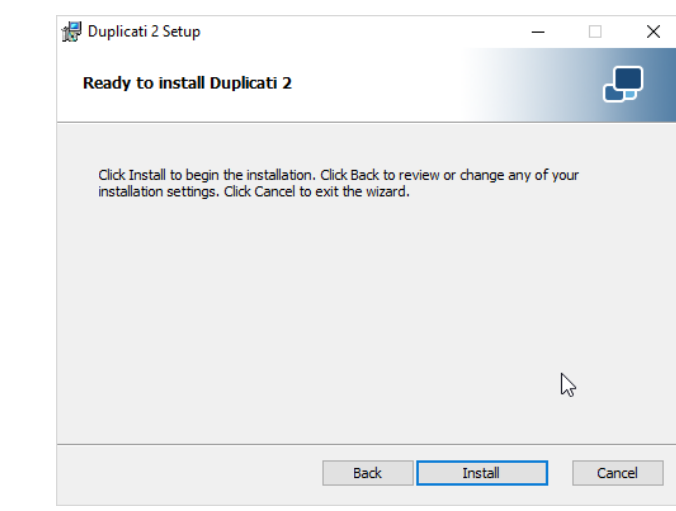

6. Click **Install.**

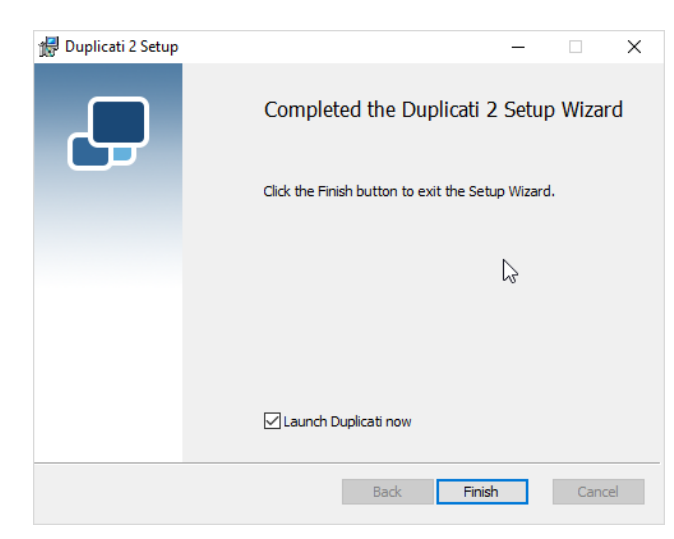

- 
- 7. Click **Finish.**
- 8. Start **Duplicati** by going to **localhost:8200.**

## 2.8.5 Duplicati Client Installation (Ubuntu)

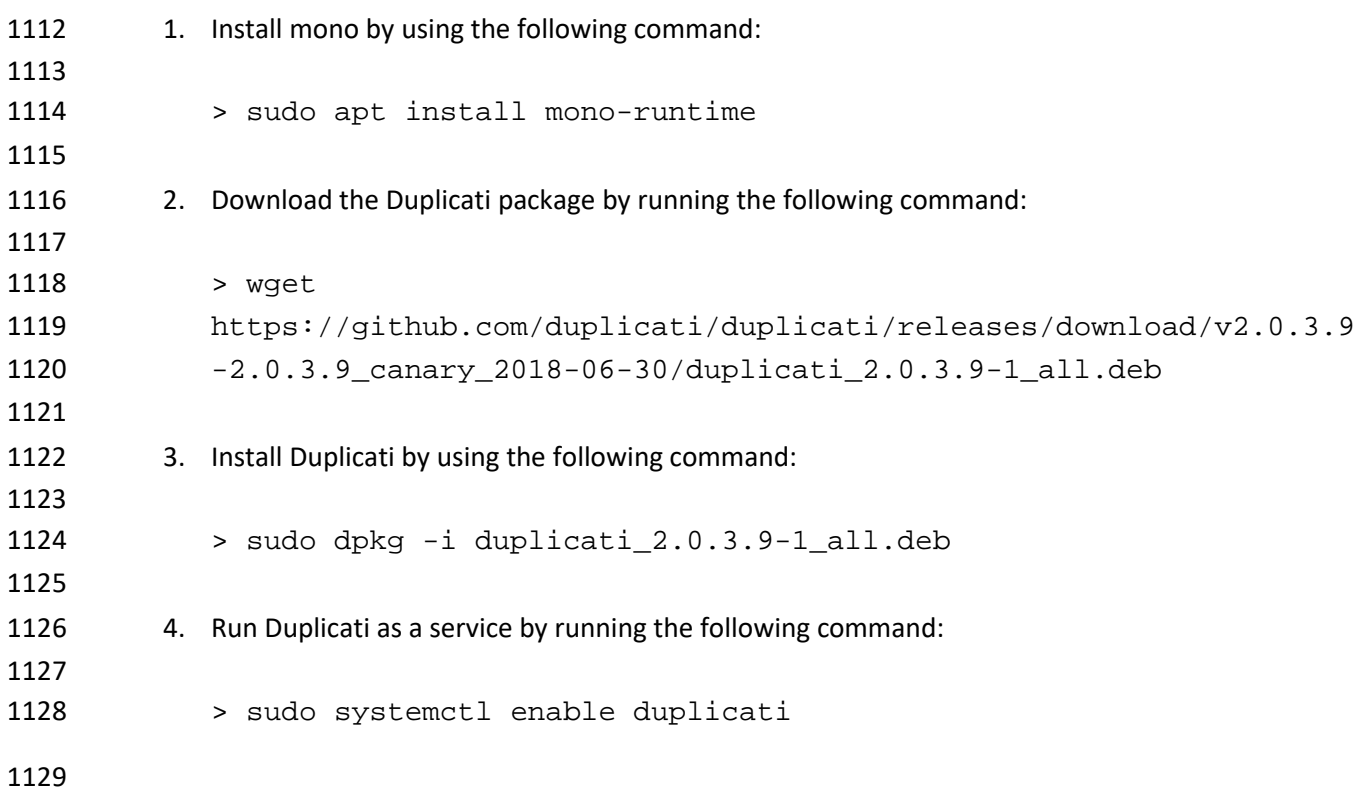

# 2.8.6 Configure Duplicati

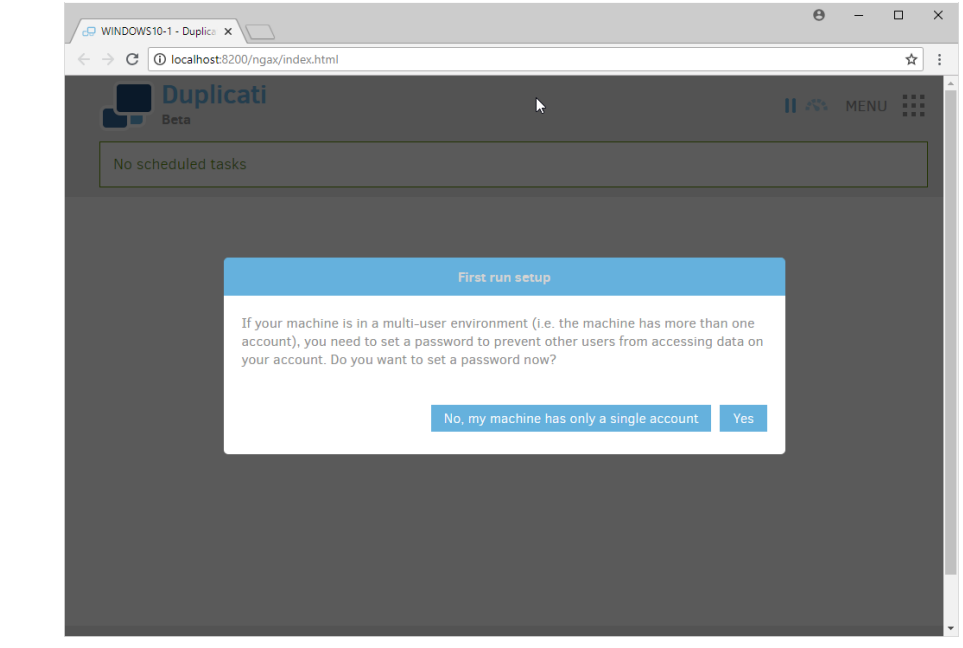

#### 1. When it first starts, **Duplicati** will have a **First run setup.**

### 

- 2. Click **Yes.**
- 3. Check the box next to **Password.**

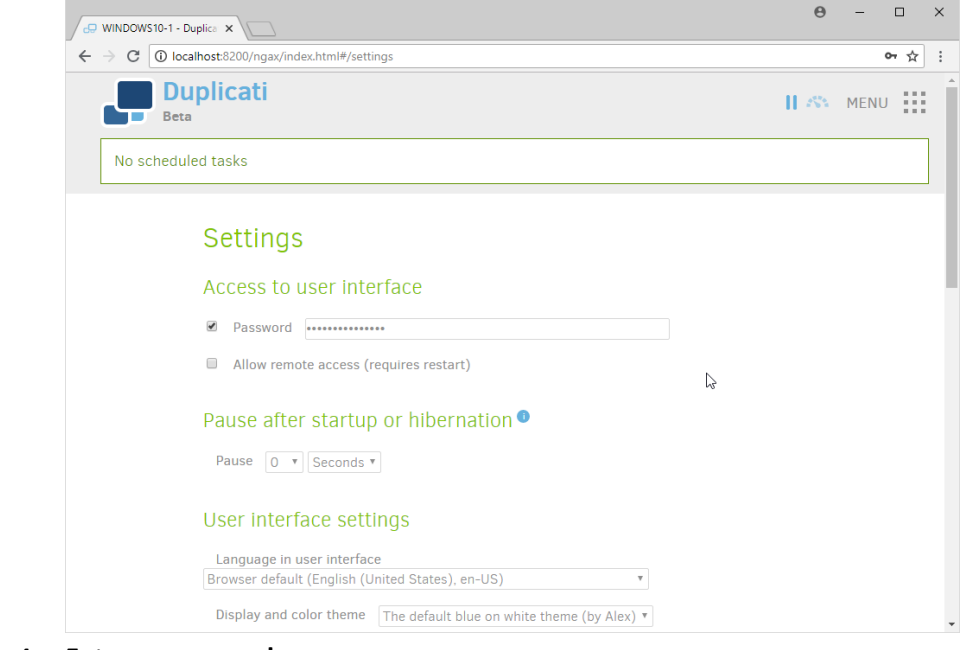

4. Enter a **password.**

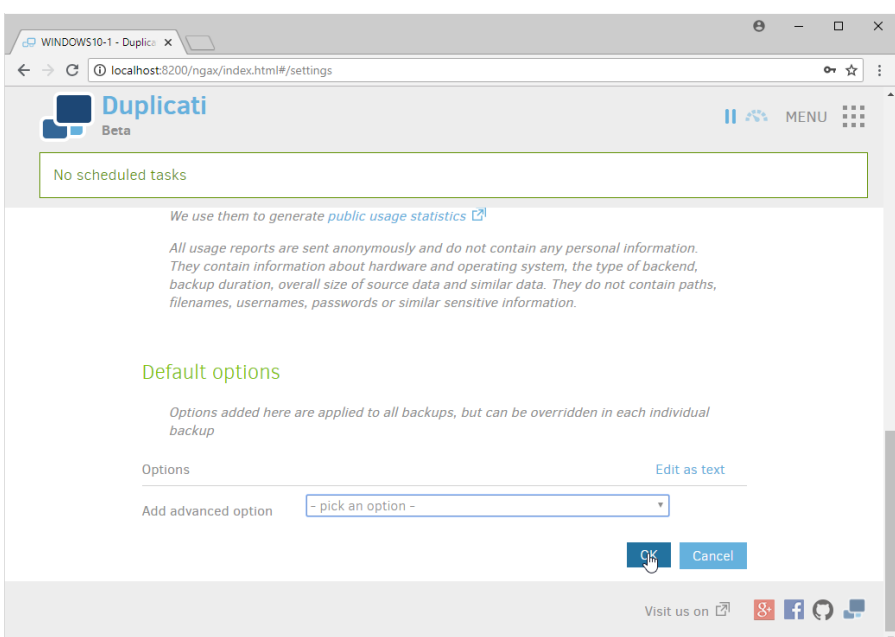

5. Click **OK.**

- 6. On the home page, click **Add backup.**
- 7. Select **Configure a new backup.**

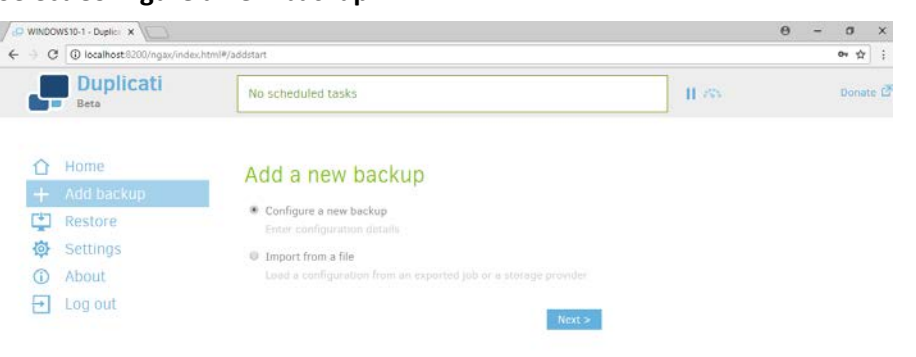

Visit us on <sup>27</sup> BIO. 8. Click **Next.**

- 9. Enter a **name** for the backup.
- 10. Select **AES-256 encryption, built in** from the drop-down menu.

 $\mathbb{R}$ 

11. Enter a **password.**

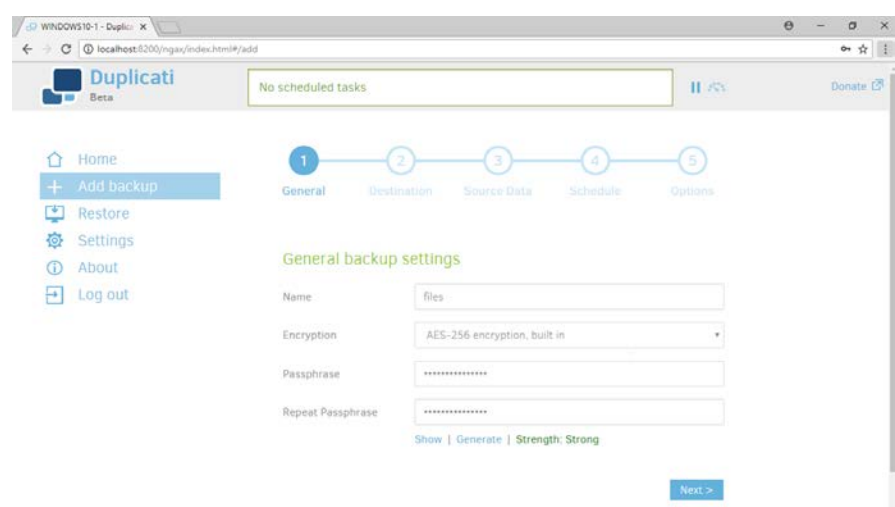

- 12. Click **Next.**
- 13. Select **FTP** for **Storage Type.**
- 14. Check the box next to **Use SSL.**
- 15. Enter the **server name** and **port** (default: 21) of the server running **FileZilla.**
- 16. Enter a **path** for the backup to be stored in (within the specified shared directory of the user).
- 17. Enter the **username** and **password** created for **FileZilla.**

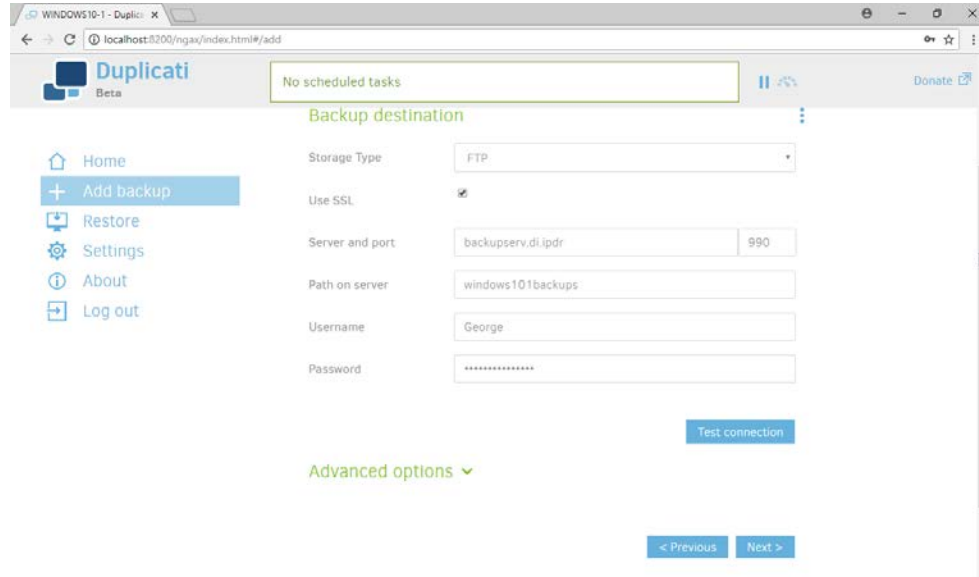

 18. Click **Test Connection** (if the connection fails, ensure that the port is allowed in your server's firewall).

19. If you receive an error about a certificate, you can go to **Advanced Options,** select **accept-**

**specified-ssl-hash,** and enter the **thumbprint** from the server's certificate.

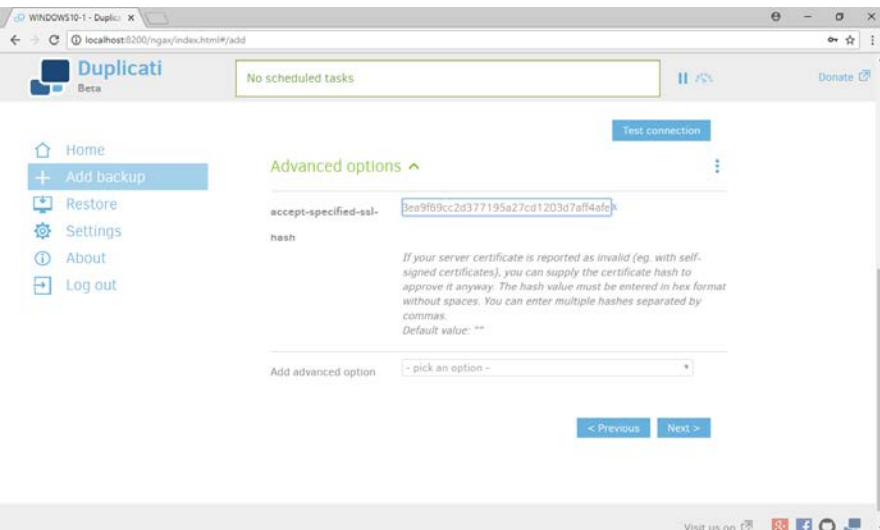

- 20. Click **Next.**
- 21. Select the folders on the local machine to be backed up to the server according to your 1161 organization's needs.

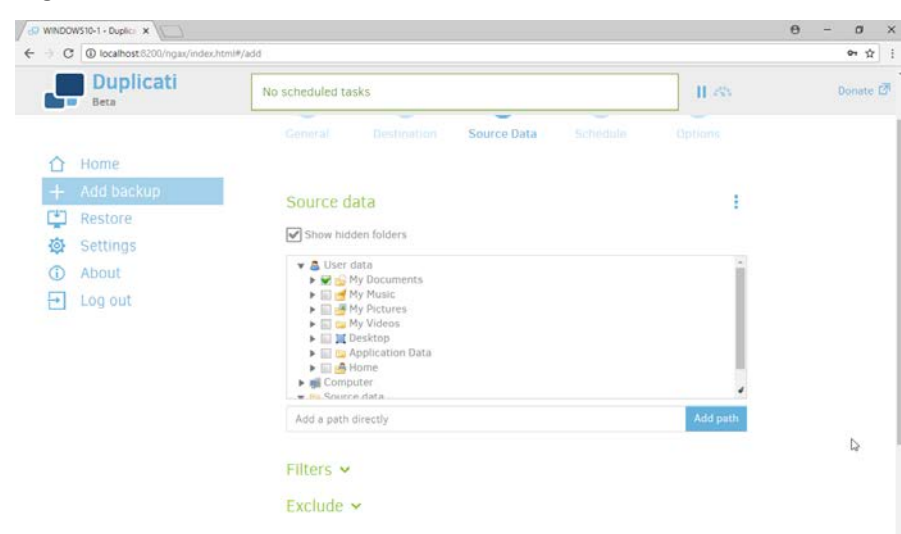

- 22. Click **Next.**
- 23. Select a backup schedule according to your organization's needs.

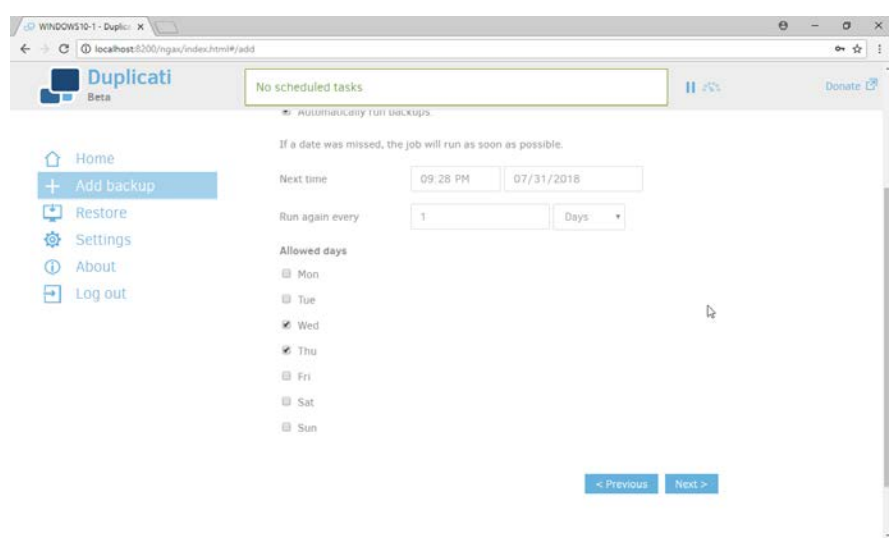

- 24. Click **Next.**
- 25. Select any other options according to your organization's needs.

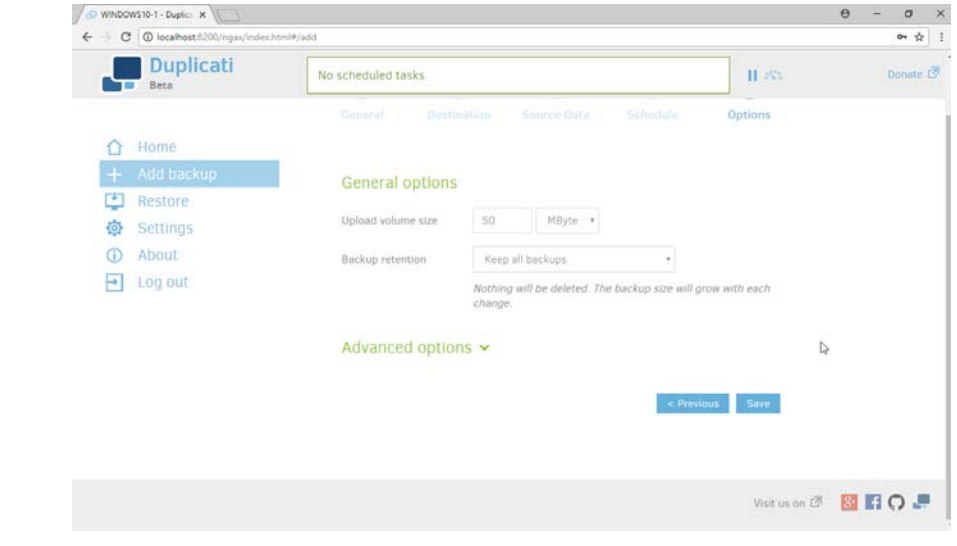

26. Click **Save.**

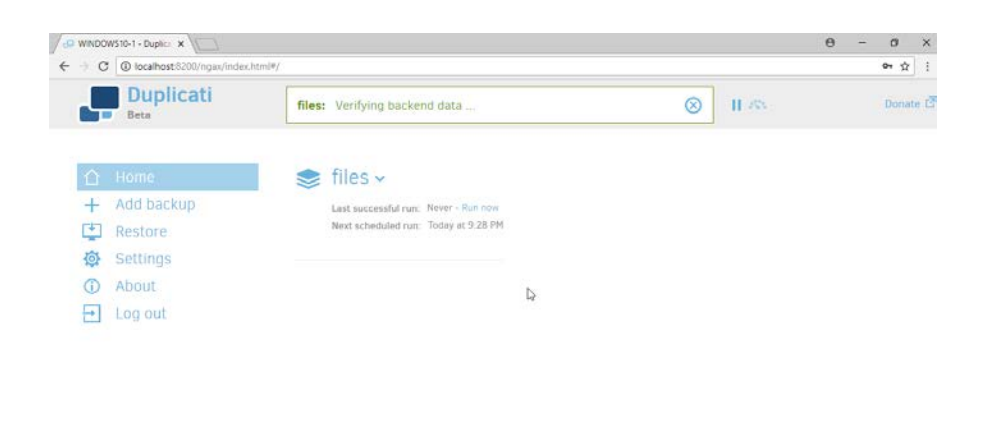

Visit us on & **& RO** 

27. When finished, you can choose to **Run now** to start a backup immediately.

### **2.9 Semperis Active Directory Forest Recovery**

- This section details the installation of **Semperis Active Directory Forest Recovery (ADFR),** a tool used
- for backing up and restoring Active Directory forests. This installation requires both a copy of SQL Server
- Express as well as the **Semperis Wizard.** See the **Semperis ADFR v2.5 Technical Requirements**
- document for specifics on the requirements. For a Windows Server 2012 R2 installation, simply meet
- the following requirements:
- 1178 .NET Framework Version 3.5 SP1
- 1179 .NET Framework Version 4.5.2 or later
- 1180 not joined to the Active Directory domain it is protecting
- 1181 SQL Express is not installed on the machine, but the installer SQLEXPR x64 ENU.exe is downloaded.

### 2.9.1 Install Semperis ADFR

 1. Place the **SQLEXPR\_x64\_ENU.exe** installer in a directory called Setup, and ensure that the **Semperis Wizard** is adjacent to the **Setup** folder (not inside it).

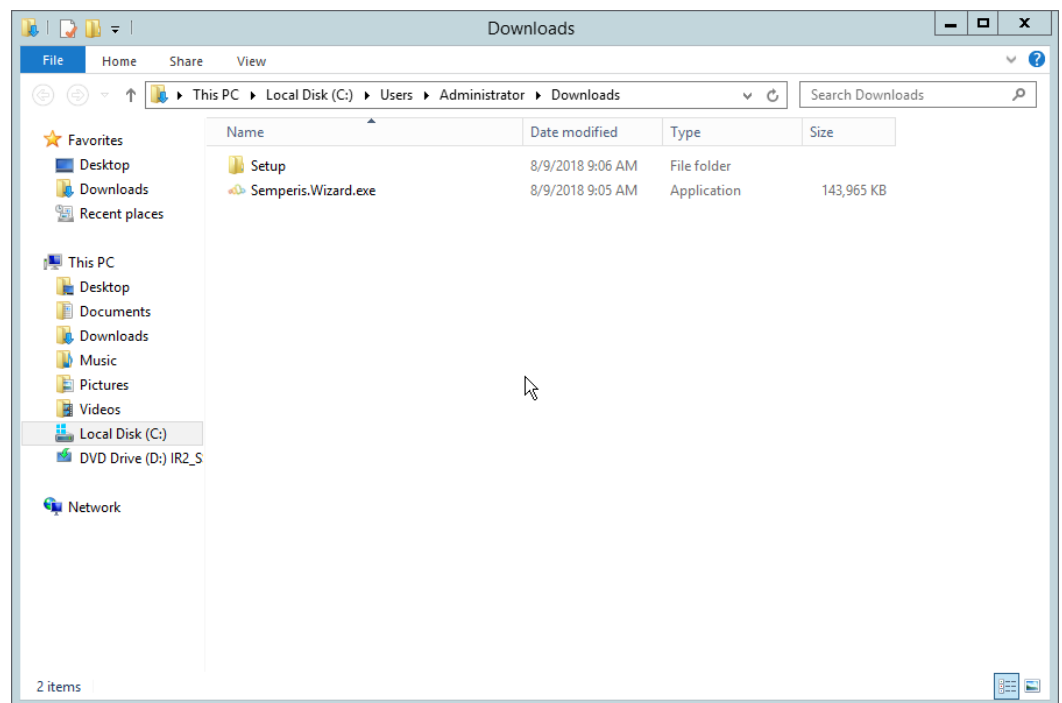

1187 2. If prompted to restart the computer, do so.

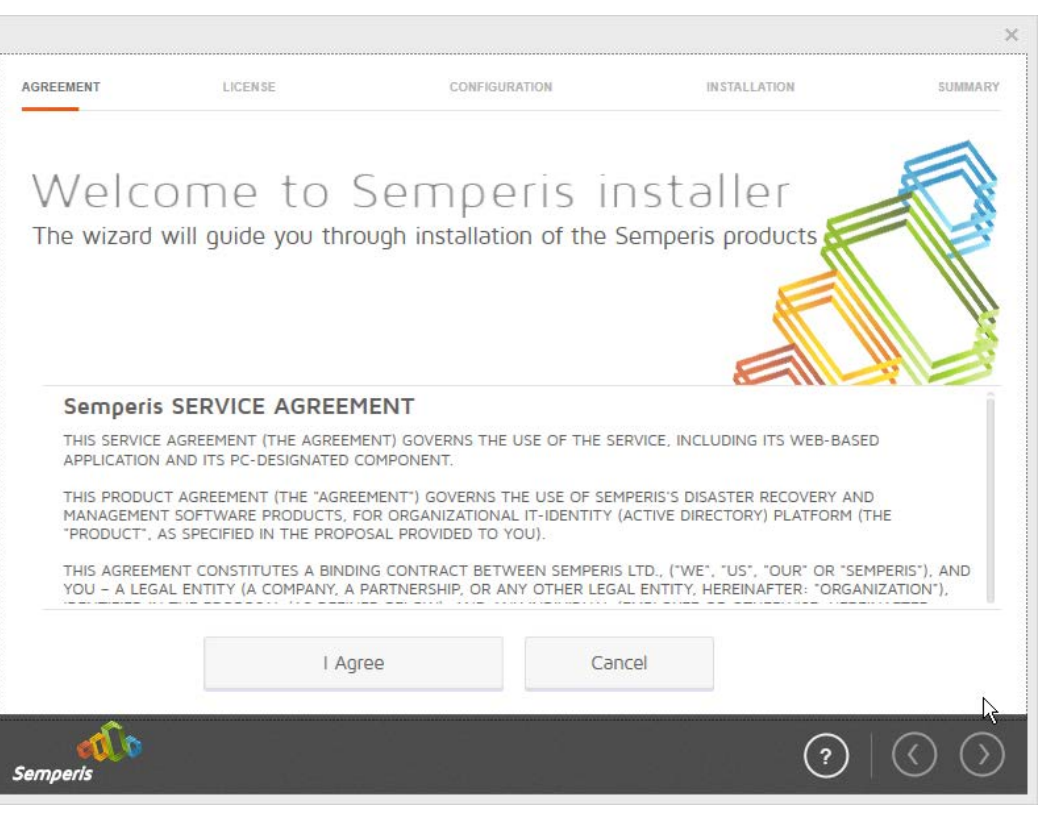

- 
- 3. Click **I Agree.**
- 4. Select **Evaluation License.**
- 5. Select **Active Directory Forest Recovery.**

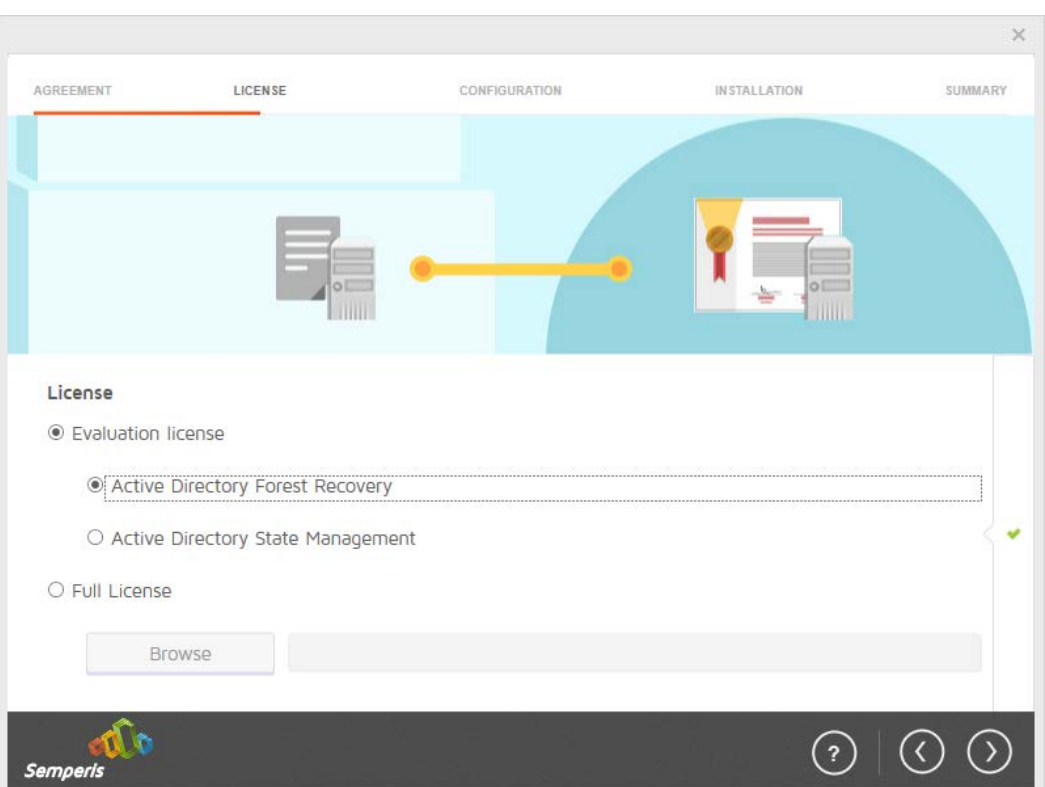

1192<br>1193

### 1193 6. Click the **>** button.

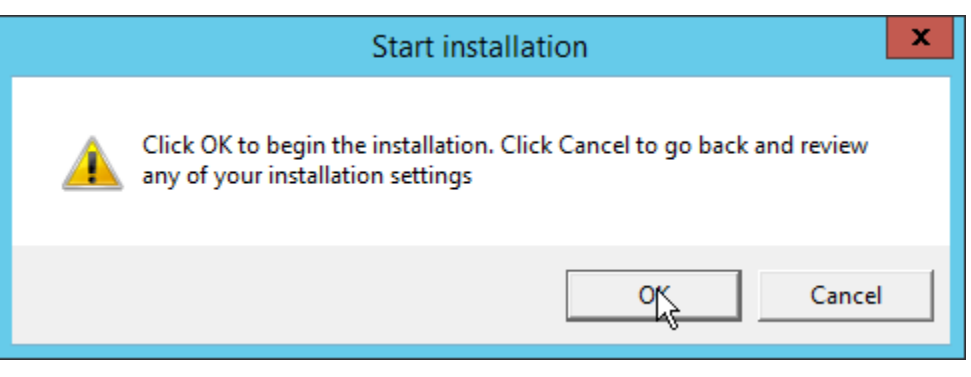

- 1195 7. Click **OK.**
- 1196 8. Wait for the installation to complete.

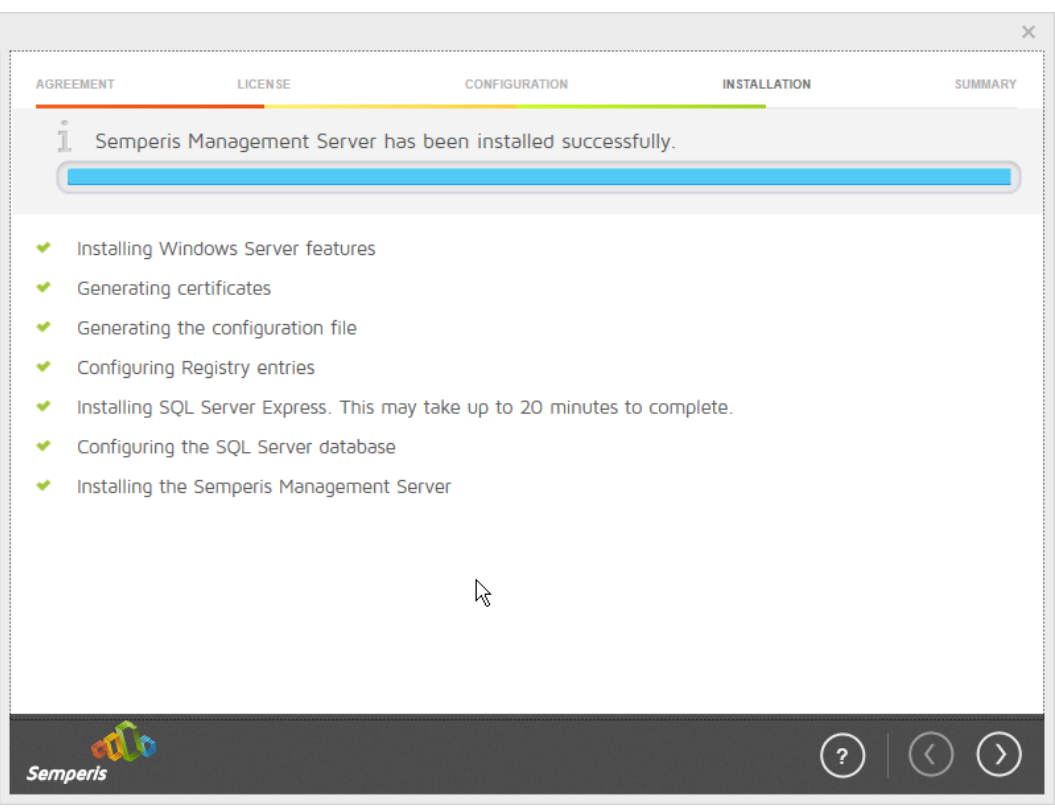

1197

1198 9. Click the **>** button.

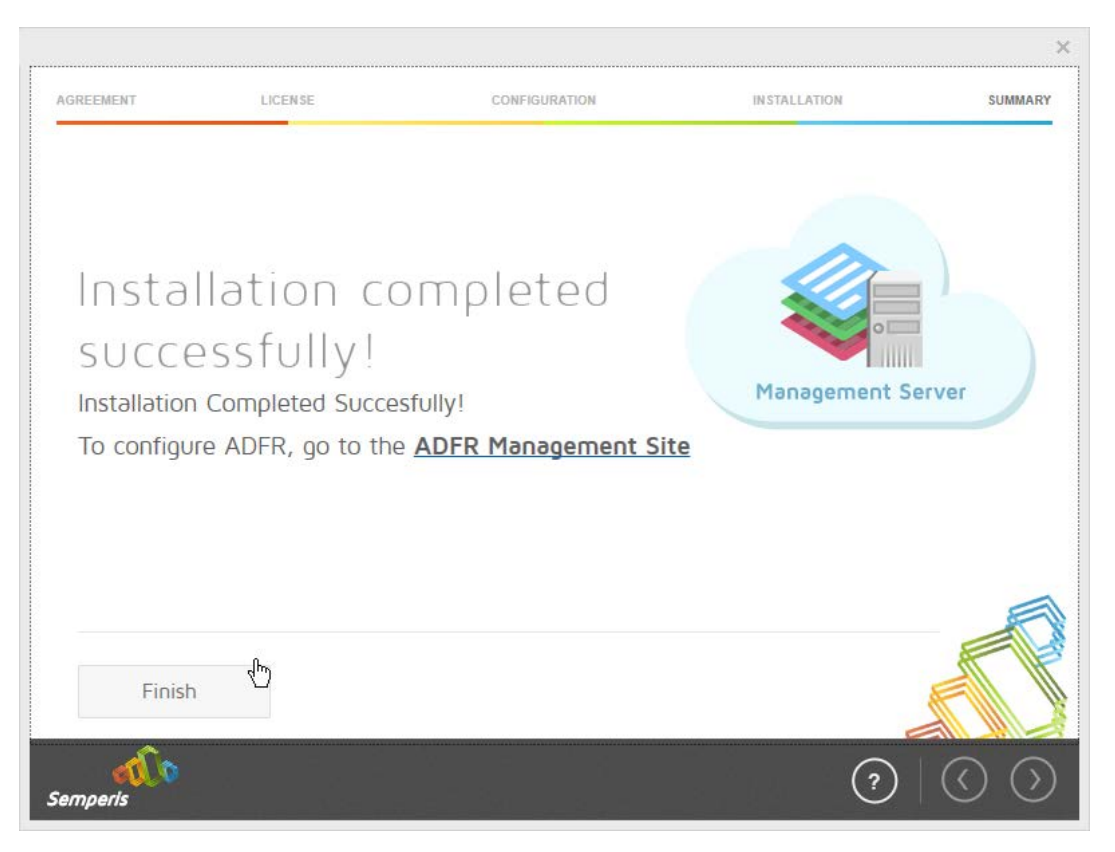

- 10. Click **Finish.**
- 11. There should now be a shortcut on the desktop linking to the web console for **Semperis ADFR.**
- 12. On the login page, enter the full domain as well as the NetBIOS name.
- 13. Enter the **username** and **password** of an administrator on the domain.

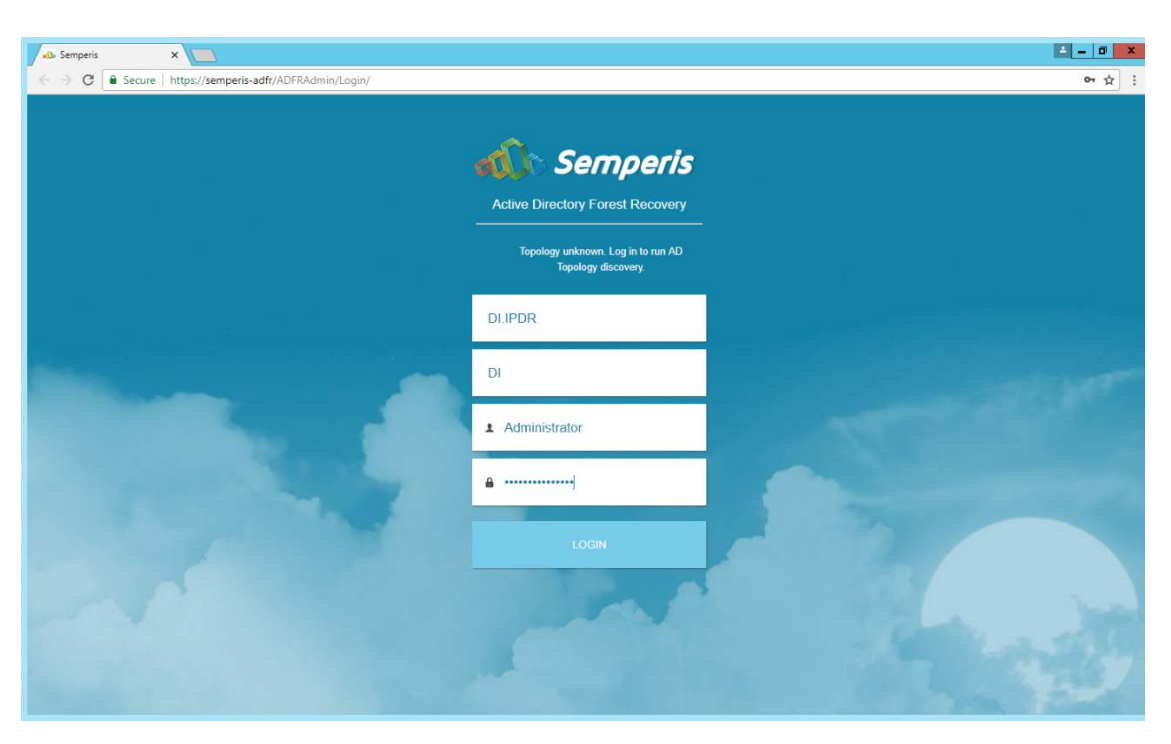

#### 14. Click **Login.**

15. Check the box next to any domain controllers that should be backed up.

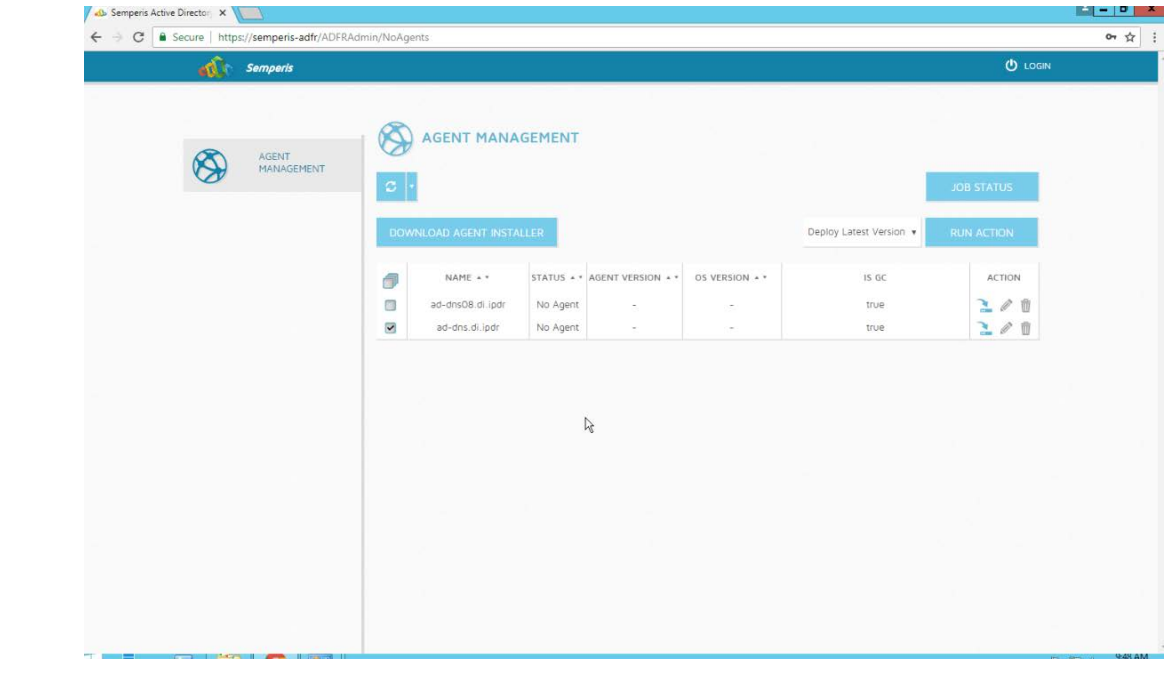

16. Click **Run Action.**

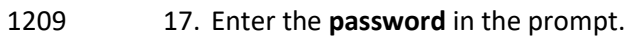

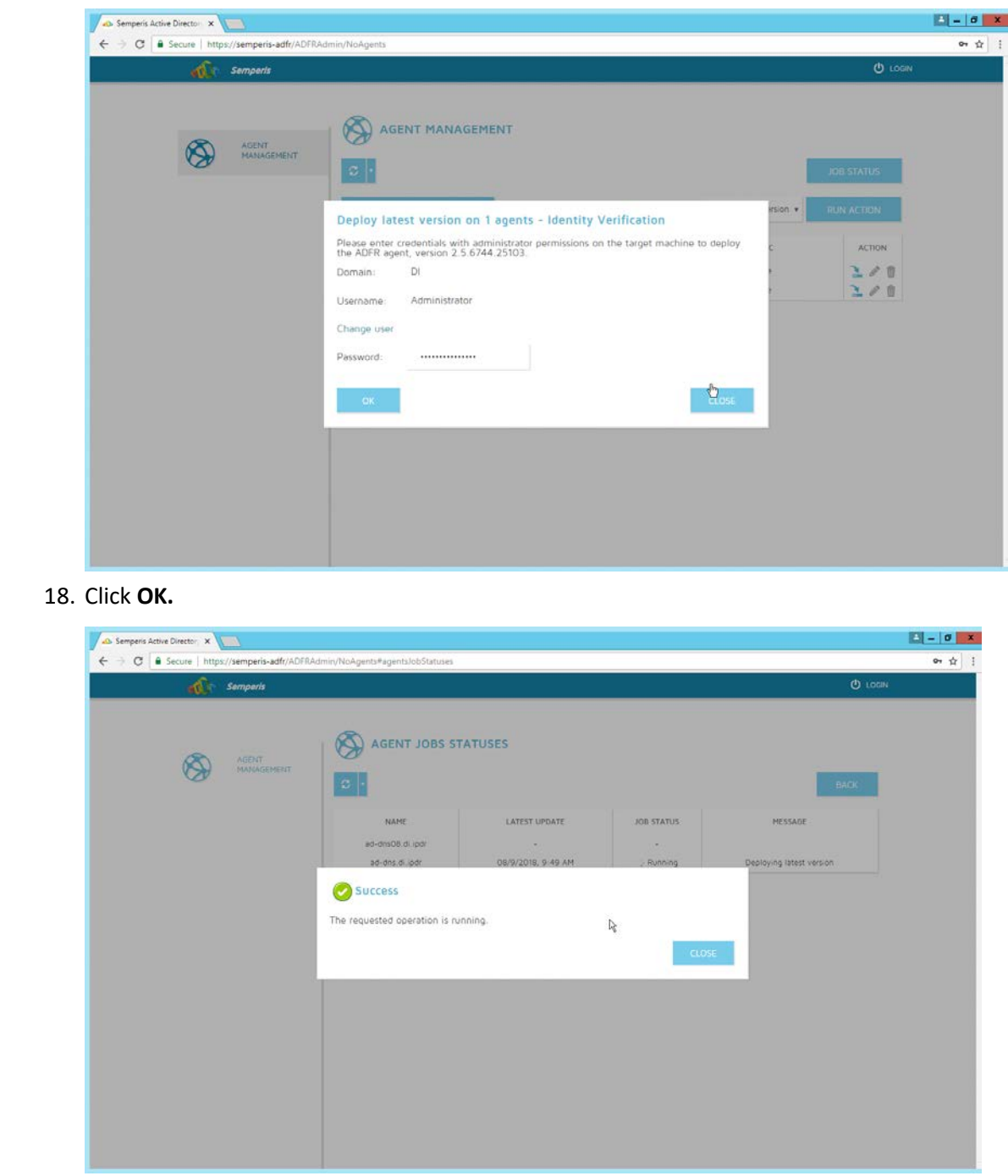

 19. Click **Close.**

 18. Click **OK.**

20. After the installation finishes, click **Login** at the top of the page.

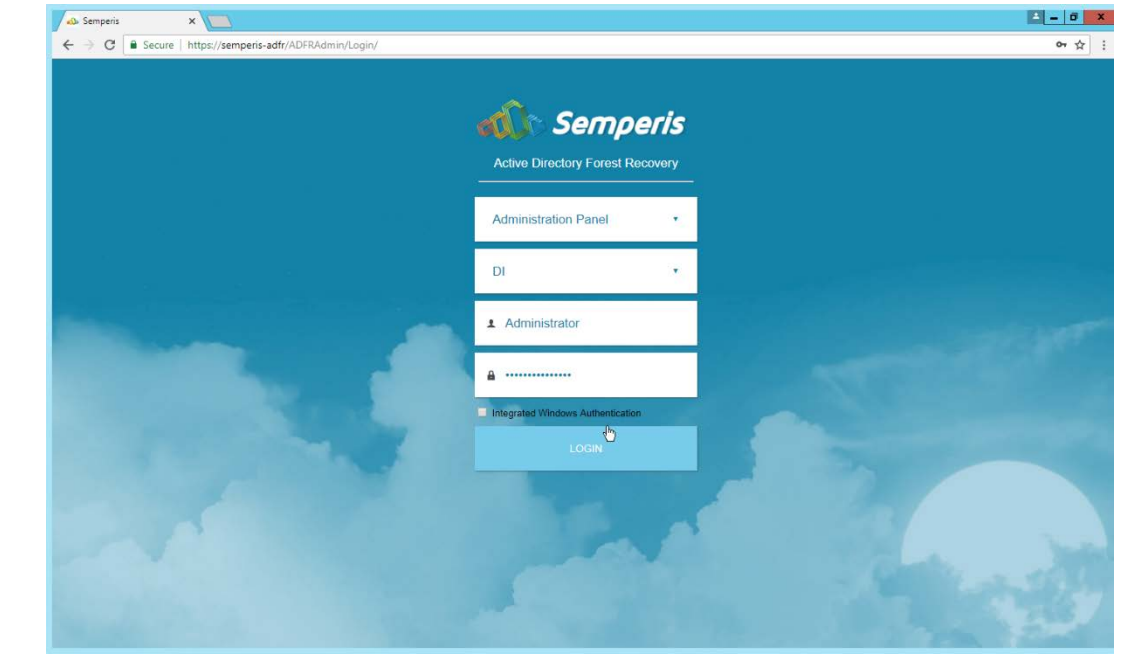

21. Enter the login credentials for the domain.

- 
- 22. Click **Login.**
- 23. Create a recovery **password**. (Note: In the event of a restoration, Active Directory will
- potentially be unavailable, so a separate password that is not domain-associated is needed here for restorations.)

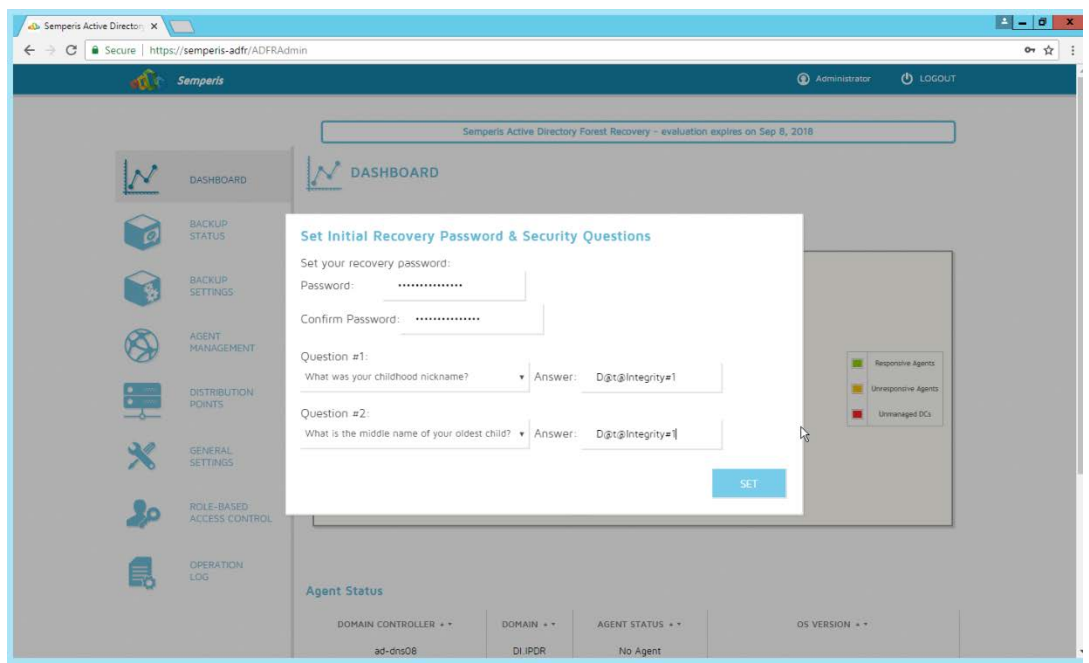

- 24. Set recovery questions for the password.
- 25. Click **Set.**

### 2.9.2 Create a Backup Schedule for the Domain Controller

- 1. Click the **Backup Settings** tab.
- 2. Enter a **name** for the rule.
- 3. Select the days and times that the domain controller should be backed up.
- 4. Enter the maximum number of backups that should be kept. (Note: The oldest backup will be deleted upon creation of a new backup, which would exceed this maximum.)
- 5. Ensure that **Encrypt** and **Rule enabled** are both turned on.

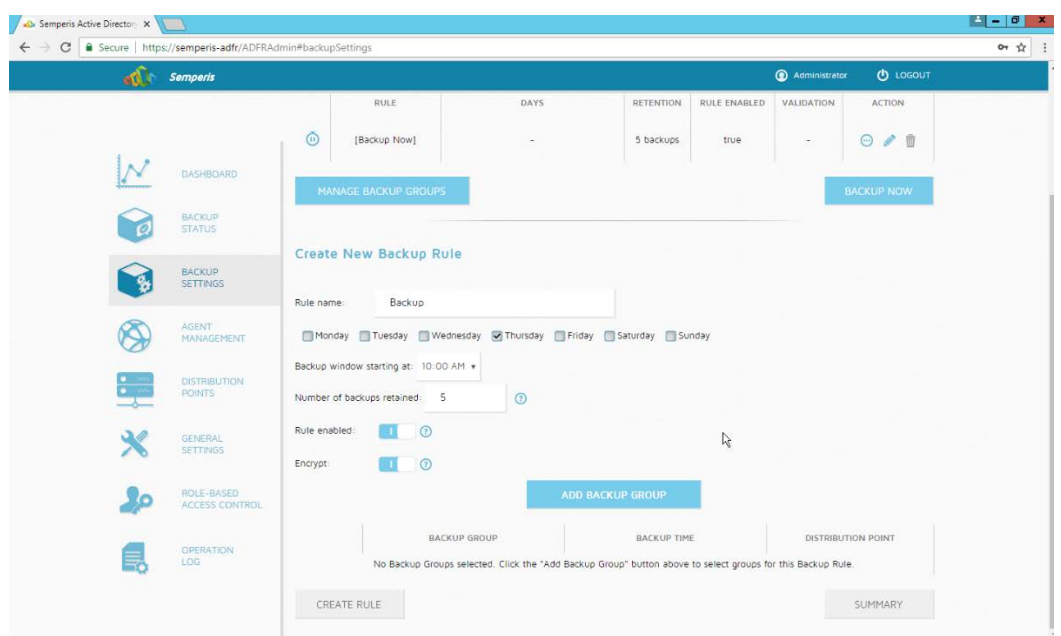

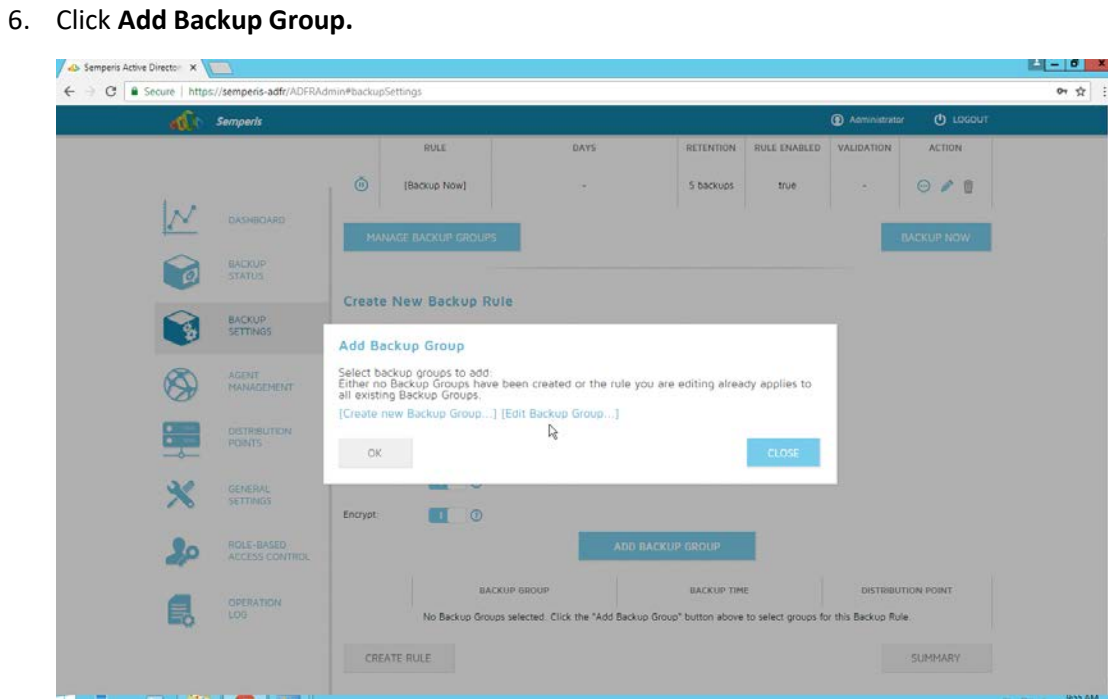

- 
- 7. Click **Create new Backup Group.**
- 8. Enter a **name** for the backup group.
- 9. Select the domain controllers to be part of the backup group.

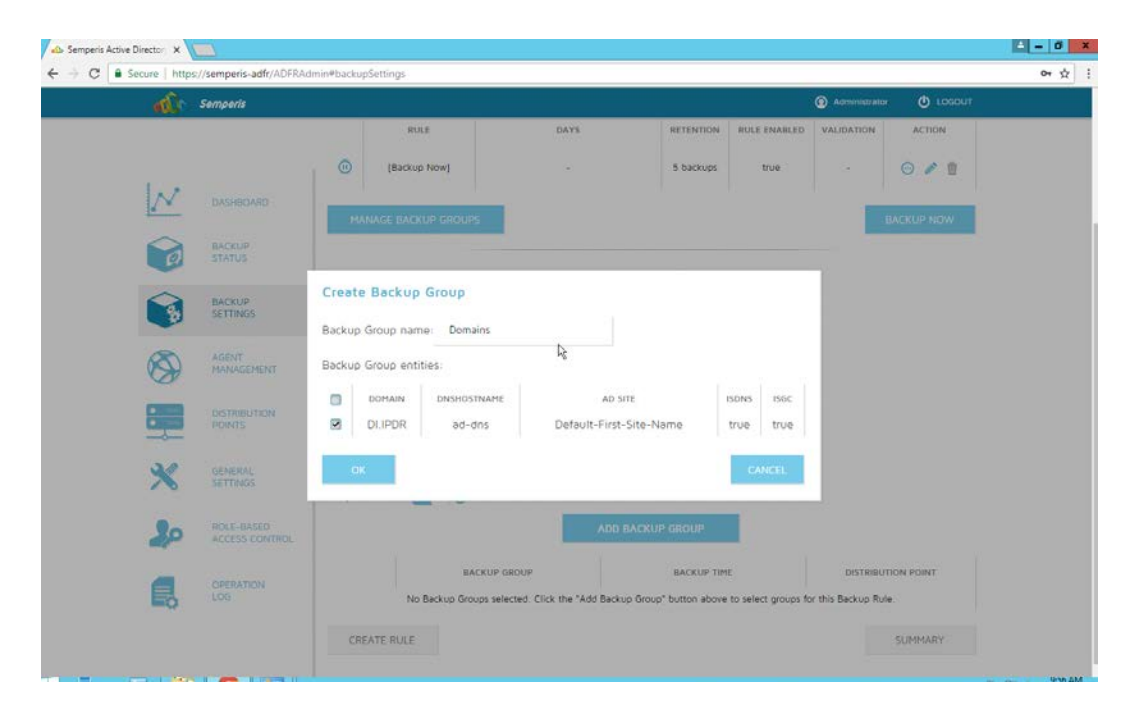

#### 1238 10. Click **OK.**

1239 11. Select the newly created backup group.

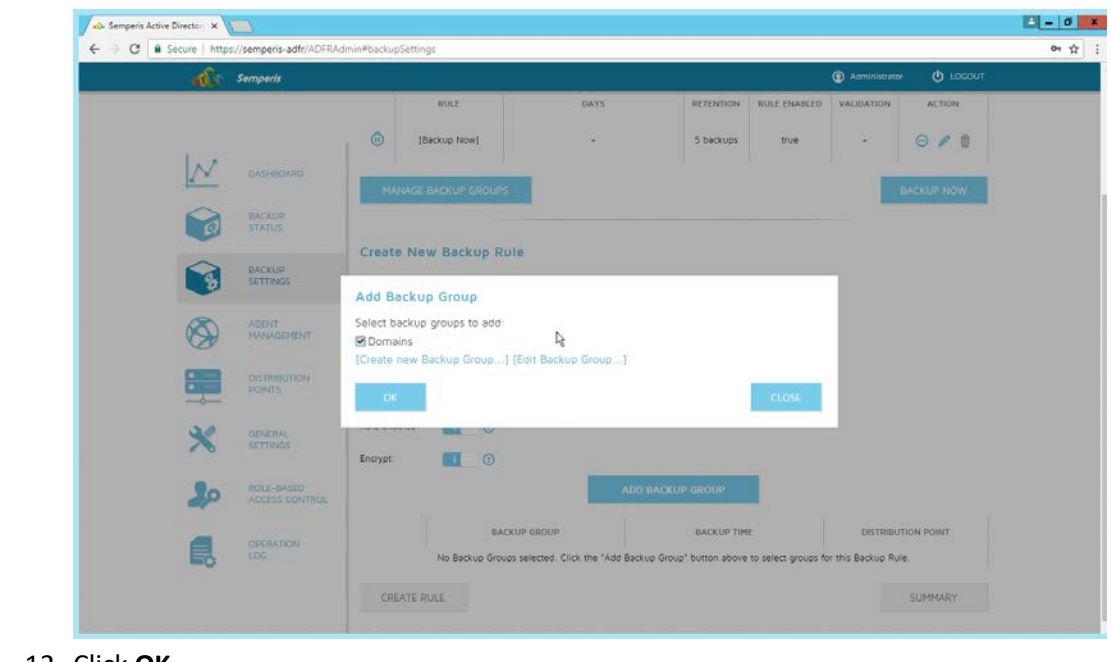

1241 12. Click **OK.**

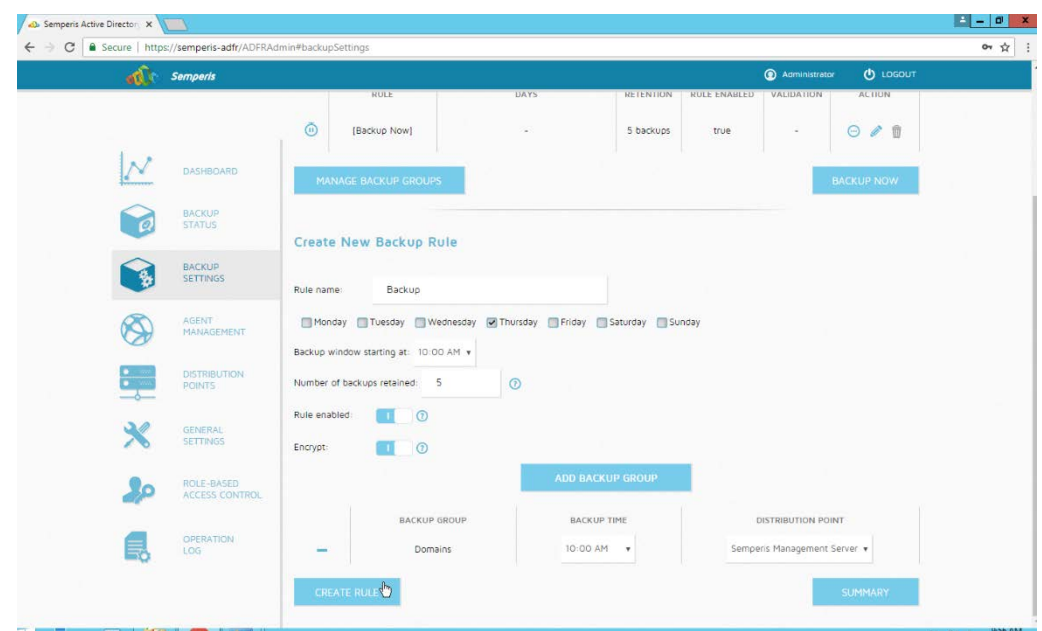

- 
- 13. Click **Create Rule.**

### 2.9.3 Recover the Active Directory Forest from a Backup

- 1. Open the **Semperis ADFR** web console.
- 2. Select **Recovery Panel** from the drop-down.
- 3. Select the **Domain** that you wish to recover.
- 4. Enter the **username** and **password.**

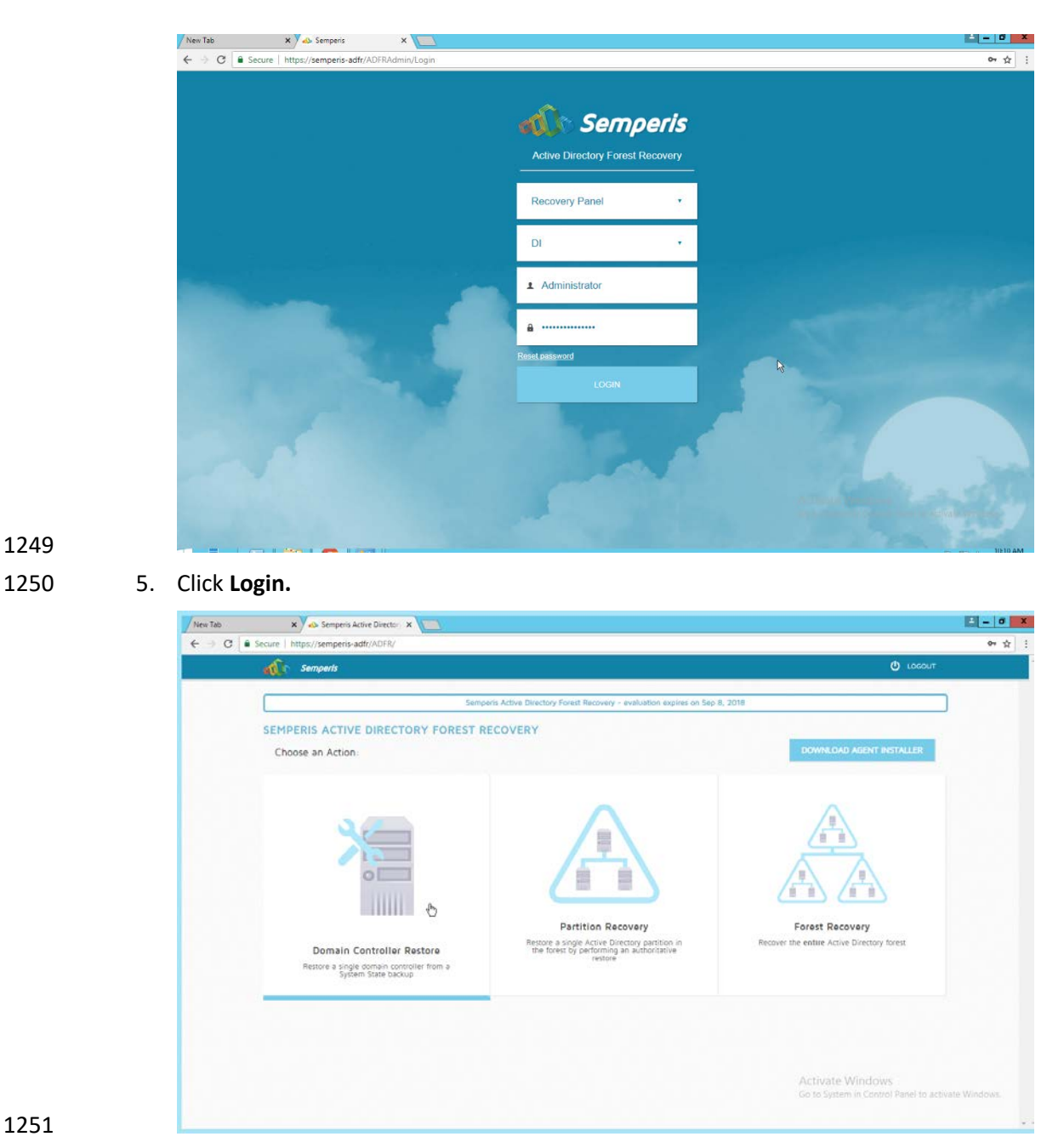

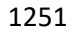

- 6. Select an action based on the recovery needs of the organization. In this example we select **Domain Controller Restore.**
- 7. Provide the information for the restoration, namely the **domain,** the **domain controller,** and which backup to use.
-
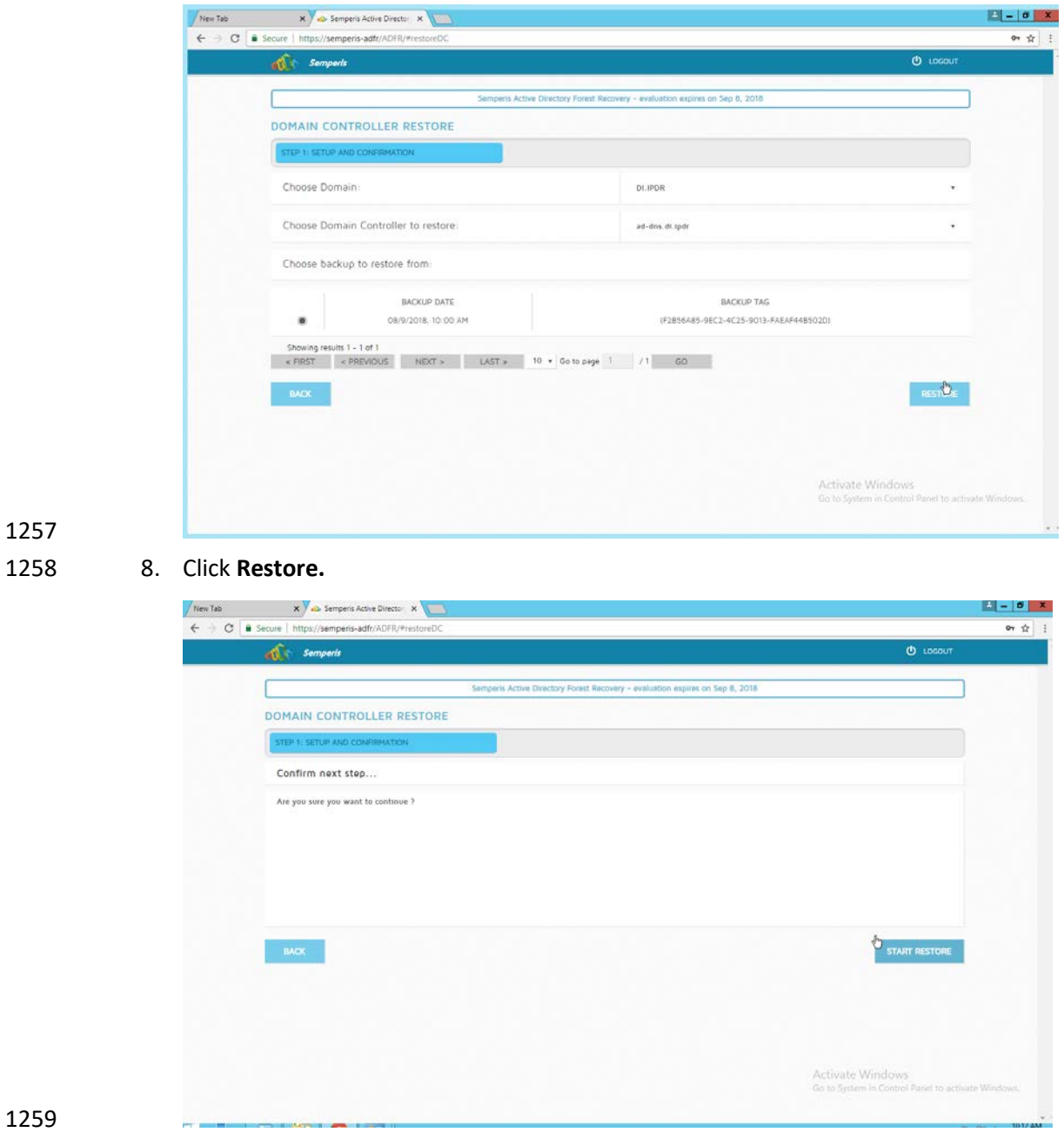

1260 9. Click **Start Restore** to begin the restoration process.

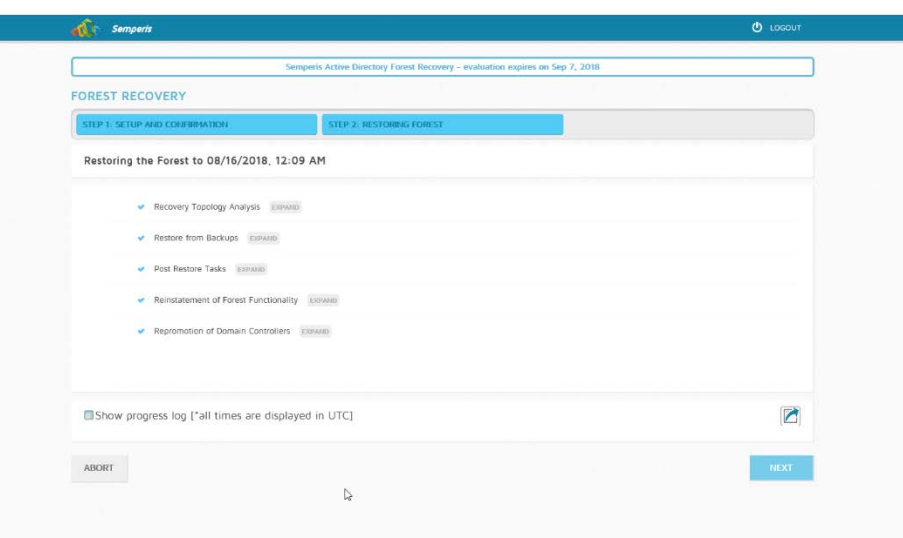

1262 10. Click **Next** when the restoration finishes.

# 1263 **2.10 Semperis Directory Services Protector**

- 1264 This section details the installation of **Semperis Directory Services Protector (DSP),** a tool used for 1265 monitoring Active Directory environments. This installation requires both a copy of SQL Server Express 1266 as well as the **Semperis Wizard.** See the **Semperis DS Protector v2.5 Technical Requirements** document 1267 for specifics on the requirements. For a Windows Server 2012 R2 installation, simply meet the following 1268 requirements:
- 1269 .NET Framework Version 3.5 SP1
- 1270 .NET Framework Version 4.5.2 or later
- 1271 joined to the Active Directory domain it is protecting
- 1272 either the installer for SQL Express Advanced or connection information and credentials for a 1273 full version of Microsoft SQL (MSSQL)

# 1274 2.10.1 Configure Active Directory for Semperis DSP

1275 1. Open **Active Directory Users and Computers.**

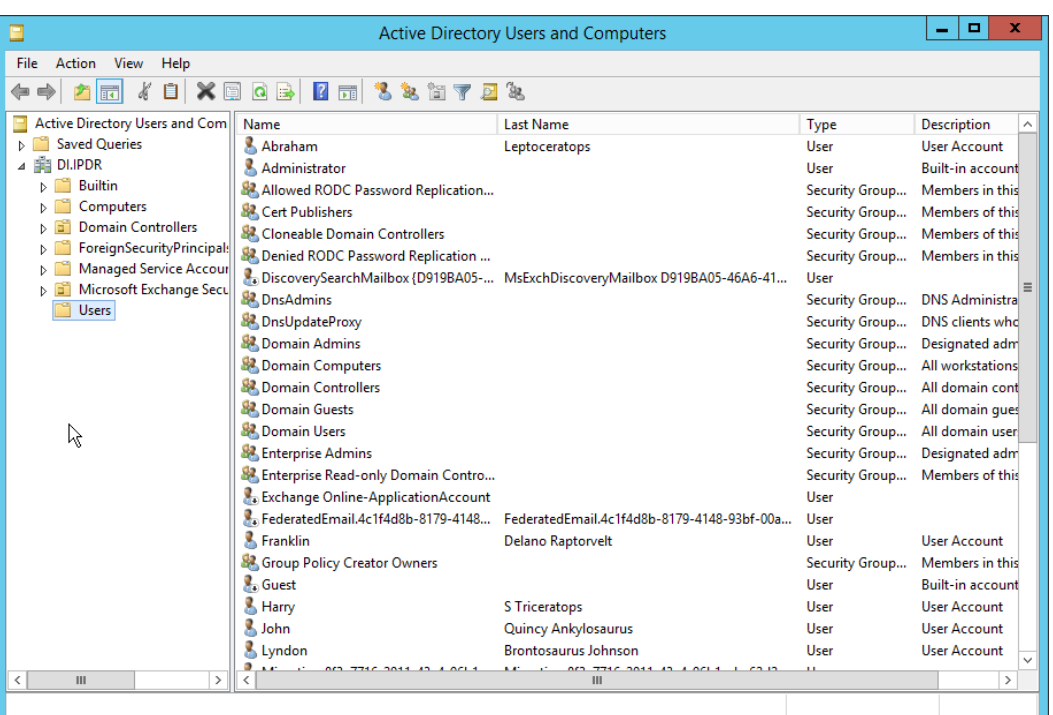

1276<br>1277

- 2. Right-click **Users** in the left pane and select **New > User.**
- 3. Enter the information for a new user for the DSP service.

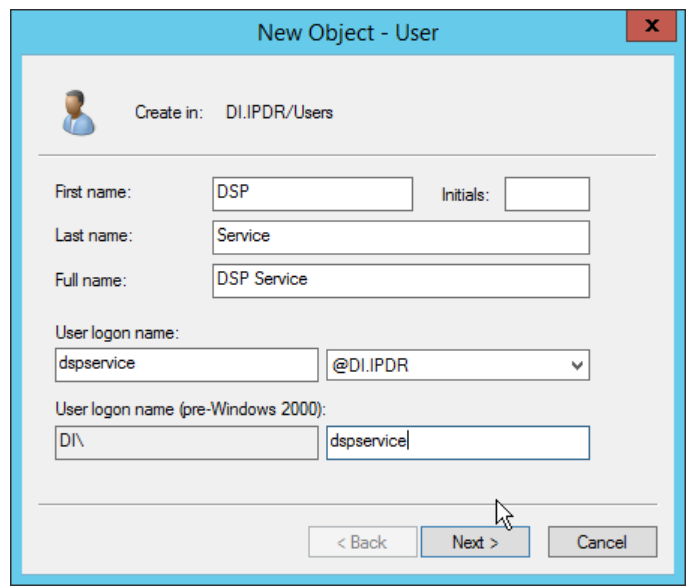

- 
- 4. Click **Next.**
- 5. Enter a **password** twice for this user.
- 6. Set the password policy.

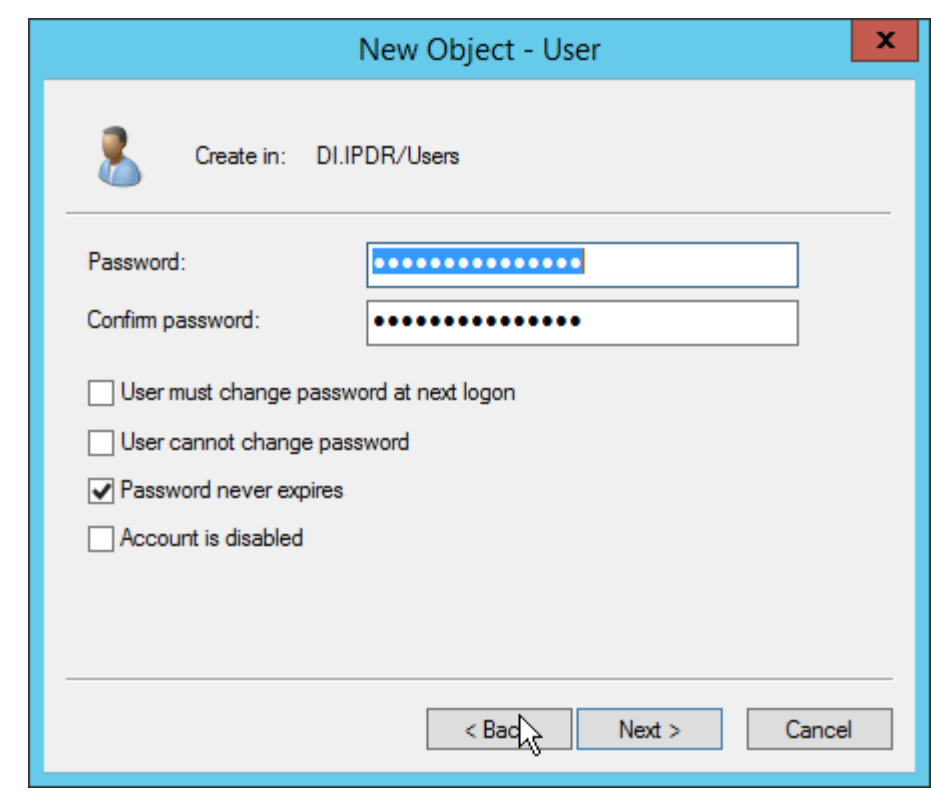

1284 7. Click **Next.**

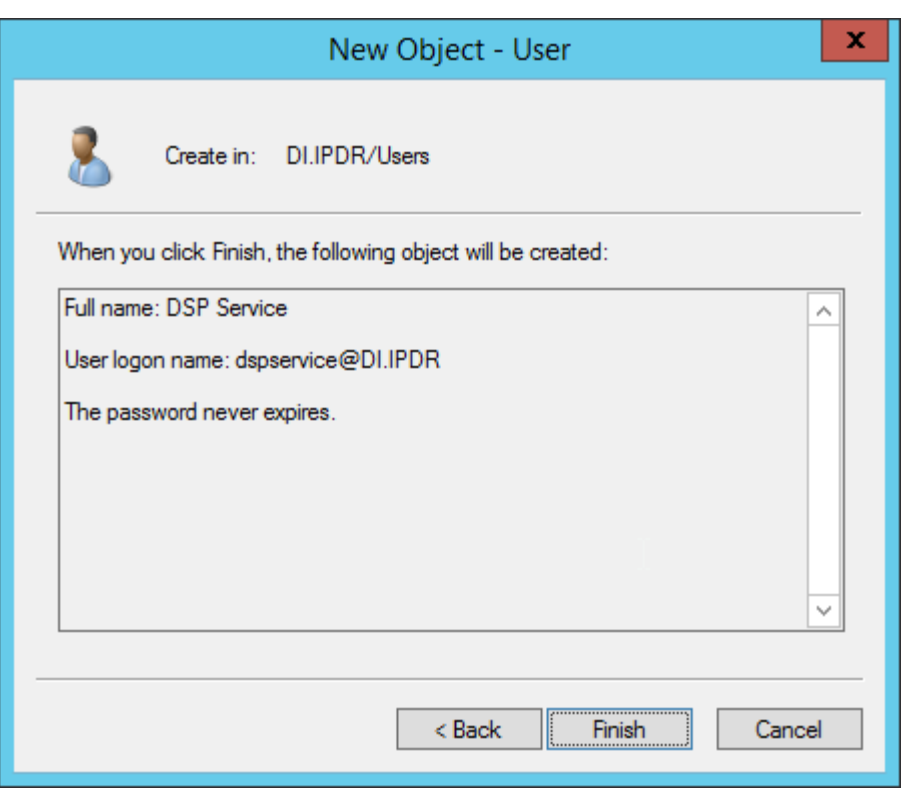

- 1286 8. Click **Finish.**
- 1287 9. Open **Group Policy Management.**

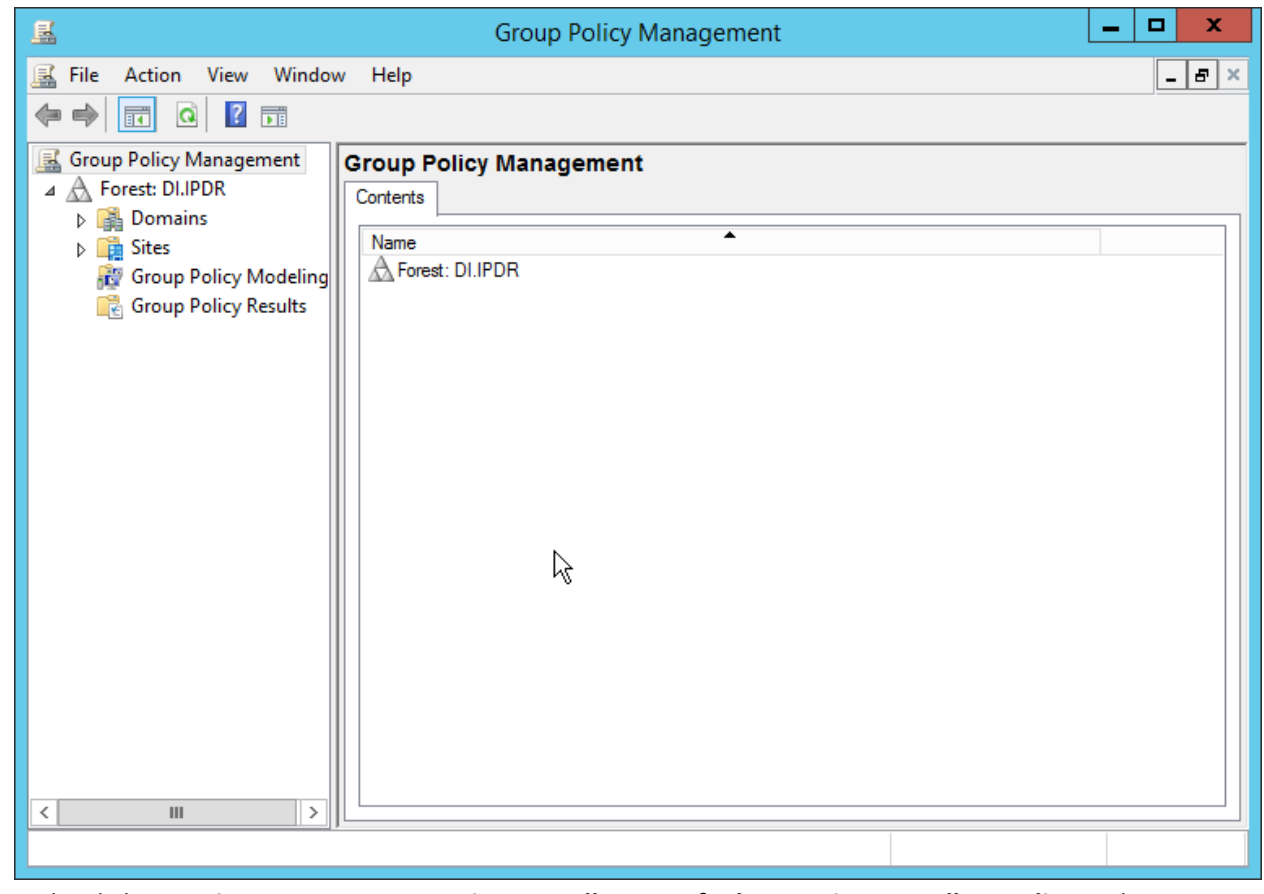

1288

1289 10. Right-click **Domains > DI.IPDR > Domain Controllers > Default Domain Controllers Policy** and 1290 click **Edit.**

NIST SP 1800-25C: Identifying and Protecting Assets Against Ransomware and Other Destructive Events 174

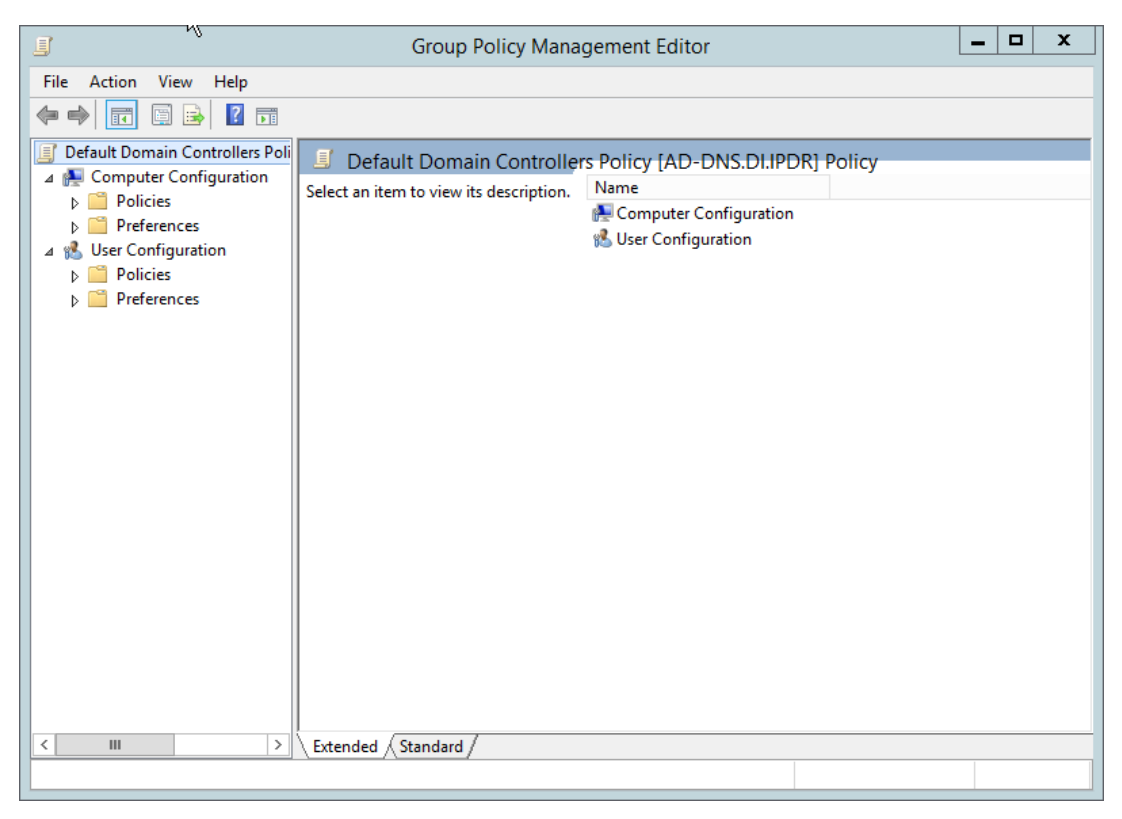

1292 11. Navigate to **Computer Configuration > Policies > Windows Settings > Security Settings >** 

1293 **Advanced Audit Policy Configuration > Audit Policies > Account Management.**

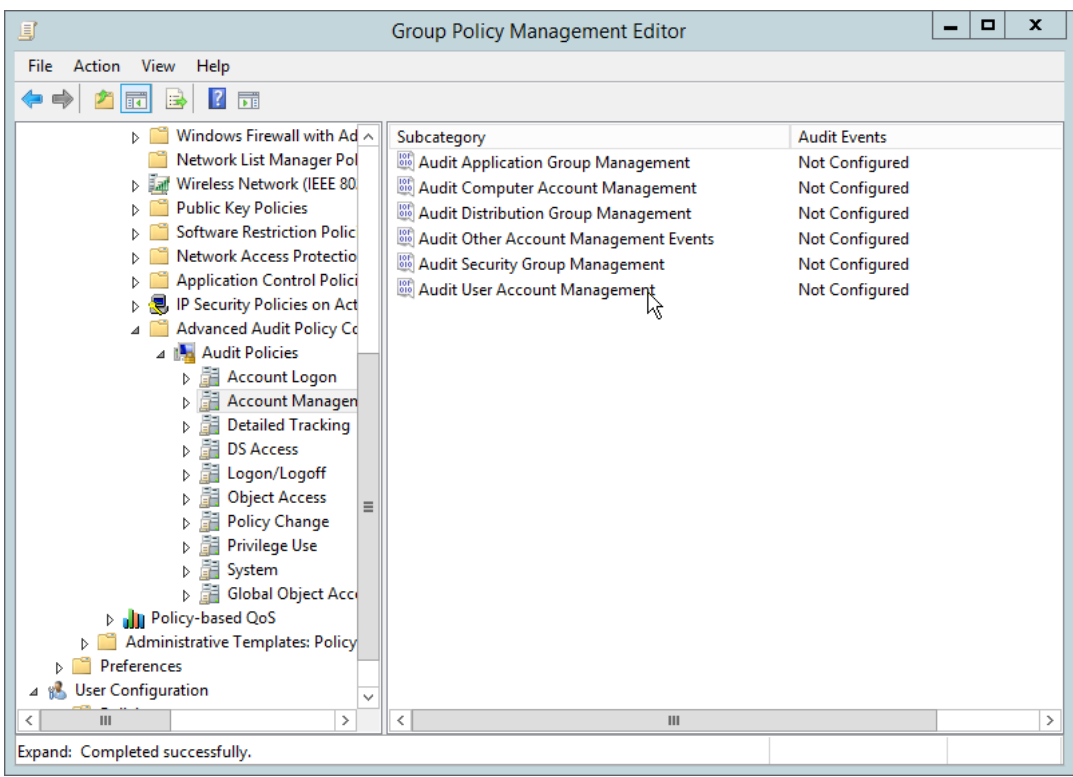

- 12. Edit the **Audit User Account Management** field by double-clicking it.
- 13. Check the box next to **Configure the following audit events.**
- 14. Check the box next to **Success.**

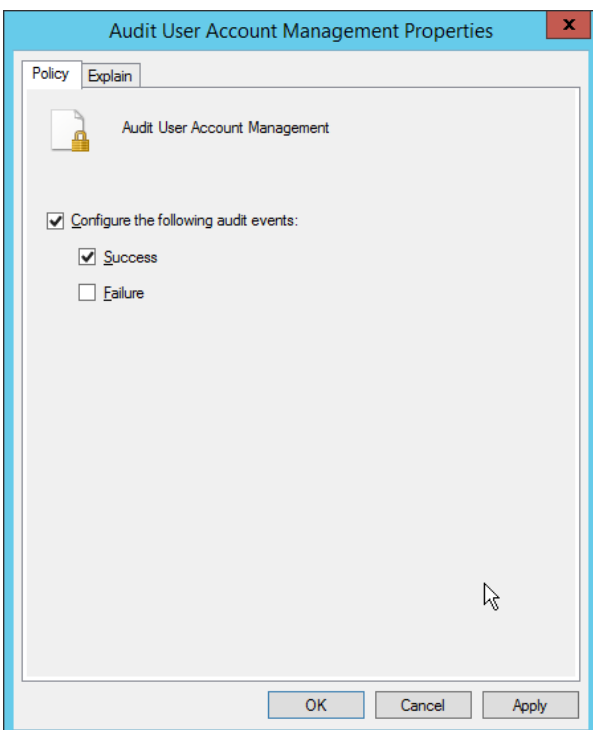

- 15. Click **OK.**
- 16. Go to **Audit Policies > DS Access.**
- 17. Double-click **Audit Directory Service Changes.**

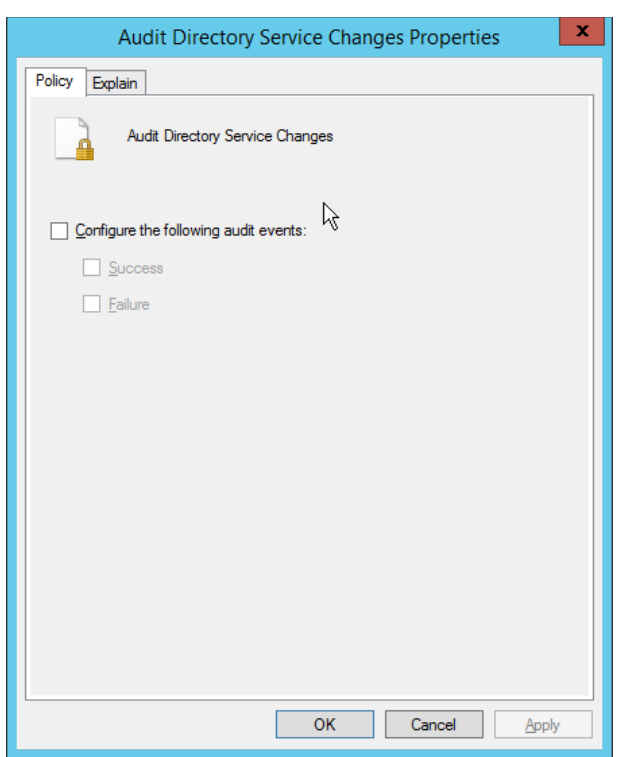

- 18. Check the box next to **Configure the following audit events.**
- 19. Check the box next to **Success.**
- 20. Click **OK.**

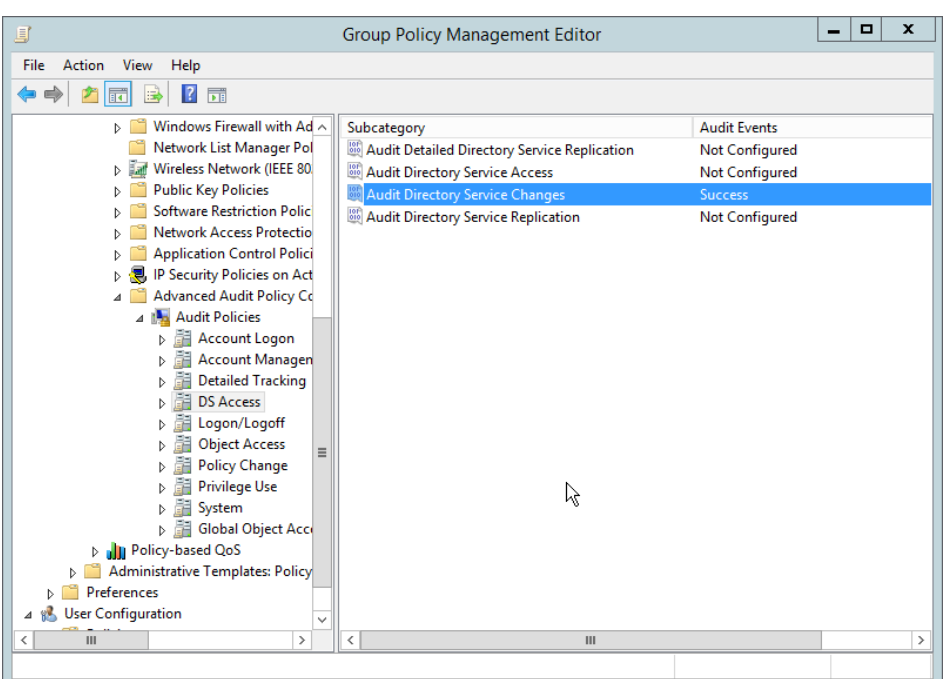

- 21. Open **Active Directory Users and Computers.**
- 22. Ensure that **View > Advanced Features** is enabled.
- 23. Right-click the **domain** (for example, DI.IPDR) created earlier and click **Properties.**

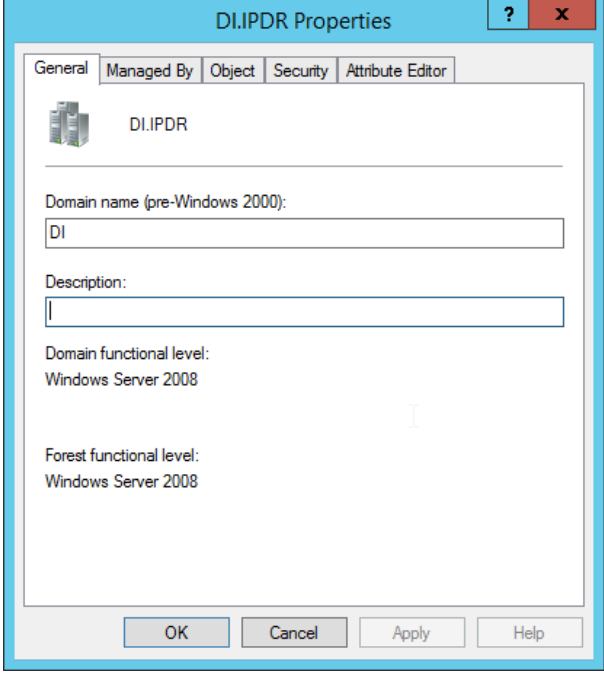

24. Click the **Security** tab.

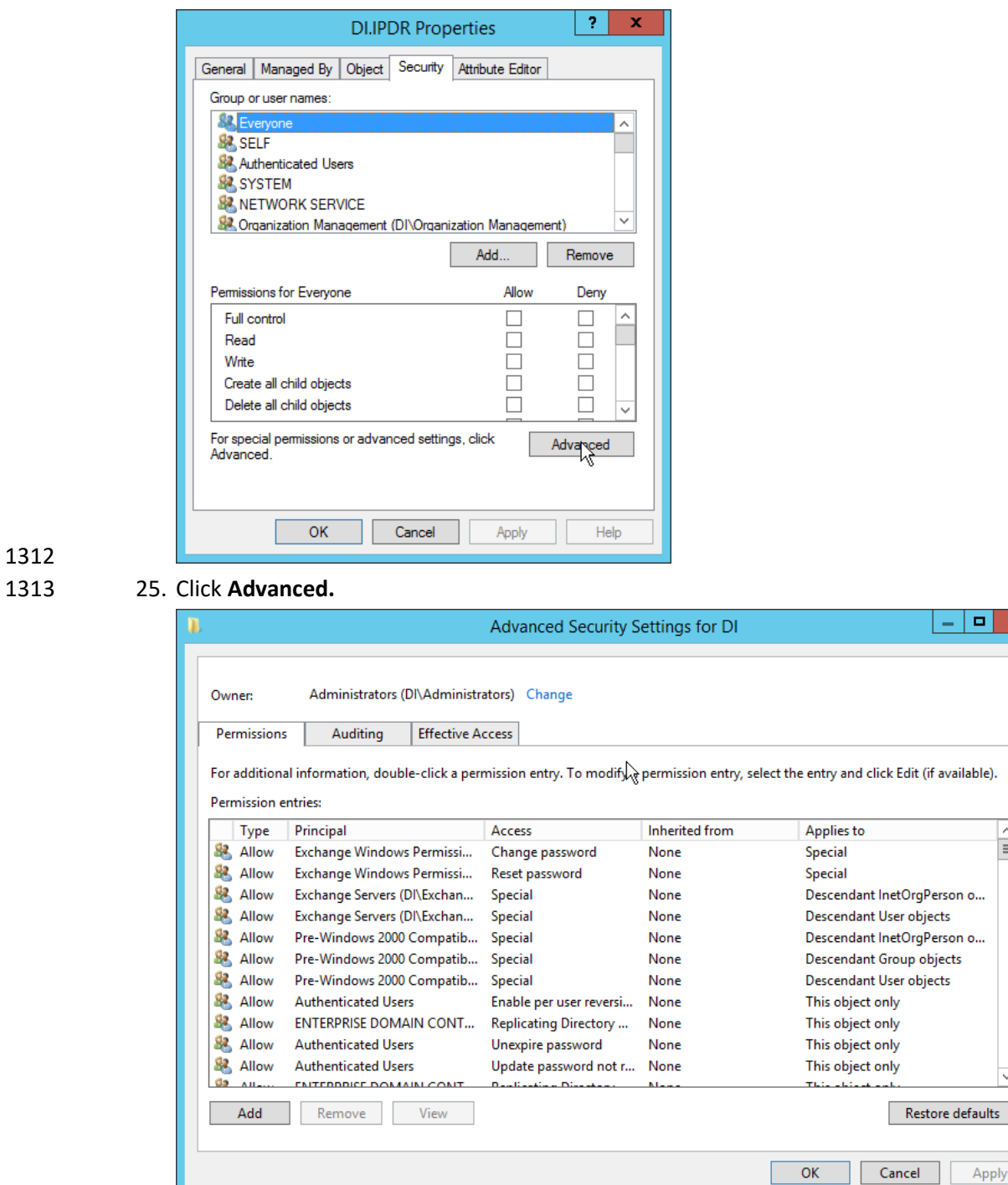

1314<br>1315

1312

- 26. Click the **Auditing** tab.
- 1316 27. Click **Add.**

O ×

 $\frac{\wedge}{\equiv}$ 

Apply

28. Enter **Everyone.**

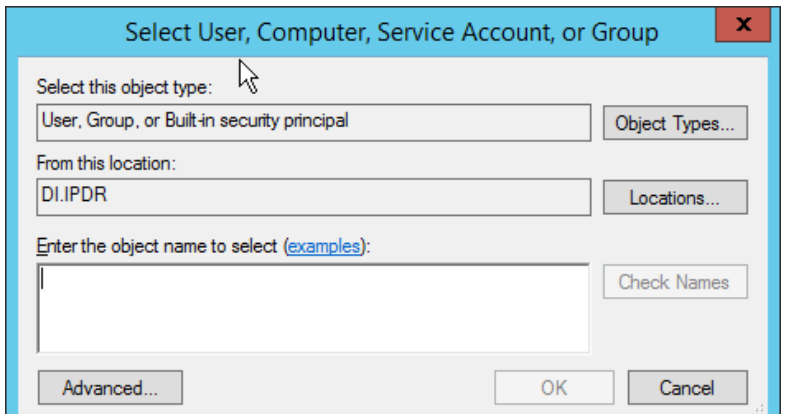

# 

29. Click **OK.**

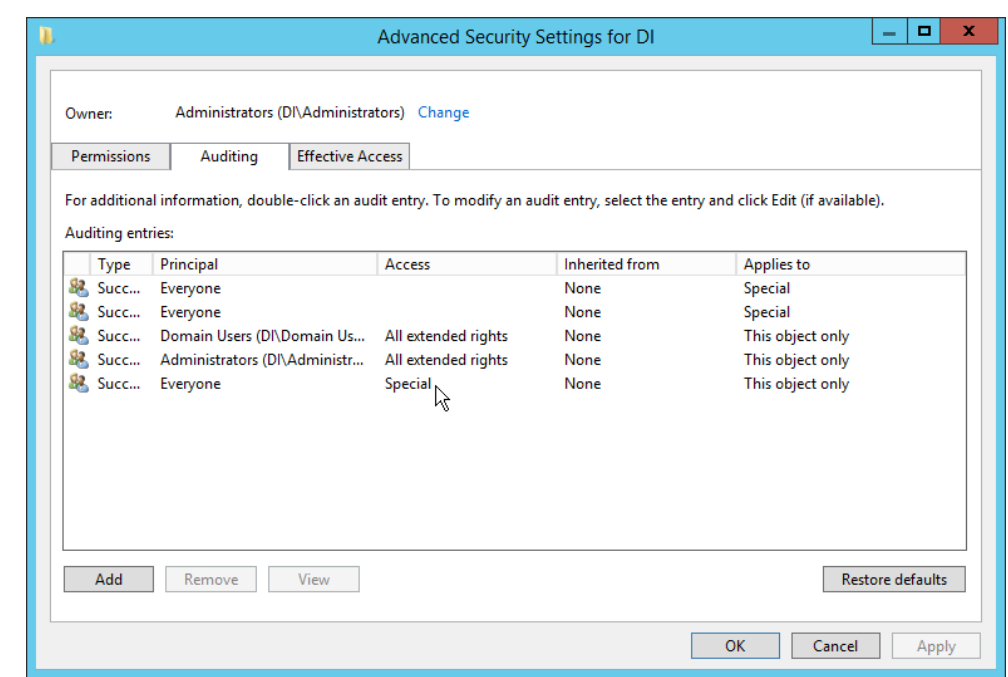

- 30. Double-click **Everyone.**
- 31. Check the boxes next to **Write all properties, Delete, Delete subtree, Modify permissions,**
- **Modify owner, All validated writes, All extended rights, Create all child objects, Delete all child objects.**

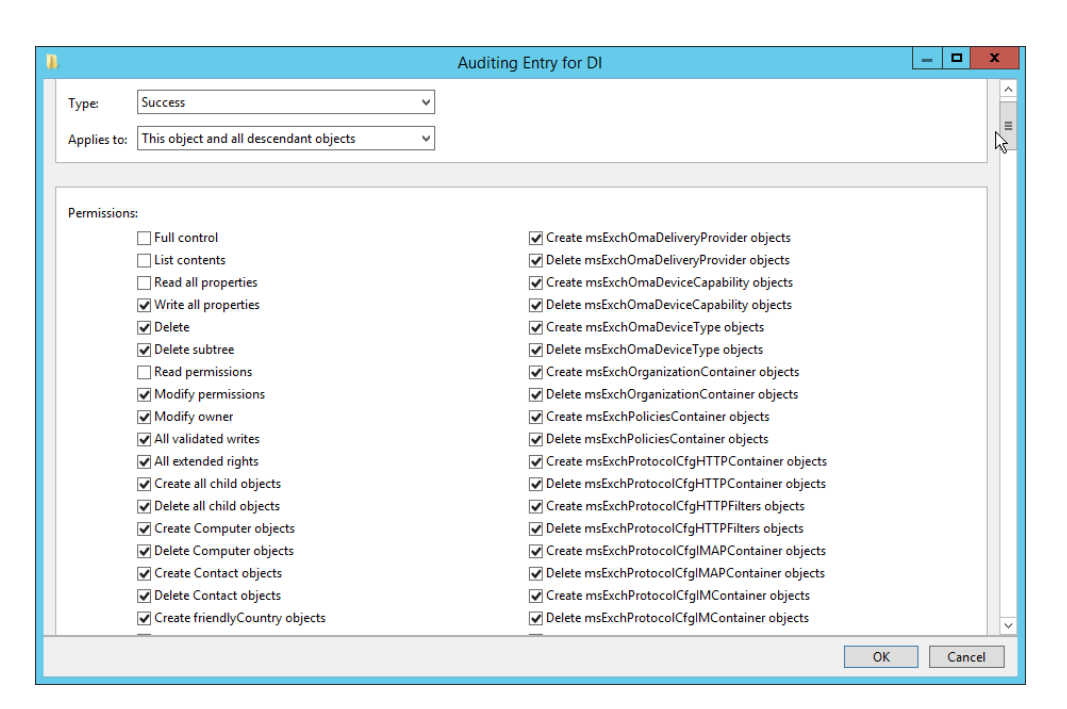

32. Click **OK.**

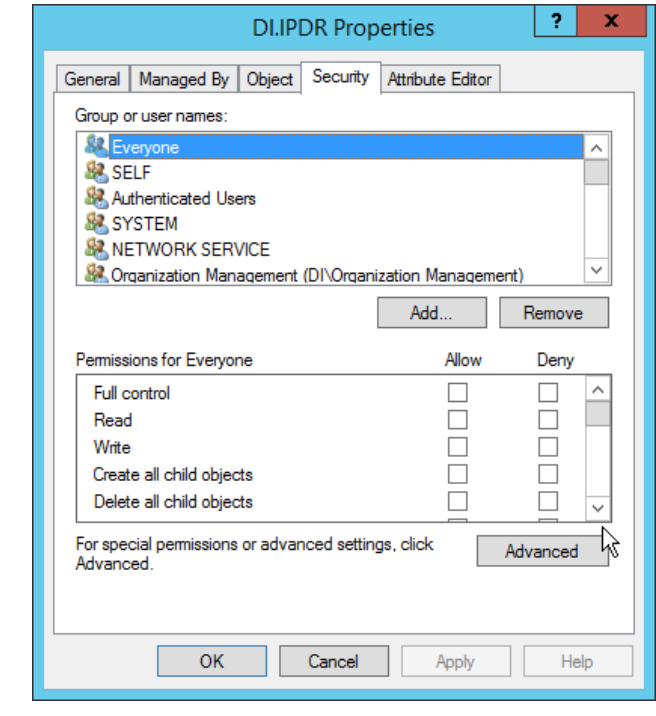

33. Click **OK.**

# 2.10.2 Install Semperis DSP

- 1. If you are using a local SQL Express Advanced server, place the **SQLEXPRADV\_x64\_ENU.exe**
- installer in a directory called Setup, and ensure that the **Semperis Wizard** is adjacent to the
- **Setup** folder (not inside it). If an SQL Express Advanced server is not being used, no **Setup** folder is required.

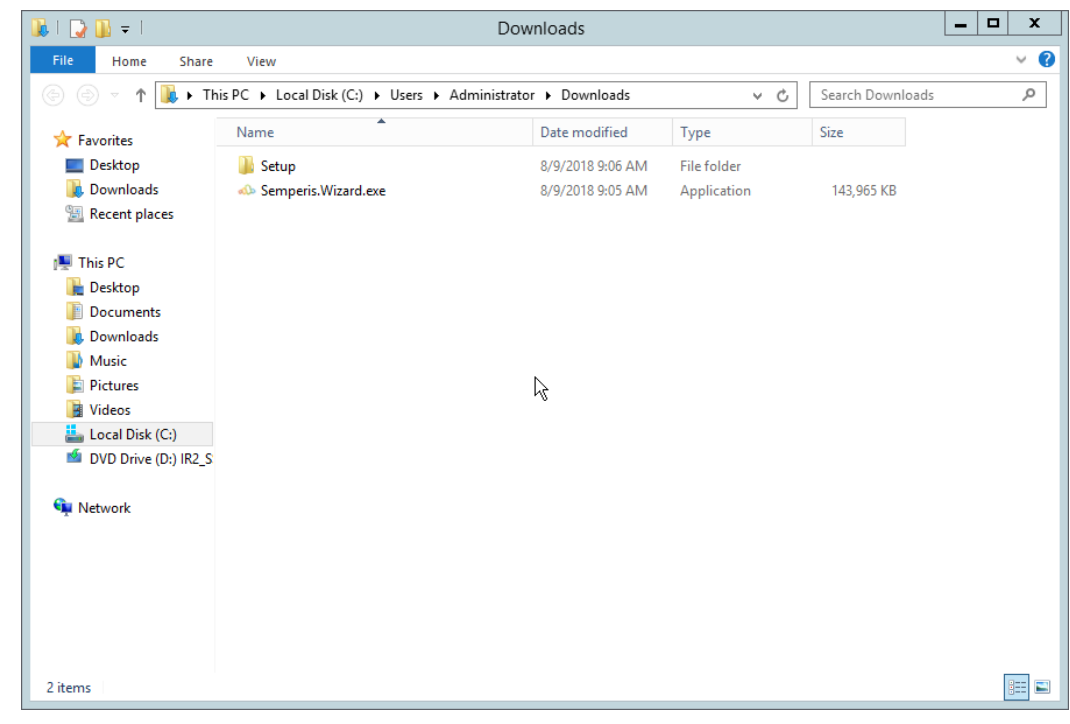

2. If prompted to restart the computer, do so.

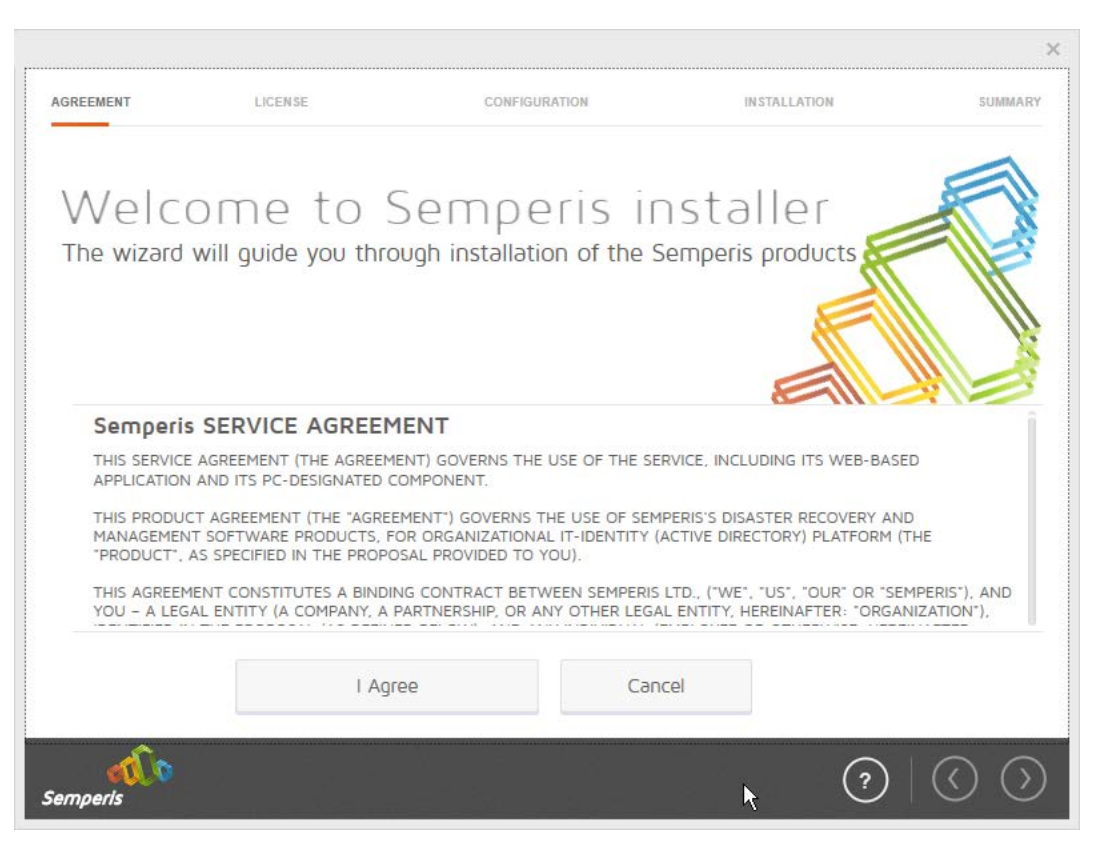

- 3. Click **I Agree.**
- 4. Select **Evaluation License.**
- 5. Select **Active Directory State Management.**

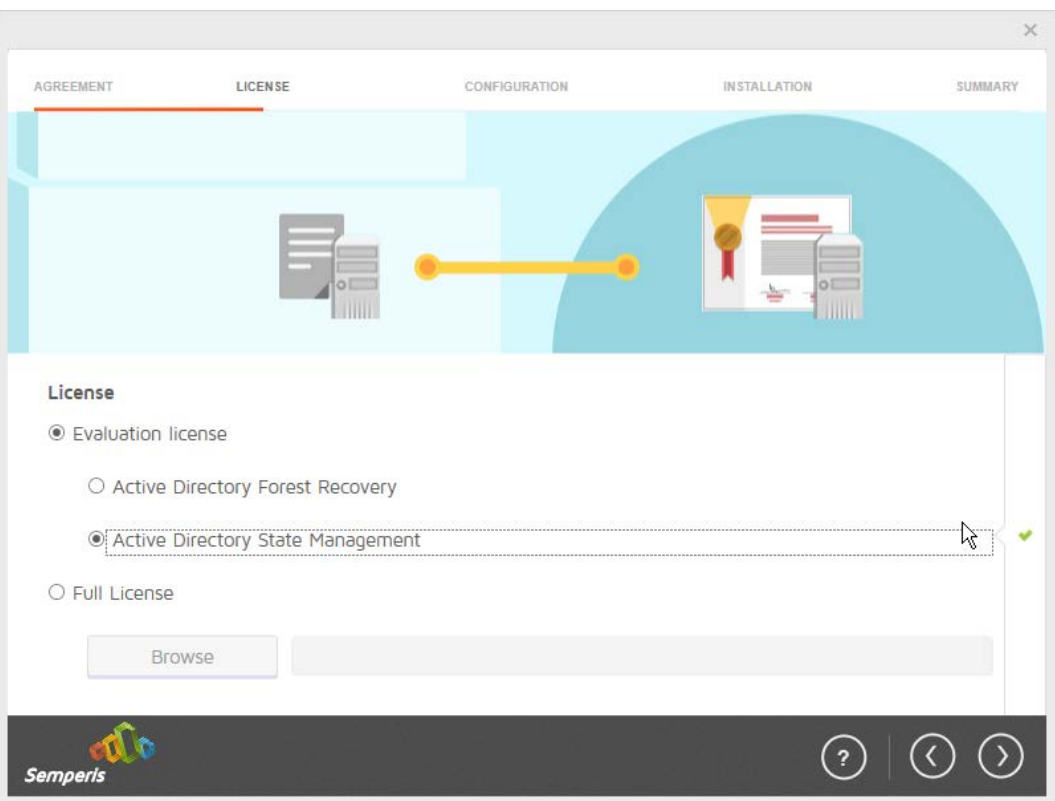

- 1340
	- 1341 6. Click the **>** button.
- 1342 7. Enter the **username** and **password** of the account created earlier.

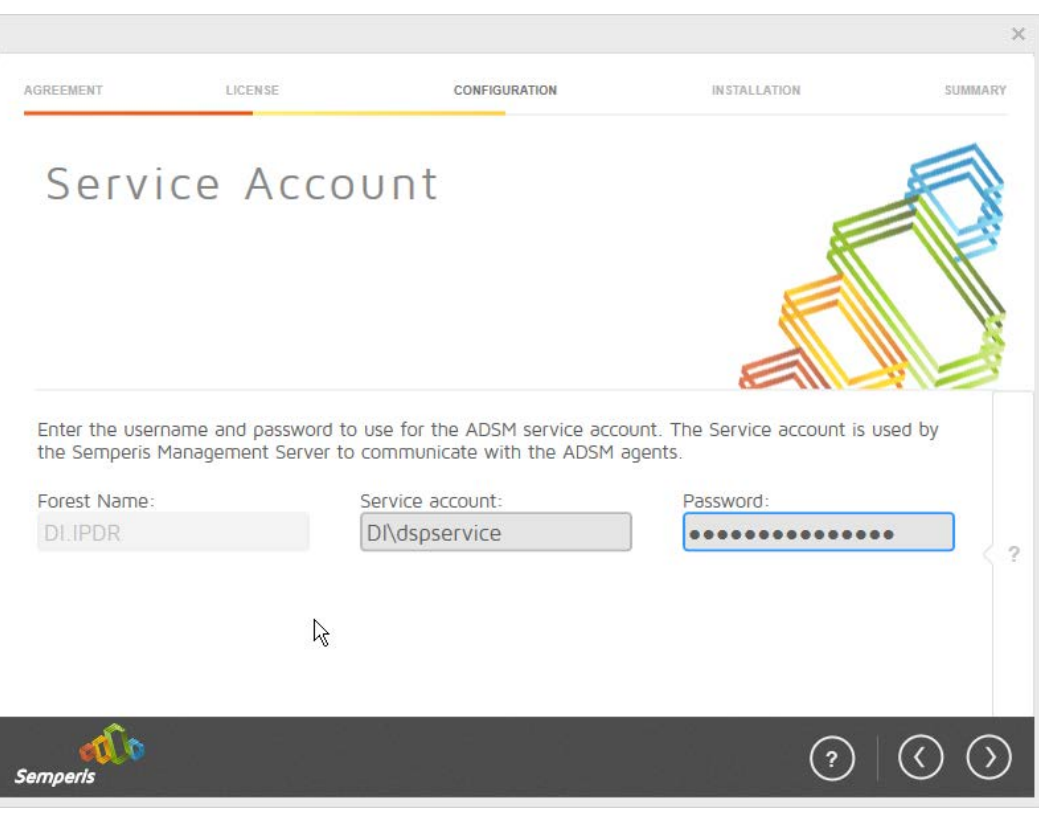

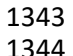

#### 8. Click the **>** button.

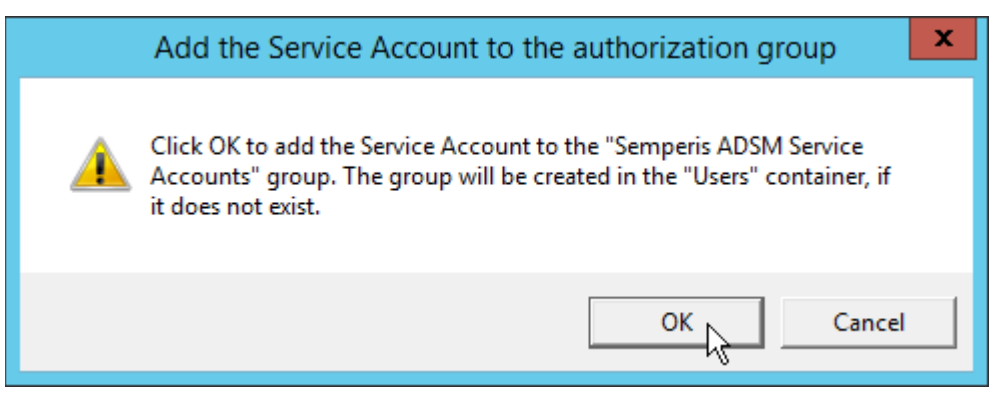

- 
- 9. Click **OK.**
- 10. Check the box next to **Create the following group.**

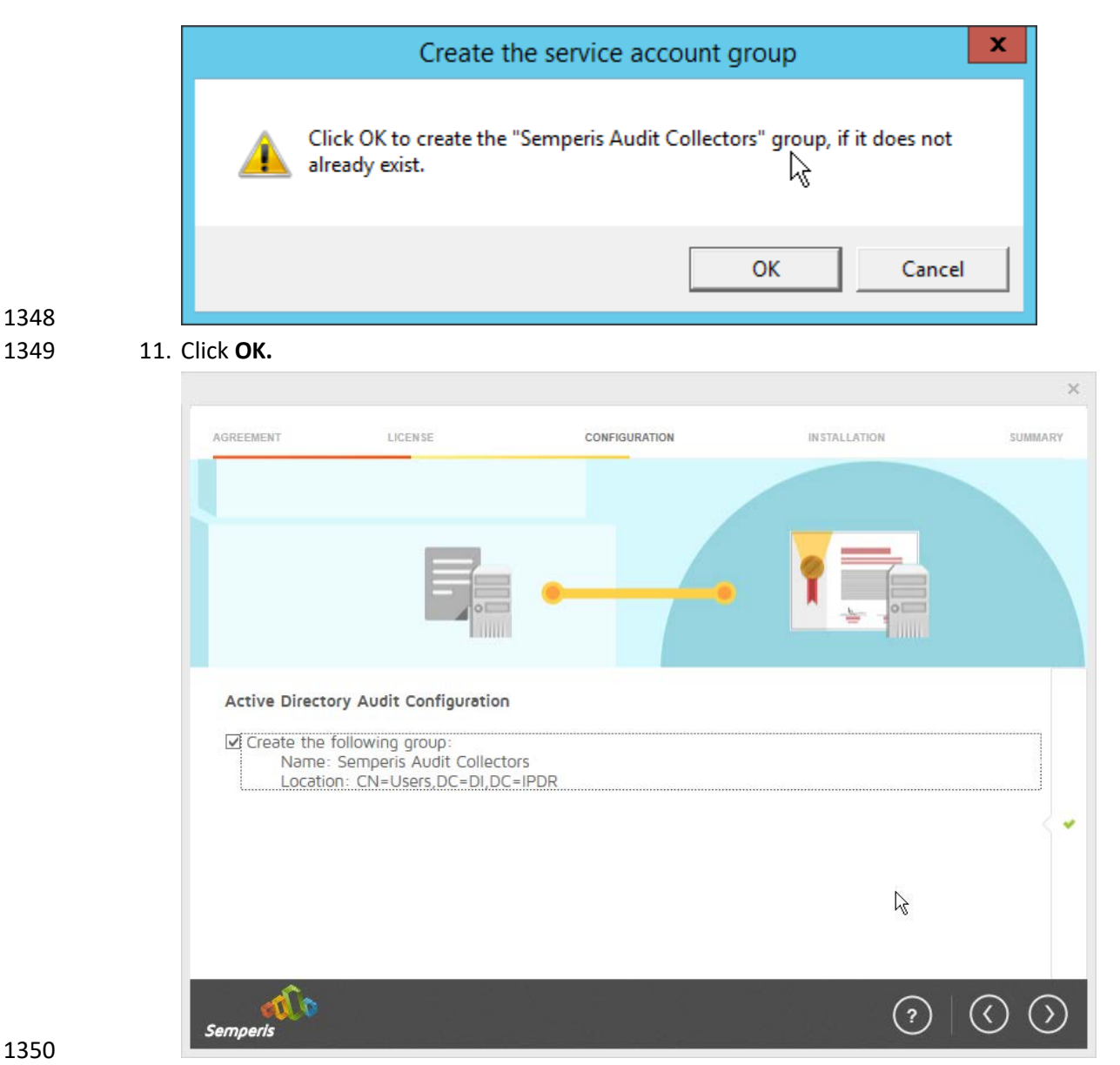

- 12. Click the **>** button.
- 13. Select the appropriate database option, and enter any required information.

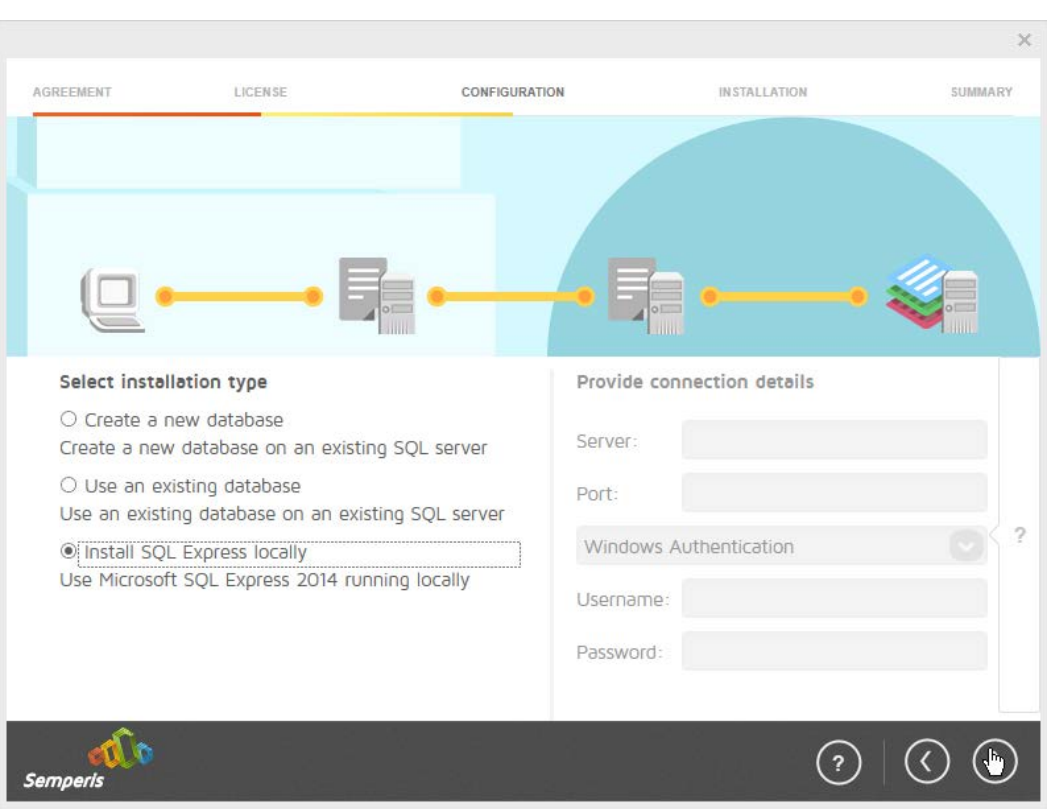

1353<br>1354

14. Click the > button.

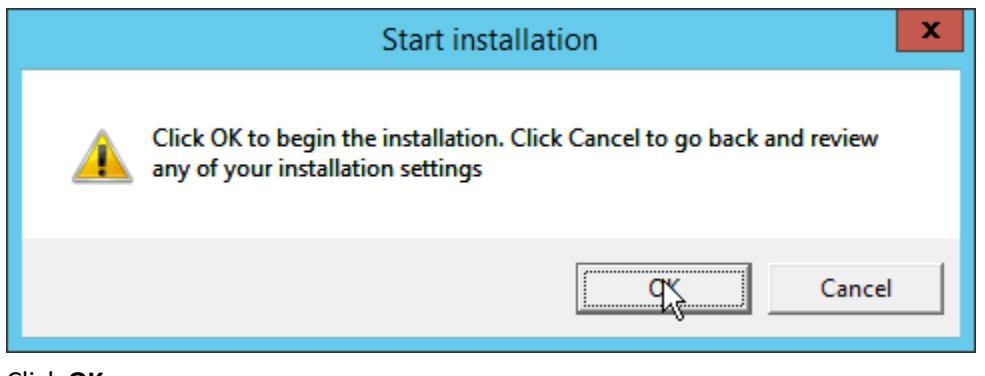

1355

1356 15. Click **OK.**

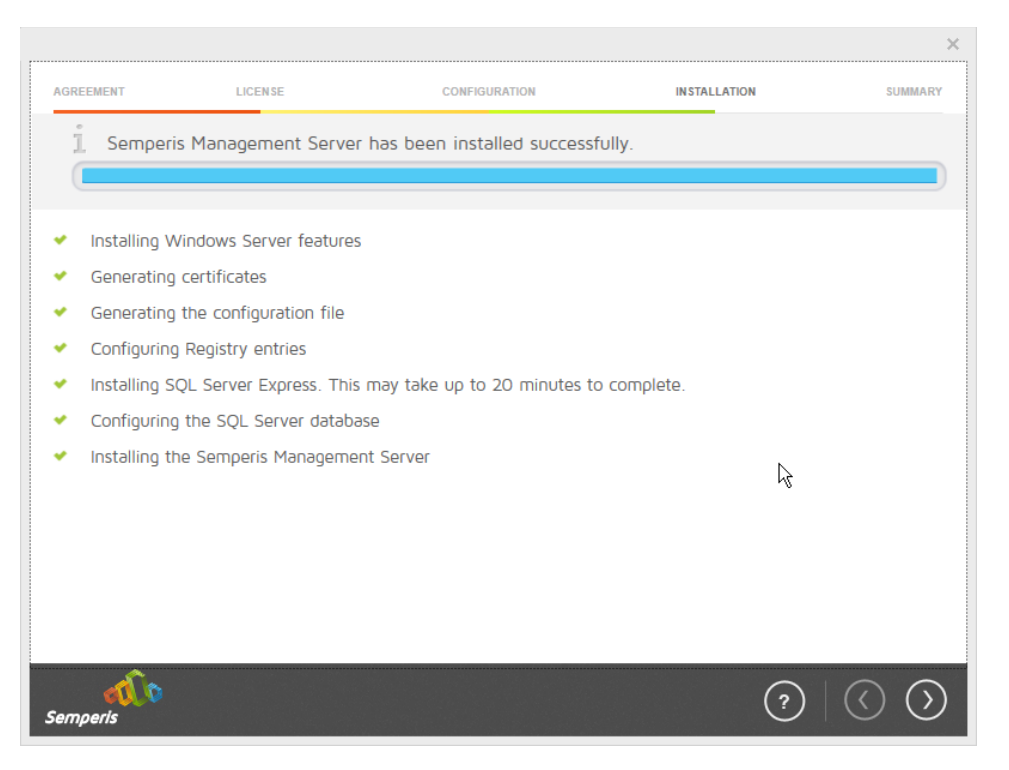

- 16. Click the **>** button after the installation completes.
- 17. There should now be a shortcut on the desktop linking to the web console for **Semperis DS Protector.**
- 1361 18. On the login page, enter the full domain as well as the NetBIOS name.
- 19. Enter the **username** and **password** of an administrator on the domain.

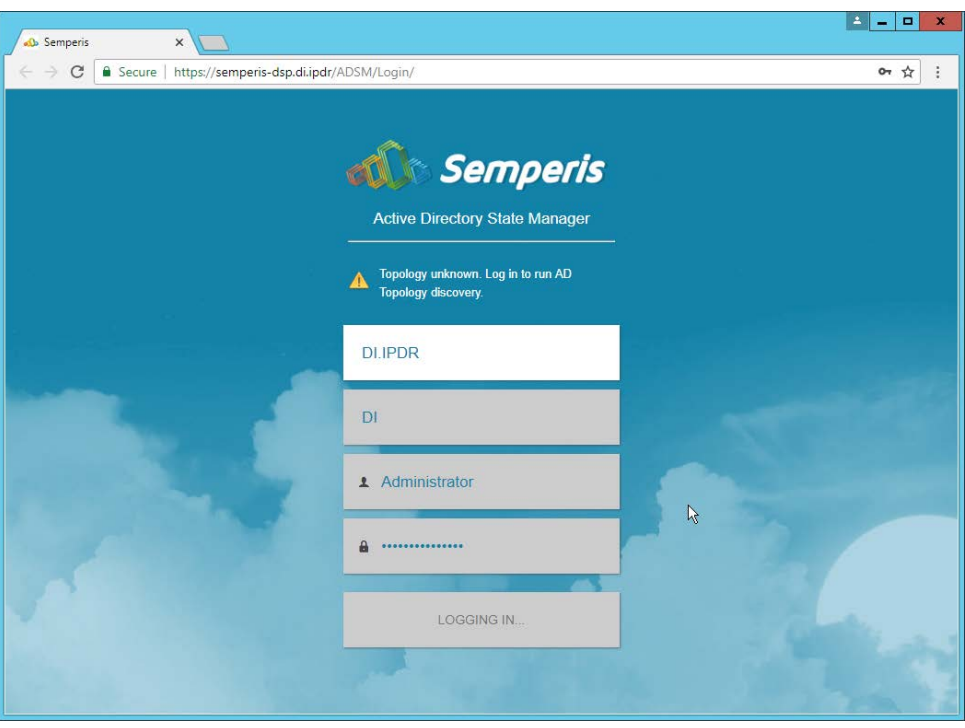

- 20. Click **Login.**
- 21. Check the box next to the domain controllers that should be monitored by DSP.

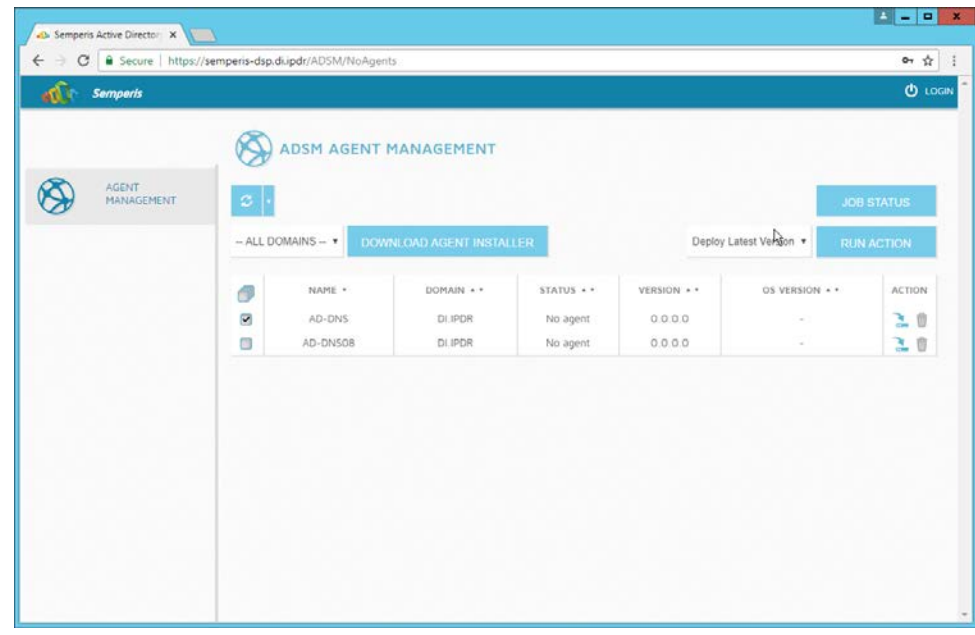

- 22. Click **Run Action.**
- 23. Enter the **password** for the account.

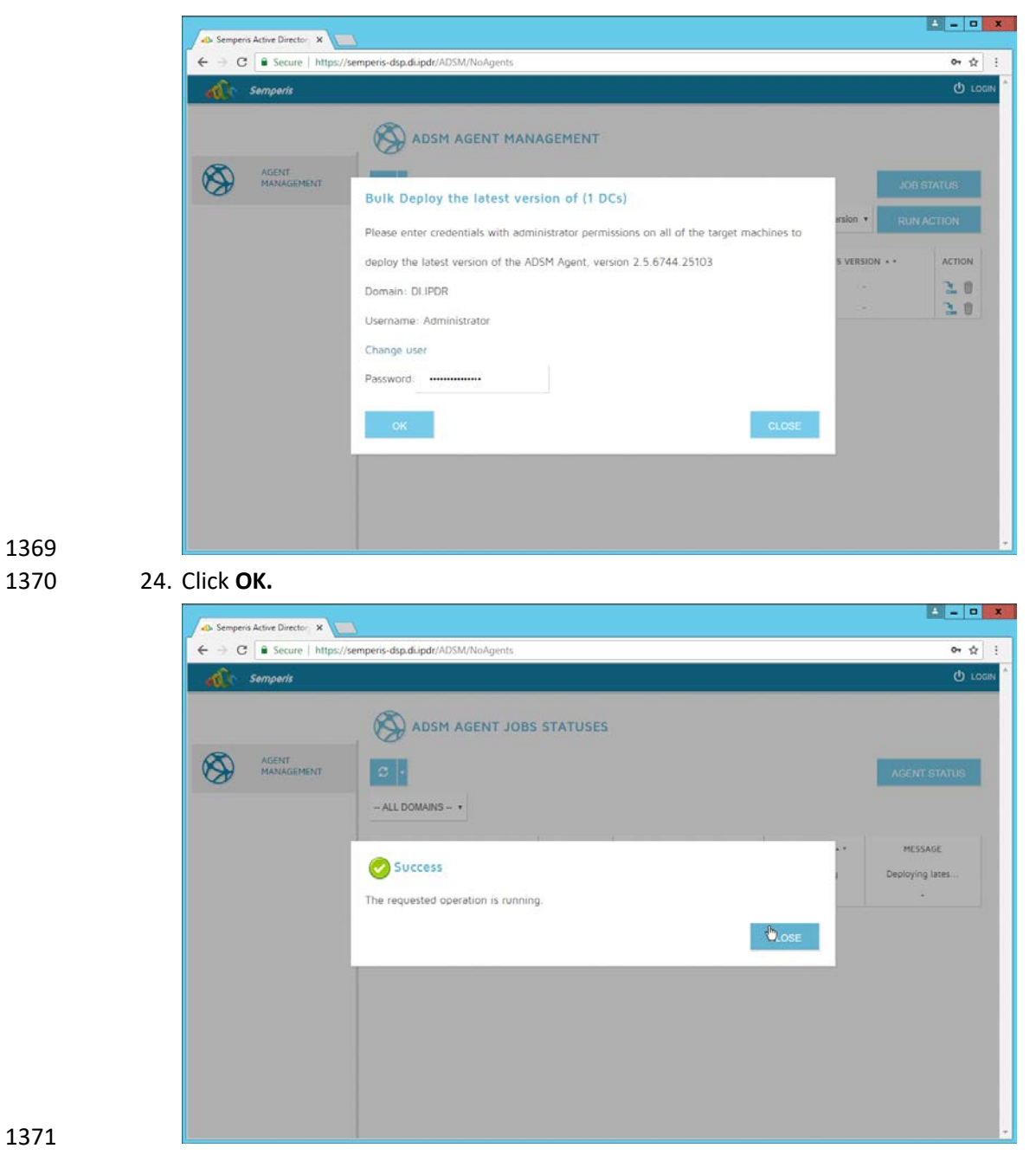

- 25. Click **Close.**
- 26. After the agent finishes deploying, click **Login** at the top of the page and log in.

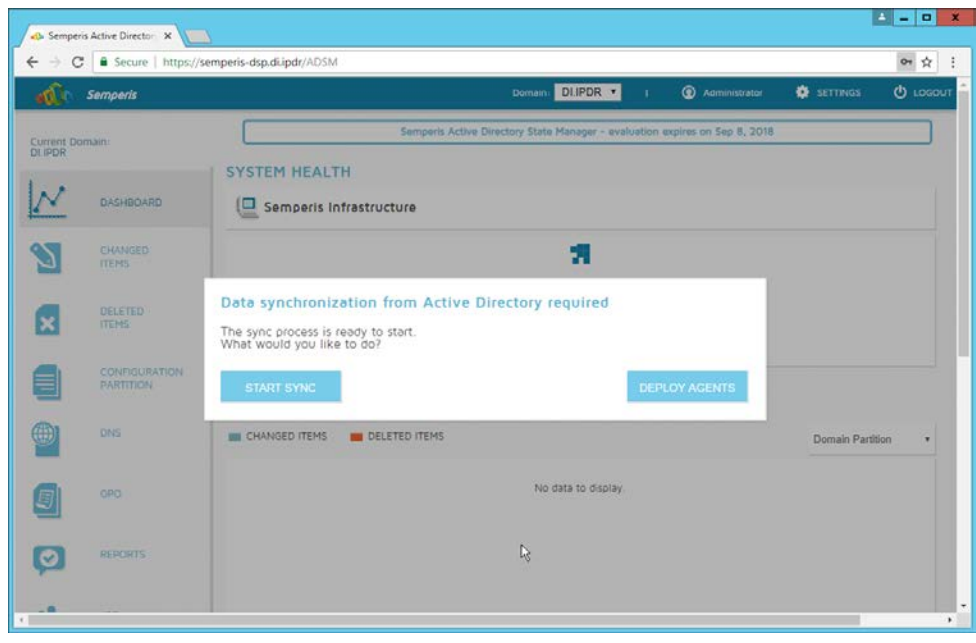

27. Click **Start Sync.**

28. After this completes, click **Settings** at the top of the page.

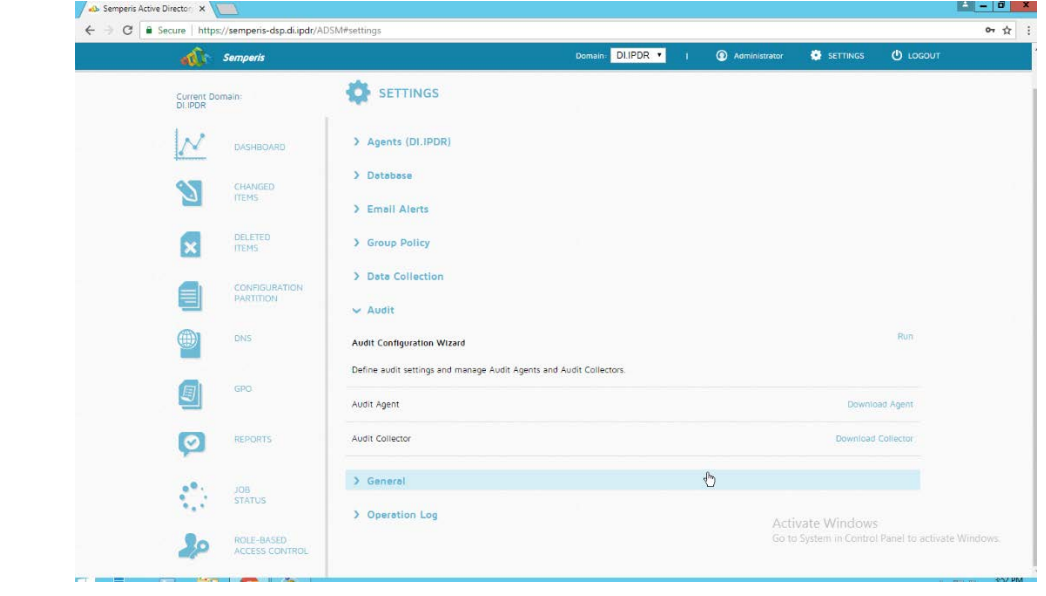

- 29. Click **Audit.**
- 30. Click **Run.**

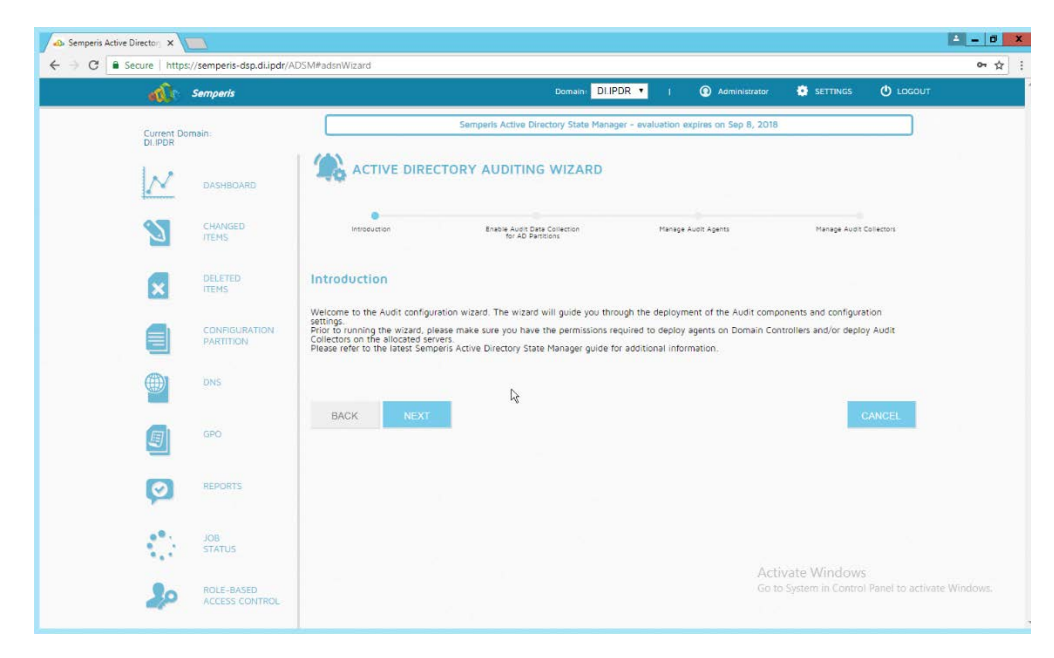

31. Click **Next.**

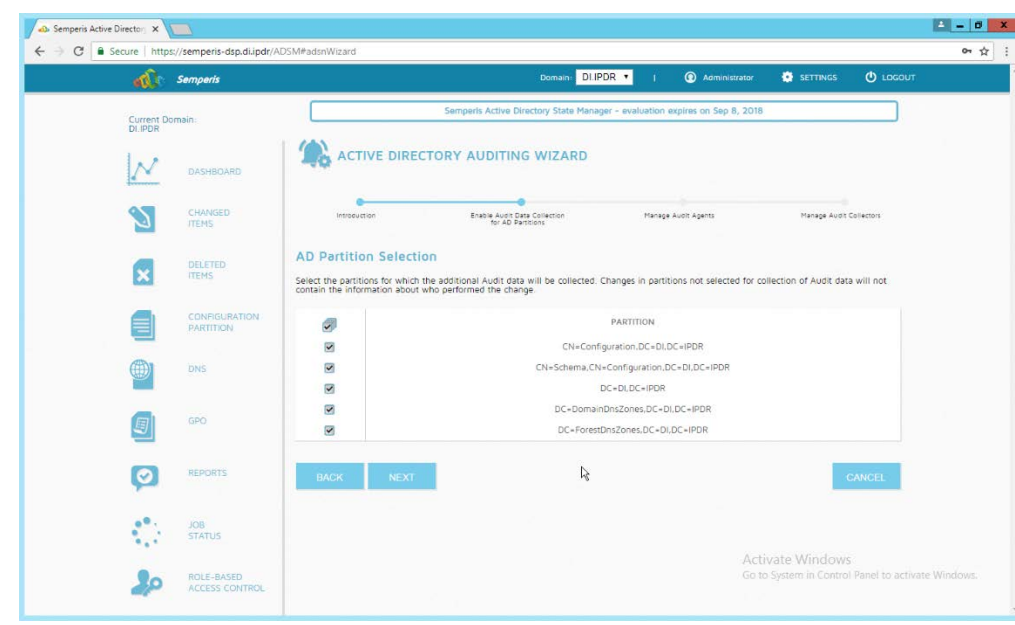

- 
- 32. Click **Next.**
- 33. Check the boxes next to any Domain Controllers that should be monitored.

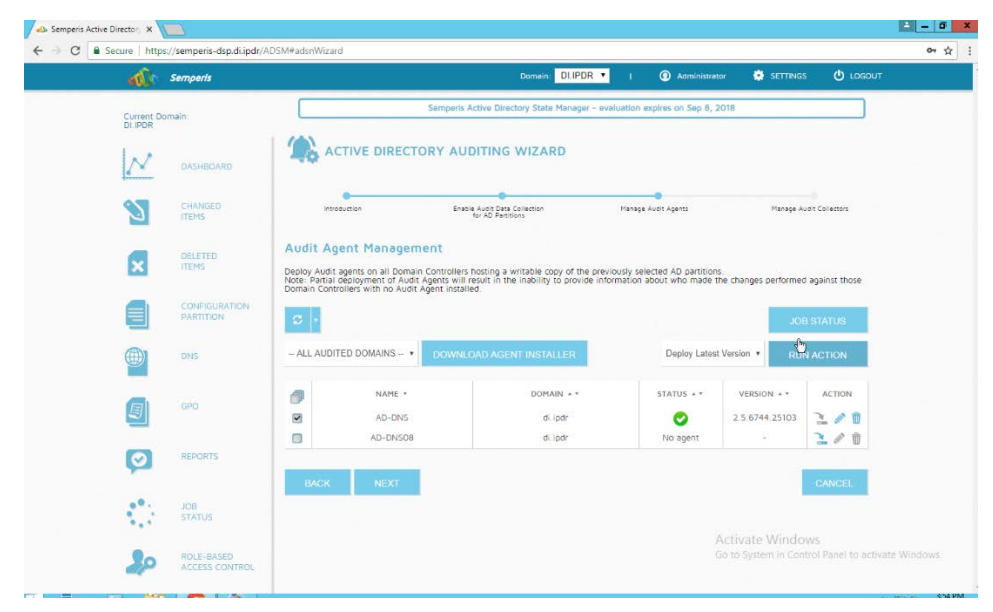

- 34. Click **Run Action.**
- 35. Enter the **password.**

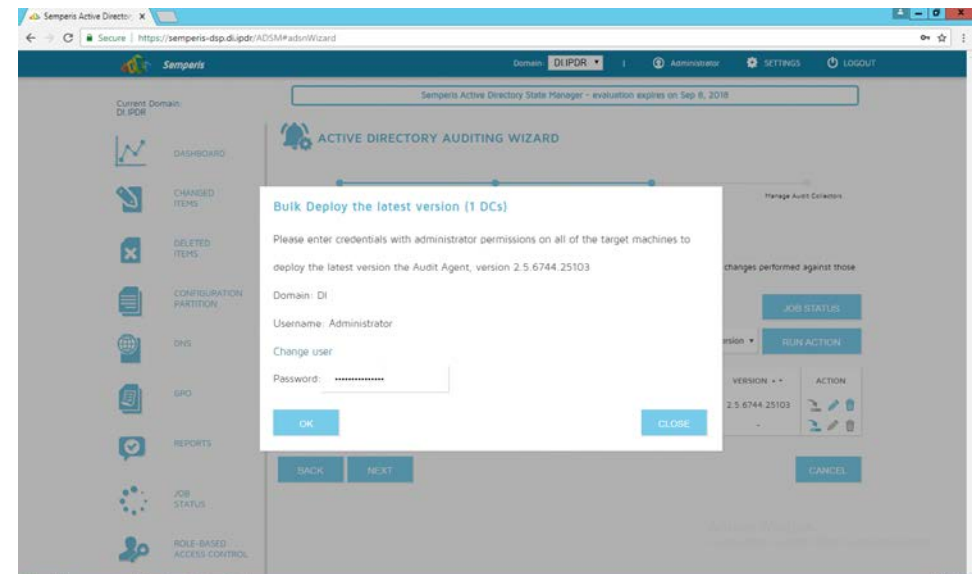

- 36. Click **OK.**
- 37. Wait for the deployment to finish.

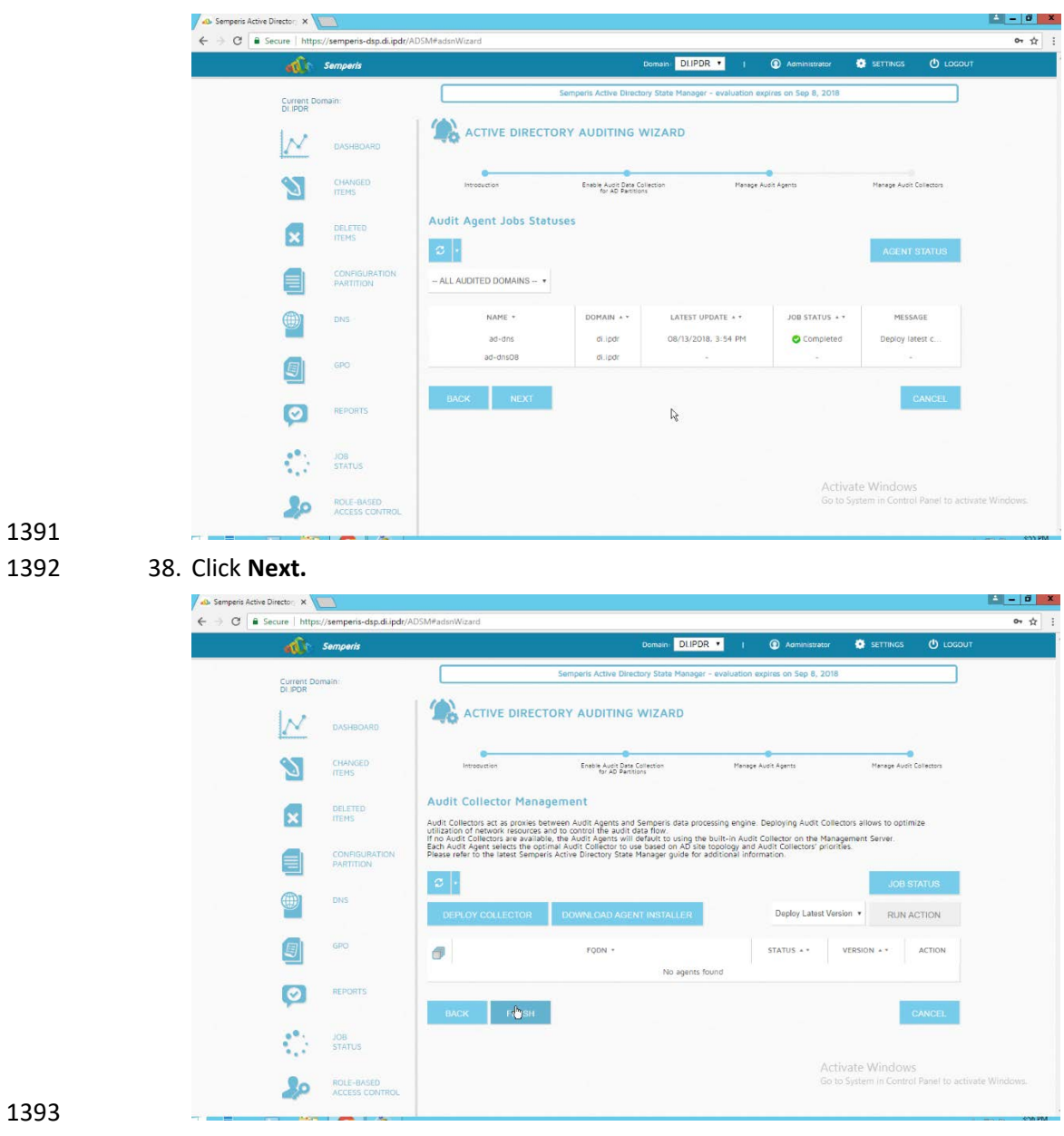

39. Click **Finish.**

# **2.11Micro Focus ArcSight Enterprise Security Manager**

 Micro Focus ArcSight Enterprise Security Manager is primarily a log collection/analysis tool with features for sorting, filtering, correlating, and reporting information from logs. It is adaptable to logs generated by various systems, applications, and security solutions.

- This installation guide assumes a preconfigured CentOS 7 machine with Enterprise Security Manager
- (ESM) already installed and licensed. This section covers the installation and configuration process used
- 1401 to set up ArcSight agents on various machines, as well as some analysis and reporting capabilities.

 Installation instructions are included for both Windows and UNIX machines, as well as for collecting from multiple machines. Furthermore, integrations with other products in the build are included in later sections.

# 2.11.1Install the ArcSight Console

#### 1. Run **ArcSight-7.0.0.2436.1-Console-Win.exe.**

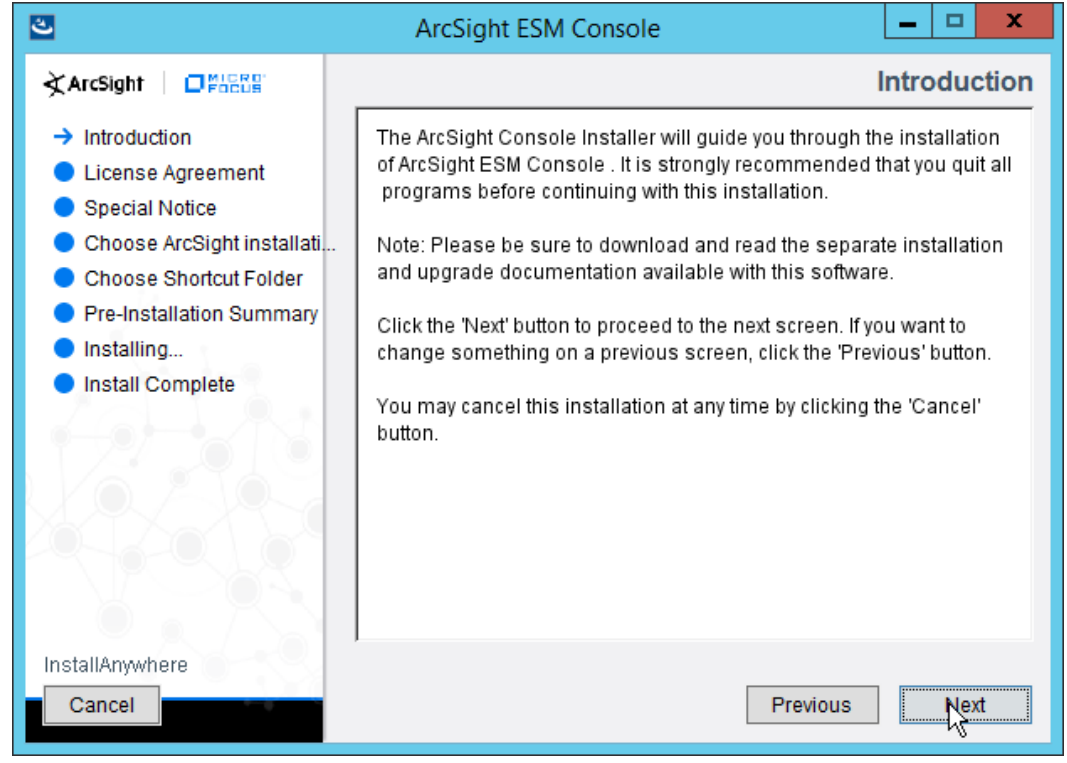

- 2. Click **Next.**
- 3. Check the box next to **I accept the License Agreement.**

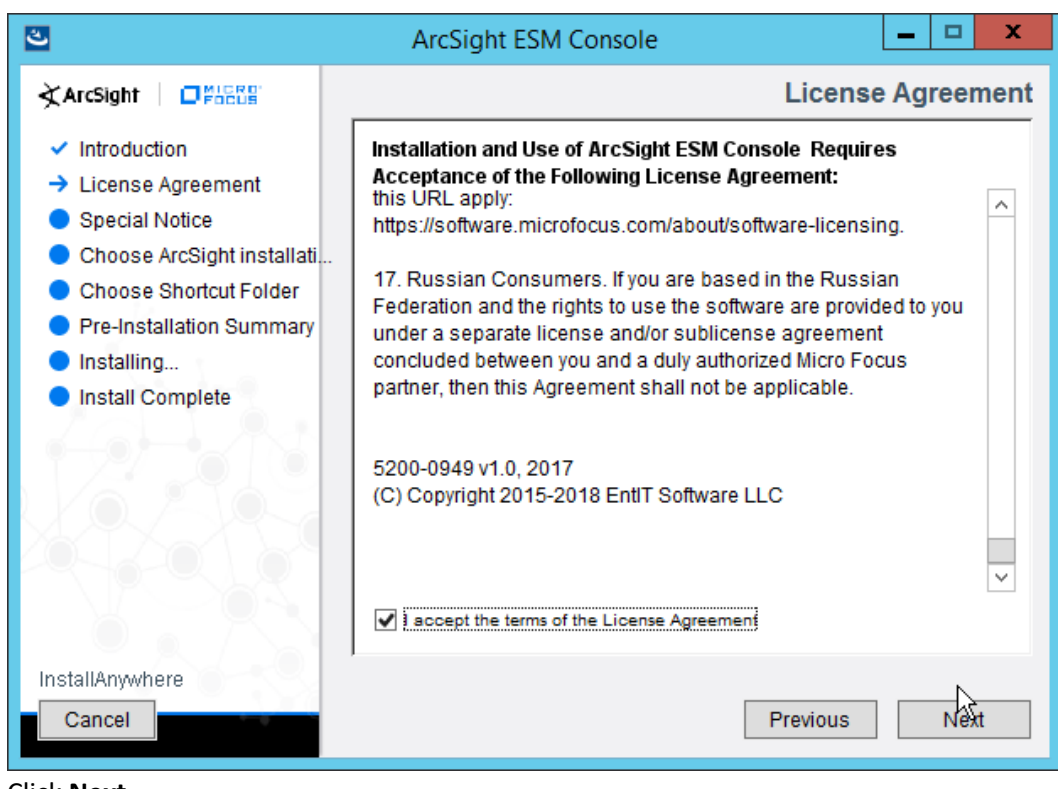

1410

1411 4. Click **Next.**

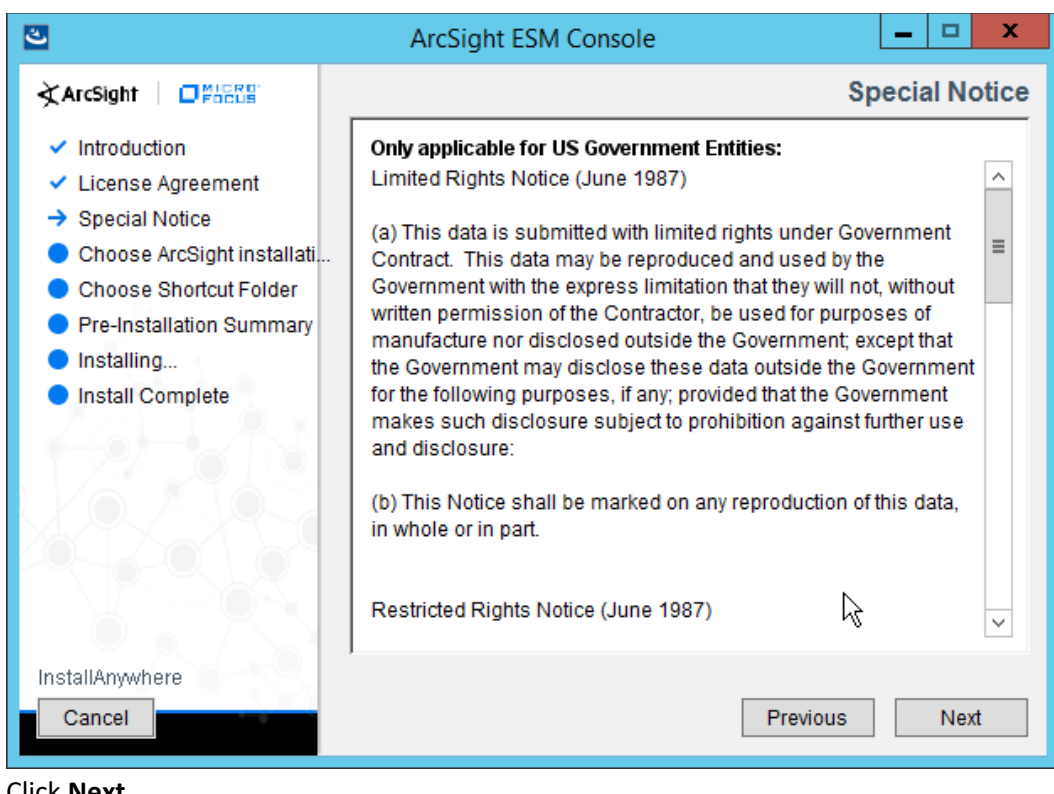

1413 5. Click **Next.**

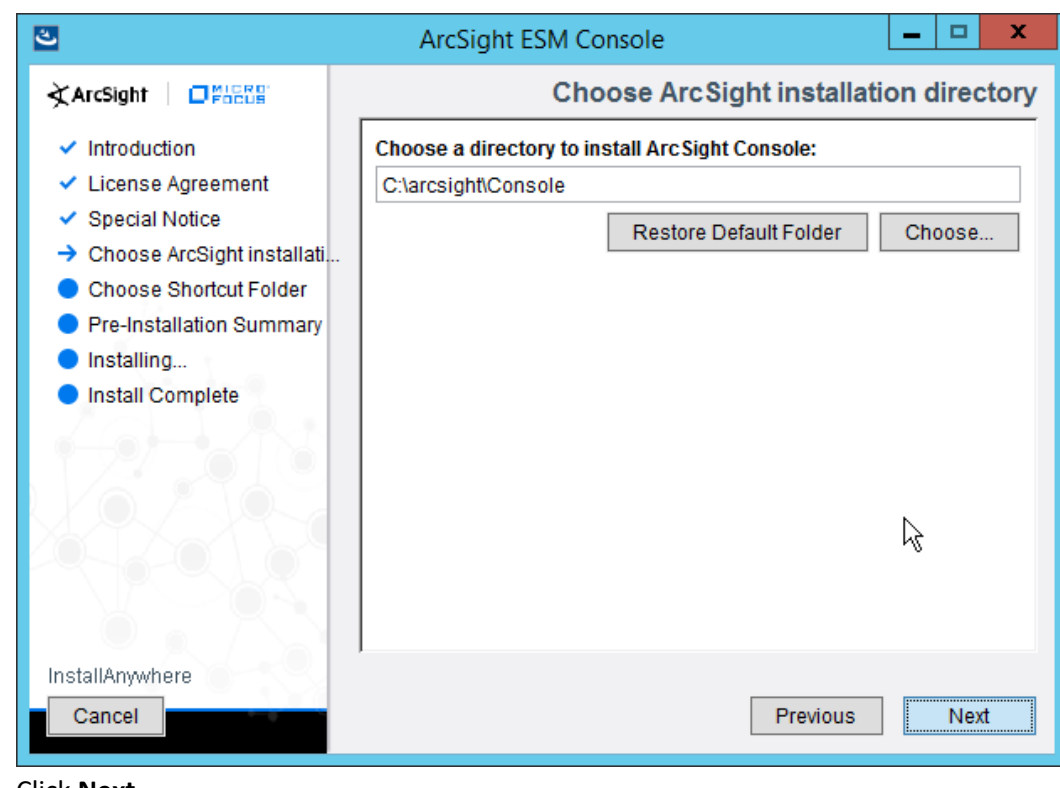

1414

1415 6. Click **Next.**

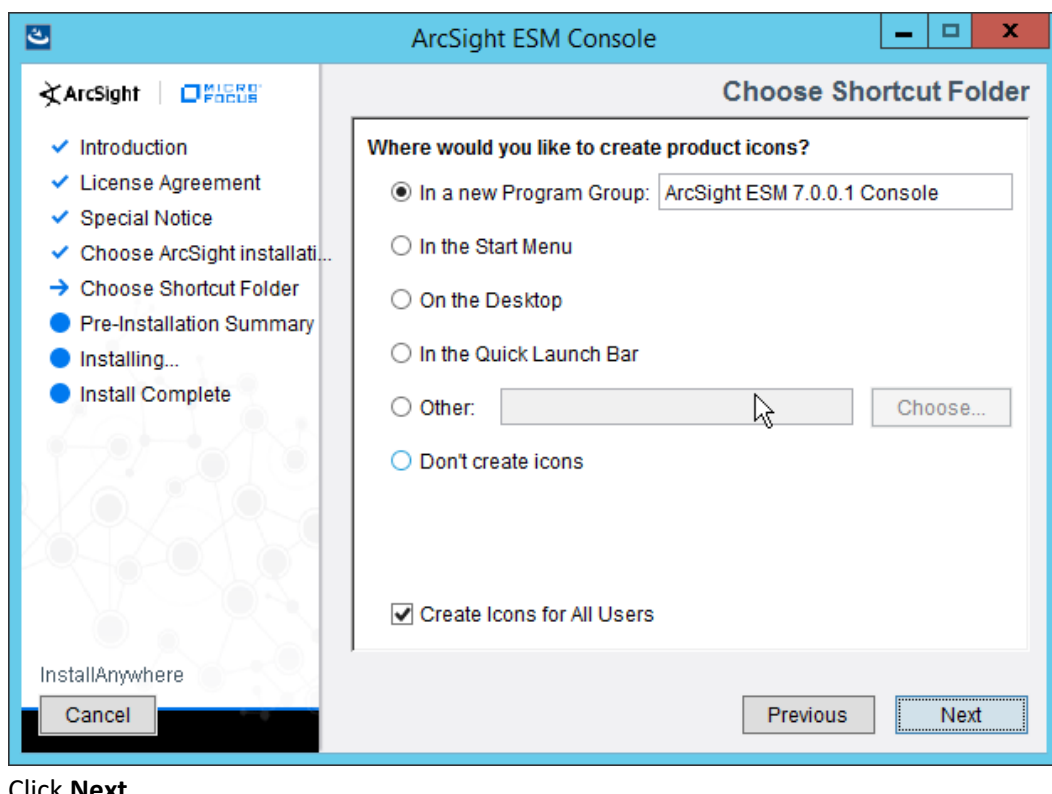

1417 7. Click **Next.**

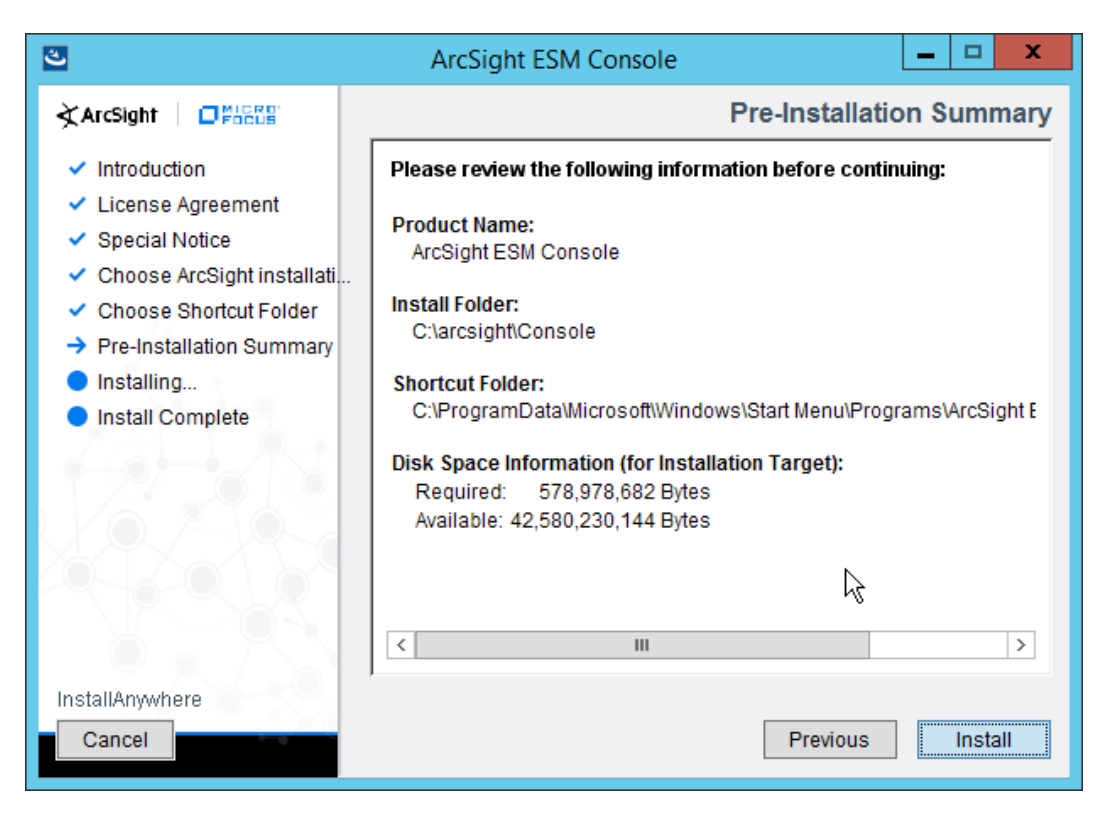

- 1419 8. Click **Install.**
- 1420 9. Select **No, I do not want to transfer the settings.**

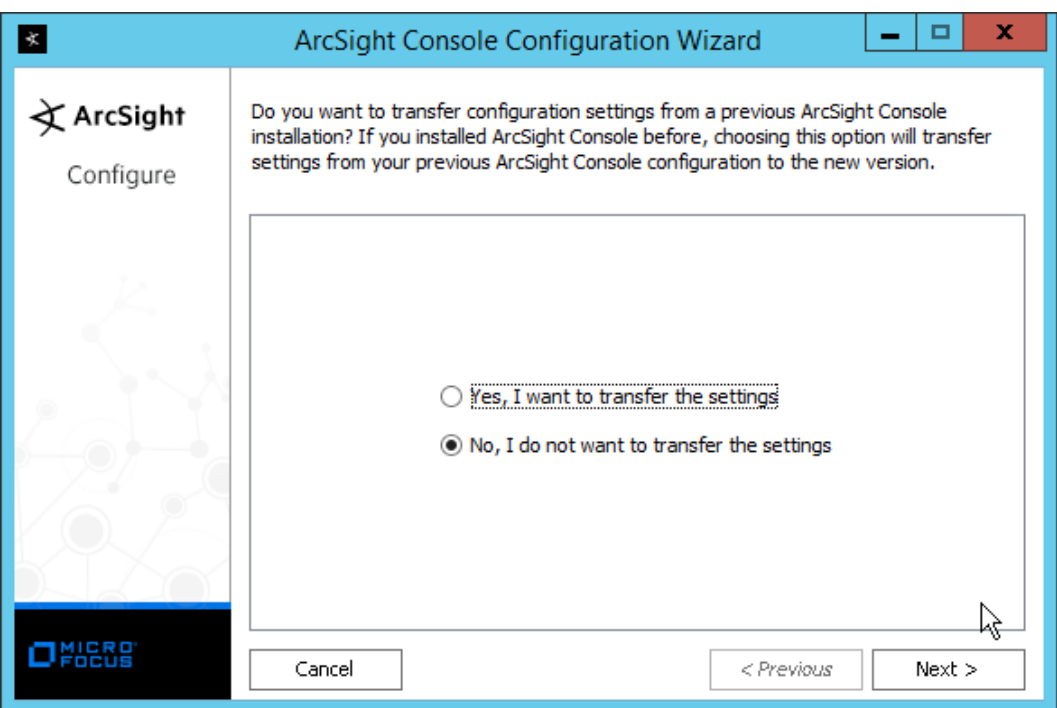

# 10. Click **Next.**

11. Select **Run console in default mode.** (This can be changed later according to your organization's

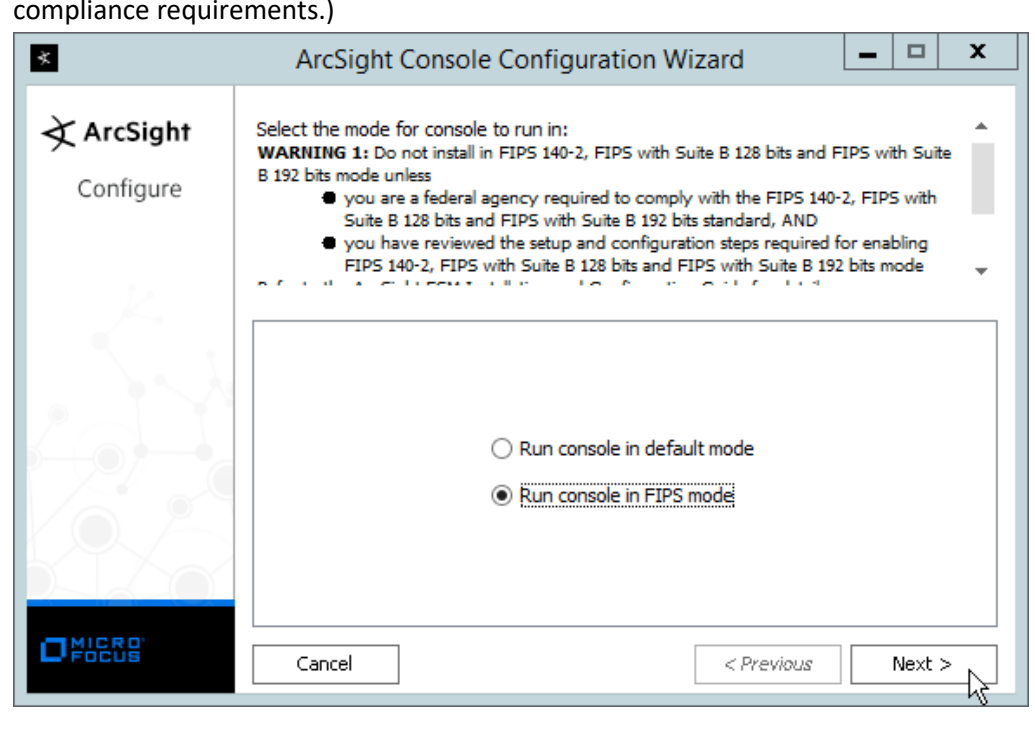

1426 12. Click **Next.** Information Are you sure you want to switch to FIPS mode? You cannot revert to default mode once you select FIPS mode. Yes<br>Ar  $\mathsf{No}$ 1428 13. Click **Yes.** 1429 14. Select **FIPS 140-2.**  $\Box$  $\dot{\mathbf{x}}$ ArcSight Console Configuration Wizard  $\overline{\phantom{m}}$ 

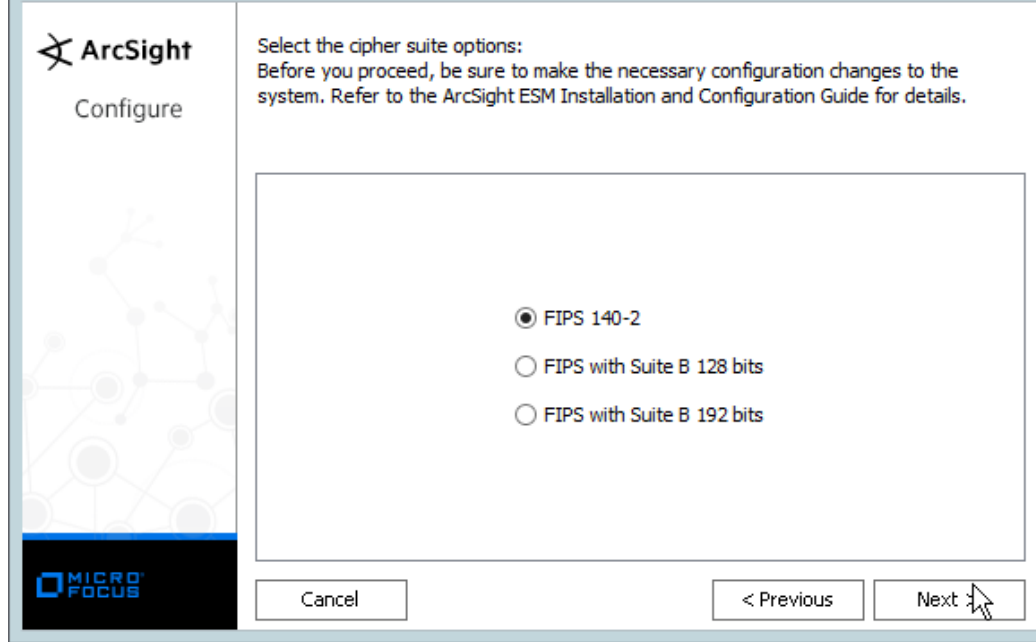

1430

1427

- 1431 15. Click **Next.**
- 1432 16. Enter the **hostname** of the ESM server for **Manager Host Name.**
- 1433 17. Enter the **port** that ESM is running on for **Manager Port** (default: 8443).

 $\mathbf{x}$ 

 $\pmb{\mathsf{x}}$ 

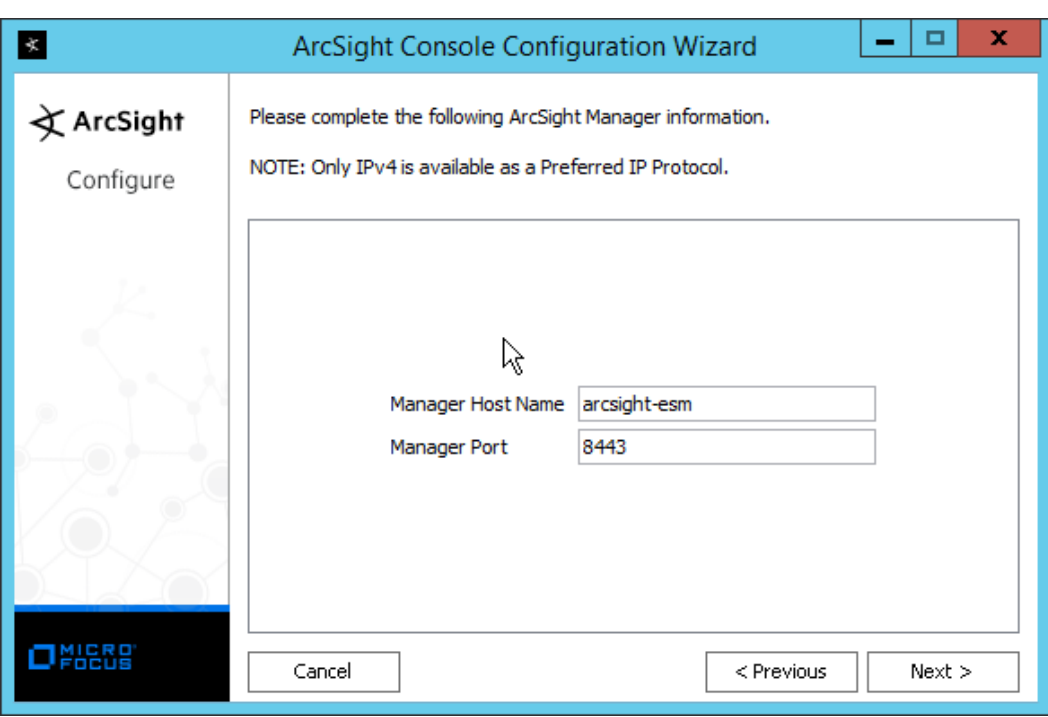

# 18. Click **Next.**

#### 19. Select **Use direct connection.**

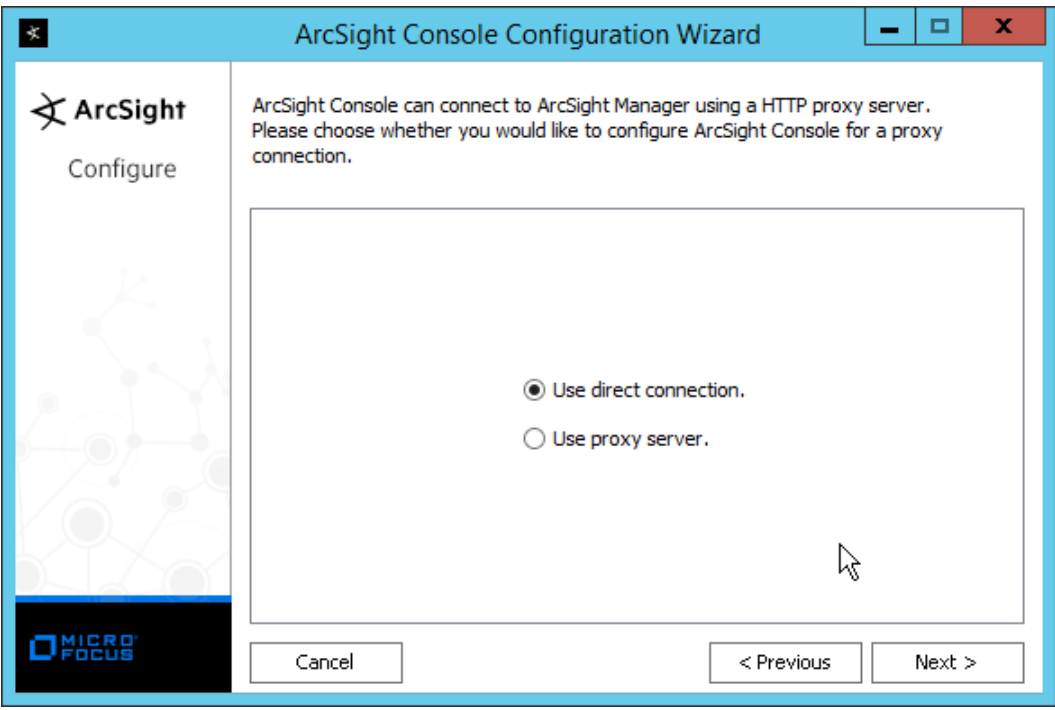
20. Click **Next.**

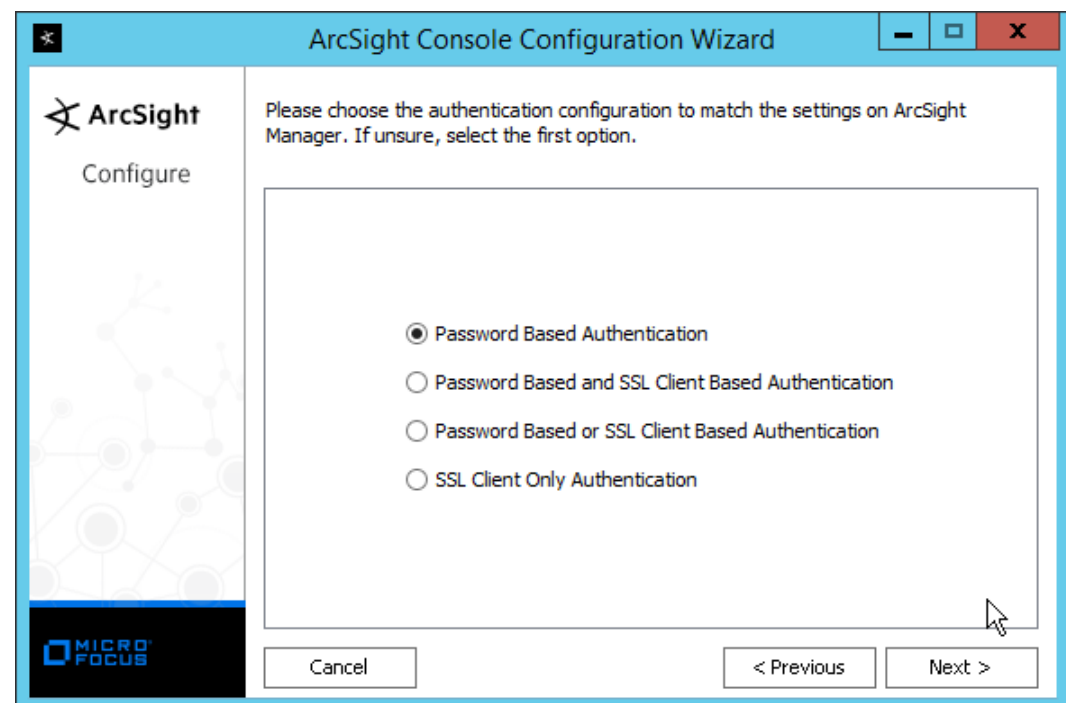

- 21. Click **Next.**
- 22. Select your preferred browser.

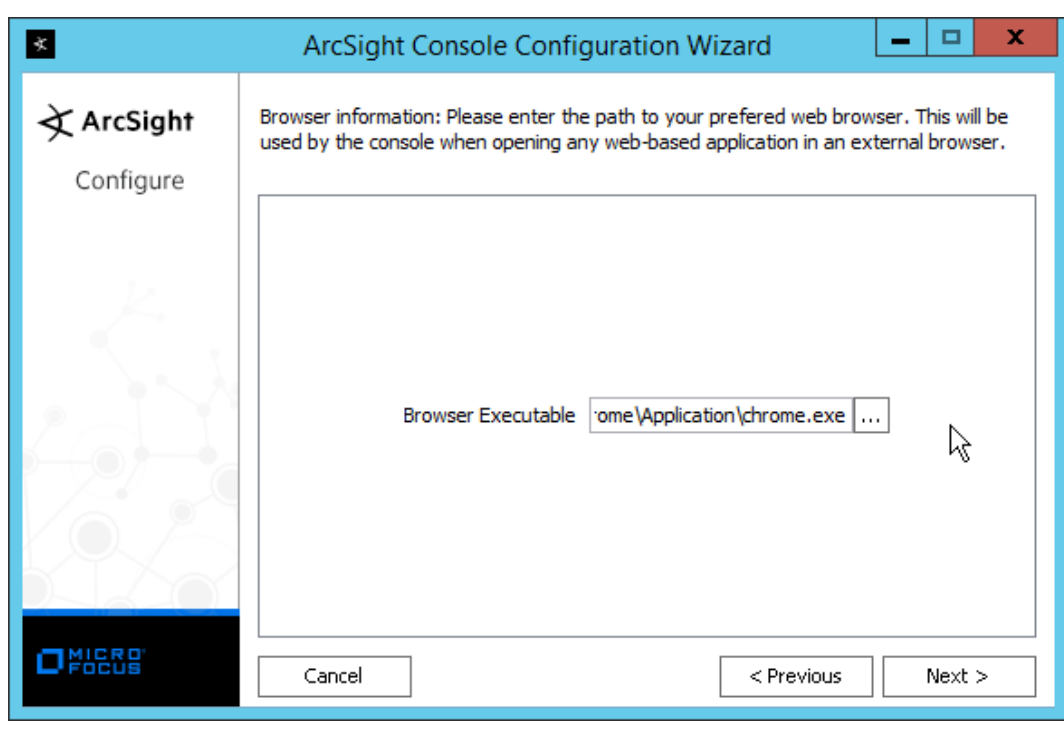

23. Click **Next.**

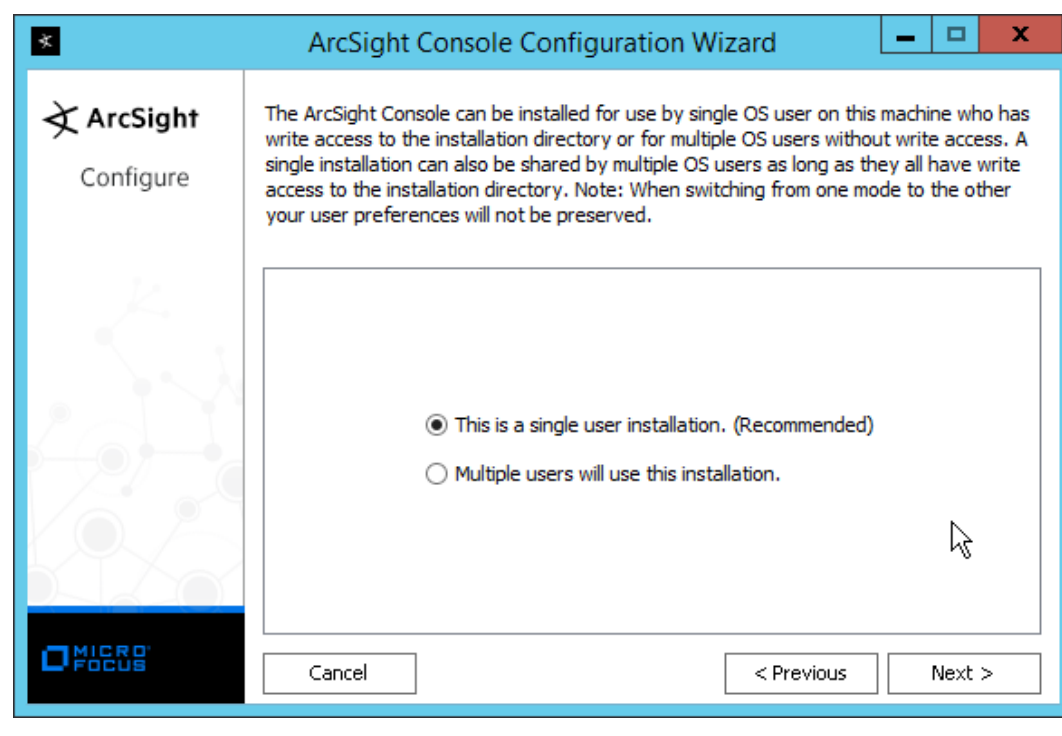

24. Click **Next.**

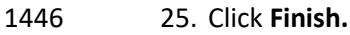

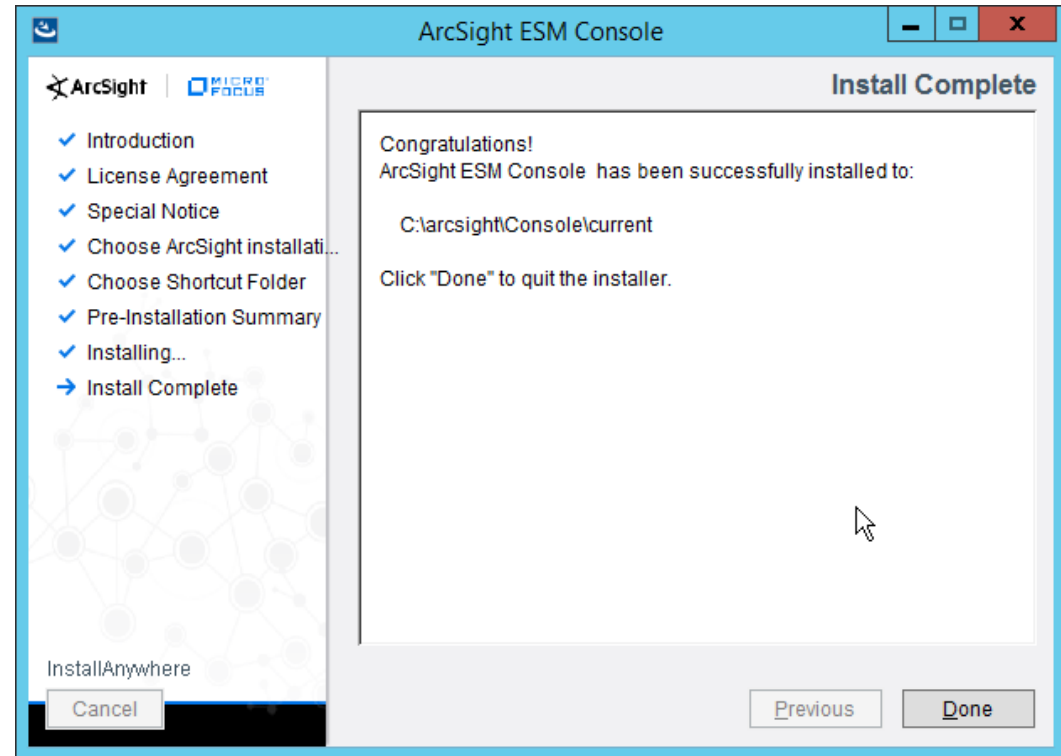

- 
- 26. Click **Done.**
- 27. Run **ArcSight Console** from the Start menu.
- 28. Enter the **username** and **password.**

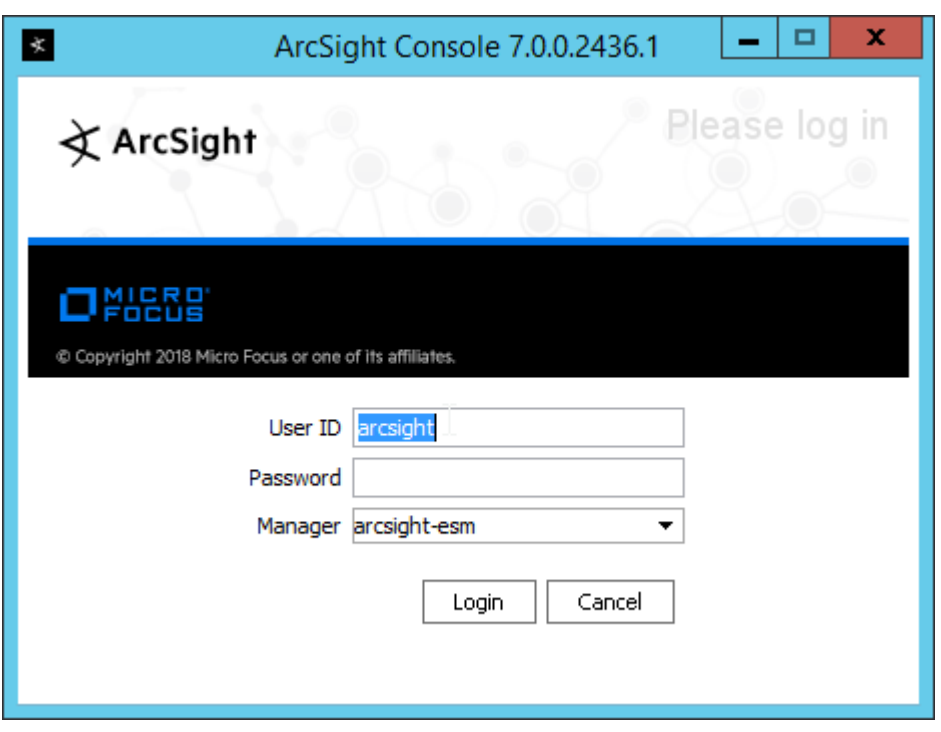

1452 29. Click **Login.** (If you are unable to connect, ensure that the hostname of the ESM server is 1453 present in your DNS server.)

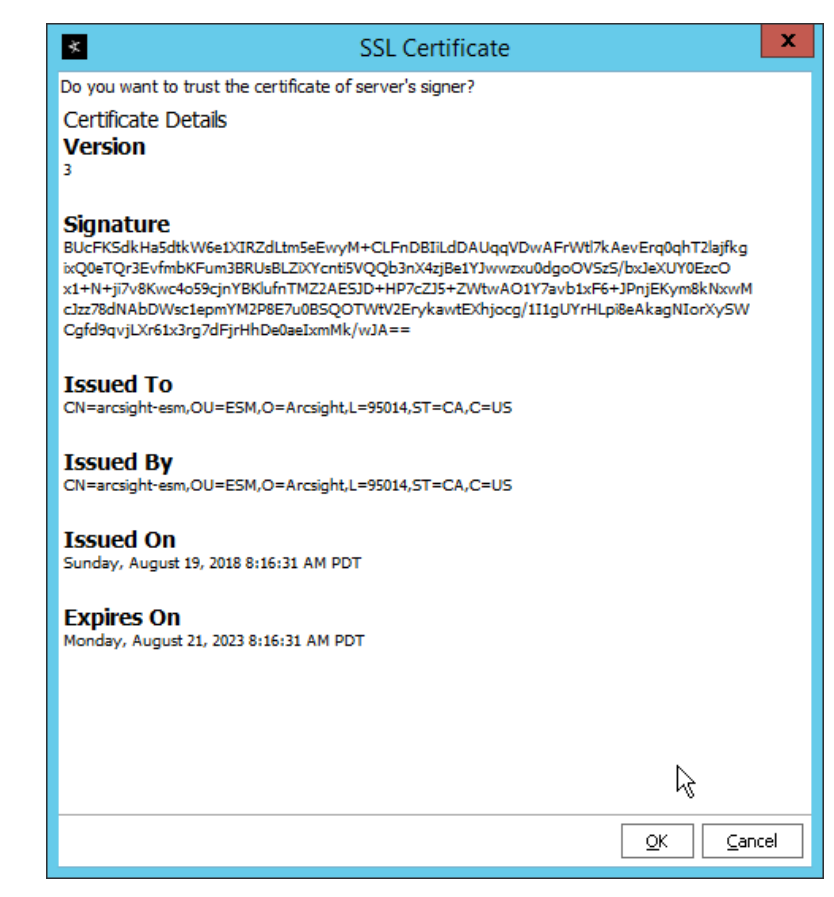

30. Click **OK.**

### 2.11.2 Install Individual ArcSight Windows Connectors

1. Run **ArcSight-7.9.0.8084.0-Connector-Win64.exe.**

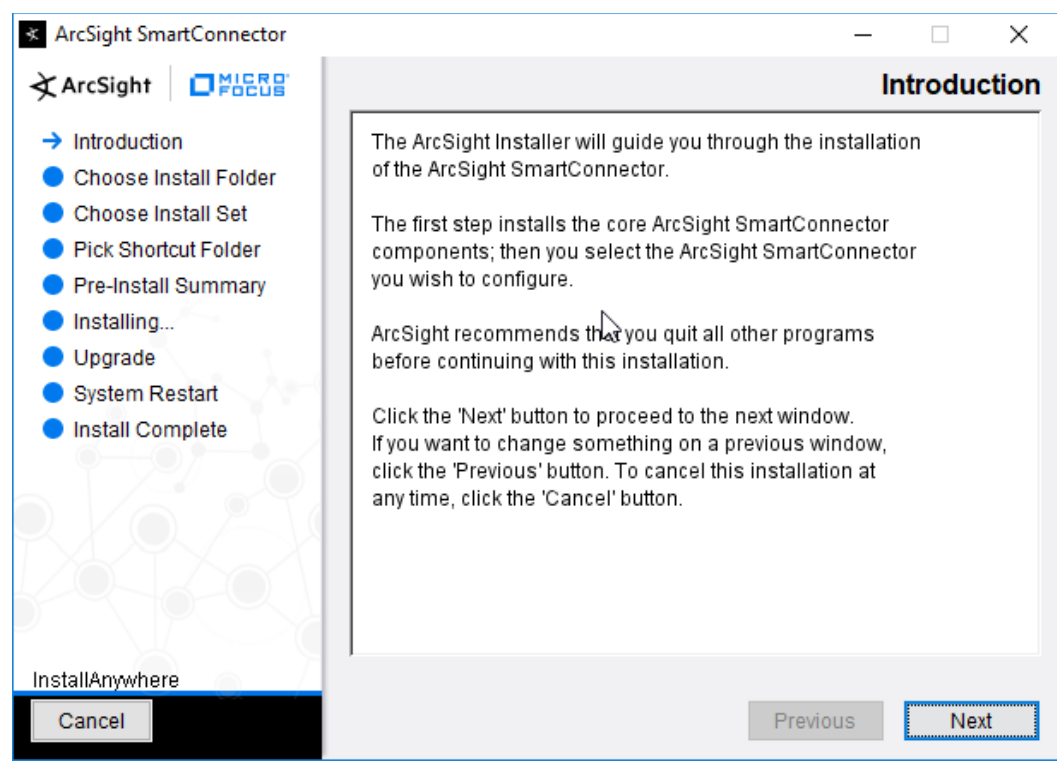

- 1458
- 1459 2. Click **Next.**
- 1460 3. Enter C:\Program Files\ArcSightSmartConnectors\Windows.

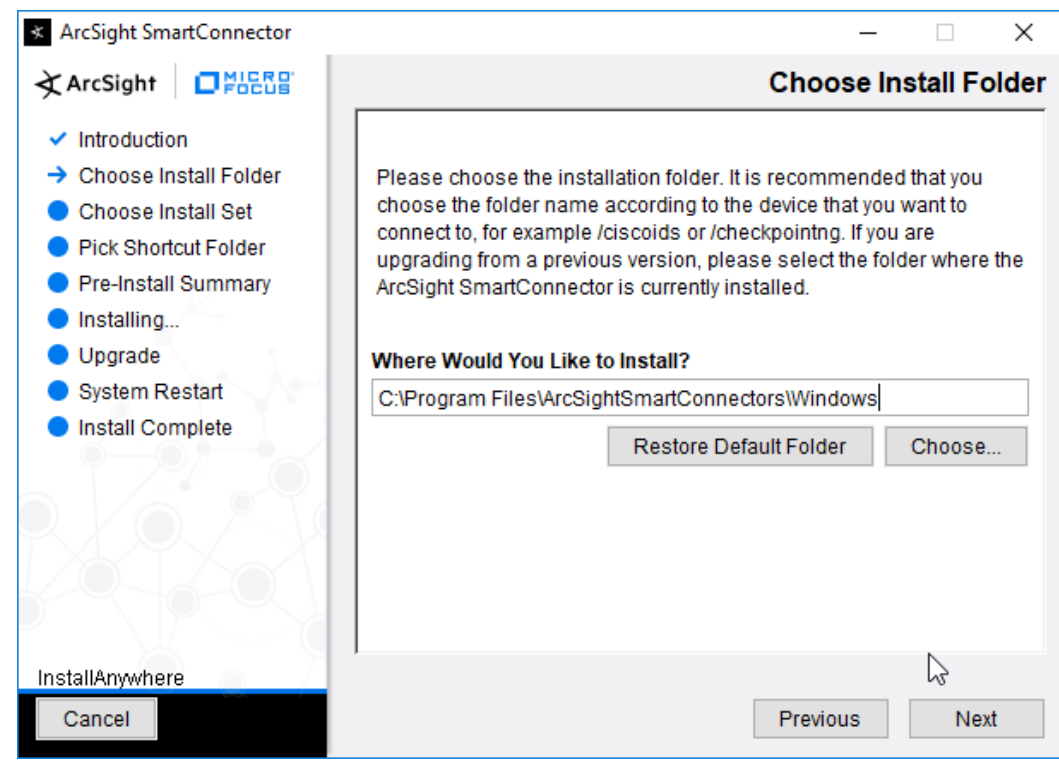

- 1461
- 1462 4. Click **Next.**

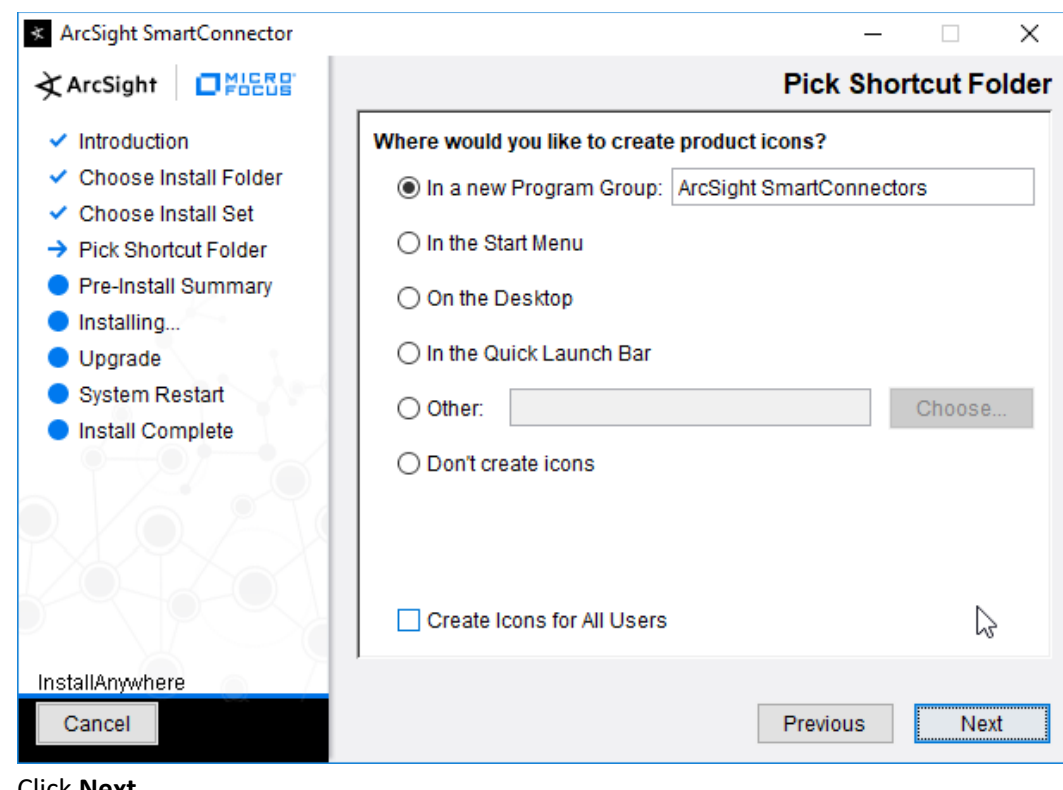

1464 5. Click **Next.**

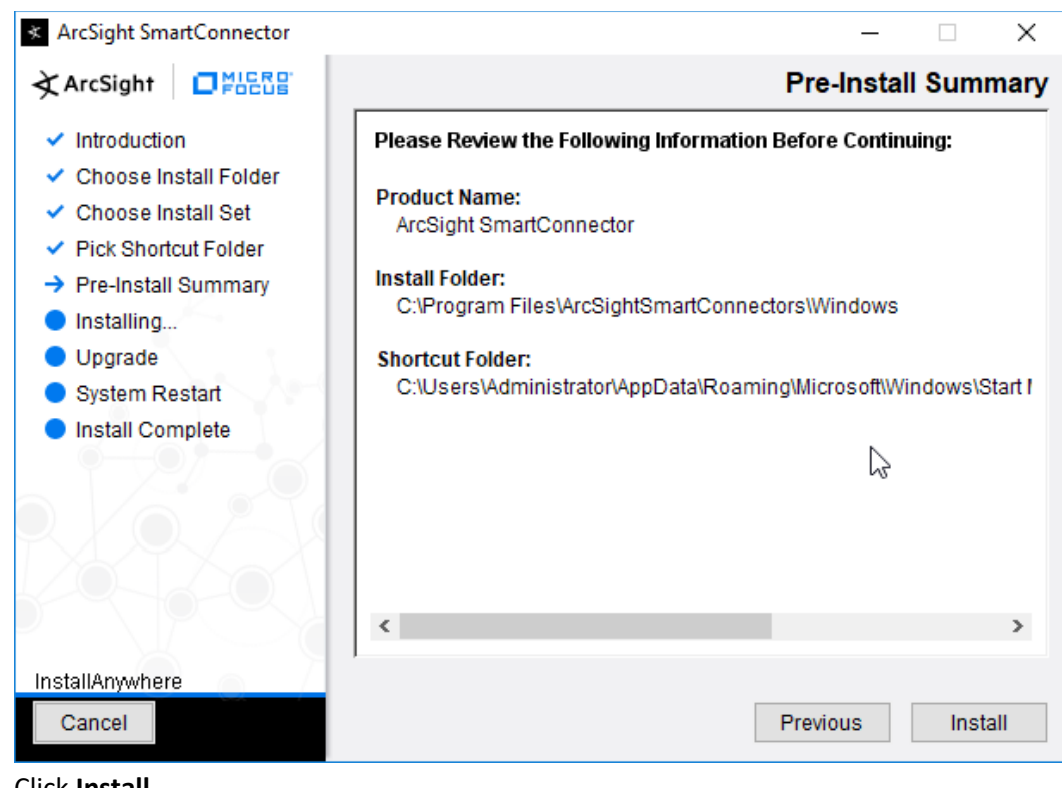

- 1465
- 1466 6. Click **Install.**
- 1467 7. Select **Add a Connector.**

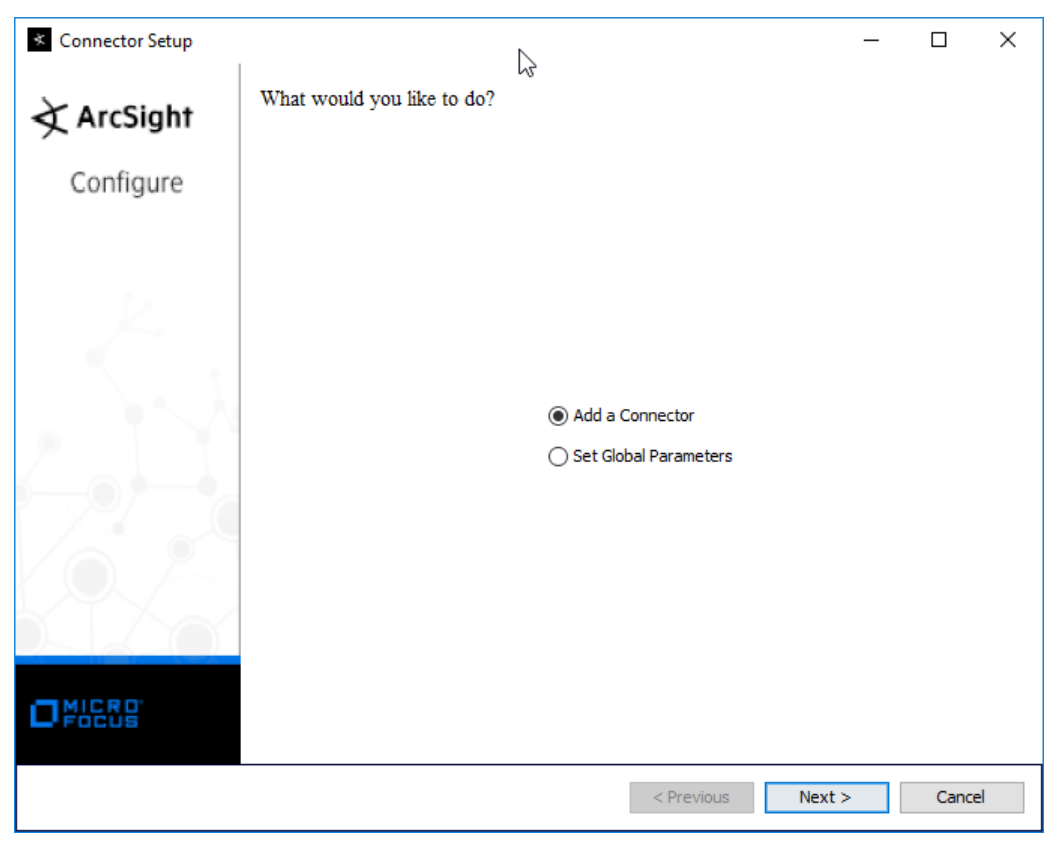

- 1469 8. Click **Next.**
- 1470 9. Select **Microsoft Windows Event Log–Native.**

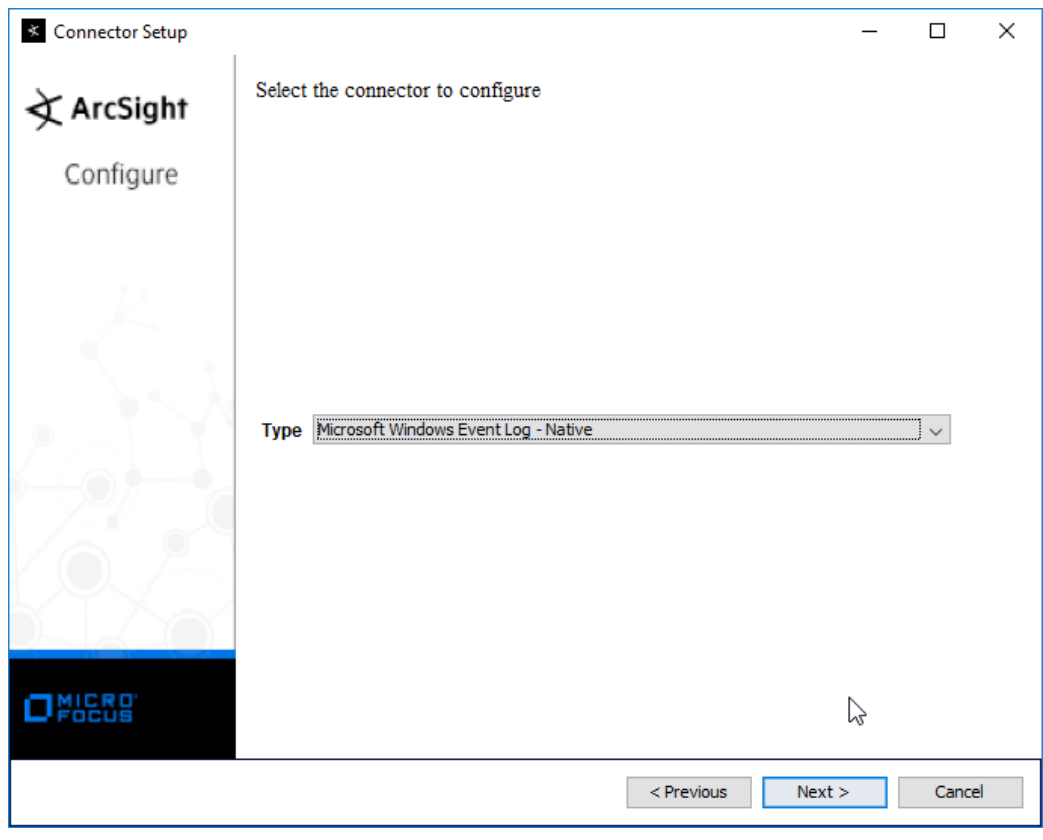

1471

1472 10. Click **Next.**

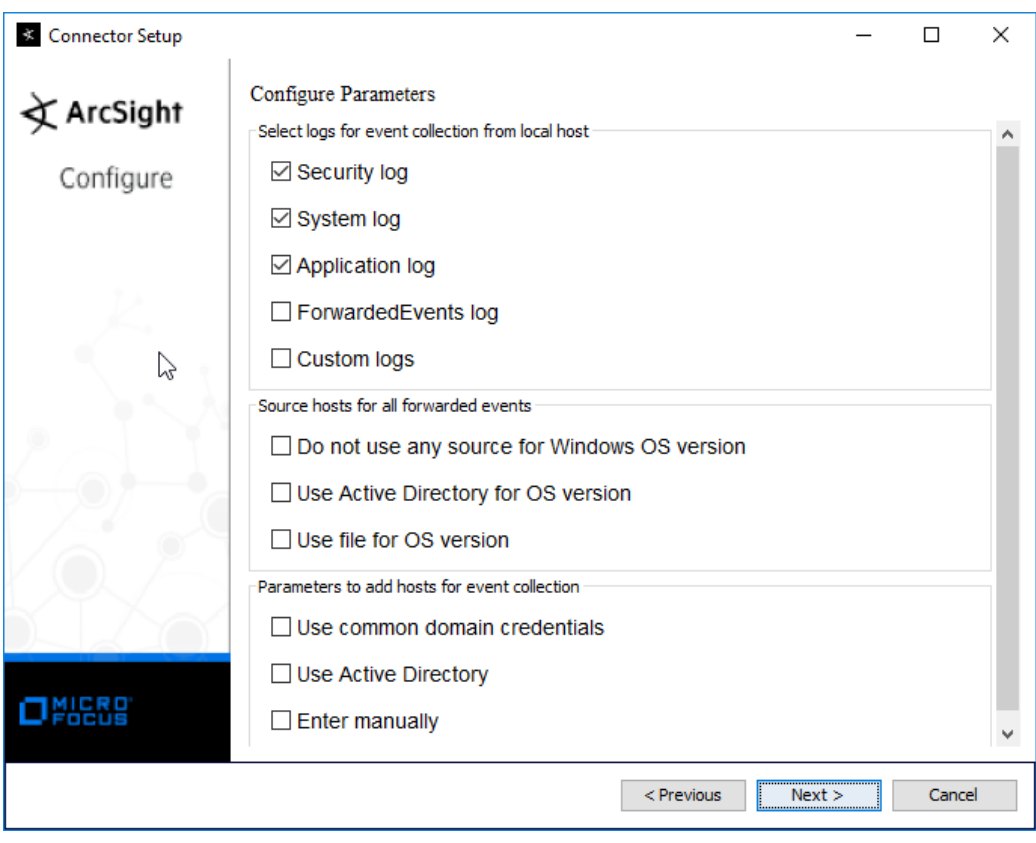

1474 11. Click **Next.**

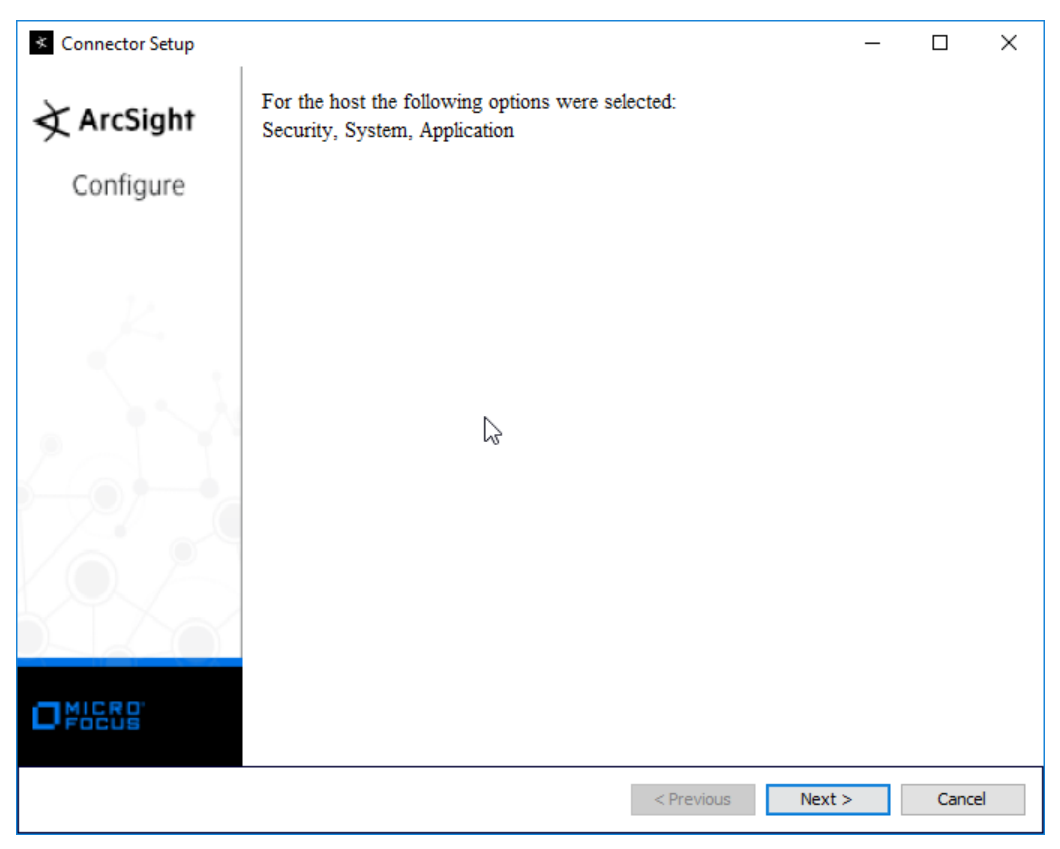

- 1476 12. Click **Next.**
- 1477 13. Select **ArcSight Manager (encrypted).**

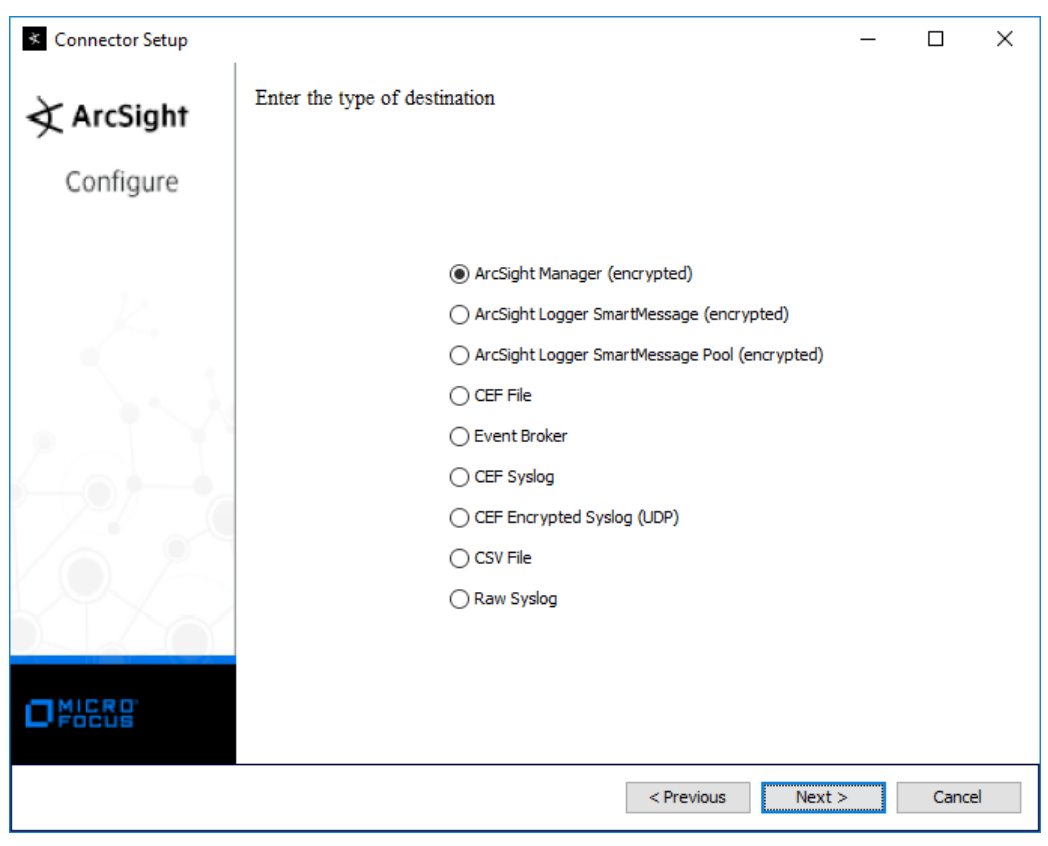

- 1479 14. Click **Next.**
- 1480 15. Enter the **hostname, port, username,** and **password** for the ArcSight ESM server.

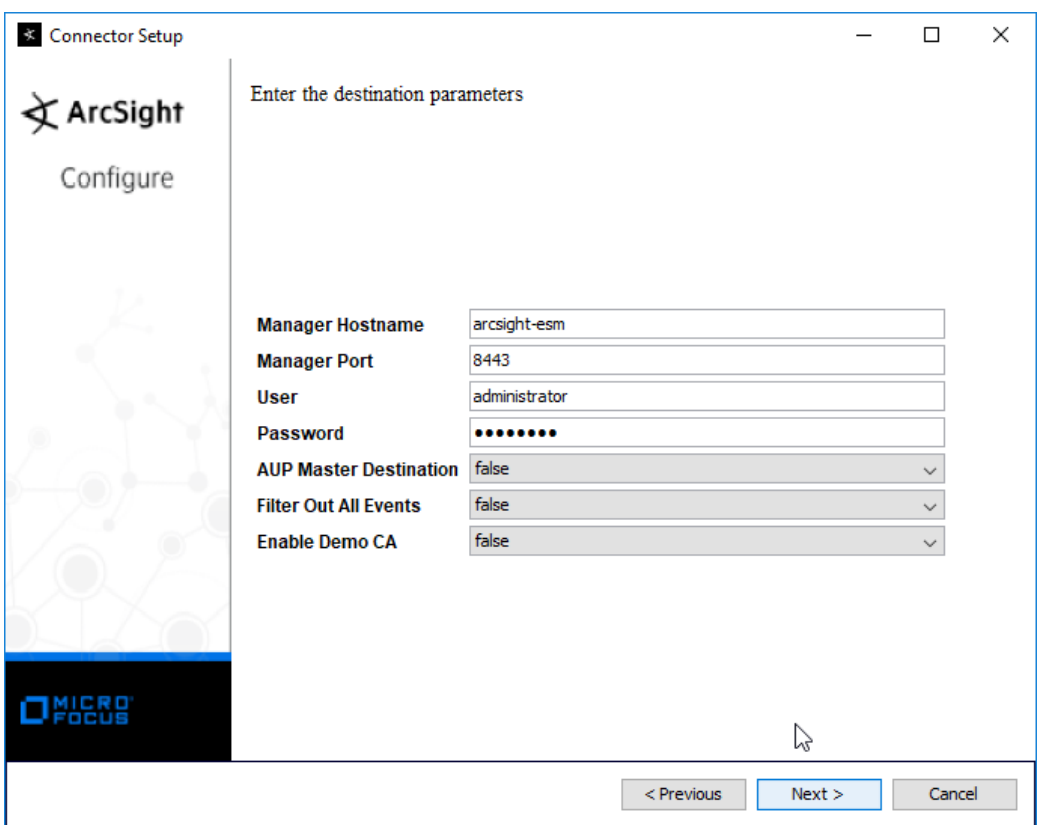

- 1482 16. Click **Next.**
- 1483 17. Enter identifying details about the system (only **Name** is required).

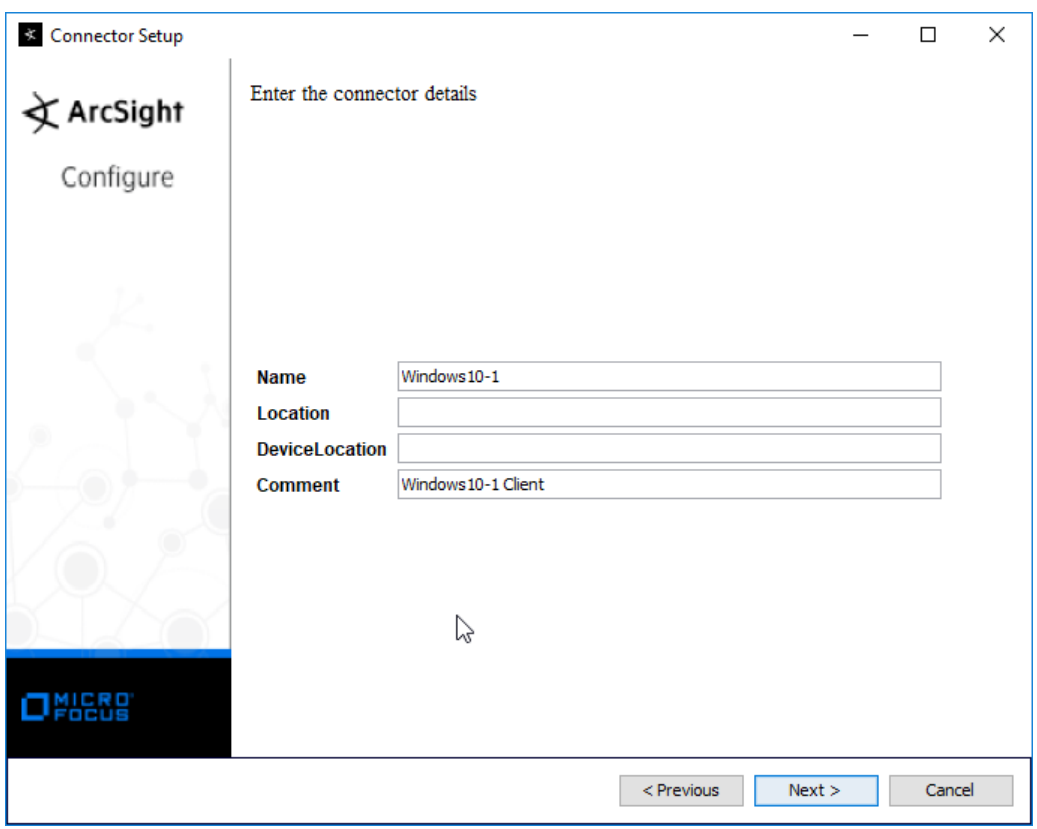

- 1485 18. Click **Next.**
- 1486 19. Select **Import the certificate to connector from destination.**

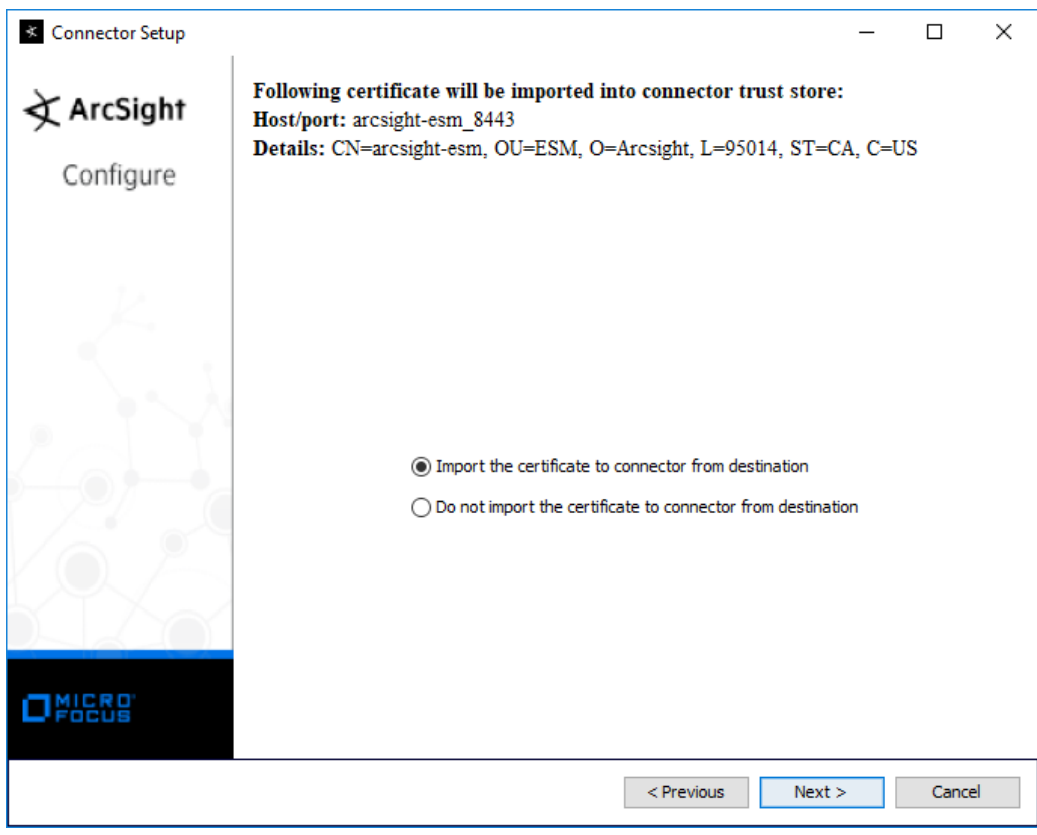

1488 20. Click **Next.**

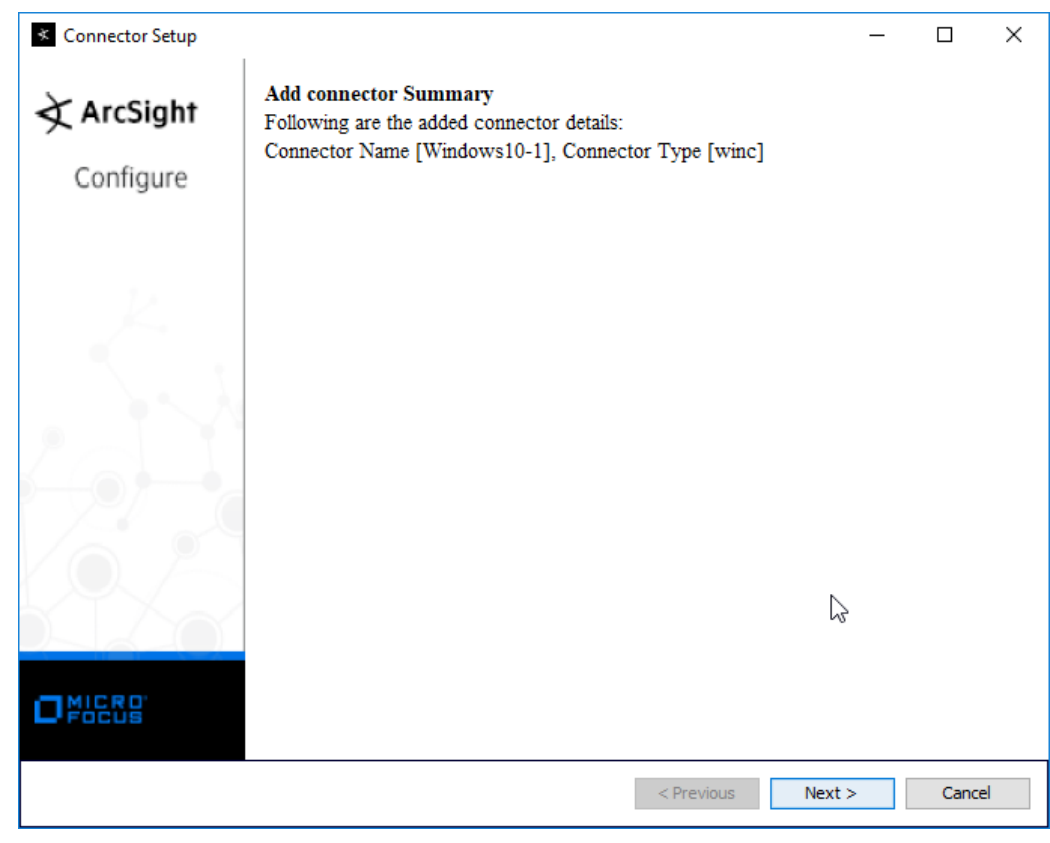

- 1490 21. Click **Next.**
- 1491 22. Select **Install as a service.**

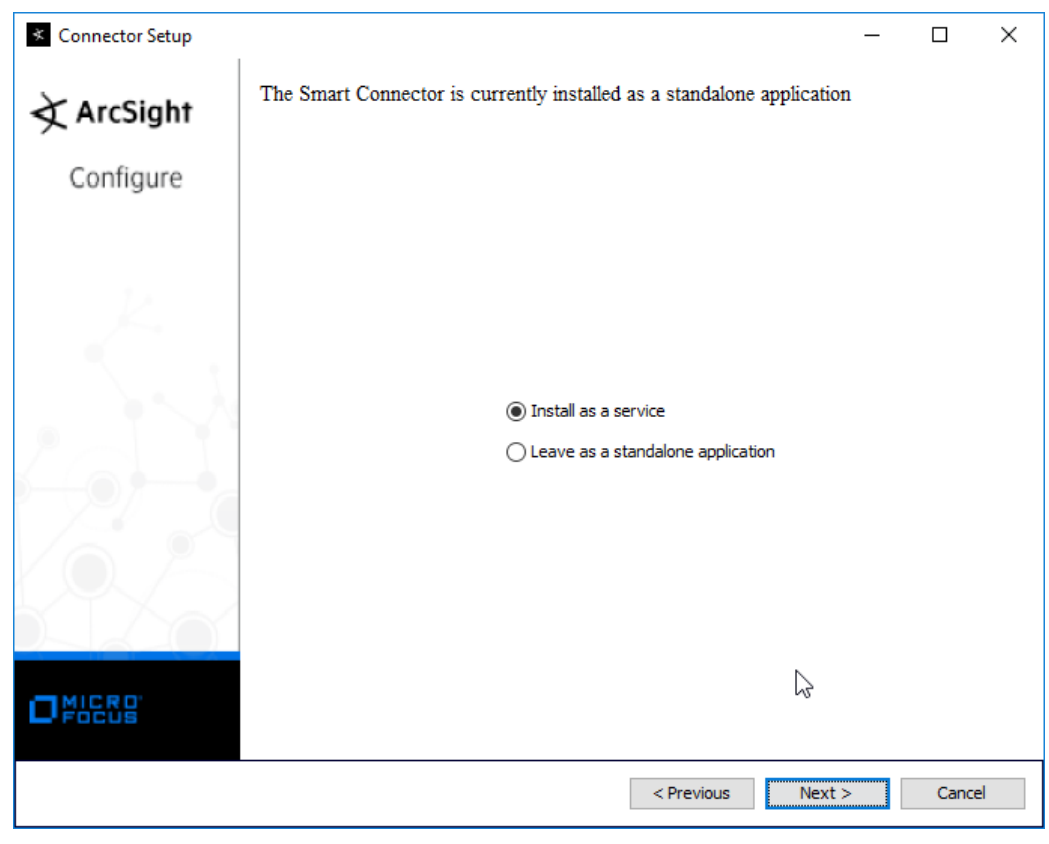

1493 23. Click **Next.**

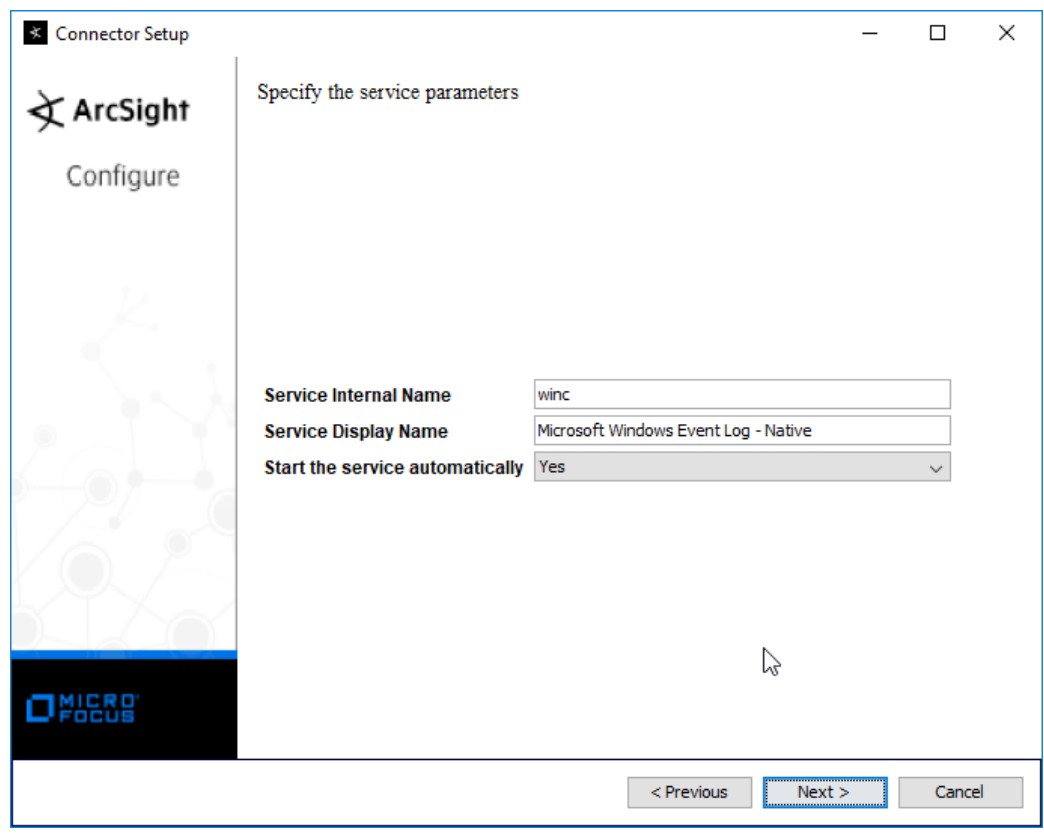

1495 24. Click **Next.**

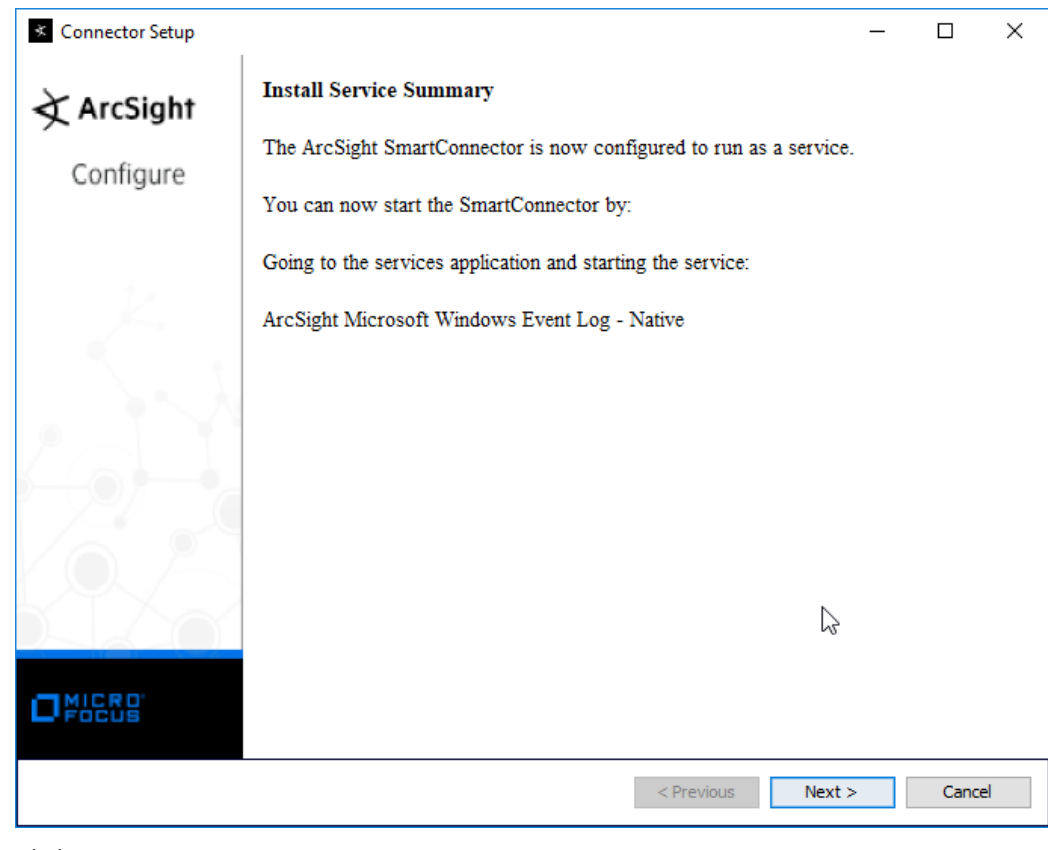

- 1497 25. Click **Next.**
- 1498 26. Select **Exit.**

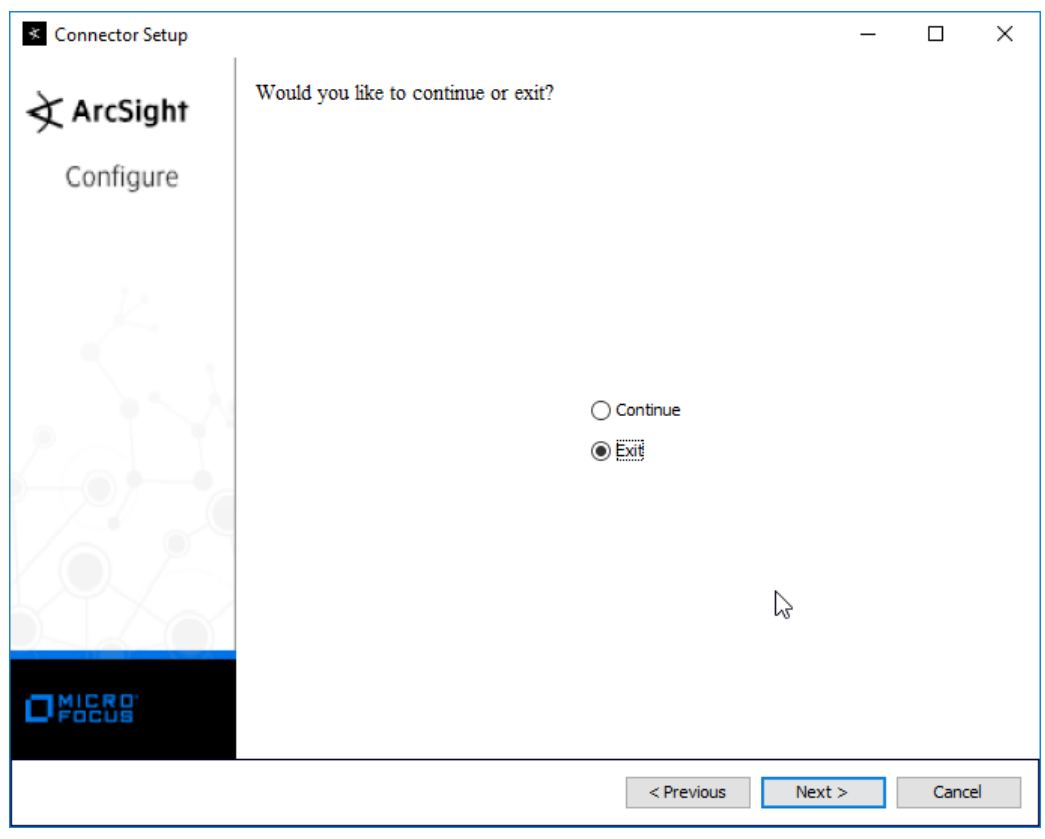

1500 27. Click **Next.**

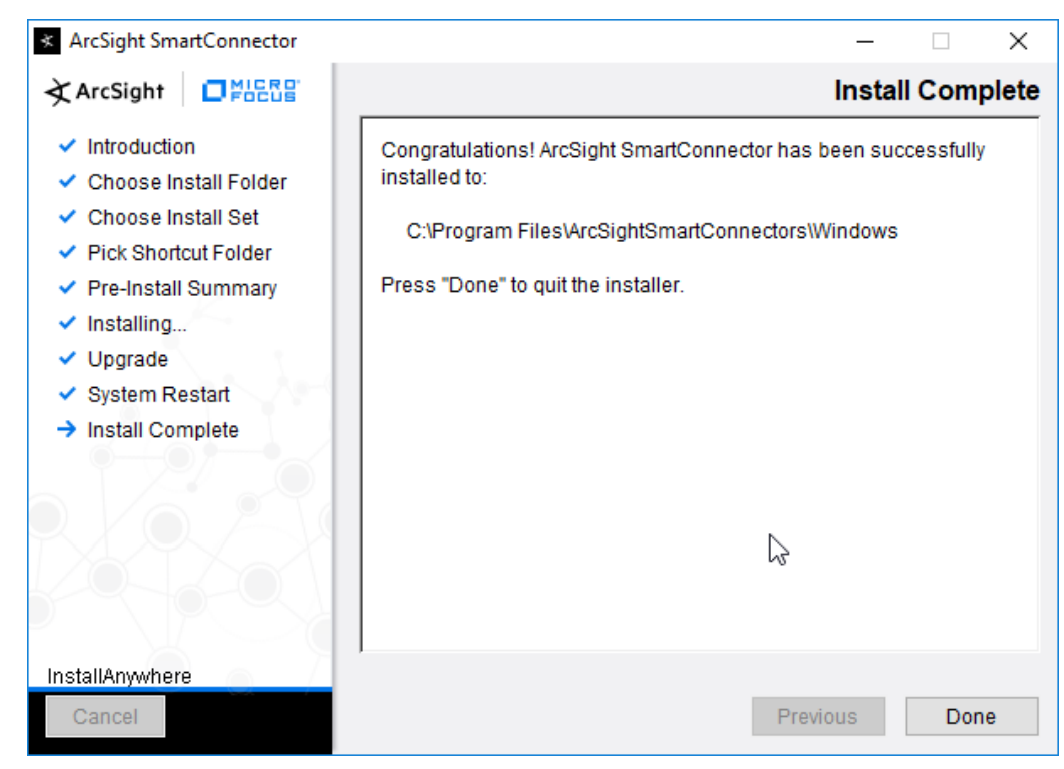

28. Click **Done.**

### 2.11.3 Install Individual ArcSight Ubuntu Connectors

- 1. From the command line, run:
- > sudo ./ArcSight-7.9.0.8084.0-Connector-Linux64.bin
- 2. Enter the password if prompted.

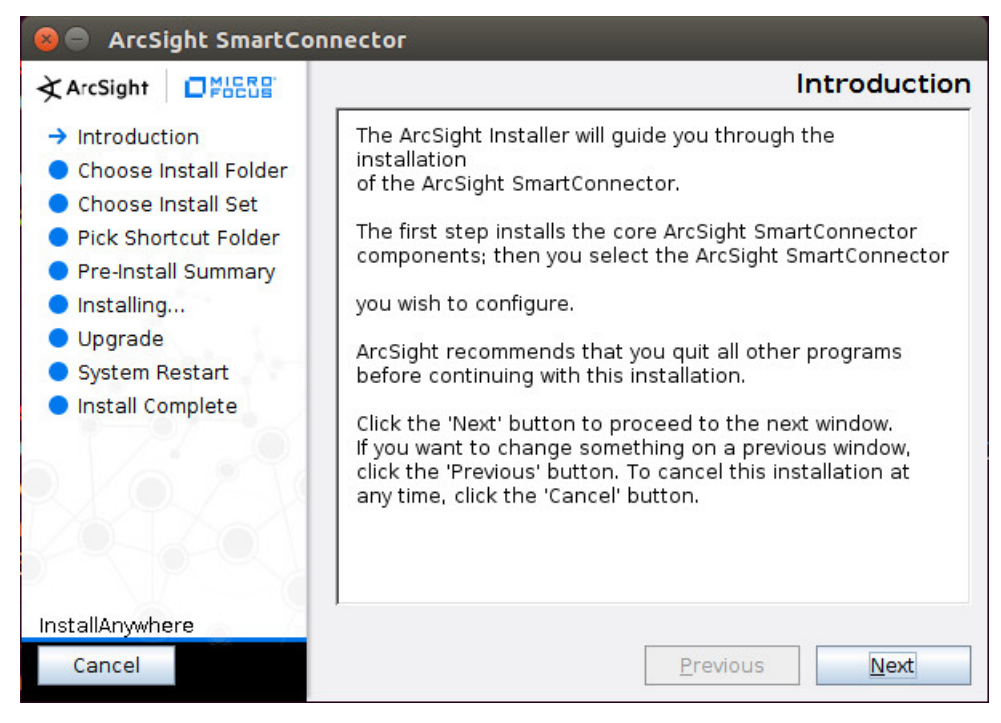

- 3. Click **Next.**
- 4. Enter /root/ArcSightSmartConnectors/Ubuntu.

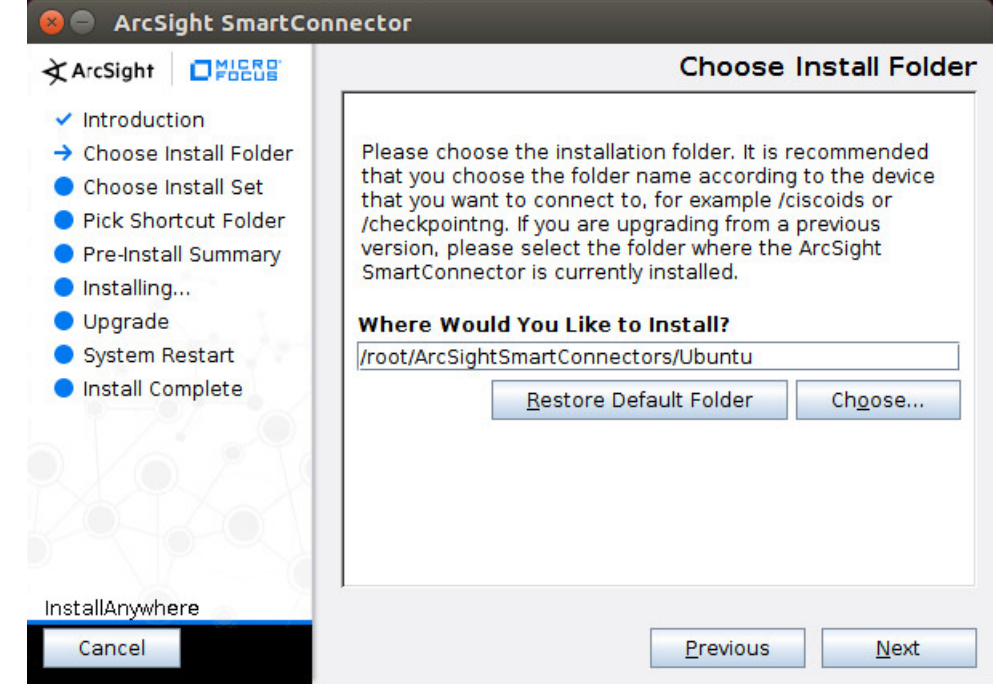

#### 1511 5. Click **Next.**

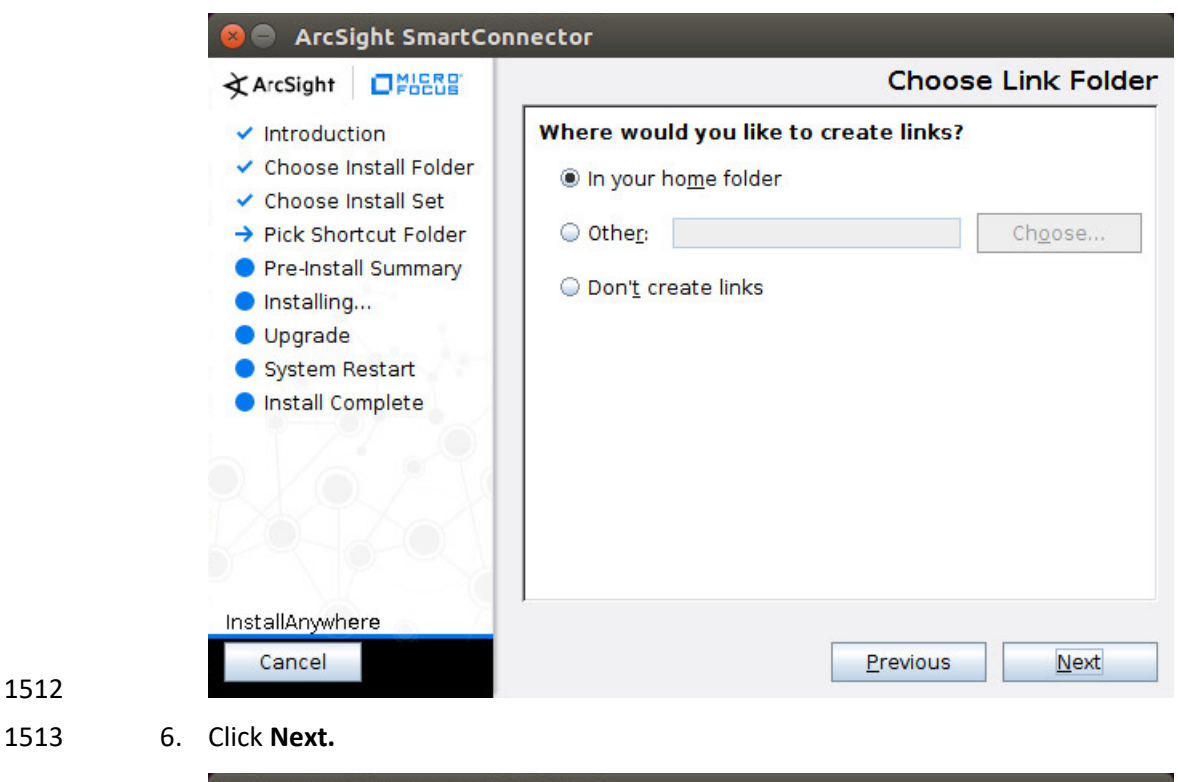

ArcSight SmartConnector **Pre-Install Summary** 文ArcSight 口凯品  $\checkmark$  Introduction Please Review the Following Information Before Continuing: ✔ Choose Install Folder ✔ Choose Install Set **Product Name:** ArcSight SmartConnector ✔ Pick Shortcut Folder > Pre-Install Summary **Install Folder:** /root/ArcSightSmartConnectors/Ubuntu Installing... Upgrade **Link Folder:** /root System Restart Install Complete InstallAnywhere Cancel Previous Install

7. Click **Install.**

#### 8. Select **Add a Connector.**

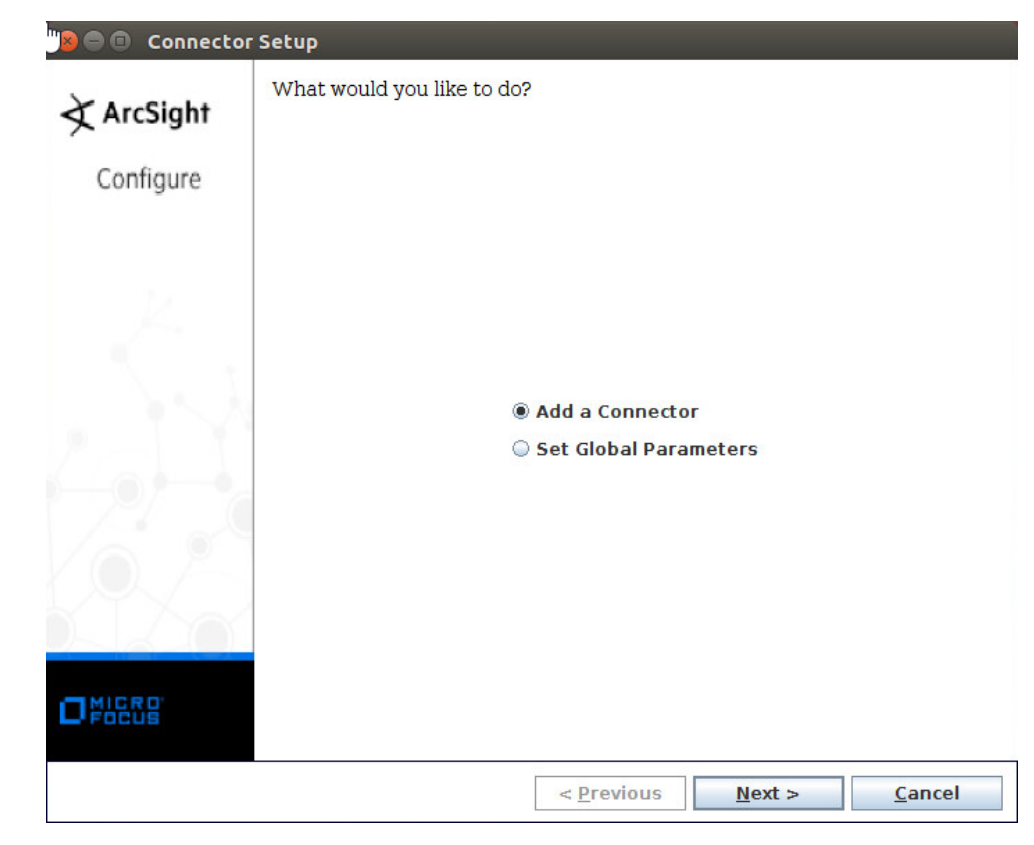

- 
- 9. Click **Next.**
- 10. Select **Syslog File.**

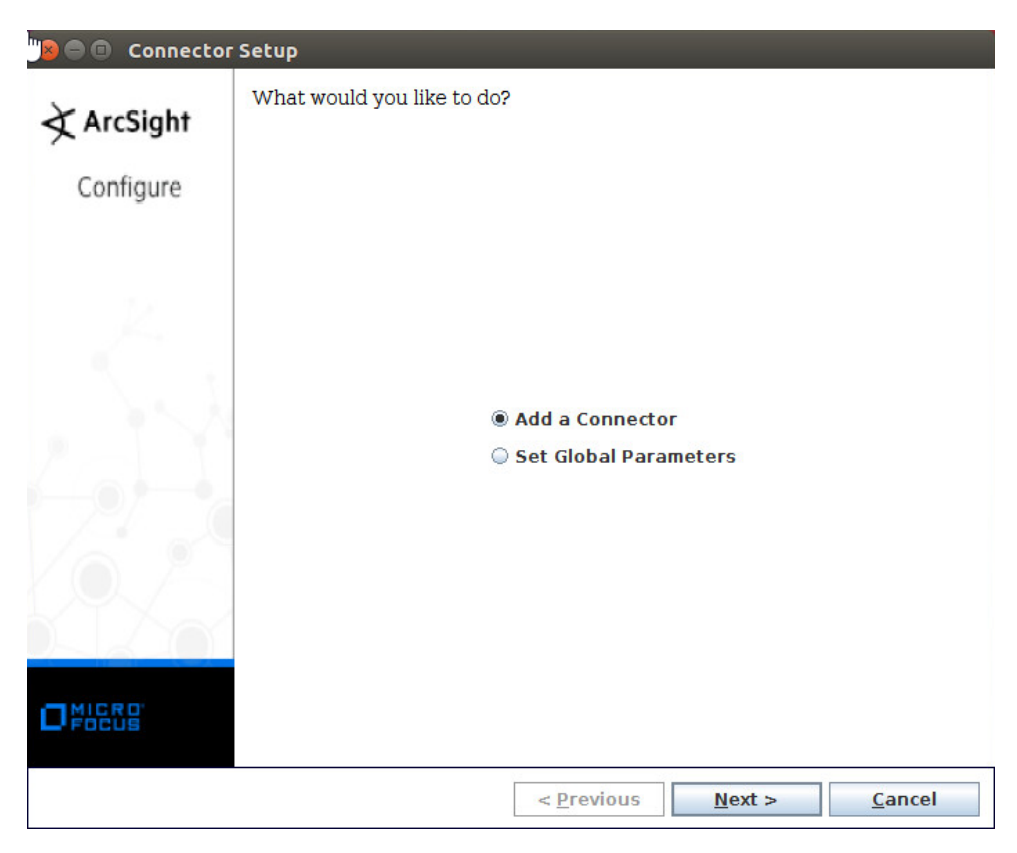

- 1520
- 1521 11. Click **Next.**
- 1522 12. Enter /var/log/syslog for the File Absolute Path Name.

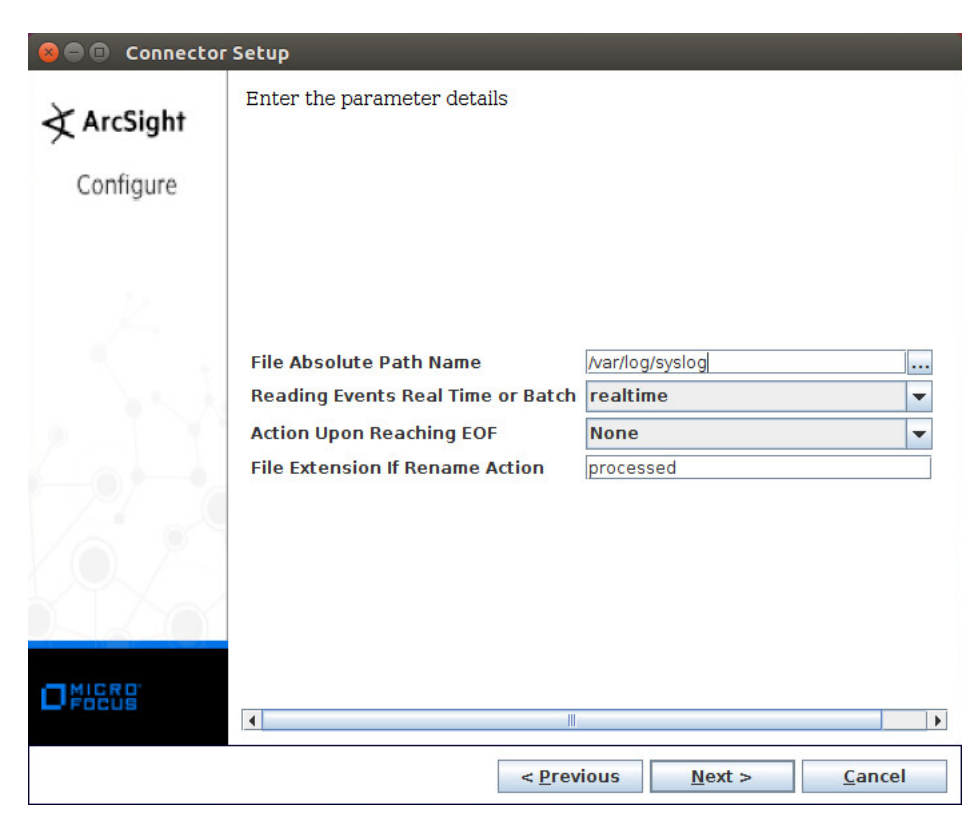

- 1523
- 1524 13. Click **Next.**
- 1525 14. Select **ArcSight Manager (encrypted).**

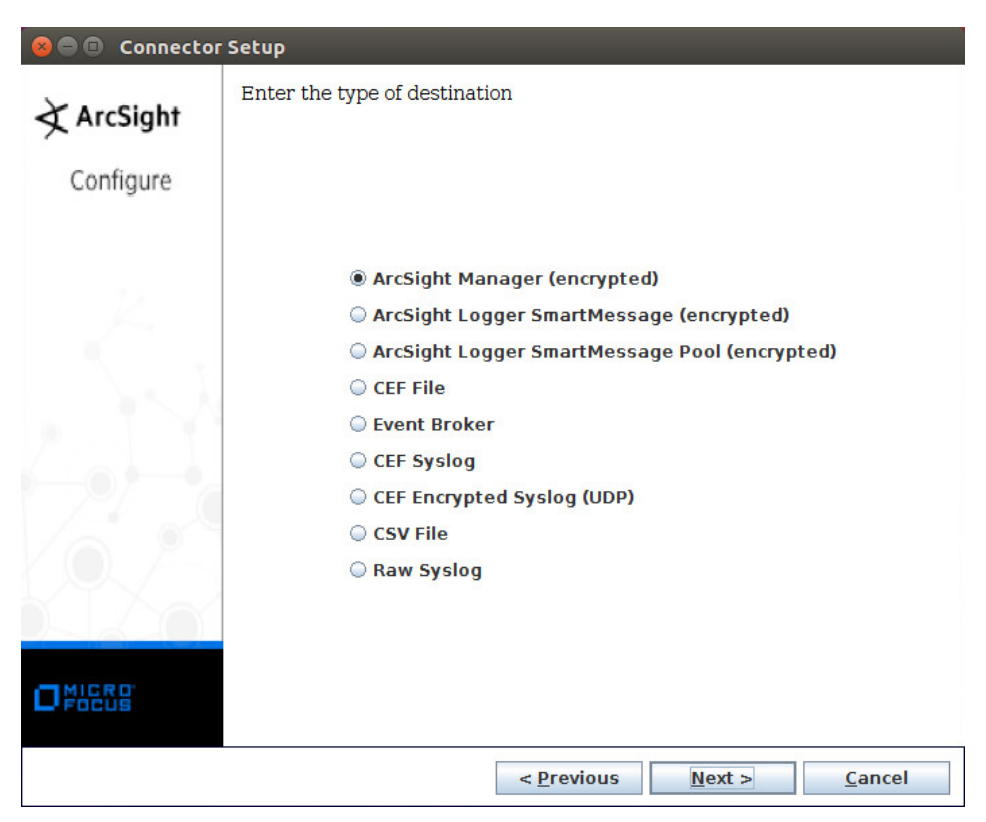

- 1526
- 1527 15. Click **Next.**
- 1528 16. Enter the **hostname, port, username,** and **password** for ArcSight ESM.

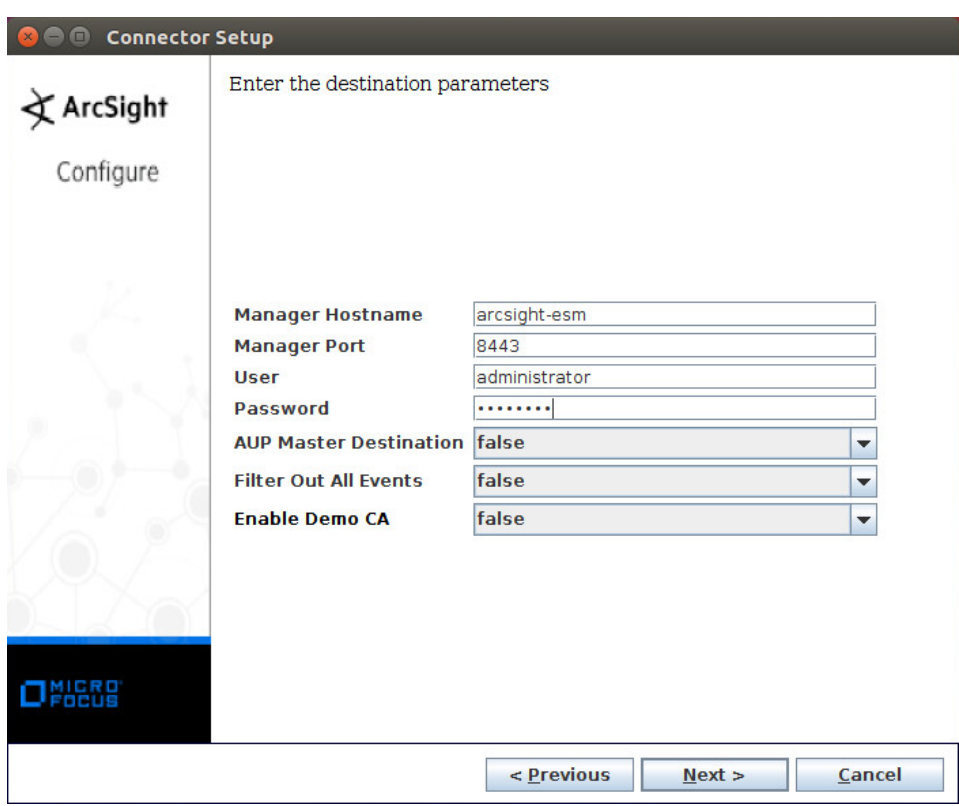

- 1529
- 1530 17. Click **Next.**
- 1531 18. Enter identifying details about the system (only **Name** is required).

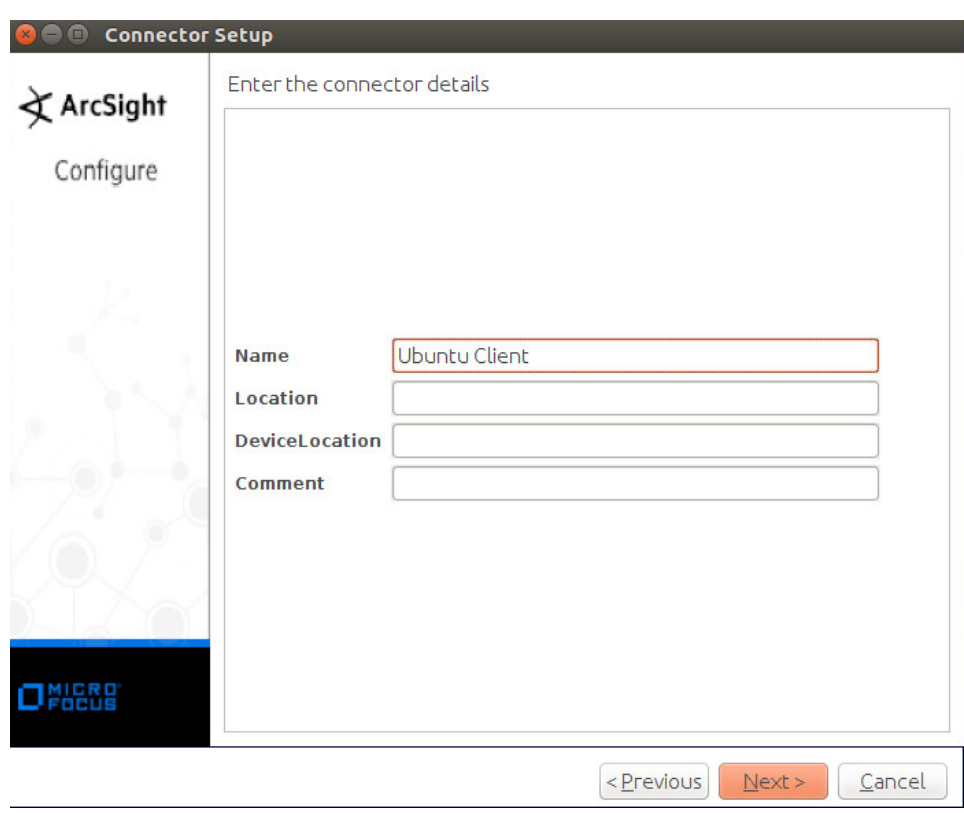

- 1532
- 1533 19. Click **Next.**
- 1534 20. Select **Import the certificate to connector from destination.**

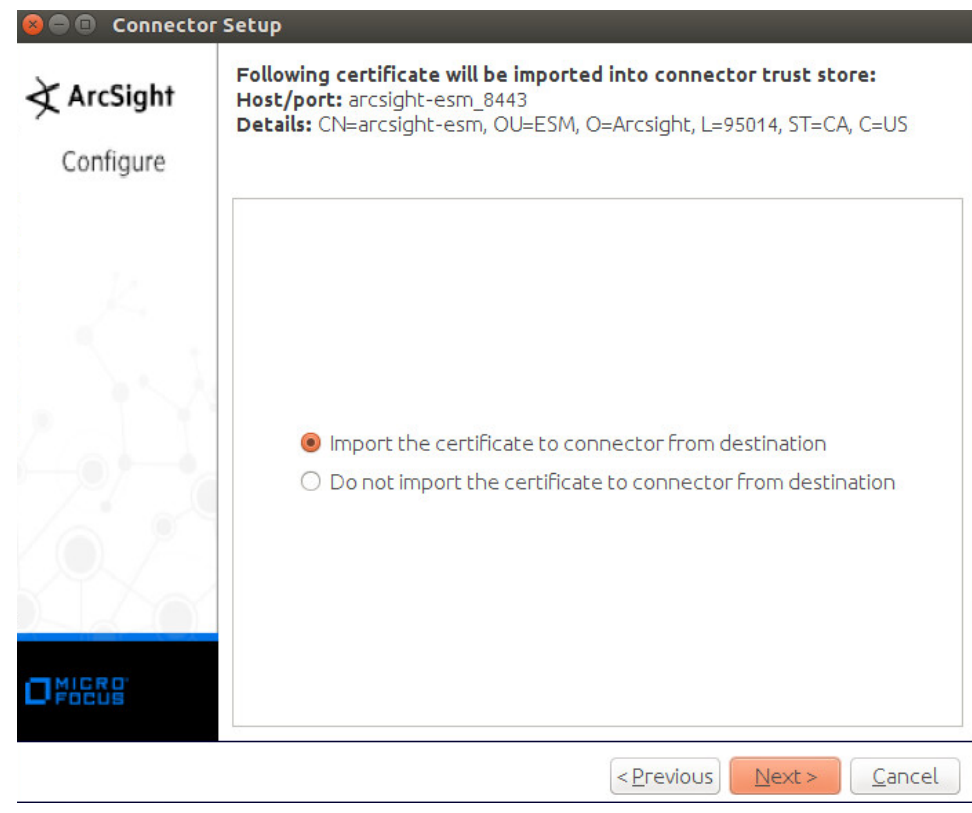

- 1535
- 1536 21. Click **Next.**

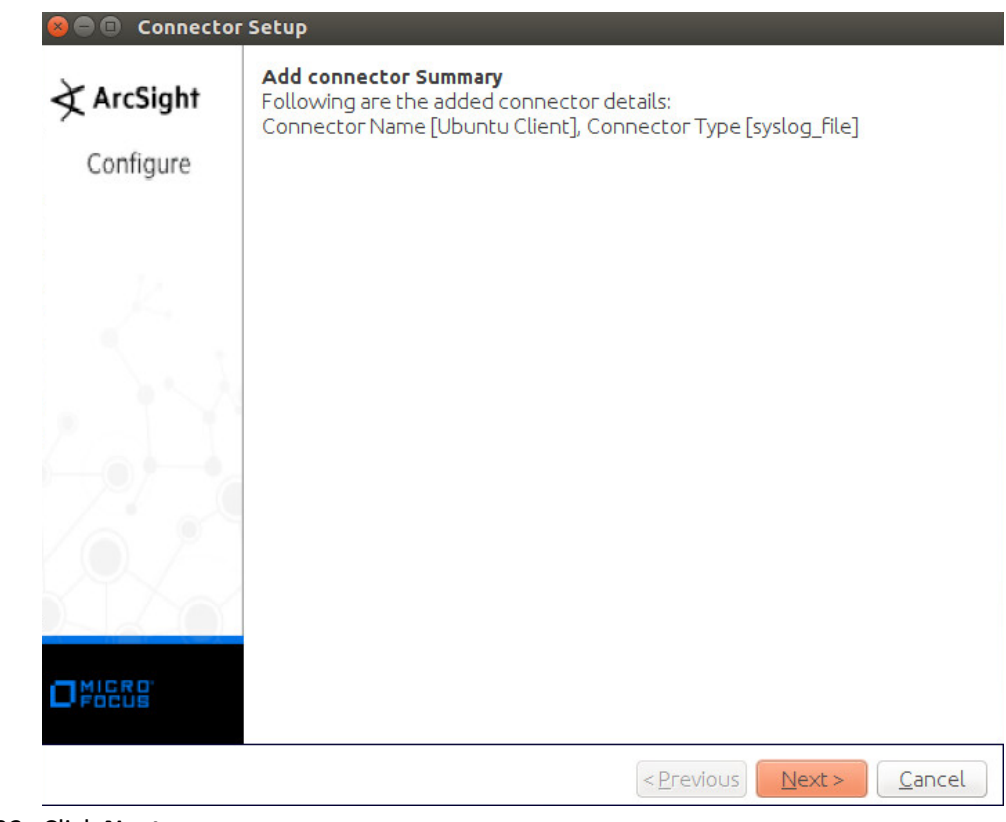

- 1537<br>1538
- 1538 22. Click **Next.**

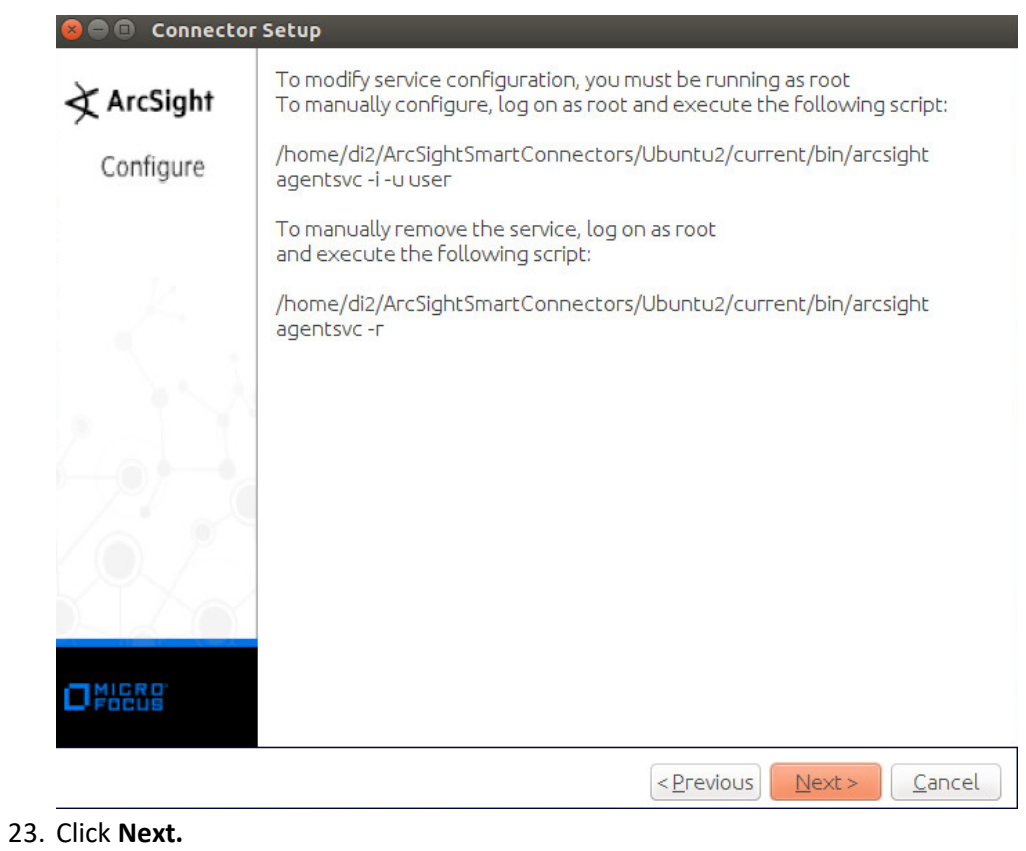

1539<br>1540 1541 24. Select **Exit.**

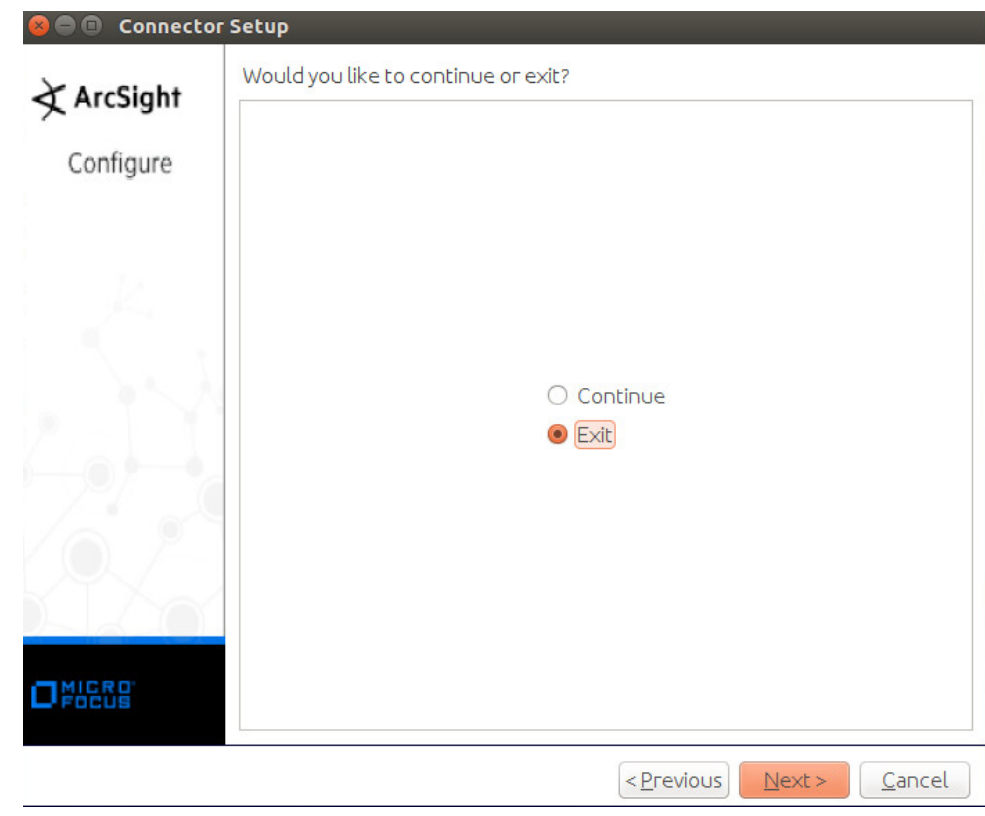

1542<br>1543

1543 25. Click **Next.**

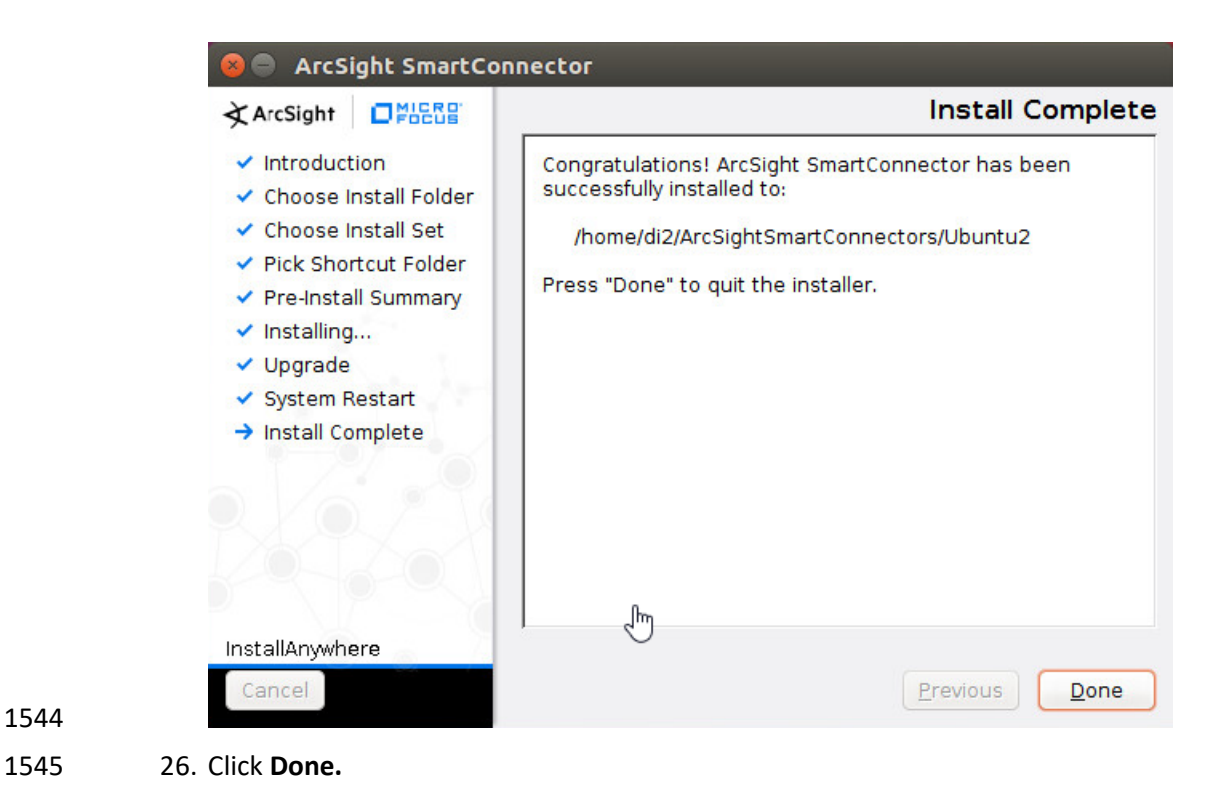

- 2.11.4 Install a Connector Server for ESM on Windows 2012 R2
- 1. Run **ArcSight-7.9.0.8084.0-Connector-Win64.exe.**
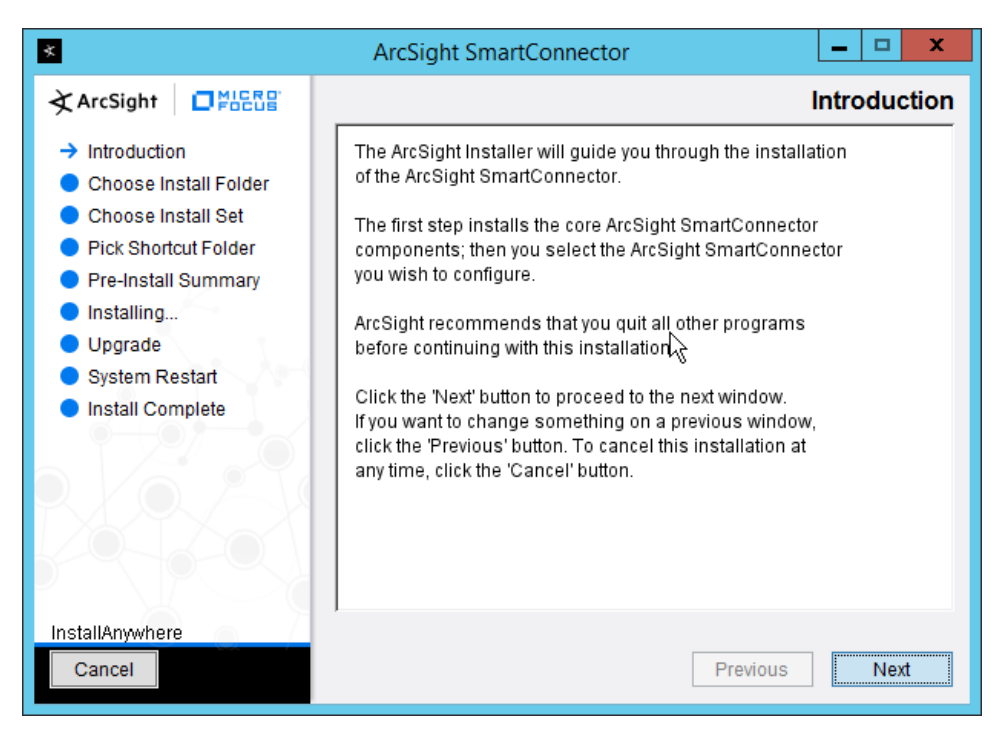

#### 2. Click **Next.**

3. Enter C:\Program Files\ArcSightSmartConnectors\Windows.

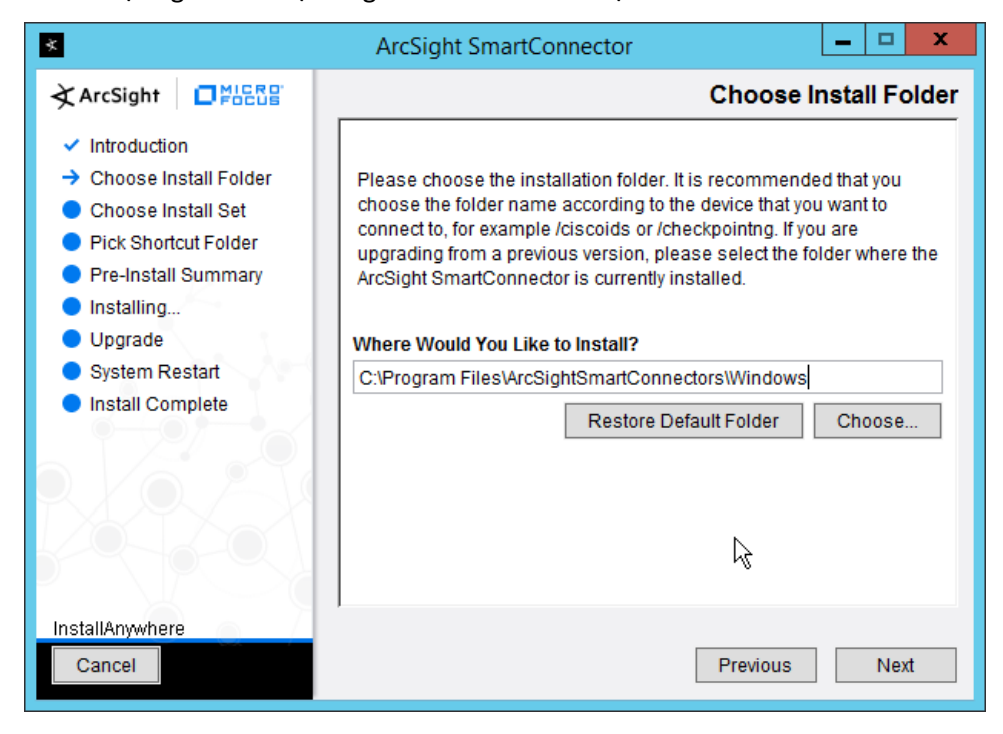

4. Click **Next.**

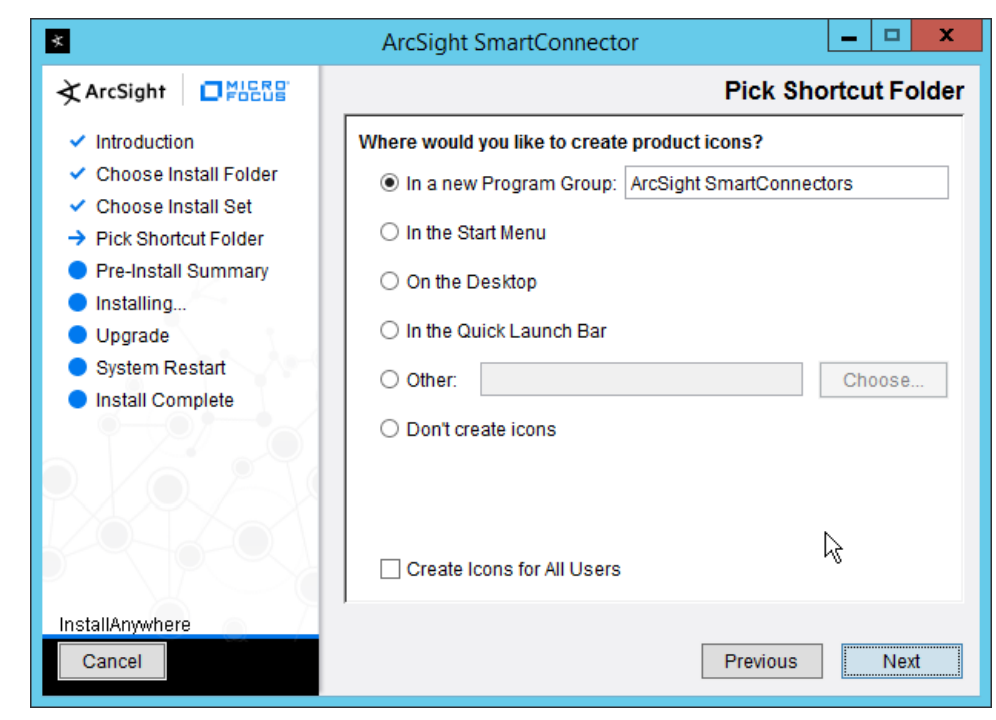

5. Click **Next.**

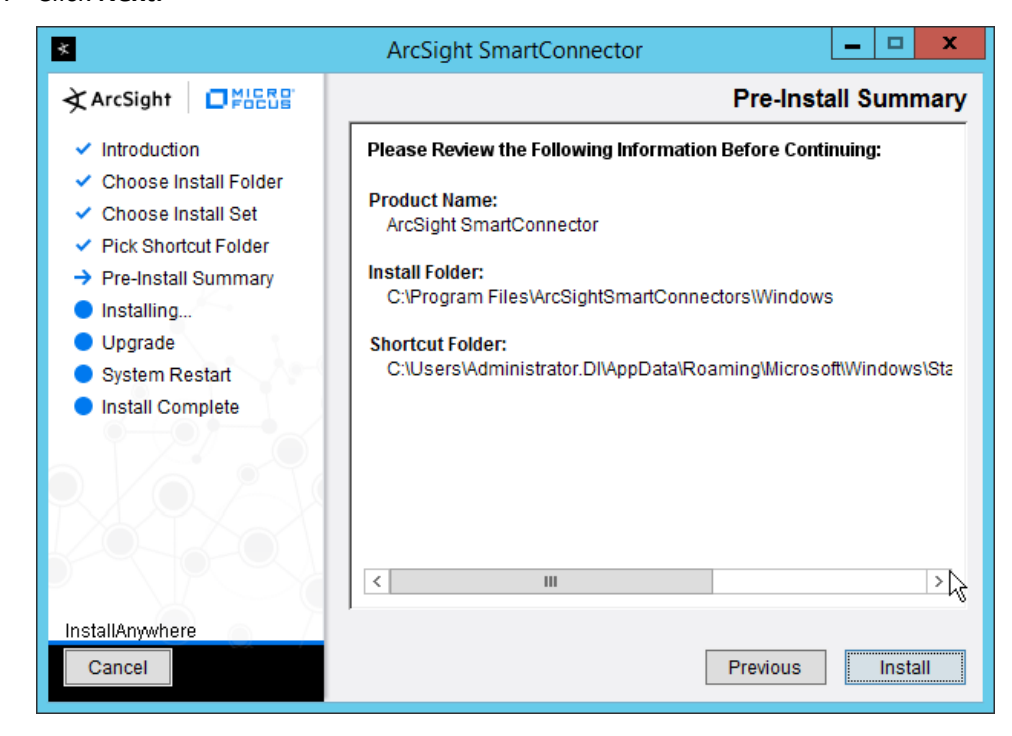

1556 6. Click **Install.**

#### 1557 7. Select **Add a Connector.**

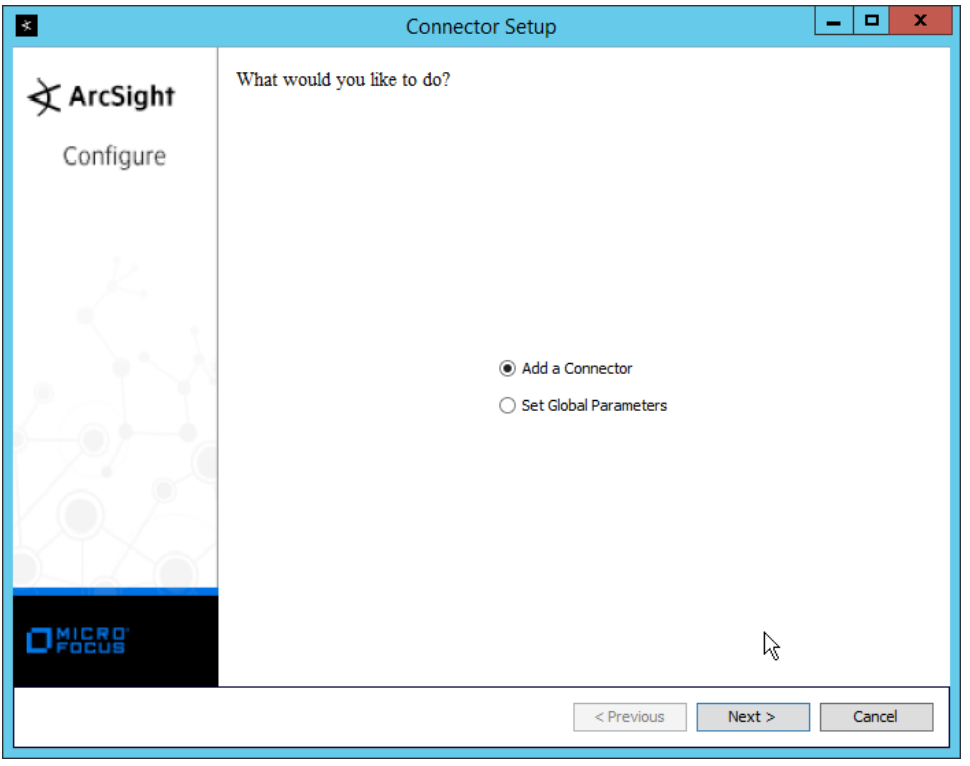

- 1558<br>1559
	- 1559 8. Click **Next.**
- 1560 9. Select **Microsoft Windows Event Log–Native.**

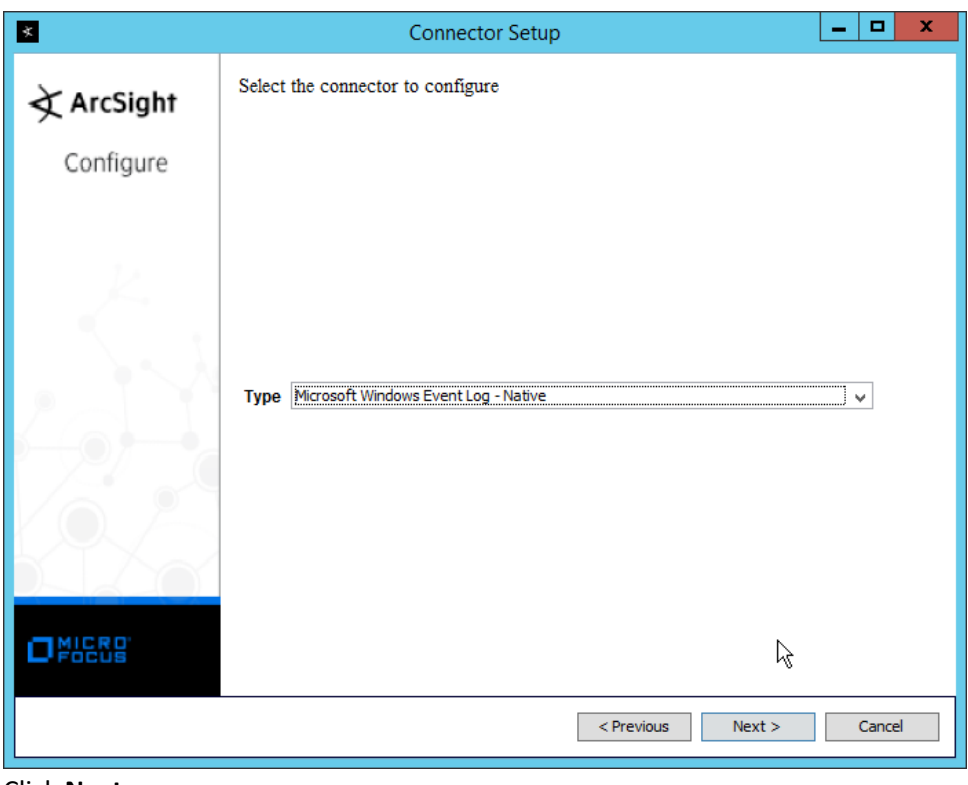

1561<br>1562

- 10. Click **Next.**
- 1563 11. Check the box next to **Use Active Directory.**

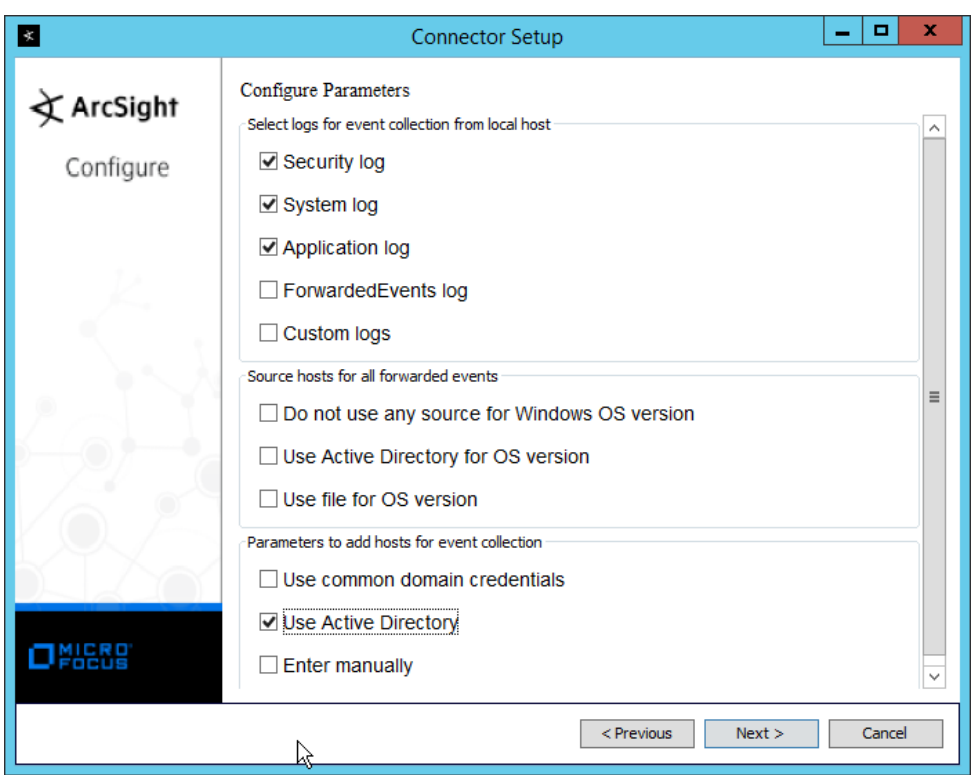

- 12. Click **Next.**
- 13. Enter information about your Active Directory server. (It is recommended to create a new administrator account for ArcSight to use.)
- 14. Set **Use Active Directory host results for** to **Replace Hosts.**

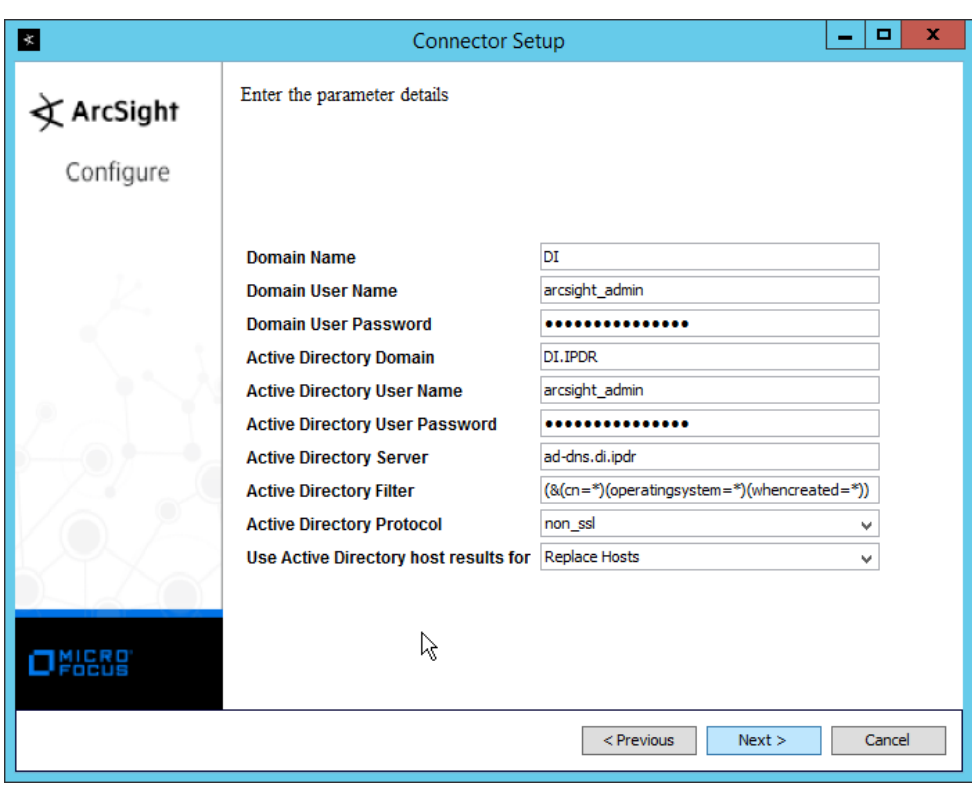

- 1569
- 1570 15. Click **Next.**
- 1571 16. Check the boxes under any event types that should be forwarded to this connector, for each 1572 individual host, e.g., **Security, System, Application.**
- 

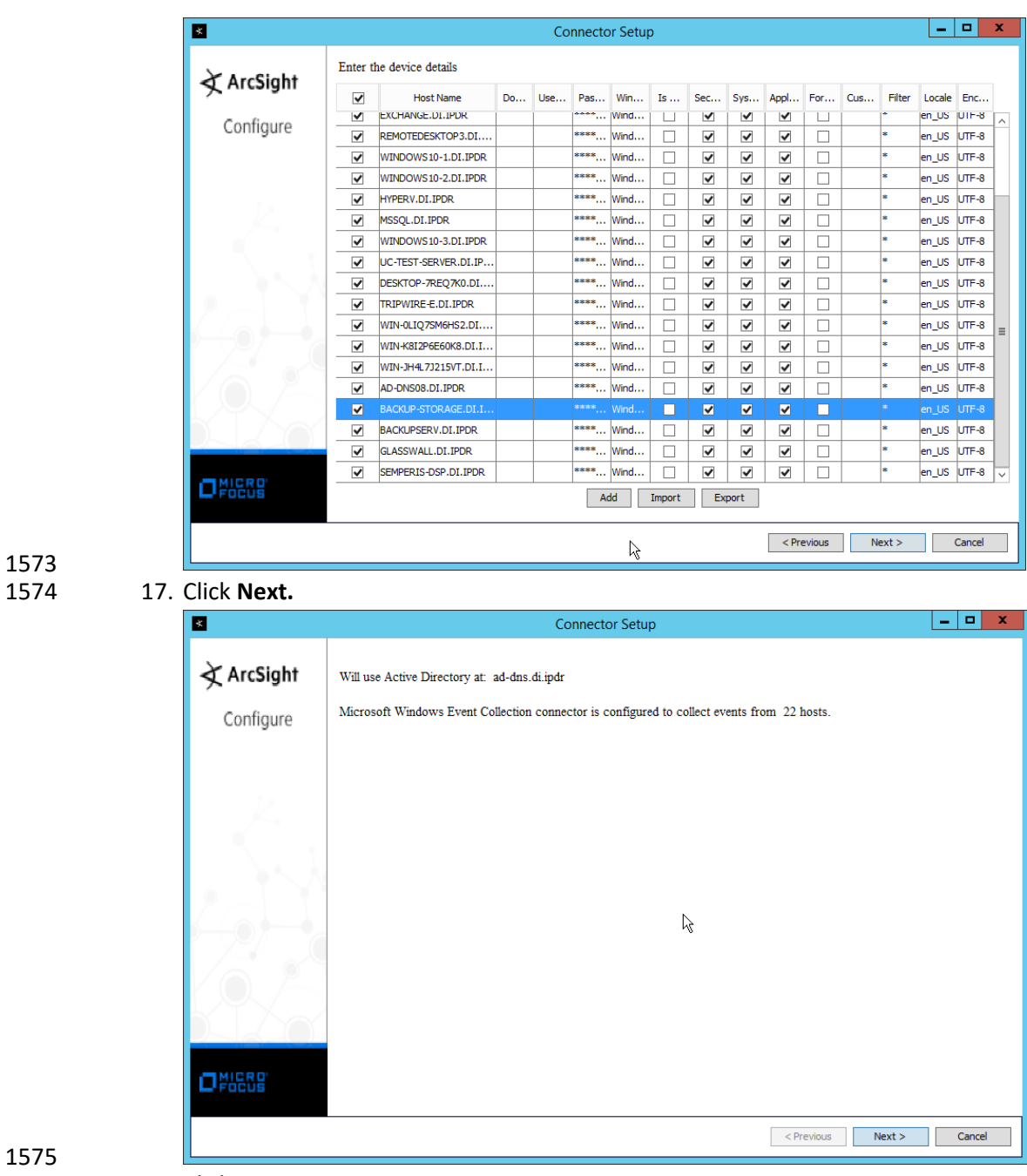

1575<br>1576 18. Click **Next.** 

1573

1577 19. Select **ArcSight Manager (encrypted).**

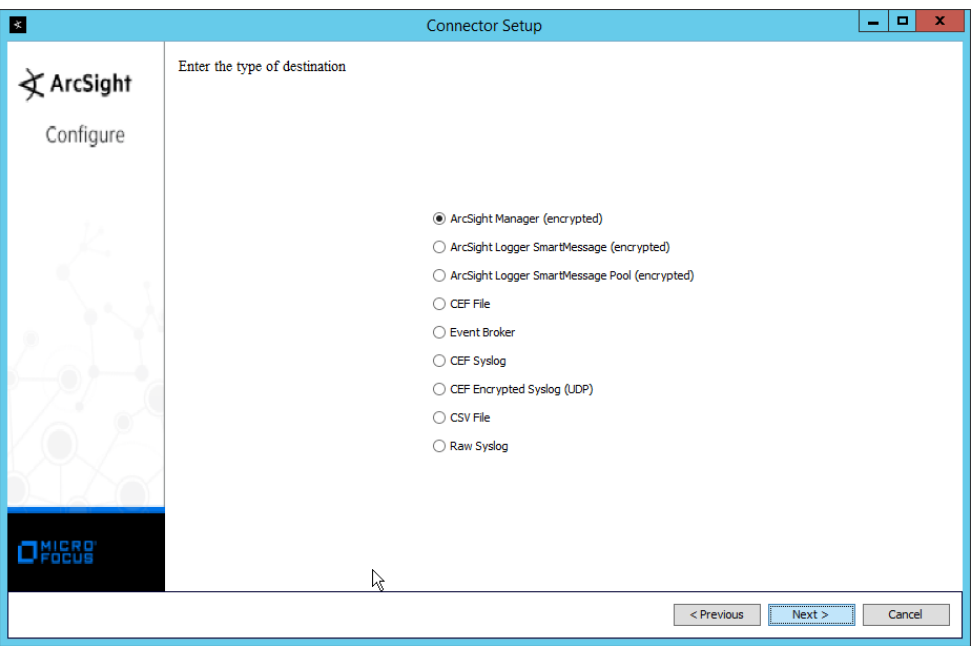

- 1578<br>1579
- 1579 20. Click **Next.**
- 1580 21. Enter the **hostname, port, username,** and **password** for the ArcSight ESM server.

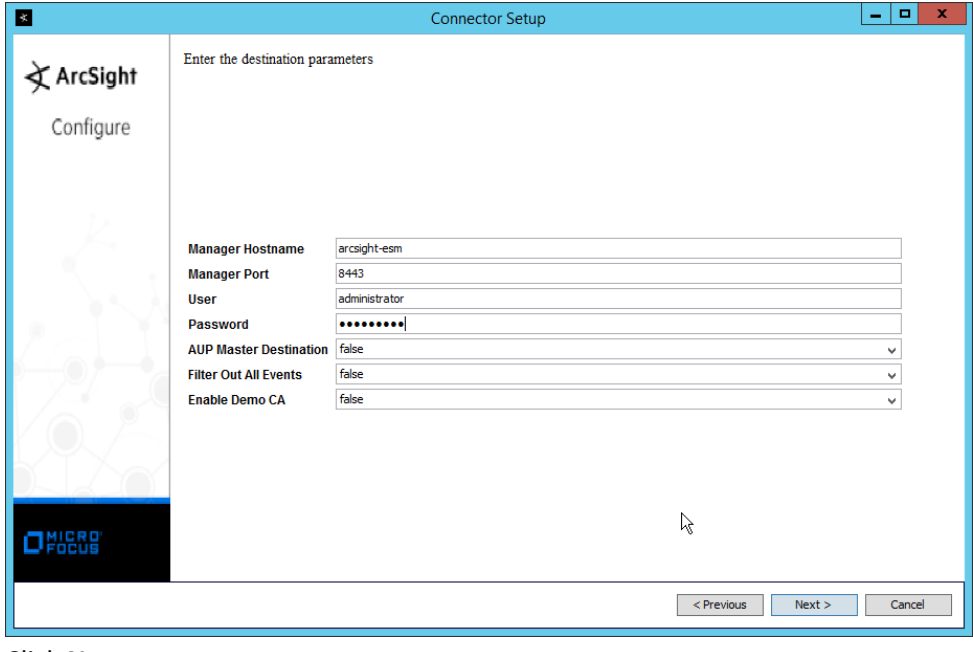

- 1581<br>1582
- 22. Click **Next.**
- 1583 23. Enter identifying details about the system (only **Name** is required).

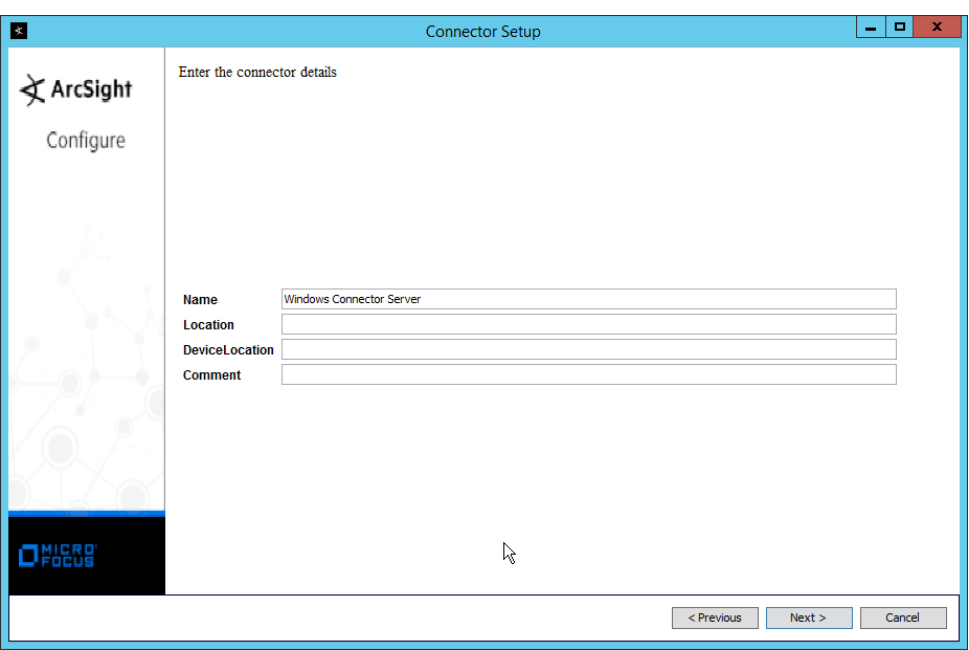

1584<br>1585

### 1585 24. Click **Next.**

# 1586 25. Select **Import the certificate to connector from destination.**

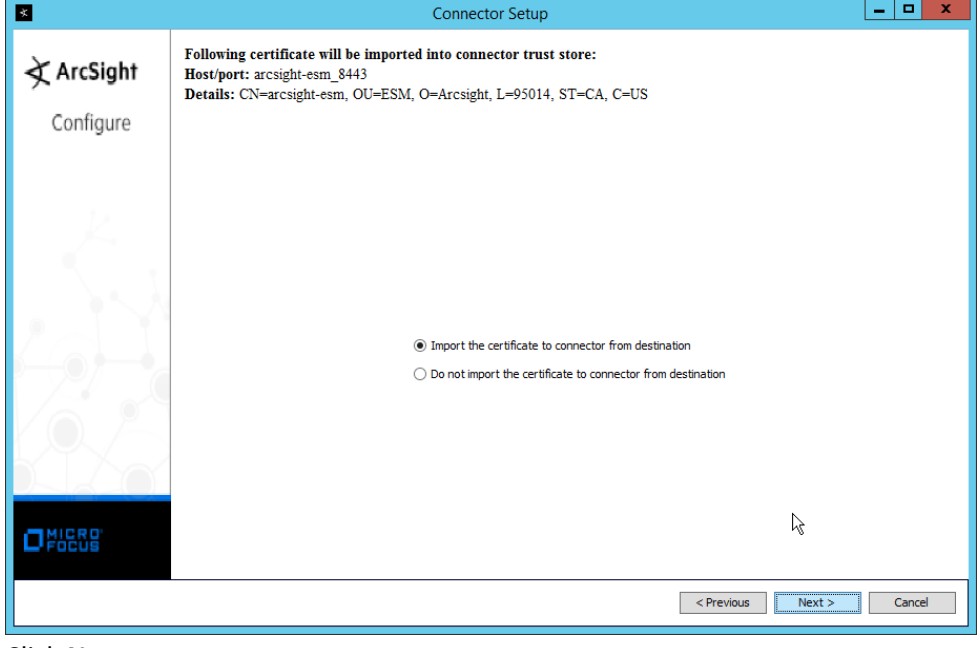

1587<br>1588

1588 26. Click **Next.**

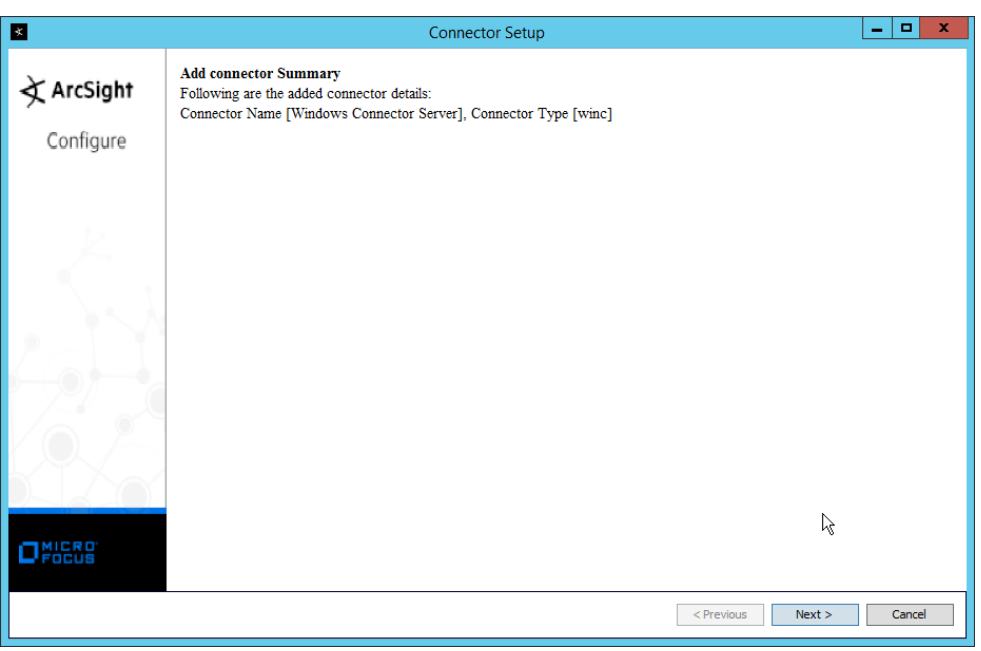

- 1589
- 27. Click **Next.**
- 1591 28. Select **Install as a service.**

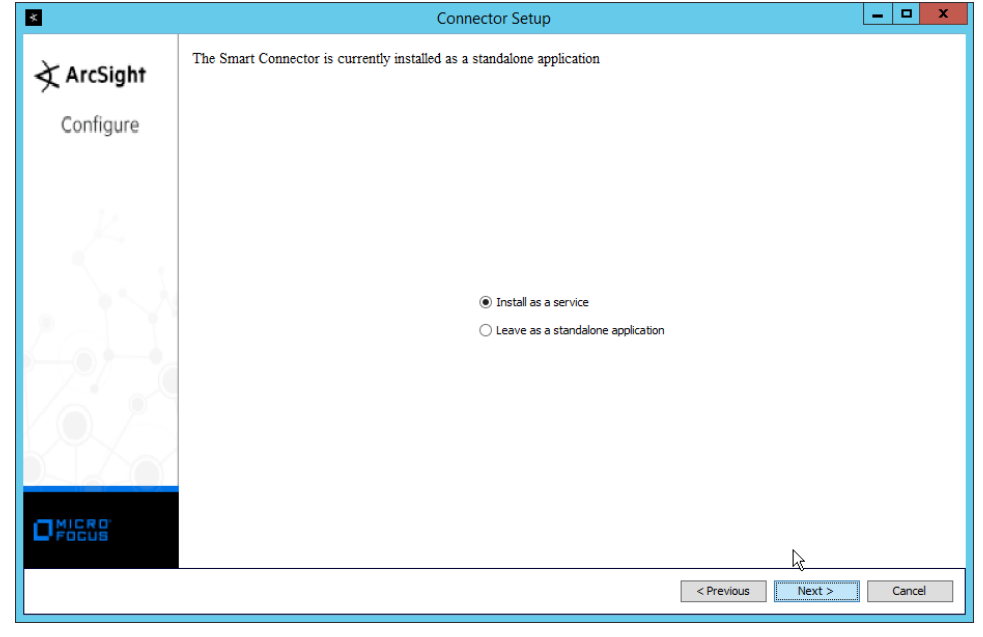

- 1592
- 1593 29. Click **Next.**

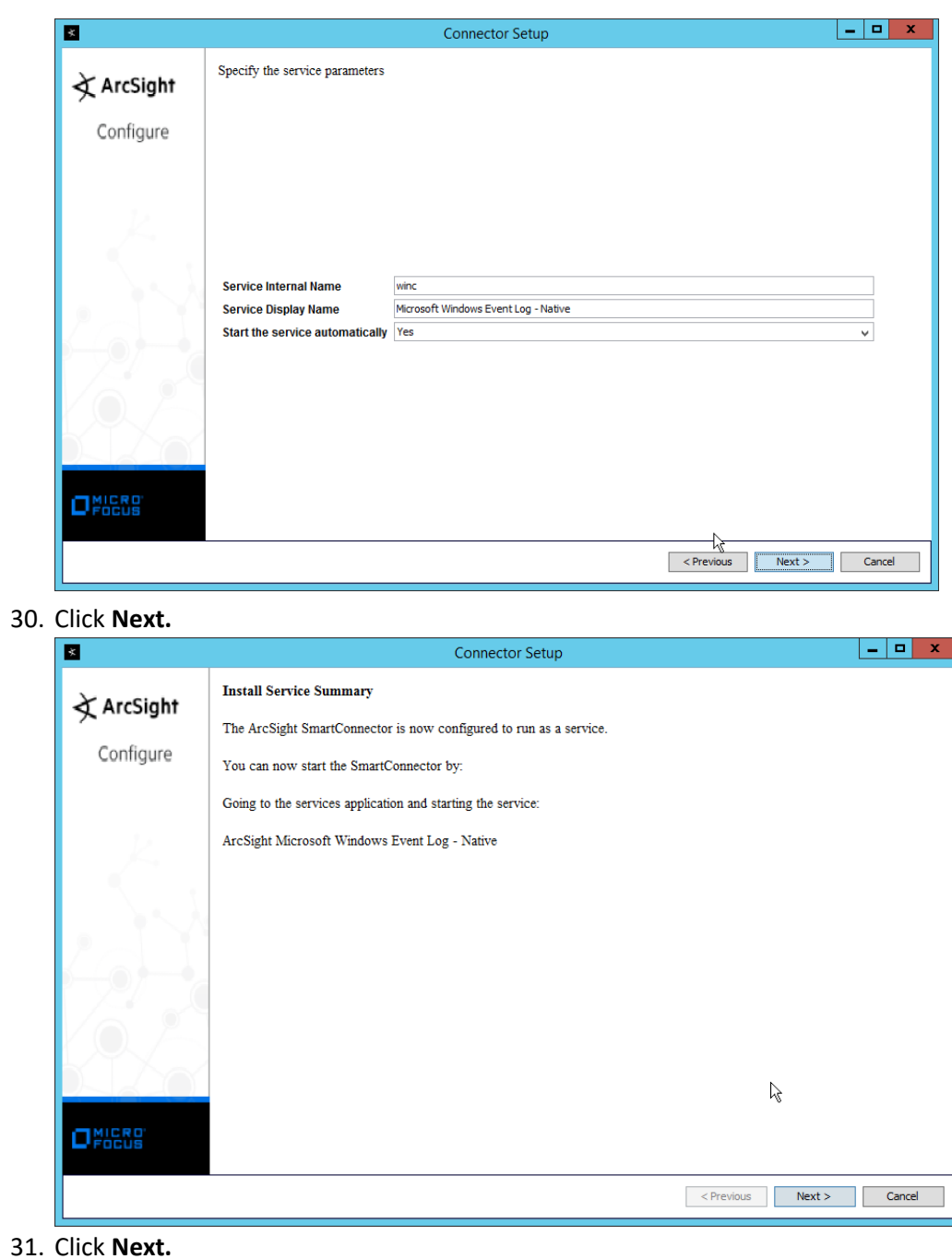

32. Select **Exit.**

 31. Click **Next.**

 30. Click **Next.**

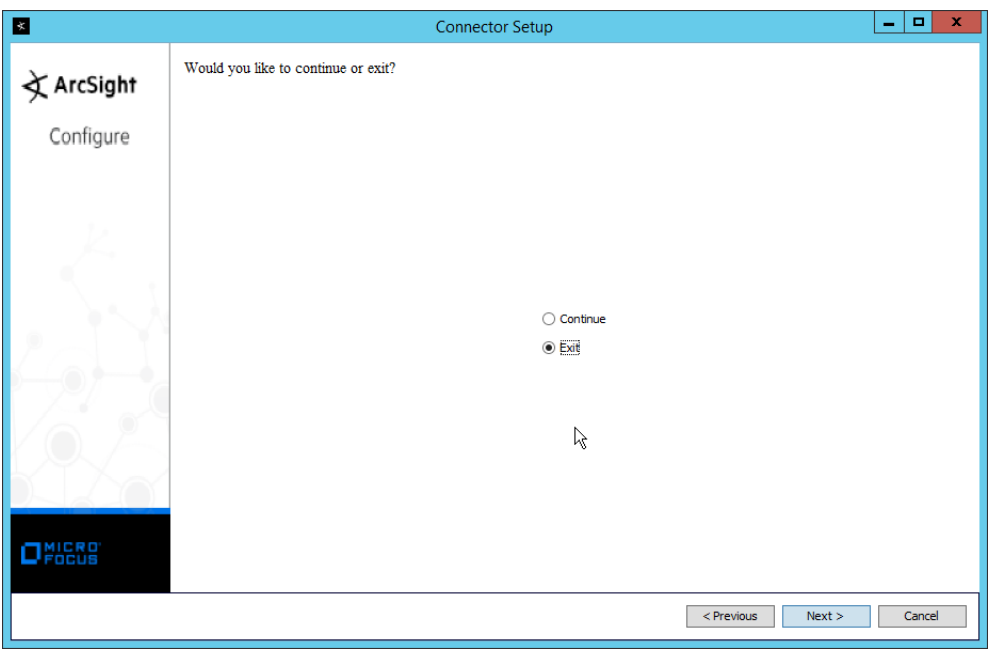

#### 33. Click **Next.**

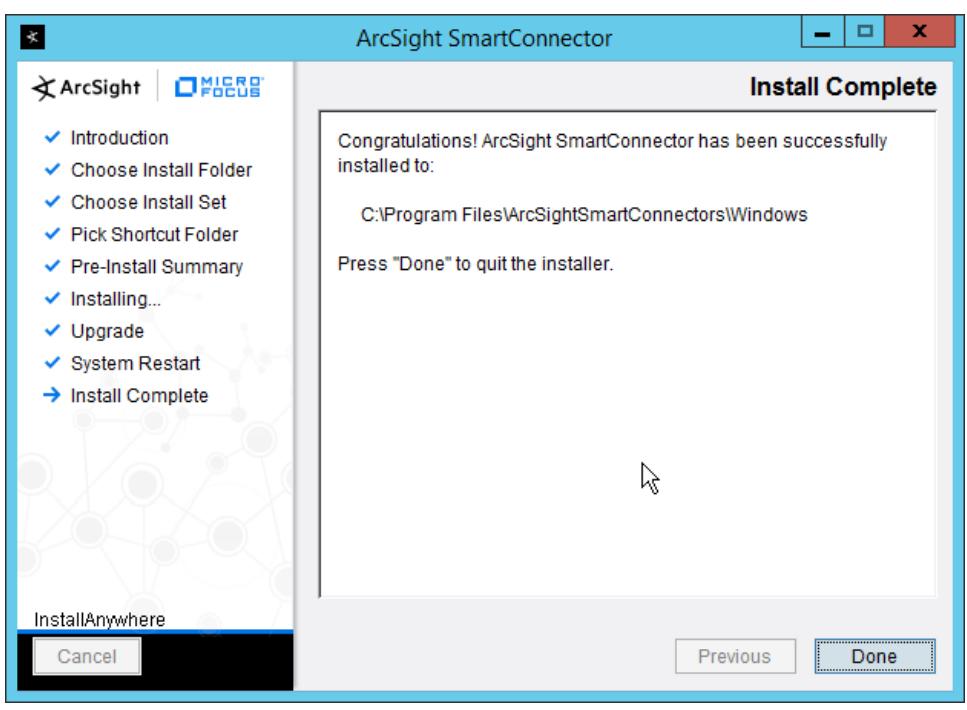

- 34. Click **Done.**
- 35. Note: Ensure that all machines selected do not block traffic from this device through their firewalls.

# 2.11.5 Install Preconfigured Filters for ArcSight

## 2.11.5.1 Install Activate Base

1607 1. Go to the ArcSight Content Brain web application [\(https://arcsightcontentbrain.com/app/\)](https://arcsightcontentbrain.com/app/) and log in. This page allows you to keep track of packages to be installed–what packages should be installed depends on the needs of the organization, but the "Activate Base" is required for all

products.

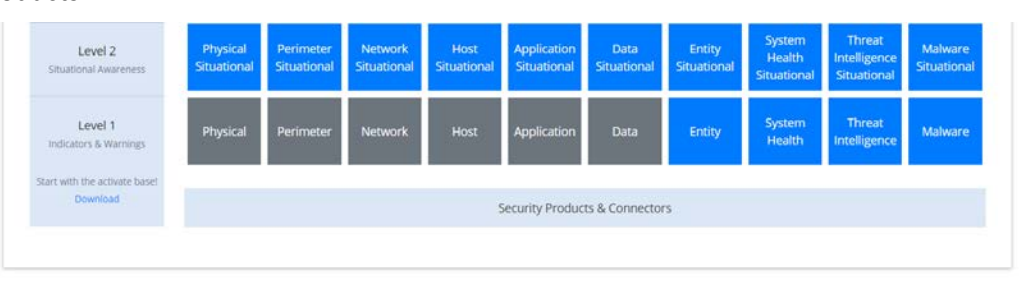

- 2. Click the **Download** link for the Activate Base. (Note: This package should be installed on the ArcSight Console, not on the ESM.)
- 1614 3. Copy the contents of the zip file to ARCSIGHT\_HOME. The default for this is C:\arcsight\Con-1615 sole\current, assuming a Windows Server.
- 1616 4. In PowerShell, navigate to the ARCSIGHT\_HOME directory (C:\arcsight\Console\current) and run:
- > .\ActivateBaseInstallAndUpdate2540.bat

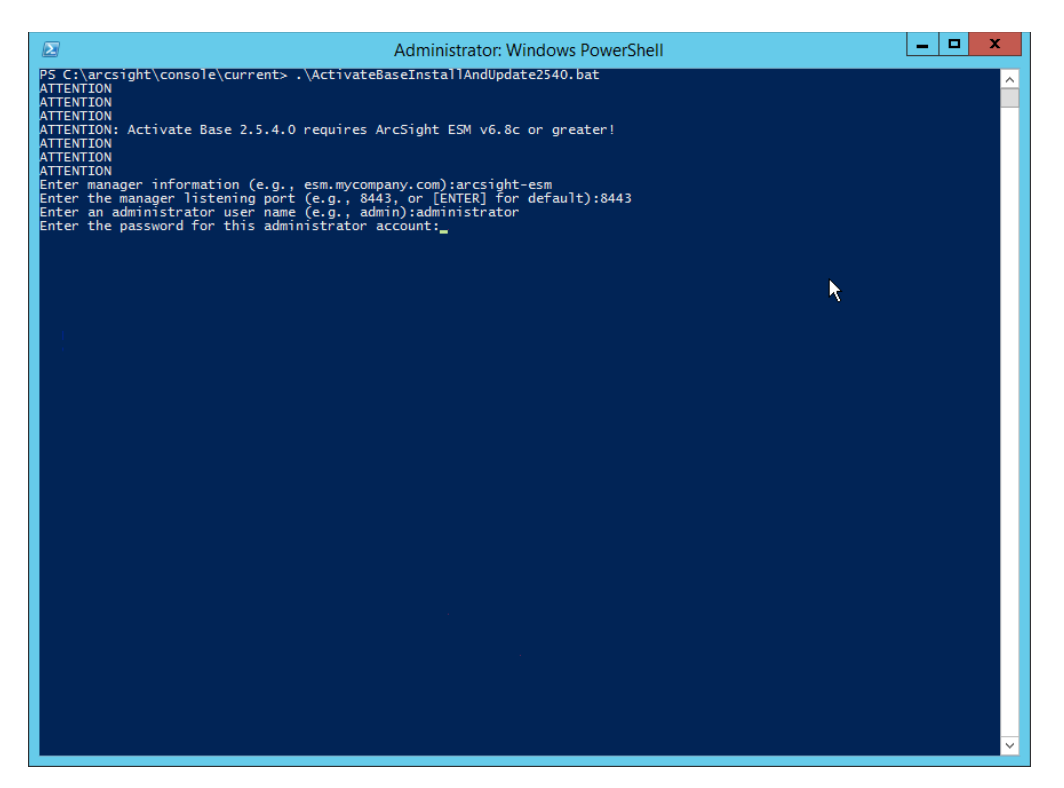

- 
- 5. Enter the **hostname** of the ArcSight machine, the **port** (default: 8443), and the **username** and **password** used to connect to the **ESM.**
- 6. Delete **Activate\_Base\_Updated\_2.5.4.0.arb** from the ARCSIGHT\_HOME directory.
- 7. Log in to **ArcSight Console.**

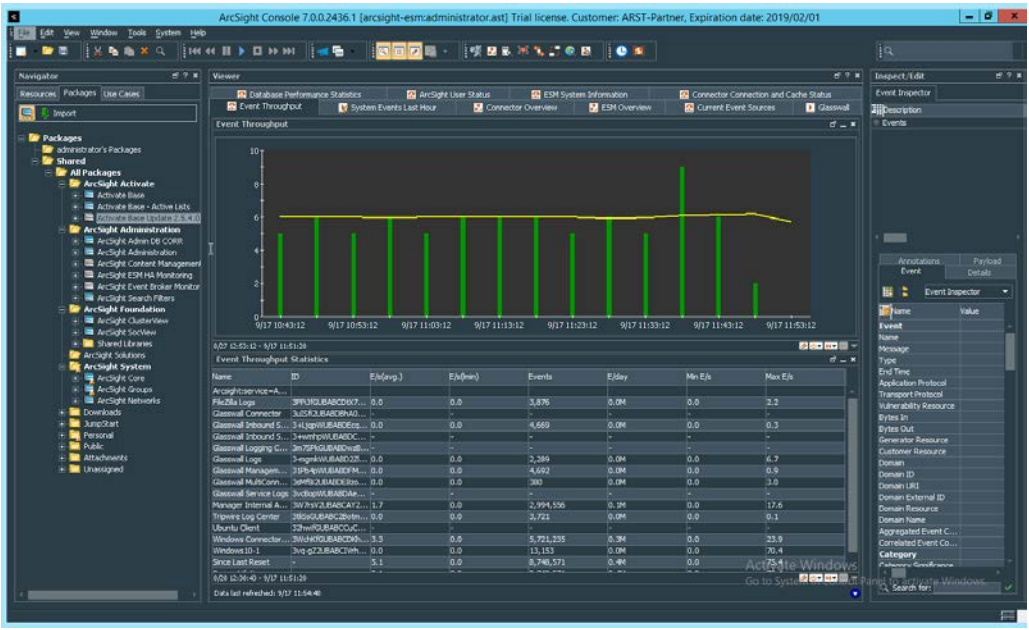

 8. Under **Packages > Shared > All Packages > ArcSight Activate,** right-click **Activate Base Update 2.5.4.0,** and select **Delete Package.**

## 2.11.5.2 Install Packages

 Once the Activate Base is installed, packages can be installed to monitor for specific types of events. As an example, find below instructions for the Malware Monitoring package.

- 1. Navigate to the **ArcSight Content Brain** web application.
- 2. Select the **Level 1** box labeled **Malware.**

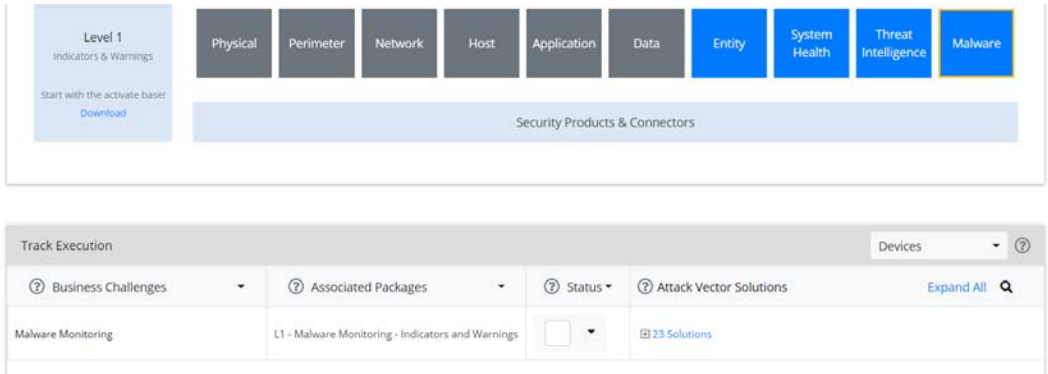

- 1633 3. In the Track Execution section, under Associated Packages, you can see the list of packages used
- 1634 to address the challenge of Malware Monitoring. In this case, there is just one package, L1–
- Malware Monitoring–Indicators and Warnings. Click the link to be taken to a download page for the package, and download it. (Note: This package should be installed on the ArcSight Console,
- not on the ESM.)
- 1638 4. Copy the contents of the zip file to ARCSIGHT\_HOME. The default for this is C:\arcsight\Con-1639 sole\current, assuming a Windows Server.
- 1640 5. In PowerShell, navigate to the ARCSIGHT\_HOME directory (C:\arcsight\Console\current) and run:
- 

> .\L1-Malware\_Monitoring\_1.1.0.1.bat

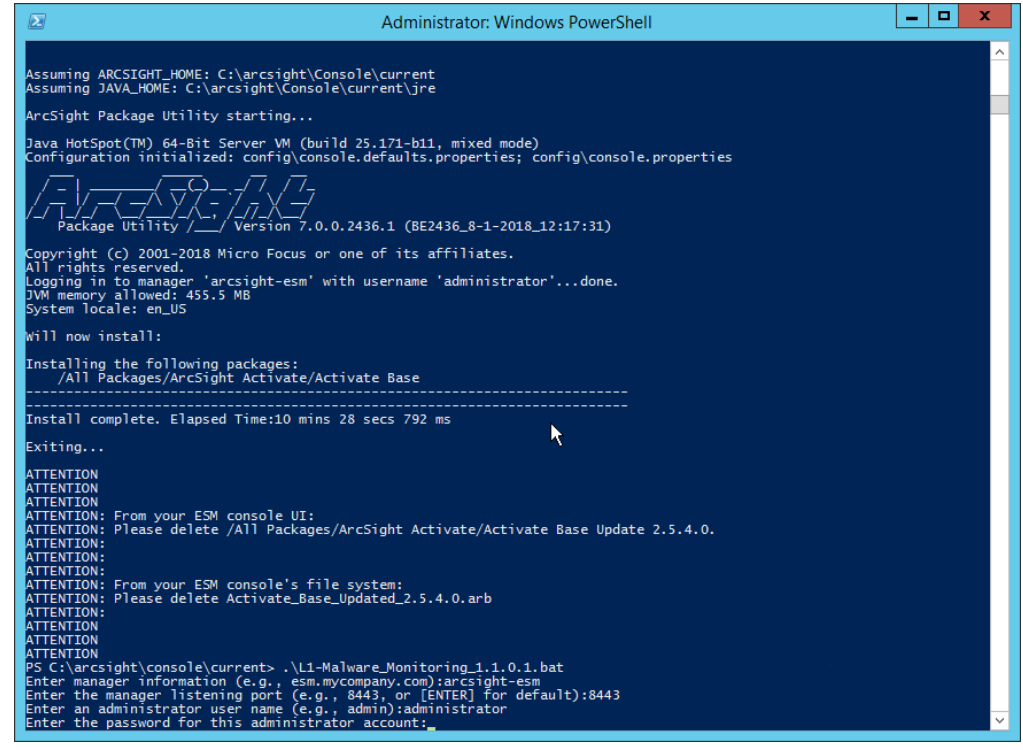

- 
- 6. Enter the **hostname** of the ArcSight machine, the **port** (default: 8443), and the **username** and **password** used to connect to the **ESM.**

## 2.11.6 Apply Filters to a Channel

- 1. In the **ArcSight Console,** click **File > New > Active Channel.**
- 2. Enter a **name** for the channel.
- 3. Select a time frame.
- 4. For **Filter,** select one the filters that was imported from the packages you installed.

 $\mathbf x$ × **New Active Channel** Channel Name: unresolved malware Start Time: \$Now - 30m  $\overline{\mathbf{v}}$   $\overline{\mathbf{w}}$ End Time: \$Now ▼ |... Use as Timestamp: 1- End Time ٠ K Continuously evaluate time parameters (like \$Now) O Evaluate time parameters once at attach time Filter All Unresolved Malware Events ٠ Define... Fields: Select a Field Set Define... ٠ For time ranges over a day, the end time will be evaluated in hourly basis..  $\alpha$ Examples  $\blacktriangledown$ Cancel

#### 1651

1652 5. Click **OK.** All events that match the filter can be displayed in the newly created channel. Filters 1653 from imported packages can be found under **Filters > Shared > All Filters > ArcSight Activate >**  1654 **Solutions.**

## 1655 **2.12 Tripwire Enterprise**

- 1656 Notes:
- 1657 This installation requires MSSQL to be installed on a remote server and configured according to the
- 1658 instructions in the *Tripwire Enterprise 8.6.2 Installation and Maintenance Guide***.**

## 1659 2.12.1 Install Tripwire Enterprise

- 1660 1. Ensure that you have an up-to-date version of Oracle Java. You must install both the Java 1661 Runtime Environment (JRE) and the Java Cryptography Extension (JCE).
- 1662 2. Download and run the **JRE installer.**

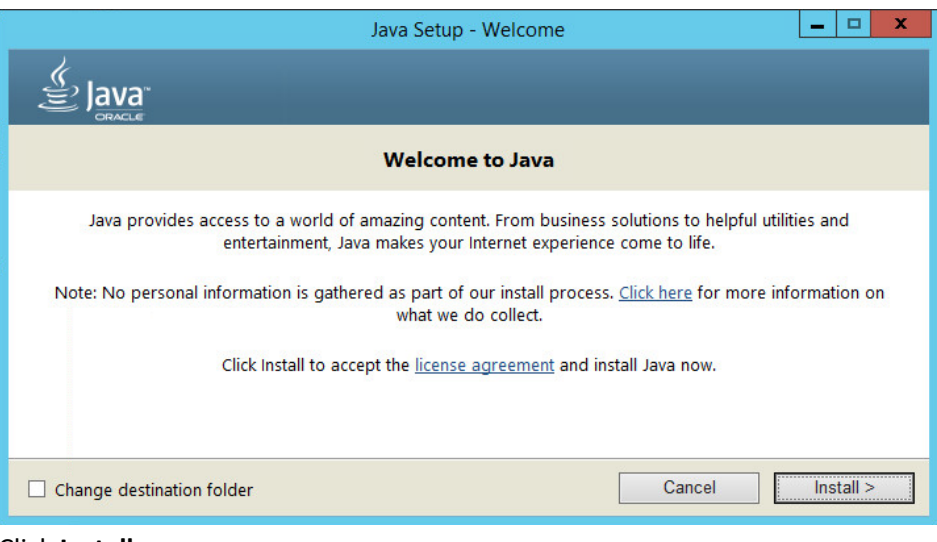

#### 3. Click **Install.**

#### 4. Download the JCE and extract the files.

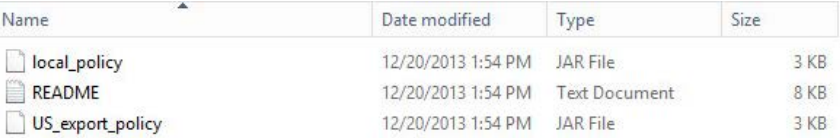

#### 

- 5. Copy the *local\_policy.jar and US\_export\_policy.jar* files to /lib/security/Unlimited/ and /lib/security/Limited in the Java installation directory.
- 6. Run **install-server-windows-amd64.**
- 7. Select the Java runtime that was just installed.

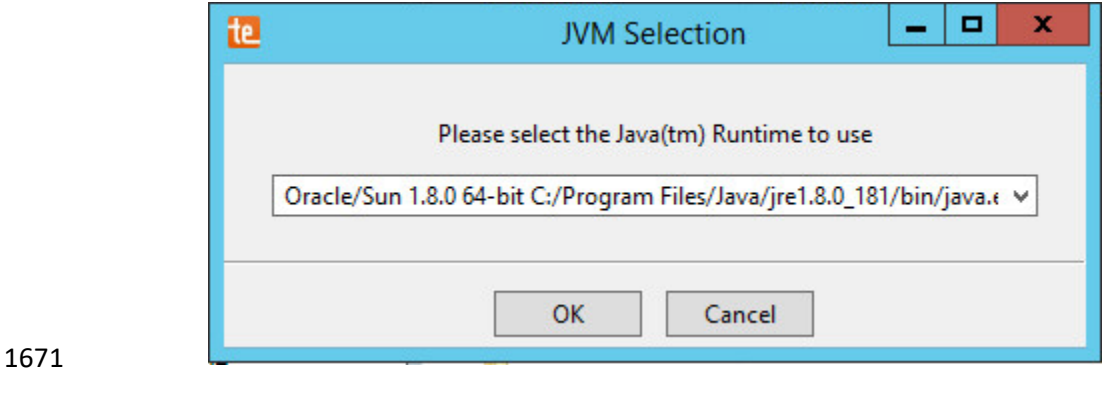

8. Click **OK.**

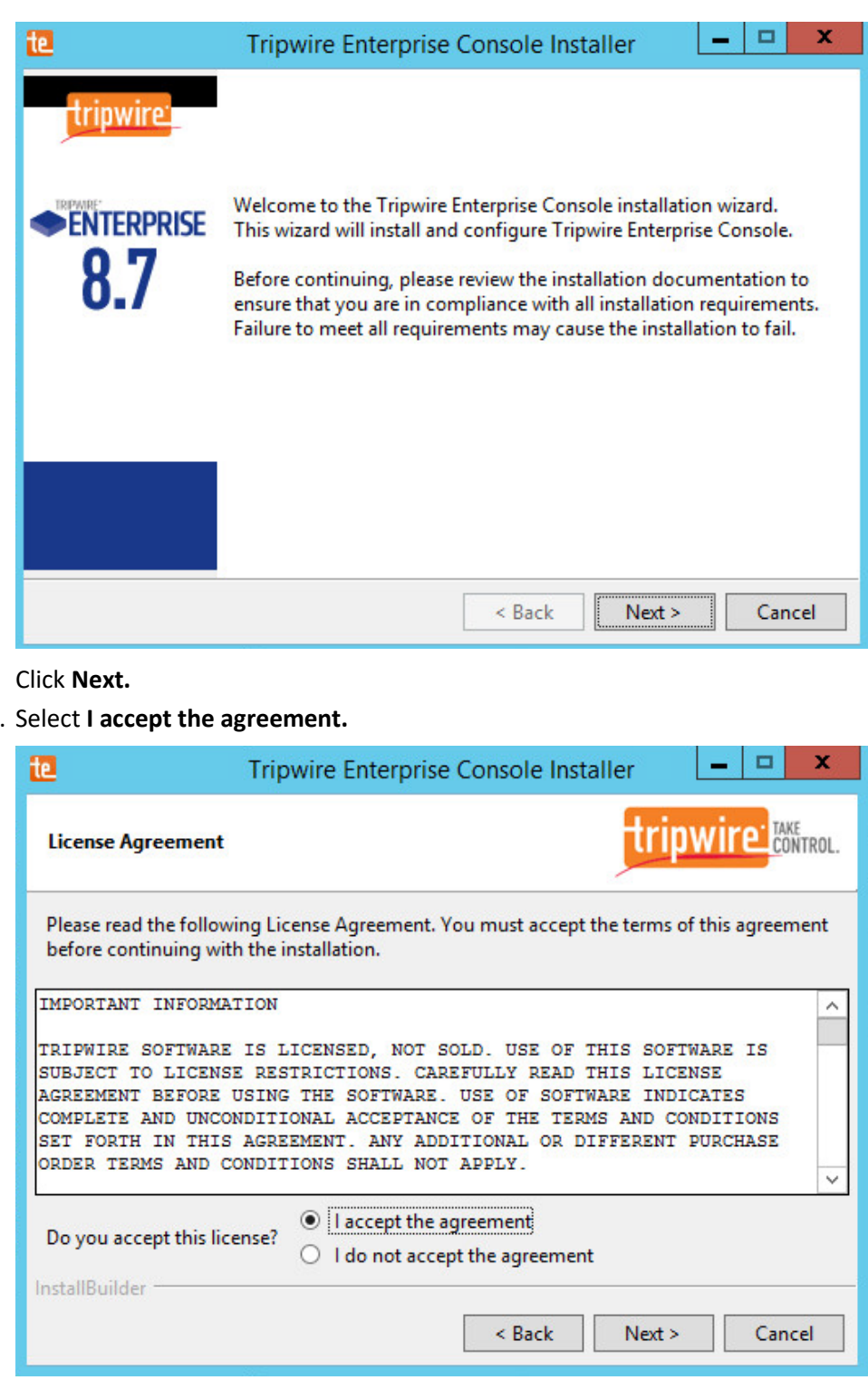

1673 1674 9.

#### 1675 10.

11. Click **Next.**

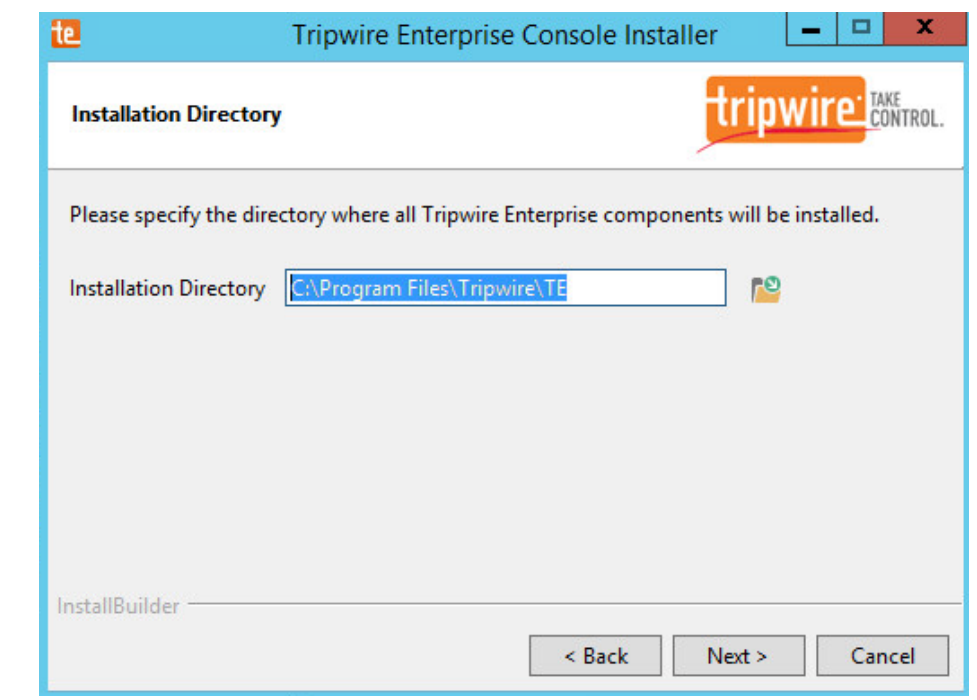

- 
- 12. Click **Next.**
- 13. The installer should automatically detect the hostname of the system on which Tripwire
- Enterprise is being installed. If it does not, enter the hostname here.

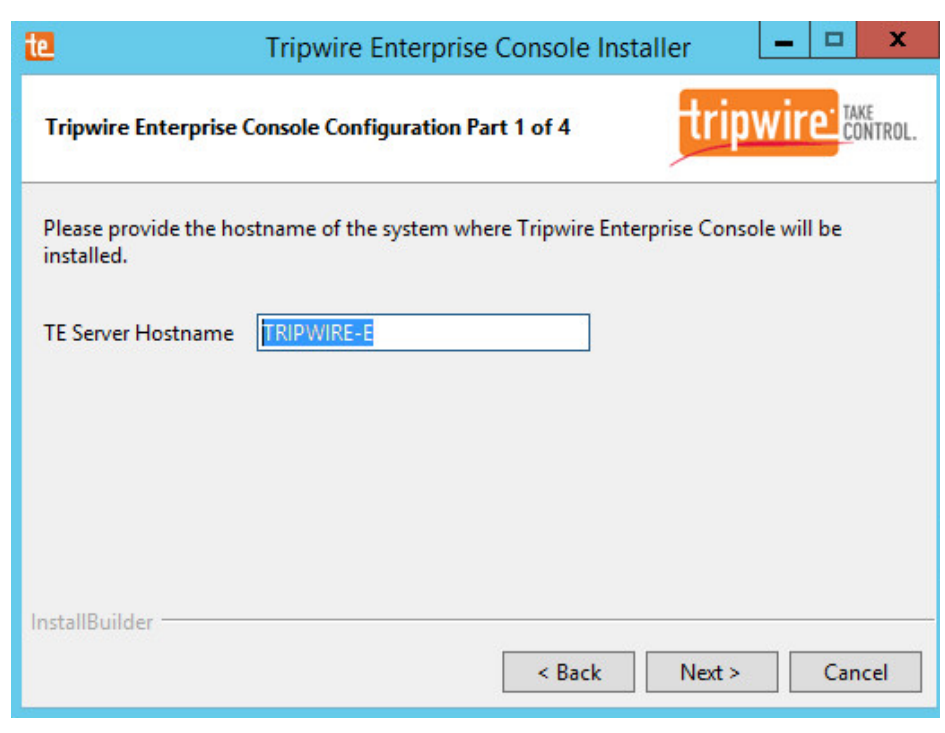

- 14. Click **Next.**
- 15. Enter each port number to use for the HTTPS Web Services port, HTTP EMS Integration Port,
- and Tripwire Enterprise RMI port. The RMI port is used for inbound communication from
- Tripwire agents to the server, so ensure that it is allowed through the firewall.

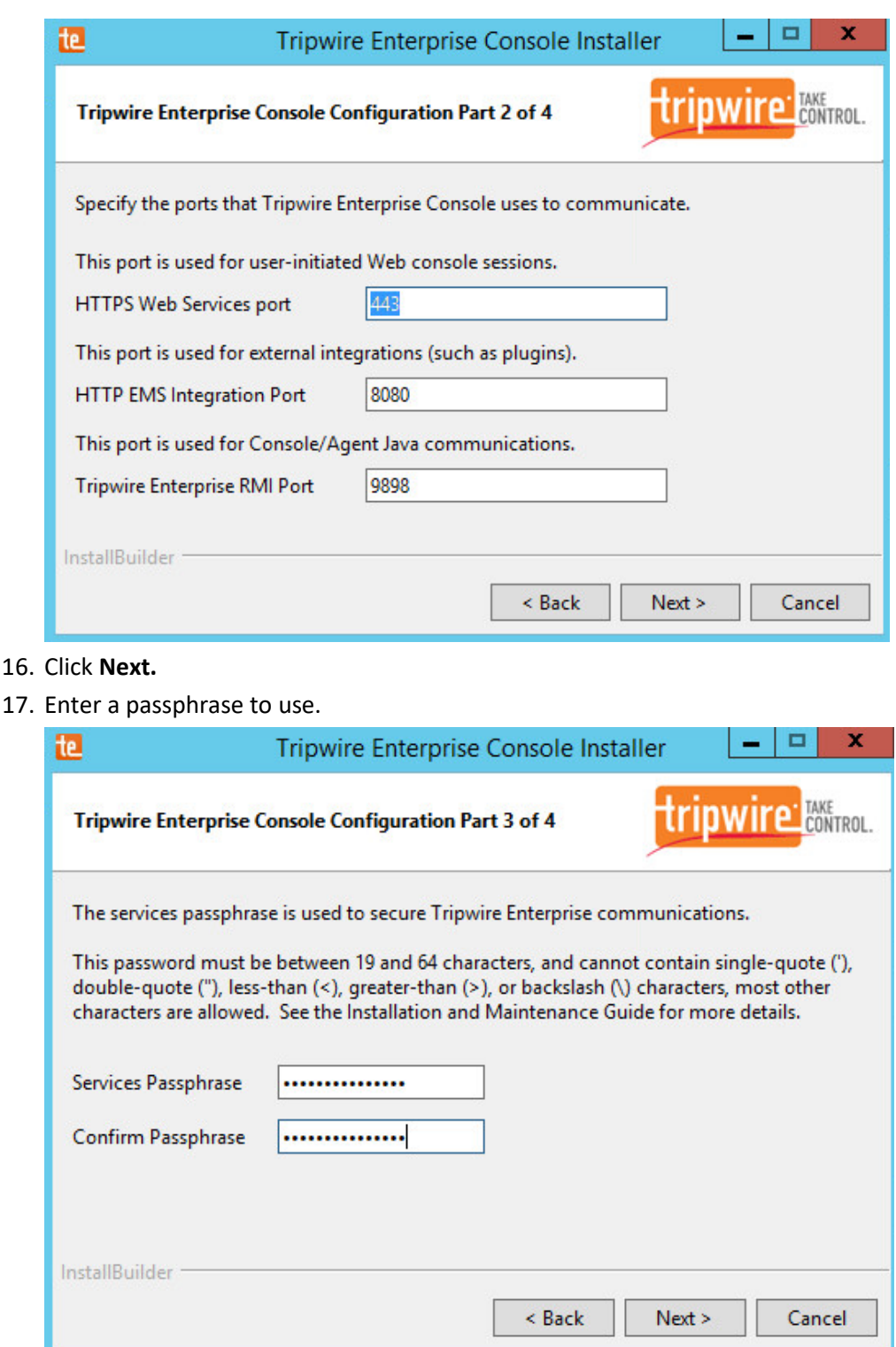

 16. Click **Next.** 

#### 18. Click **Next.**

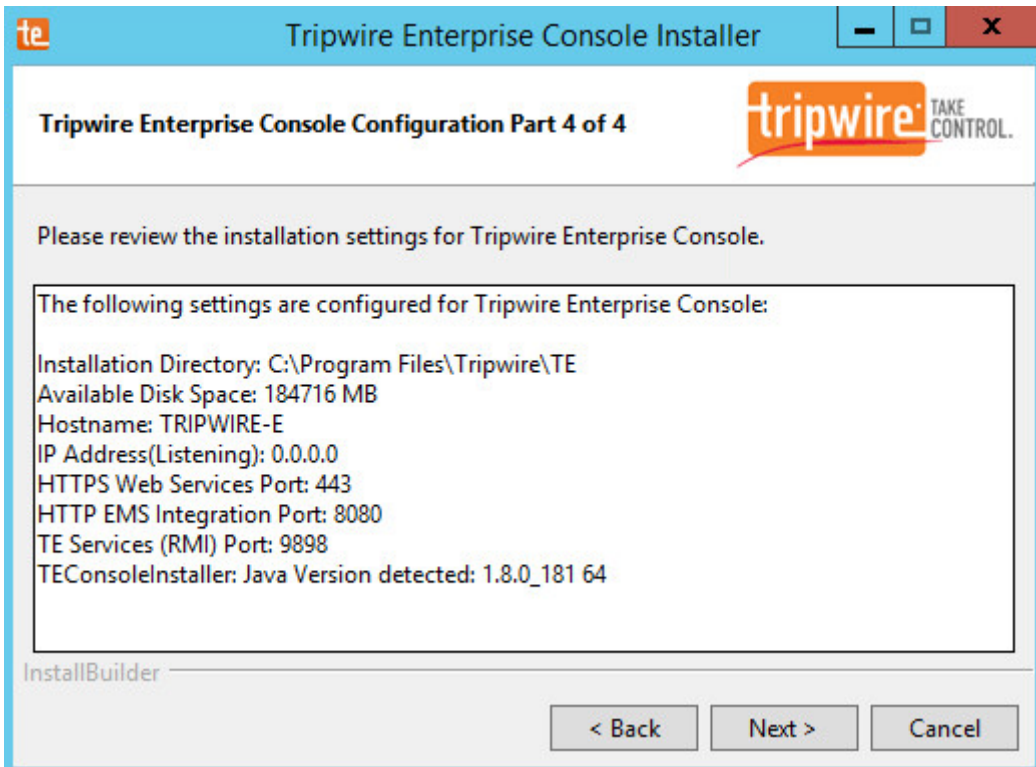

- 19. Click **Next.**
- 20. Check the box next to **Install Real-time Monitoring.**
- 21. Enter **1169** for **Real-time Port.**

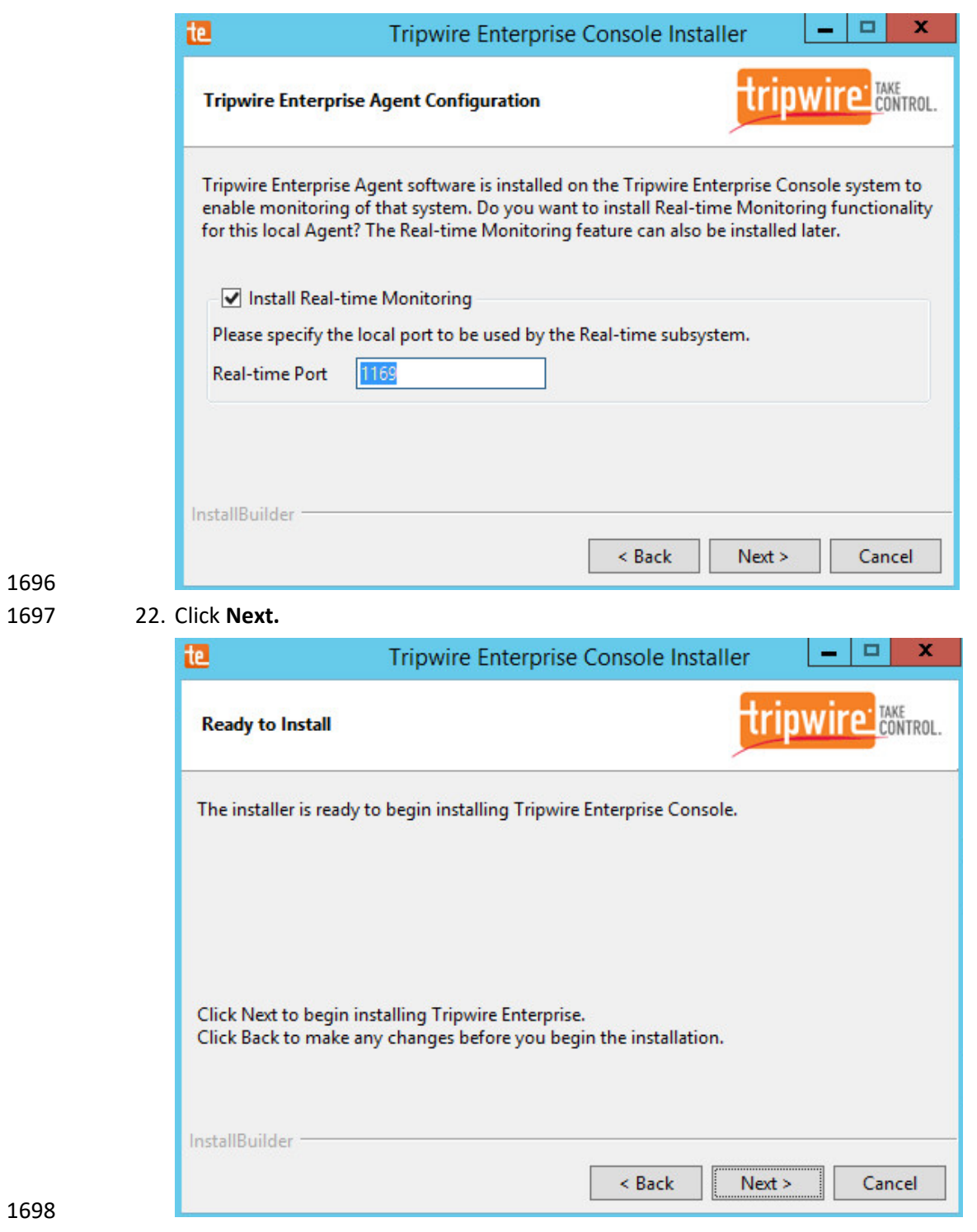

23. Click **Next.** 

 24. Check the box next to **Open a browser after clicking Finish to continue configuring Tripwire Enterprise.**

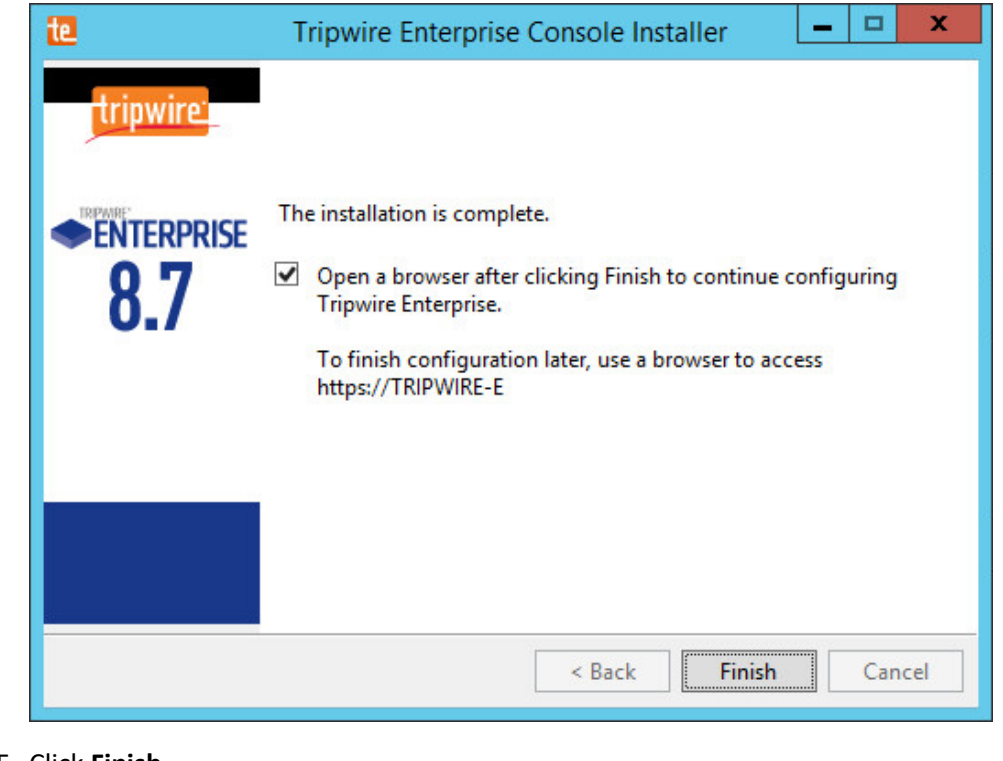

- 
- 25. Click **Finish.**

Oracle<br>Oracle<br>Oracle RAC<br>MySQL

26. Once at the web address, enter the **Services passphrase** chosen earlier.

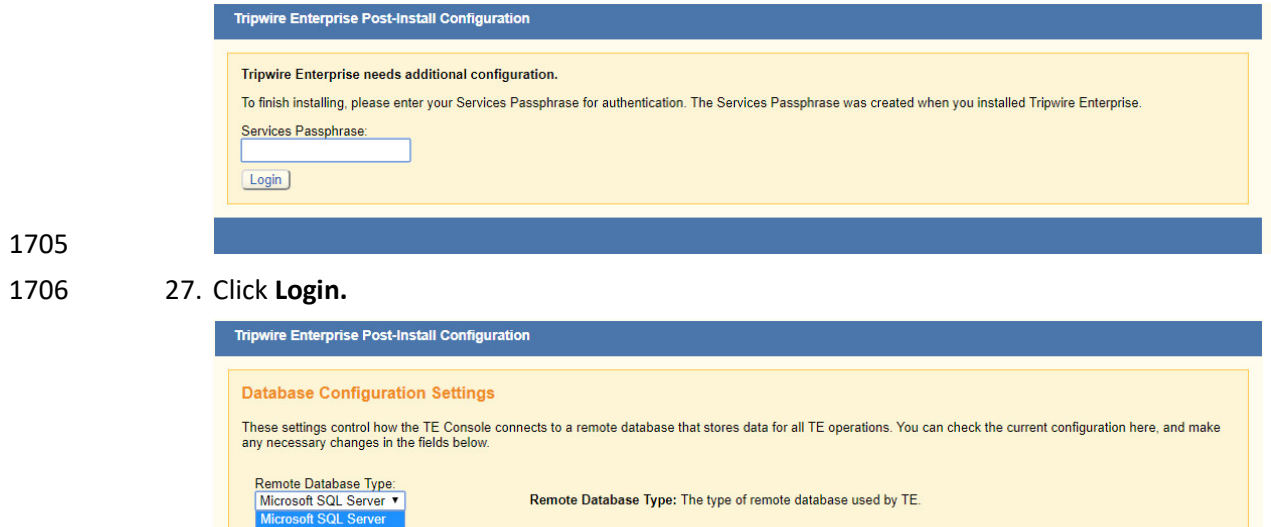

Remote Database Type: The type of remote database used by TE.

- 28. Select **Microsoft SQL Server** for **Remote Database Type.**
- 29. Select **SQL Server** for **Authentication Type.**
- 30. Enter login details for the account created during the MSSQL setup.
- 31. Enter the **hostname** or **IP** of the database server.
- 32. Enter the **port** on which the database is operating.
- 33. Enter the **name** of the database to be used for Tripwire Enterprise.
- 34. Select the appropriate setting for **SSL** according to your organization's needs.

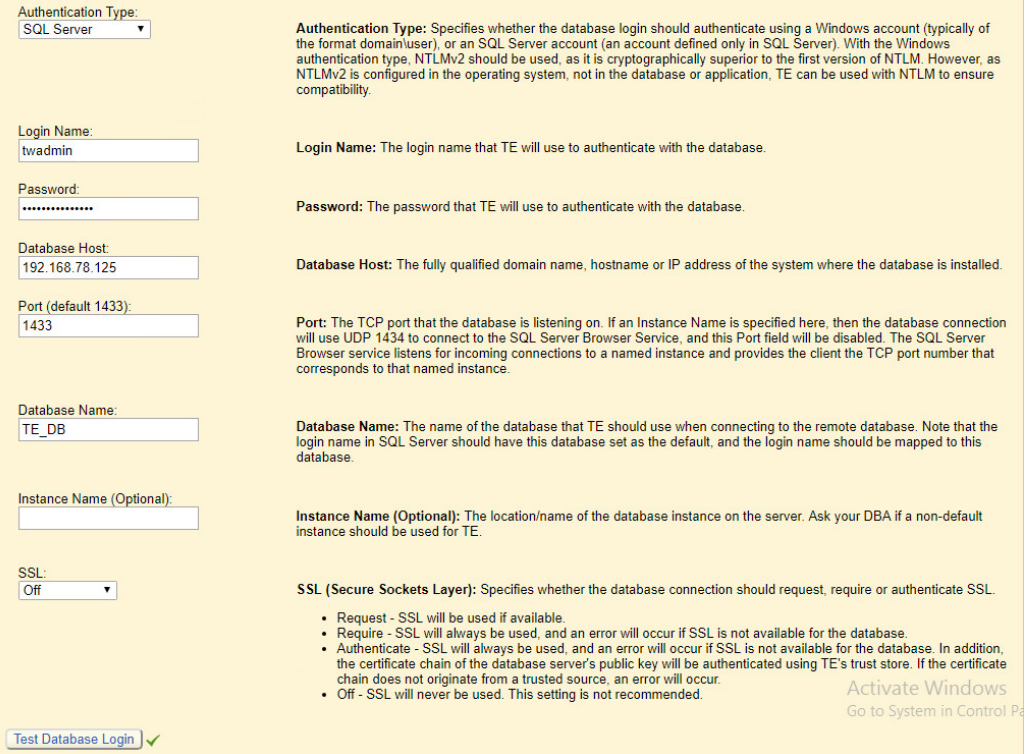

35. Click **Test Database Login** to ensure the connection is functional.

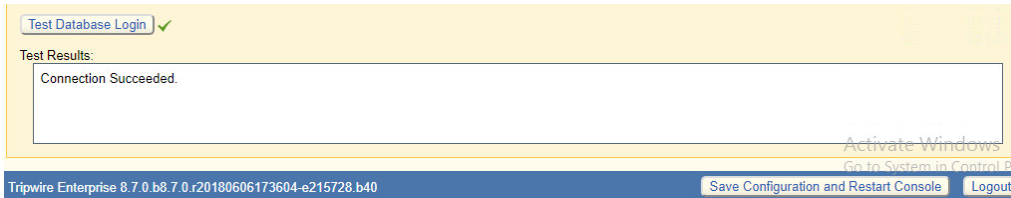

- 36. Click **Save Configuration and Restart Console.**
- 37. After the reboot, enter a new administrator **password**.

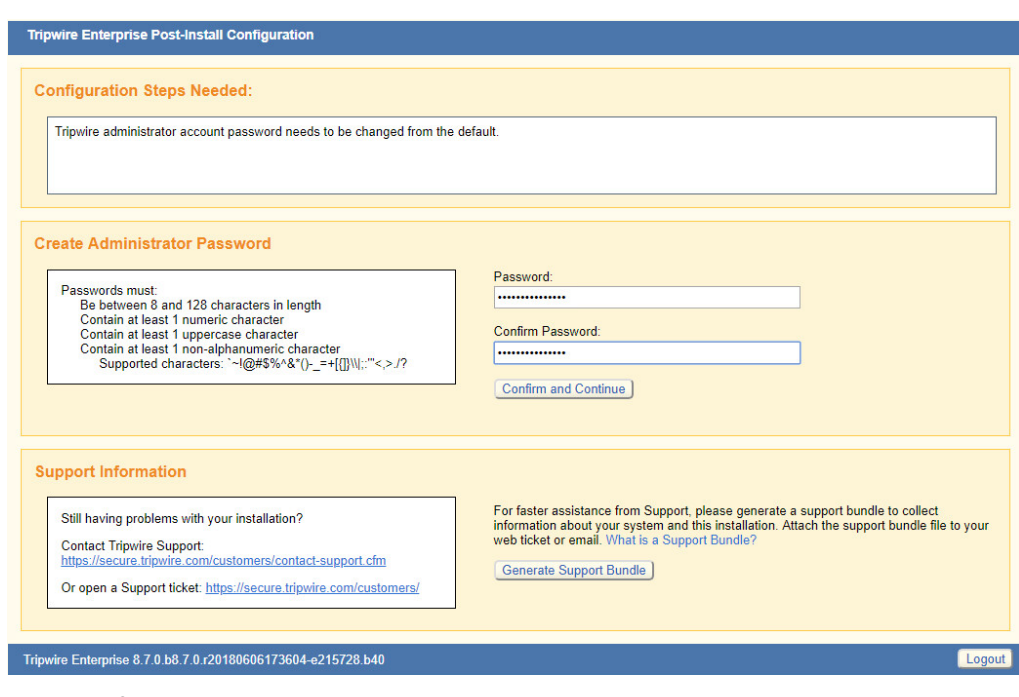

## 38. Click **Confirm and Continue.**

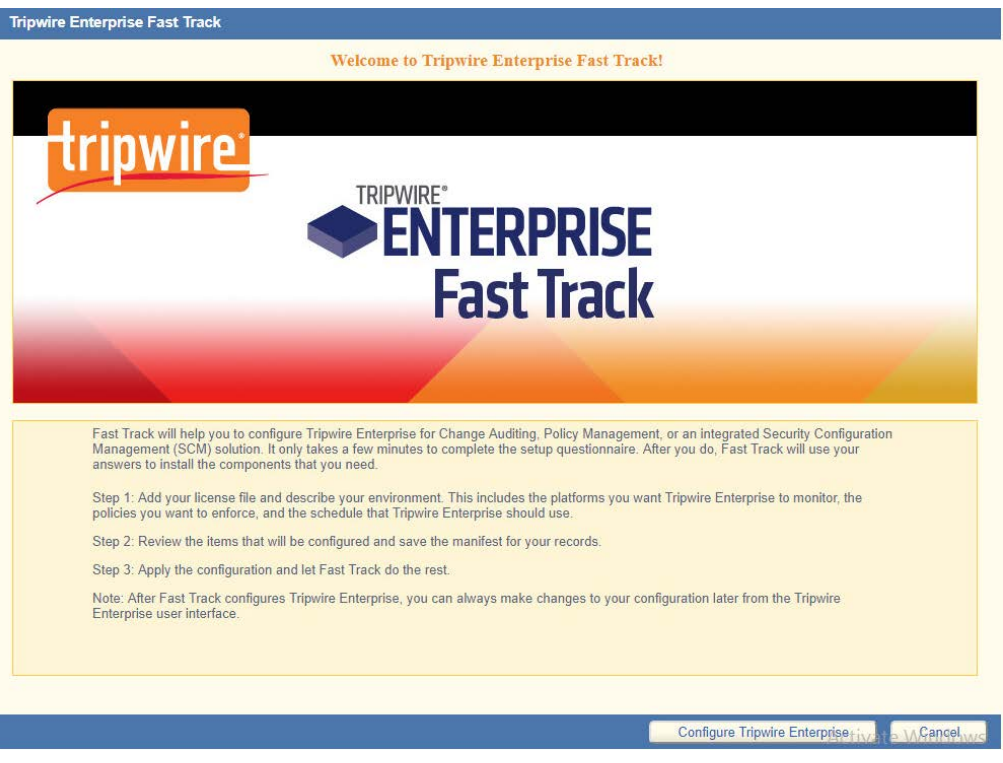

### 39. Click **Configure Tripwire Enterprise.**

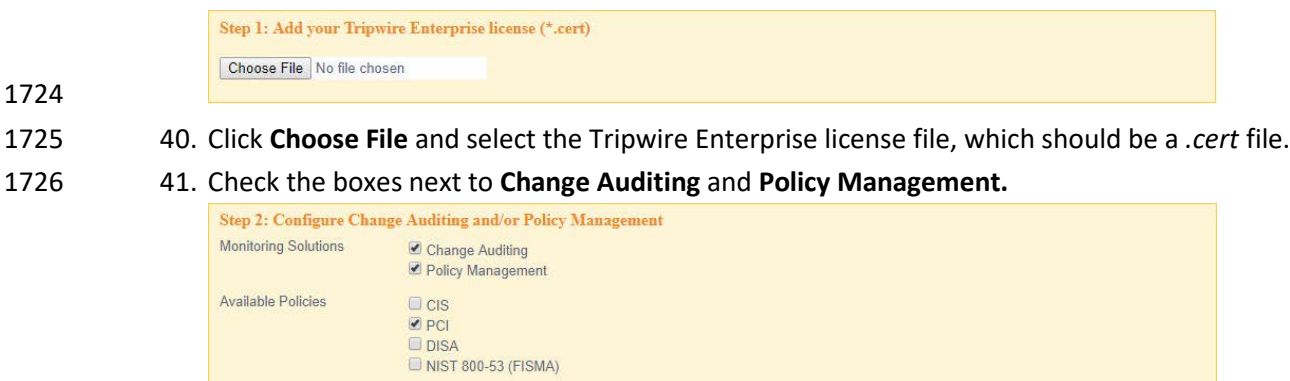

### 1728 42. Select any available policies desired.

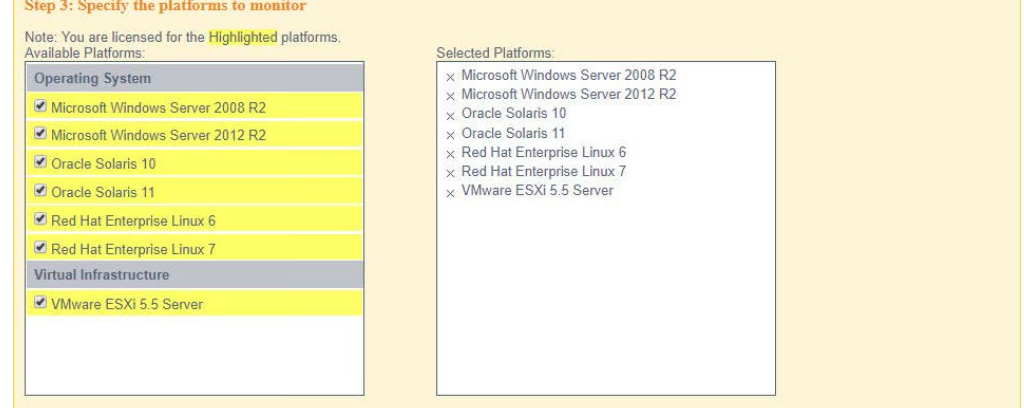

1729<br>1730

## 43. Select all the operating systems that you wish to monitor with Tripwire Enterprise.

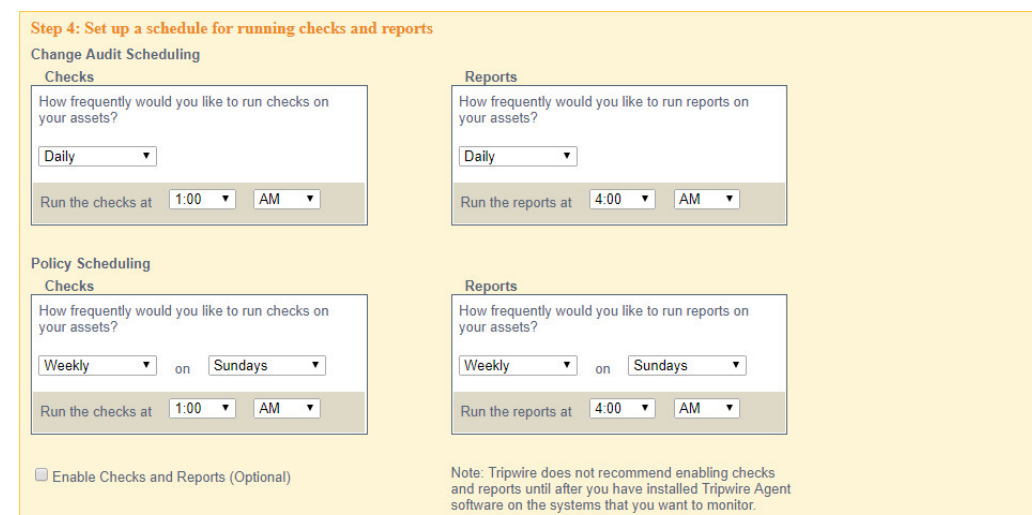

1732 44. Set up a schedule for running checks and reports according to your organization's needs. Leave

1734

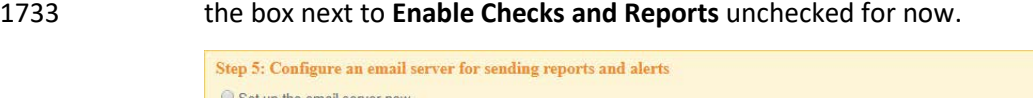

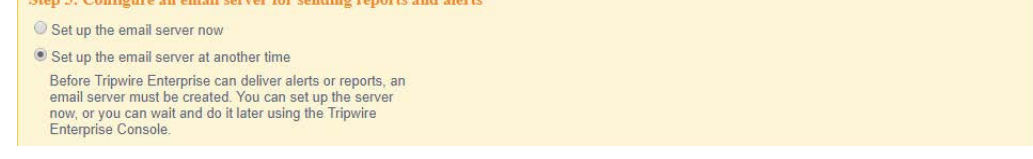

1735 45. Select **Set up the email server at another time.**

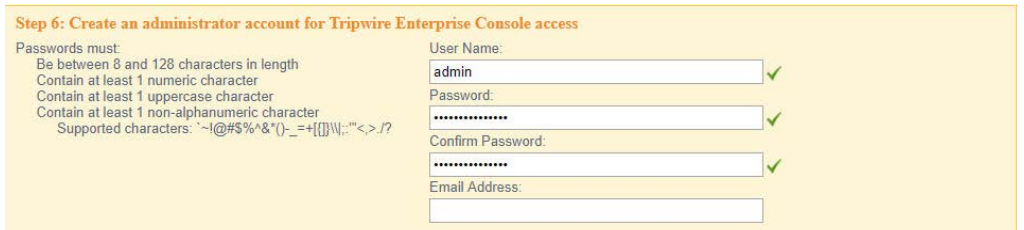

1737 46. Enter a **username** and **password** for a new administrator account for Tripwire Enterprise

#### 1738 Console.

1739

1736

Preview Configuration CTI **CE VOLANCEIO** 1740 47. Click **Preview Configuration.** These tasks will be applied to your configuration<br>These tasks will be applied to your configuration<br>Critical Change Audit Check - RHEL 6<br>Critical Change Audit Check - RHEL 6<br>Critical Change Audit Check - Solaris 10<br>Critica These tasks will be applied to your configuration These home pages will be applied to your configuration These noire pages will be apply<br>Change Audit<br>PCI Overview - Red Hat<br>PCI Overview - Red Hat<br>PCI Overview - VMware ESX<br>PCI Overview - VMware ESX<br>Tripwire Enterprise Administrator **Apply Configuration** Edit Configuration<sup>CLI</sup> te Cancelo

1741

1742 48. Click **Apply Configuration.**

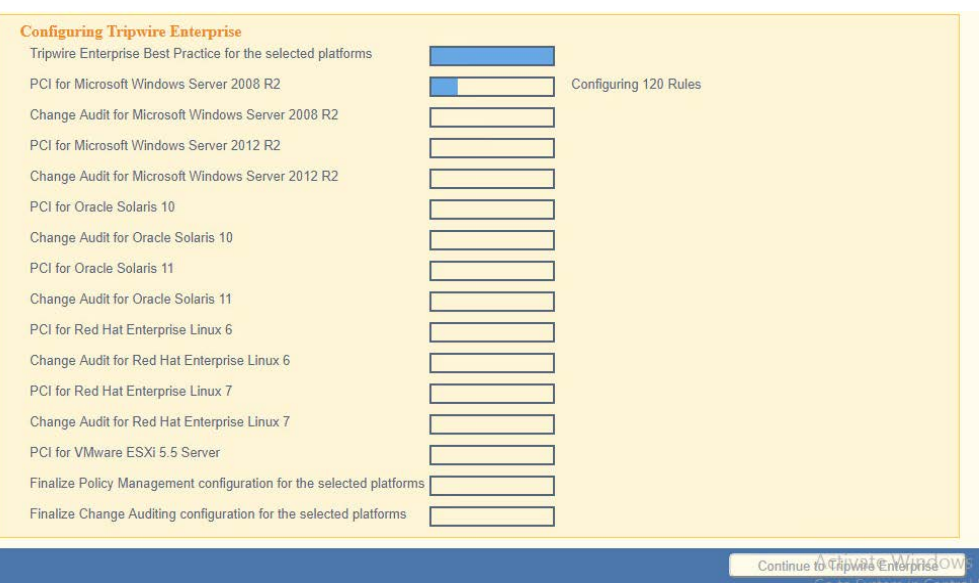

49. Click **Continue to Tripwire Enterprise** when the installation finishes.

# 2.12.2 Install the Axon Bridge

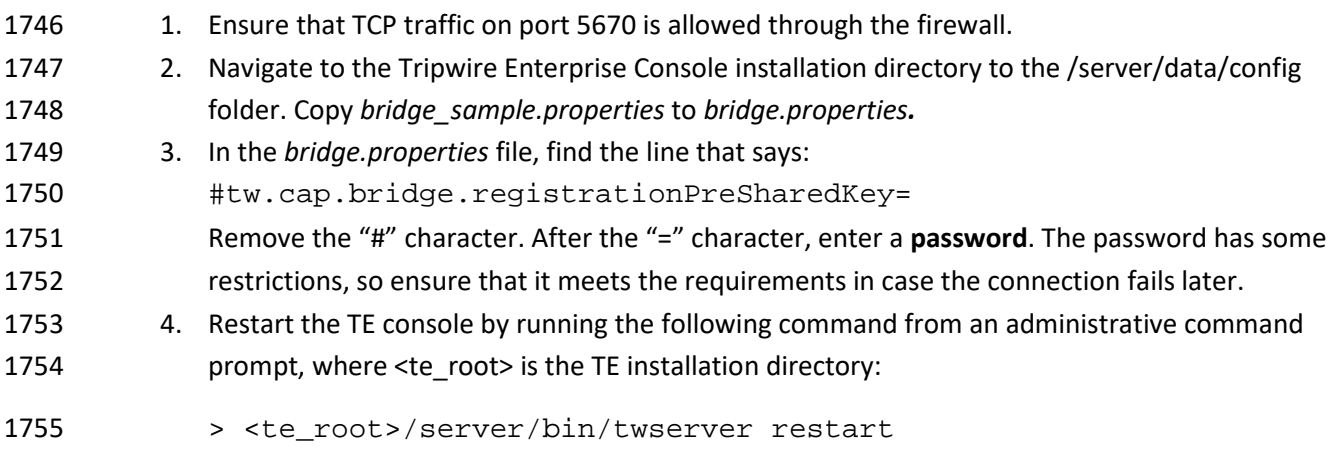

# 2.12.3 Install the Axon Agent (Windows)

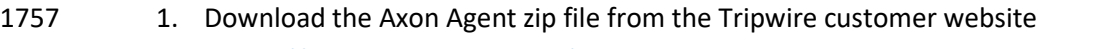

- [\(https://tripwireinc.force.com/customers\)](https://tripwireinc.force.com/customers), under the Product Downloads tab.
- 2. Unzip the file.
- 3. To begin the installation, double-click the .*msi* file in the extracted folder. Note: No installation wizard will appear; the installation happens automatically.

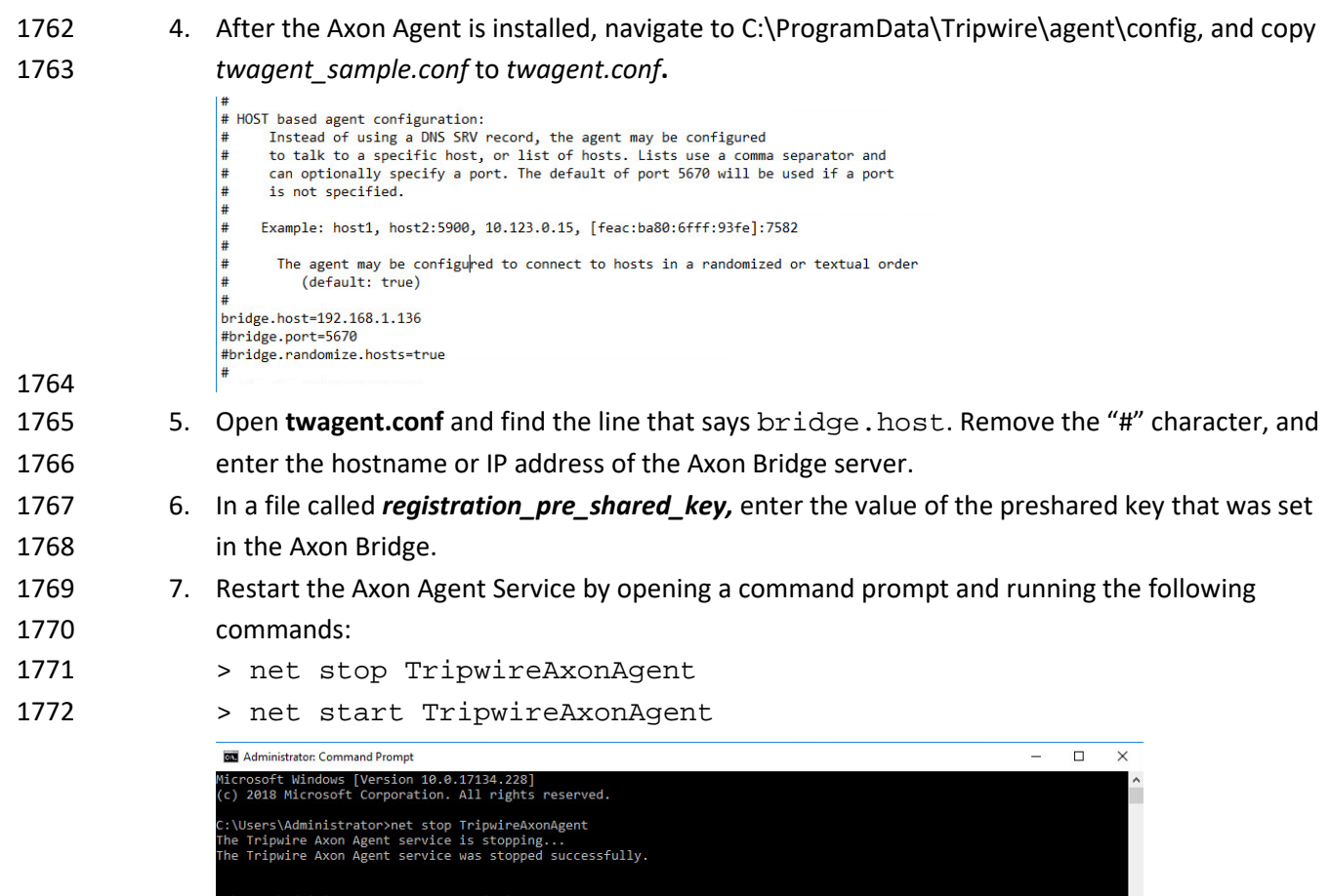

# 2.12.4 Install the Axon Agent (Linux)

:\Users\Administrator>

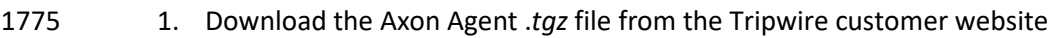

- [\(https://tripwireinc.force.com/customers\)](https://tripwireinc.force.com/customers), under the Product Downloads tab.
- 2. To install the software, run the following commands:

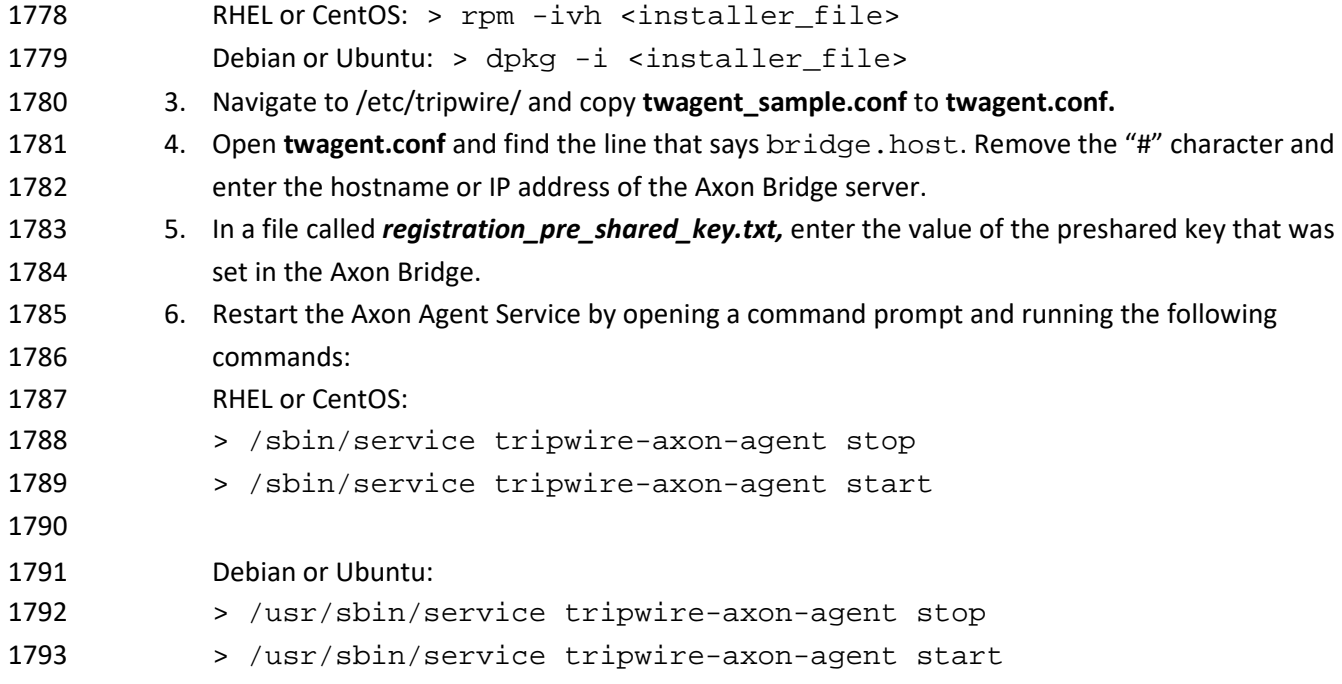

2.12.5 Configure Tripwire Enterprise

#### 2.12.5.1 Terminology

- **Node:** a monitored system, such as a file system, directory, network device, database, or virtual
- infrastructure component
- **Element:** a monitored object, which is a component or property of a node being audited by TE
- **Element Version:** a record of an element's state at specific points in time. Multiple element versions
- create a historical archive of changes made to the element.
- **Rule:** A rule identifies one or more elements to the TE Console.
- **Action:** an object that initiates a response to either changes detected by TE or by failures generated
- from policy tests
- **Task:** a TE operation that runs on a scheduled or manual basis
- **TE Policy:** a measurement of the degree to which elements comply with a policy
- **Policy Test:** a determination of whether elements comply with the requirements of a policy
- **Baseline:** the act of creating an element that reflects the current state of a monitored object (also called
- the **current baseline).** When a node's baseline is promoted, TE saves the former baseline as a **historic baseline.**
- **Version Check:** a check on monitored objects/elements. It is a comparison of the current state of the
- element against its already recorded baseline for changes.

## 2.12.5.2 Tags

- In Tripwire Enterprise, tags can be used to label and target specific nodes. Tags are not required but
- allow for targeting nodes more granularly than by the operating system. This section describes how to
- create and assign tags.
- 1816 1. Navigate to the TE Console in your browser.
- 2. Click **Asset View.**

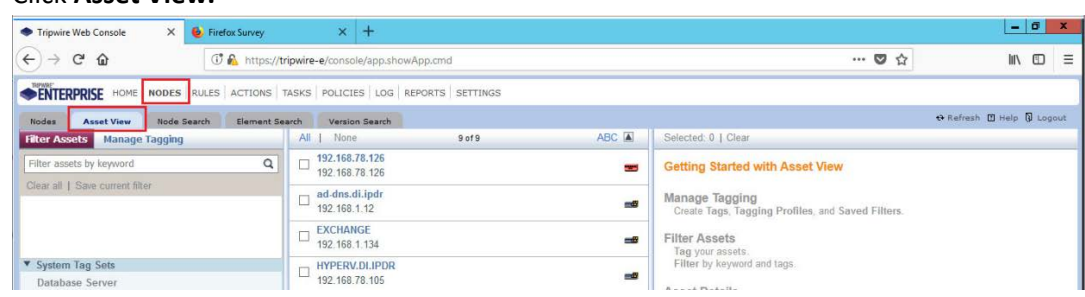

- 3. Click the **Manage Tagging** tab.
- 4. Enter the name of a tag set, or use one of the four existing ones (Location, Owner, Platform Family, Primary Function). Click **Add** if adding your own tag set.

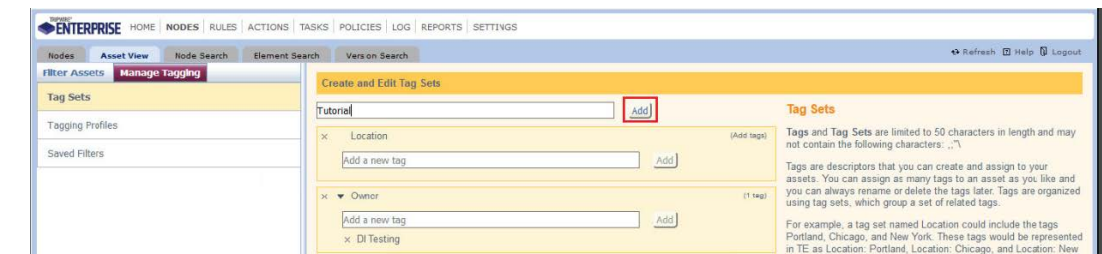

## 

5. Under the tag set to which you wish to add a tag, enter the name of the tag.

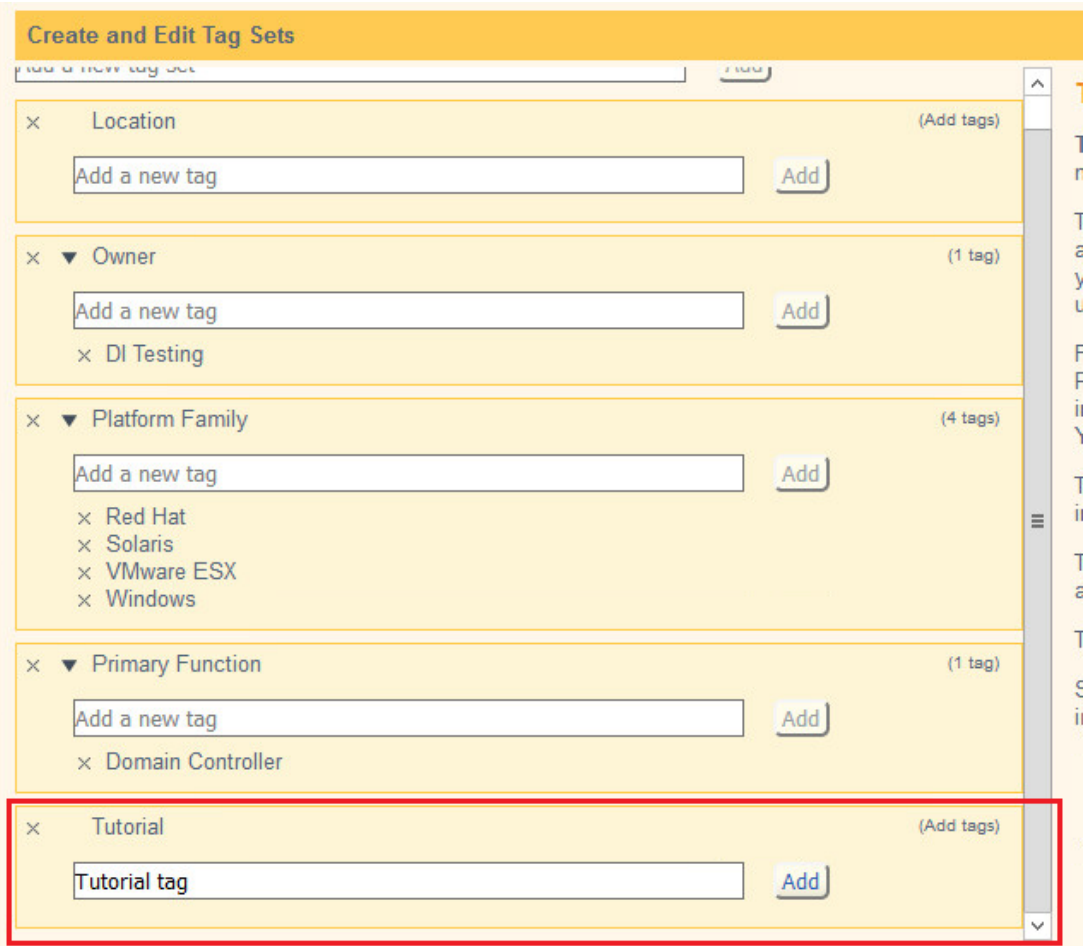

- 6. Click **Add.**
- 7. Navigate to **Nodes > Asset View > Filter Assets.**
- 8. Check the boxes next to the nodes to which you wish to add this tag.

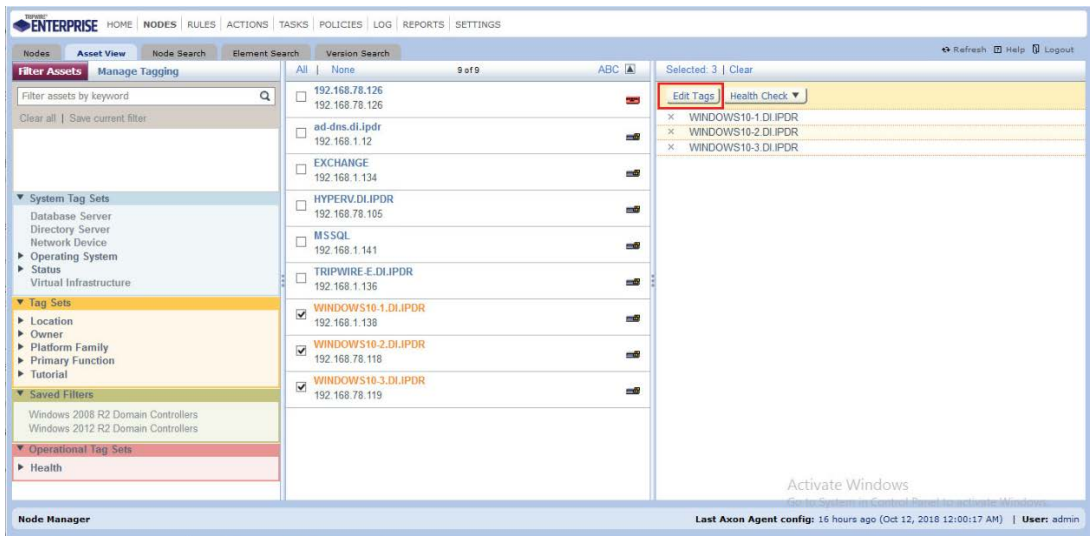

- 
- 9. Click **Edit Tags.**
- 10. Check the boxes next to any tags you wish to add to these nodes.

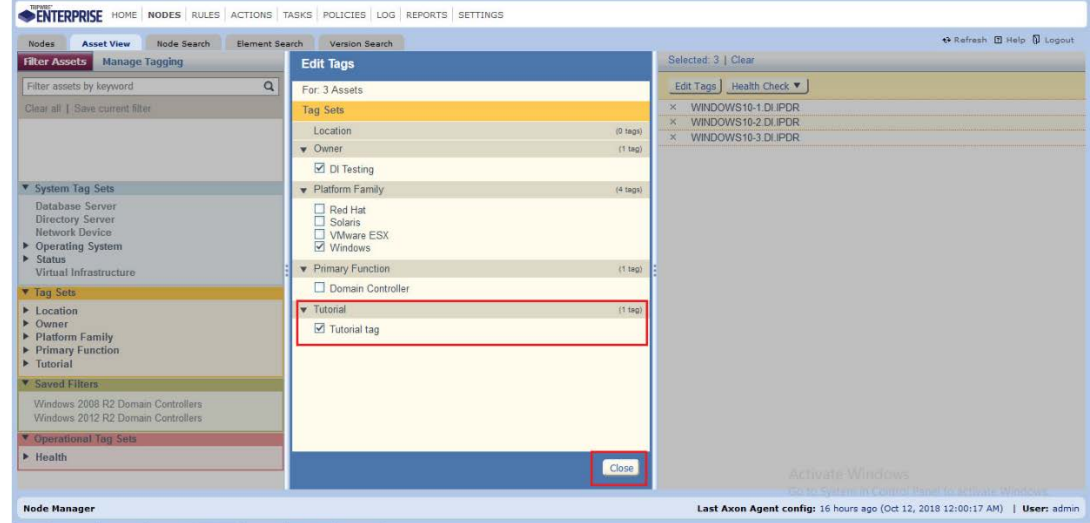

- 
- 11. Click **Close.**
- 2.12.5.3 Rules
- This section describes how to create a rule.
- 1. Click **Rules.**

ENTERPRISE HOME NODES RULES ACTIONS TASKS POLICIES LOG REPORTS SETTINGS

2. Select or create a rule group into which the new rule should be put.

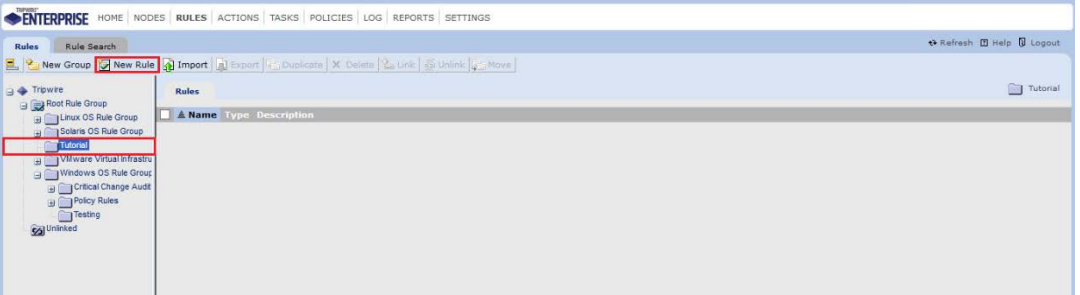

- 
- 3. Click **New Rule.**

Rules Rule Search

- 4. Select the type of rule. For monitoring Windows file systems, we choose **Windows File System**
- **Rule.**
- 

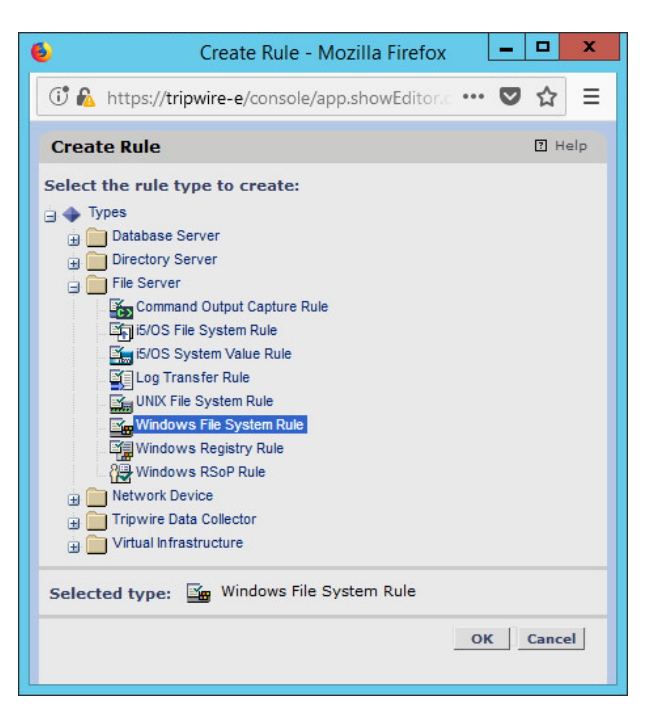

#### 

- 5. Click **OK.**
- 6. Enter a **name** and **description** for the rule.

o kefresh. @ Help. @ Logout
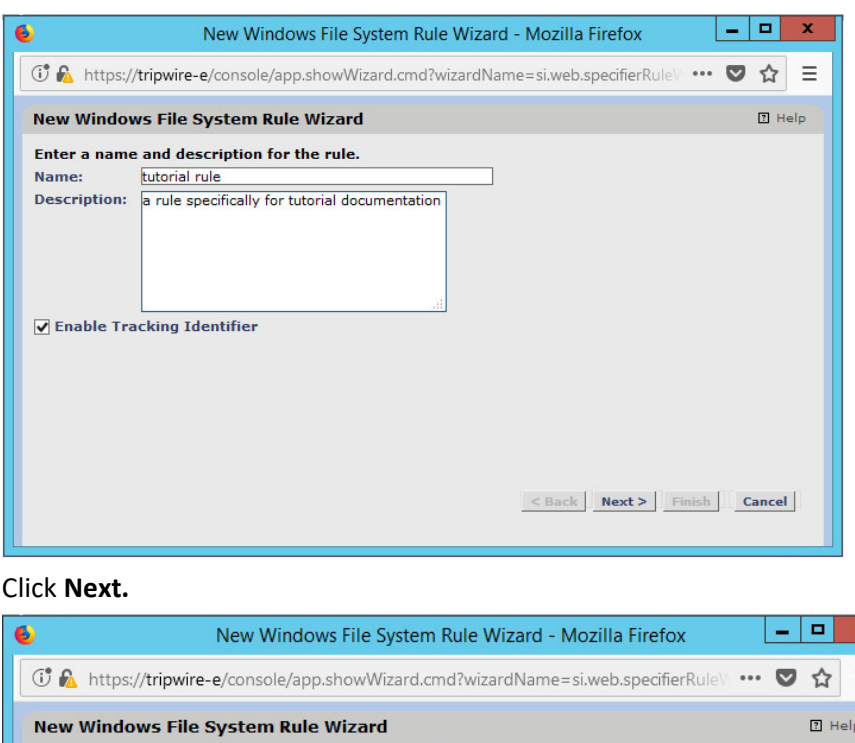

#### 1847 7.

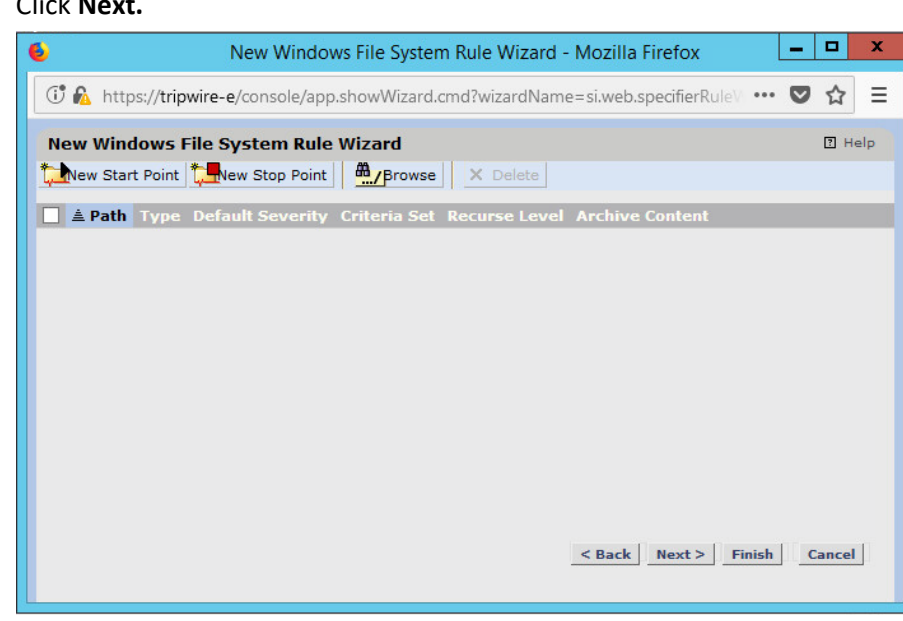

- 8. Click **New Start Point.**
- 9. For **Path,** enter a directory that represents the scope of the scan. It can be limited to the
- documents folder or be wide enough to encompass all the files on a system. Note that the latter will take much longer to scan.
- 10. Check the box next to **Recurse directory** if you also wish to scan all subfolders.

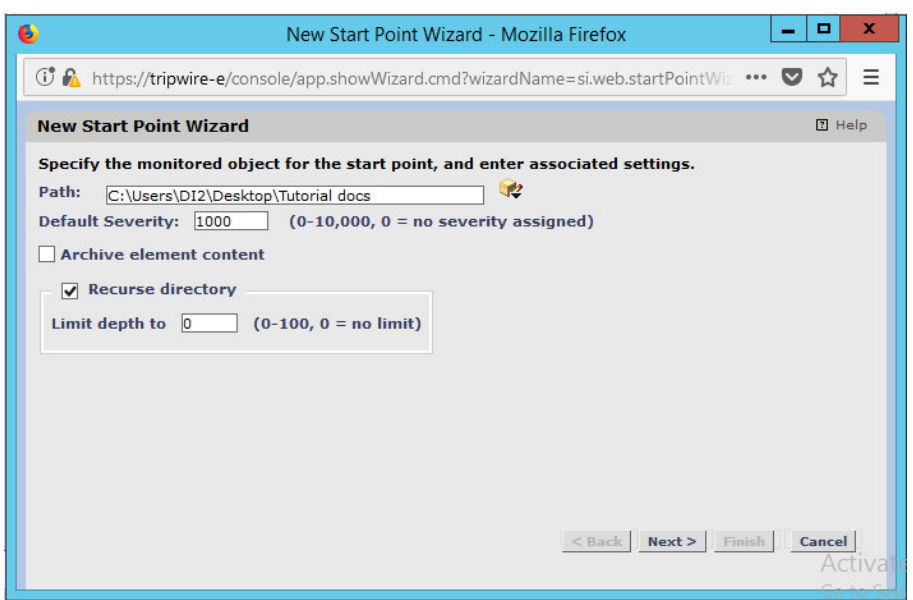

1857

1855 11. Click **Next.**

#### 1856 12. Select **Windows Content and Permissions.**

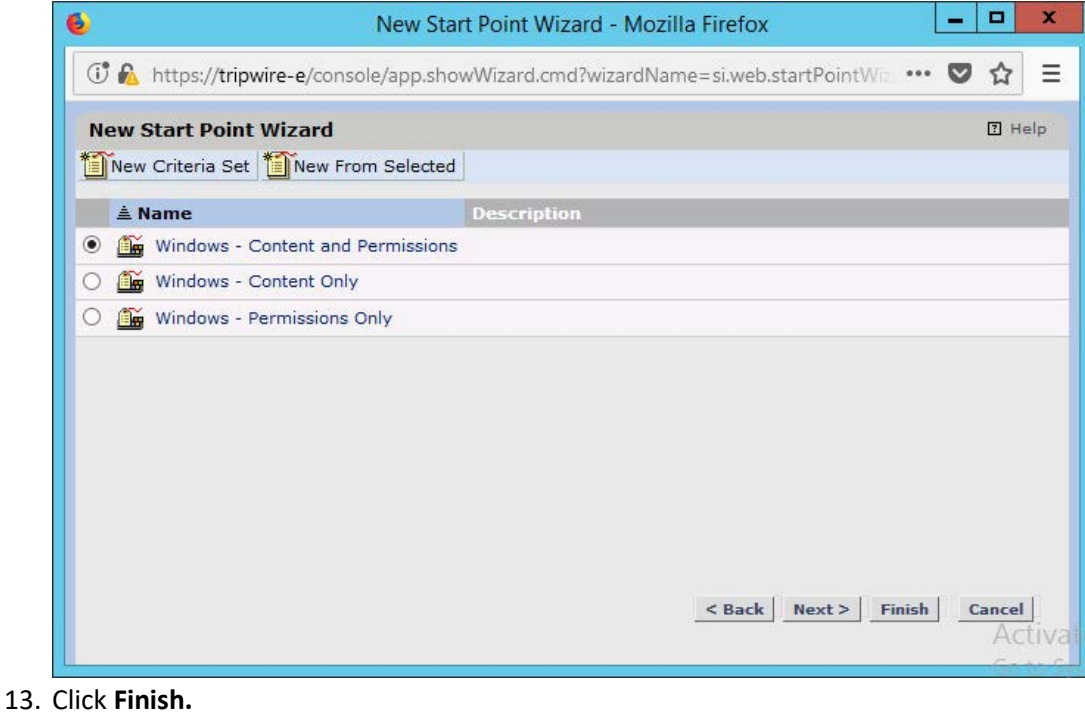

- 1859 14. Click **New Stop Point.**
- 1860 15. Enter the path of any folders or files that should not be included in the scan, and indicate 1861 whether they should end the recursion.

Sekt

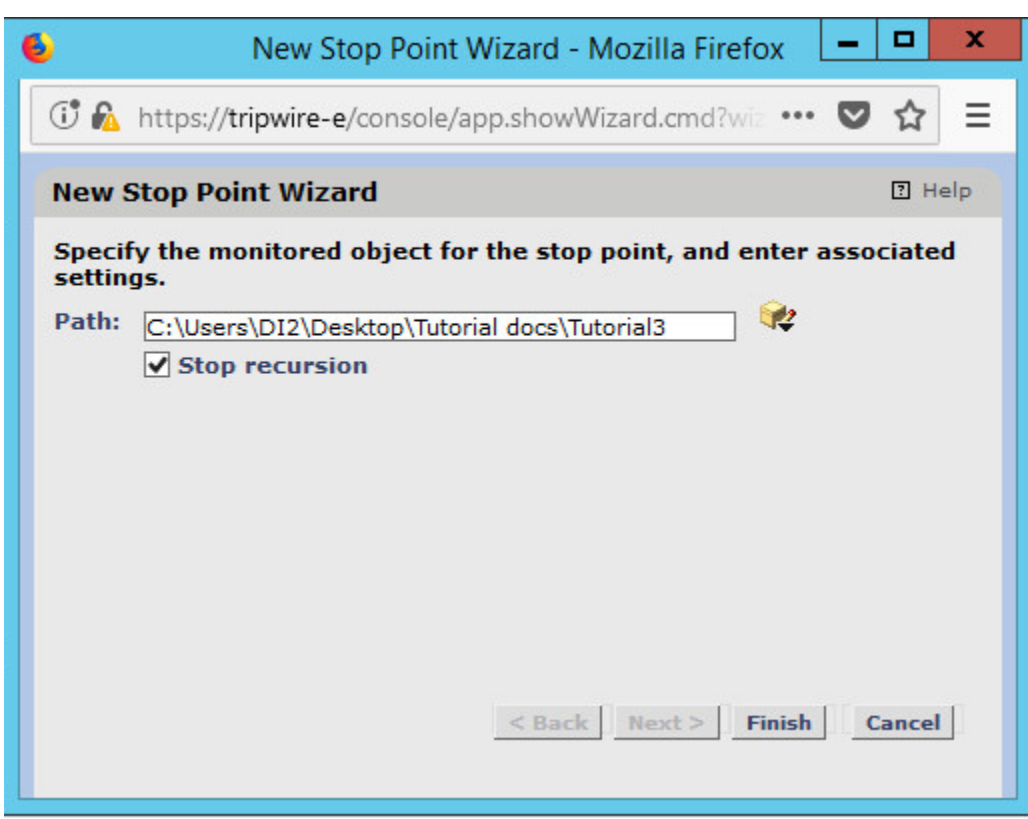

- 16. Click **Finish.**
- 17. Click **Next.**
- 18. Click **Next.**
- 19. Click **Finish.**

## 2.12.5.4 Tasks

 This section describes how to create a task on a schedule. These tasks can also be run manually if necessary.

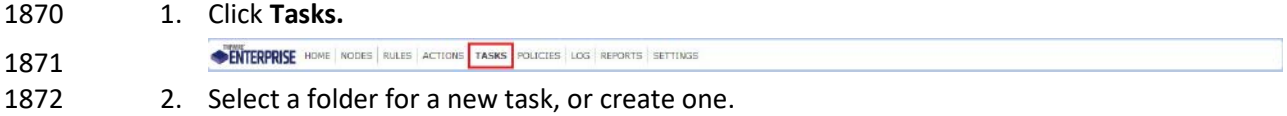

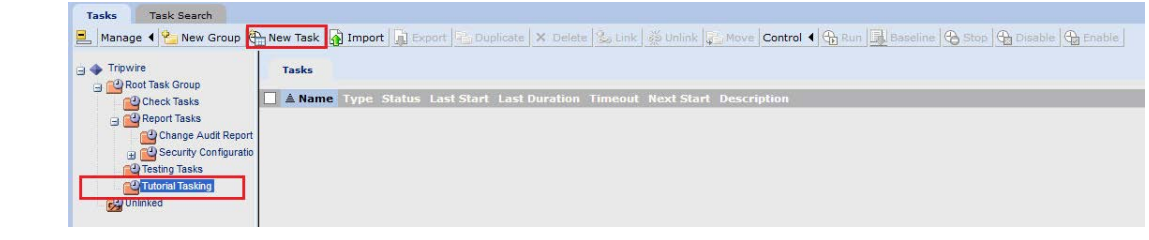

#### 3. Click **New Task.**

 4. Select **Baseline Rule Task** or **Check Rule Task.** (Note: Both are needed–baseline creates the initial state of the monitored object, and check updates the state and reports any changes.)

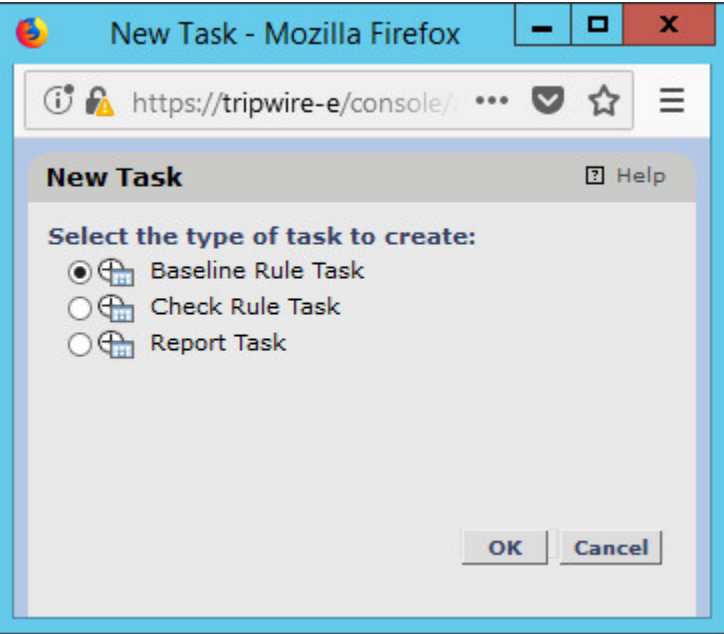

- 5. Click **OK.**
- 6. Enter a **name** and **description** for the task.

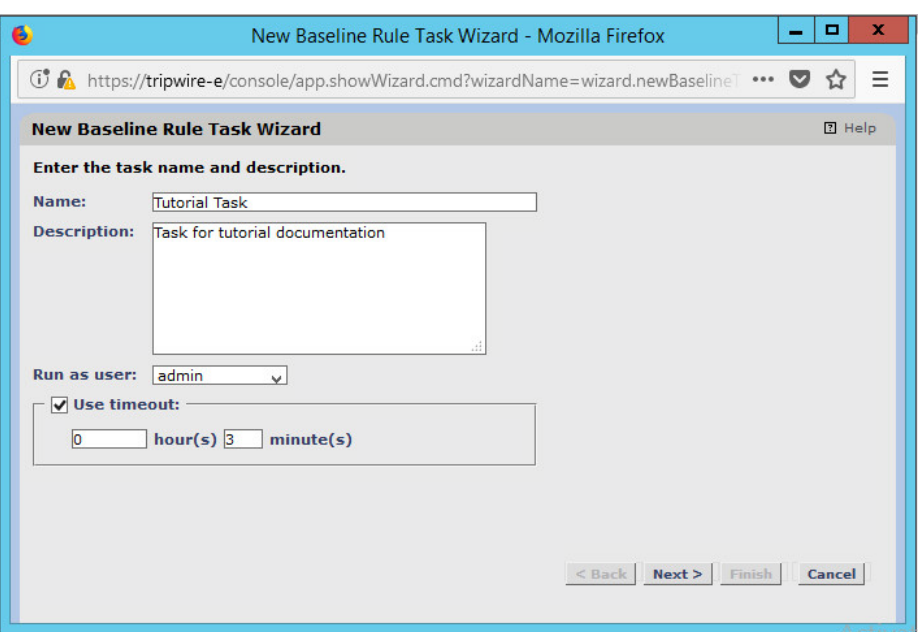

#### 7. Click **Next.**

1882 8. Select whether you want all baselines to be updated or to only create new baselines.

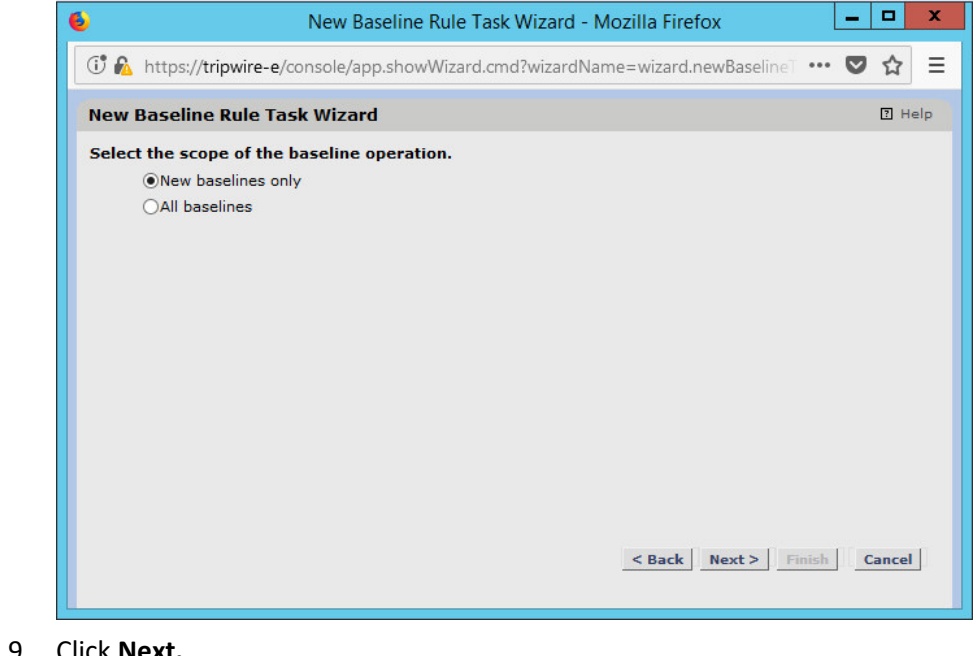

- 
- 9. Click **Next.**
- 10. Select the systems to be included in the task. You can use tags or select by operating system (or other defaults).

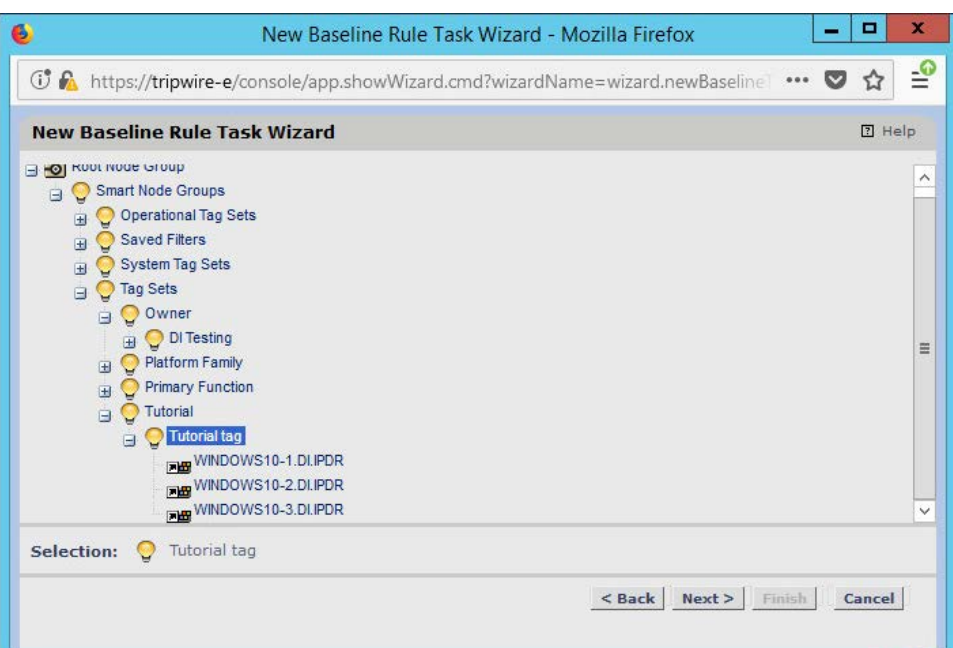

- 11. Click **Next.**
- 1889 12. Select the rule created earlier.

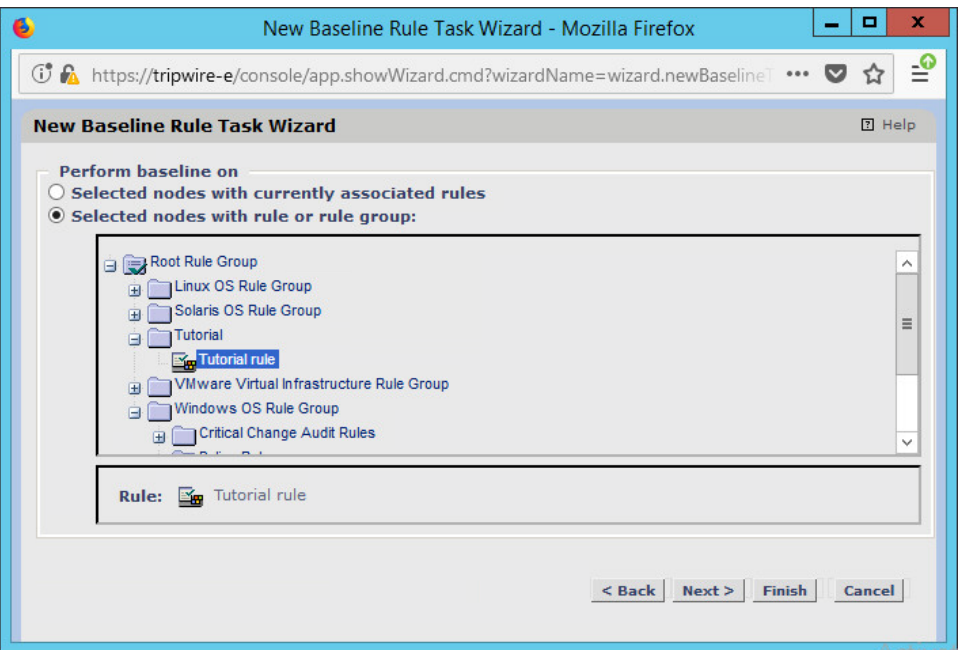

- 
- 13. Click **Next.**
- 14. Set the schedule of this task according to your organization's needs.

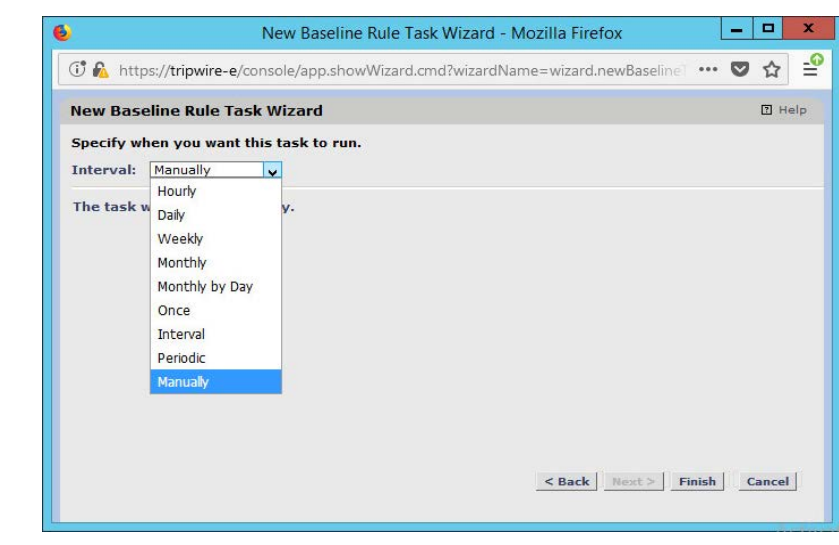

1893<br>1894 15. Click **Finish.** 

**2.13 Tripwire Log Center**

# 2.13.1 Install Tripwire Log Center Manager

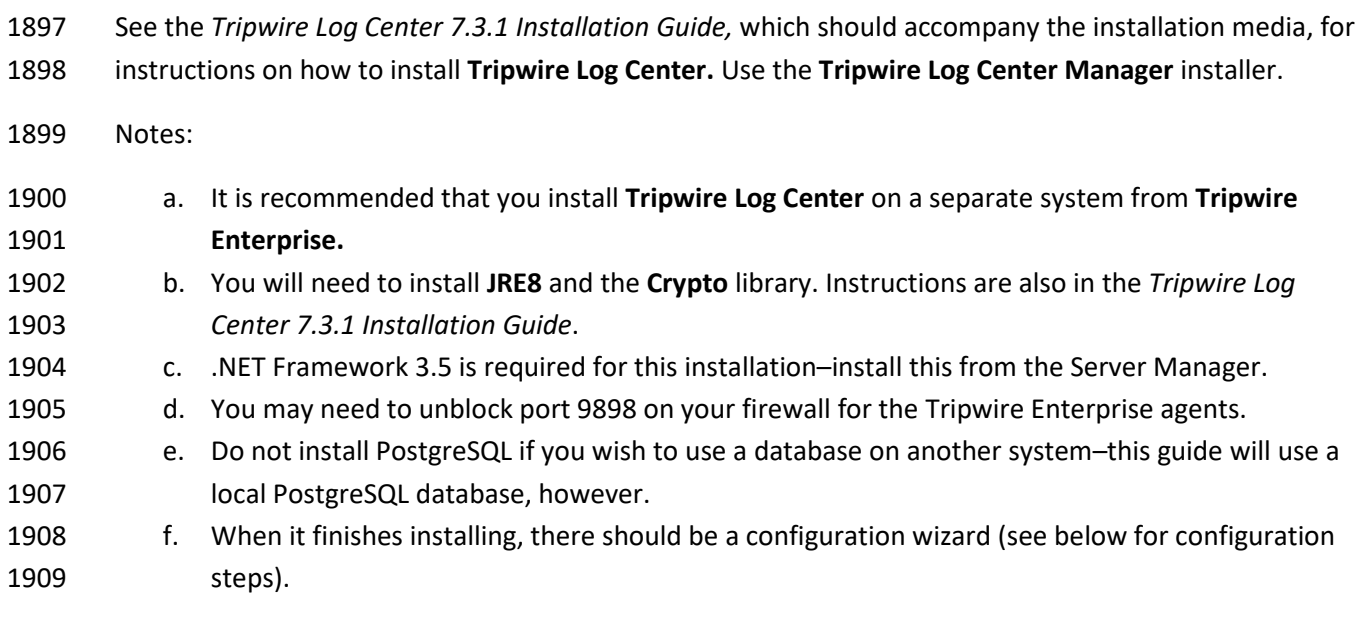

# 2.13.2 Configure Tripwire Log Center Manager

1911 1. The configuration wizard should start after the installation is complete.

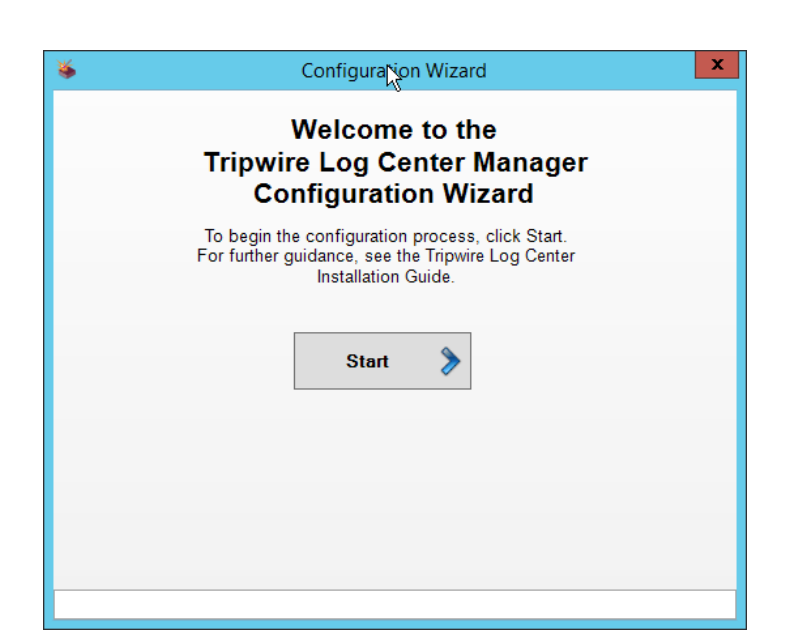

2. Click **Start.**

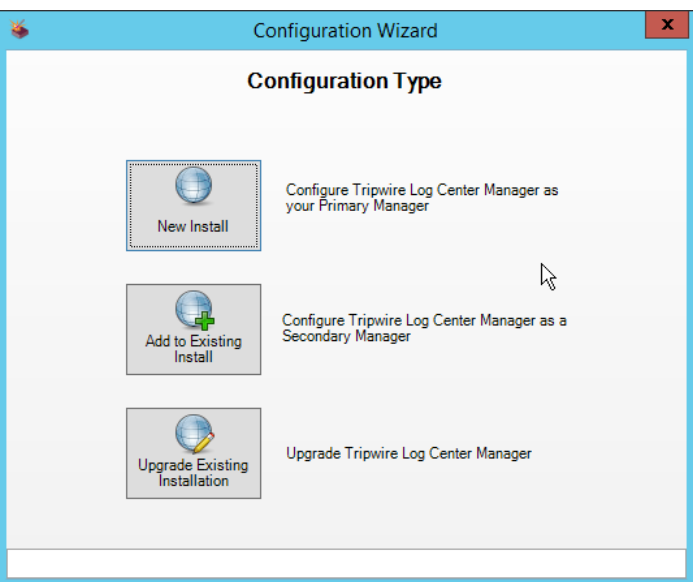

- 3. Click **New Install.**
- 4. Enter the registration details for your **Tripwire Log Center** license.

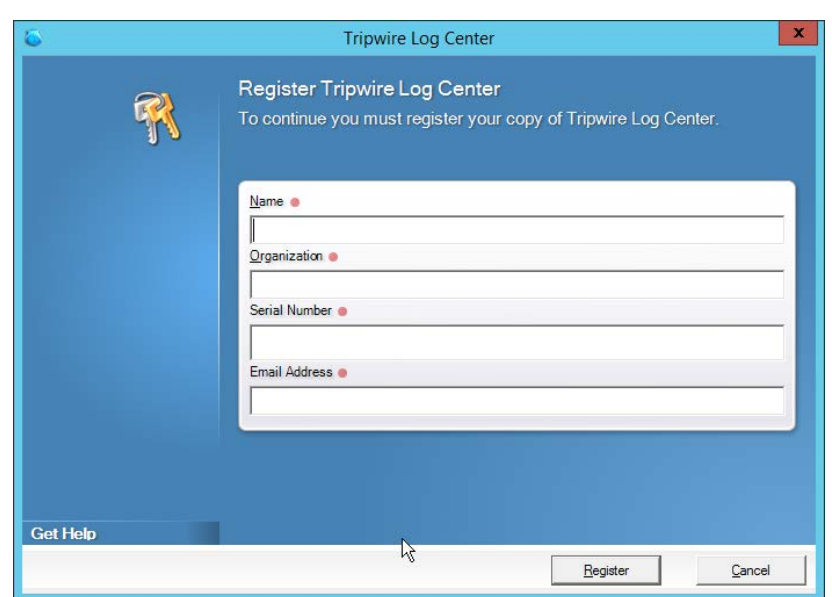

- 1918 5. Click **Register.**
- 1919 6. Enter details about the database that **Tripwire Log Center** should use.

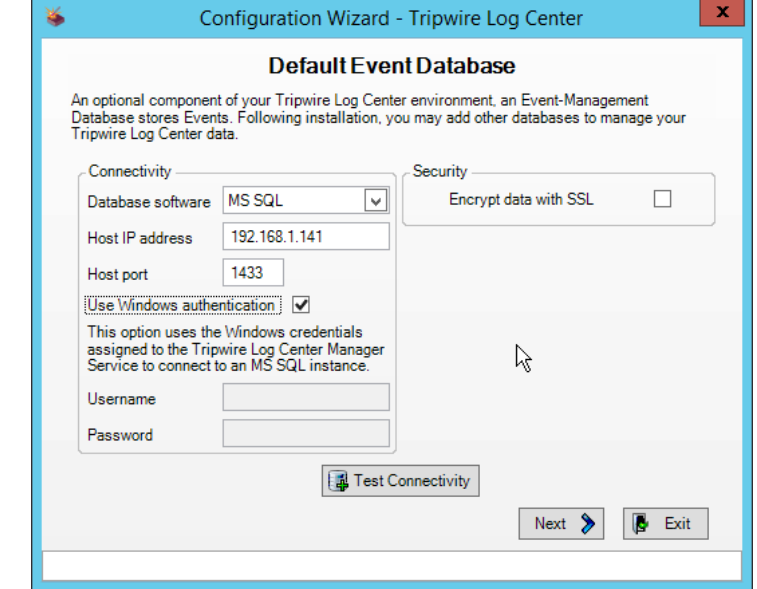

1920<br>1921

- 7. Click **Next.**
- 1922 8. Select a directory in which to store log messages, such as C:\Program Files\Tripwire\Tripwire 1923 Log Center Manager\Logs\AUDIT.

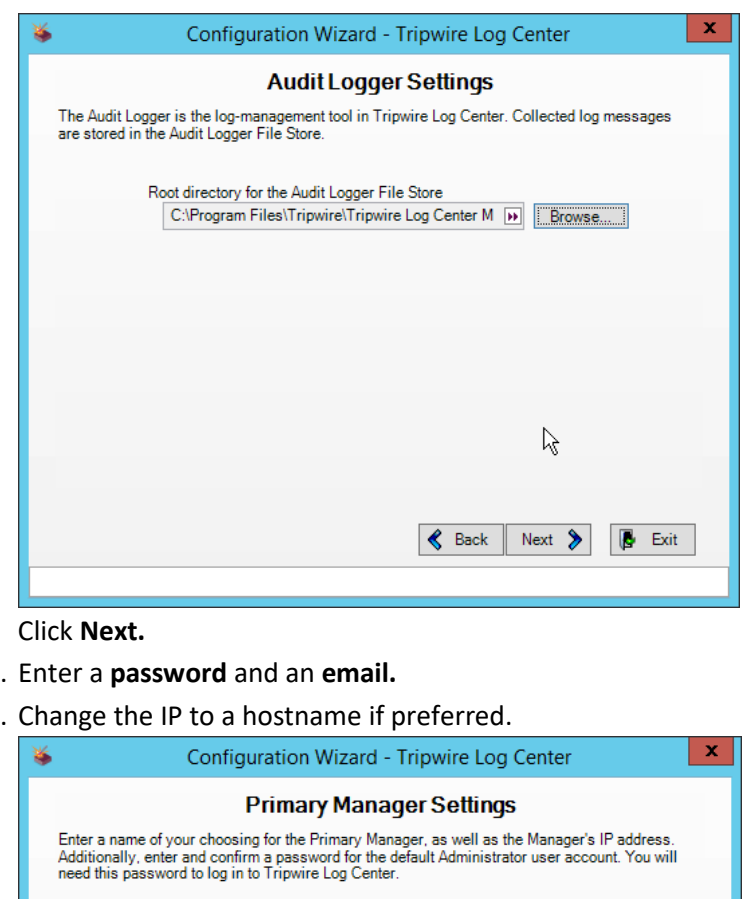

- 1924
- 1925 9. Click **Next.**

1928<br>1929

- 1926 10.
- 1927 11. Change the IP to a hostname if preferred.

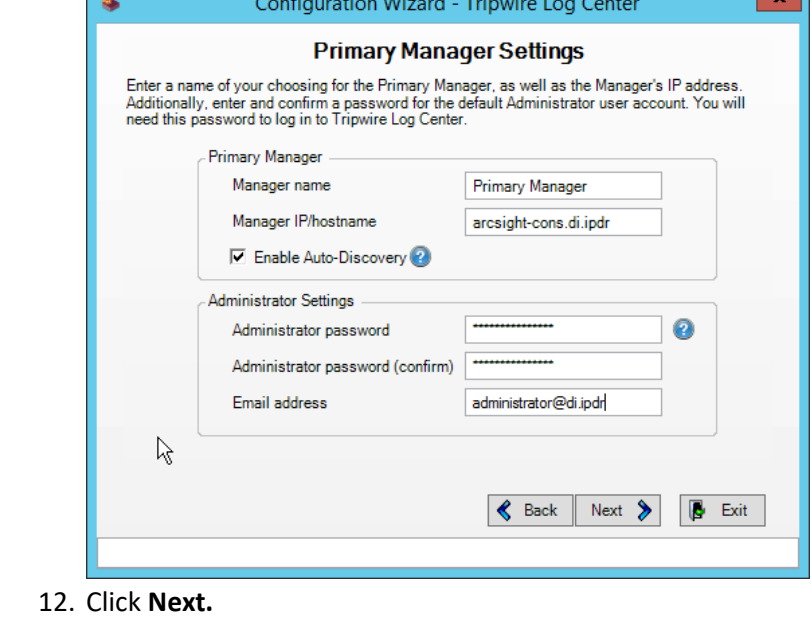

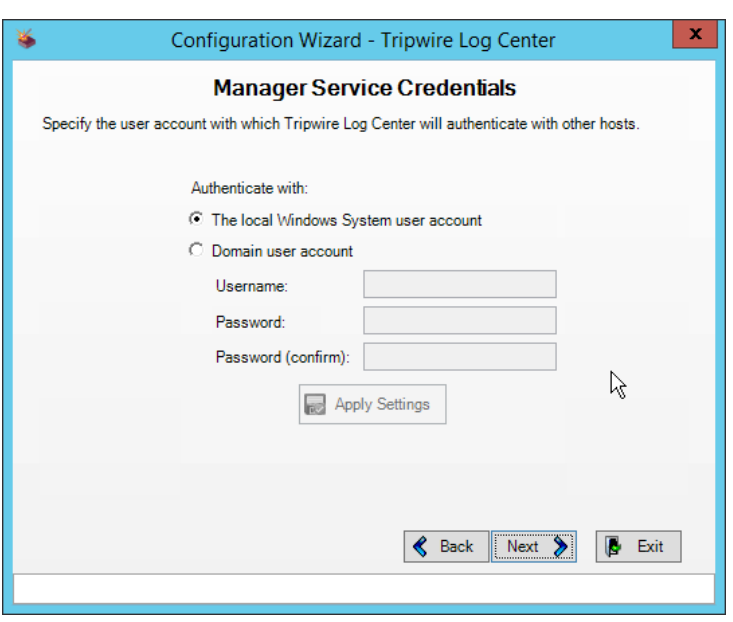

#### 13. Click **Next.**

 14. Select any log sources that you expect to collect with **Tripwire Log Center.** Examples: Tripwire Enterprise, Microsoft Windows 10, Tripwire IP360 VnE, Linux Debian, Ubuntu Linux, Microsoft Exchange, Microsoft SQL Server.

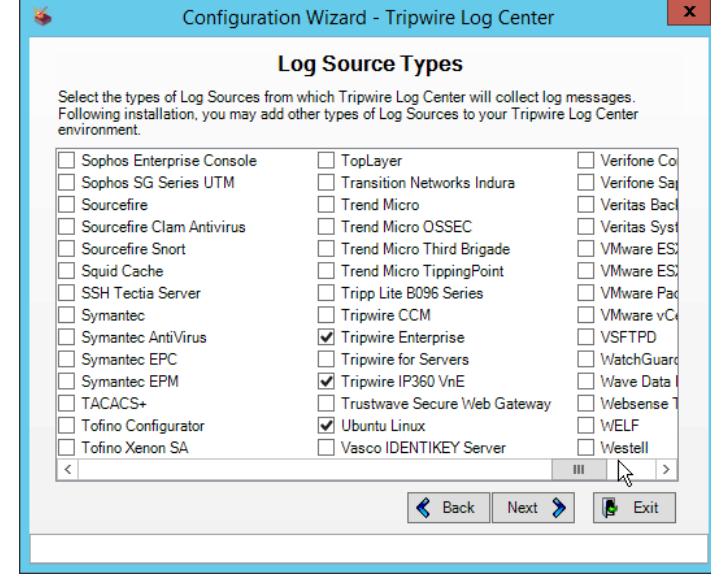

15. Click **Next.**

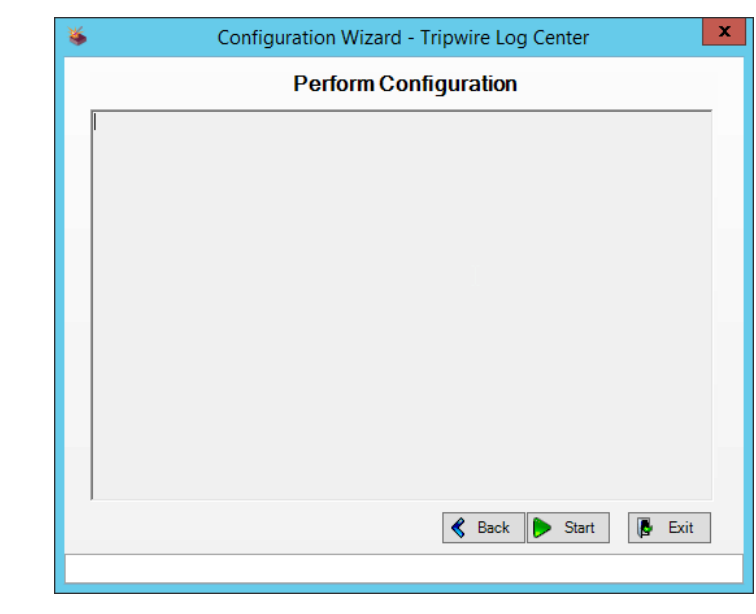

#### 16. Click **Start.**

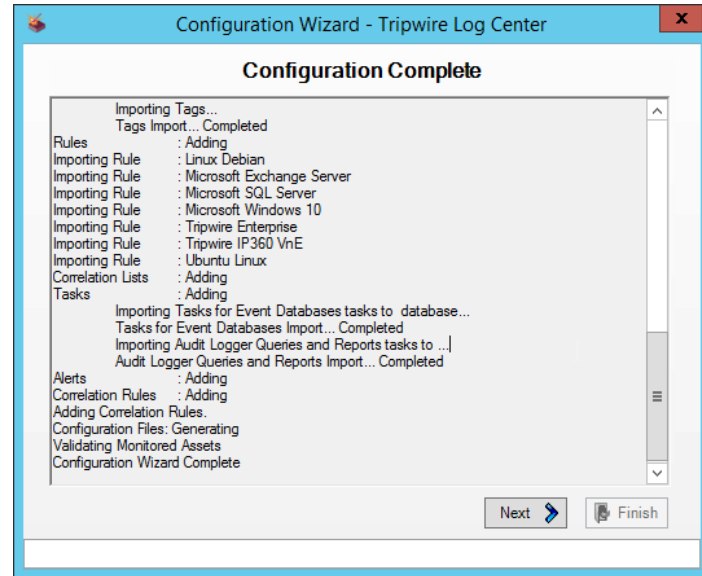

17. Click **Next.**

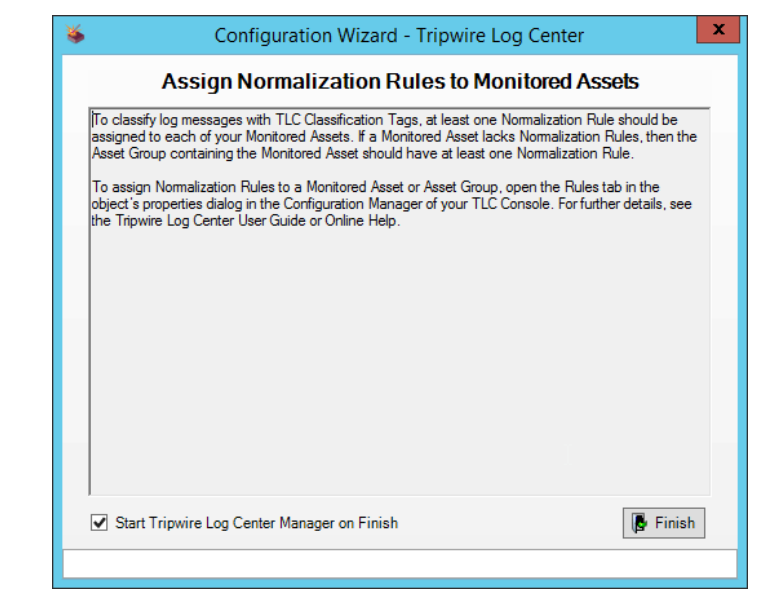

18. Click **Finish.**

## 2.13.3 Install Tripwire Log Center Console

Chapter 4 of the *Tripwire Log Center 7.3.1 Installation Guide* details installation of the **Tripwire Log**

- **Center Console.** Use the **Tripwire Log Center Console** installer.
- You can install this on the same machine as the Tripwire Log Center Manager, if desired.

## **2.14 Cisco Web Security Appliance**

This section details installation and some configurations for the Cisco Web Security Appliance (WSA). It

assumes the use of the WSA virtual machine.

## 2.14.1 Network Configuration

- 1. Log in to WSA by using the default **username** and **password** (admin/ironport).
- 2. Use the command sethostname to set the hostname of the machine.
- 3. Use the command dnsconfig to set the DNS server. Enter **SETUP** when prompted, and then enter DNS information specific to your organization's needs.
- 4. Use the command interfaceconfig to set the IP of the machine. Enter **EDIT** when prompted, and then enter IP information specific to your organization's needs.
- 1957 5. Use the command passwd to change the default password of the machine.
- 1958 6. Use the command commit to commit all of these changes.
- 7. Use the command reboot to reboot the machine.
- 8. Use the command loadlicense to either paste the license file contents or select a license
- 1961 file uploaded via FTP. You can enable FTP in the interfaceconfig command.
- 9. You should be prompted at the console to visit a web page in the browser, usually
- http://<ip\_address>:8080. The setup wizard will be here.

## 2.14.2 System Setup

- 1. In the web console, click **System Administration > System Setup Wizard.**
- 2. Verify that the hostname matches the desired hostname.
- 3. Enter the desired **DNS servers.**
- 4. Enter a **time server** if desired.
- 5. Select the time zone.
- 6. Select **Standard** for an on-premise setup.

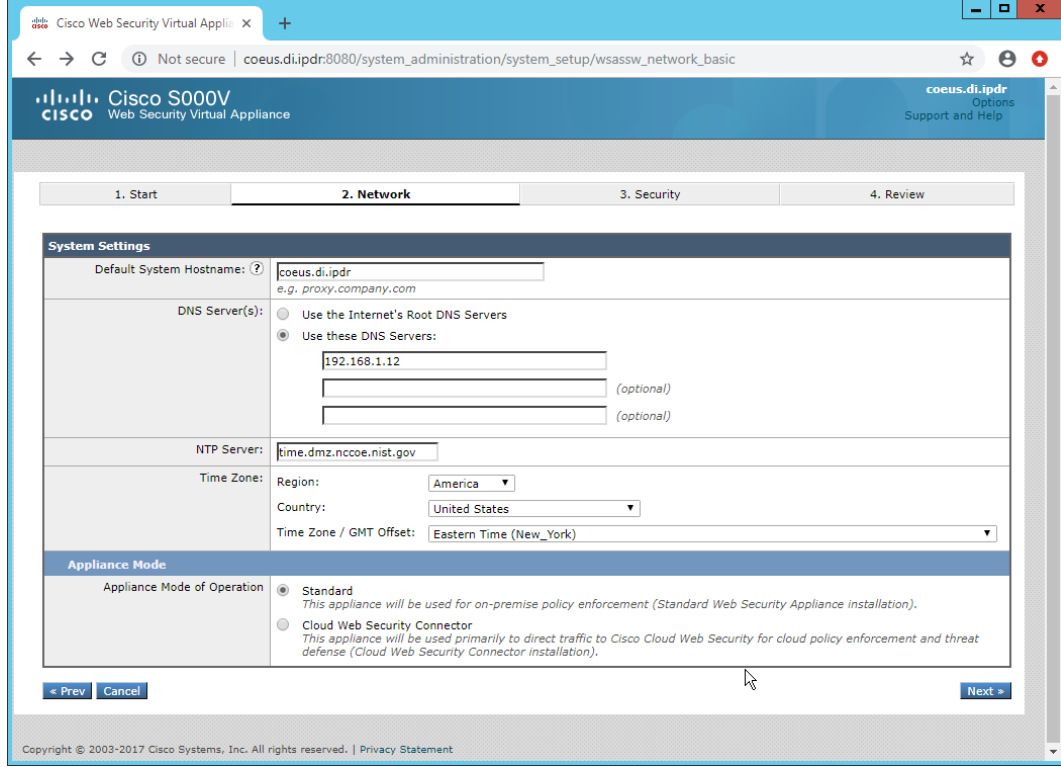

#### 

7. Click **Next.**

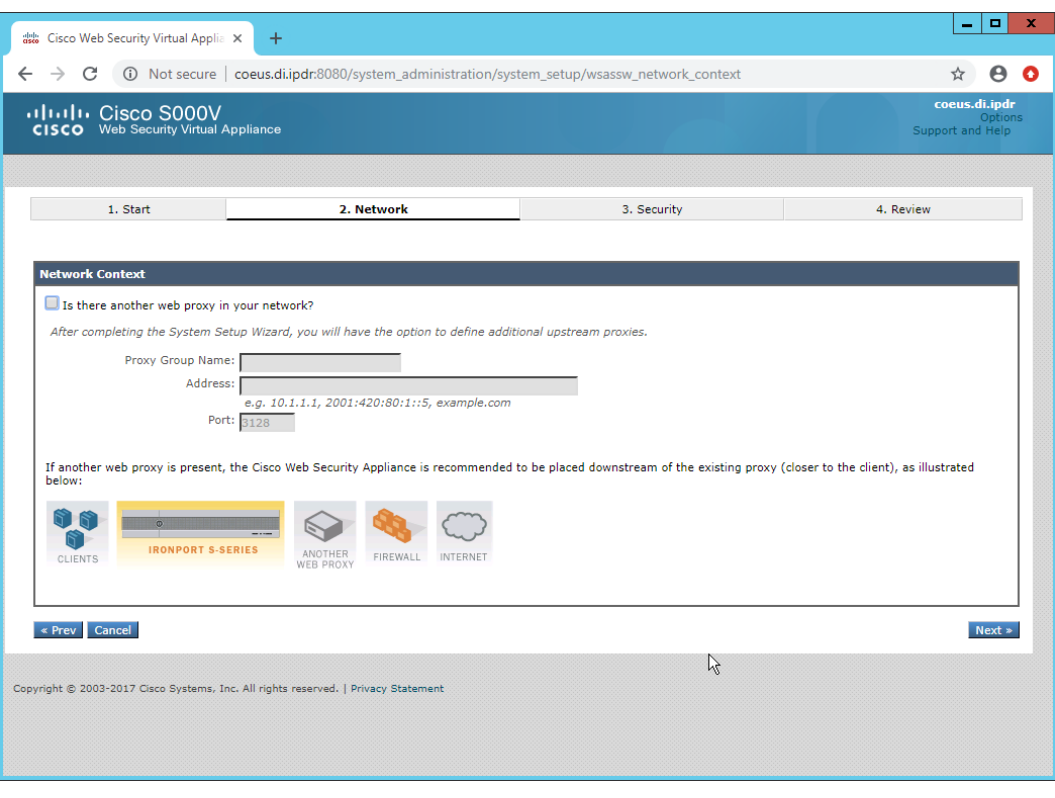

- 1974 8. Click **Next.**
- 1975 9. Verify that the interface is correctly configured.

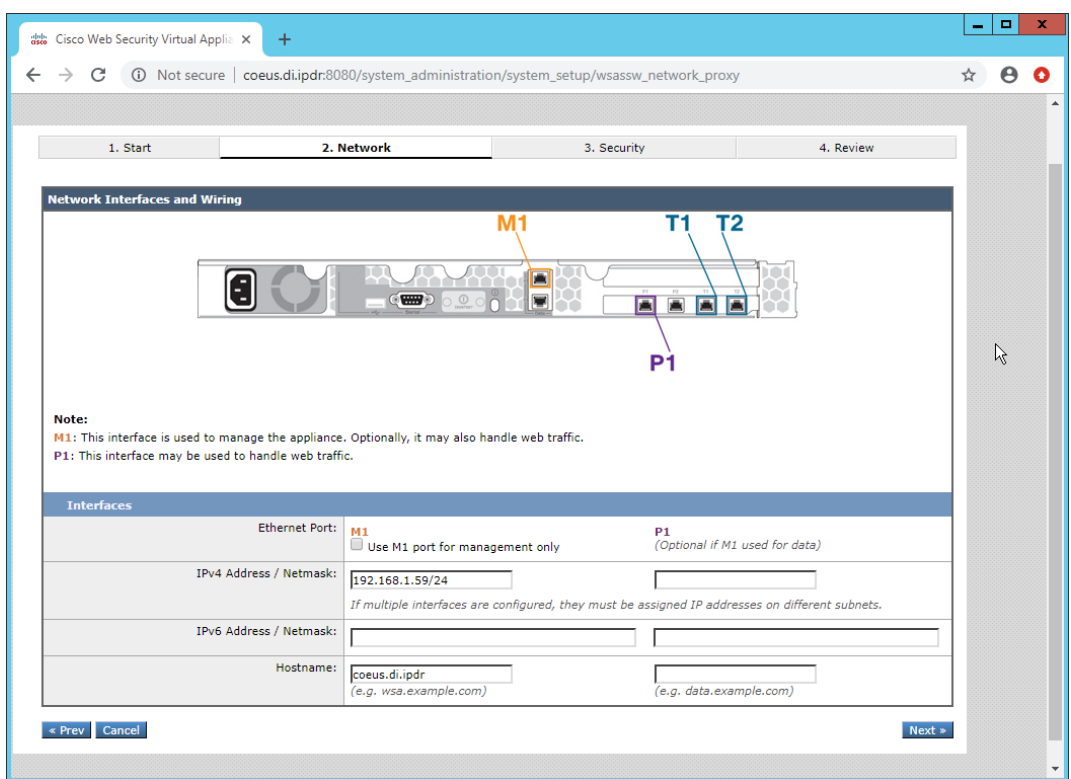

1977 10. Click **Next.**

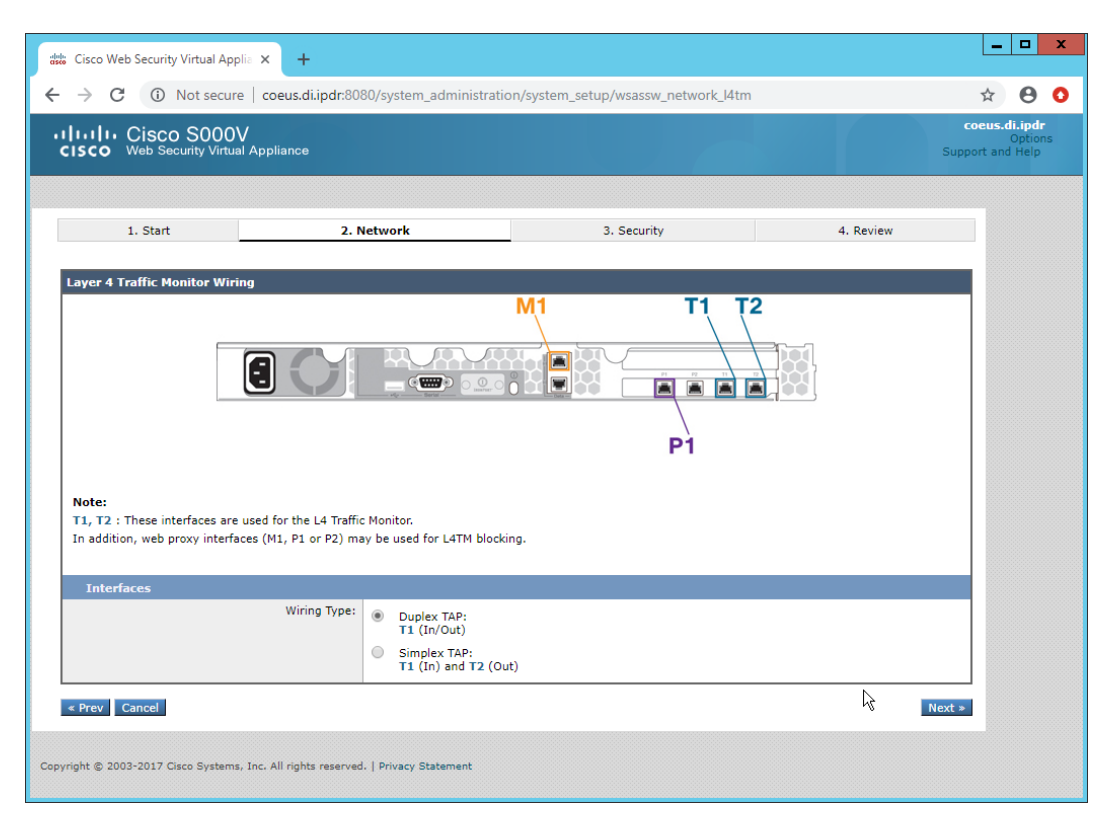

1978

- 1979 11. Click **Next.**
- 1980 12. Enter the **default gateway** and any additional gateways to use for routing.

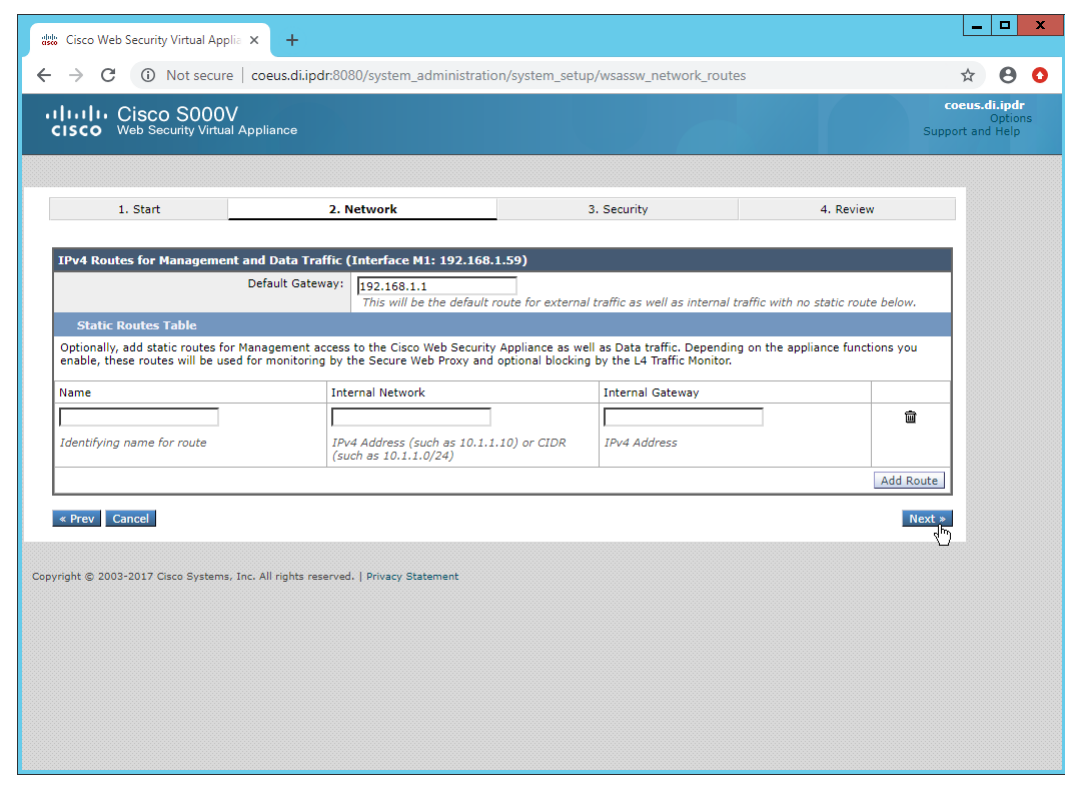

1982 13. Click **Next.**

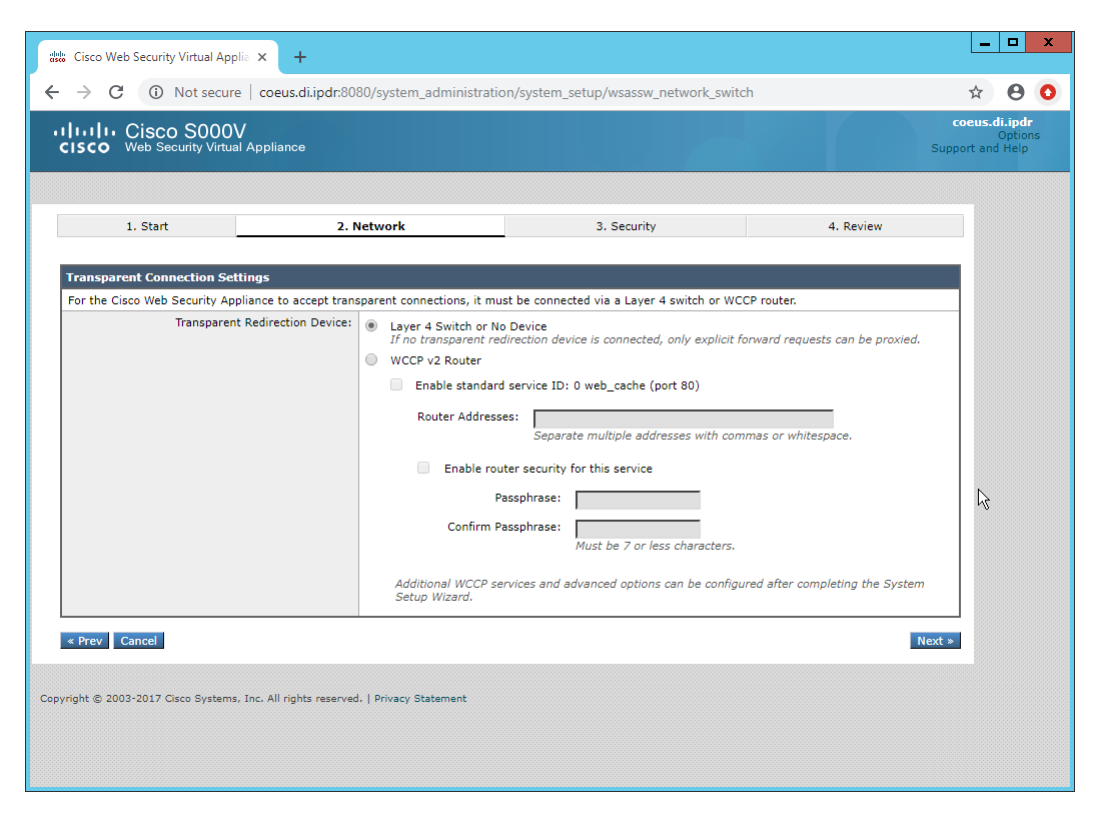

- 14. Click **Next.**
- 15. Set a **passphrase** for the administrator.
- 16. Enter an **email address** to which alerts should be sent.
- 17. Enter the **hostname** of the email server.
- 18. Decide whether to forward alerts and reports to Cisco Customer Support, as well as whether to share anonymous statistics based on the needs of your organization.

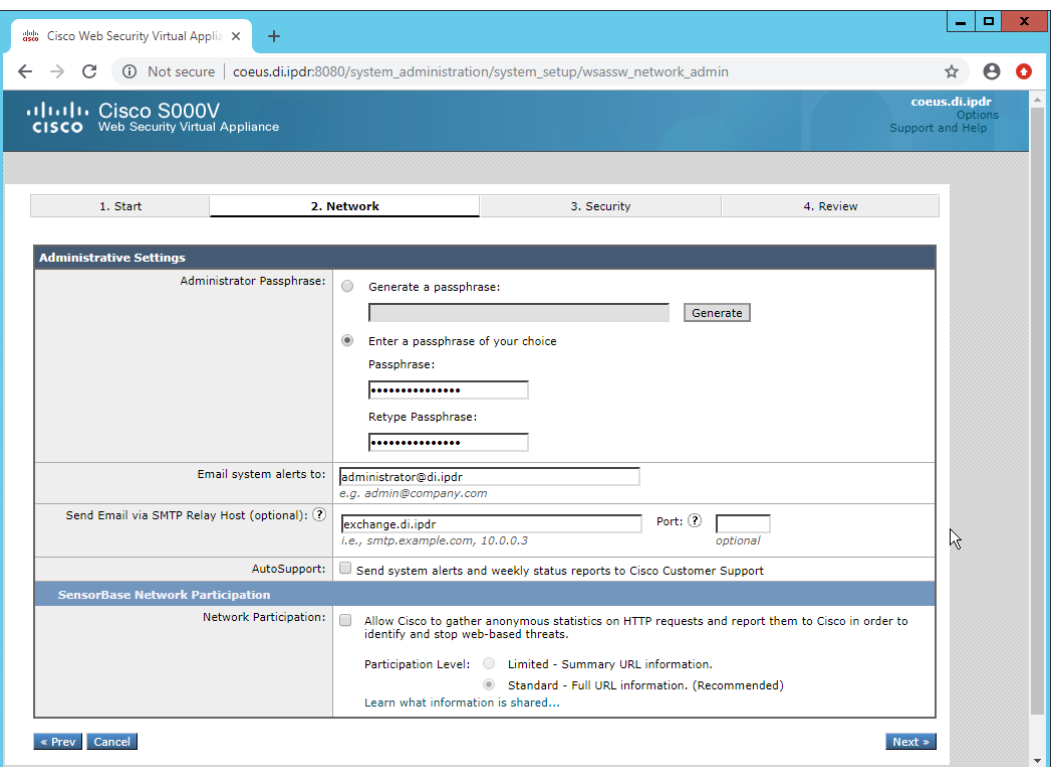

- 19. Click **Next.**
- 20. Select **Monitor All Traffic.**
- 21. Select **Block** for **Action for Suspect Malware Addresses.**
- 22. Select **Block** for **Action for Detected Malware.**
- 23. Configure the rest of the malware policy according to your organization's needs.

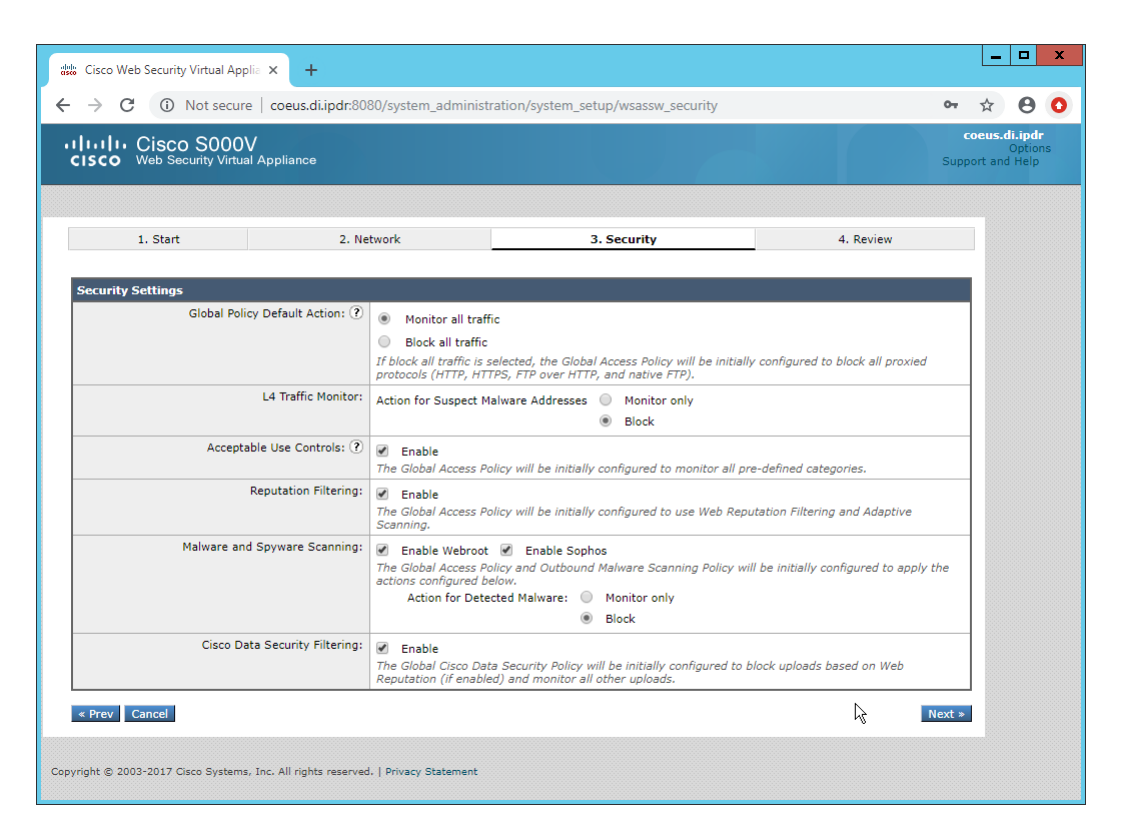

1996

1997 24. Click **Next.**

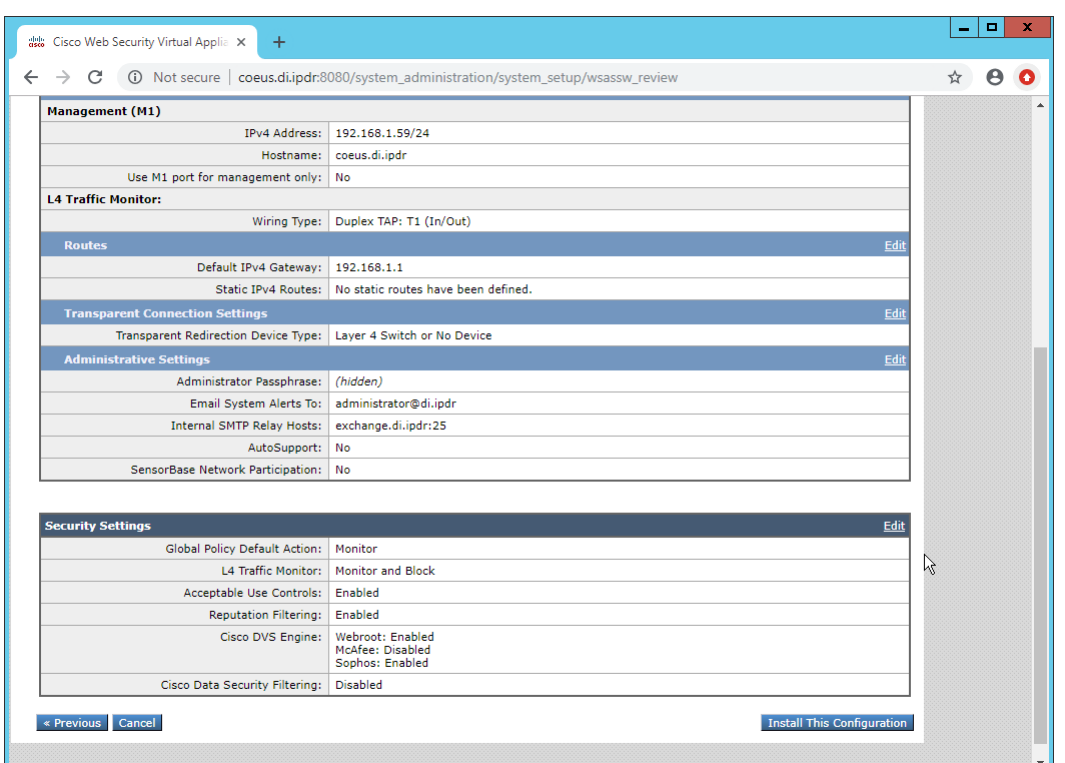

25. Click **Install This Configuration.**

## 2.14.3 Using WSA to Proxy Traffic

Cisco WSA is intended to act as a proxy between clients and the internet, to prevent malicious traffic

2002 and software from reaching the client systems before they can do any damage. The appliance must have a way of intercepting traffic from the clients to the internet.

- To achieve this, we used a Proxy Auto Config (PAC) file on our DNS server (Windows 2012 DNS), and this
- section details how to set up a simple PAC file to forward all traffic to WSA. This may not be an ideal
- setup for every environment, particularly in environments that use an external DNS server.

## 2007 2.14.3.1 Creating a PAC File

2008 1. Create a new file named **wpad.dat** and enter the following JavaScript function:

```
function FindProxyForURL(url, host) {
     return "PROXY coeus.di.ipdr:3128";
}
```
2009

2010 This is the most basic template for a proxy that directs all traffic to the host coeus.di.ipdr. The 2011 return value of this function can take the form "PROXY <hostname1>; PROXY 2012 <hostname2>" if you wish to have fail-over proxies, or "DIRECT" to not use any proxy. You can 2013 also add rules to allow certain types of traffic through the proxy or direct them to other proxies. For 2014 more information, se[e https://findproxyforurl.com.](https://findproxyforurl.com/)

2015 For the purposes of our setup, we will simply direct all traffic to Cisco WSA, but be aware that PAC 2016 files can be more complex and designed according to the needs of the organization.

2017 2. In the web console, navigate to **Security Services > Web Proxy.**

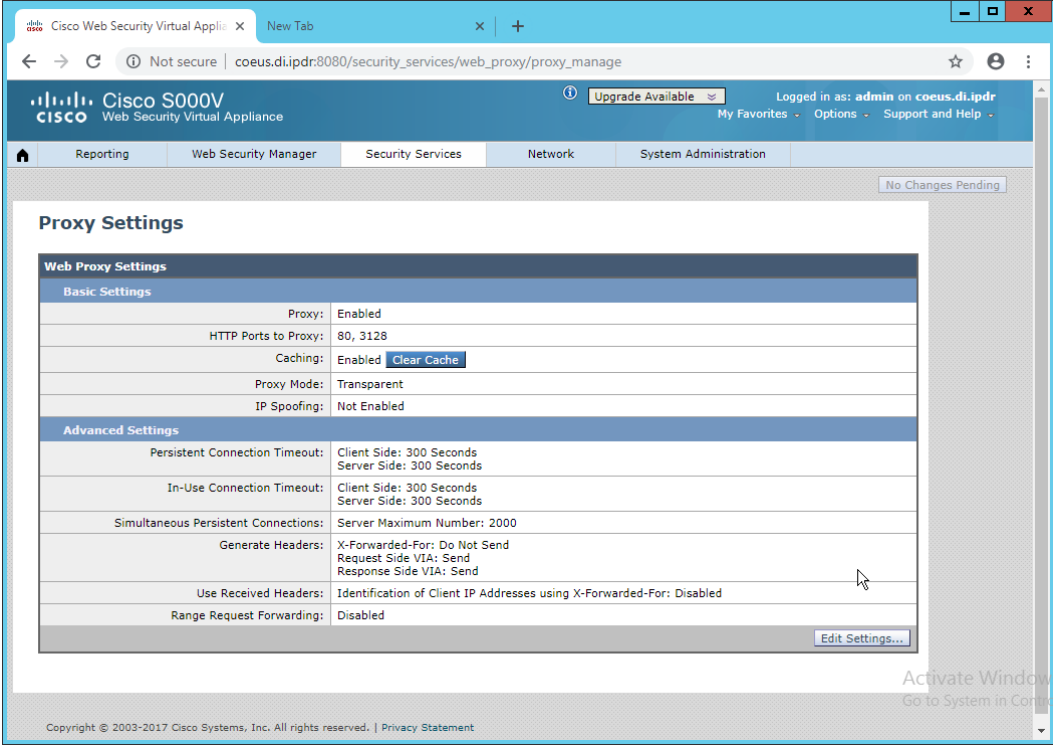

#### 3. Click **Edit Settings.**

4. Remove port 80 from **HTTP Ports to Proxy** (ensure that **3128** is in this field).

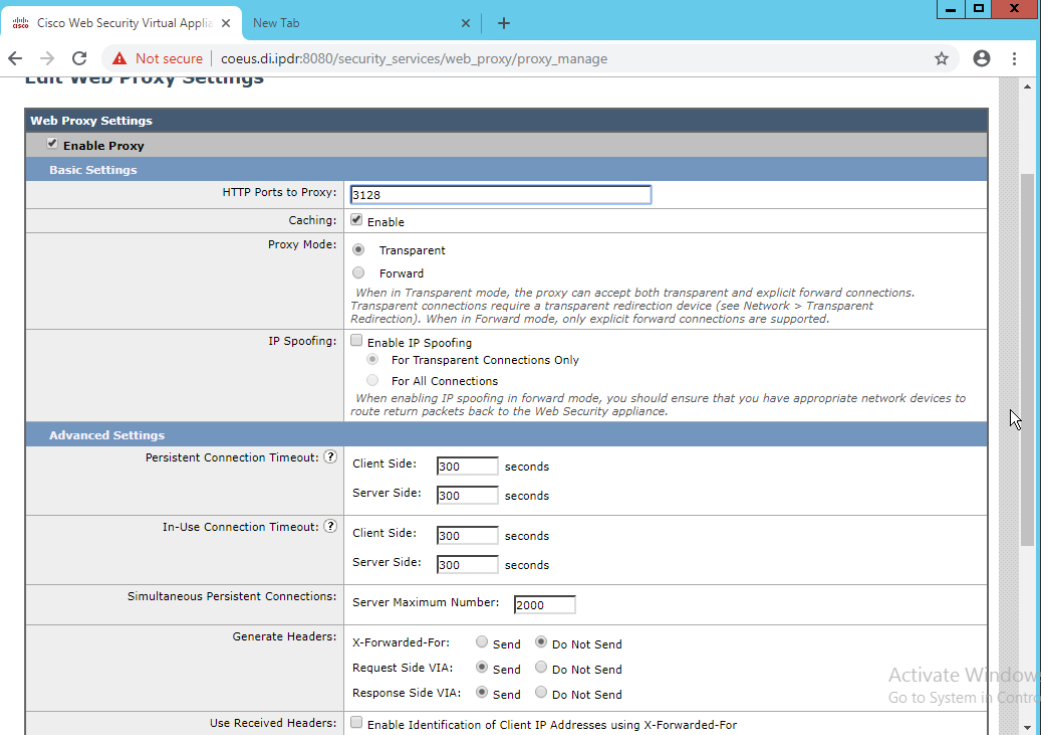

- 
- 5. Click **Submit.**
- 6. Navigate to **Security Services > PAC File Hosting.**
- 7. Click **Enable and Edit Settings.**
- 8. Under **PAC Files,** click **Choose File.**
- 9. Select the *wpad.dat* file created earlier.
- 10. Click **Open.**
- 11. Click **Upload.**
- 12. Enter **80** for **PAC Server Ports.**

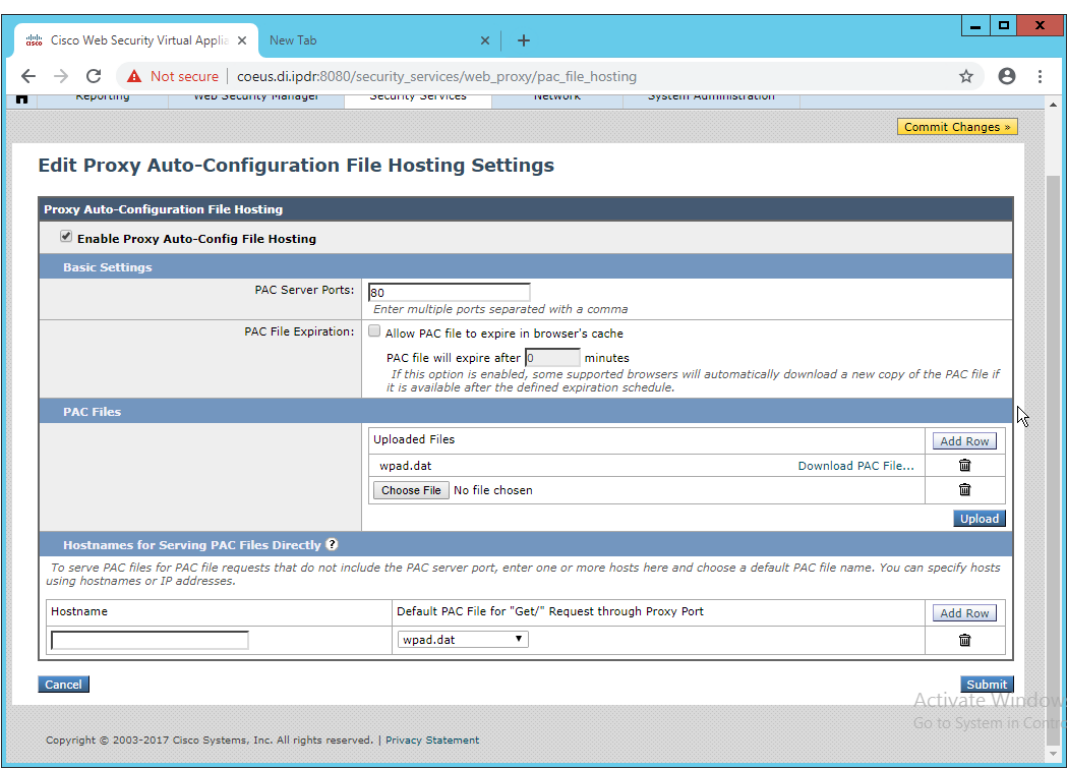

- 13. Click Submit.
- 14. Click **Commit Changes.**
- 15. Enter a comment if desired.
- 16. Click **Commit Changes.**

## 2.14.3.2 Setting Up Web Proxy Auto Discovery (WPAD)

- 1. On the DNS server, open **regedit.exe**.
- 2. Navigate to **HKEY\_LOCAL\_MACHINE > SYSTEM > CurrentControlSet > Services > DNS >**
- **Parameters.**

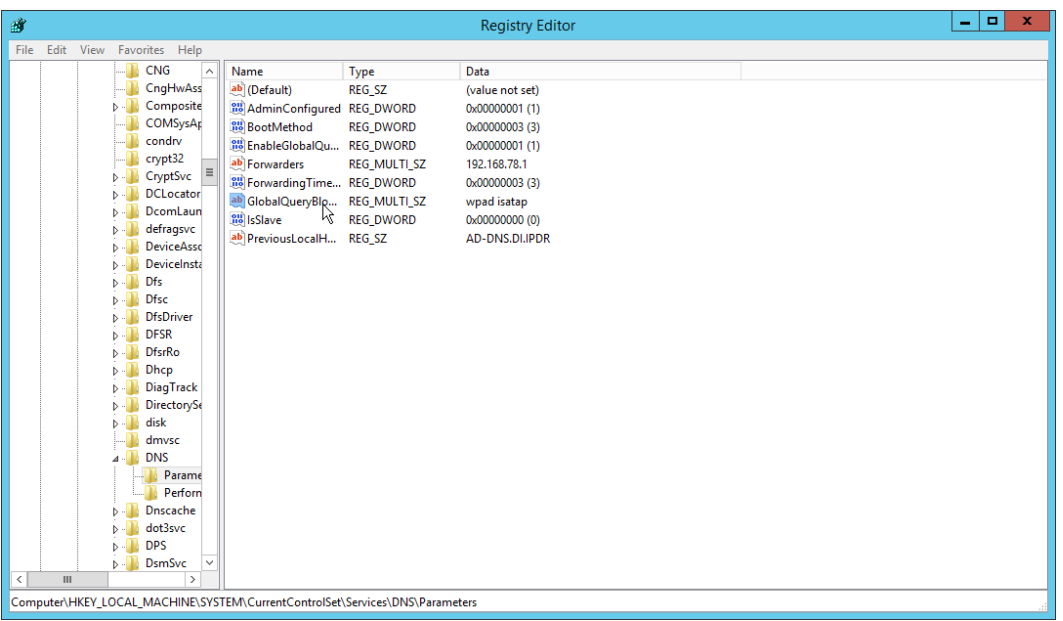

#### 3. Double-click **GlobalQueryBlockList.**

2041 4. Remove wpad from the list but leave isatap on the list.

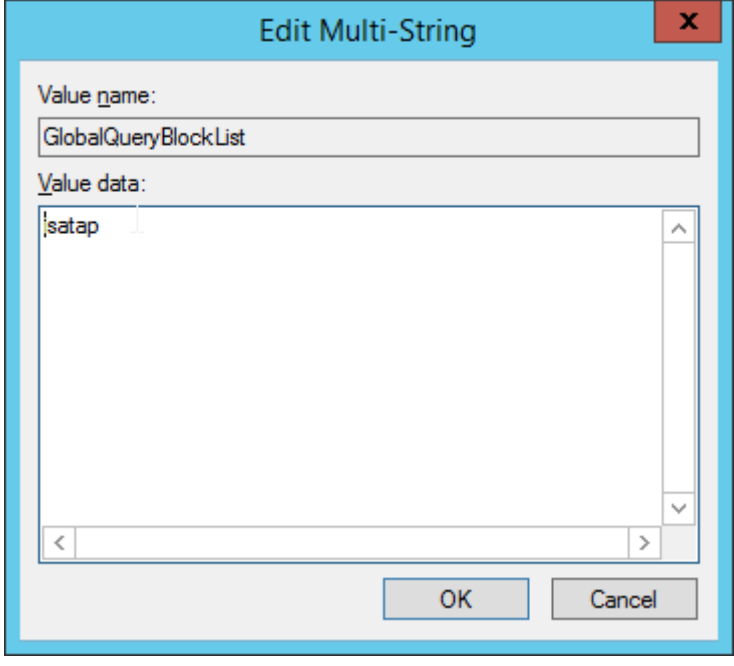

- 
- 5. Click **OK.**
	-
- 6. Open **Task Manager.**
- 7. Click **Services.**

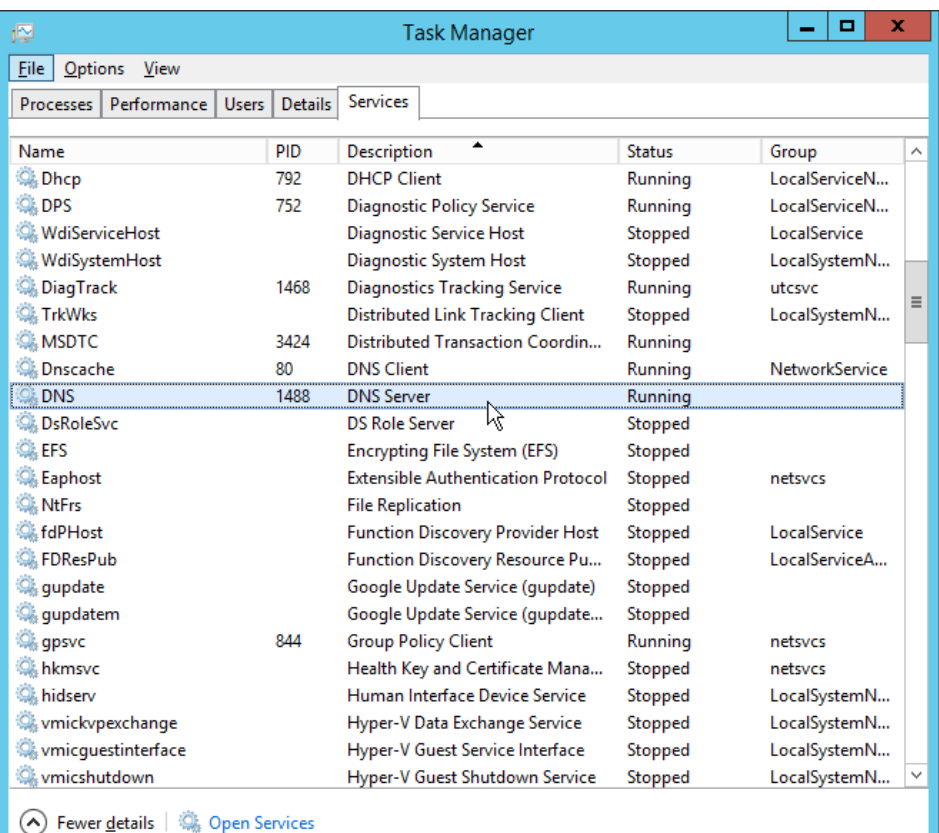

- 8. Restart the **DNS Server** service.
- 9. Open **DNS Manager.**
- 10. Right-click on your enterprise's domain, and click **New Host (A or AAAA).**
- 11. Enter **wpad** for **Name.**
- 12. Enter the **IP address** of WSA.

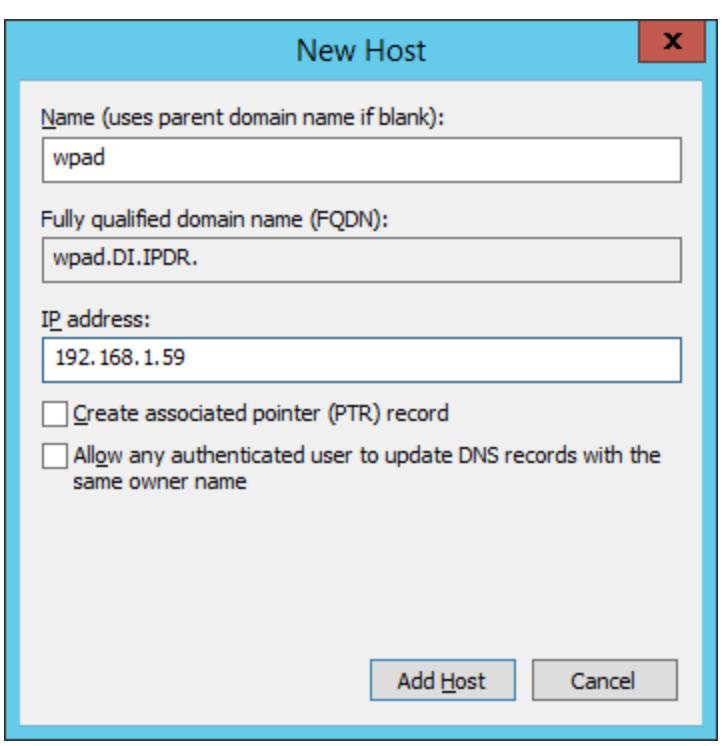

13. Click **Add Host.**

 This will set up the WPAD proxy file as the default proxy–so browsers that are using "Automatically detect settings" for their proxy setting will find this file. Be aware that this is not sufficient for a secure setup but will allow you to quickly test the proxy's functionality.

## 2.14.3.3 Configure Group Policy to Use Explicit Proxy

 Note that, at this point, WPAD is vulnerable to an attack where the server hosting WPAD is brought down and the browser automatically attempts to find the next WPAD proxy, which may be controlled by an attacker.

To mitigate this vulnerability, we explicitly point to this proxy file with any browsers used by clients.

- For Internet Explorer and Google Chrome, it is sufficient to change group policy in Active Directory to direct the change across all systems.
- For Mozilla Firefox, see this link [\(https://support.mozilla.org/en-US/kb/connection-settings-firefox\)](https://support.mozilla.org/en-US/kb/connection-settings-firefox) for configuration, including how to set it to "Use system proxy settings."
- 1. In **Group Policy Management,** right-click the **Default Domain Policy** and click **Edit.**

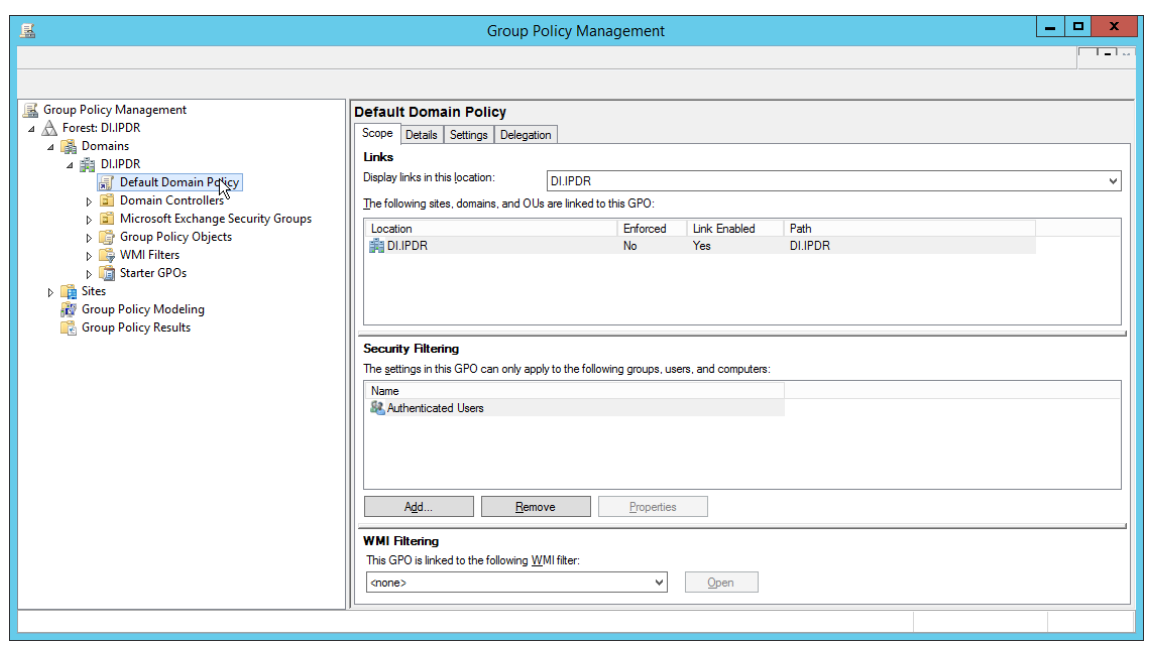

2068 2. In **Group Policy Management Editor,** navigate to **User Configuration > Preferences > Control**  2069 **Panel Settings > Internet Settings.**

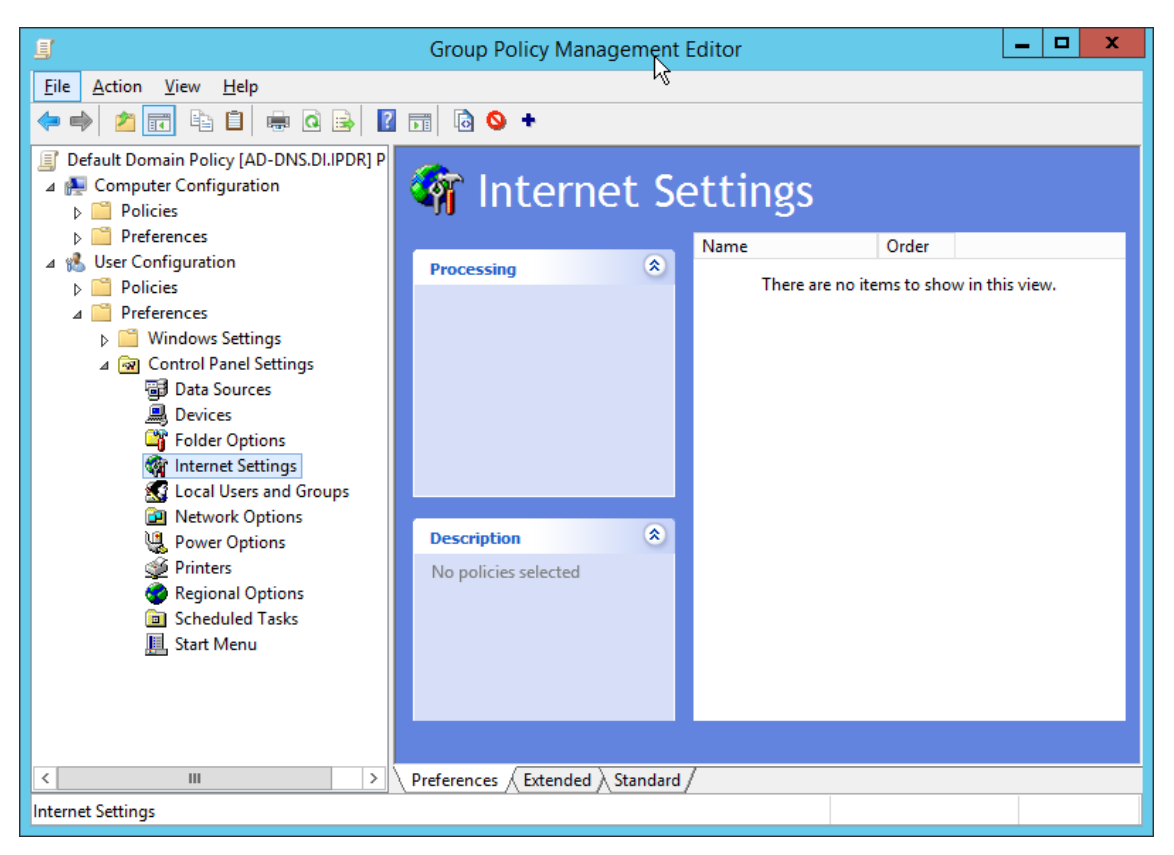

- 2071 3. Right-click **Internet Settings** and select **New > Internet Explorer 10.**
- 2072 4. Click the **Connections** tab.

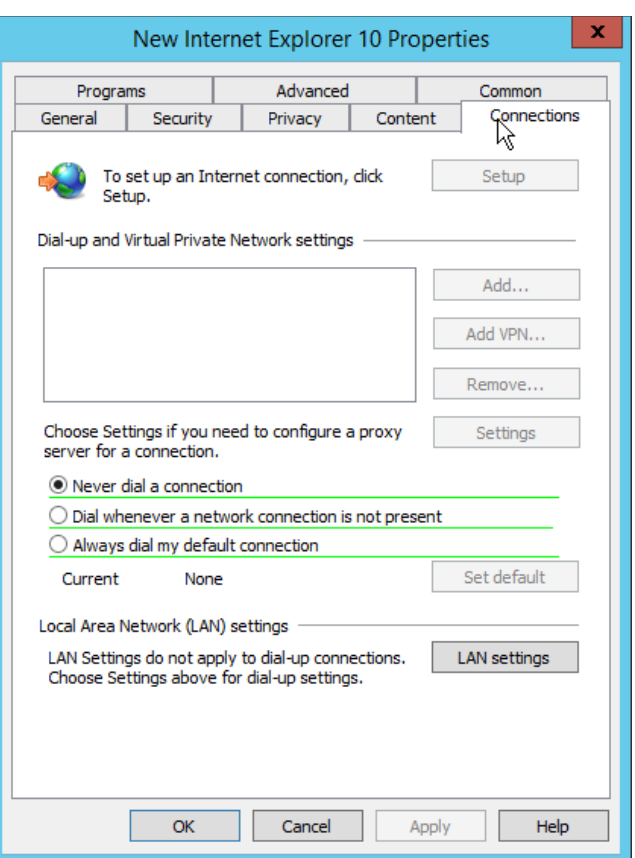

- 5. Click **LAN Settings.**
- 6. Enter the **address** of the WPAD file for address. This will likely take the form

<http://wpad.my.domain/wpad.dat> if you followed these instructions for configuring the proxy file.

- 7. Press the **F8** key to disable all settings in this dialogue box. (Note: This should underline
- everything in the box in red.)

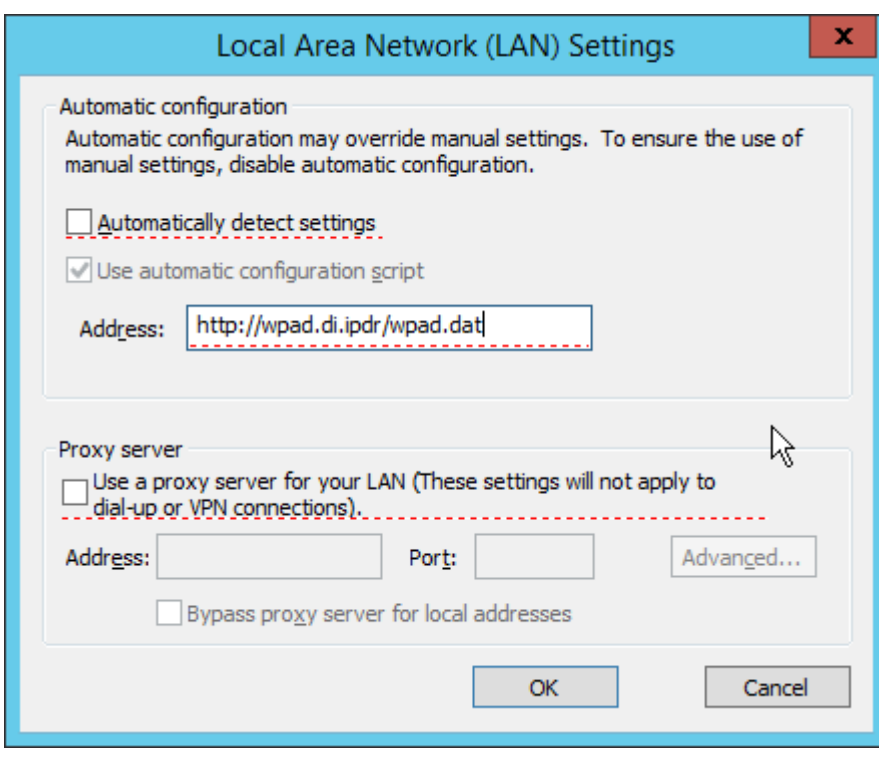

2081 8. Select the **Address** you just entered.

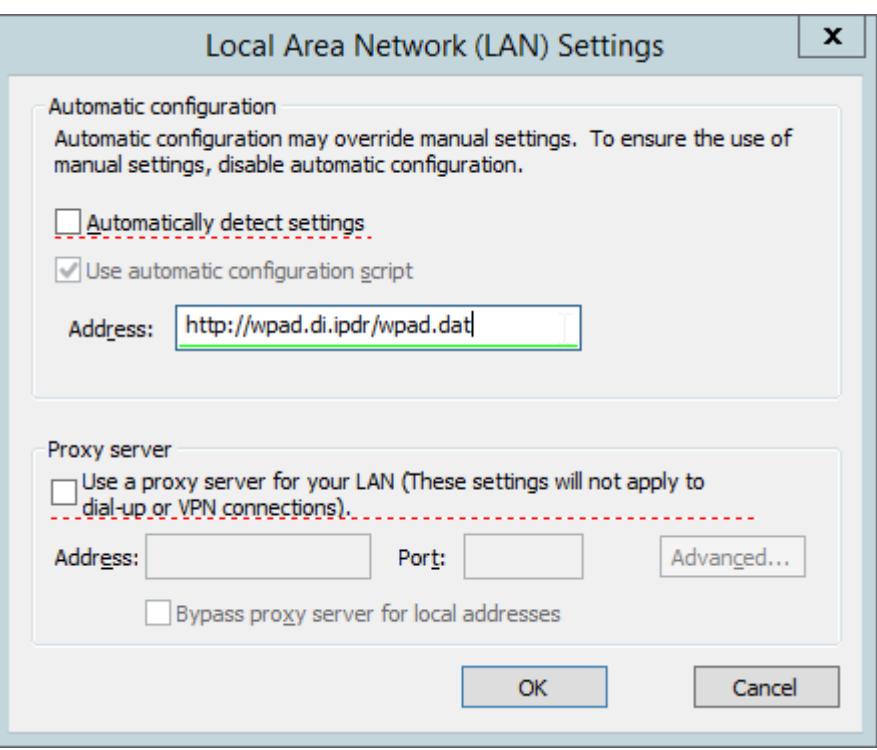

- 9. Press **F6** to enable this setting. (Note: The explicit WPAD address should now be underlined in green.)
- 10. Click **OK.**

- 11. Click **OK.**
- 2087 This Group Policy Object will update across all Windows systems whenever gpupdate.exe runs. An 2088 insider or technically capable user could manually disable this to avoid using the proxy, but benign 2089 clients who do not attempt to circumvent it will be protected from external (internet-based) threats by Cisco WSA. Protection from insiders and local threats on the network is provided by other products in the architecture, such as the network protection component (CryptoniteNXT).

#### 2.14.4 Blacklisting

1. Navigate to **Web Security Manager > Custom and External URL Categories.**

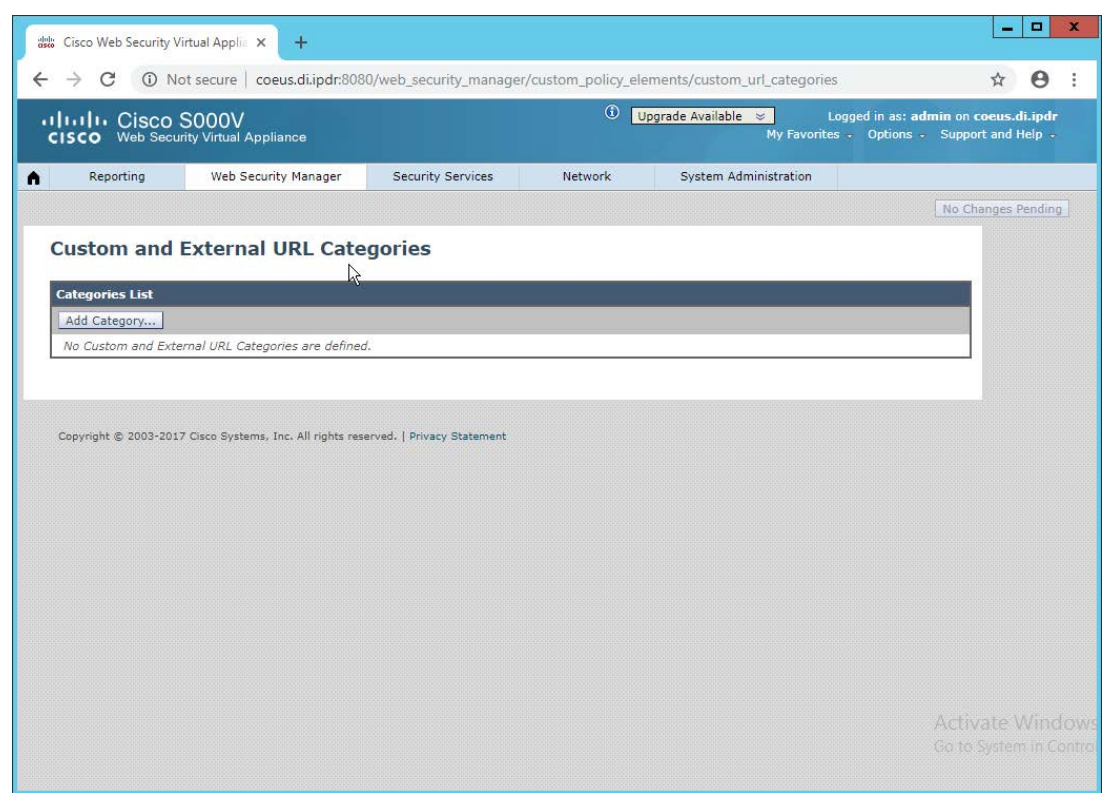

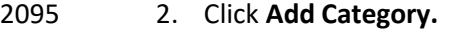

- 3. Enter a **name** for **Category Name.**
- 4. Select **Local Custom Category.** (The other option, **External Live Feed Category,** allows WSA to use a list of websites hosted somewhere else, potentially externally. For this demonstration we will simply enter websites in the **Sites** field, but note that this other option is available for convenience.)
- 5. For **Sites,** enter any sites to blacklist. (Note: Entering **.mysite.abc** will include any subdomains of **mysite.abc.**)

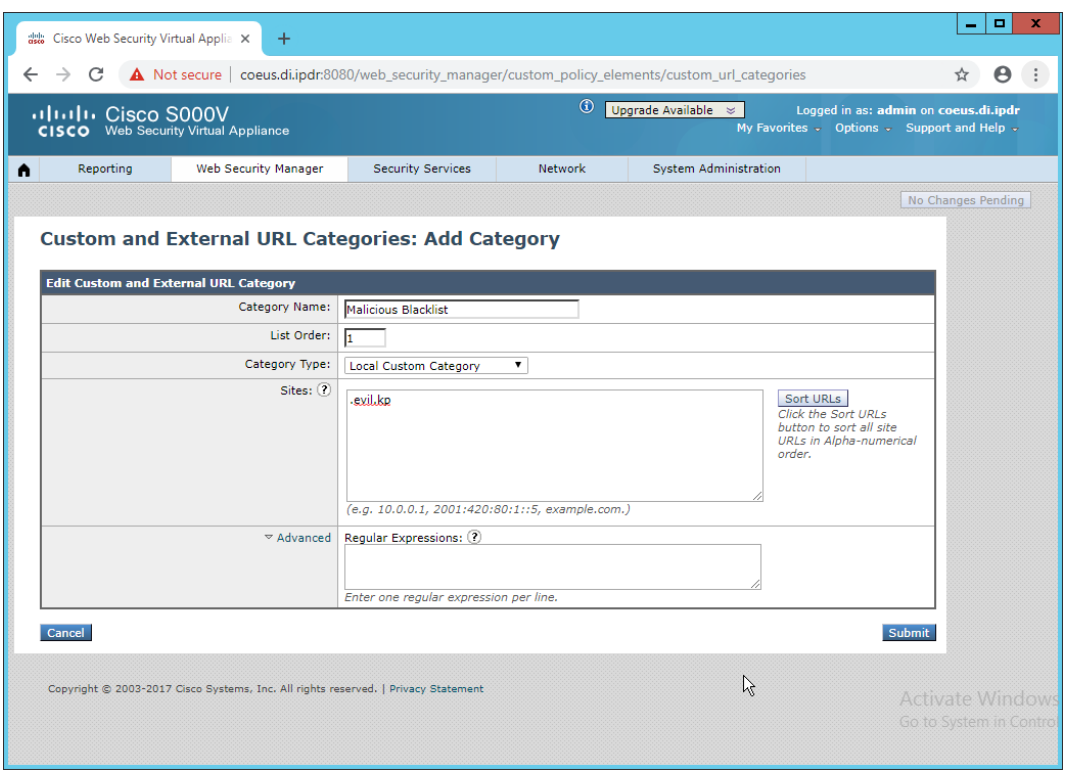

2103<br>2104

- 2104 6. Click **Submit.**
- 2105 7. Navigate to **Web Security Manager > Access Policies.**

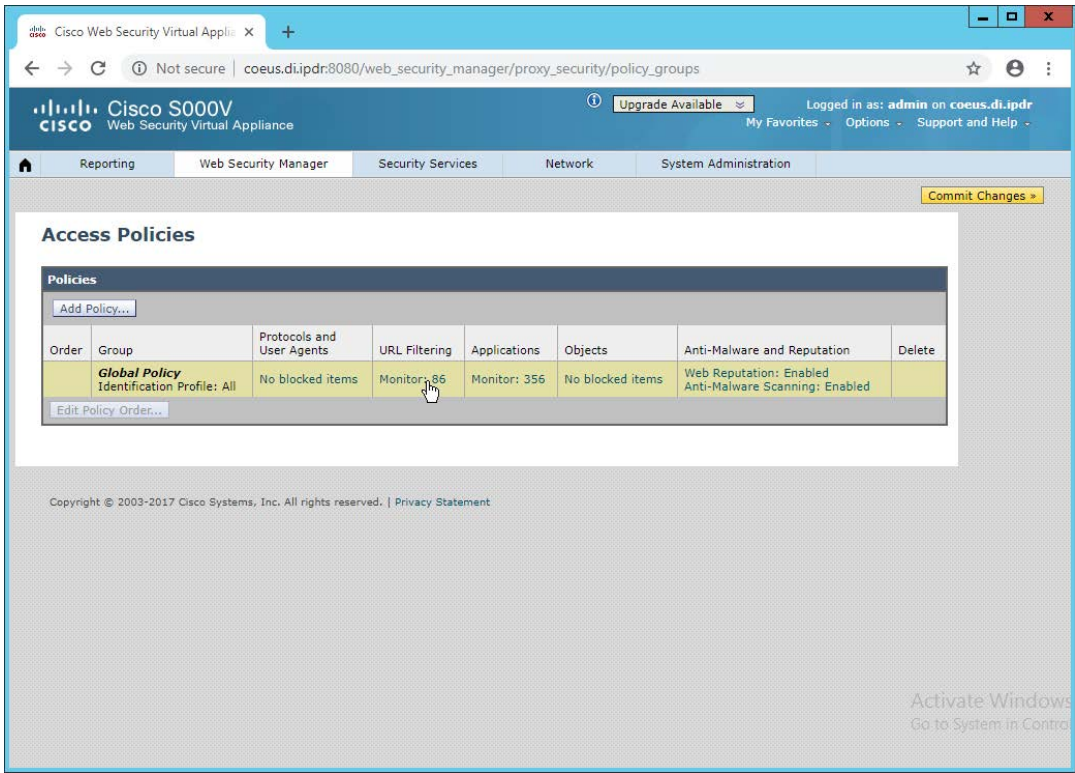

2107 8. Click the link under **URL Filtering.**
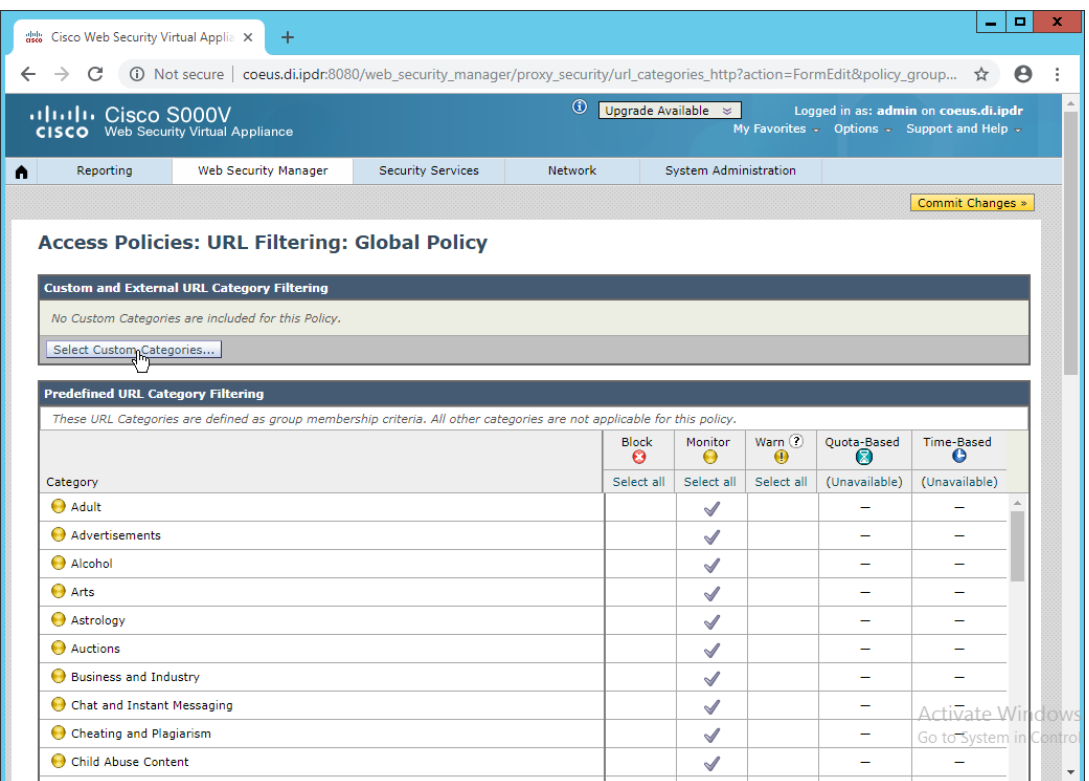

- 2109 9. Click **Select Custom Categories.**
- 2110 10. For the category just created, select **Include in policy** under **Setting Selection.**

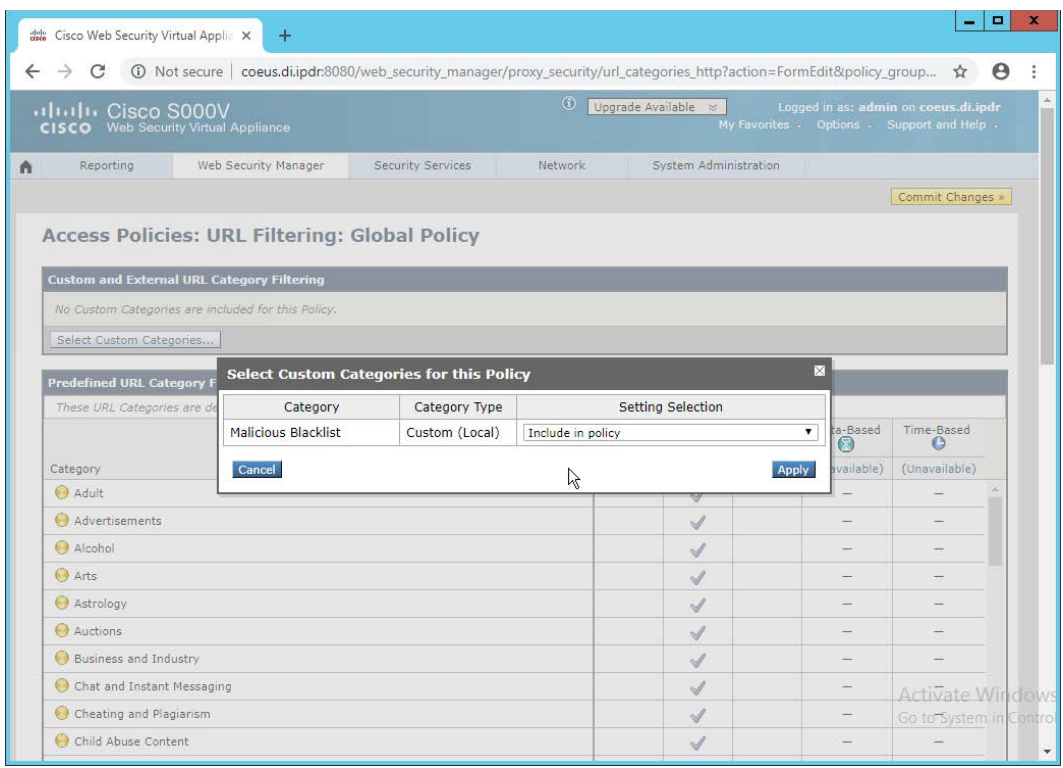

2111<br>2112

11. Click Apply.

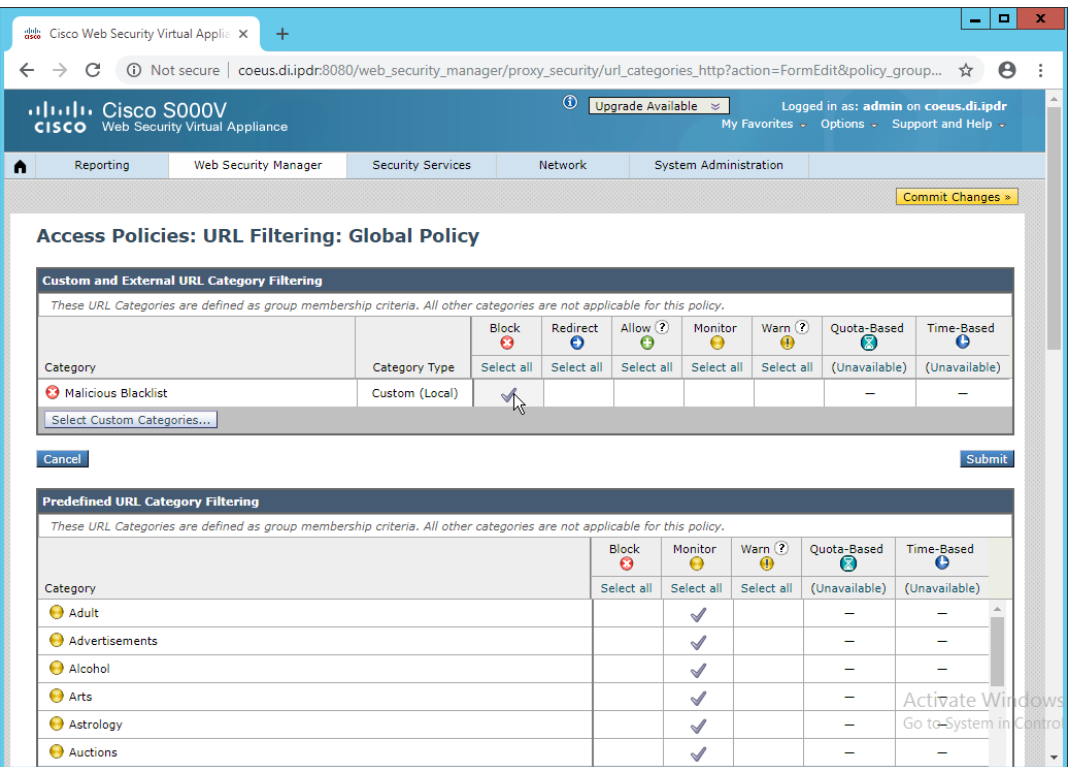

- 12. The category should now show under **Custom and External URL Category Filtering.** Put a checkmark in the **Block** box. (Selecting **Allow** lets you white-list domains that are being incorrectly classified as malicious.)
- 
- 13. Click **Submit.**
- 14. Click **Commit Changes.**
- 2119 15. Enter a comment if desired.

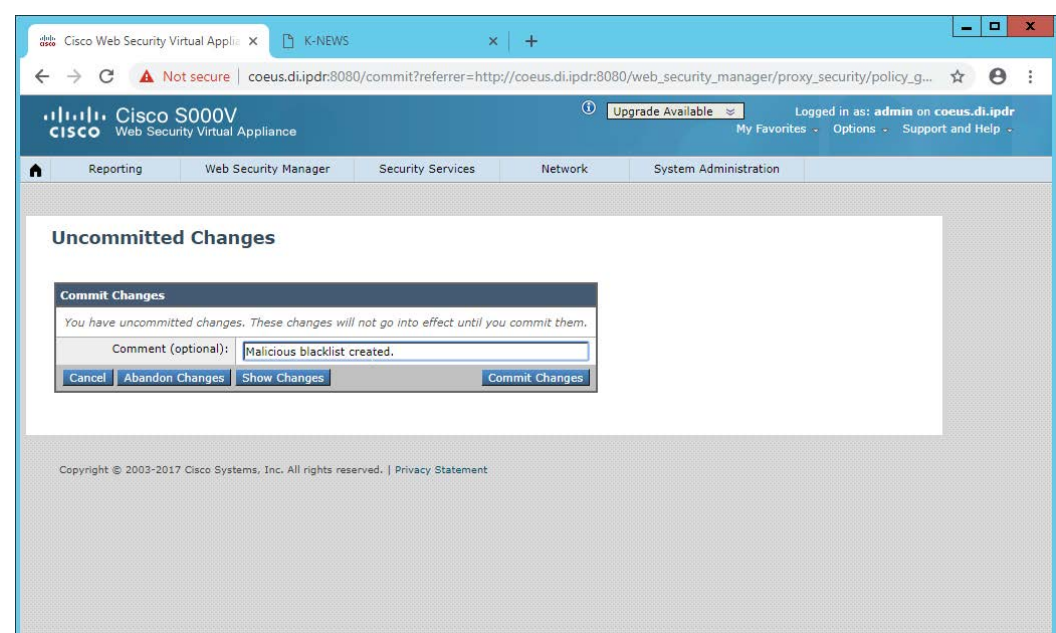

- 16. Click **Commit Changes.**
- 

# **2.15 Symantec Data Loss Prevention**

# 2.15.1 Install Oracle 12c Enterprise

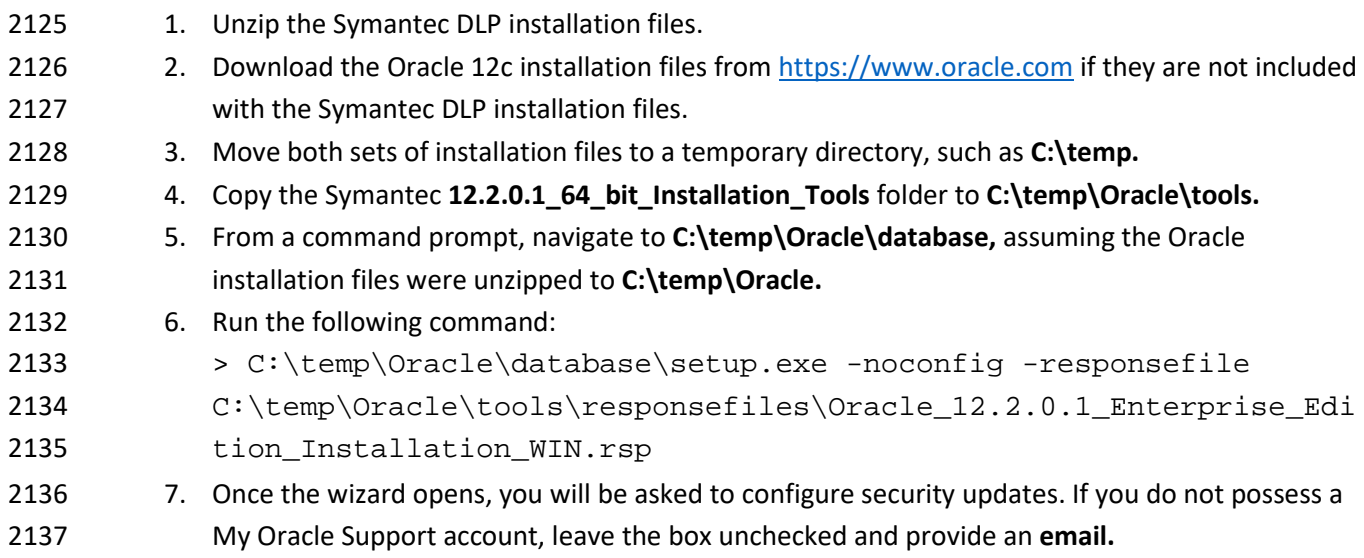

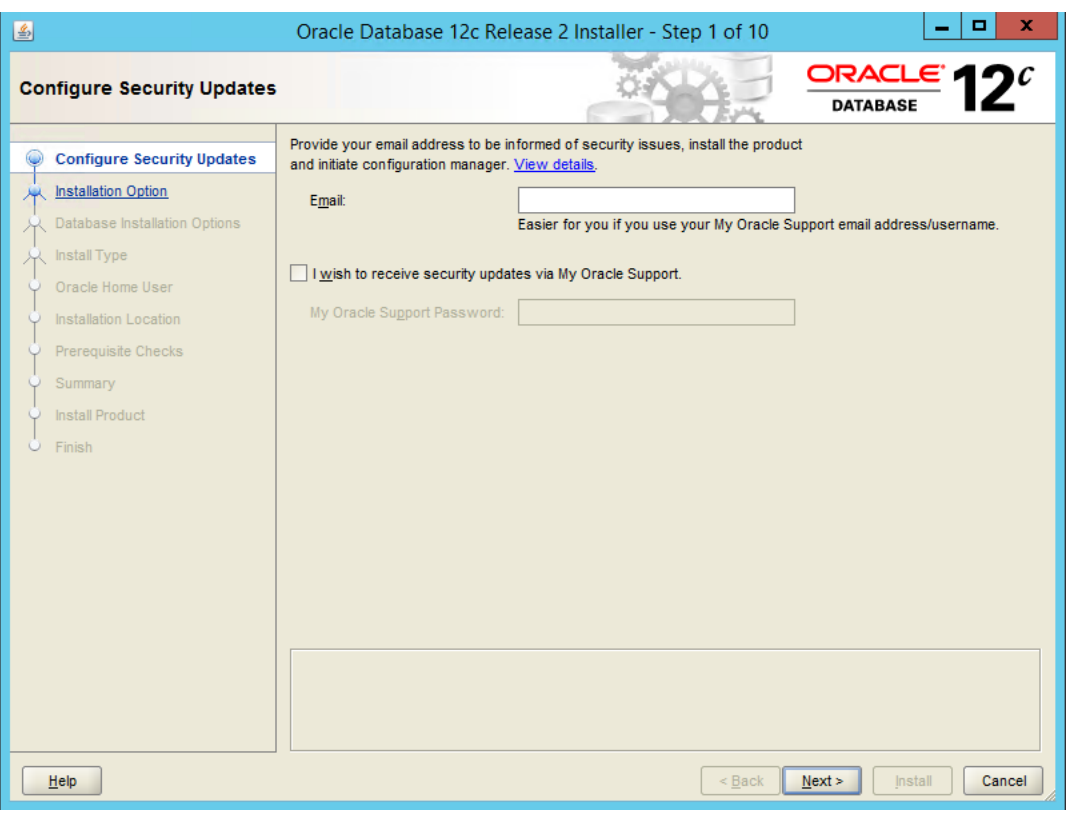

- 2138<br>2139
	- 8. Click **Next.**
- 2140 9. Select **Install database software only.**

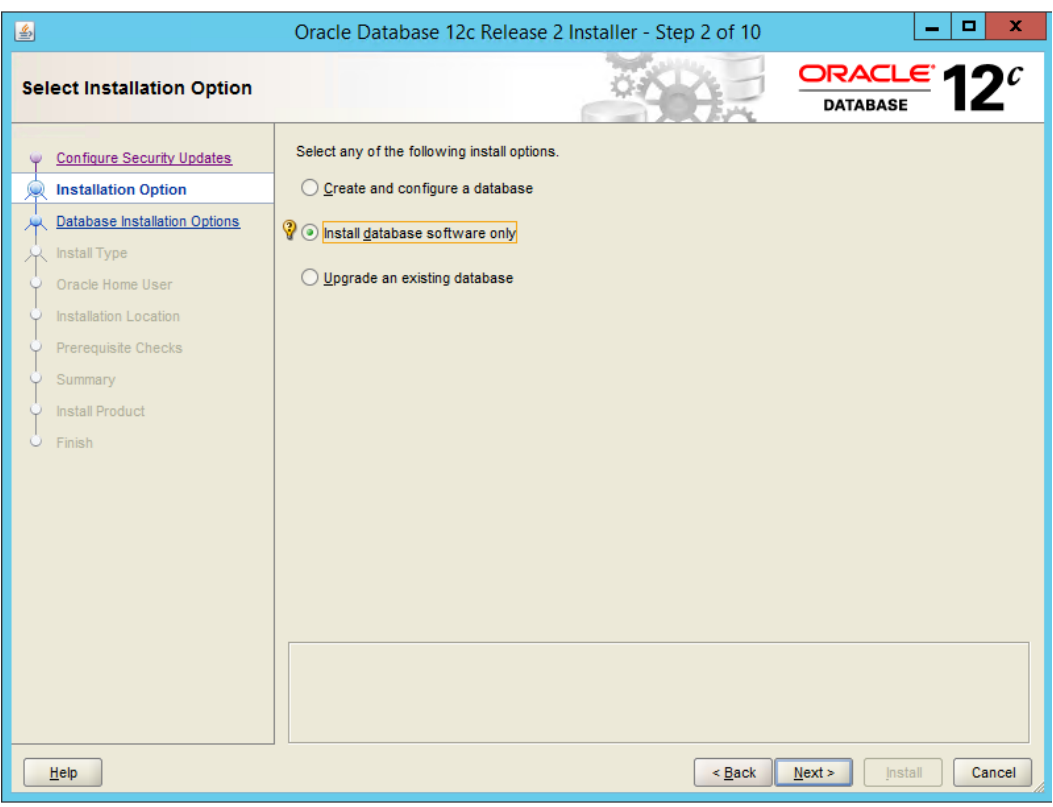

- 2141<br>2142
	- 2142 10. Click **Next.**
- 2143 11. Select **Single instance database installation.**

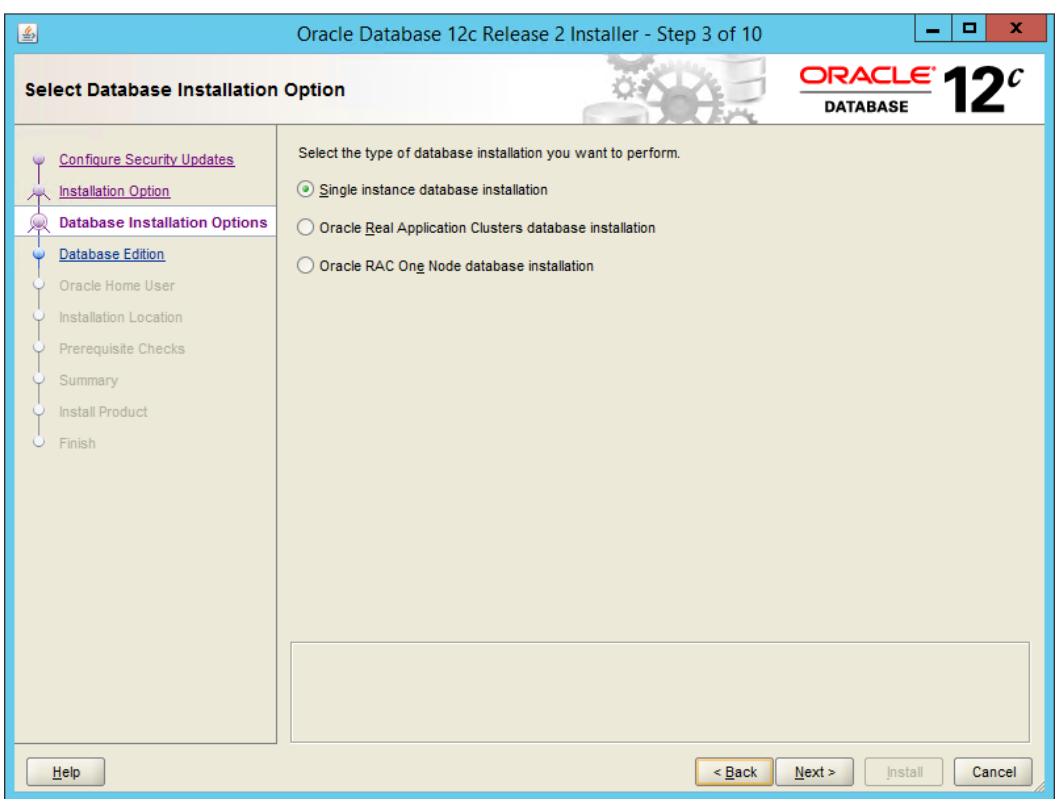

- 
- 12. Click **Next.**
- 13. Select **Standard Edition.**
- 14. Click **Next.**
- 15. Select **Create New Windows User.**
- 16. Enter the **username** and **password** of a new user for Active Directory.

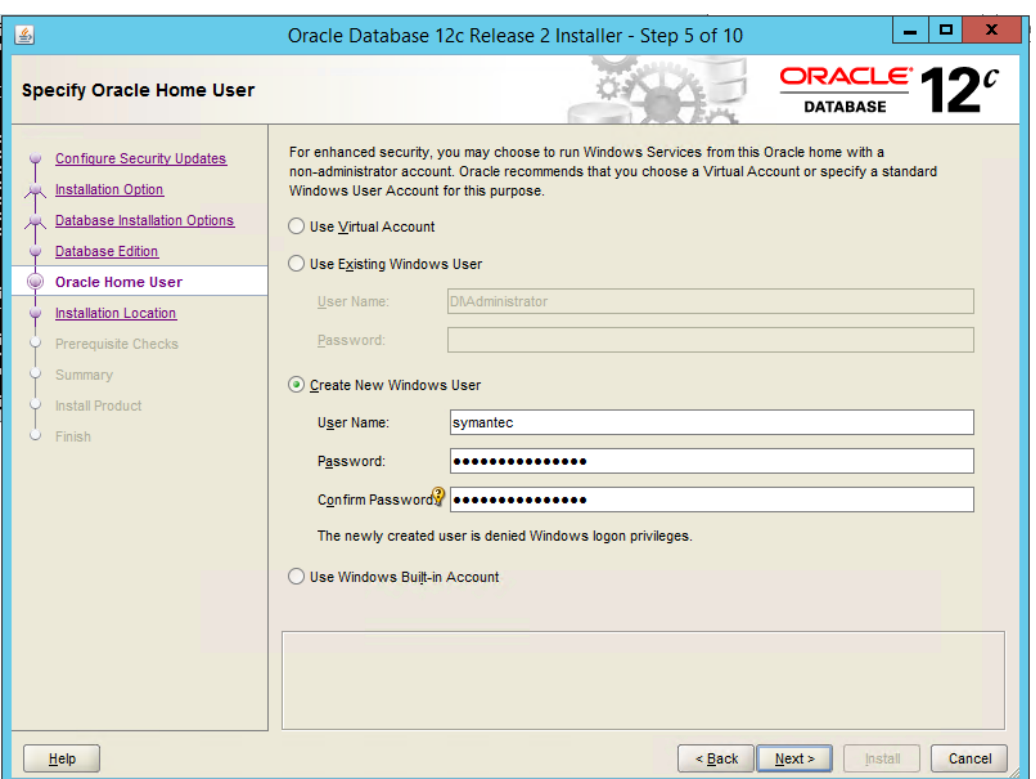

- 2151 17. Click **Next.**
- 2152 18. Select a location to install the software, if desired.

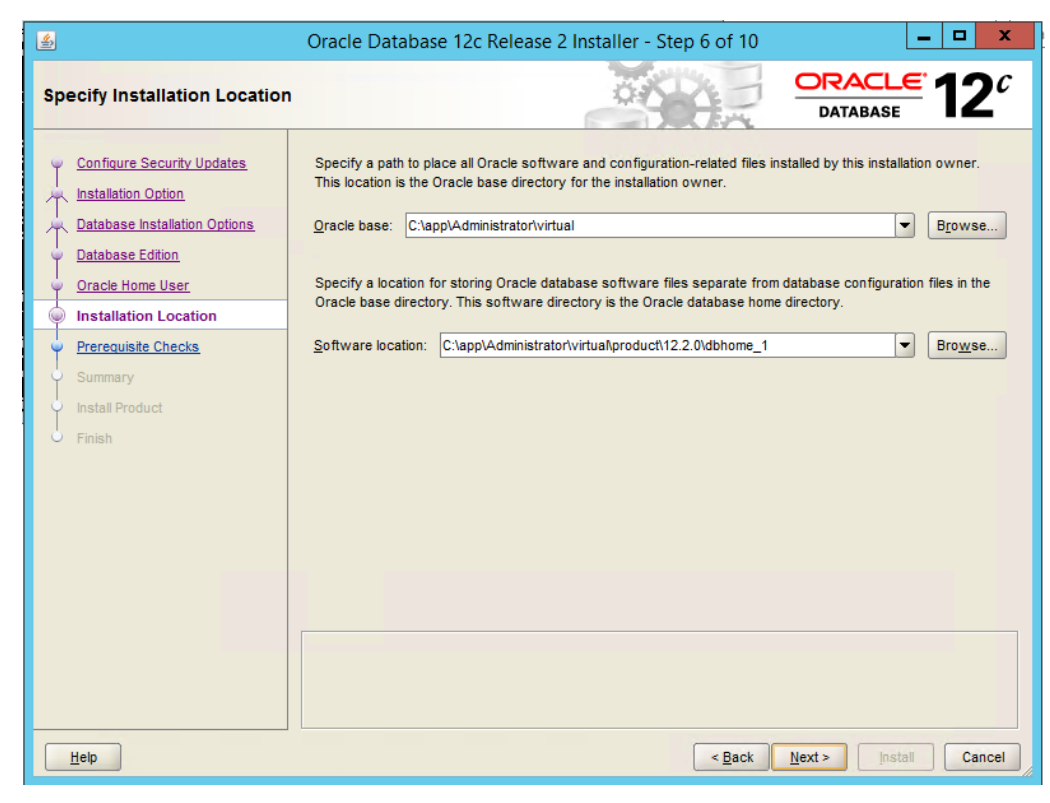

2153

2154 19. Click **Next.**

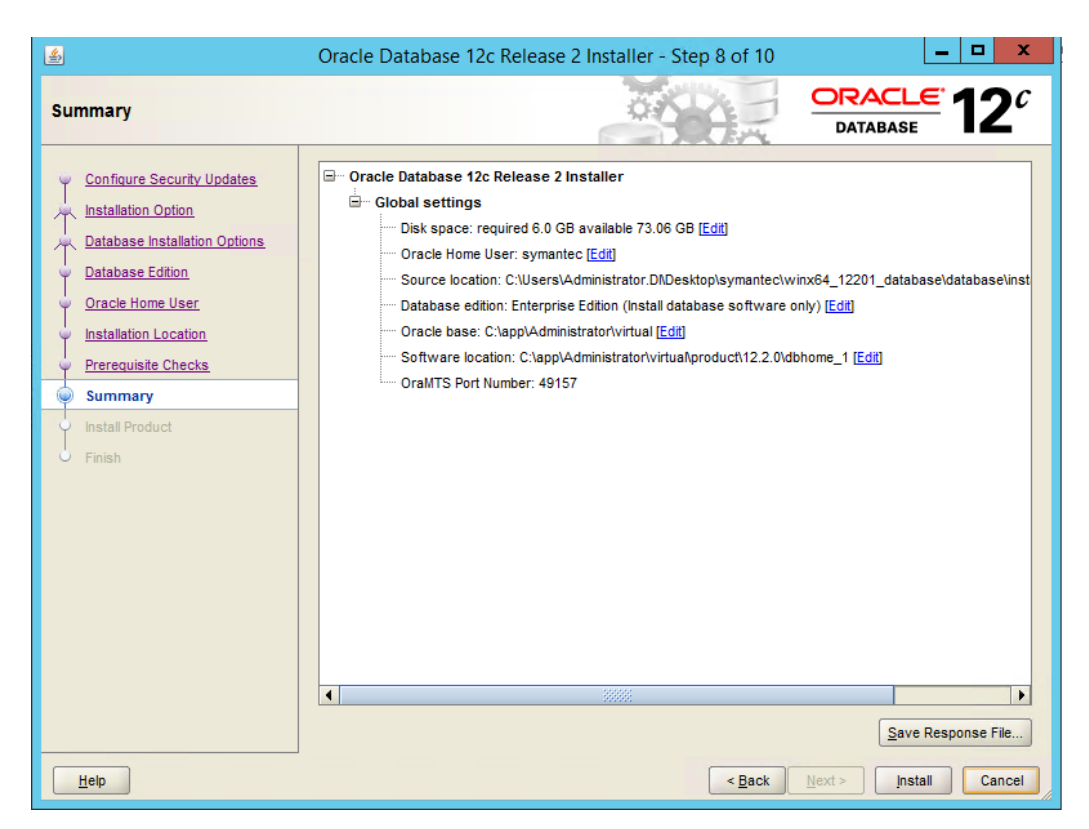

2156 20. Verify the information and click **Install.** The installation may take a long time.

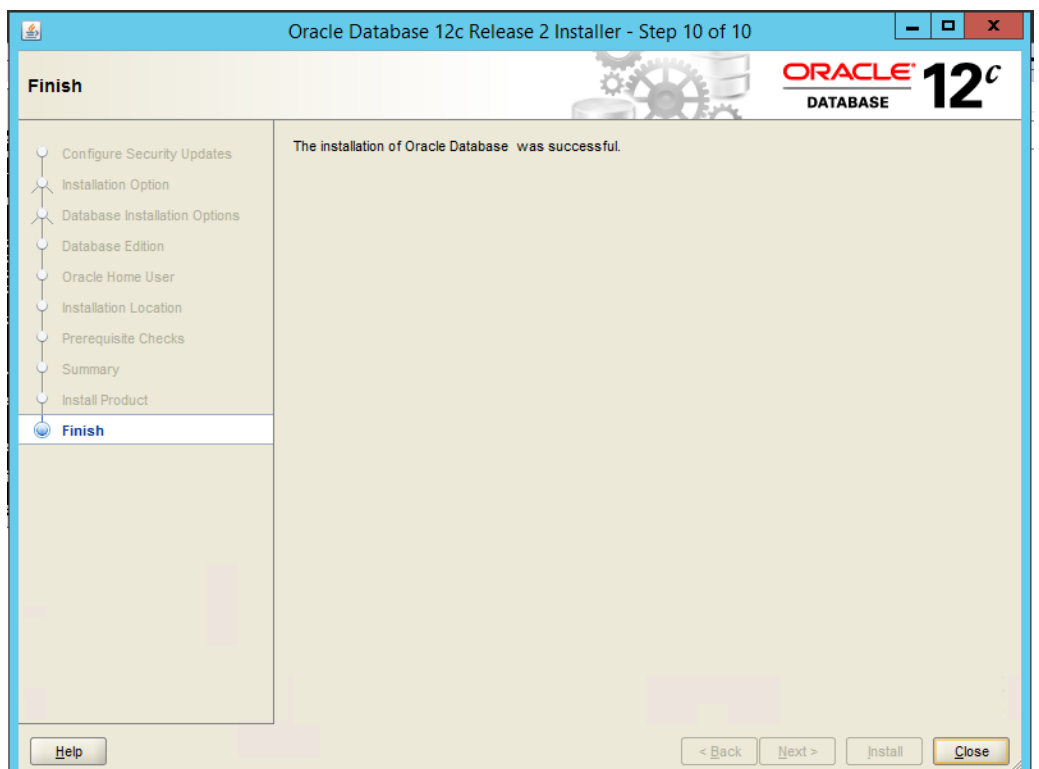

21. Click **Close** when the installation is complete.

# 2.15.2 Create an Oracle Database for Symantec DLP

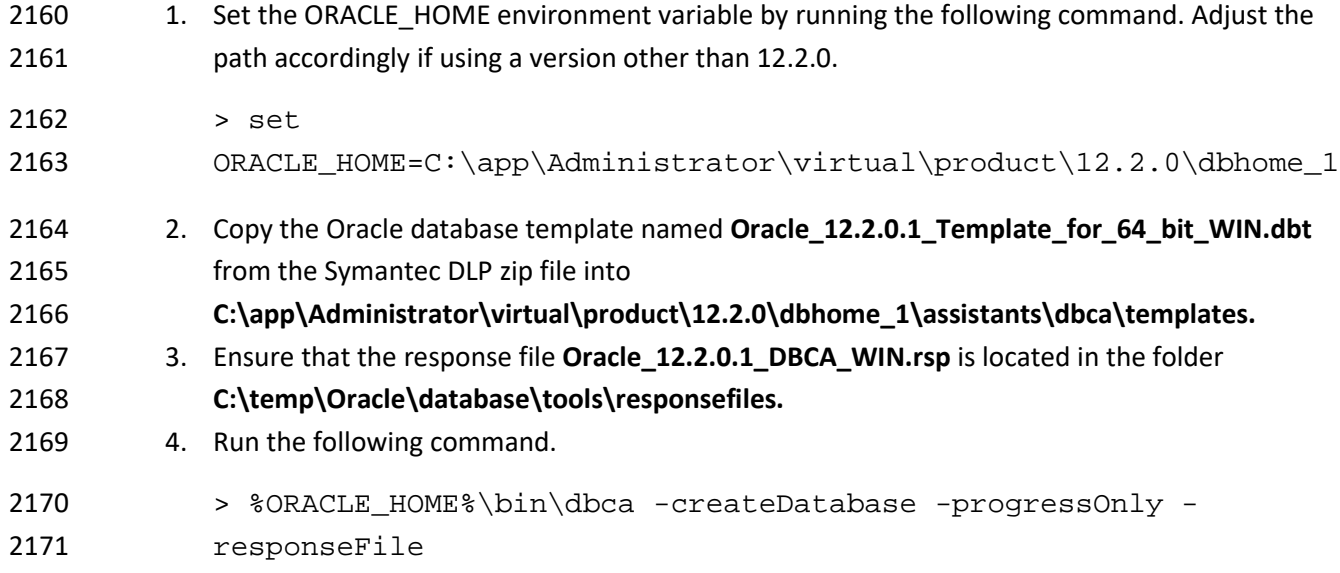

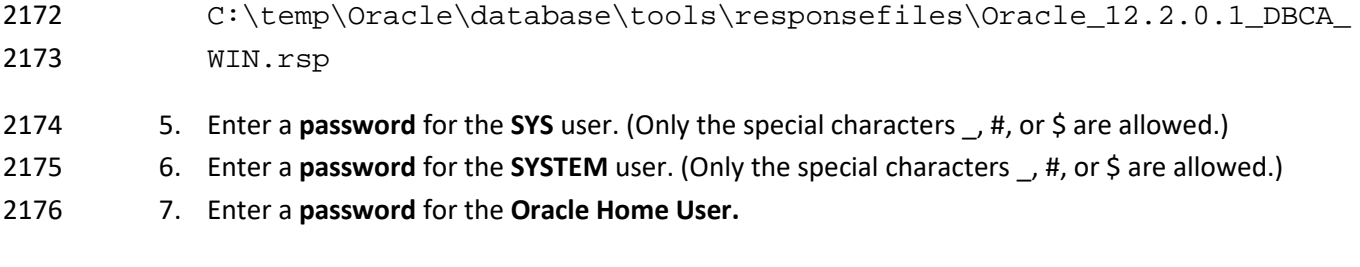

# 2.15.3 Configuring the Oracle Listener

- 2178 1. Ensure that the database services OracleServicePROTECT and
- DistributedTransactionCoordinator are running.
- 2. In the file *%ORACLE\_HOME%\network\admin\sqlnet.ora,* change the line
- SQLNET.AUTHENTICATION\_SERVICES=(NTS) to SQLNET.AUTHENTICATION\_SERVICES=(none).
- 3. Navigate to **Start > All Programs > Oracle 12.2.0 > Configuration and Migration Tools > Net**
- **Configuration Assistant** and run the program.
- 4. Select **Listener configuration.**

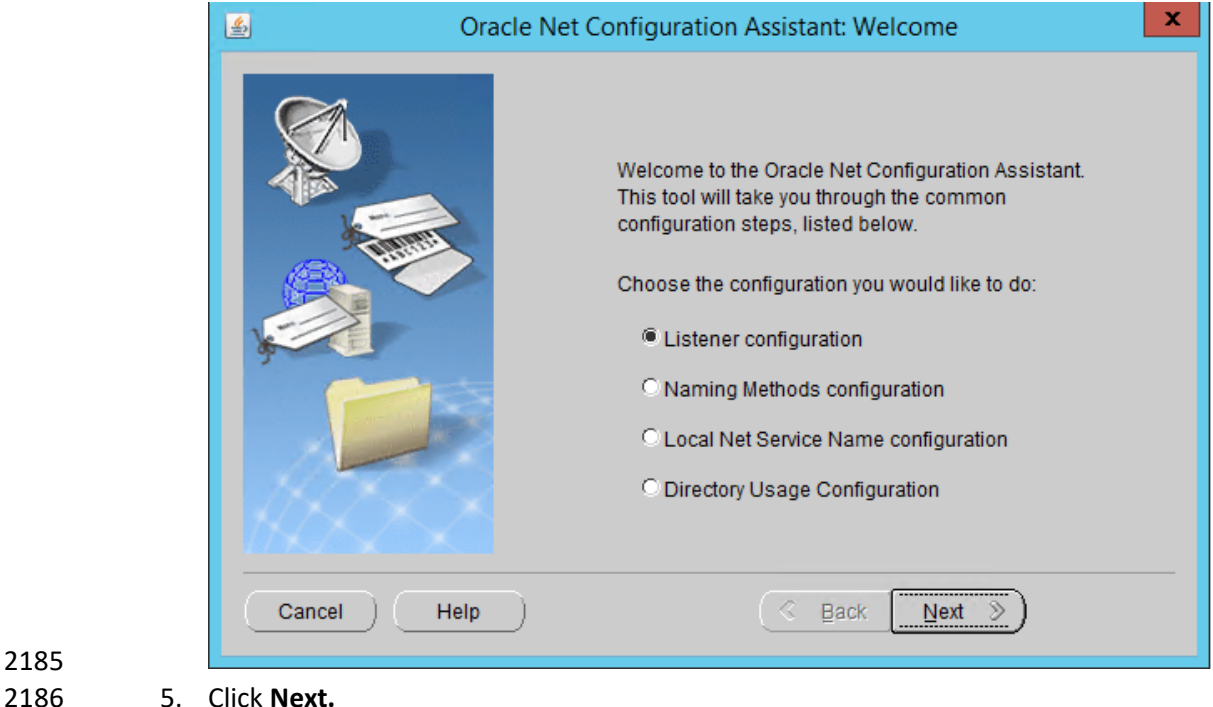

6. Select **Add.**

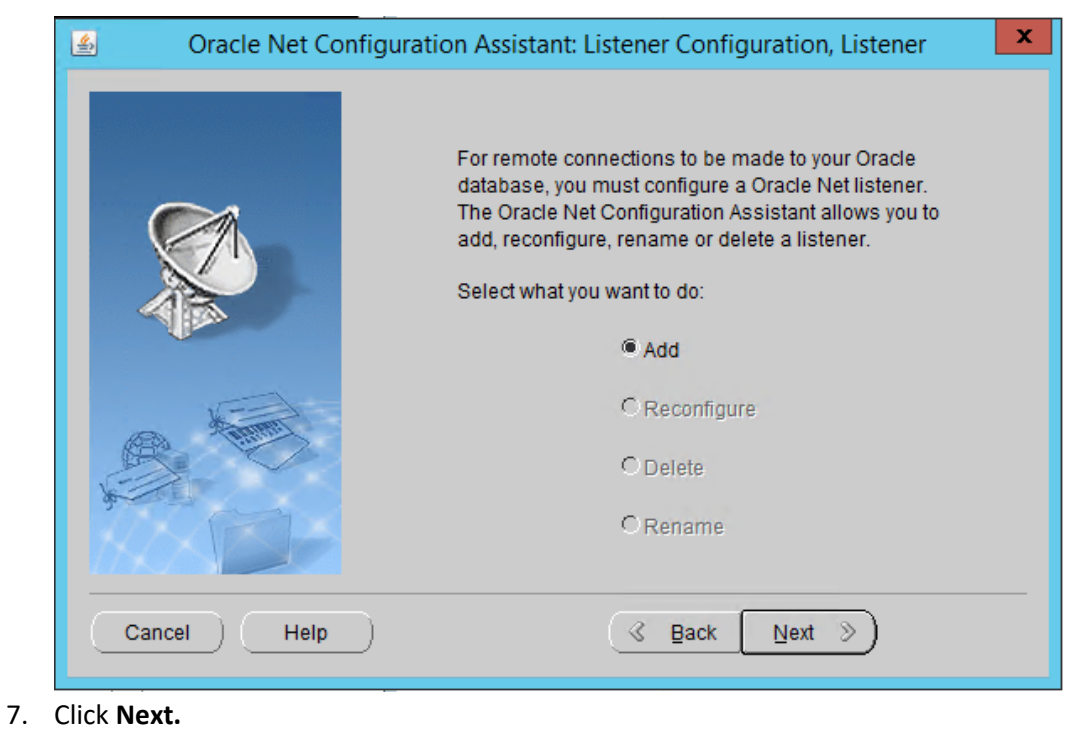

### 8. Enter a **name** for the listener.

9. Enter a **password.**

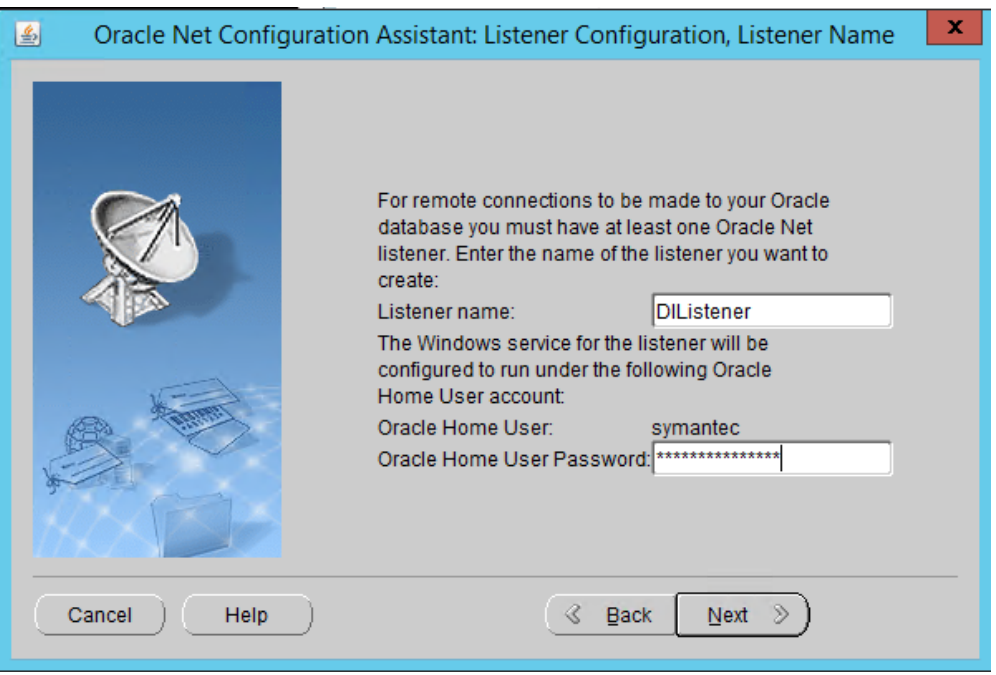

- 
- 10. Click **Next.**

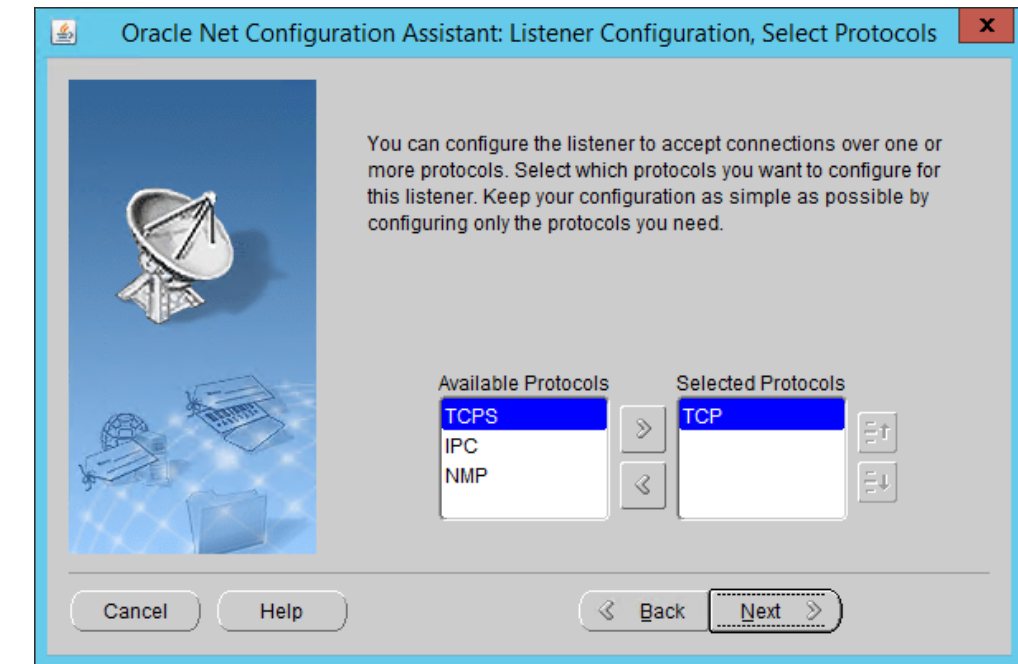

### 11. Move the **TCP** protocol to the **Selected Protocols** column.

# 

### 12. Click **Next.**

### 13. Select **Use the standard port number of 1521.**

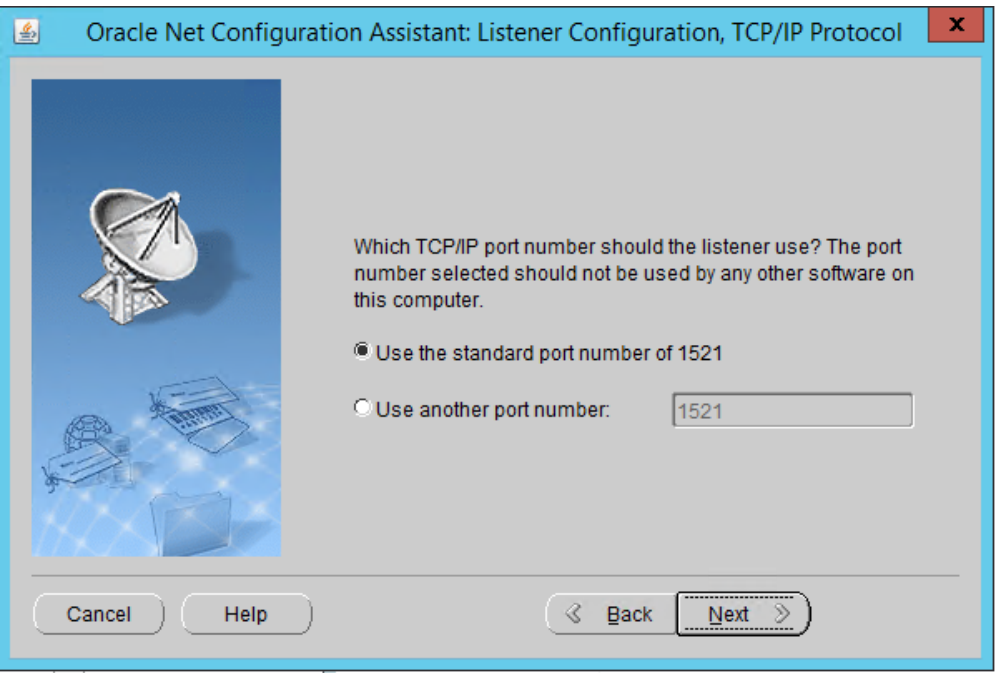

14. Click **Next.**

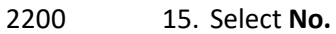

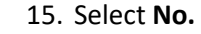

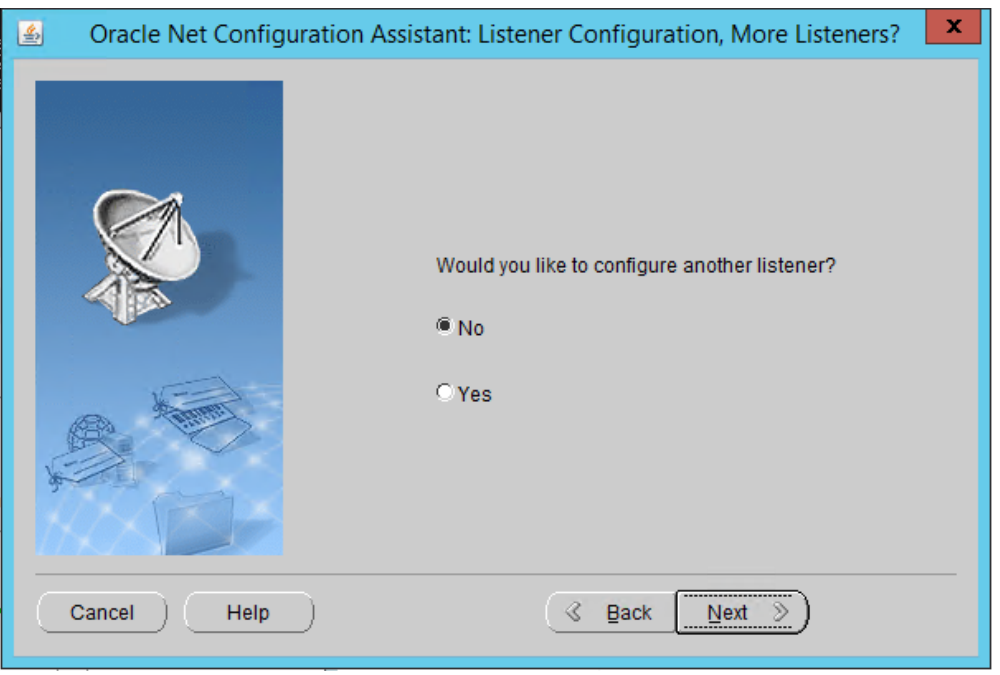

16. Click **Next.**

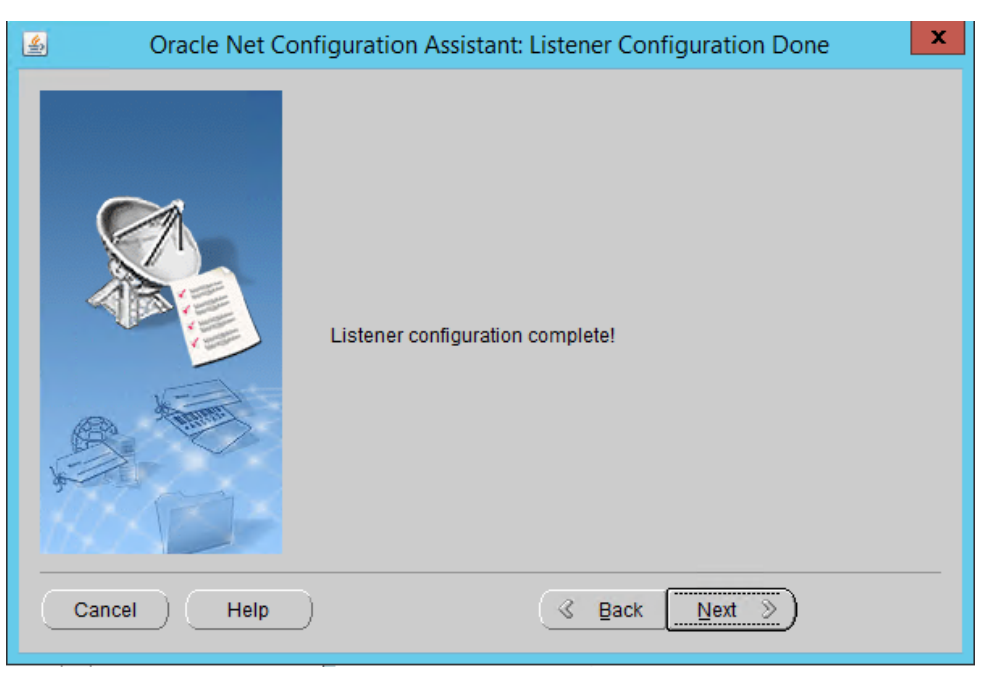

- 17. Click **Next.**
- 18. Select **Local Net Service Name configuration.**

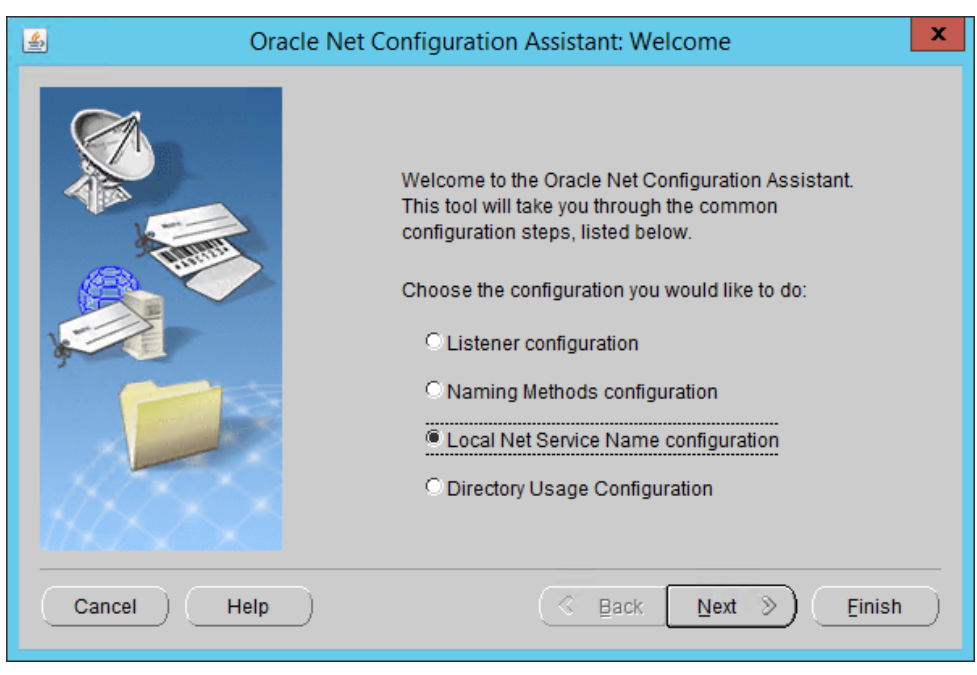

- 19. Click **Next.**
- 20. Select **Add.**

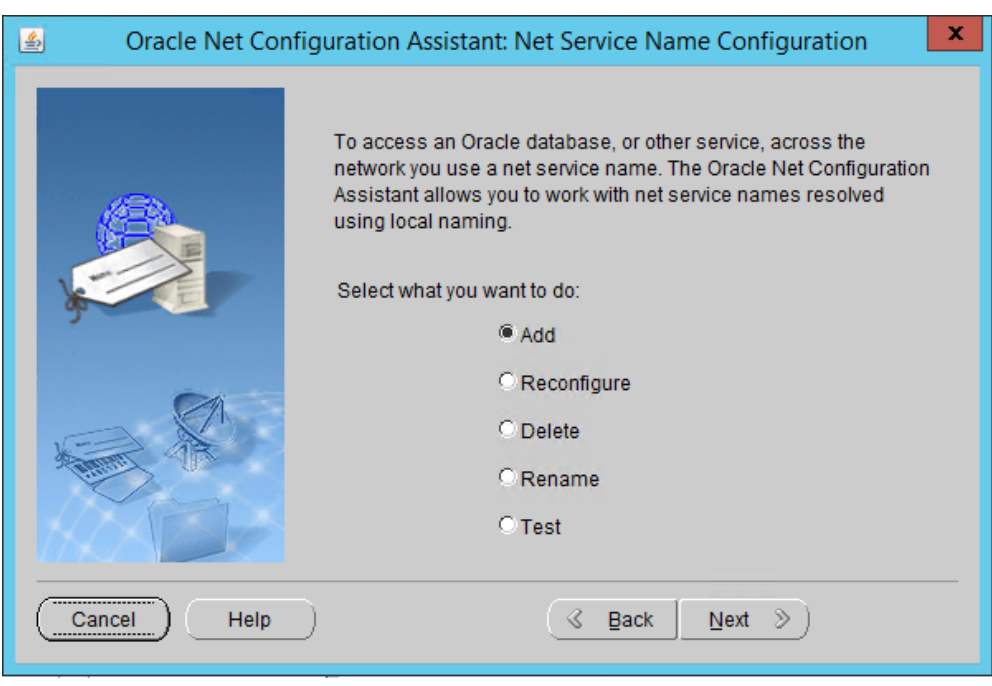

- 21. Click **Next.**
- 22. Enter the word "protect" for the **name.**

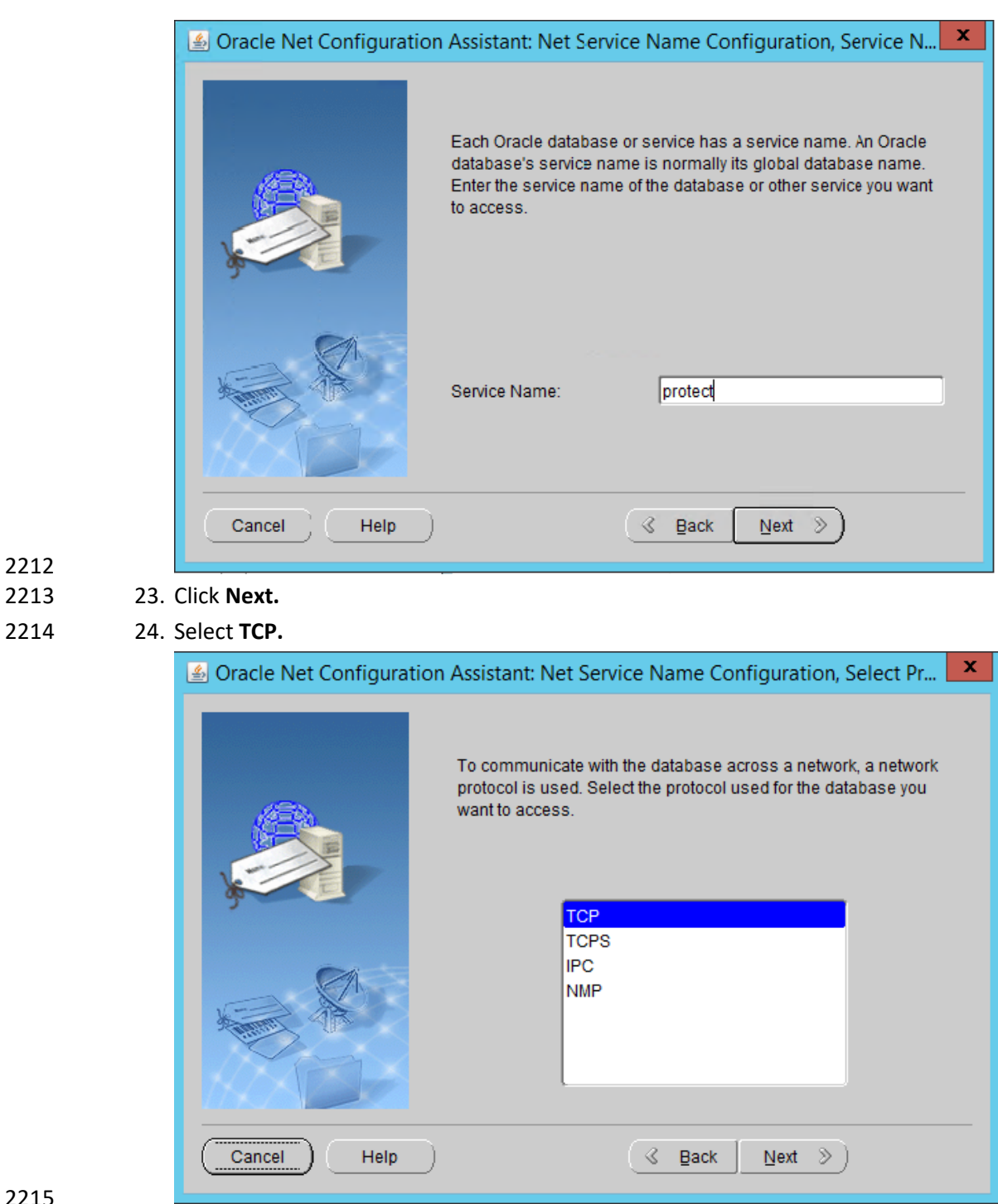

- 2216 25. Click **Next.**
- 2217 26. Enter the **IP address** of the system hosting the Oracle Database.

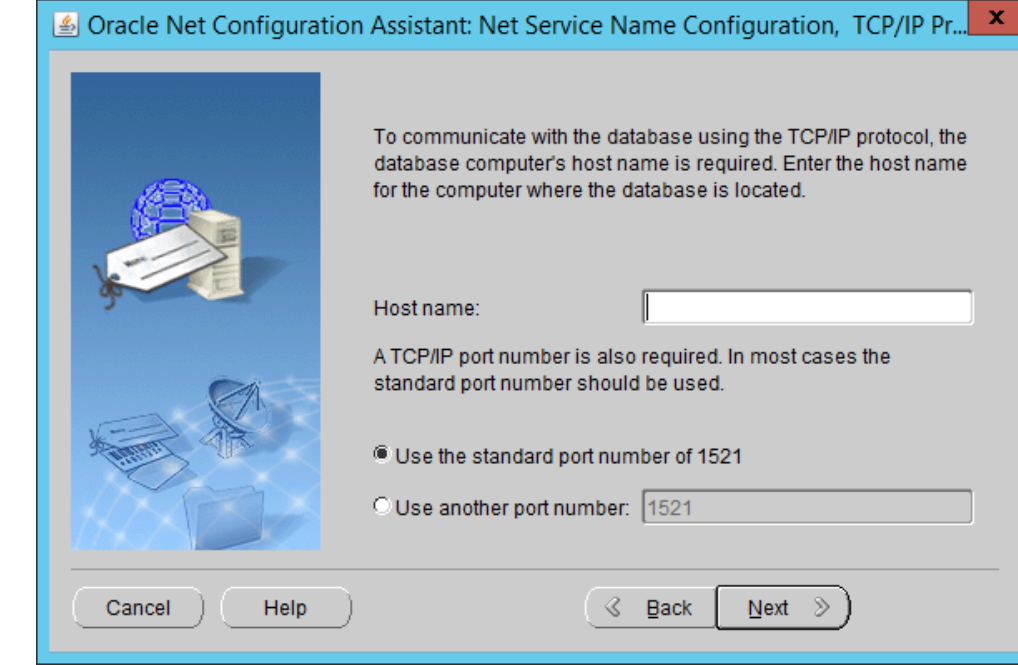

#### 27. Select **Use the standard port number of 1521.**

#### 28. Click **Next.**

29. Select **No, do not test.**

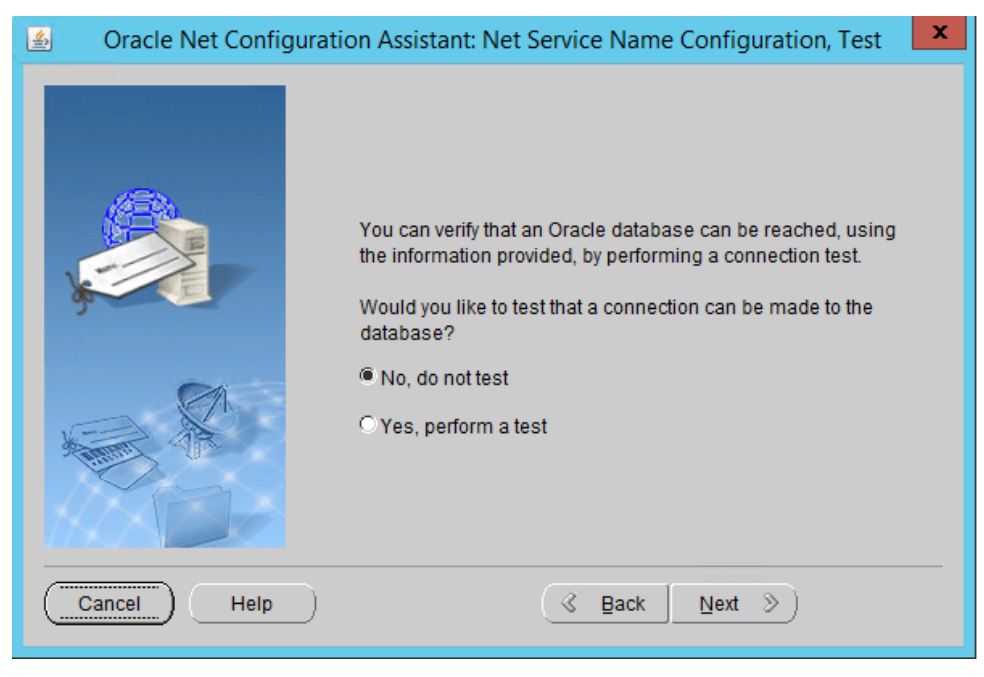

30. Click **Next.**

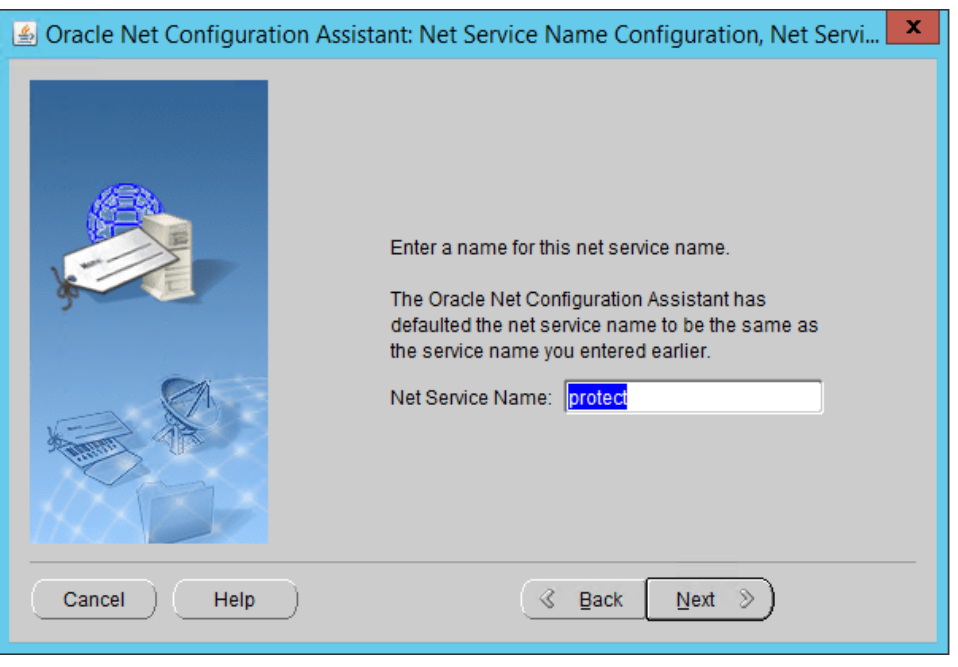

- 2225 31. Click **Next.**
- 2226 32. Select **No.**

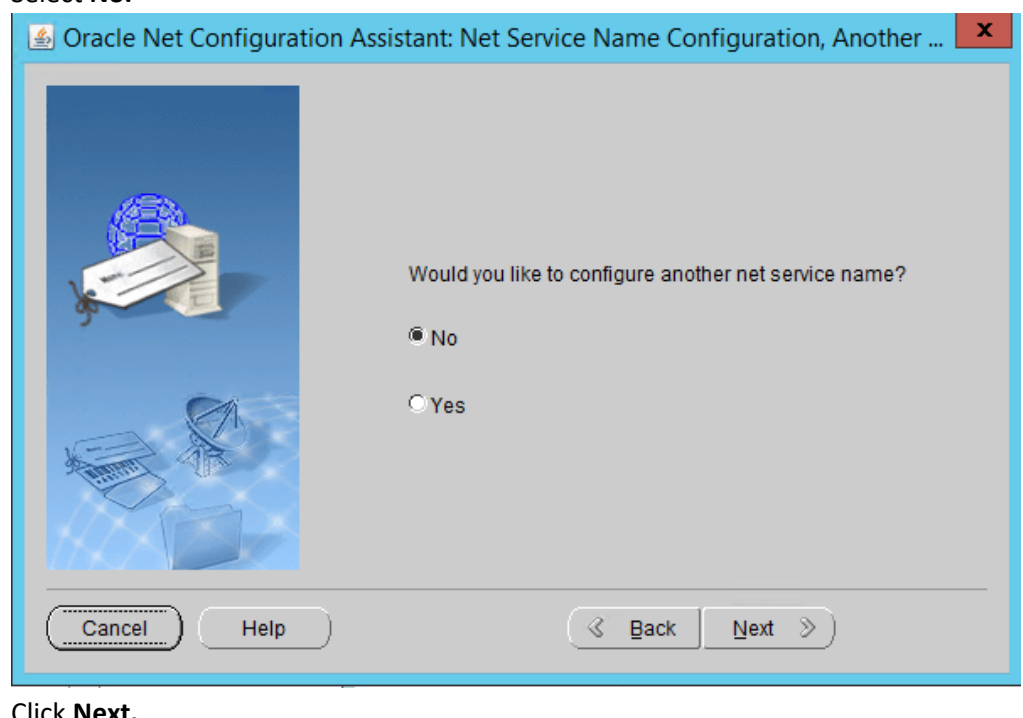

2227<br>2228

33. Click **Next.** 

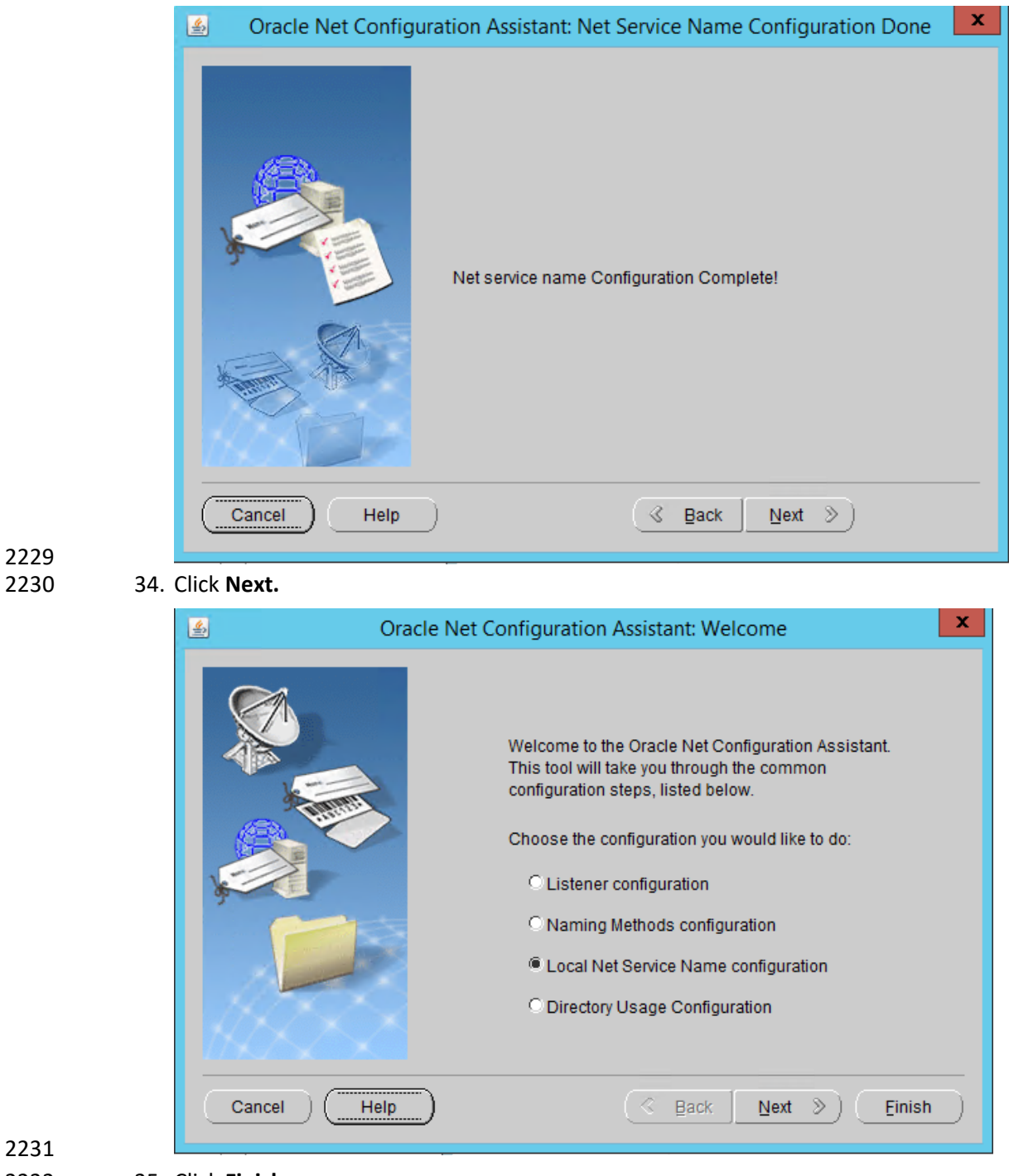

- 2232 35. Click **Finish.**
- 2233 36. In an administrative command prompt, run the following command to stop the listener.
- > lsnrctl stop
- 37. Open the file *%ORACLE\_HOME%\network\admin\listener.ora.*
- 2236 38. Change (ADDRESS = (PROTOCOL = IPC)(KEY = <key\_value>)) to (ADDRESS = (PROTOCOL =
- IPC)(KEY = PROTECT)).
- 2238 39. Add the line SECURE\_REGISTER\_LISTENER=(IPC) to the end of the file.

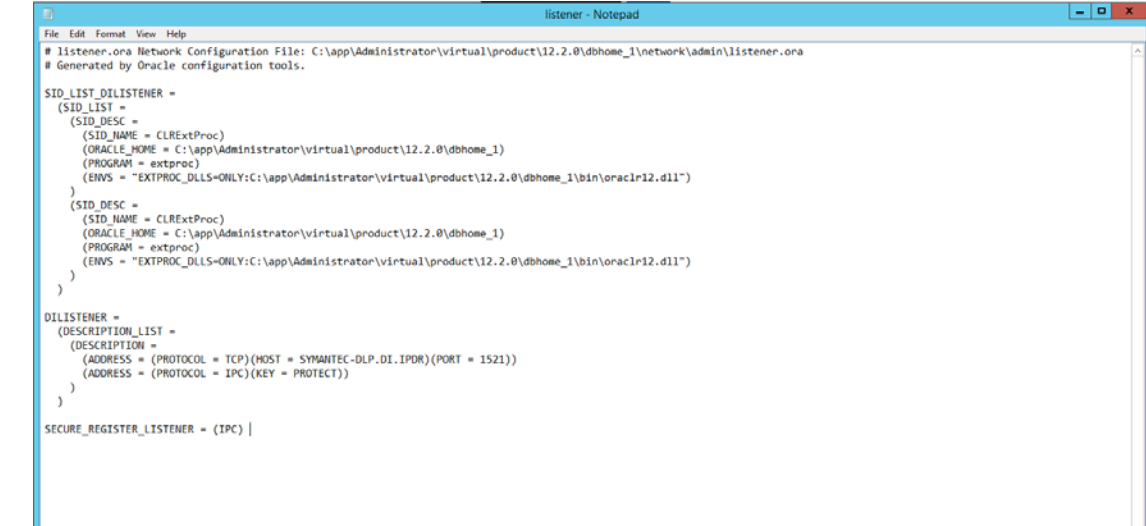

- 40. Save the file and exit the editor.
- 41. Ensure that OracleServicePROTECT and OracleVssWriterPROTECT services are running in Task Manager.
- 42. In an administrative command prompt, run the following command to start the listener. Re-place dilistener with the name given to your listener.
- > lsnrctl start dilistener
- 2246 43. Run the following commands to connect the listener to the database using SQL Plus. Replace password with the password used for the SYS user.
- > sqlplus /nolog
- > conn sys/password as sysdba
- 2250 44. Run the following commands in the SQL prompt. (Note: If errors occur relating to the SPFILE, try 2251 replacing ORACLE\_HOME or ORACLE\_base values in %ORACLE\_HOME%\dbs\init.ora with the

2252 absolute path. Then run CREATE SPFILE FROM PFILE='%ORACLE\_HOME%\dbs\init.ora' and CRE-2253 ATE PFILE FROM SPFILE='%ORACLE\_HOME%\dbs\init.ora'. Restart the database after doing 2254 this.)

- 2255 > ALTER SYSTEM SET local\_listener = '(DESCRIPTION=(ADDRESS=(PRO-2256 TOCOL=ipc)(KEY=PROTECT)))' SCOPE=both;
- 2257 > ALTER SYSTEM REGISTER;
- 2258 > exit
- 2259 45. Run the following command to verify the status of the listeners:
- 2260 > lsnrctl services

 $\blacksquare$  $\mathbf x$ ٠ 面 **Administrator: Command Prompt**  $\lambda$ Copyright (c) 1991, 2016, Oracle. All rights reserved. Connecting to (DESCRIPTION=(ADDRESS=(PROTOCOL=TCP)(HOST=SYMANTEC-DLP.DI.IPDR)(PO<br>RT=1521))) "-"-~~~~~~<br>ervices Summary...<br>ervice "CLRExtProc" has 1 instance(s).<br>"Instance "CLRExtProc", status UNKNOWN, has 1 handler(s) for this service... Instance "CLEXTProc", status UNKNOWN, has 1 handler(s) for this service<br>"Mandler(s):<br>"DEDICATED" established:0 refused:0<br>"DEDICATED" established:0 refused:0<br>Instance "protect" has 1 instance(s).<br>Instance "protect", status ervice stance "protect", status KEHDY, has I handler(s) for this service...<br>"DEDICATED" established:78 refused:0 state:ready<br>"DEDICATED" established:78 refused:0 state:ready<br>ice "protectXDB" has 1 instance(s).<br>stance "protect", s Service Instance Handler(s):<br>:(Handler(s<br>:D000" es Handler(s):<br>"DØØ" established:0 refused:0 current:0 max:1022 state:ready"<br>DISPATCHER <machine: SYMANIEC-DLP, pid: 3936><br>(ADDRESS=<PROTOCOL=tcp><HOST=SYMANIEC-DLP.DI.IPDR><PORT=51687>><br>The command completed successfully C:\Users\Administrator.DI>

- 2262 46. Open a new administrative command window.
- 2263 47. Navigate to **C:\Temp\Oracle\database\tools.**
- 2264 48. Run the following command:
- 2265 > sqlplus /nolog
- 2266 > @oracle create user.sql
- 2267 49. Enter the **password** for the **SYS** user.
- 2268 50. For **sid**, enter "protect".
- 2269 51. For a **username**, enter "protect".
- 52. Enter a **password** for the "protect" user. (The special characters &, \$, and # are not allowed.)
- 53. When this process is finished, open a new administrative command window and run the follow-ing command.
- > sqlplus /nolog
- 54. Log in as the **SYS** user with the following command (replace "password" with the password for the **SYS** user).
- > connect sys/password@protect as sysda
- 55. Verify the version information with the following command.
- > SELECT \* FROM v\$version;

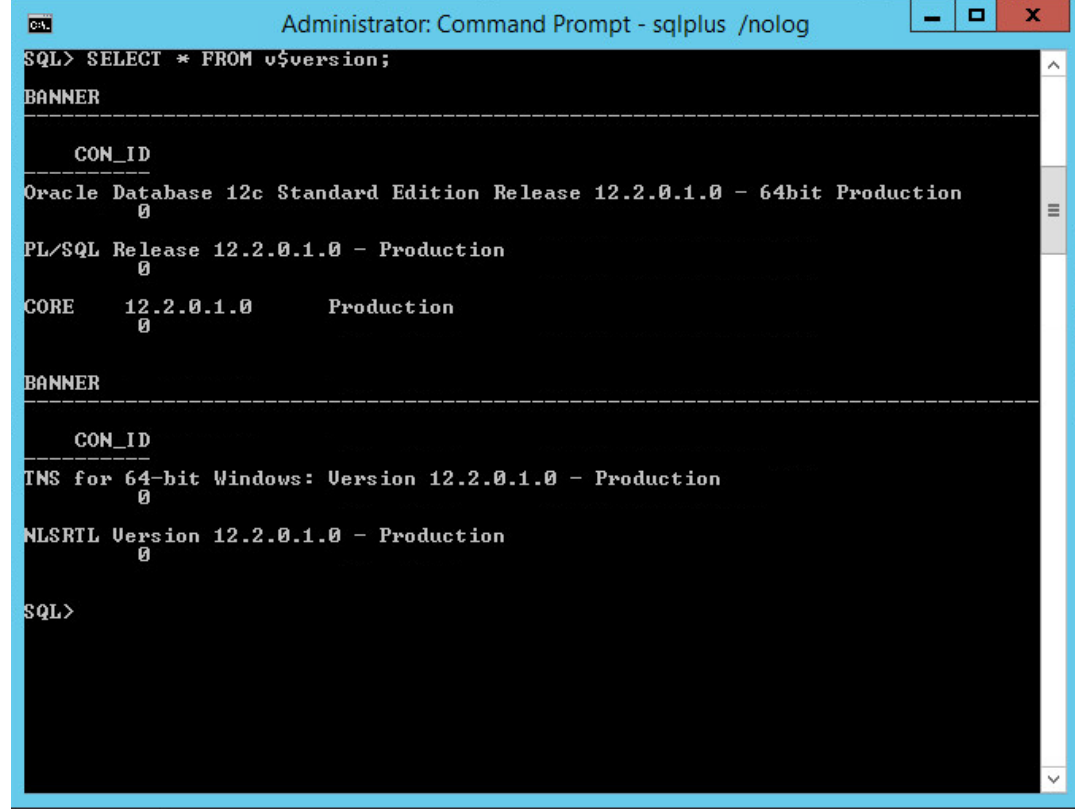

# 2.15.4 Install Symantec DLP

- 2281 1. In the folder DLP Installs\DLP 15.1\Symantec\_DLP\_15.1\_Platform\_Win-
- **IN\_15.1.0.25021\DLP\15.1\New\_Installs\x64\Release,** located in the download folder for the
- DLP files, run **ServerJRE.msi.**

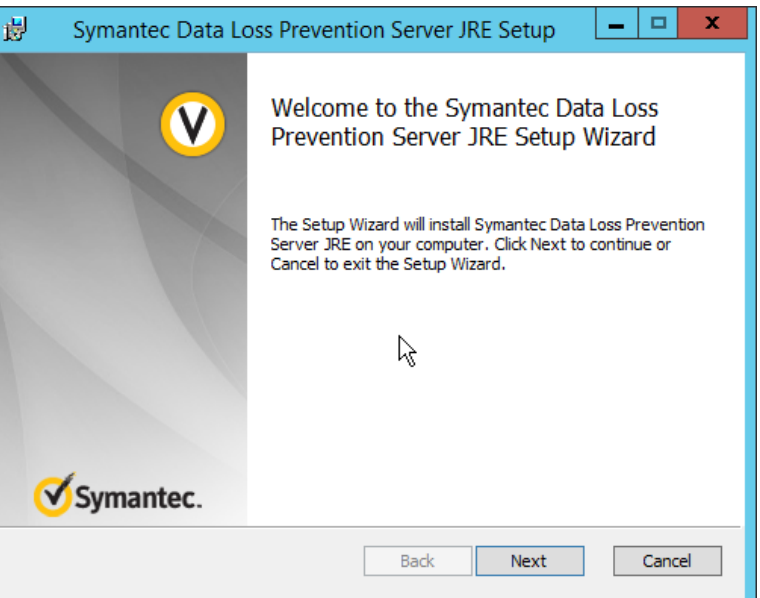

- 2. Click **Next.**
- 3. Select **I agree to the terms in the license agreement.**

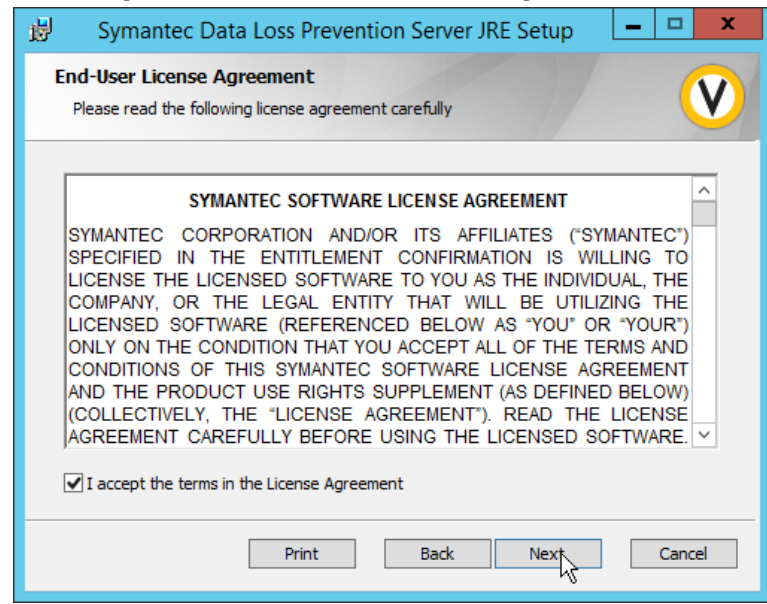

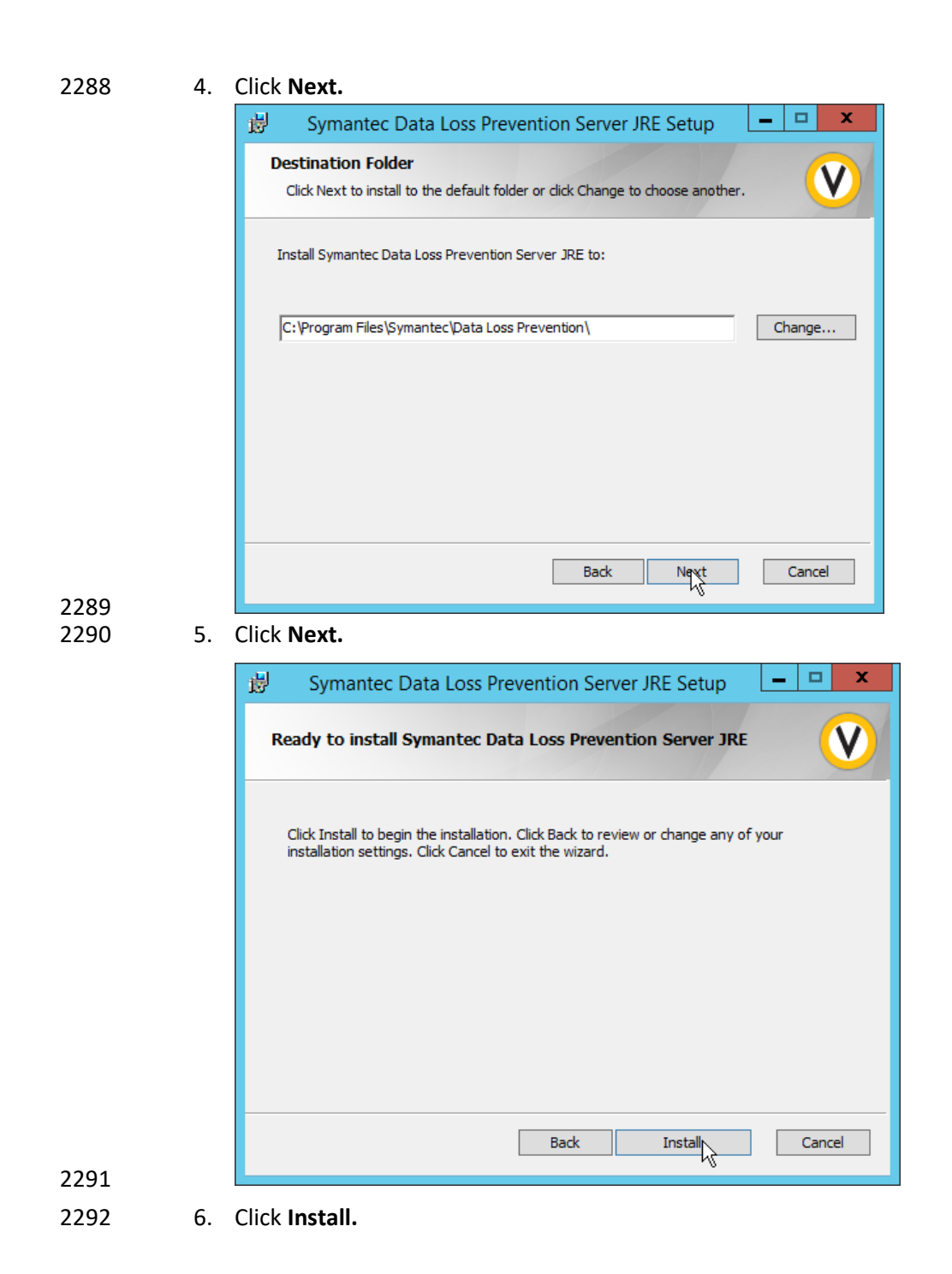

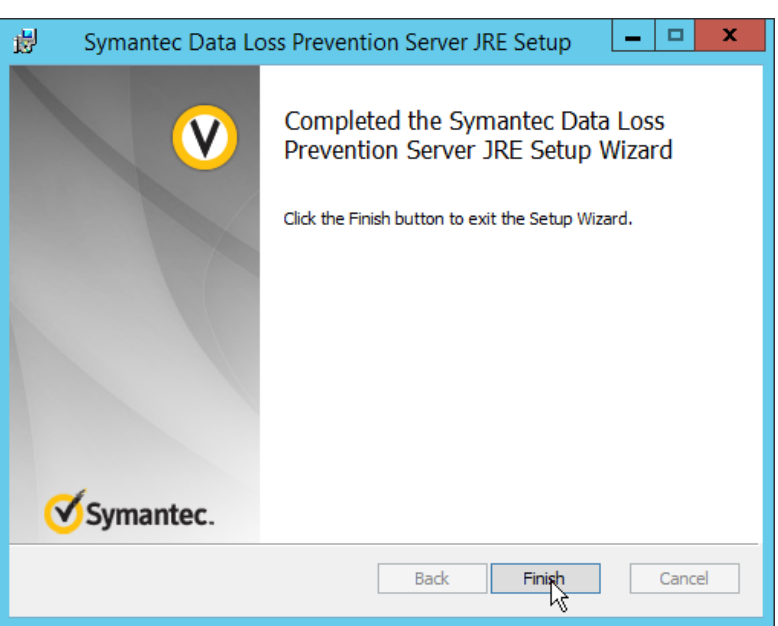

- 2293
- 2294 7. Click **Finish.**
- 2295 8. Run **SingleTierServer.msi** (located in the same folder as **ServerJRE.msi**).

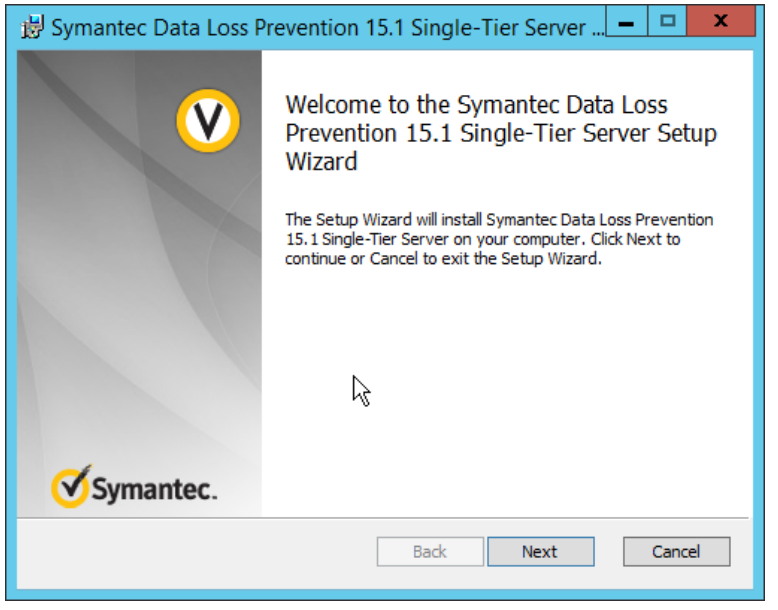

- 2296<br>2297 2297 9. Click **Next.**
- 2298 10. Check the box to accept the license agreement.

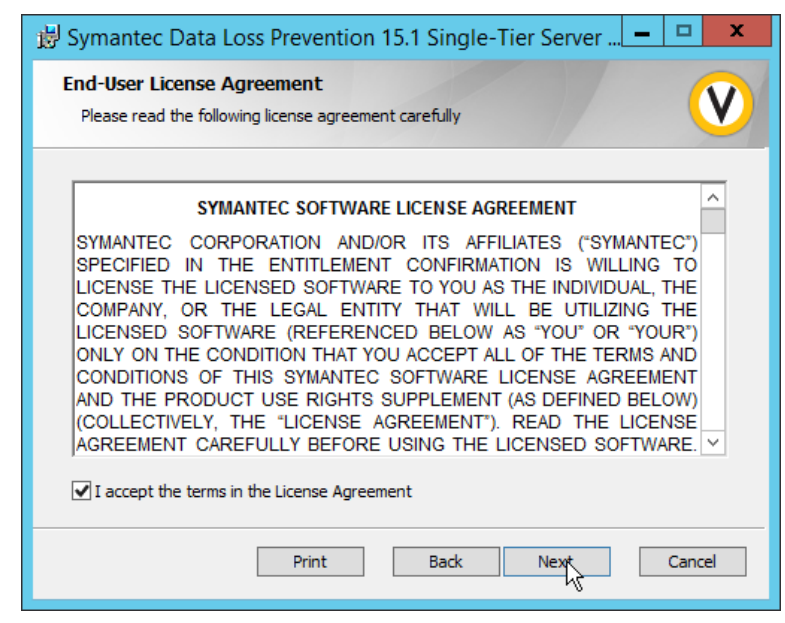

#### 11. Click **Next.**

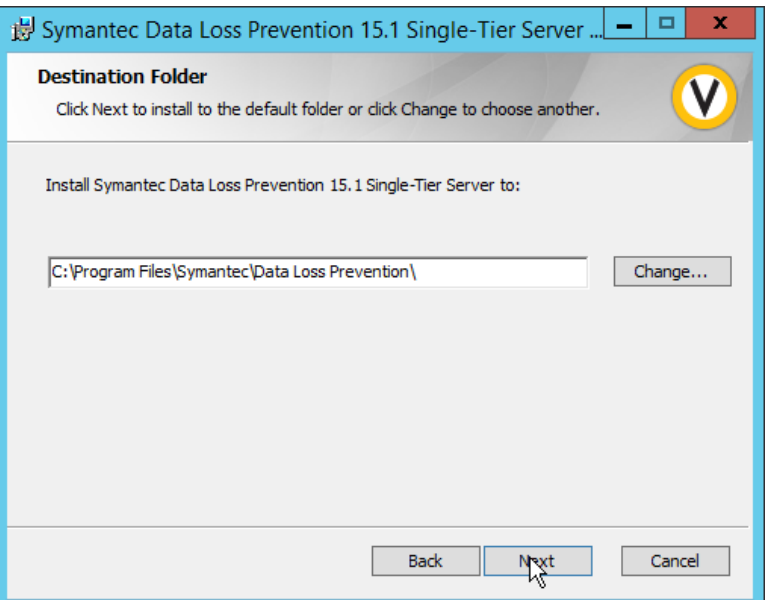

### 2301

- 2302 12. Click **Next.**
- 2303 13. Select **Enabled** for **FIPS 140-2 Compliant Algorithms.**

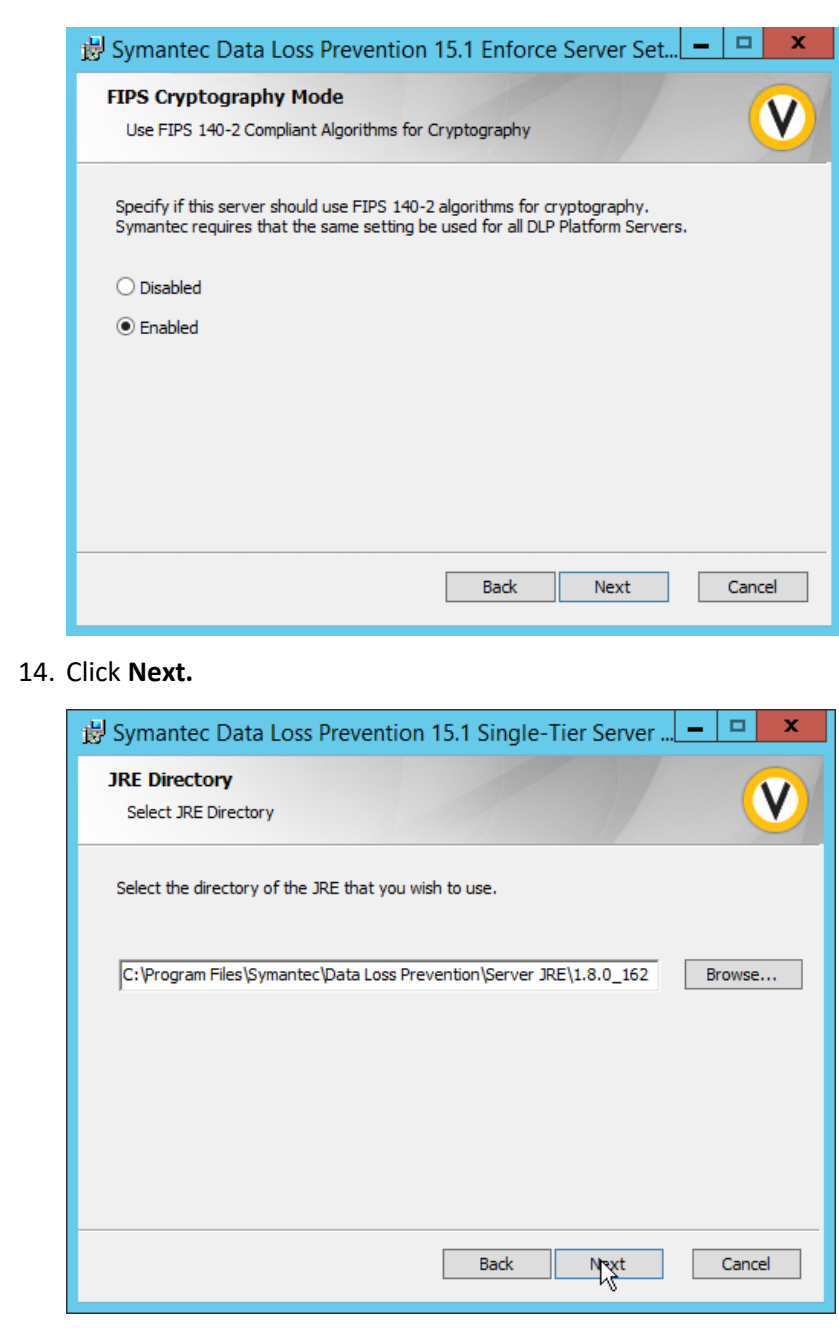

 14. Click **Next.**

- 
- 15. Click **Next.**
- 16. Click on **New Users.**

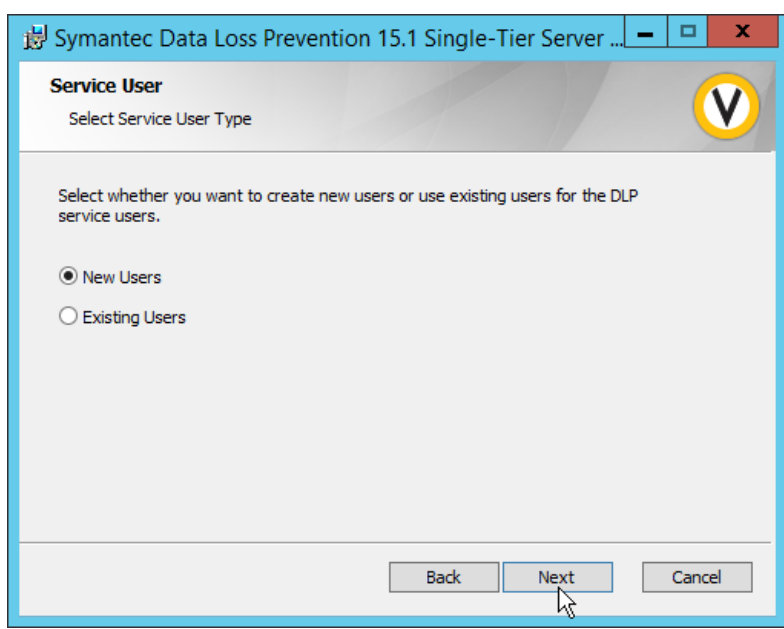

### 17. Click **Next.**

18. Enter a **password** and optionally a **username.**

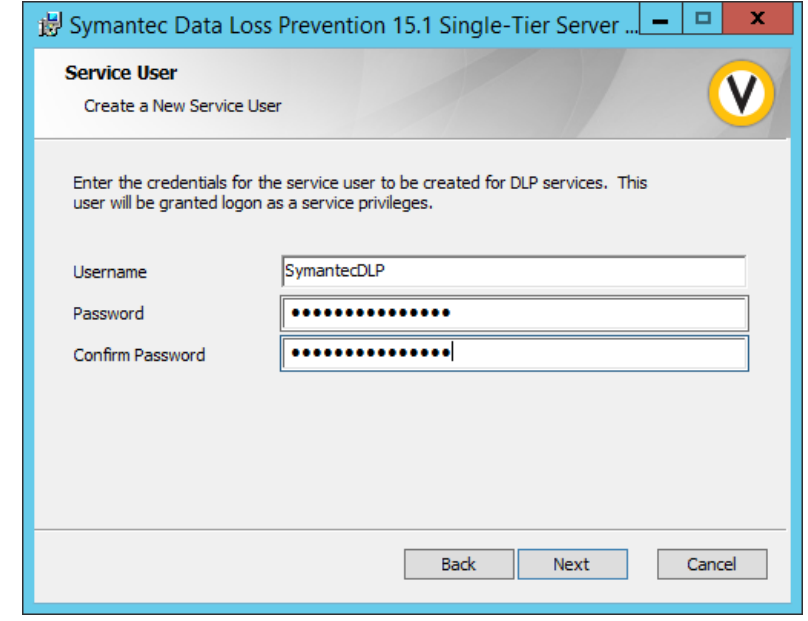

- 
- 19. Click **Next.**
- 20. Enter a **password** and optionally a **username.**

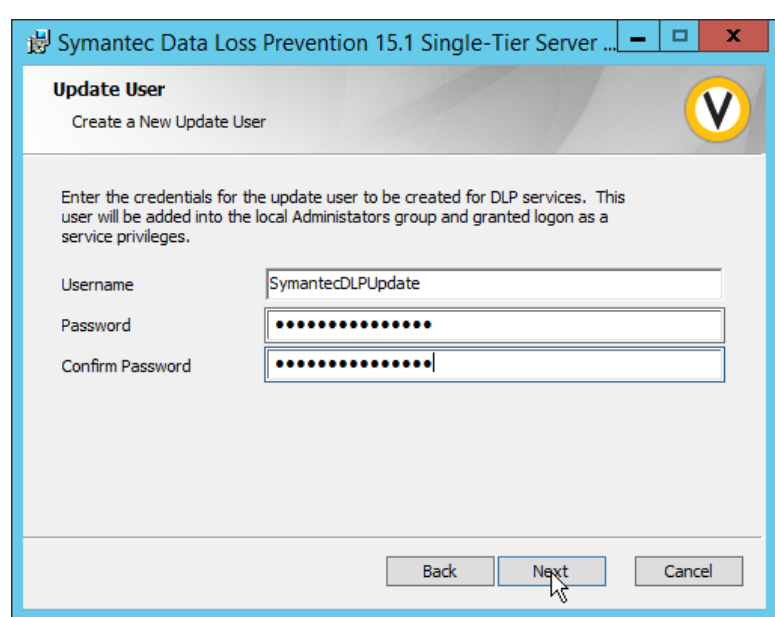

#### 21. Click **Next.**

22. Enter the **password** used for the "protect" user.

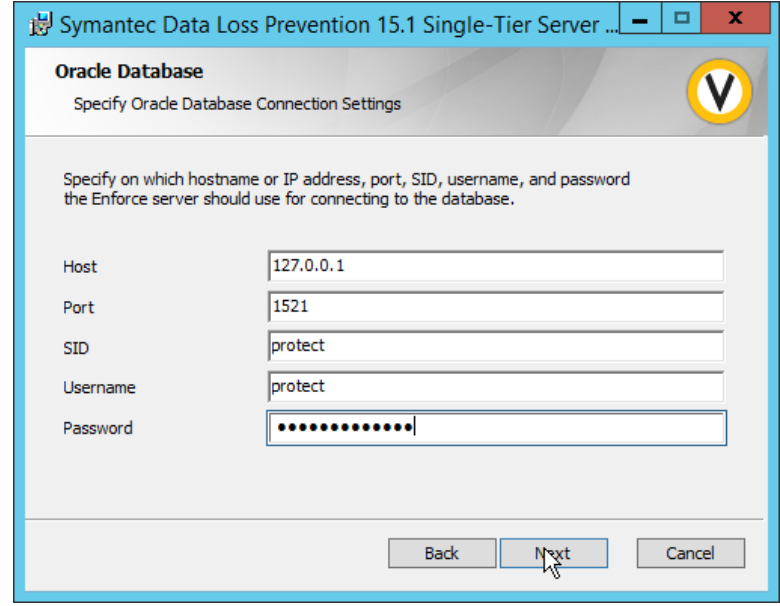

- 
- 23. Click **Next.**
- 24. Select **Initialize Database.**
- 25. Click **Next.**
- 26. Set the initial **password** for logging into the Enforce Administrator account.

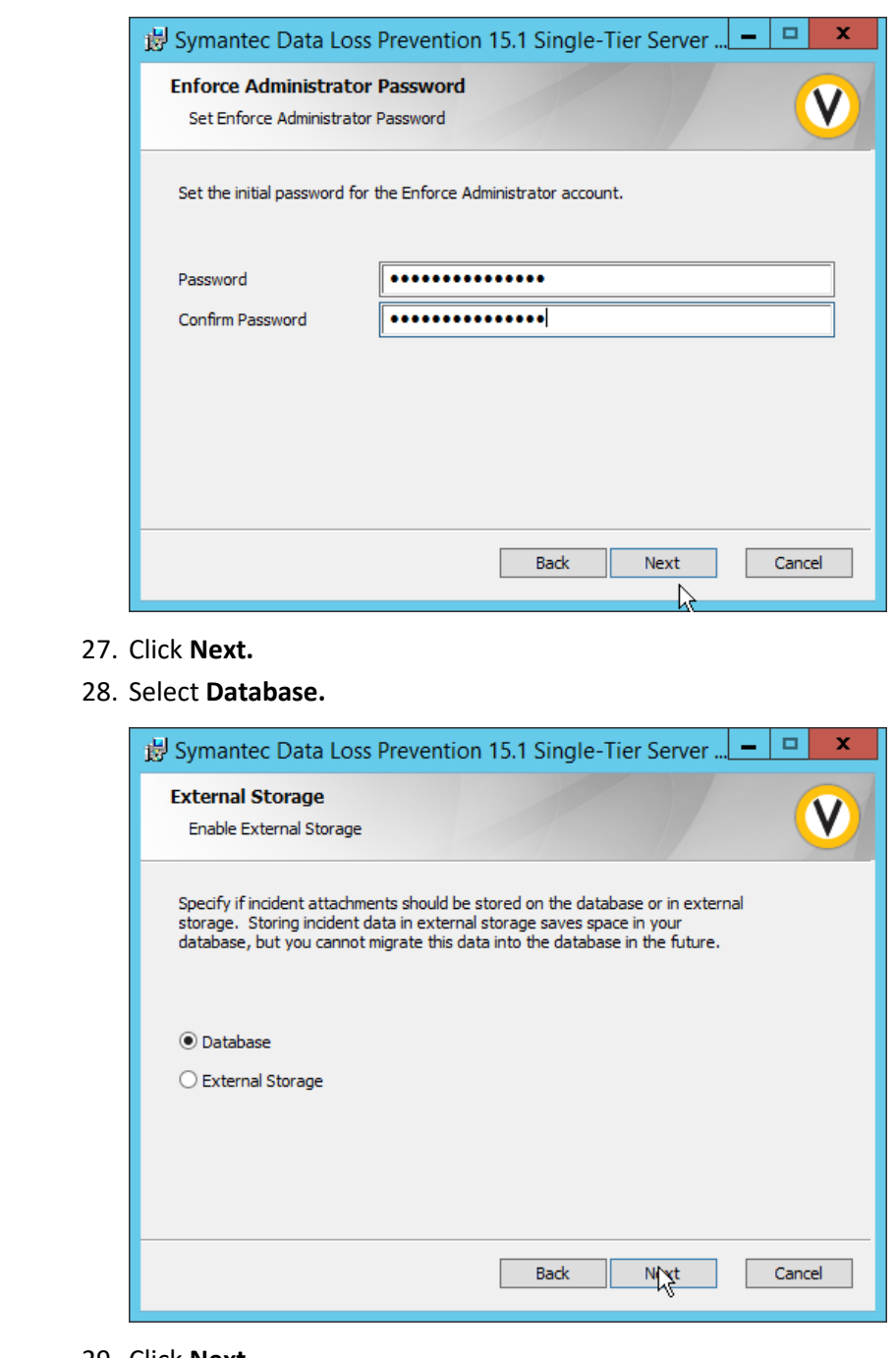

 27. Click **Next.** 28. Select **Database.**

- 29. Click **Next.**
- 30. Select **None.**

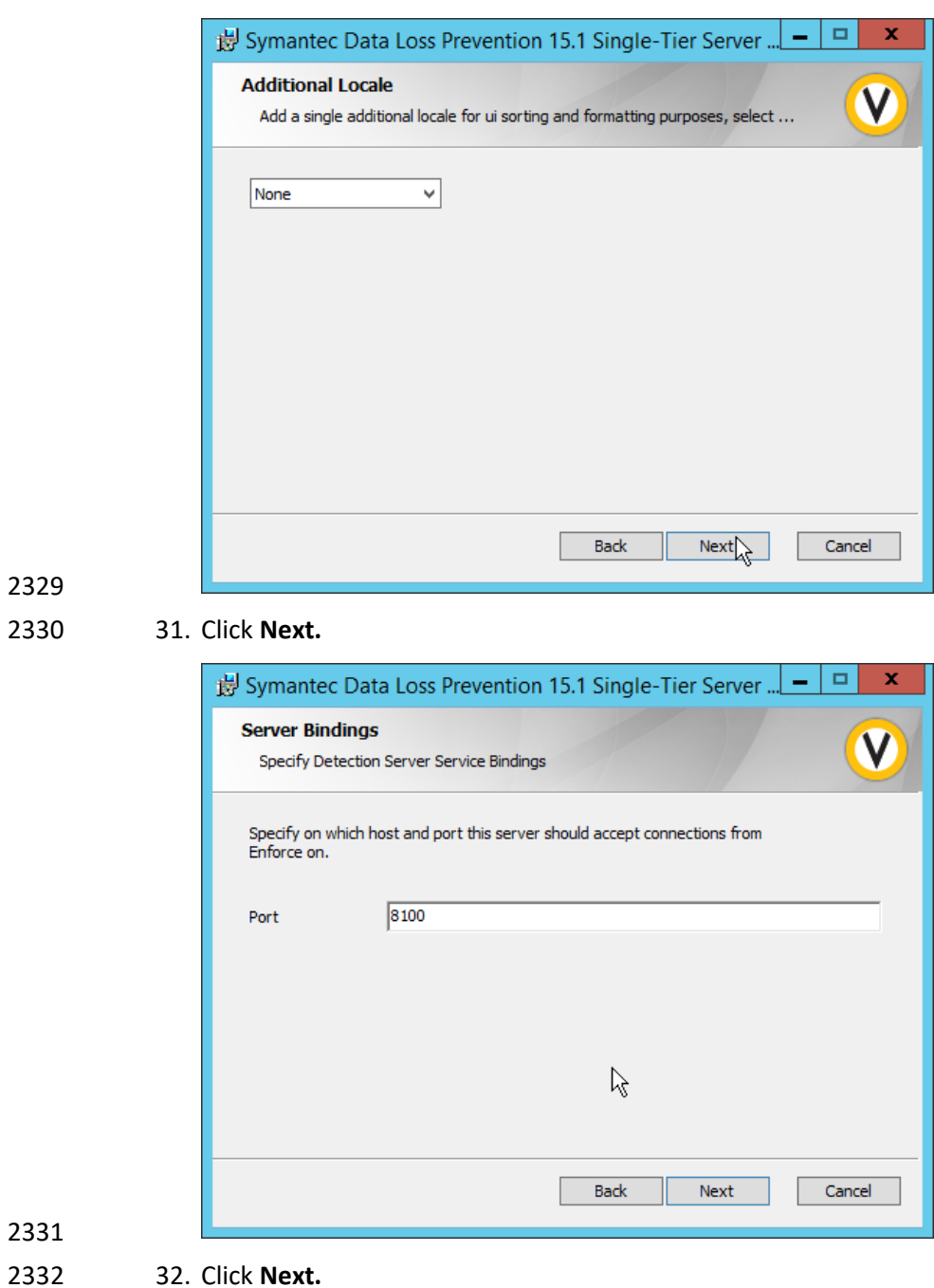

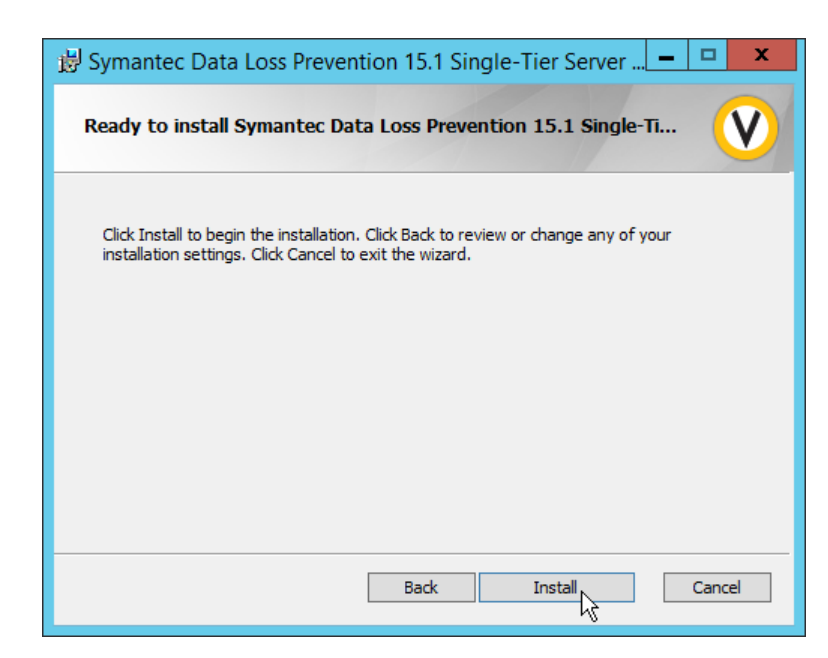

33. Click **Install.**

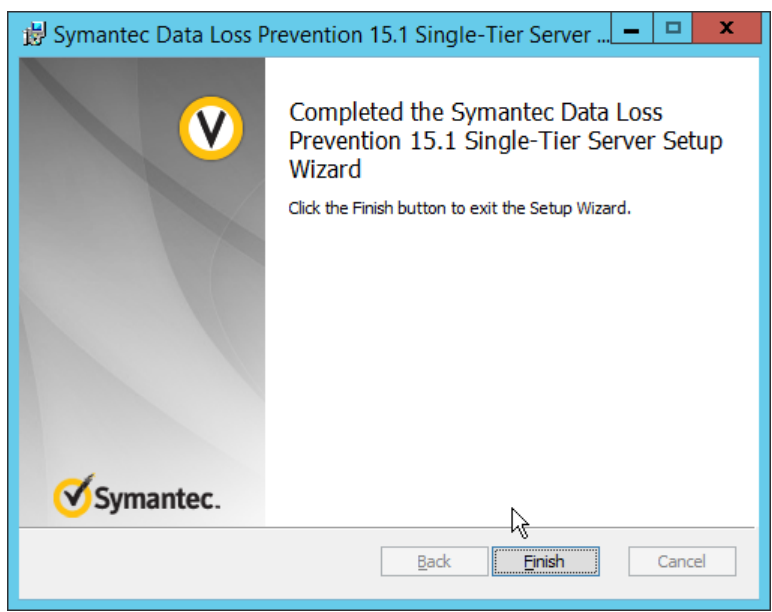

- 
- 34. Click **Finish.**
- 35. Ensure that the services are running in Task Manager:
- a. SymantecDLPManager
- b. SymantecDLPIncidentPersister
- c. SymantecDLPNotifier

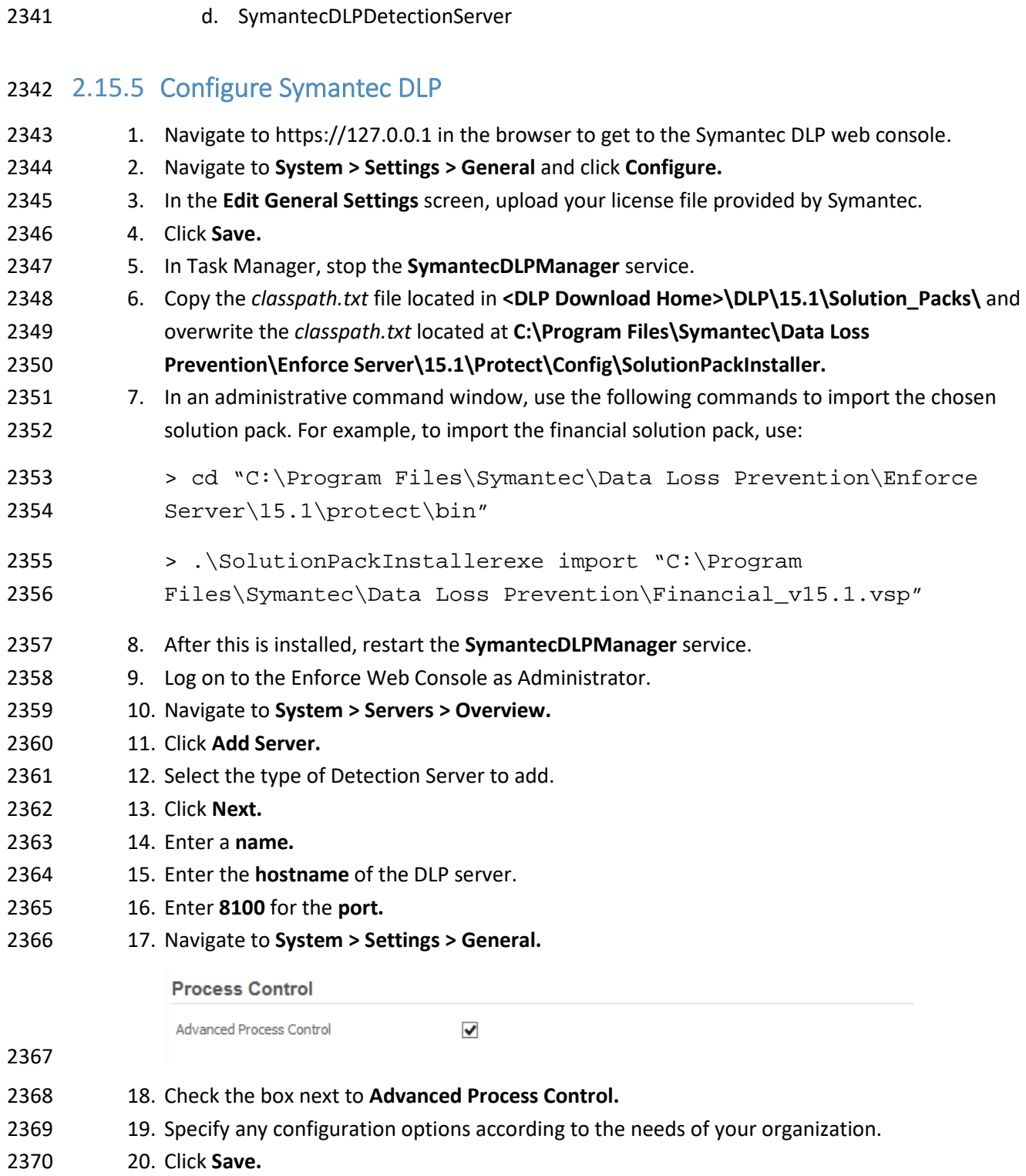

## **2.16 Cisco Identity Services Engine**

 This section details the installation and some configurations for the Cisco Identity Services Engine (ISE). It assumes the use of the ISE virtual machine.

### 2.16.1 Initial Setup

- 2375 1. When prompted to log in for the first time, enter setup. (You can use the command reset-config to change these values later.)
- 2. Enter the desired **hostname** for the machine.
- 3. Enter the desired **IP address** for the machine. (Ensure that the specified hostname is associated with this IP address in your DNS.)
- 4. Enter the **netmask** for the machine.
- 5. Enter the **default gateway.**
- 6. Enter the **default DNS domain** (the name of your domain).
- 7. Enter the **primary nameserver** (the IP address of your DNS).
- 8. Enter a second nameserver if desired.
- 9. Enter a **Network Time Protocol (NTP) time server.**
- 10. Enter the **timezone.**
- 11. Enter **Y** for **SSH service.**
- 12. Enter an administrator **username** for the machine.
- 13. Enter a **password** twice.

## 2.16.2 Inventory: Configure SNMP on Routers/Network Devices

- See the corresponding vendor documentation for the correct way to enable Simple Network
- Management Protocol (SNMP) on your network device. Ensure that the community string you choose is
- considered sensitive, like a password.

## 2.16.3 Inventory: Configure Device Detection

 1. Log in to the web client by visiting https://hostname/admin but replace **hostname** with the hostname of the ISE machine.

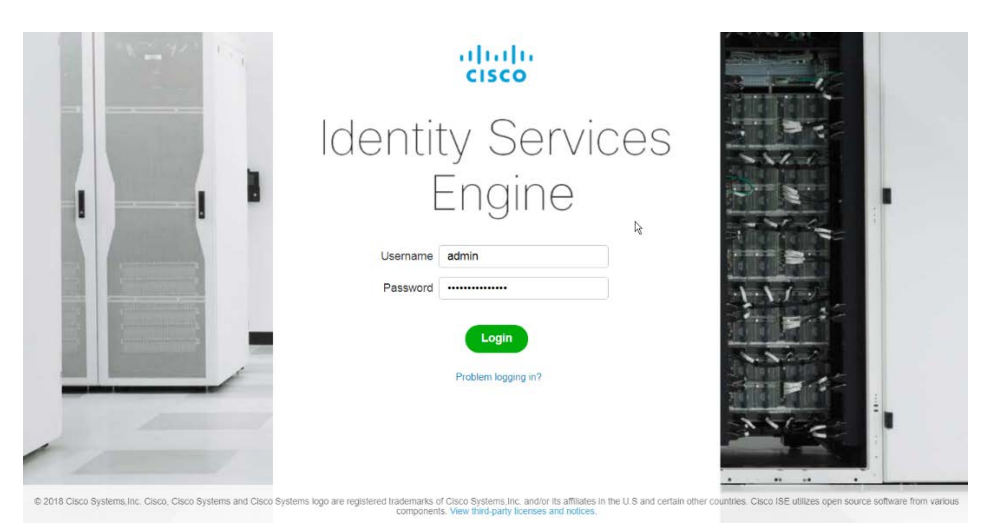

2399 2400 3. Click **Next.**

2398 2. On the top right, use the small Play button to select **Visibility Setup.**

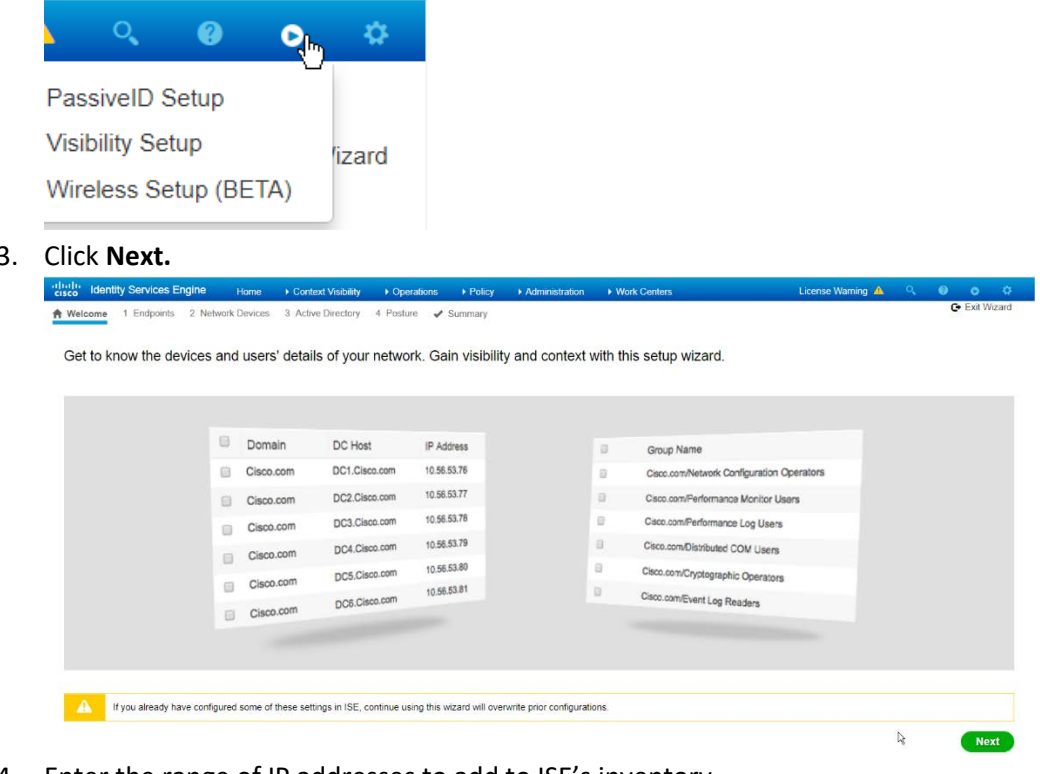

- 2401<br>2402
	- 4. Enter the range of IP addresses to add to ISE's inventory.
- 2403 5. Ensure that **Active Scanning** is checked.
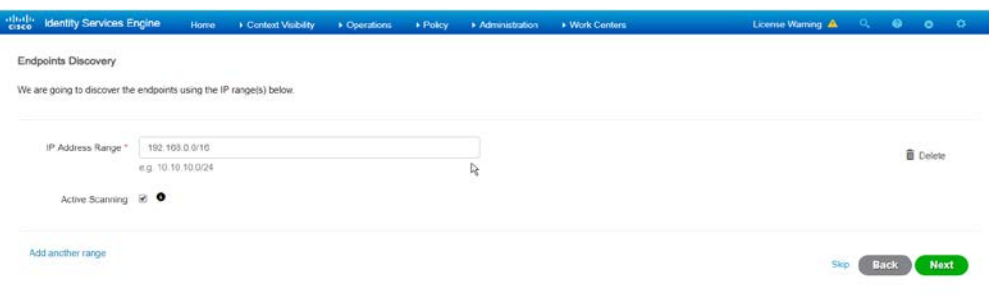

- 6. Click **Next.**
- 7. Click the **Add Device Manually** link.
- 8. Enter a **name.**
- 9. Enter the **IP address** of the network device you configured for SNMP.
- 10. Select **1** for **SNMP version.**
- 11. Enter the **community string** you created.

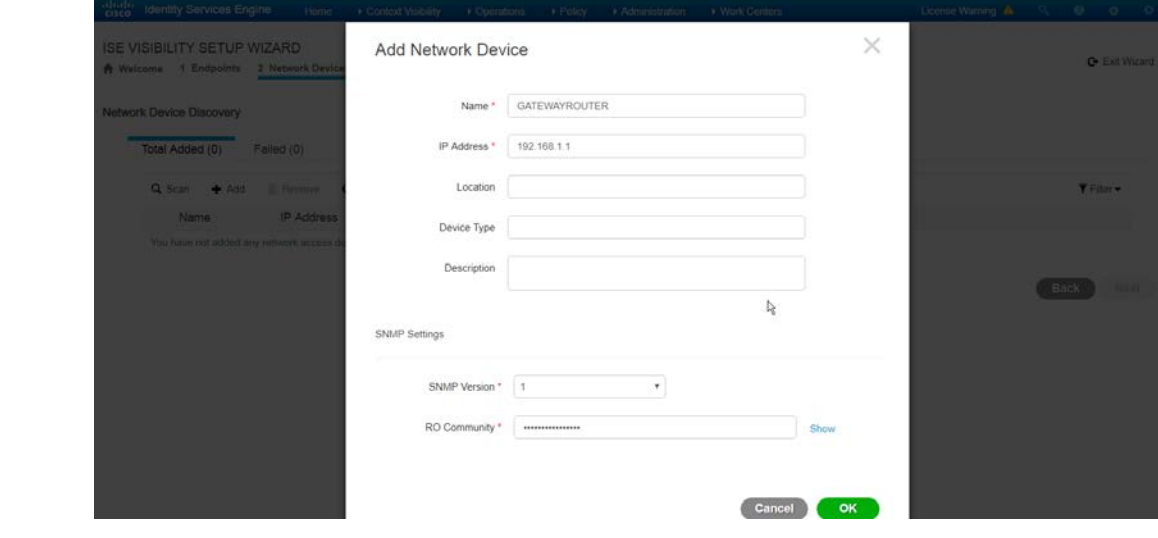

 12. Click **OK.**

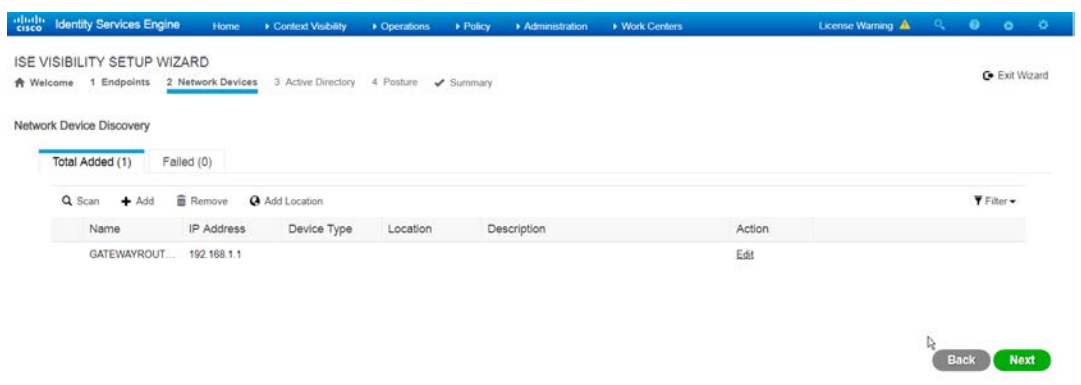

13. Click **Next.**

- 14. Enter a **display name.**
- 15. Enter the **domain name.**
- 16. Enter the **hostname** of **Cisco ISE.**
- 17. Enter a **username** and **password.**
- 18. Click **Test Connection** to ensure that this works.

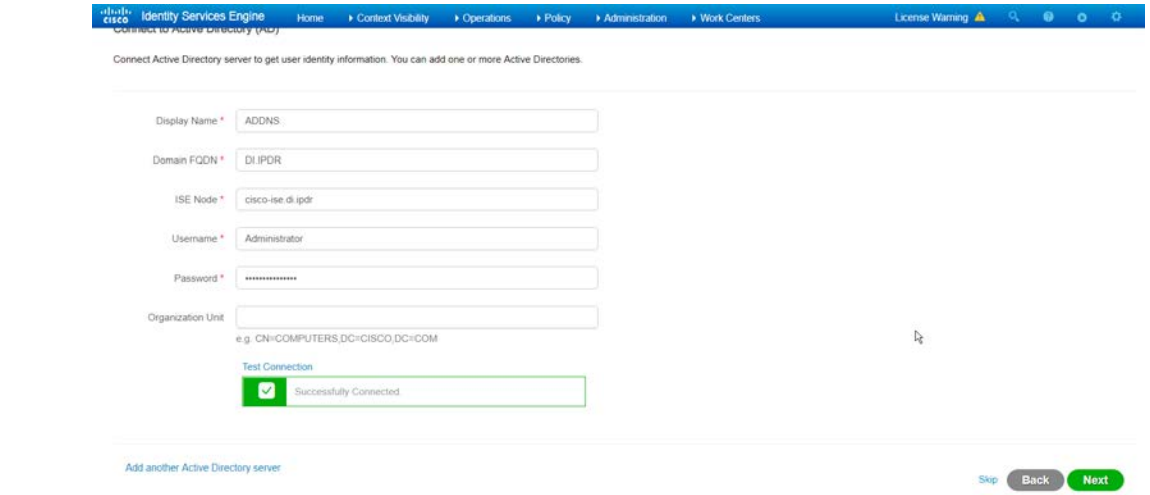

- 
- 19. Click **Next.**
- 20. Enter a **username** and **password.**
- 21. Check the box next to **Enable Endpoint Logging.**
- 22. Check the box next to **Include Range.**

V Server Response<br>Network Direions created successfully

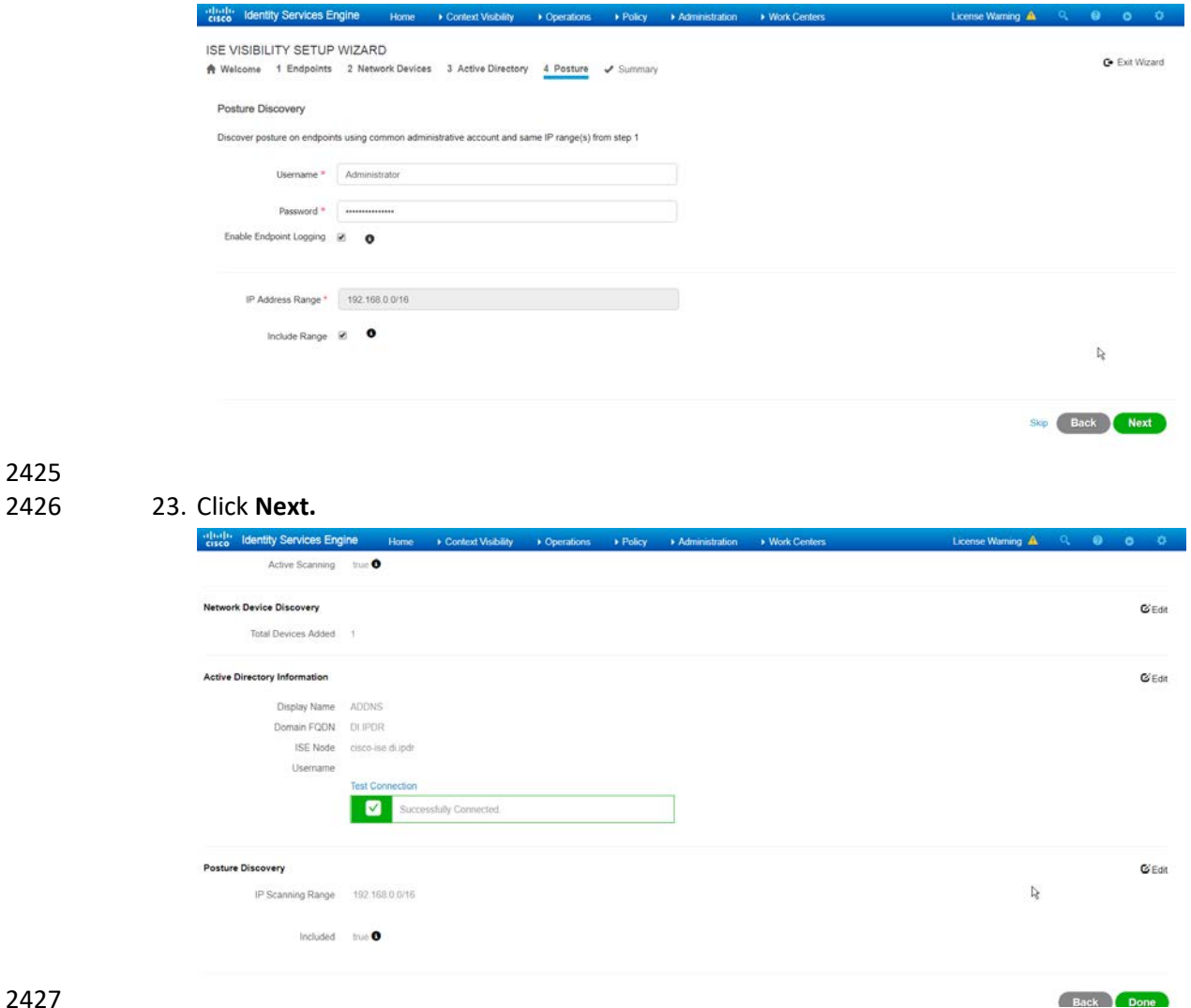

 24. Verify the settings and click **Done.** (This should begin importing endpoints connected to the network device, and they will be visible on the ISE dashboard.)

### 2.16.4 Policy Enforcement: Configure Active Directory Integration

 1. Navigate to **Administration > Identity Management > External Identity Sources > Active Directory.**

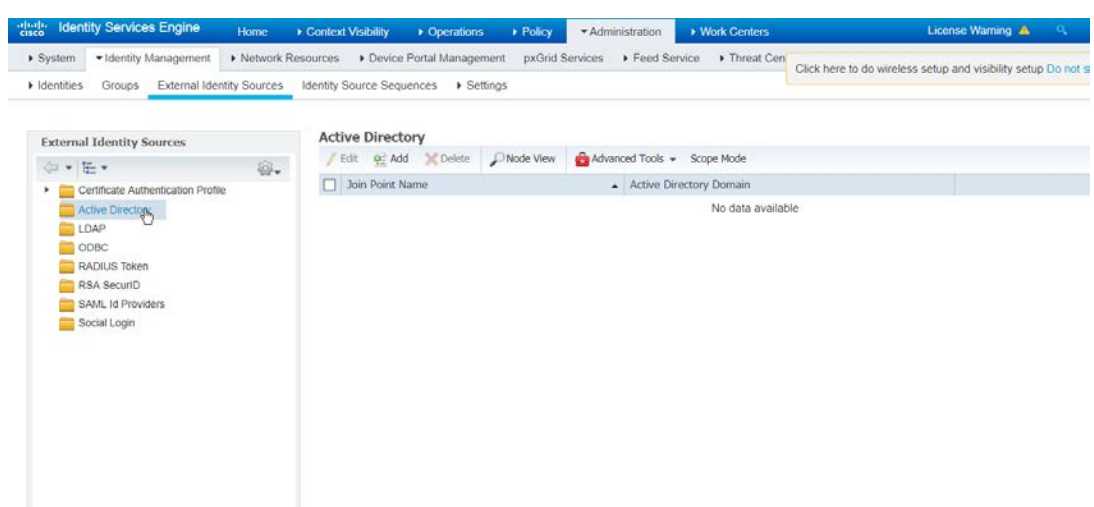

- 2433<br>2434
- 2. Click **Add.**
- 2435 3. Enter a **name.**
- 2436 4. Enter the **domain.**

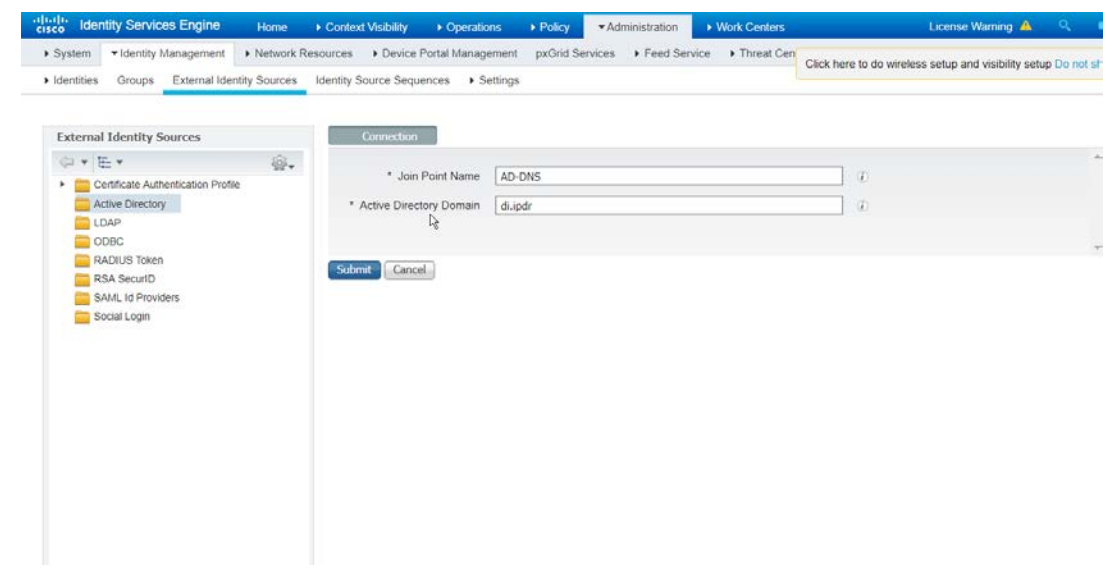

- 2437<br>2438
	- 5. Click **Submit.**

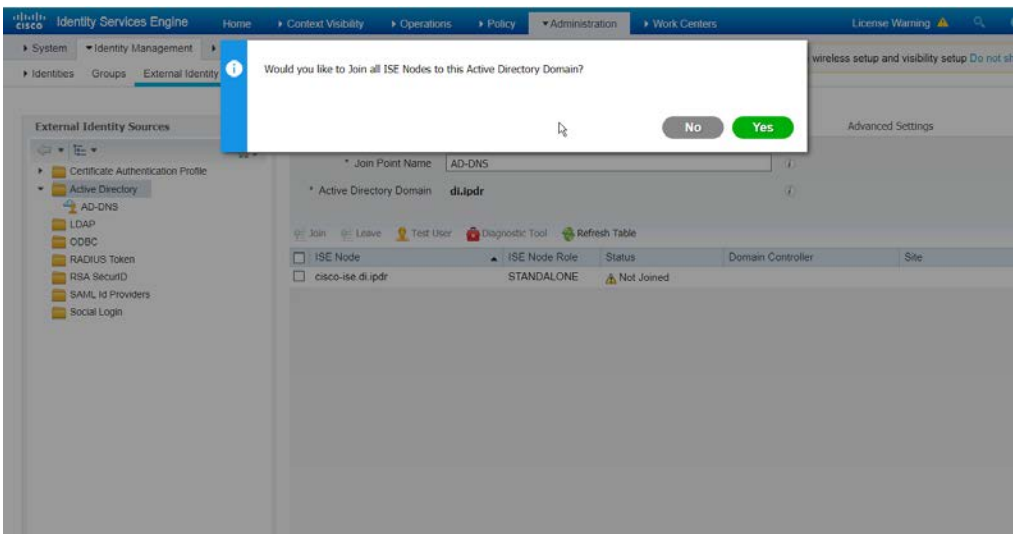

- 
- 6. Click **Yes.**
- 7. Enter a **username** and **password** to join ISE to the domain.

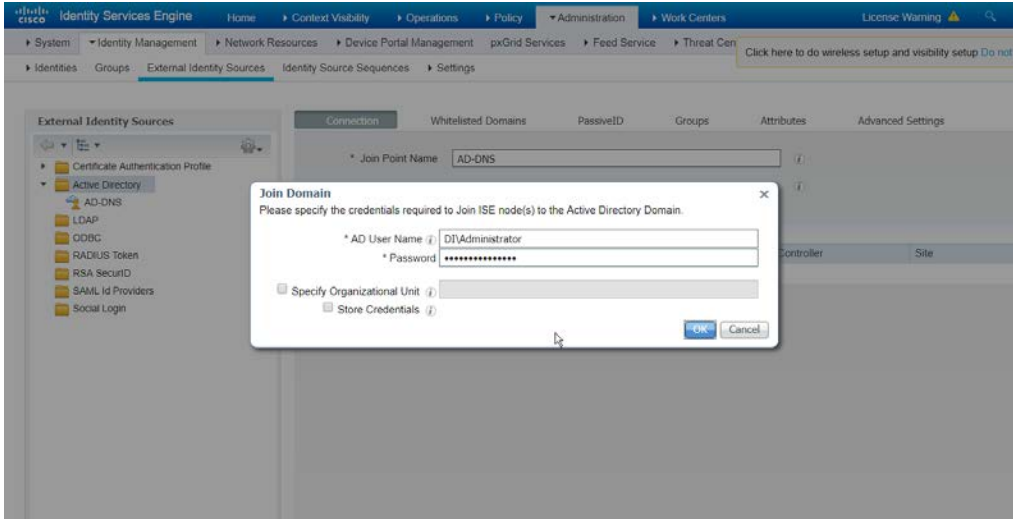

- 
- 8. Click **OK.**

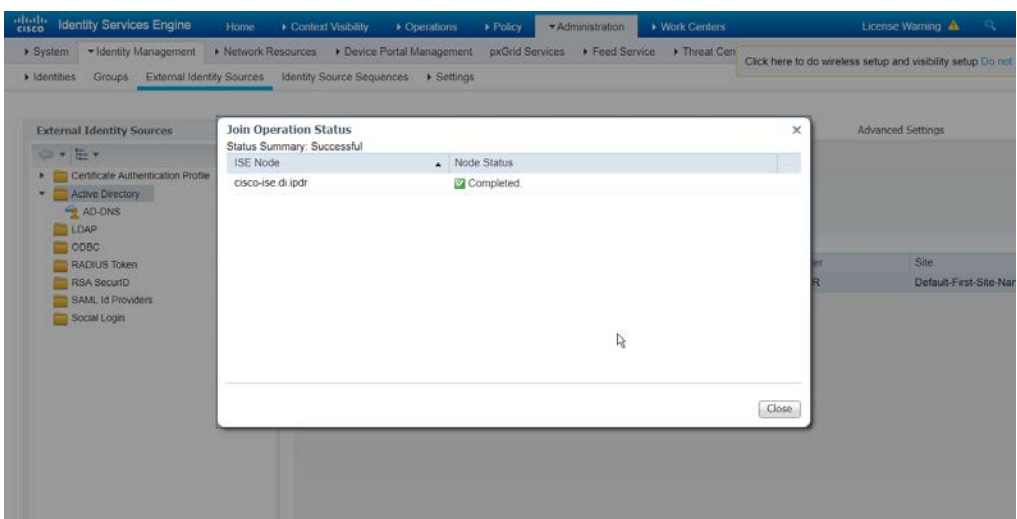

 3. Click **Edit.**

9. Click **Close** when the join is finished.

### 2.16.5Policy Enforcement: Enable Passive Identity with AD

- This configuration allows users to use Active Directory usernames/passwords as authentication for the
- 2448 portal. The web portal will allow clients to download profiling software to ensure that clients have up to
- date software and can be trusted on the network.
- 1. Navigate to **Administration > System > Deployment.**
- 2. Check the box next to ISE.

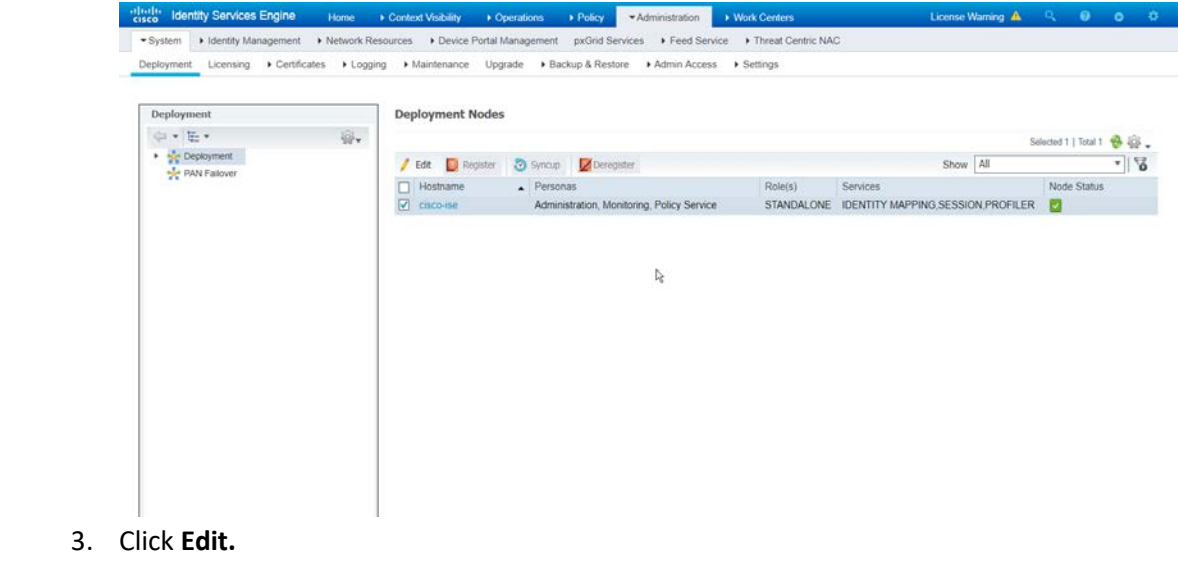

4. Check the box next to **Enable Passive Identity Service.**

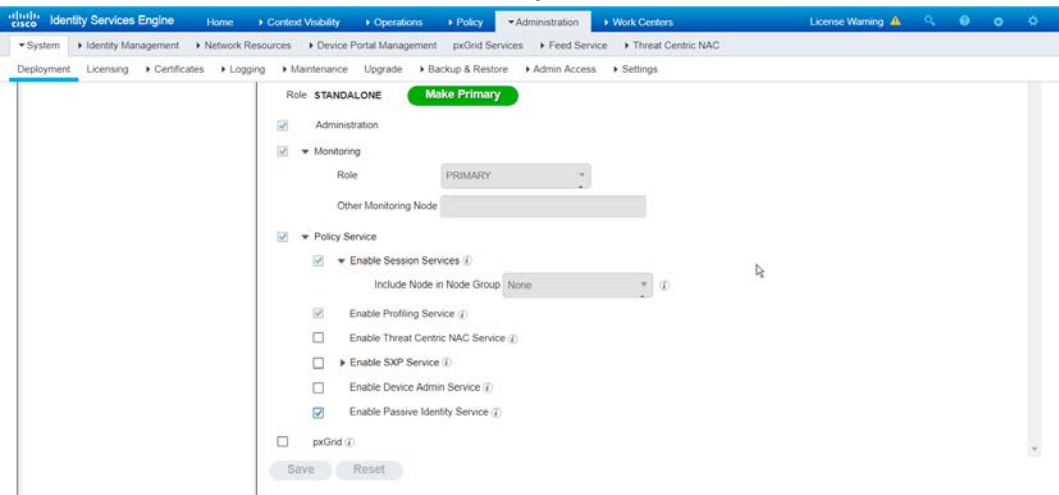

- 5. Click **Save.**
- 6. Navigate to **Administration > Identity Management > External Identity Sources > Active Directory.**
- 7. Click the name of the Active Directory machine.
- 8. Check the box next to the join point you just created.

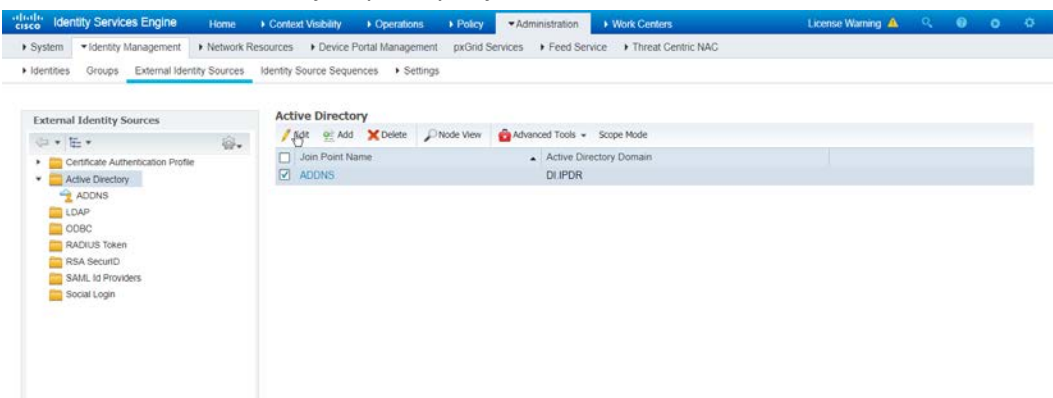

- 
- 9. Click **Edit.**
- 10. Click the **PassiveID** tab.
- 11. Click **Add DCs** if there are no domain controllers listed.

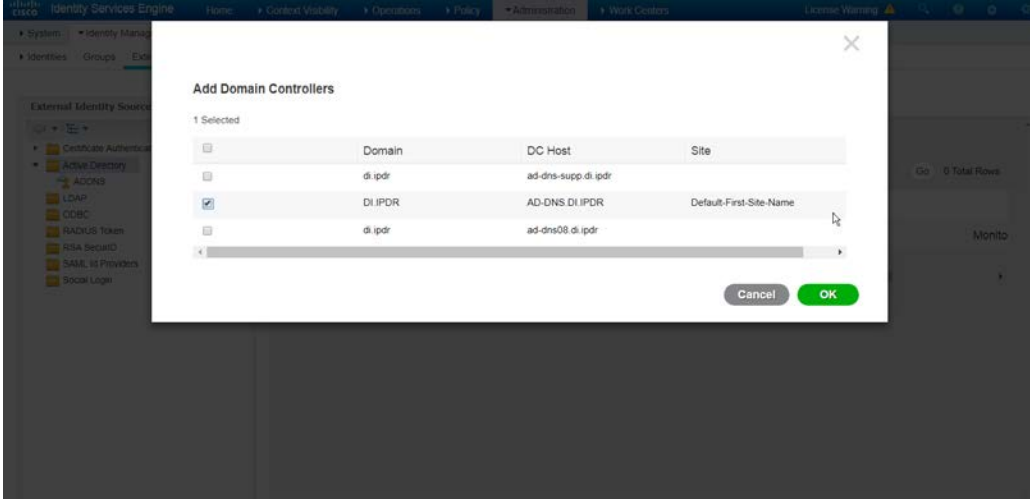

- 2466 12. Select the Active Directory domain controller.
- 13. Click **OK.**
- 14. Check the box next to the selected domain controller.
- 15. Click **Edit.**
- 16. Enter credentials for an administrator account.

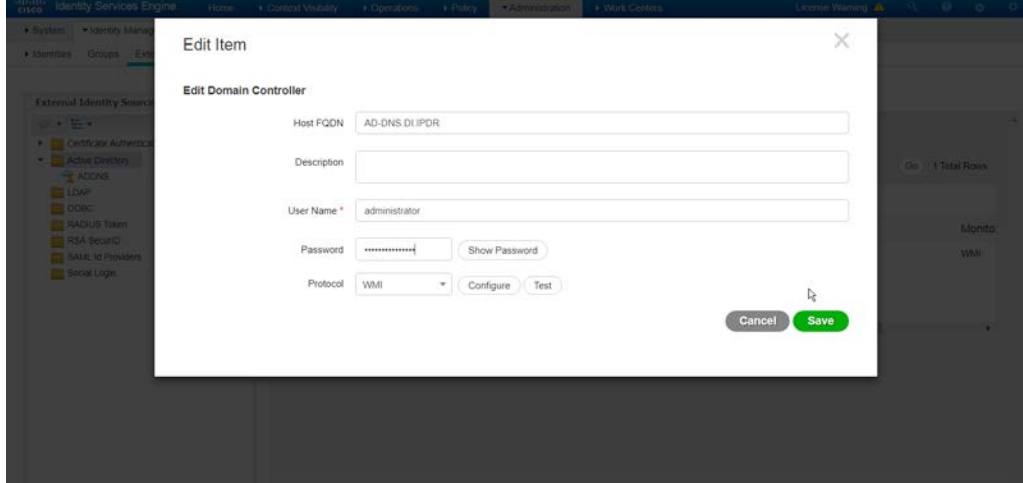

- 
- 17. Click **Save.**
- 18. Click **Config WMI.**
- 19. Click **OK.**

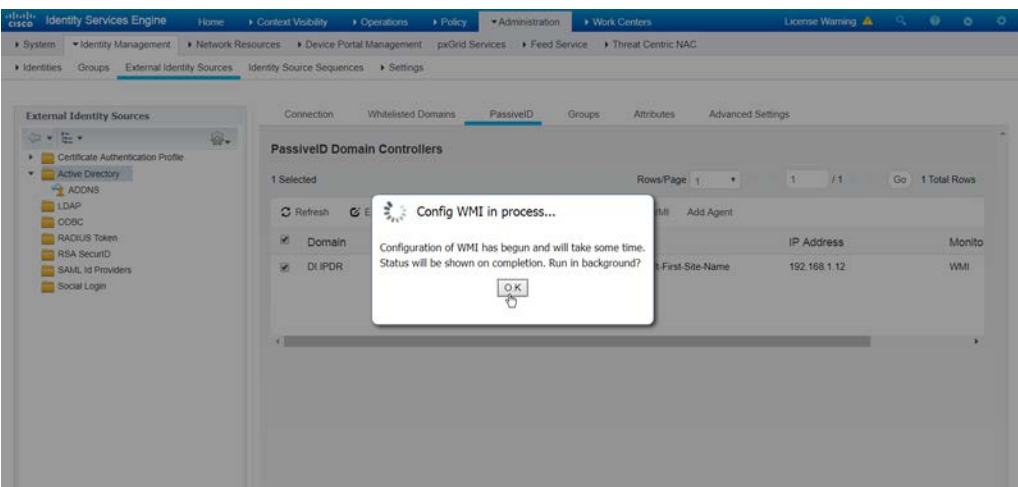

- 
- 20. Click **OK** when this configuration finishes.
- 21. Navigate to **Administration > System > Settings > Client Provisioning.**
- 22. Set Enable **Automatic Download** to **Enable.**

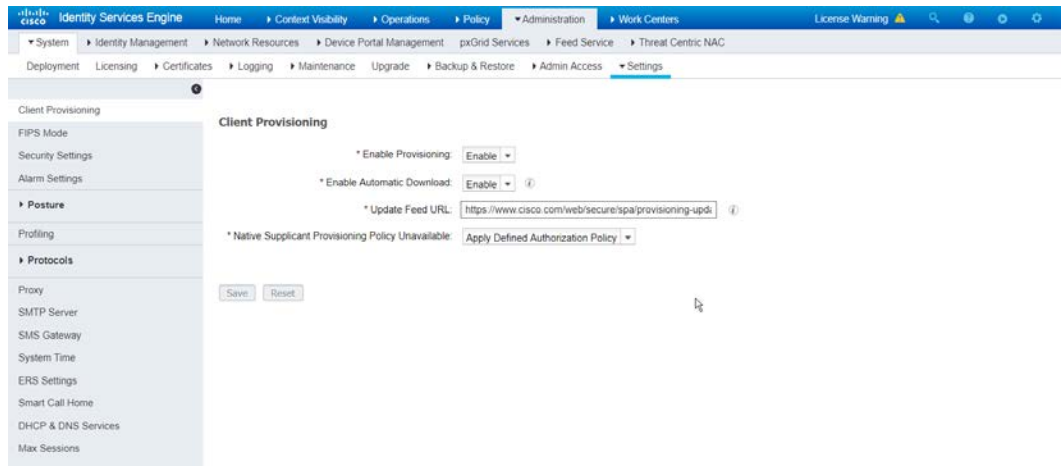

- 
- 23. Click **Save.**
- 24. Navigate to **Administration > Identity Management > External Identity Sources > Active Directory.**
- 25. Click the **Groups** tab.
- 26. Click **Add > Select Groups from Directory.**
- 27. Click **Retrieve Groups.** (This should populate the window with the groups from Active Directory.)
- 28. Select them all.

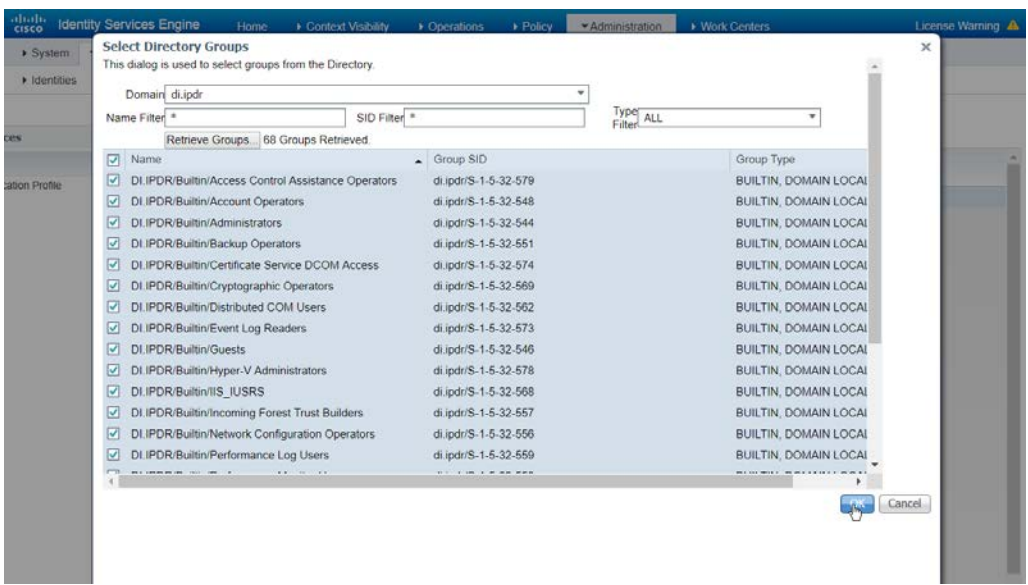

- 29. Click **OK.** (If you add more groups to Active Directory they can be imported in the same way in the future.)
- 30. Click the **Attributes** tab.
- 31. Click **Add > Select Attributes from Directory.**
- 32. Enter a **username.**
- 33. Click **Retrieve Attributes.** (This will populate the window with Active Directory's available attributes, so they can be used for policy in Cisco ISE.)
- 34. Click **OK.**

35. Select any desired attributes.

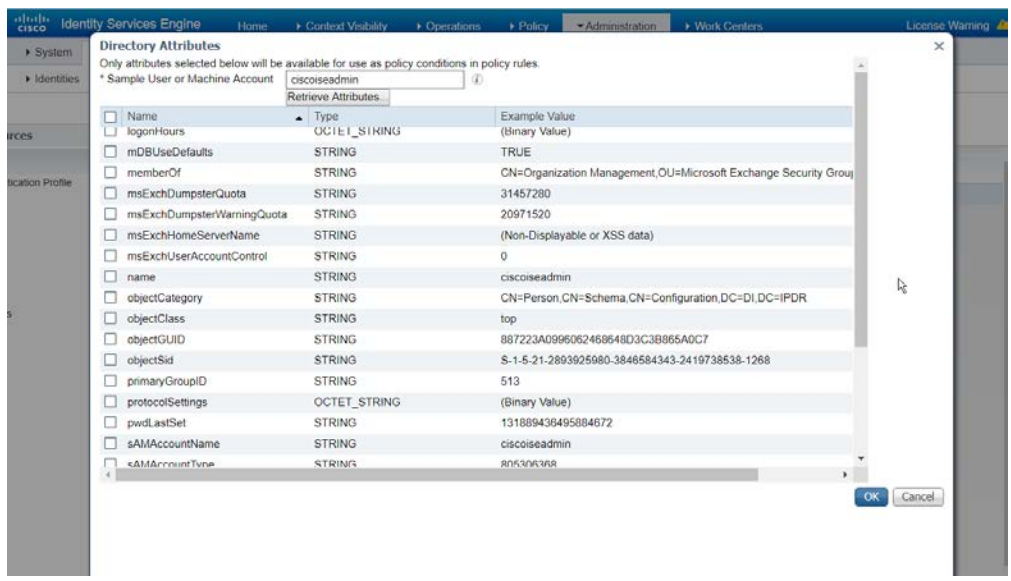

#### 36. Click **OK.**

37. Click **Save.**

# 2.16.6 Policy Enforcement: Developing Policy Conditions

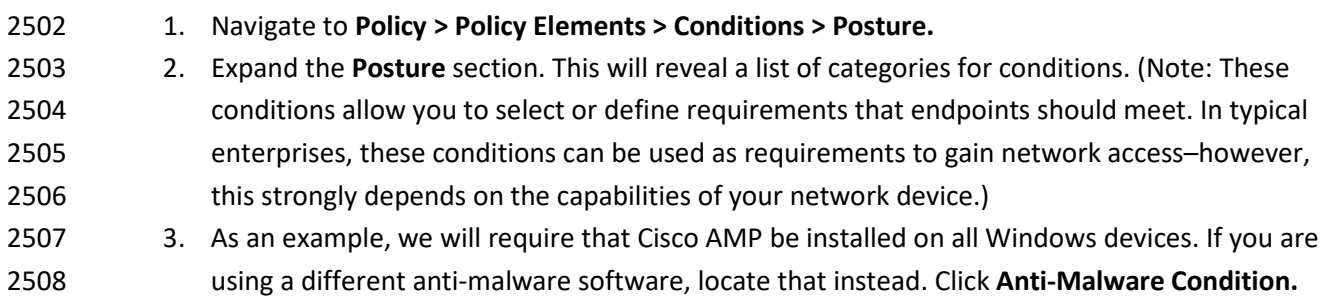

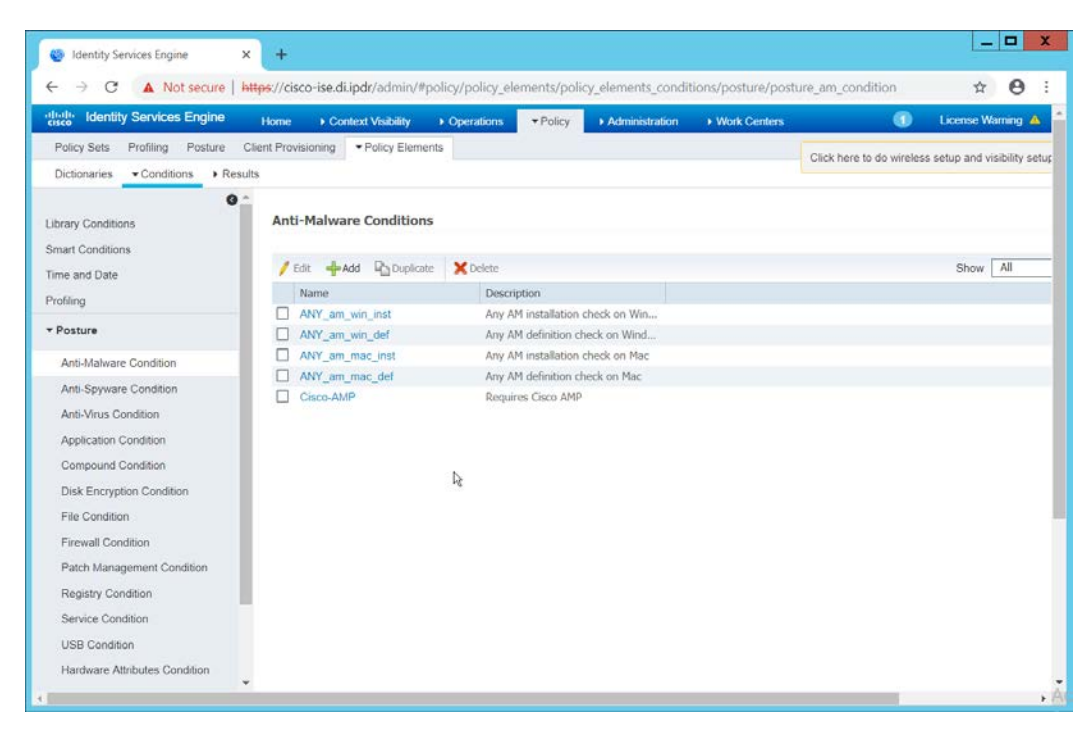

- 
- 4. Click **Add.**
- 5. Enter a **name.**
- 6. Enter a **description** if desired.
- 7. Select **Windows All** for **Operating System.**
- 8. Select **Cisco Systems, Inc.** for **Vendor.**
- 9. Under **Products for Selected Vendor,** check the box next to **Cisco Advanced Malware Protection** with the version number you have installed.

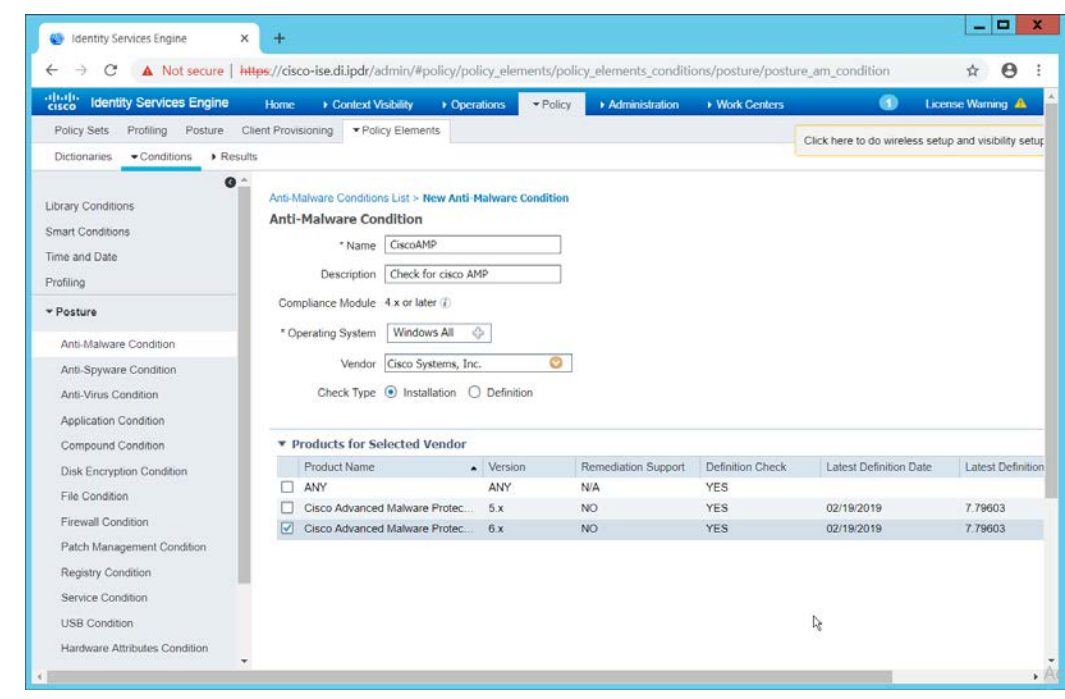

- 2517<br>2518
- 10. Click Submit.

# 2.16.7 Policy Enforcement: Developing Policy Results

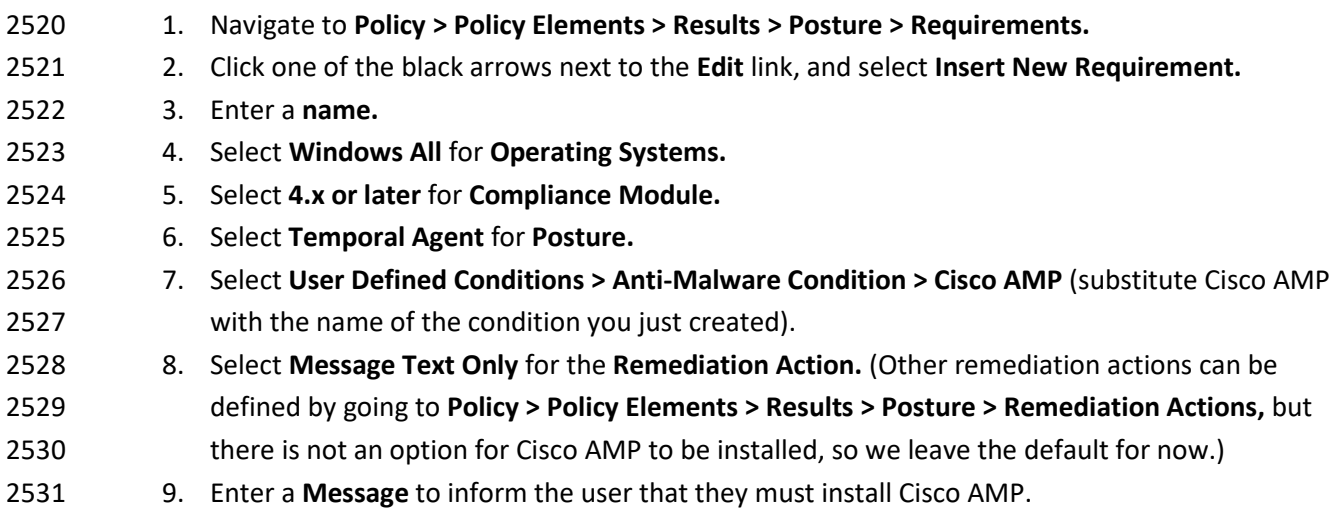

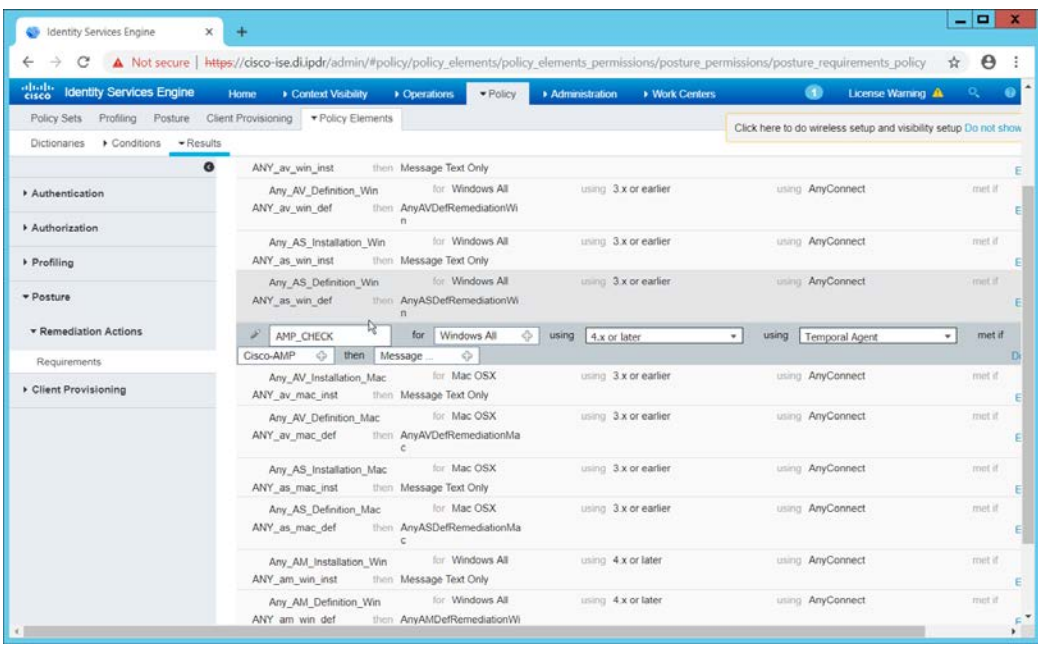

- 
- 10. Click **Save.**

# 2.16.8 Policy Enforcement: Enforcing a Requirement in Policy

- 1. Navigate to **Policy > Posture.** 2. Click one of the black arrows next to the **Edit** link, and select **Insert New Policy.**
- 3. Enter a **name.**
- 4. Select **Windows All** for **Operating Systems.**
- 5. Select **4.x or later** for **Compliance Module.**
- 6. Select **Temporal Agent** for **Posture Type.**
- 7. Select **Cisco AMP** (substitute Cisco AMP with the name of the requirement you just created).

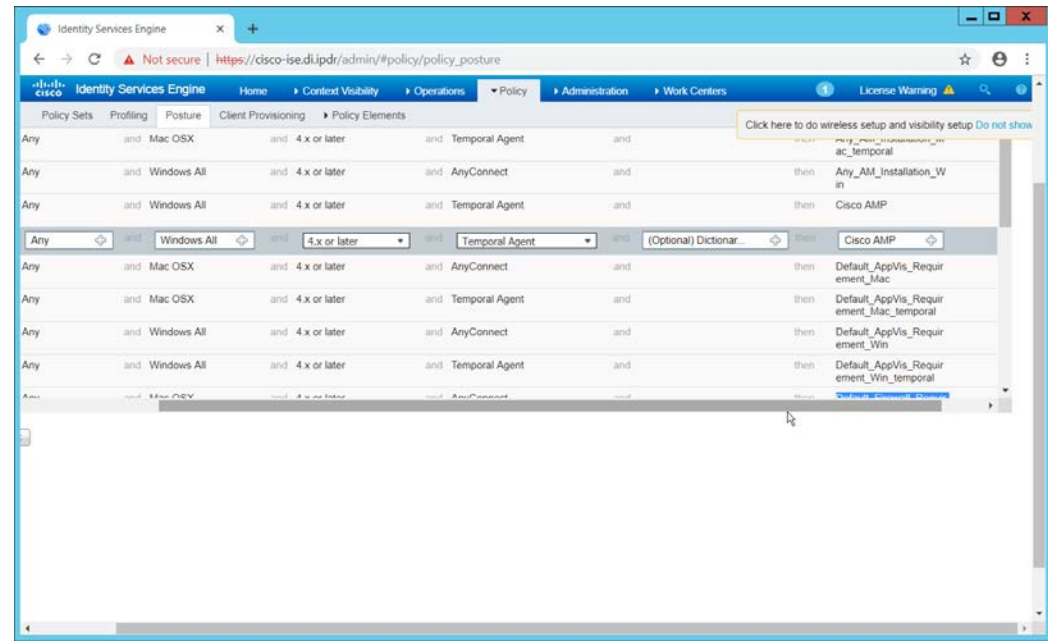

#### 8. Click **Done.**

 9. Ensure that the green checkboxes next to the rules you wish to apply are the only checkboxes enabled, as anything enabled will be enforced.

# 2.16.9 Policy Enforcement: Configuring a Web Portal

- 1. Navigate to **Administration > Device Portal Management > Client Provisioning.**
- 2. Select the **Client Provisioning Portal (default).**

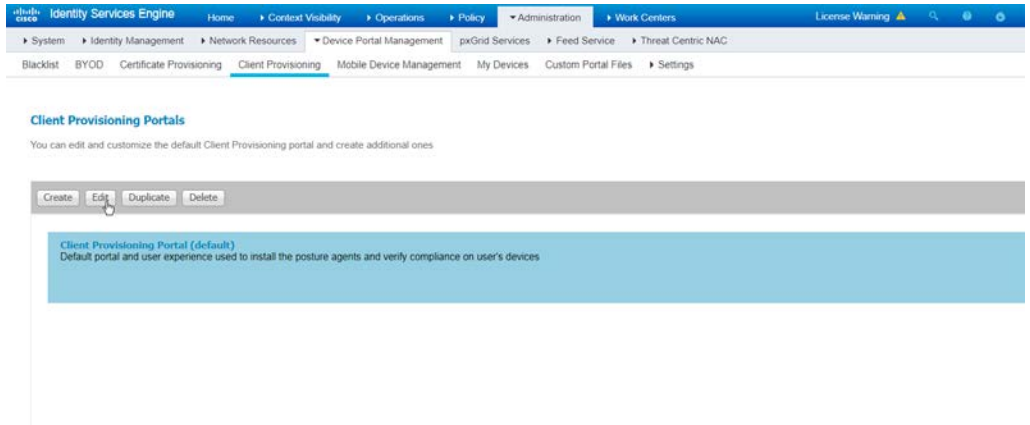

#### 

3. Click **Edit.**

- 4. Under **Portal Settings,** go to **Configure authorized groups** and select the groups that should
- require a Cisco ISE client.
- 5. Enter a domain name for **FQDN,** and add it to your DNS.

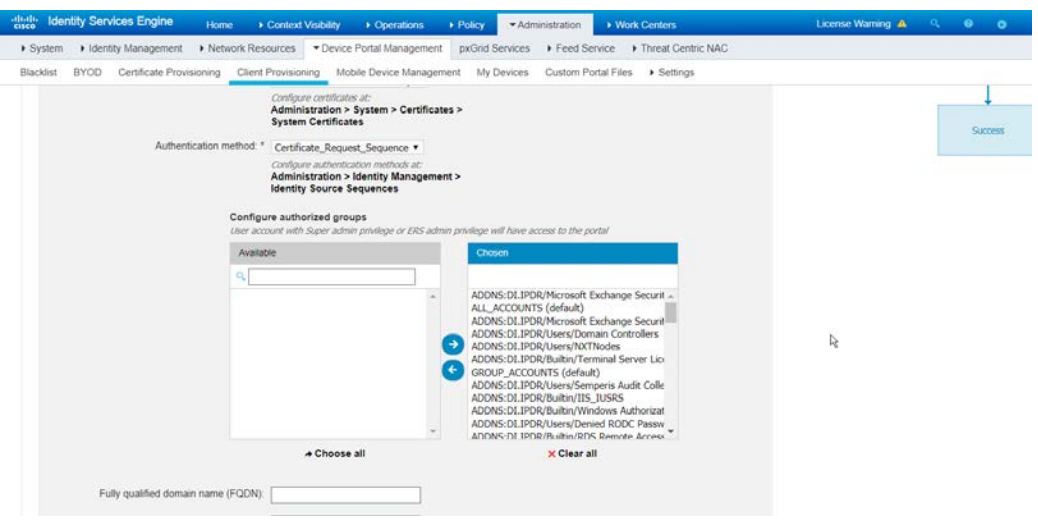

6. Click **Save.**

# 2.16.10 Configuring RADIUS with Your Network Device

 Cisco ISE requires a Remote Authentication Dial-In User Service (RADIUS) session for posture to function. Posture refers to ISE's ability to check that a machine complies with a specified policy, which may be based on the operating system (OS) and may contain requirements such as installation of certain security applications or the presence of configuration files. Machines that are not in compliance 2561 can be kept separated from the network. The process for setting this up varies widely among machines, 2562 but the overall requirements have commonalities among systems.

- The **Network Device** (i.e., the router or switch) must support RADIUS functions, specifically **Authentication, Authorization,** and **Accounting.** Furthermore, it must also support **CoA,** which is **Change of Authorization.** To configure this, you must configure your network device to use Cisco ISE as a RADIUS server. What this means is that your network device will forward authentication requests to Cisco ISE, and Cisco ISE will respond with an "accept" or "reject."
- The **Network Device** must support some form of **802.1x.** Note that this is not supported on certain routers, even if RADIUS is supported. **802.1x** is a mechanism for authenticating the end workstation to the network device, potentially over wireless or through Ethernet.

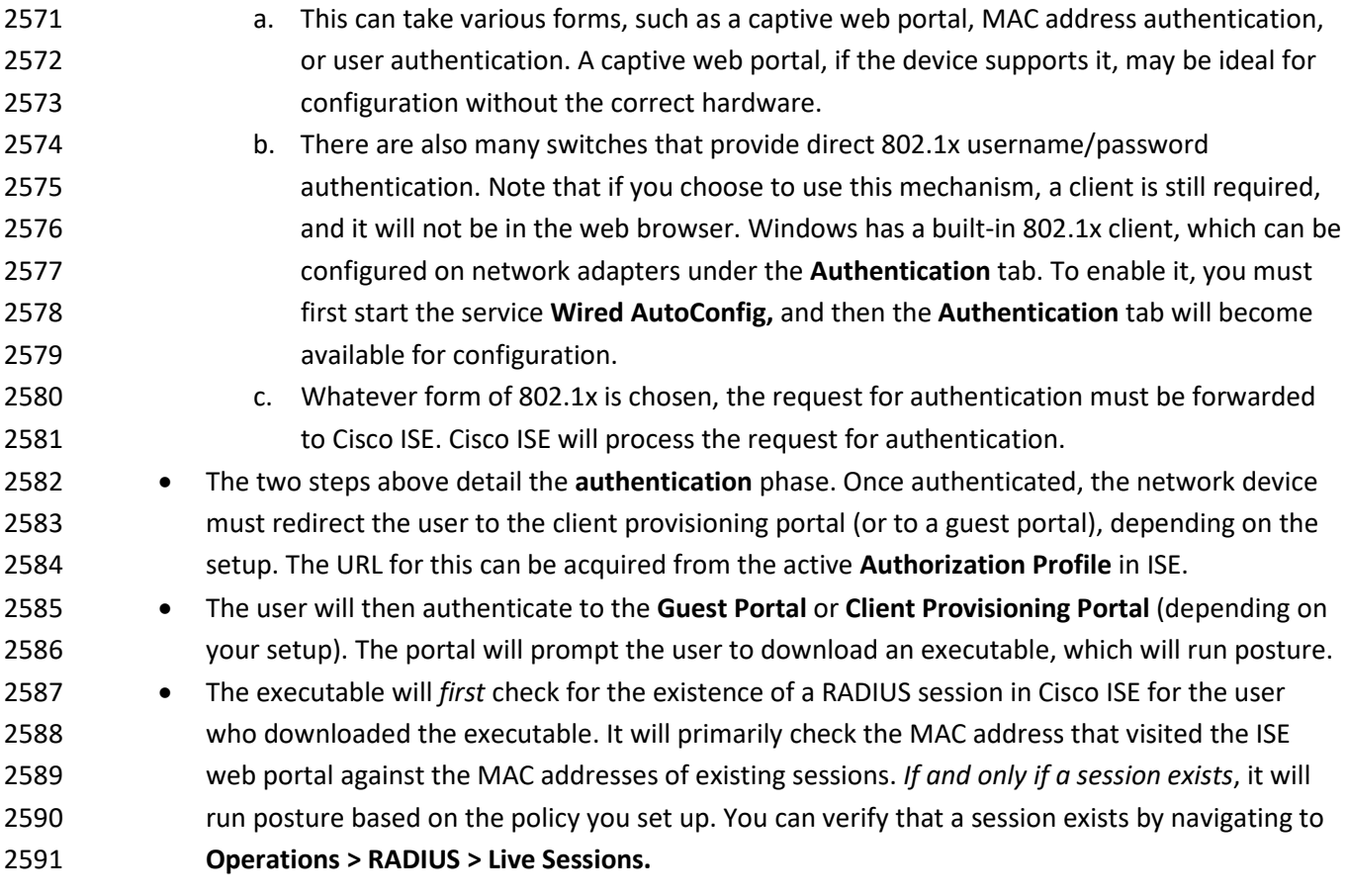

# 2.16.11 Configuring an Authentication Policy

- 1. Navigate to **Policy > Policy Elements > Results > Authentication > Allowed Protocols.**
- 2. Select the **Default Network Access** protocol or create your own.
- 2595 3. Ensure that any protocols that need to be supported for your network setup are allowed. In particular, if using 802.1x, it is likely that you should check the box next to **Allow MS-CHAPv2.**

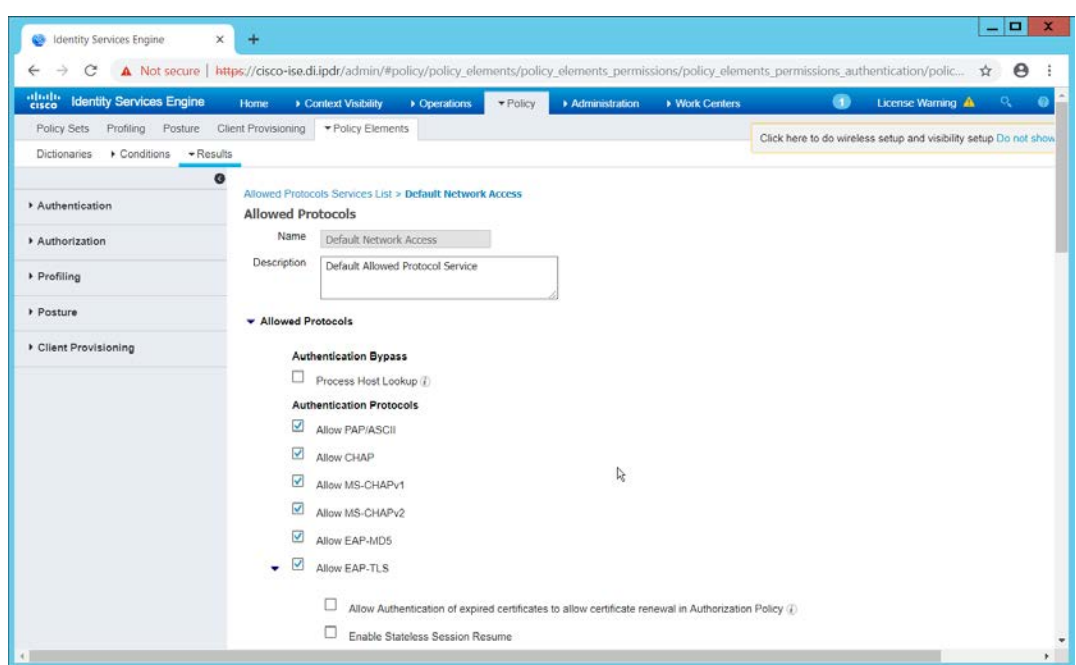

- 4. Click **Save.**
- 5. Navigate to **Policy > Policy Sets.**
- 6. Select the default policy.
- 7. Ensure that the **Allowed Protocol** selection matches the allowed protocol you just created/edited.
- 8. Expand the **Authentication Policy** section, and select the ID stores from which to authenticate users. For example, if you set up an Active Directory integration, it may be desirable to authenticate users from there.

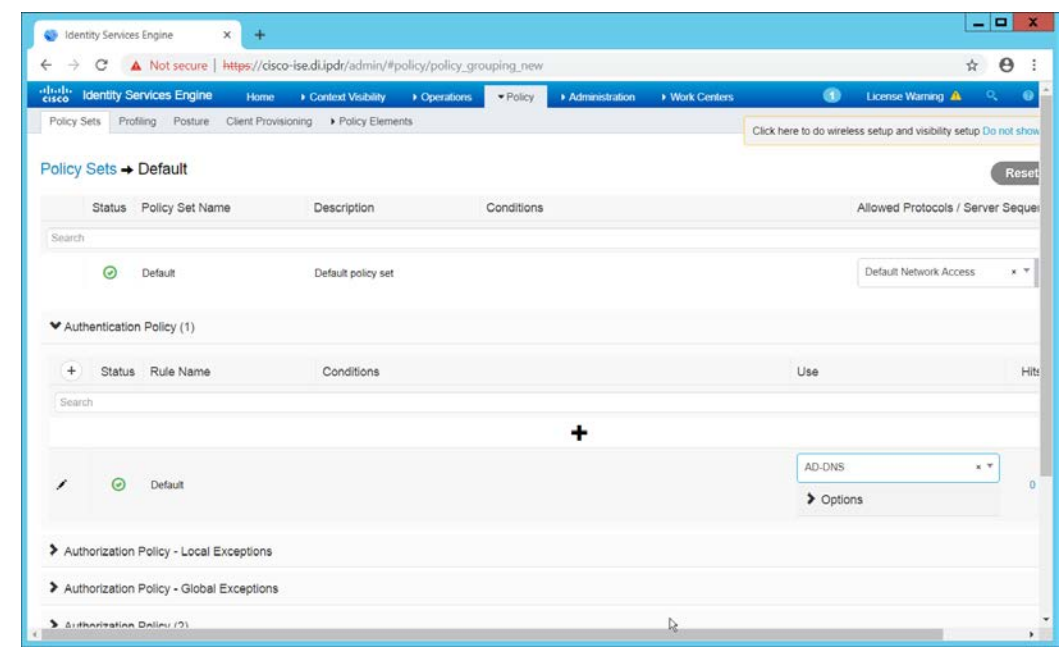

2606<br>2607 9. Click **Save.** 

# 2.16.12 Configuring an Authorization Policy

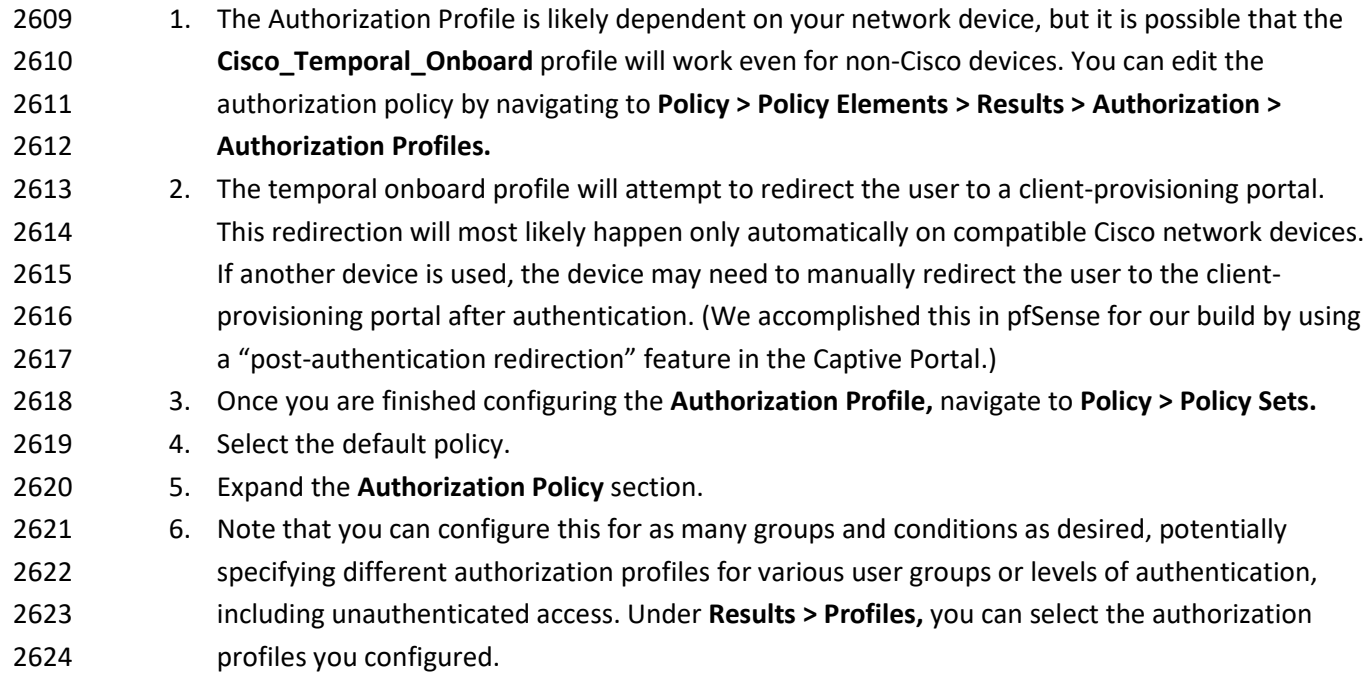

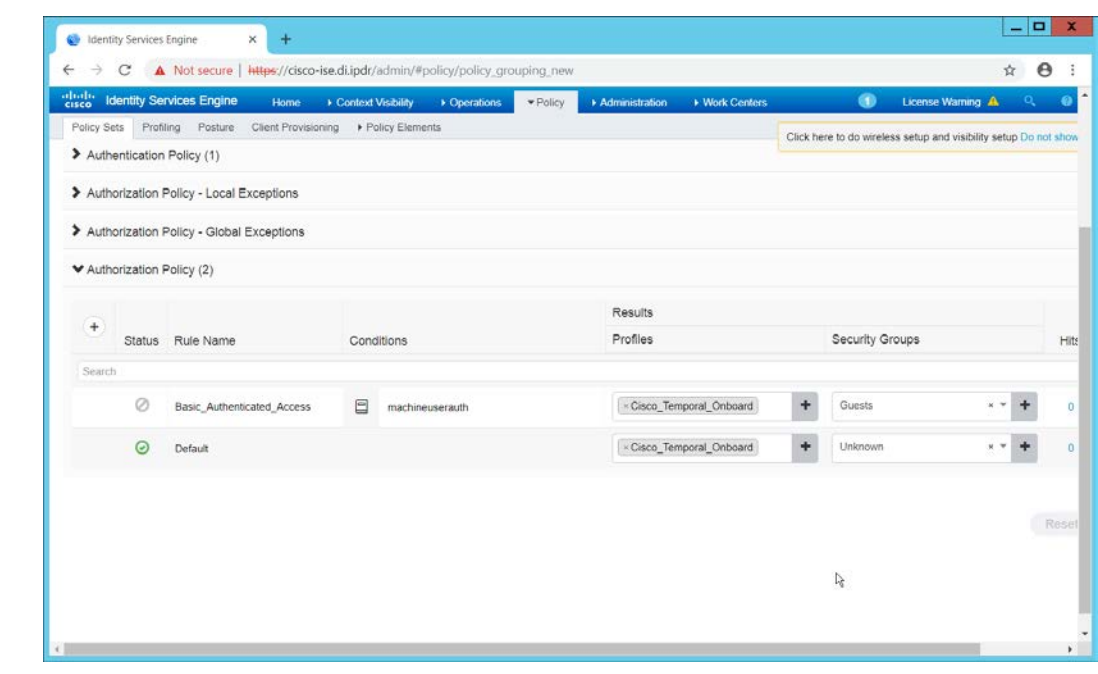

7. Click **Save.**

# **2.17 Tripwire IP360**

This section details installation and configuration for Tripwire IP360.

### 2.17.1 Installation

- 1. Move or copy the Tripwire IP360 Virtual Machine into your virtual environment; start Virtual
- Machine and observe its successful start-up.

### 2. Log in using default admin credentials.

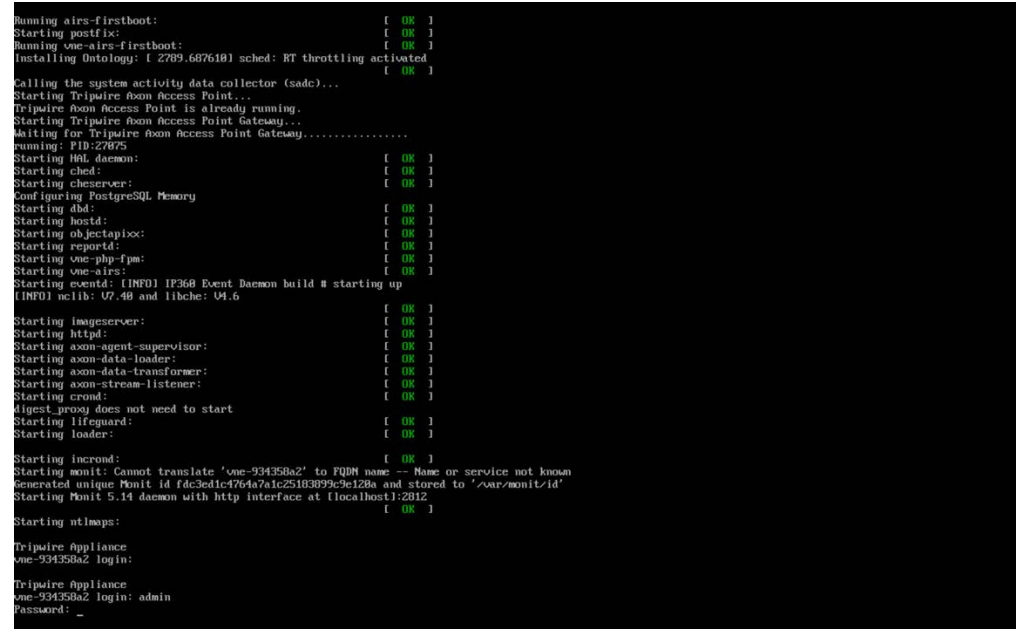

### 3. When prompted after initial login, set a new **password** and record it in a safe location.

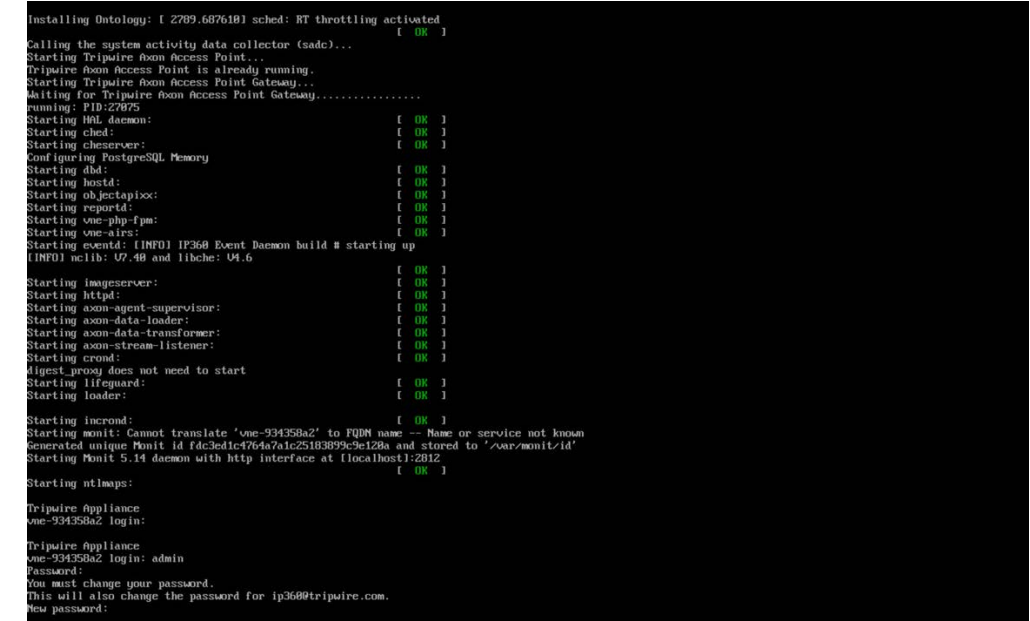

2636 4. Use the command **system hostname update <hostname>** to update the system's hostname in

2637 accordance with your environment's naming scheme.

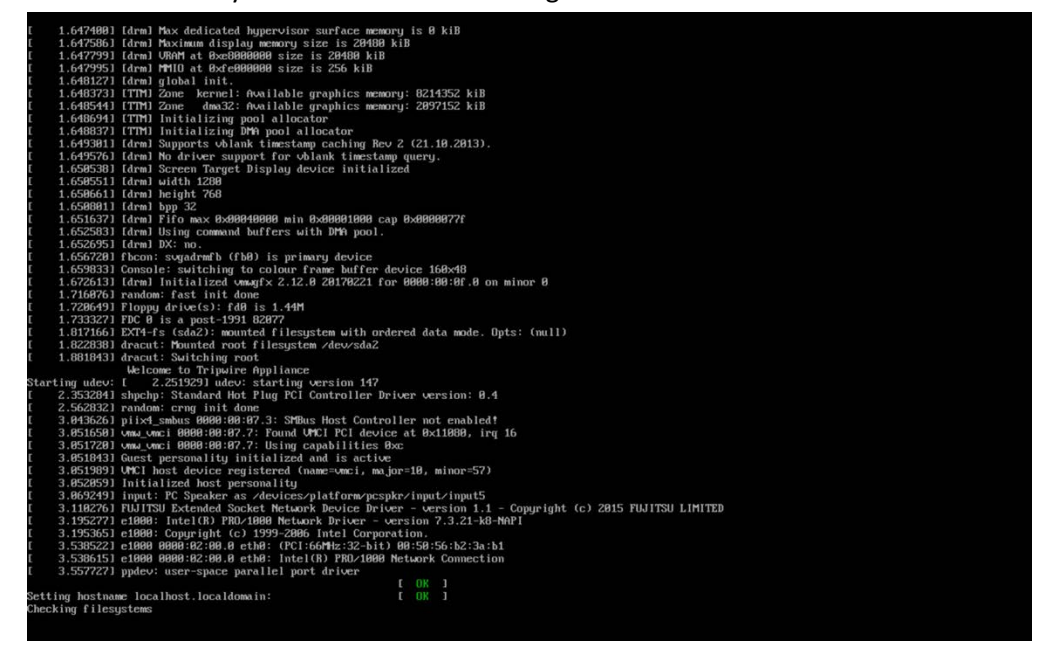

2638

5. Use command **network interface update <interface> <IP>/<Broadcast IP>** to update network interface information in accordance with your environment's network.

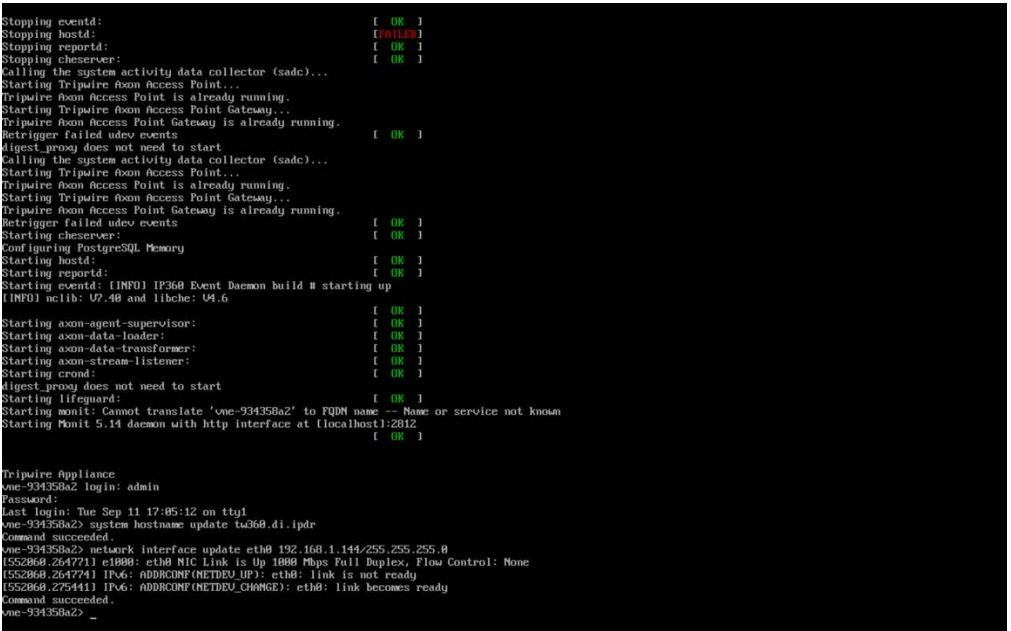

6. Use command **network route\_default create <gateway>** to update the system's default gateway information in accordance with your environment's network.

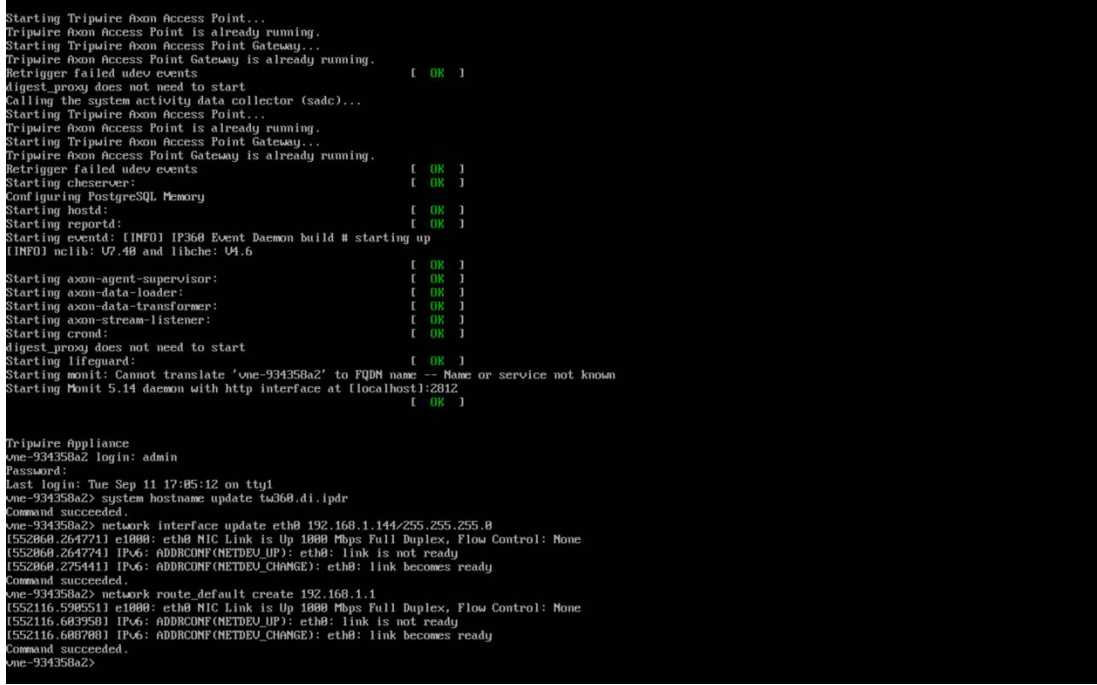

7. Use command **system nameserver create <nameserver IP>** to set up the DNS server.

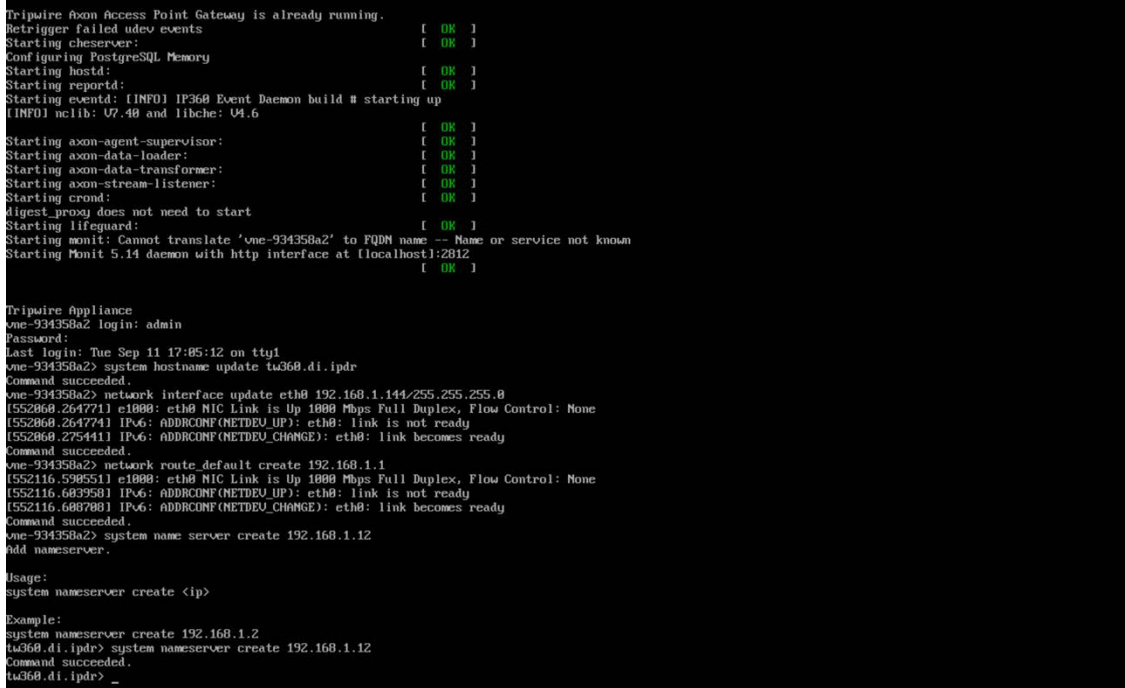

# 2639 2.17.2 Web Portal

2640 1. From a web browser that can access the newly installed machine's IP address, navigate to the IP

2641 address and log in using the updated credentials from the setup process.

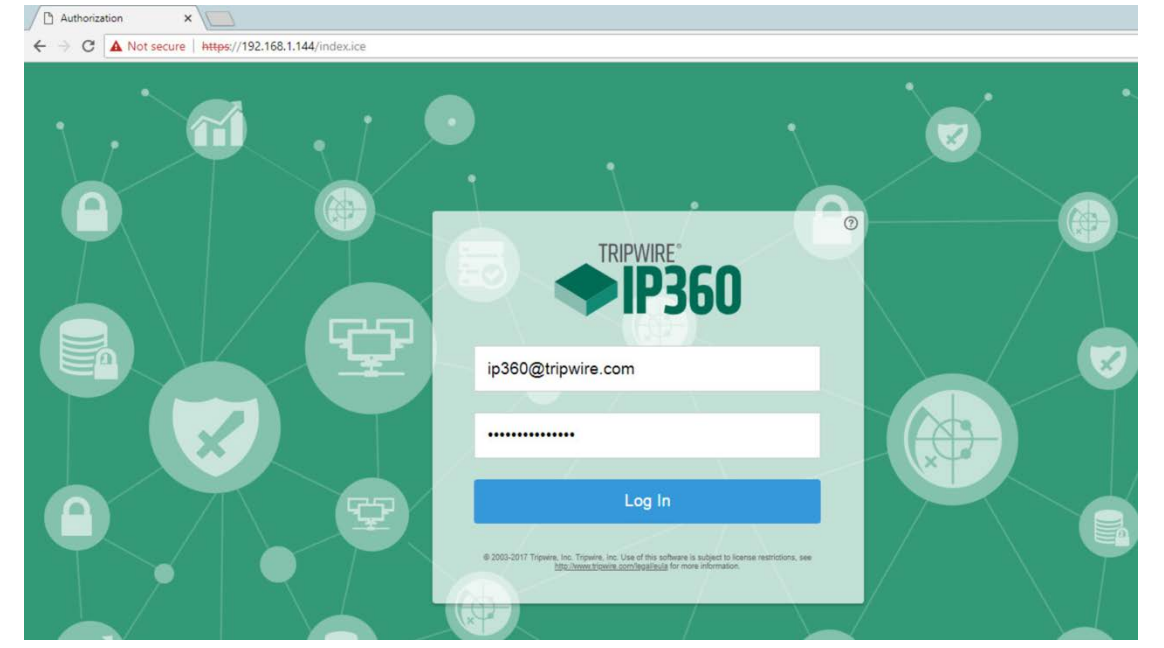

# 2642

2643 2. Check the box next to **I accept the above User License Agreement.**

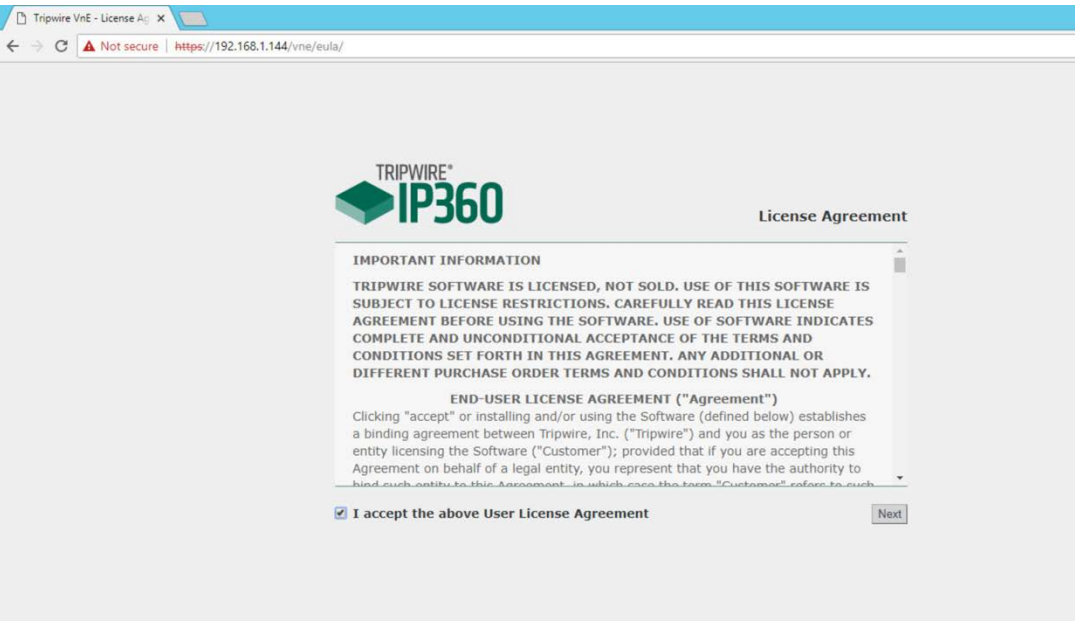

#### 3. Click **Next.**

4. Browse to location of downloaded license file.

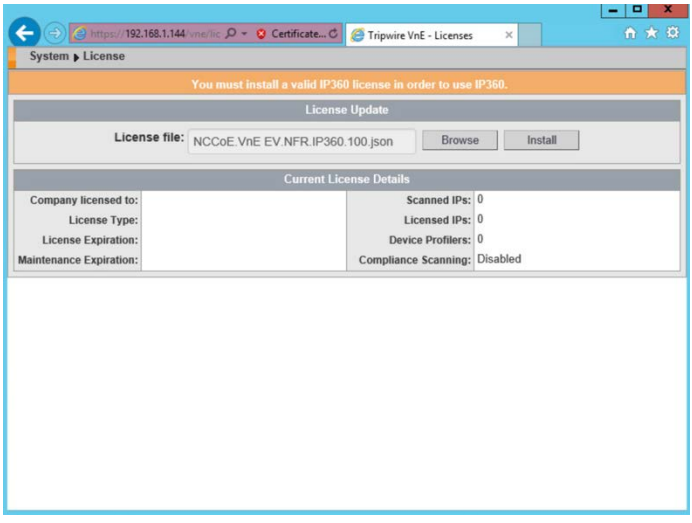

- 
- 5. Click **Install.**
- 6. Tripwire IP360 should now be installed and running.

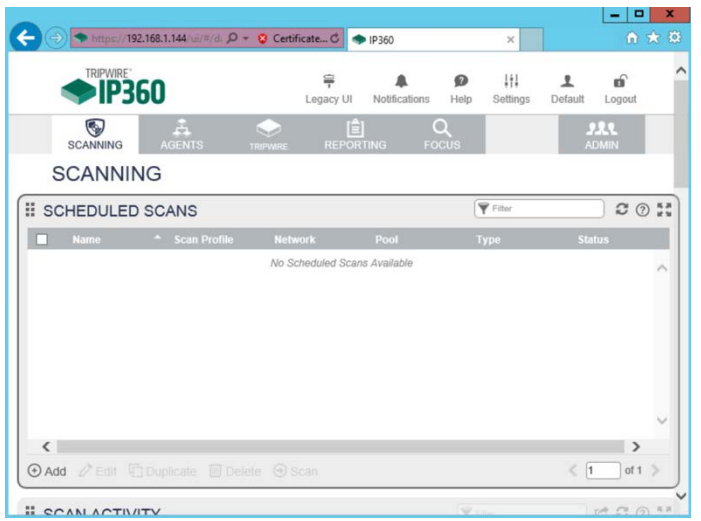

### 2.17.3 Scanning

- This section details instructions for using Tripwire IP360 to run a scan on enterprise systems. The
- specific details of the scan will vary based on each enterprise's security needs.

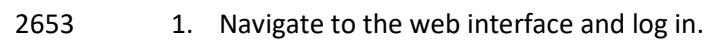

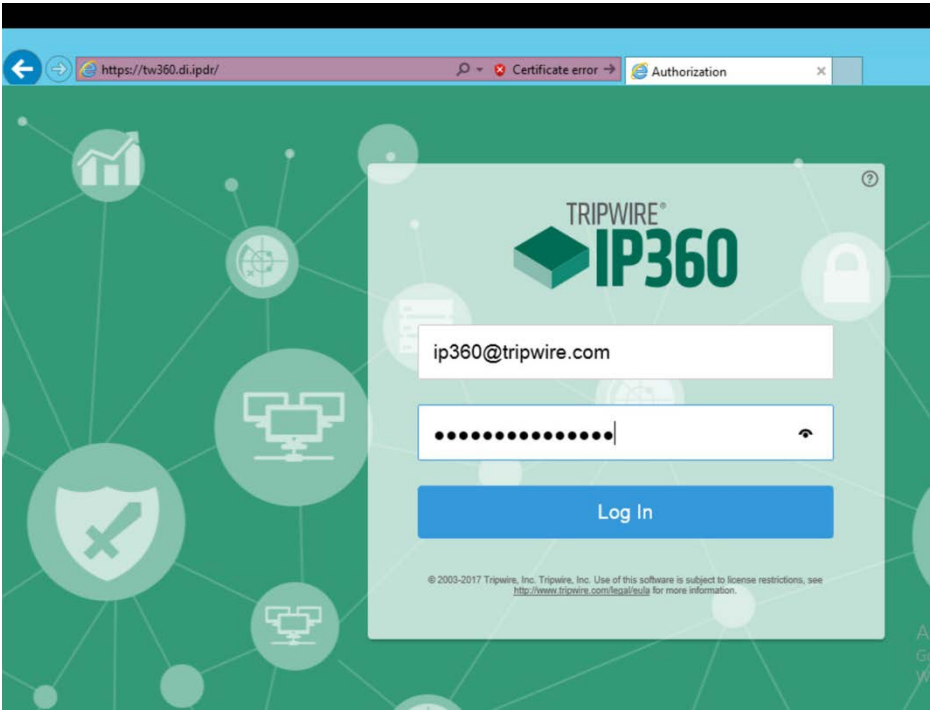

2. Navigate to the **Scanning** tab.

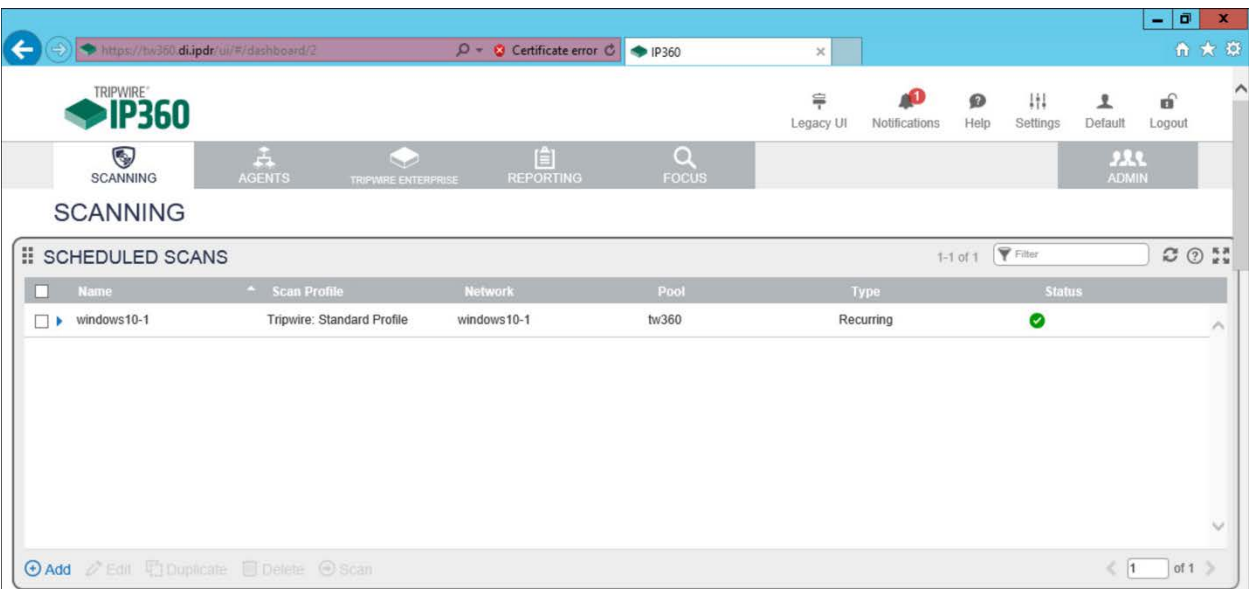

- 
- 3. Click **Add.**
- 4. Complete the information regarding the new scan according to the preferences of your organization.

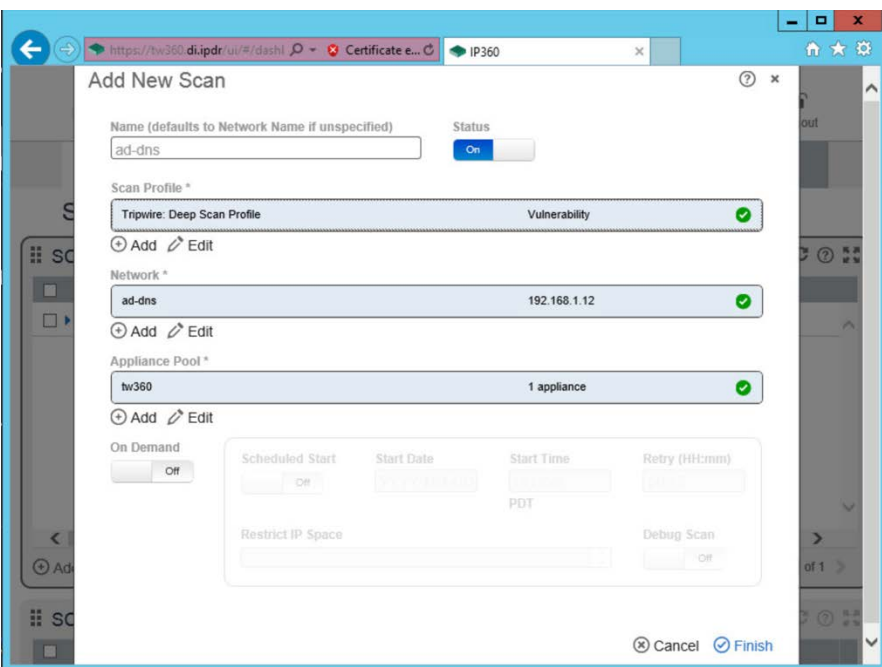

# 2660<br>2661

# 5. Observe successful scan activity.

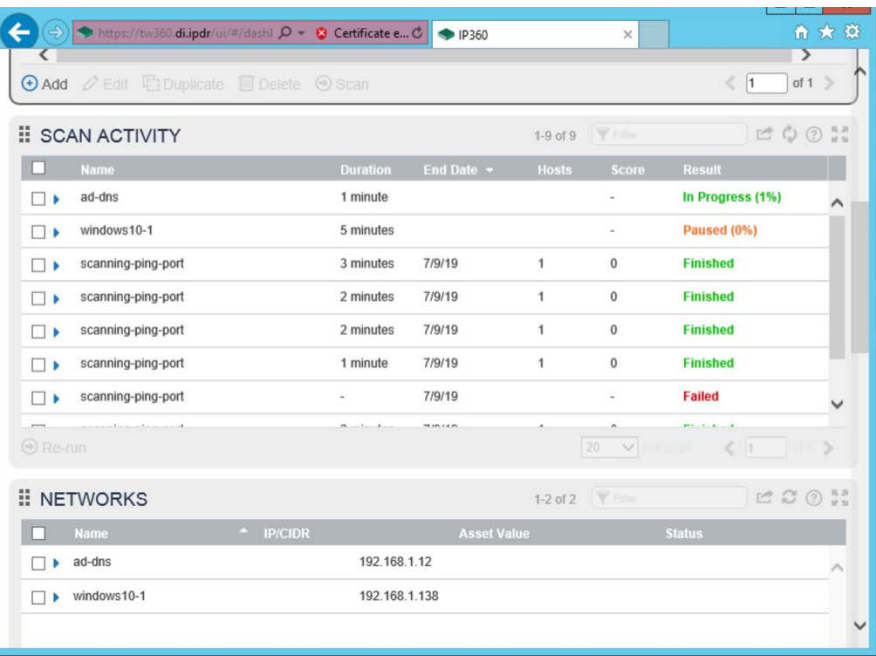

# **2.18 Integration: Tripwire Log Center and Tripwire Enterprise**

1. Create a user account in **Tripwire Log Center** by logging into **Tripwire Log Center Console.**

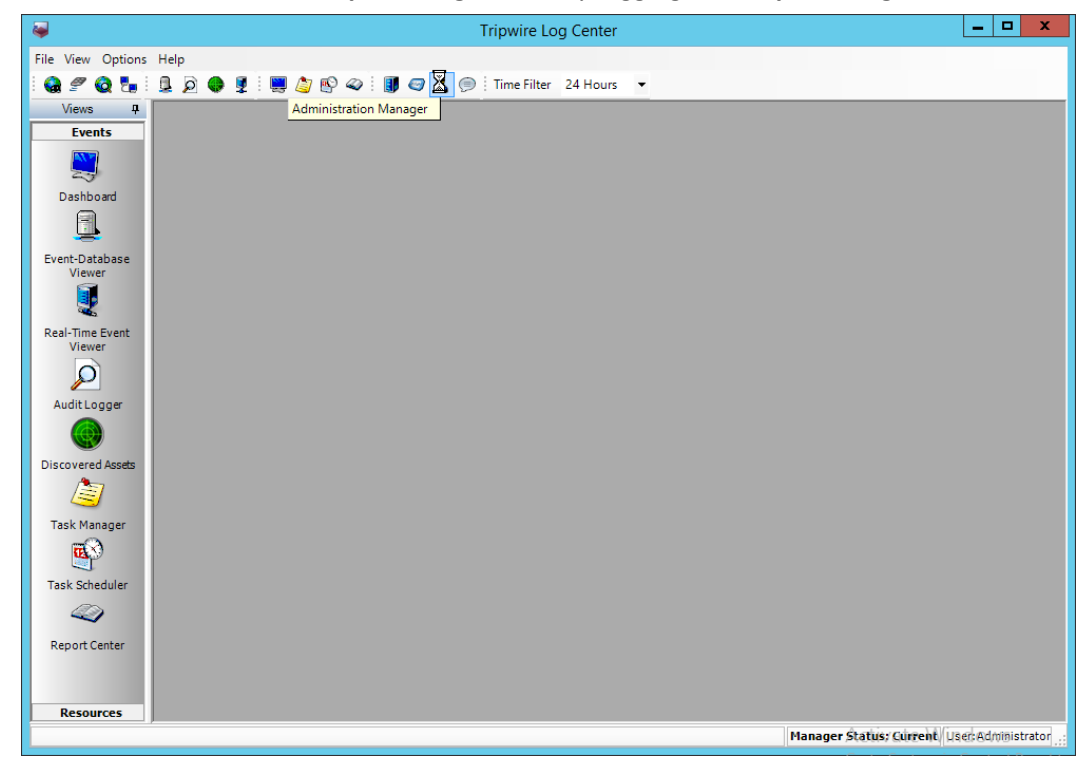

- 2. Click the **Administration Manager** button.
- 3. Click **User Accounts.**

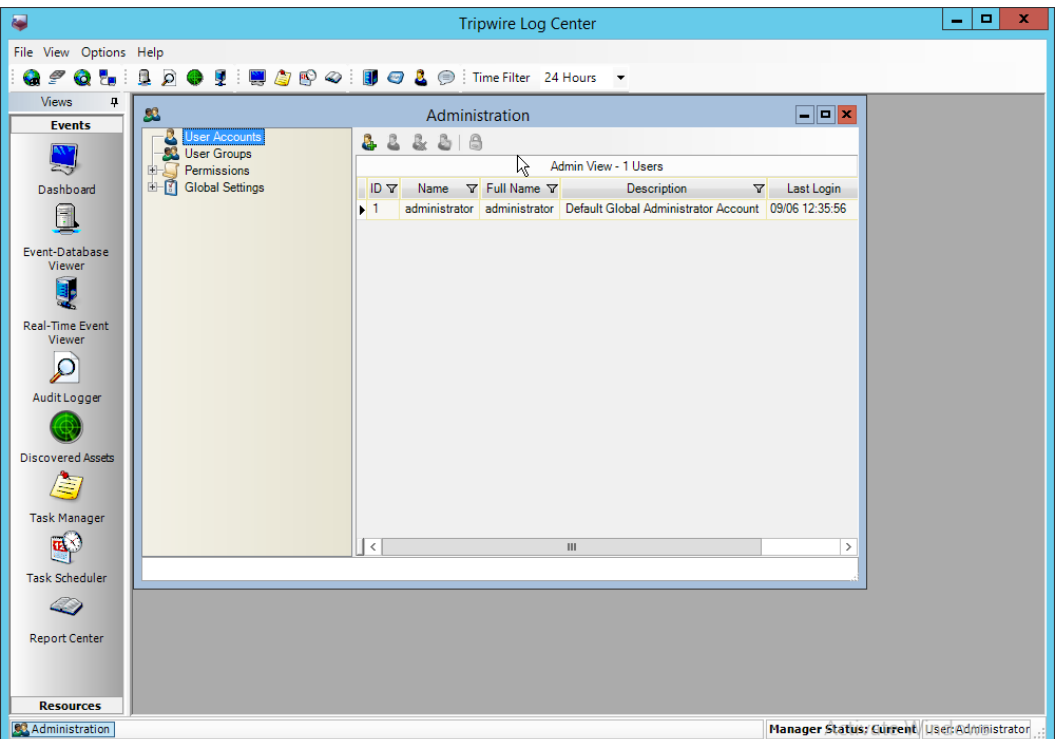

- 
- 4. Click the **Add** button.
- 5. Enter the details of the user.

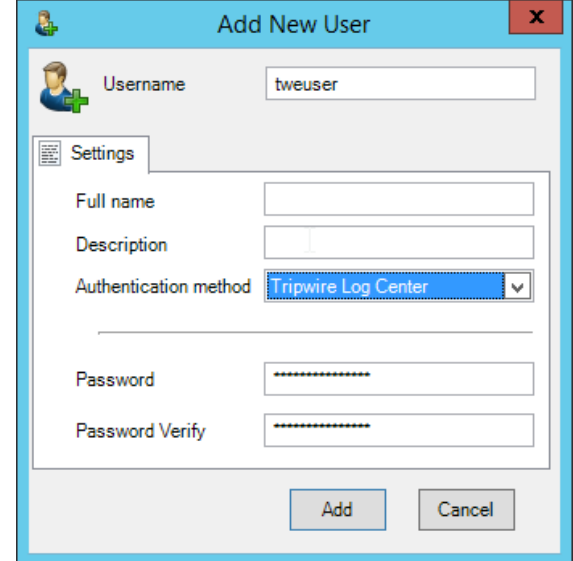

- 
- 6. Click **Add.**
- 7. Double-click the user account.

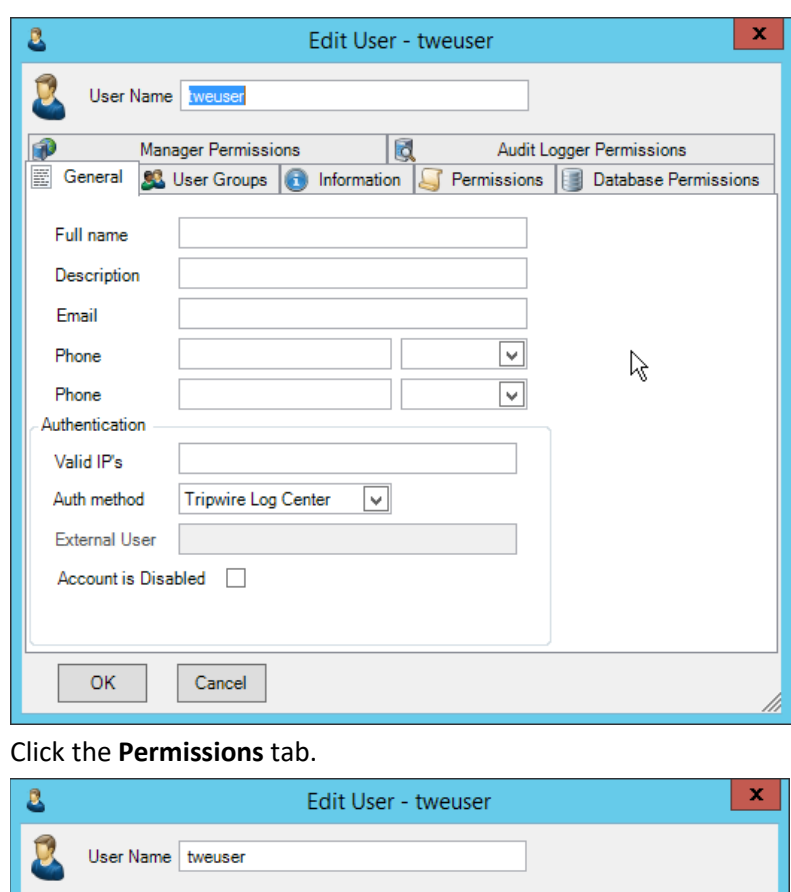

#### 8. Click the **Permissions** tab.

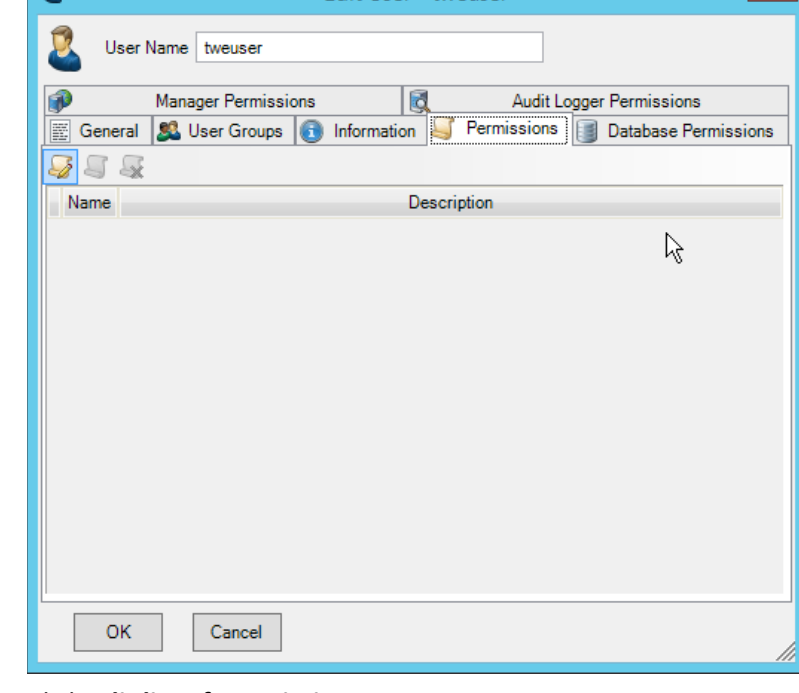

# 

9. Click **Edit list of permissions.**

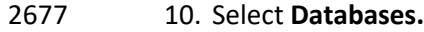

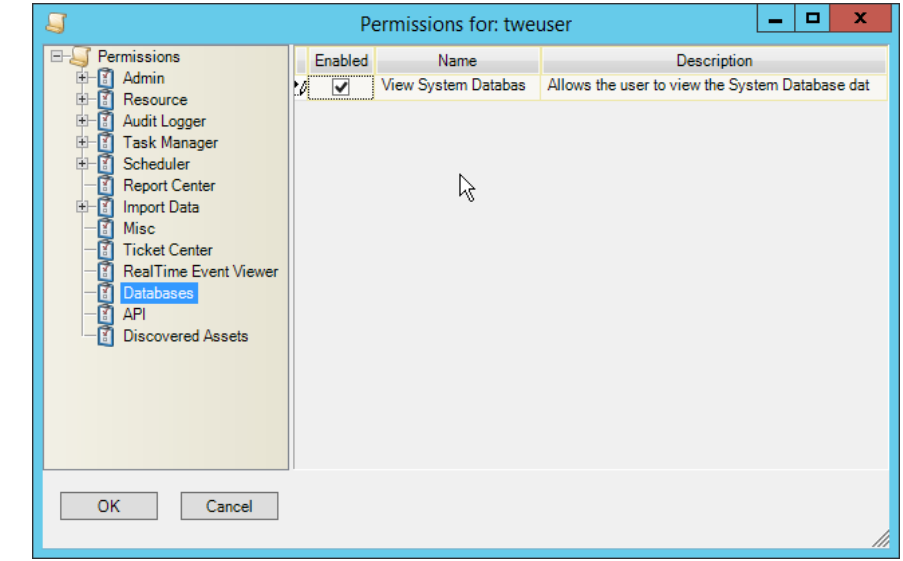

2678<br>2679 11. Check the box next to View System Database.

### 2680 12. Select **API.**

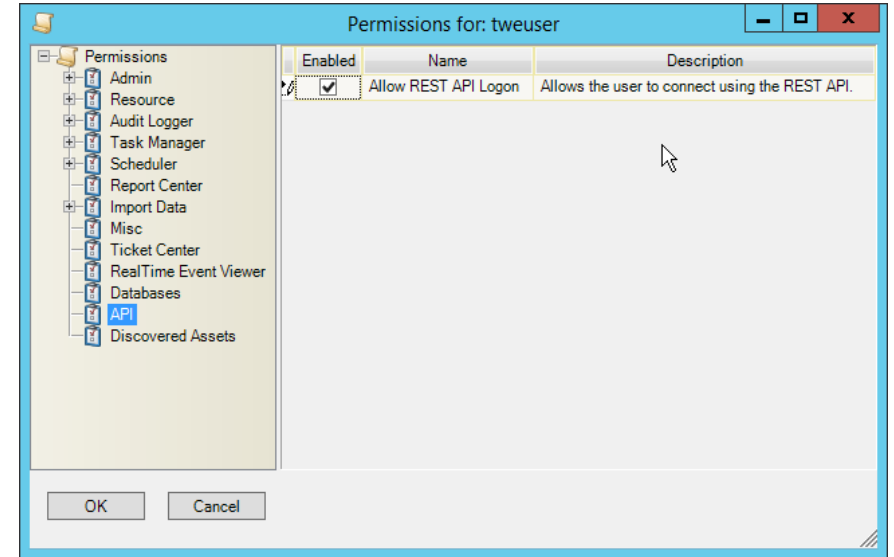

# 2681<br>2682

13. Check the box next to **Allow REST API Logon.** 

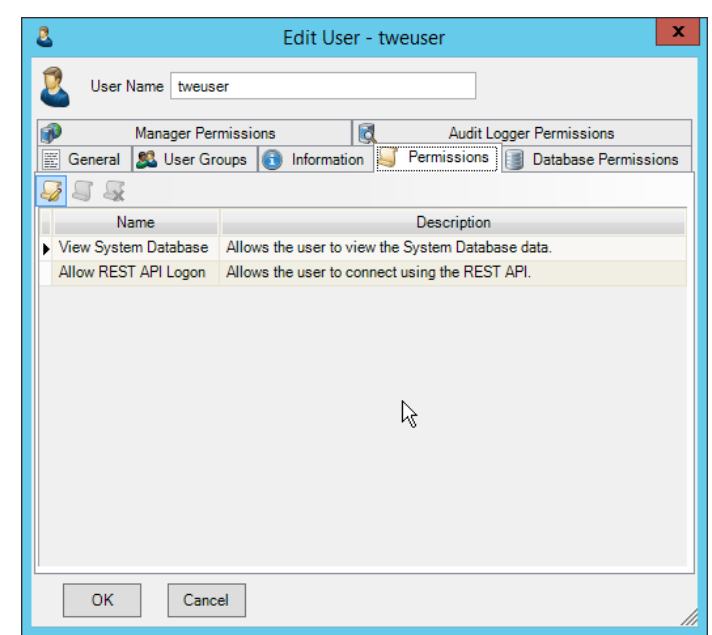

- 
- 14. Click **OK.**
- 15. Click **OK.**
- 16. Log in to the **Tripwire Enterprise** web console.
- 17. Click **Settings.**

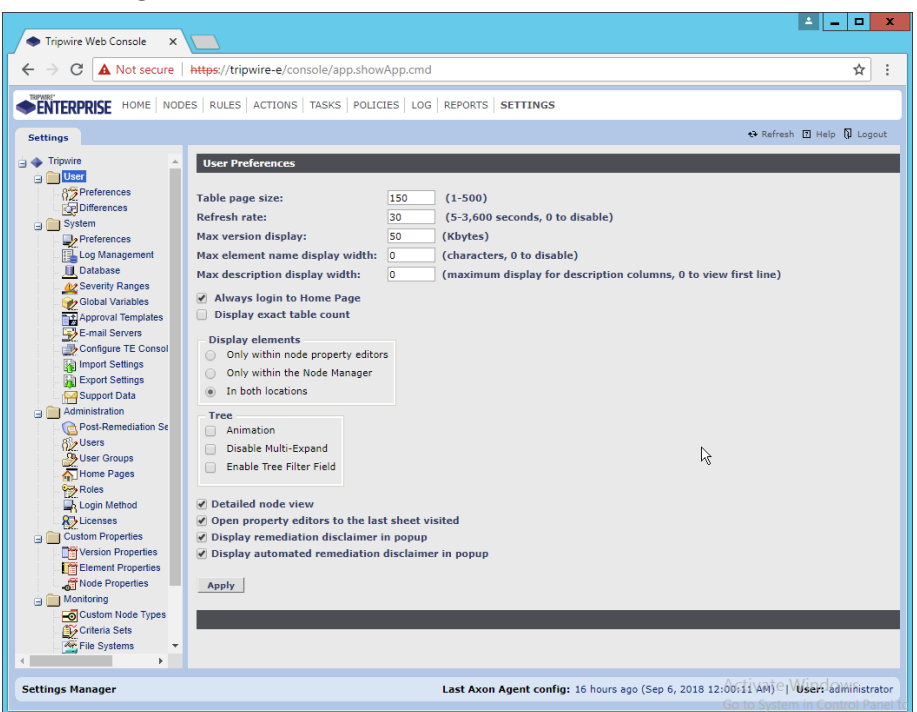

- 18. Go to **System > Log Management.**
- 19. Check the box next to **Forward TE log messages to syslog.**
- 20. Enter the **hostname** and **port** of the **Tripwire Log Center** server. The default port is 1468.
- 21. Check the box next to **Allow TE to use information from Tripwire Log Center.**
- 22. Enter the **service address** like this: [https://arcsight-cons.di.ipdr:8091/tlc.](https://arcsight-cons.di.ipdr:8091/tlc) Replace the **hostname** with the hostname of your **Tripwire Log Center** server.
- 23. Enter the account information of the account just created for **Tripwire Log Center.**
- 24. You can use **Test Connection** to verify that the connection is working.

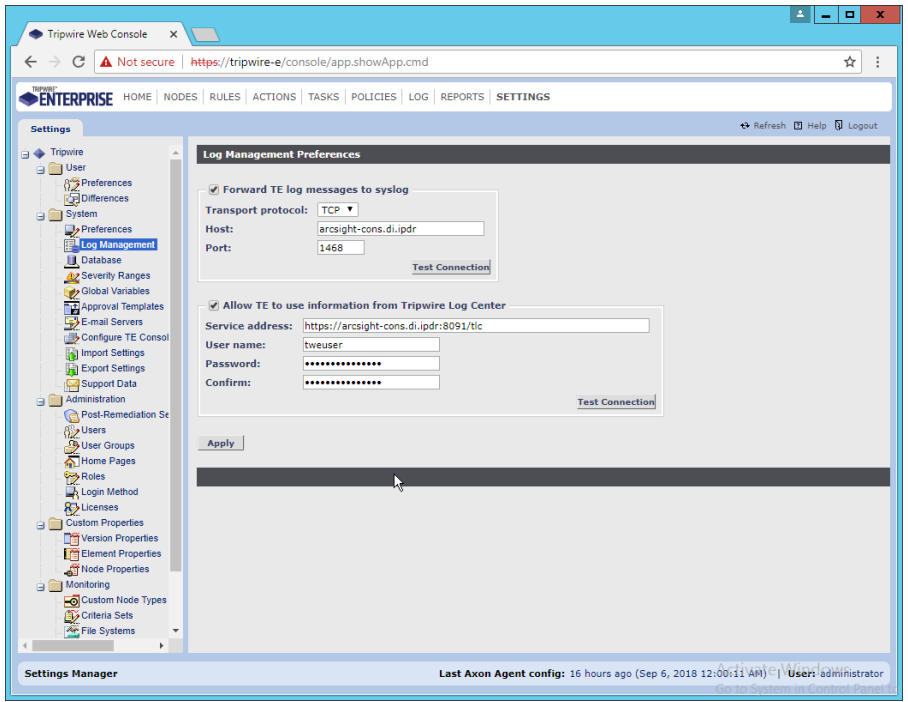

- 25. Click **Apply** when finished.
- 26. Go back to the **Tripwire Log Center Console.**

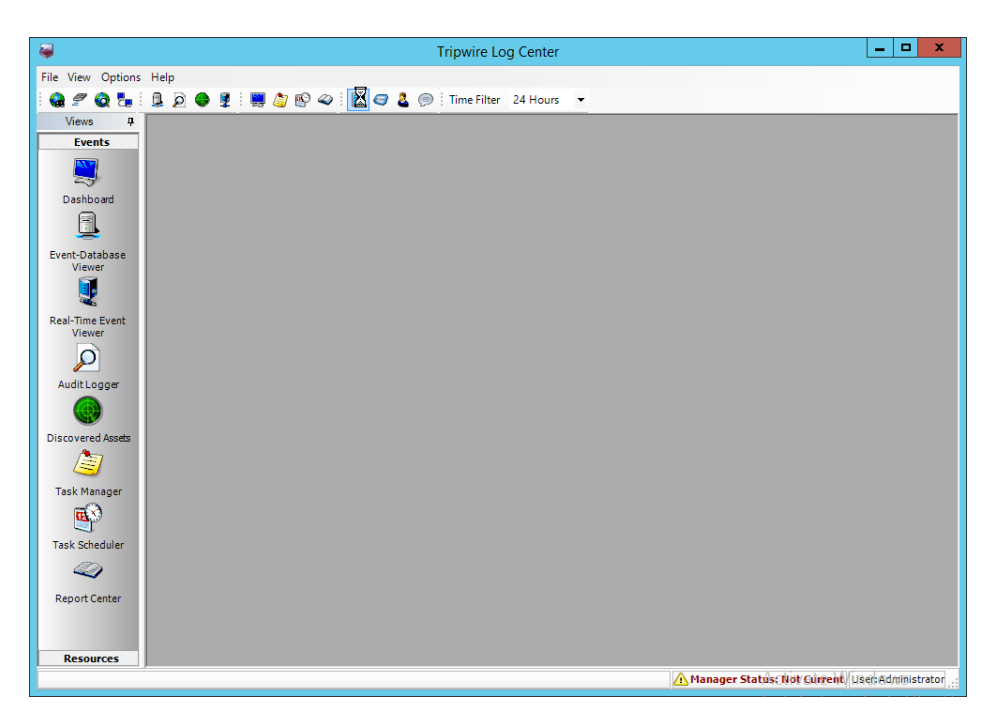

- 27. Click **Configuration Manager.**
- 28. Click **Resources > Tripwire Enterprise Servers.**

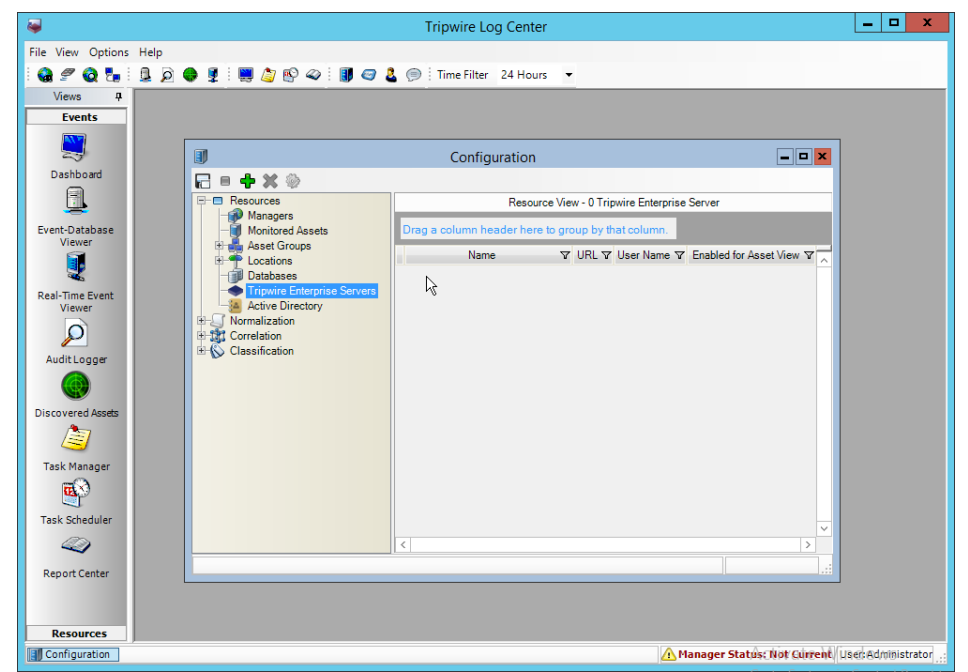

- 
- 29. Click **Add.**
- 30. Enter a **name** for the server.
- 31. Enter the **URL** of the Tripwire Enterprise server.
- 32. Enter the **name** of a user account on the Tripwire Enterprise server. The account must have the following permissions: create, delete, link, load, update, view.

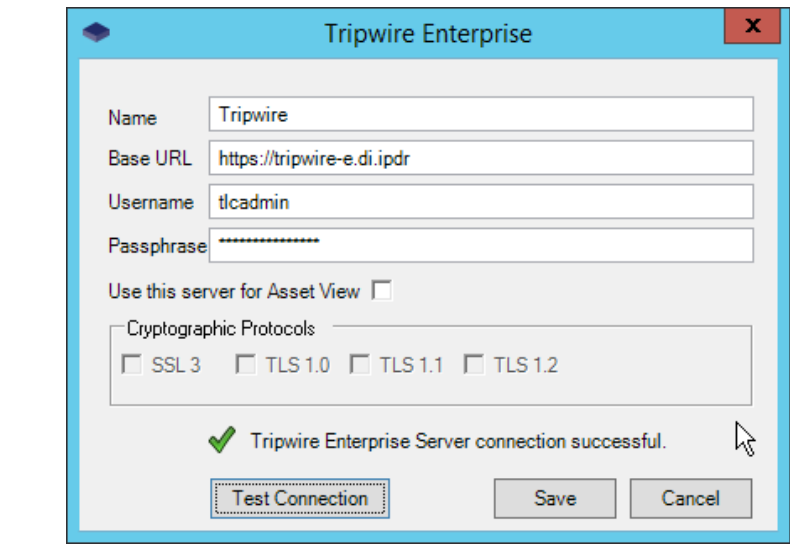

33. Click **Save.**

# **2.19 Integration: Tripwire Log Center and Tripwire IP360**

# 2.19.1 Configure IP360 and Log Center

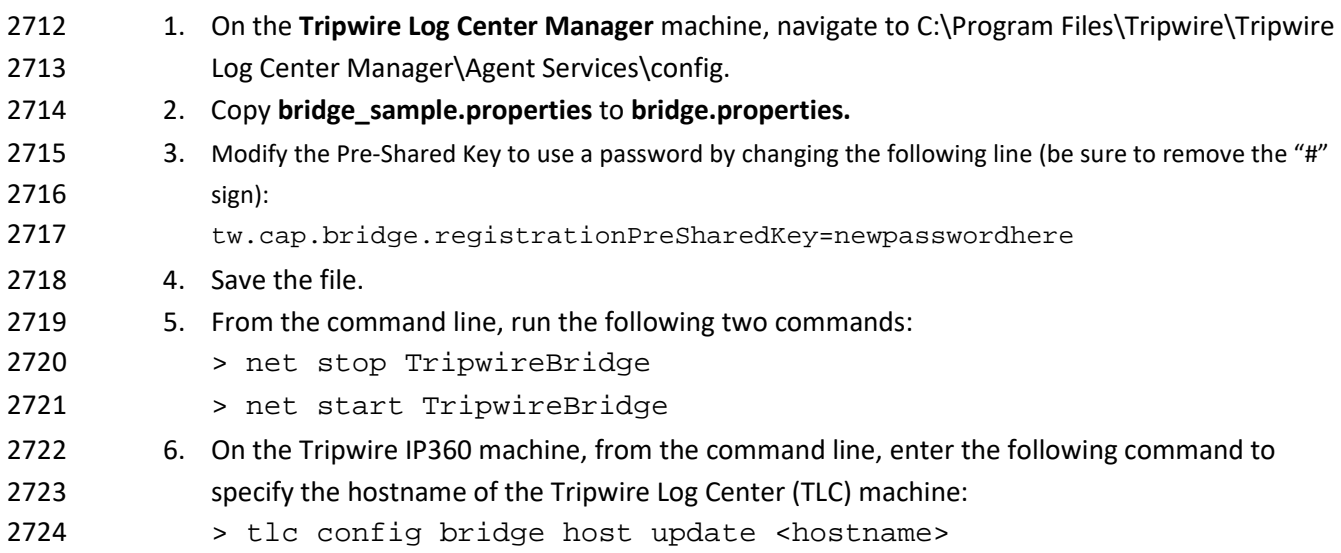
- 7. Enter the following command using the preshared key specified earlier:
- > tlc config bridge password update <password>
- 8. Enter the following command to start the TLC service on the IP360 machine (this will use port 5670 on the TLC machine by default):
- > system service tlc enable
- 9. Download the "Content update–June 2018" package from the **Tripwire Customer Center.**
- 10. Open the **Tripwire Log Center Console.**
- 11. Enter the **username** and **password.**

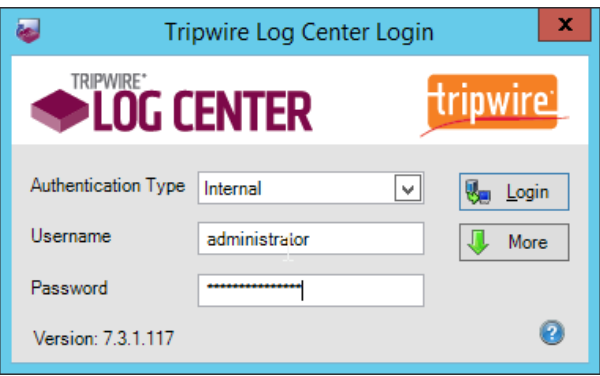

12. Click **Login.**

- 13. Click **Options > Import TLC Content > Content.**
- 14. Select **Use a custom file.**
- 15. Click **Browse,** and locate the zip file downloaded from the **Tripwire Customer Center.**

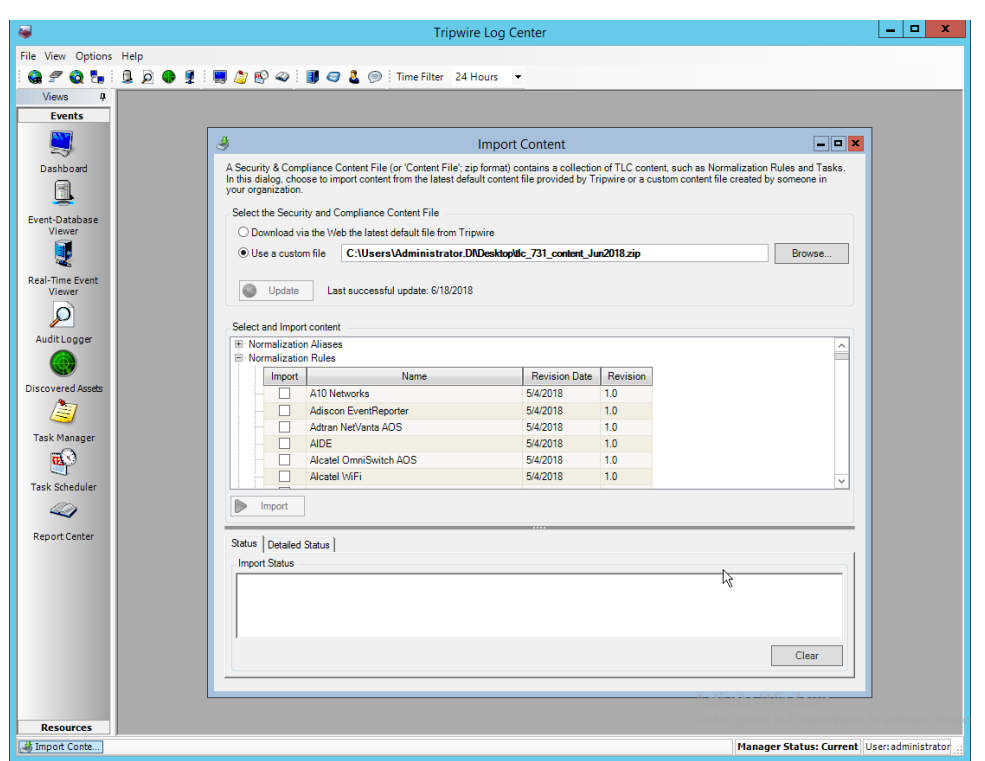

- 2739 16. Expand the **Normalization Rules** section.
- 2740 17. Check the box next to **Tripwire IP360 VnE.**

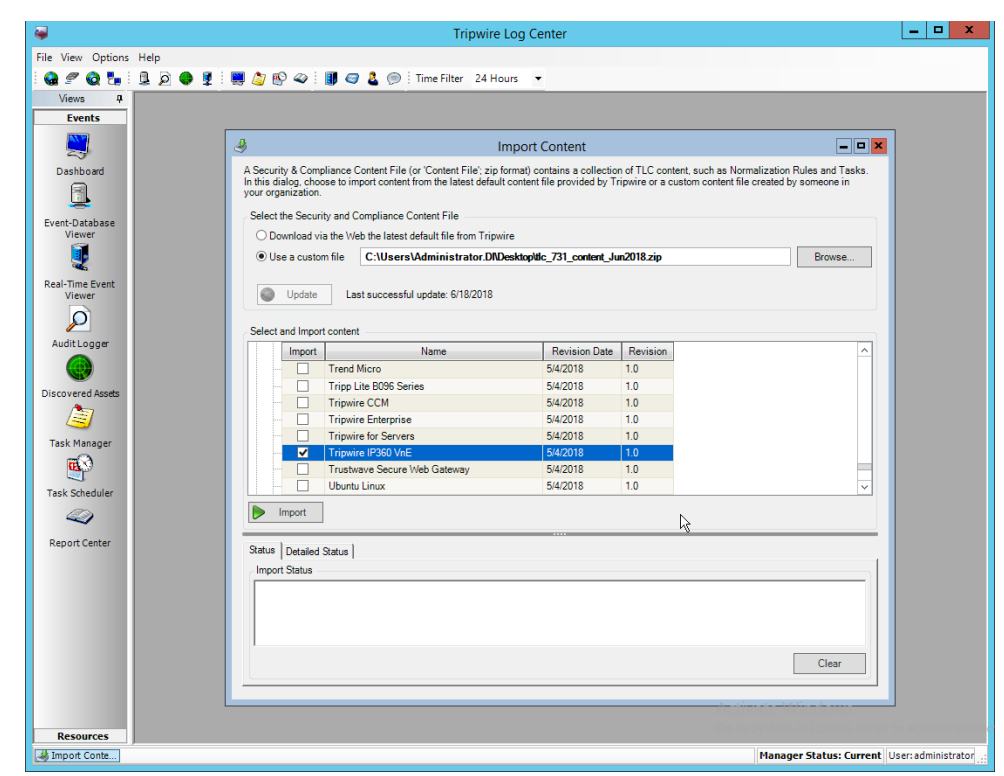

2741 18. Click Import.

# 2743 2.19.2 Collect Tripwire IP360 Operational Logs

- 2744 1. Click **Configuration Manager.**
- 2745 2. Click **Resources > Managers.**

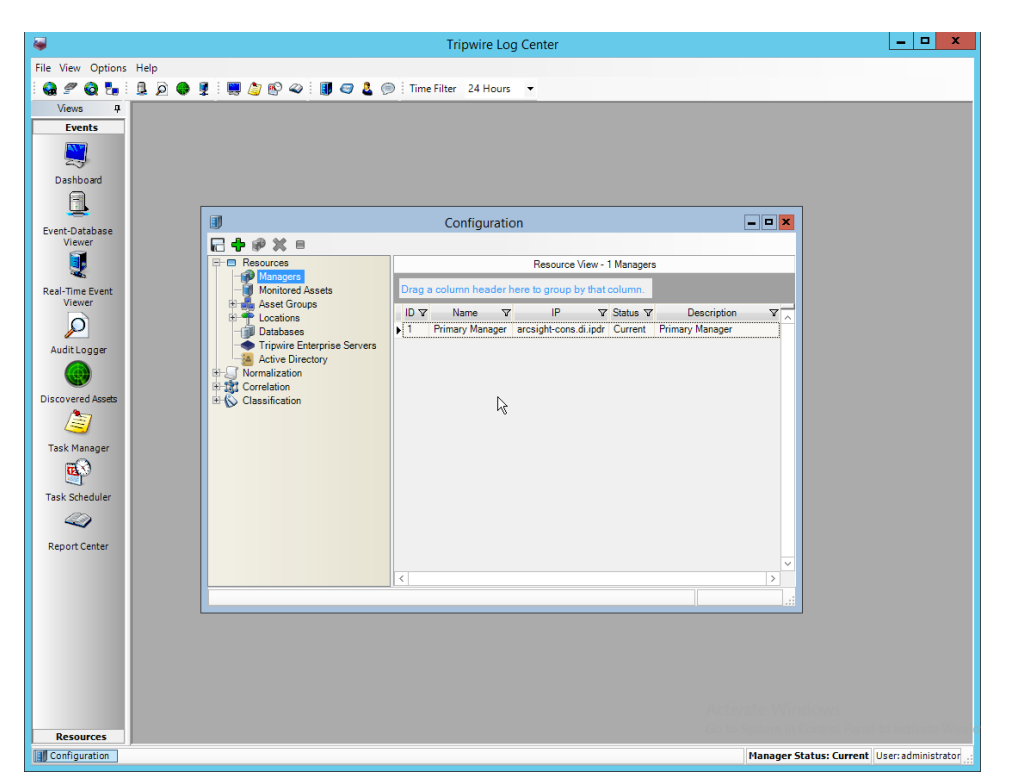

2747 3. Double-click the **Primary Manager.**

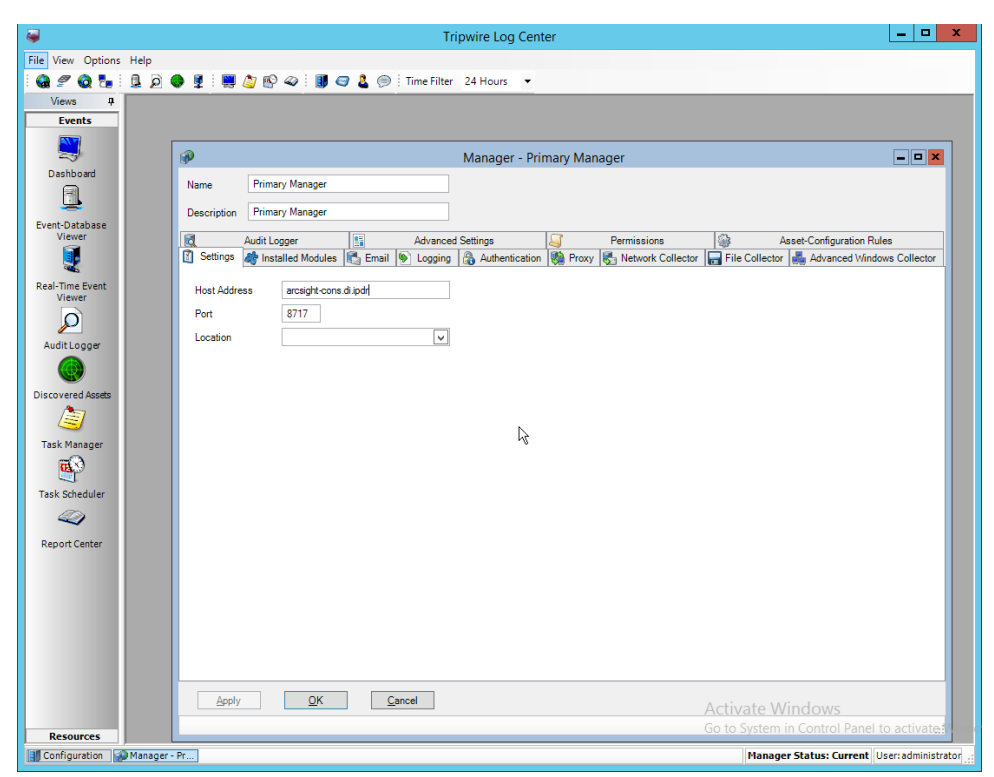

2748

2749 4. Click the **Installed Modules** tab.

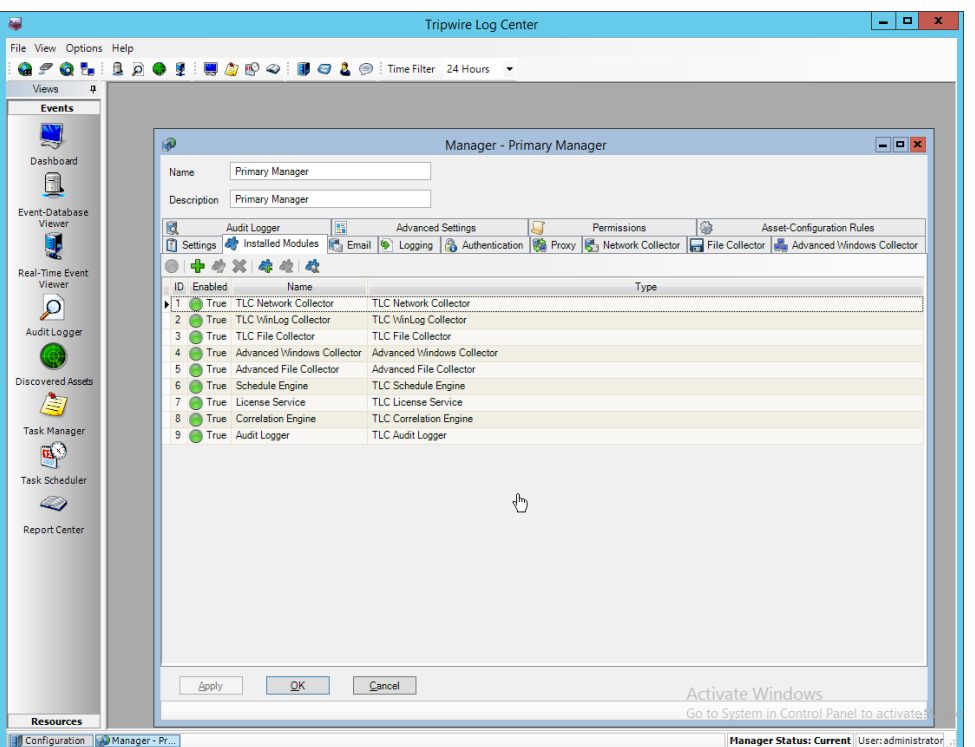

- 5. Ensure that there is an **Advanced File Collector.** If not, click the **Create new module** button, and specify a **name.** Set the type to **Advanced File Collector.** If there is an **Advanced File Collector,** skip this step.
- 6. Click **OK.**

7. Click **Resources > Asset Groups.**

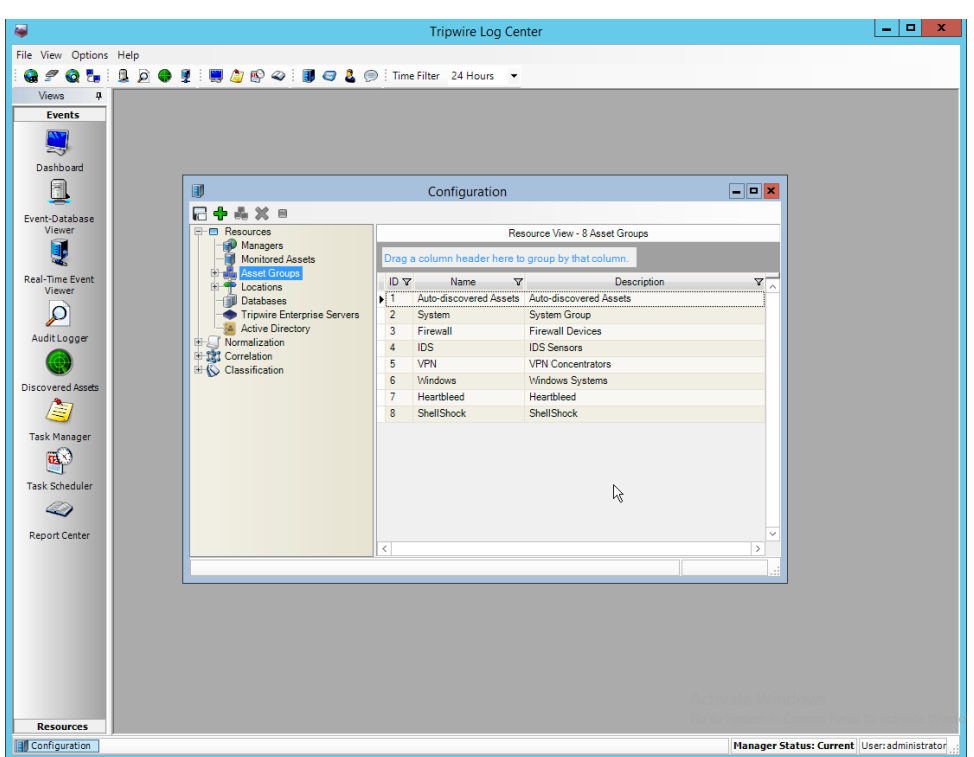

- 8. Click **Add.**
- 9. Enter **Tripwire VnE Managers** in the **Name** field.
- 10. Click the **Normalization Rules** tab.

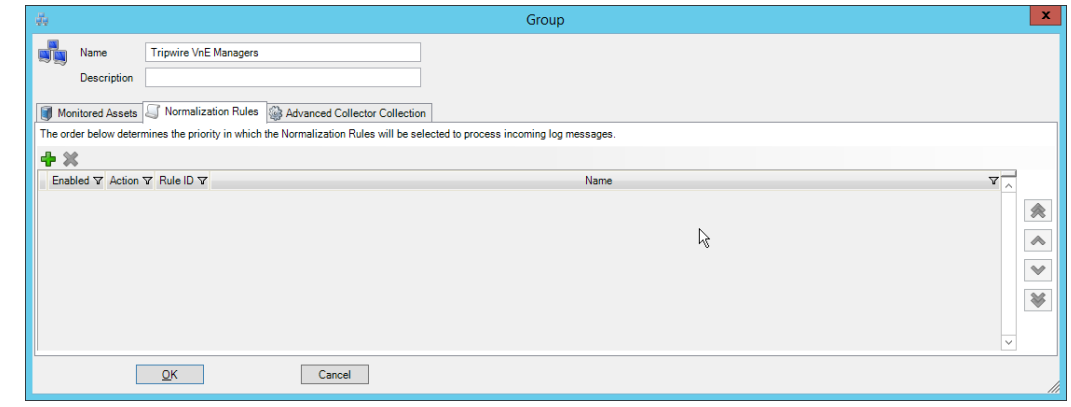

- 
- 11. Click **Add.**
- 12. Expand the **Tripwire IP360 VnE** group.
- 13. Click the **Check selected rows** button at the top to check the box next to everything in this section.

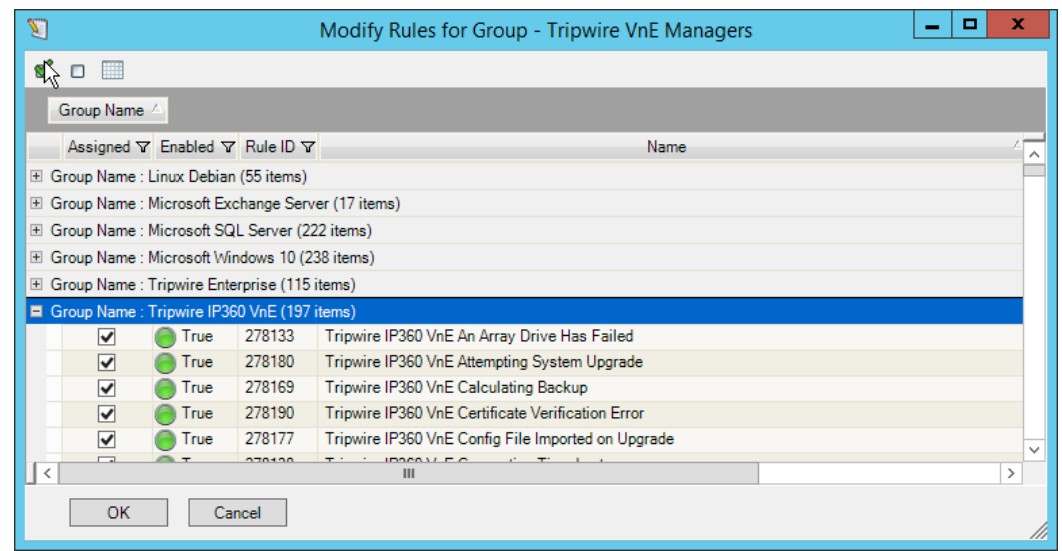

### 2766 14. Click **OK.**

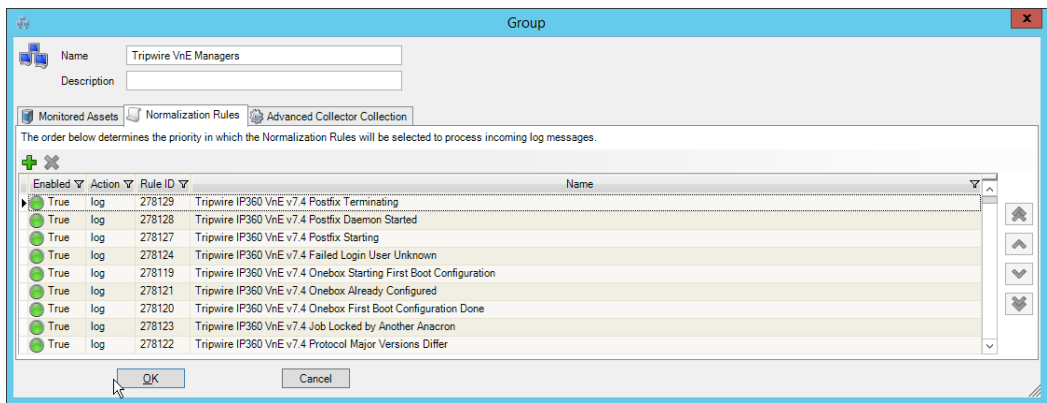

- 
- 2767<br>2768 15. Click **OK.**
- 2769 16. Click **Resources > Monitored Assets.**

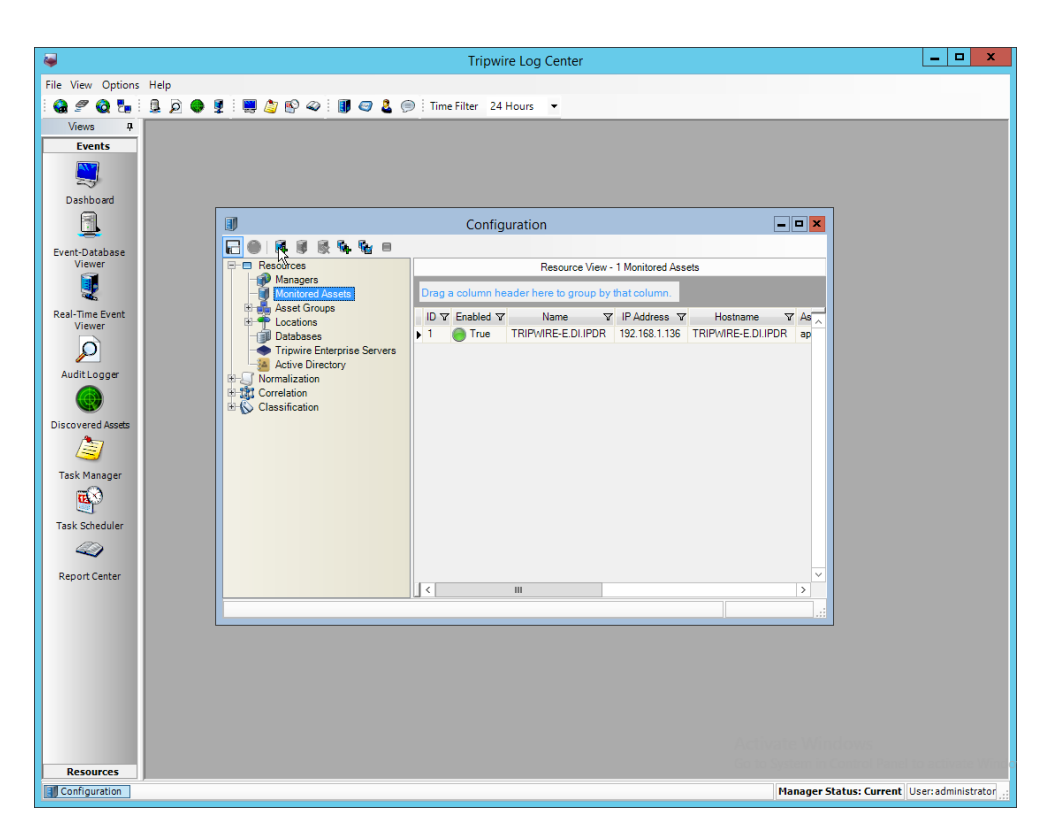

- 17. Click **Add Monitored Asset.**
- 18. Enter a **name.**
- 19. Select **Advanced File Collector** for **Collector.**
- 20. Select the IP360 server from the **Hostname** drop-down. It may appear as an IP address.
- 21. Enter the **IP address** of the server.
- 22. Select **ips** for **Asset type.**

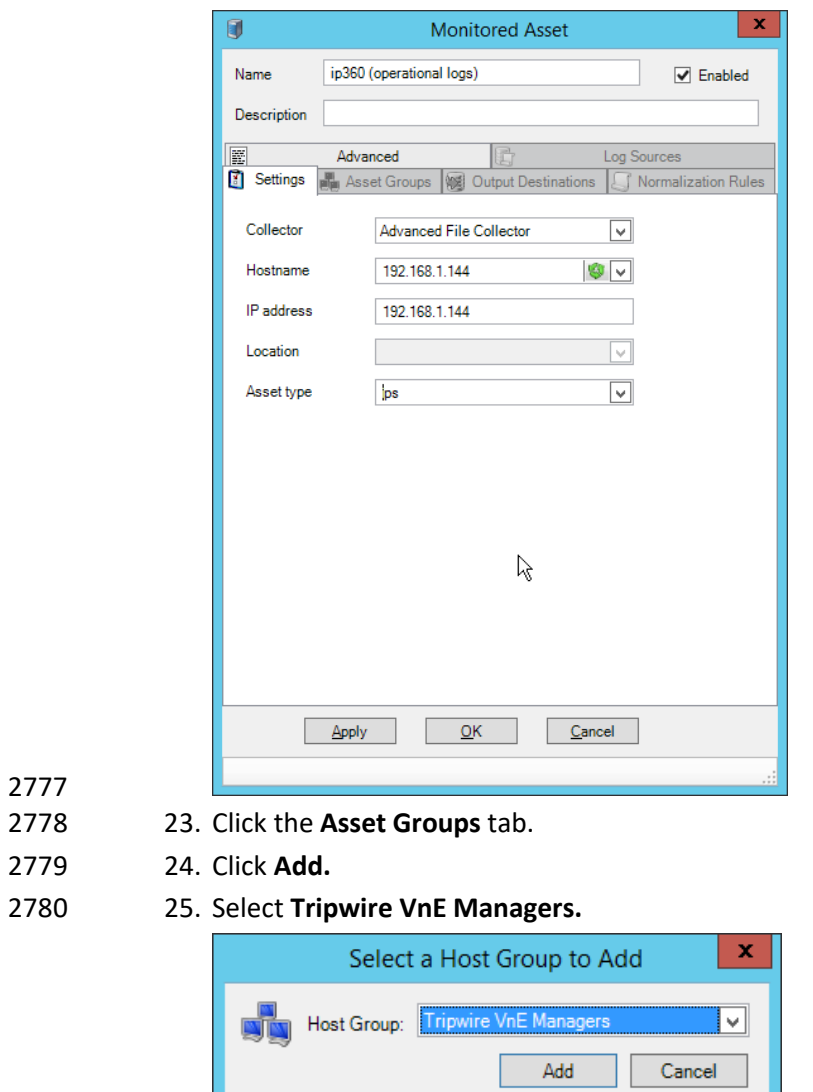

 $\overline{\phantom{0}}$ 

2781

2782 26. Click **Add.**

**Contract Contract Contract Contract** 

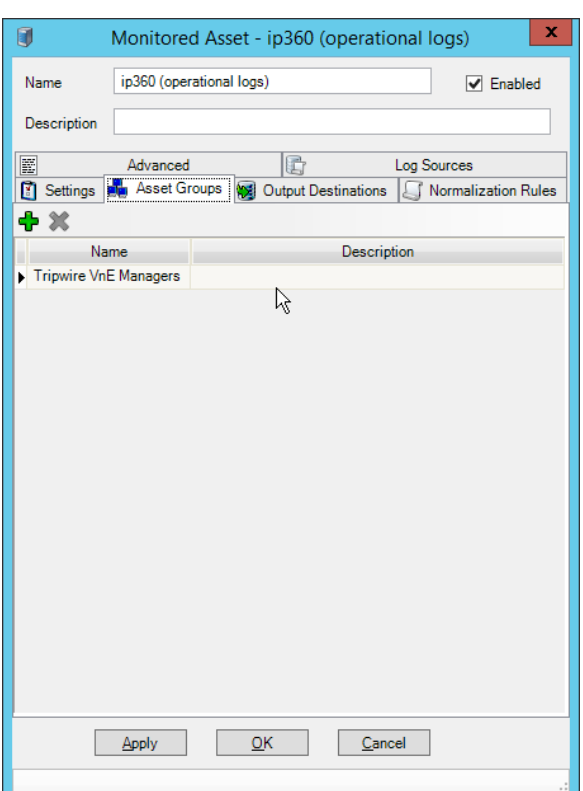

- 27. Click the **Output Destinations** tab.
- 28. Click **Add.**
- 29. Select **File–Text File** for **Input Type.**
- 30. Select **Correlation Engine** for Output Destination.

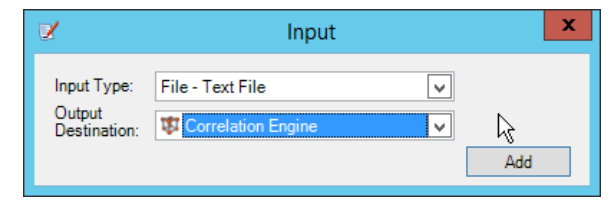

- 
- 31. Click **Add.**

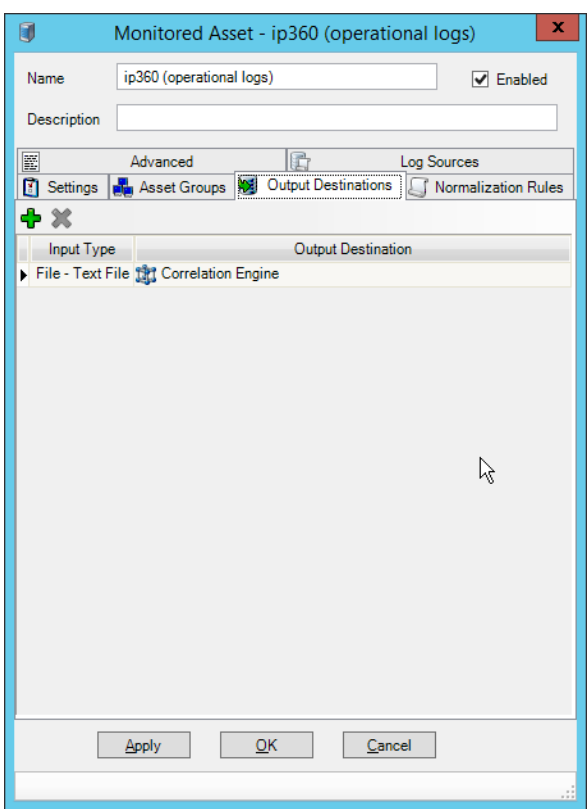

- 32. Click the Log Sources tab.
- 2792 33. Click **Add.**
- 2793 34. Enter a **name** for the log.
- 2794 35. Enter /data/log/ironwood.log for **Log file path.**

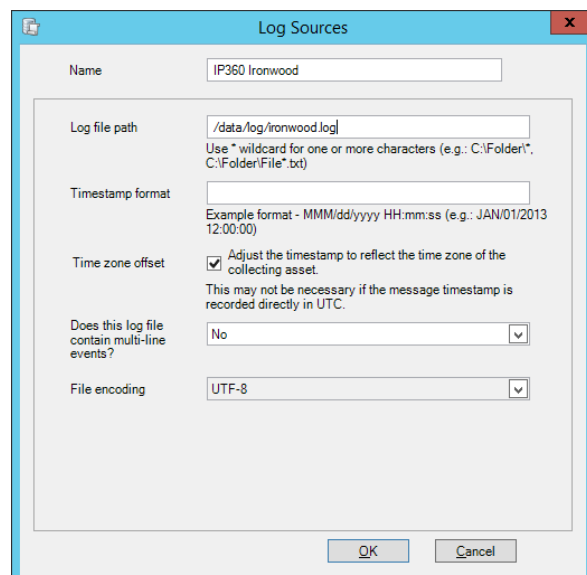

- 
- 36. Click **OK.**
- 37. Click **Add.**
- 38. Enter a **name** for the log.
- 39. Enter /data/log/upgrade.log for **Log file path.**

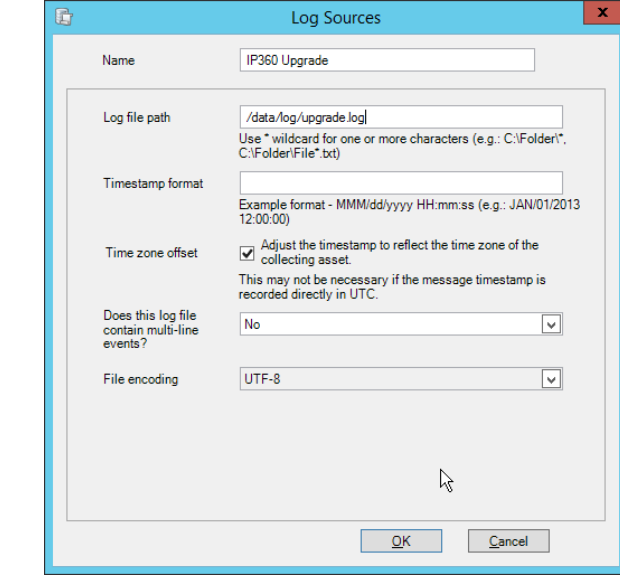

- 
- 40. Click **OK.**
- 41. Click **Add.**
- 42. Enter a **name** for the log.
- 43. Enter /var/log/messages for **Log file path.**

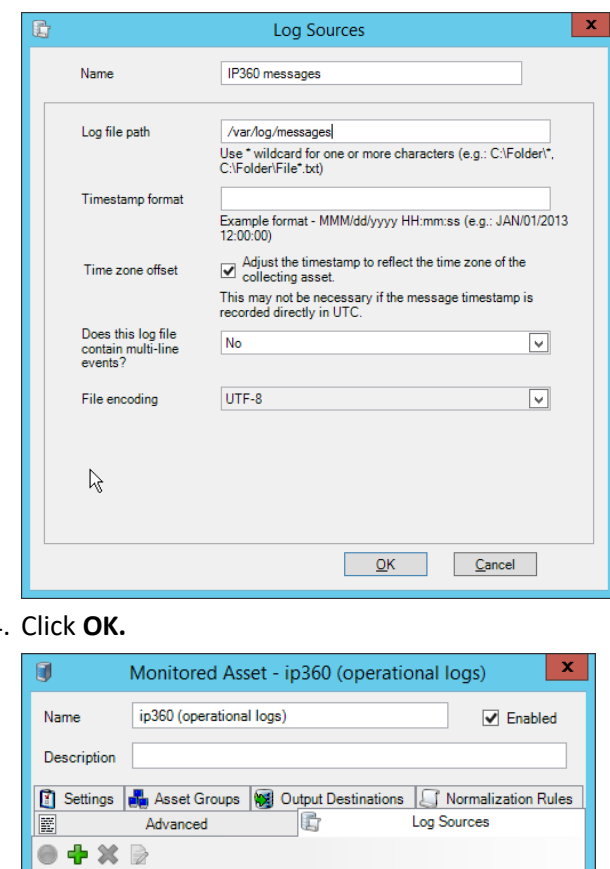

44. Click **OK.**

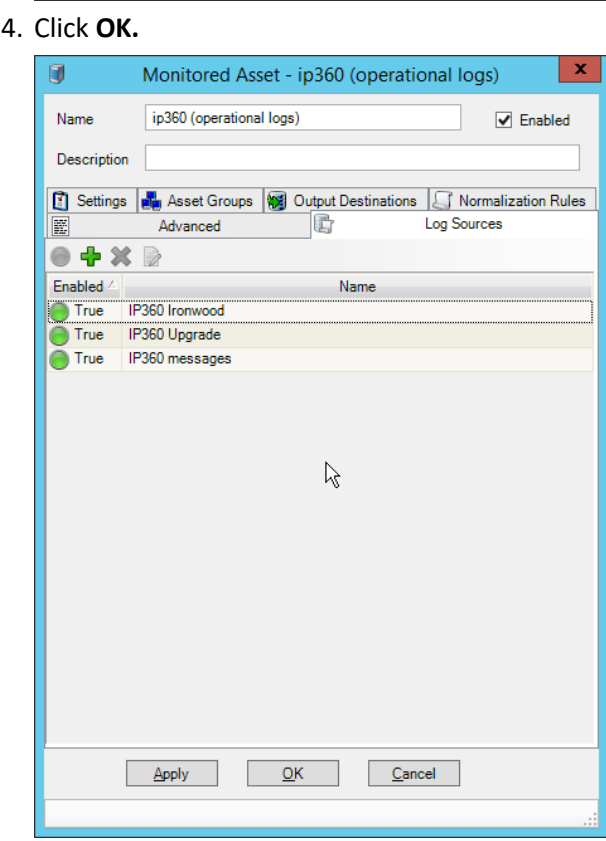

- 45. Click **OK.**
- 46. Click **Resources > Managers.**

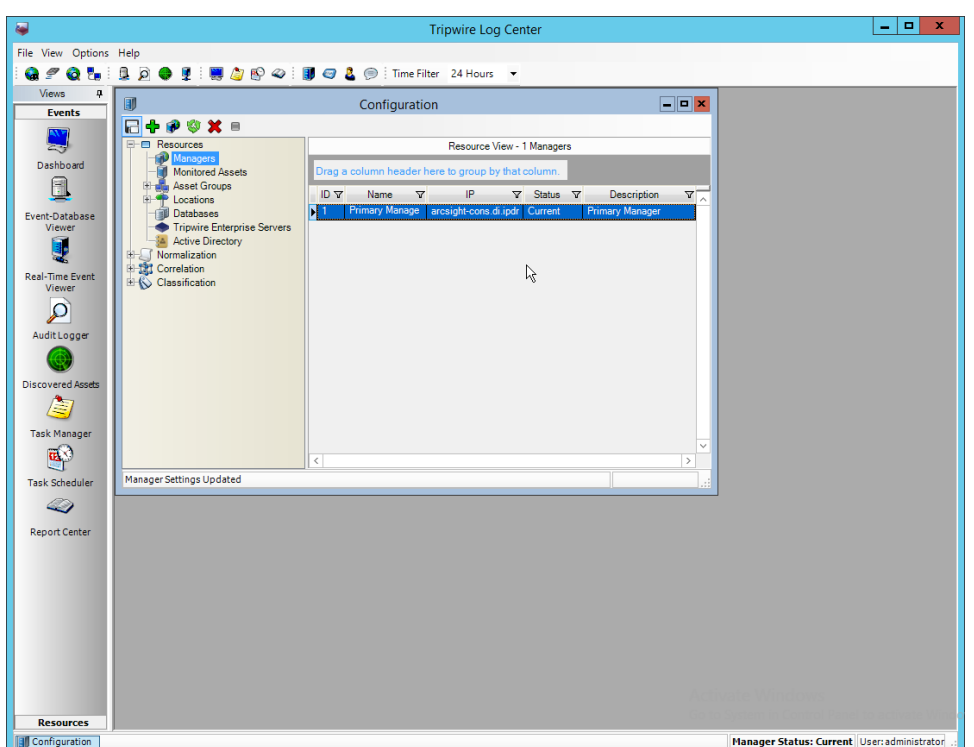

47. Select the **Primary** Manager and click **Push Updates to Manager.**

### 2.19.3 Configure Tripwire IP360 Scan Results Forwarding

- 1. Click **Configuration Manager.**
- 2. Click **Resources > Manager.**
- 3. Double-click the **Primary Manager.**
- 4. Click the **Advanced Settings** tab.

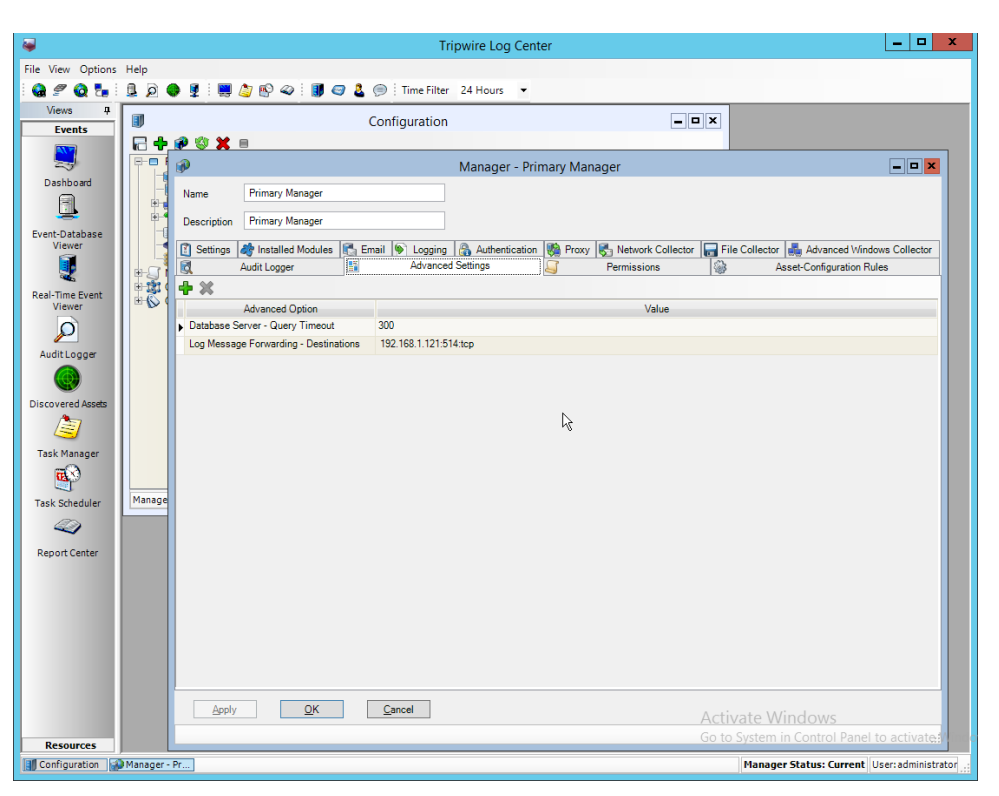

- 5. Click **Add.**
- 6. Select **Vulnerabilities–IP360 High Value Host Threshold** for the **Advanced Option.**
- 7. Enter a number between 0 and 999,999,999 for the **Value.** This number corresponds to the 2821 priority level of the host system being scanned. The value entered will be the minimum value for a host machine to be considered high priority. Half of this value will be the minimum value for a host machine to be considered medium priority.
- 

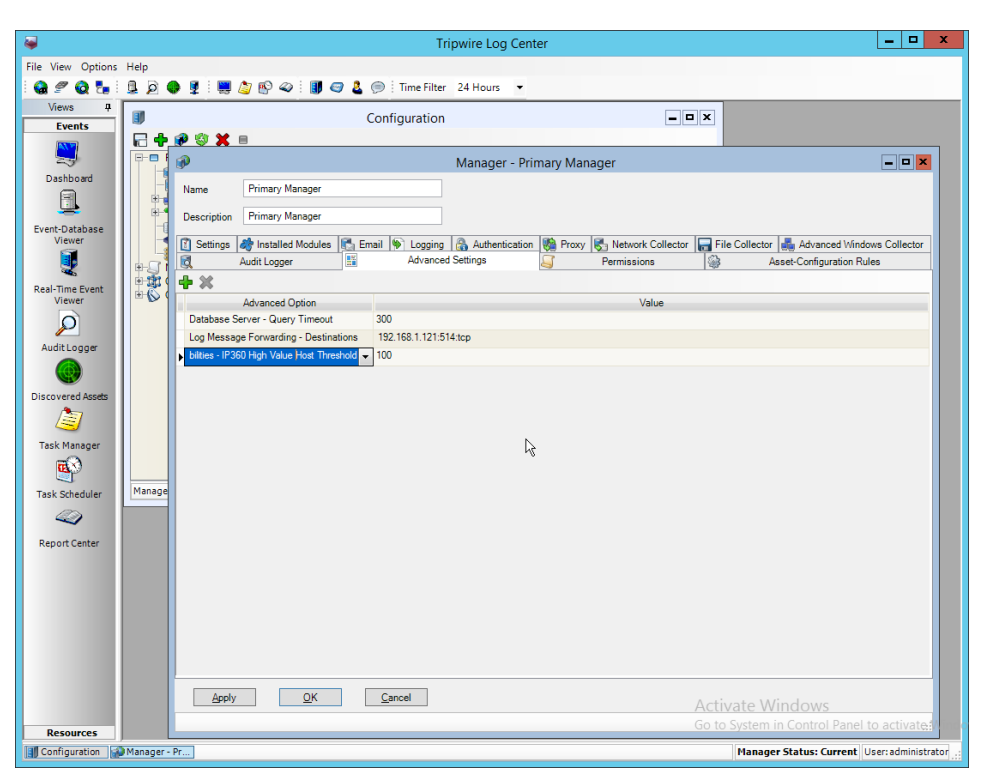

- 8. Click **Add.**
- 9. Select **Vulnerabilities–IP360 High Risk Score Threshold** for the **Advanced Option.**
- 10. Enter a number between 0 and 999,999,999 for the **Value.** This number corresponds to the risk level of a vulnerability event. The value entered will be the minimum value for an event to be considered high risk. Half of this value will be the minimum value for an event to be considered medium risk.

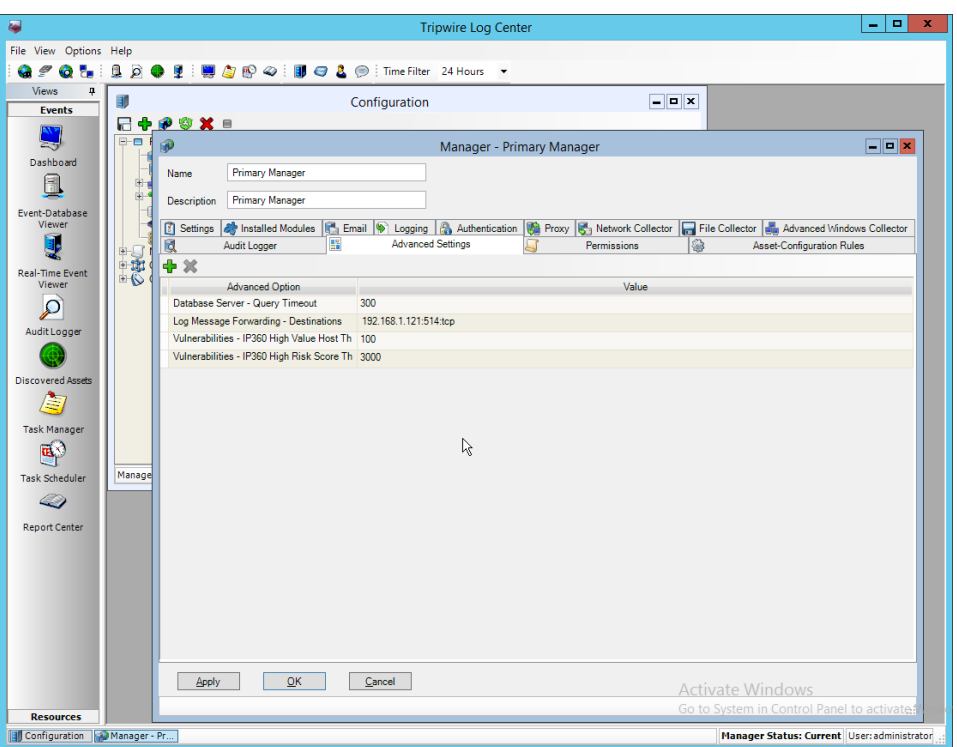

- 11. Click **Apply.**
- 12. Click **OK.**
- 13. Click **Resources > Monitored Assets.**

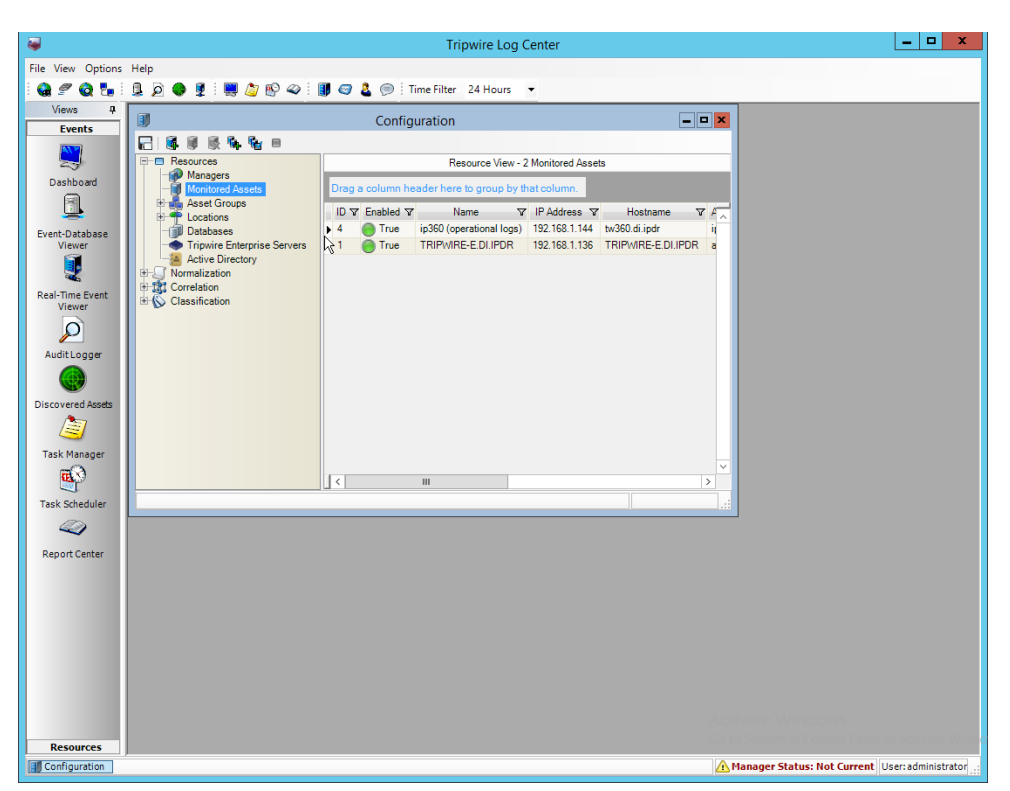

- 2835<br>2836
- 2836 14. Click **Add Asset.**
- 2837 15. Select **TLC File Collector** for **Collector.**
- 2838 16. Enter the **IP address** of the **IP360** machine.
- 2839 17. Select **ips** for **Asset type.**

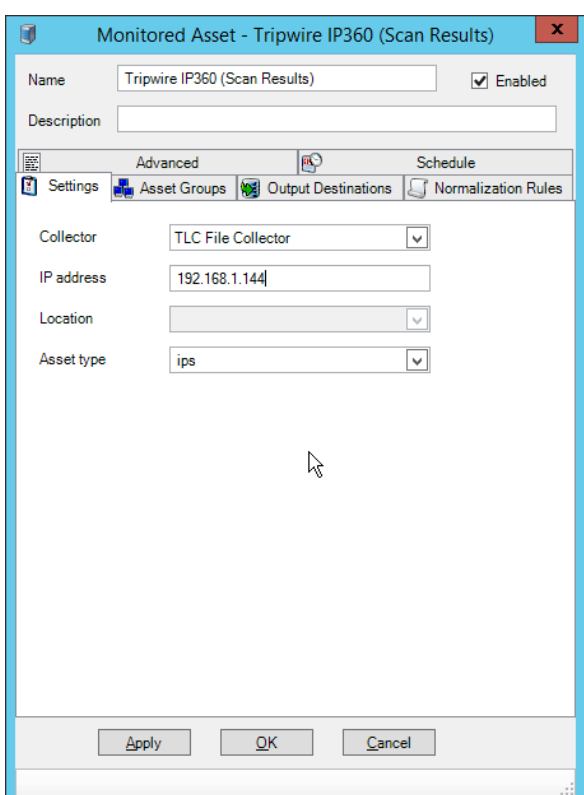

2840<br>2841

- 18. Click the Asset Groups tab.
- 2842 19. Click **Add.**
- 2843 20. Select **Tripwire VnE Managers** for **Host Group.**
- 2844 21. Click **Add.**

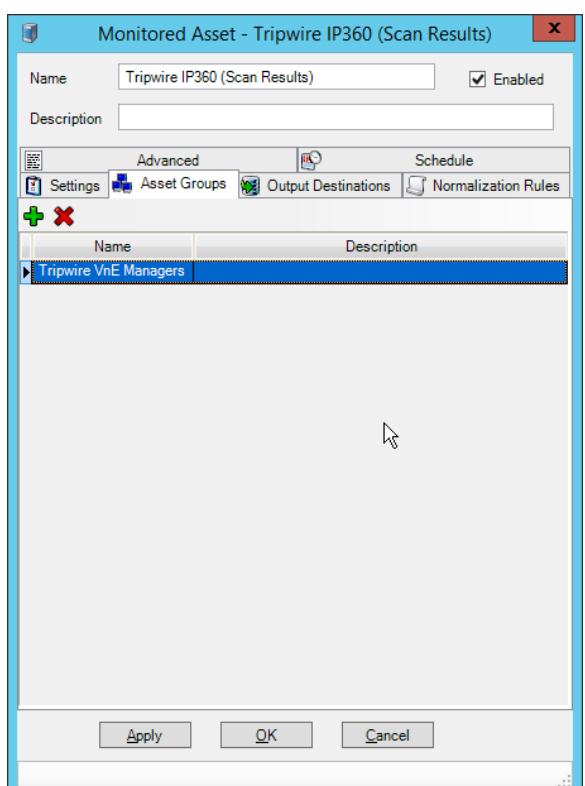

- 22. Click the **Output Destinations** tab.
- 23. Select **File–IP360** for **Input Type.**
- 24. Select **Events** for **Output Destination.**

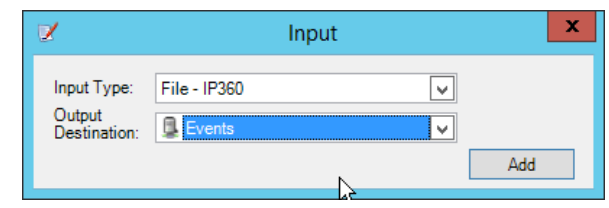

25. Click **Add.**

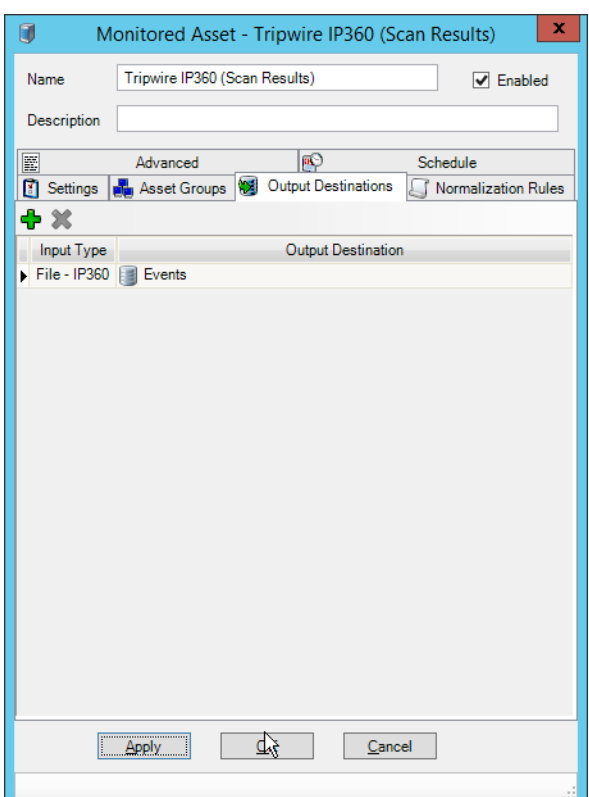

- 2851<br>2852
	- 2852 26. Click **OK.**
- 2853 27. Click **Resources > Managers.**
- 2854 28. Select the **Primary Manager.**

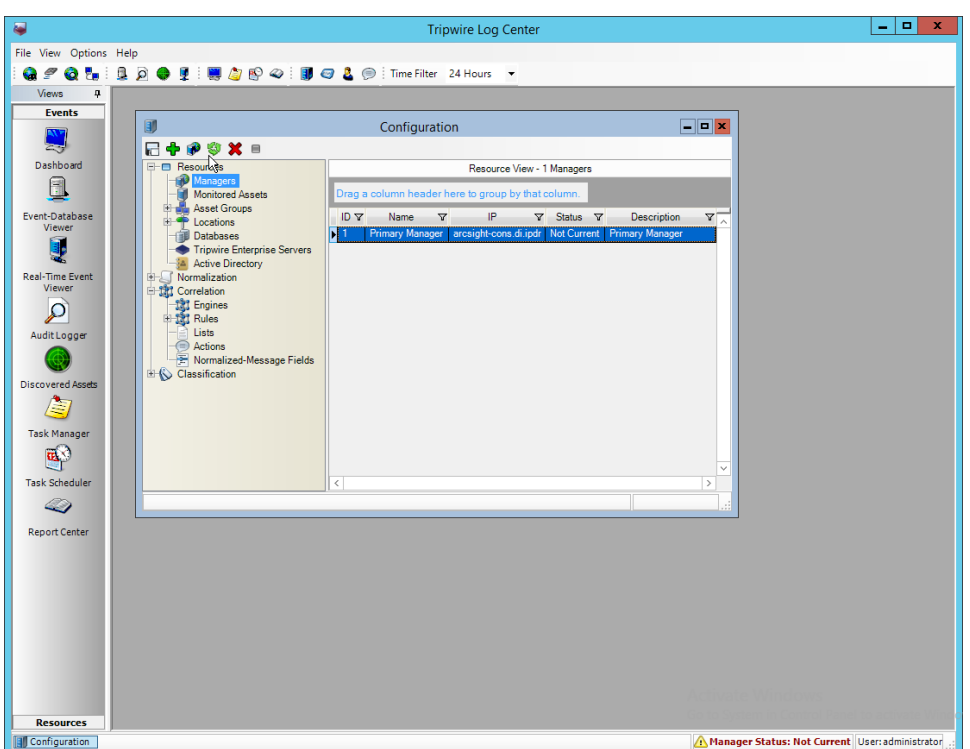

- 2856 29. Click **Push Update to Manager.**
- 2857 30. Log in to the **Tripwire IP360 Web Console.**

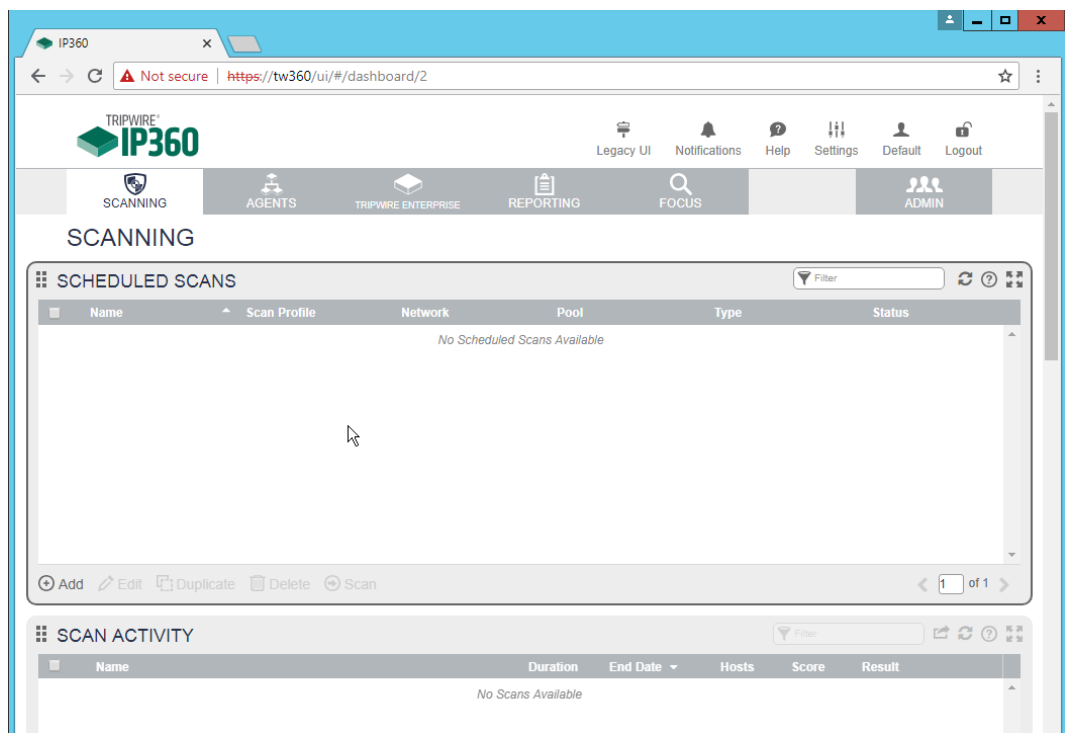

- 2859 31. Click **Legacy UI** at the top.
- 2860 32. On the left, click **Administer > System > VnE Manager > Automated Export.**

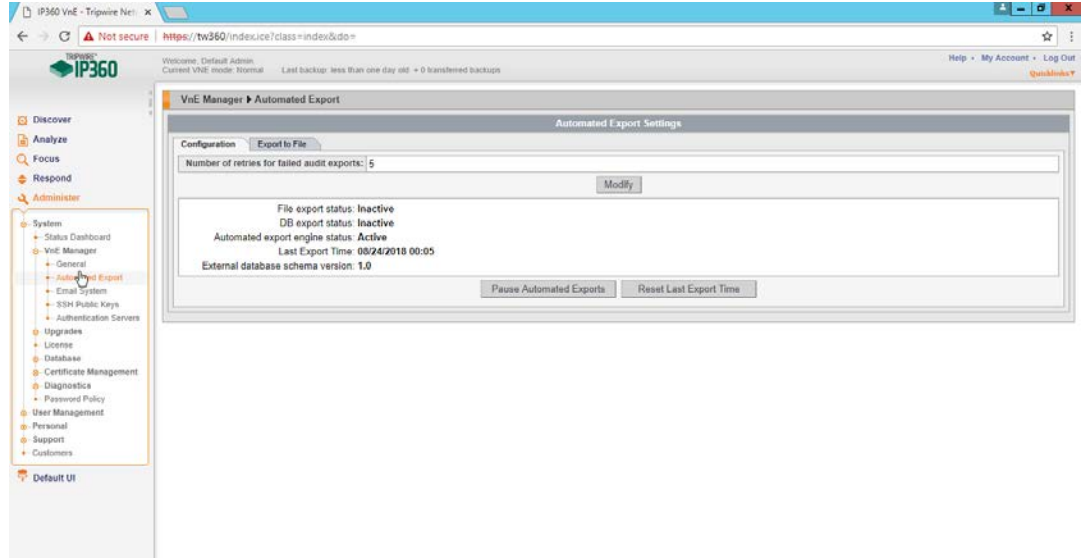

2861<br>2862

33. Click the **Export to File** tab.

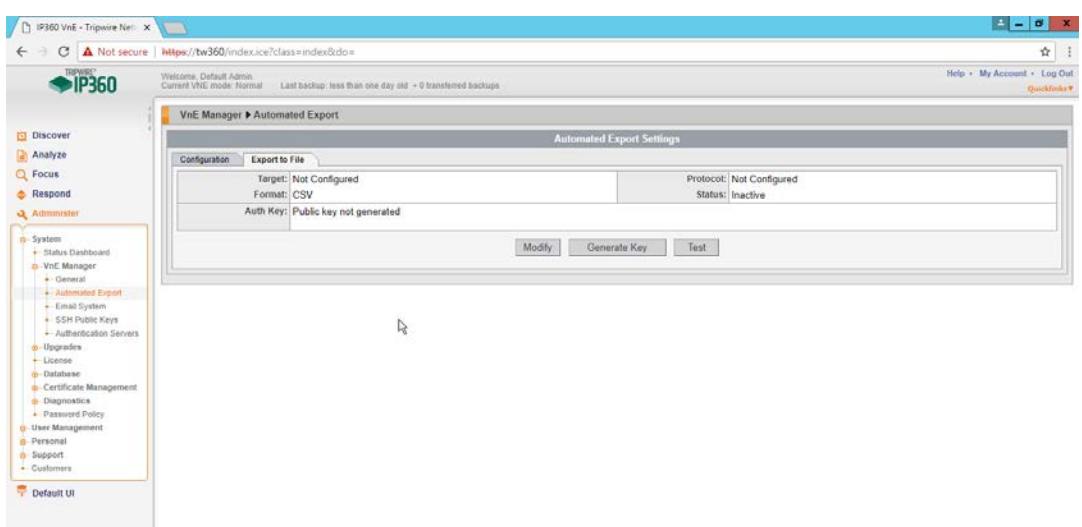

- 34. Click **Modify.**
- 35. Enter the **username** of a TLC user account for **User.**
- 36. Enter the **IP address** of the TLC Manager for **Host.**
- 37. Enter "/" for the **directory.**
- 38. Select **Active.**
- 39. Select **SSH2 DSA (sftp)** for **Protocol.**
- 40. Select **XML2** for **Format.**

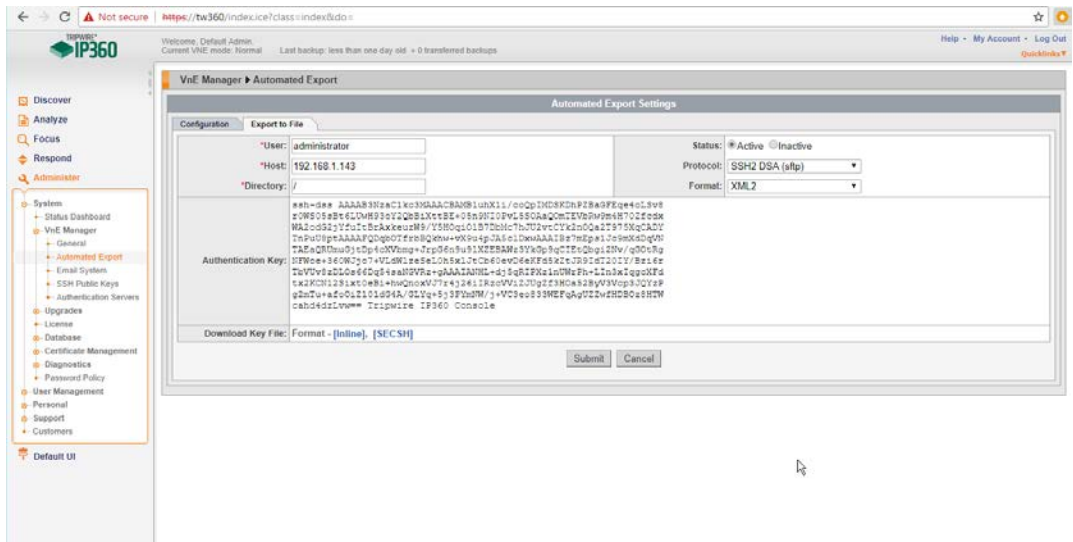

- 
- 41. Click **Submit.**
- 42. Download the generated key by clicking **[Inline].**
- 43. In **TLC Console,** click **Configuration Manager.**
- 44. Click **Resources > Managers.**

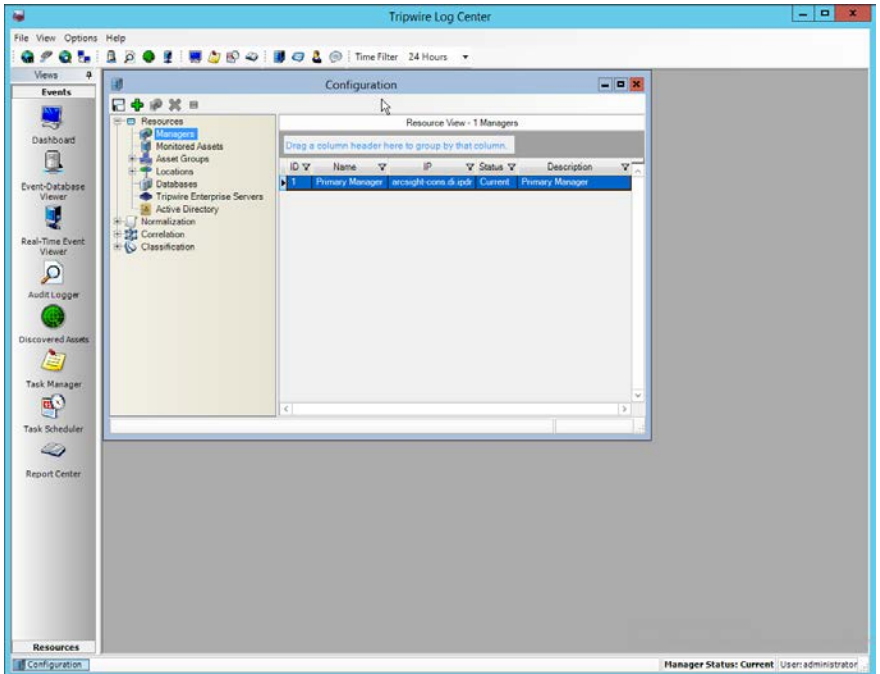

- 45. Double-click the **Primary Manager.**
- 46. Click the **File Collector** tab.
- 47. Ensure that the **Collect log messages via FTP and SSH** option is enabled.
- 48. Enter **22** for the **port.** (Note: The *IP360 Integration Guide* says to use a different port, but the
- IP360 system appears to be unable to use a port other than 22.)
- 49. Click **Add.**
- 50. Under **Users,** select the user for whom the key was generated.
- 51. Under **Key Path,** enter the path to the downloaded key.

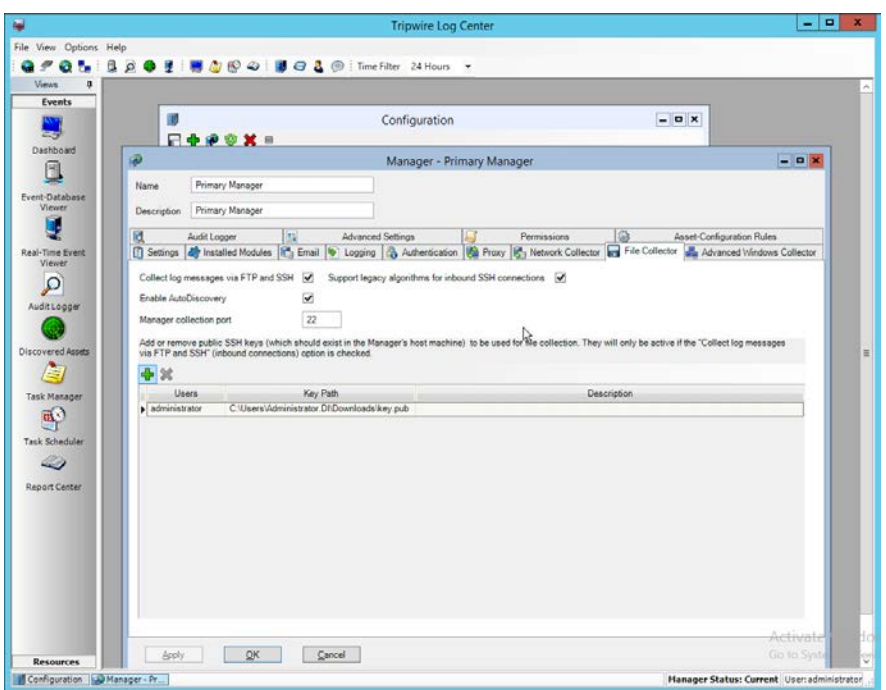

- 52. Click **OK.**
- 53. Select the **Primary Manager.**
- 54. Click **Push Updates to Manager.**
- 55. On the **IP360** web console, click **Test** to ensure that the connection is successful.

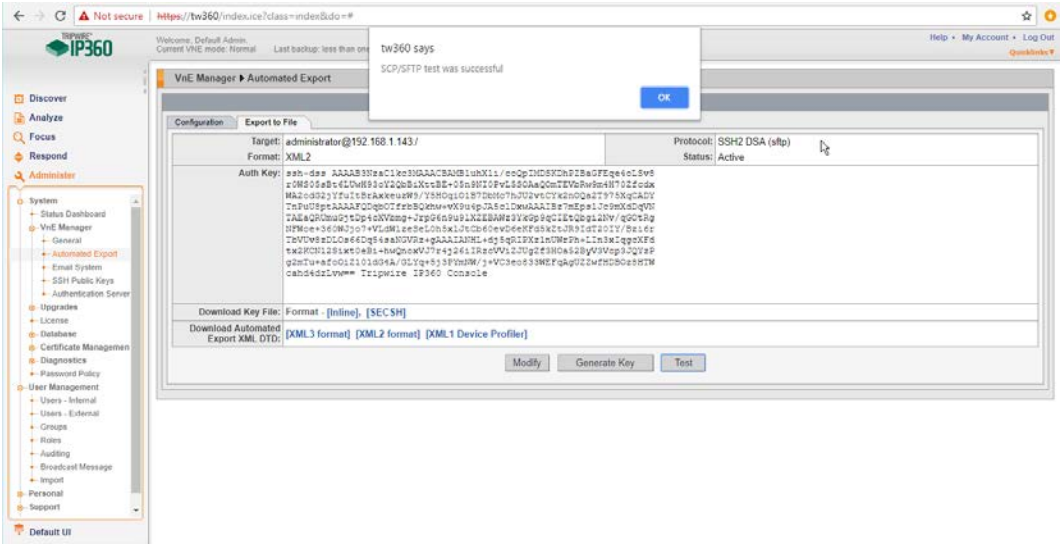

 56. Any recurring scans will now forward the scan results to **Tripwire Log Center.** To ensure that a scan is recurring, select a scan in **Scan Profiles** on the main dashboard of the **IP360** web console.

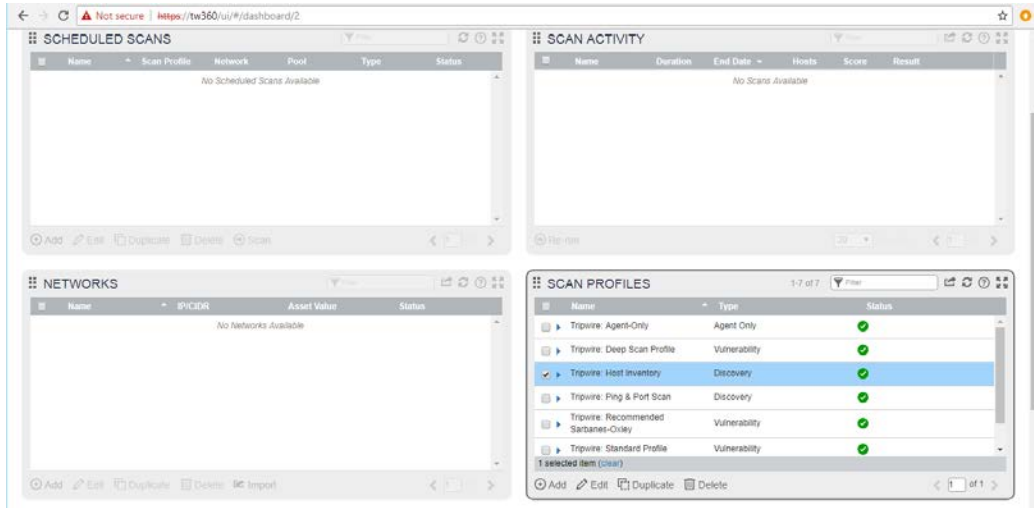

- 57. Click **Edit.**
- 58. Click **Next** until the **Scan Schedule** page.
- 59. Select **Recurring,** and set a schedule for the scan according to the needs of the organization.

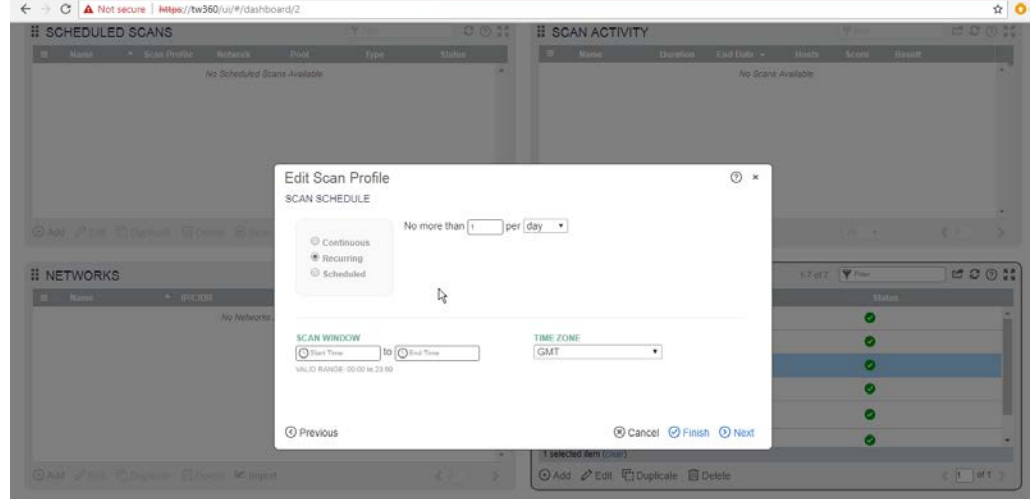

60. Click **Finish.**

### **2.20 Integration: Tripwire Enterprise and Backups**

- This section details how to back up **Tripwire Enterprise** configuration data.
- To back up **Tripwire Enterprise** integrity information, refer to the database vendor's documentation for backing up data.

## 2.20.1 Export Configuration from Tripwire Enterprise

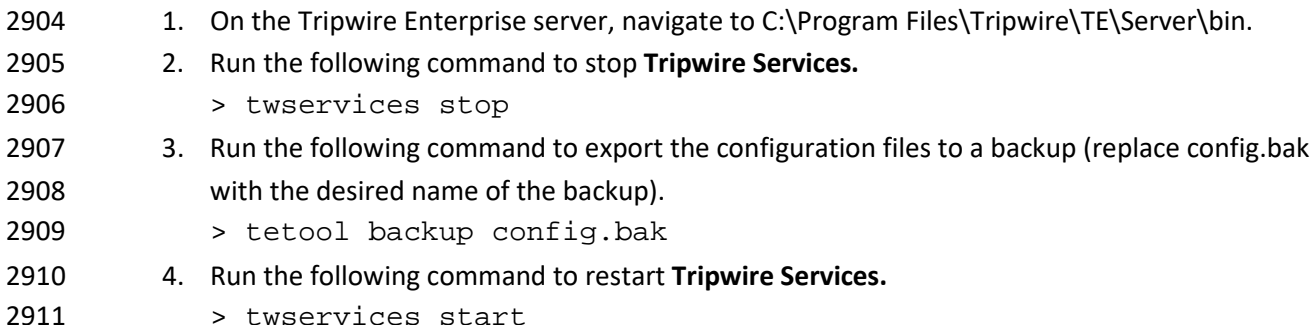

## 2.20.2 Back Up the Tripwire Enterprise Configuration

 The configuration backup will be stored in the file specified in step 3 of the previous section. To back this up to the enterprise backup server through a **Duplicati** client**,** see the documentation in Section 2.8.4 for how to set up a **Duplicati** instance on the **Tripwire Enterprise** server, and then simply select

2916 the configuration file.

## **2.21 Integration: Cisco ISE and CryptoniteNXT**

This section details an integration between **Cisco ISE** and **CryptoniteNXT,** allowing ISE to dictate the

- Cryptonite registration process based on the posture of the client machine. Please see the
- *CryptoniteNXT Generic RADIUS Integration Guide* for more details about the integration.

## 2.21.1 Requirements for Integrating Cisco ISE and CryptoniteNXT

- As described in the ISE installation section, ISE requires RADIUS to be configured to perform posture. As such, this guide assumes the use of some sort of switch to provide RADIUS functionality.
- CryptoniteNXT requires the switch to use L2 technologies for the RADIUS server, which means a captive portal will not work for this scenario. The feasibility of this depends on your networking setup.
- This integration requires the following:
- 2927 1. The switch is bridged to CryptoniteNXT.
- 2928 2. Cryptonite is configured to accept RADIUS packets from the switch (detailed below).
- 3. Clients on the switch's Local Area Network (LAN) authenticate to the switch via 802.1x (see your switch's documentation).

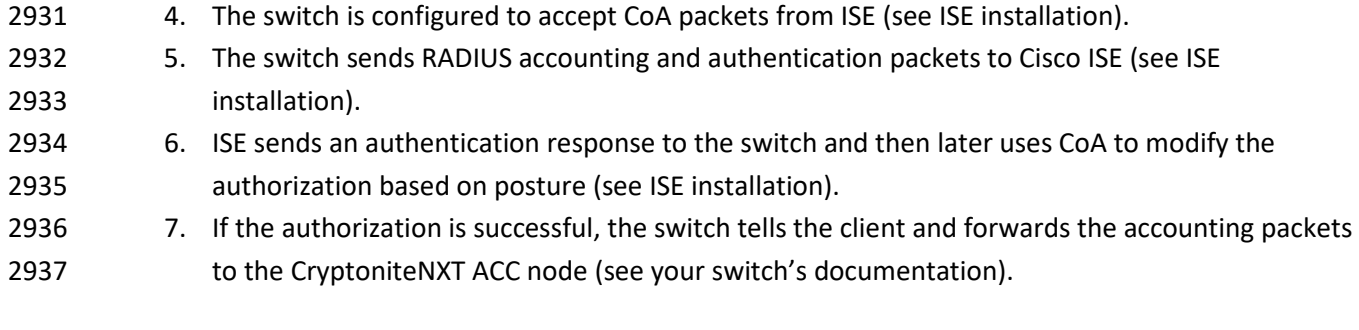

## 2.21.2 Configuring CryptoniteNXT for RADIUS

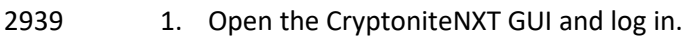

- 2. Navigate to the **CryptoniteNXT Nodes** tab.
- 3. Click **Enable Editing.**
- 4. Select the **Endpoint** node, which will have your switch attached to it.
- 5. Under **Endpoint Node-Specific Configuration,** select **Strict Access** for **Access Control.**
- 6. Select **After Delay** for the **Portal/Whitelist Mode.**
- 7. Enter -1 for **Captive Portal delay.**
- 8. Enter 5 for the **Registration delay.**
- 9. Select the **Gateway** node.

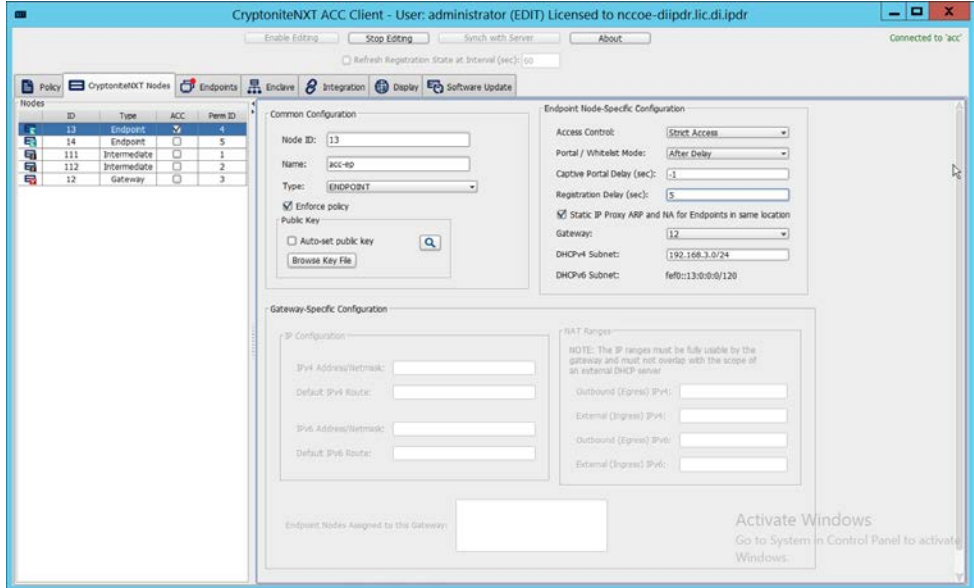

- 
- 10. Click **Save.**
- 11. Navigate to the Integration tab.

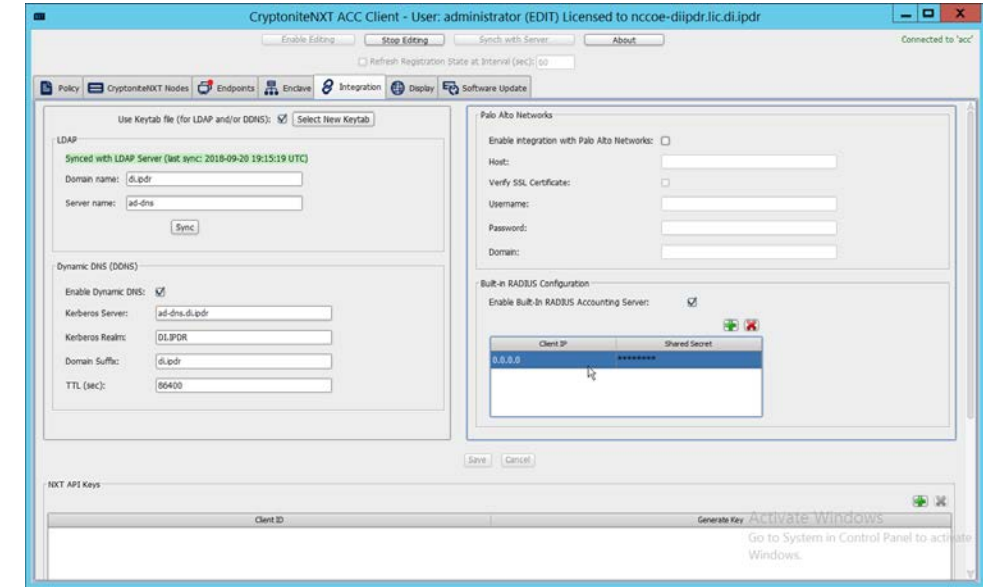

 12. Under **Built-In RADIUS Configuration,** check the box next to Enable Built-In RADIUS Accounting Server.

 13. Click the **plus button** to add the IP of the switch as well as a shared secret. You can use 0.0.0.0/0 as the IP to accept RADIUS Accounting packets from all IPs, however this is not recommended in production.

### **2.22 Integration: Backups and GreenTec**

 This section details integration between the backup capability and **GreenTec WORMdisks.** Because **GreenTec WORMdisks** provide write protection for files on the disk, they are an ideal place to store important backups. There are a couple options for this integration, but before these backups can be replicated onto secure storage, it is important to be able to identify the location of backups to be replicated.

#### 2.22.1 Locate Backups with FileZilla and Duplicati

- 1. To locate backups in **FileZilla,** open the **FileZilla Server** console.
- 2. Click **Edit > Users.**

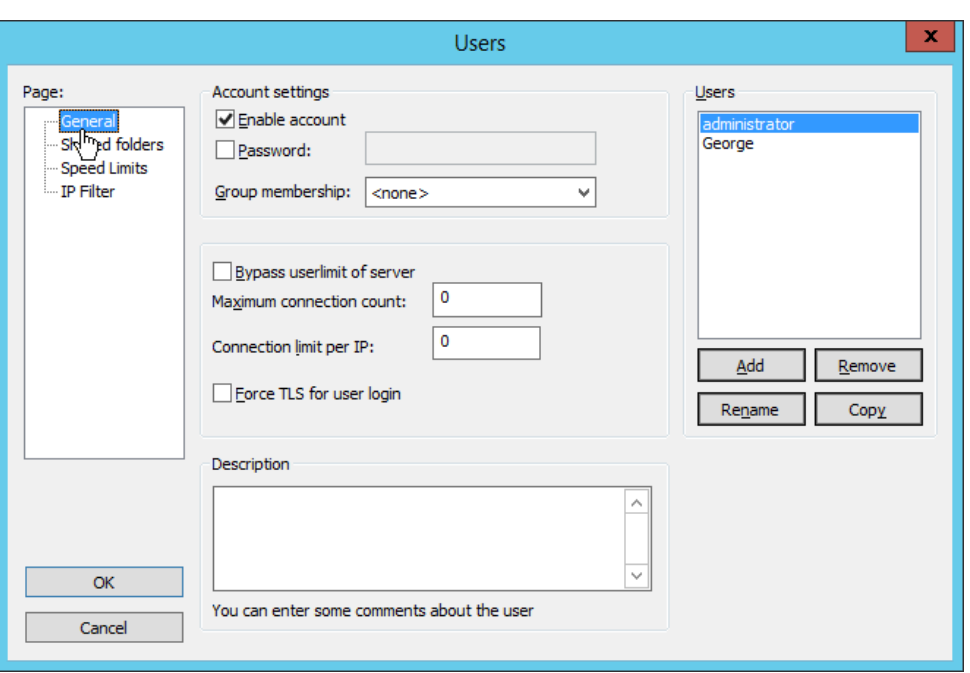

2965 3. Click **Shared folders** in the left pane.

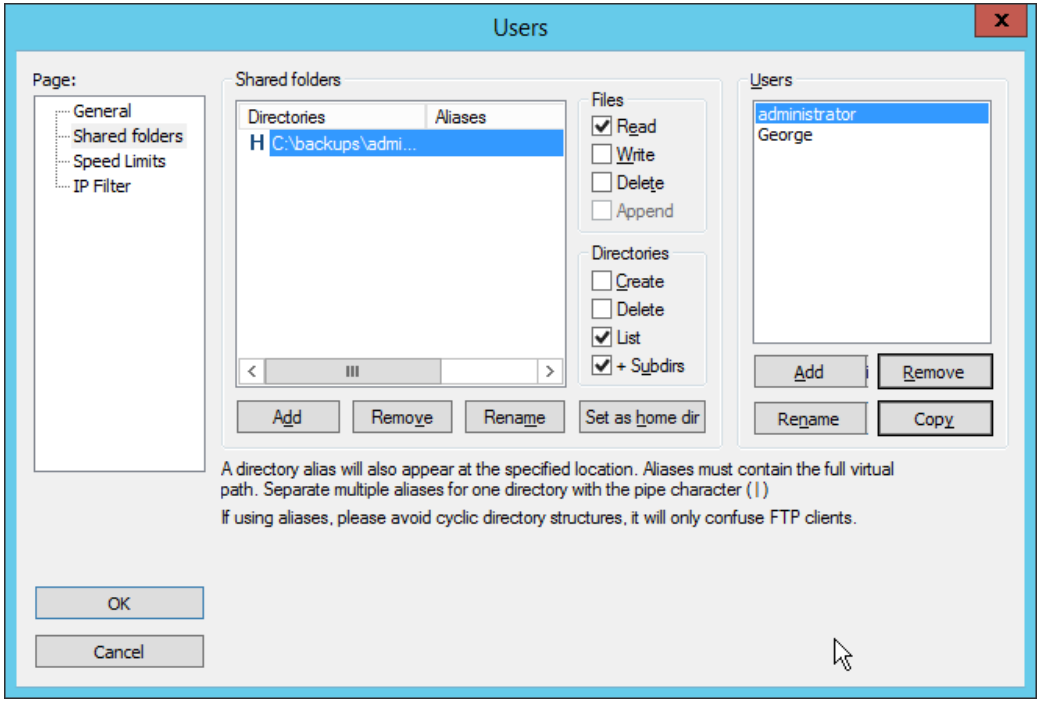

2966 4. Under **Directories** is a list of directories in which the selected user can store backups. The one 2967 marked **H** is the default home directory.

 5. The path to the backups from the home directory is specified in the **Path on server** field in **Duplicati** (see Section 2.8.6).  $-0 x$ 

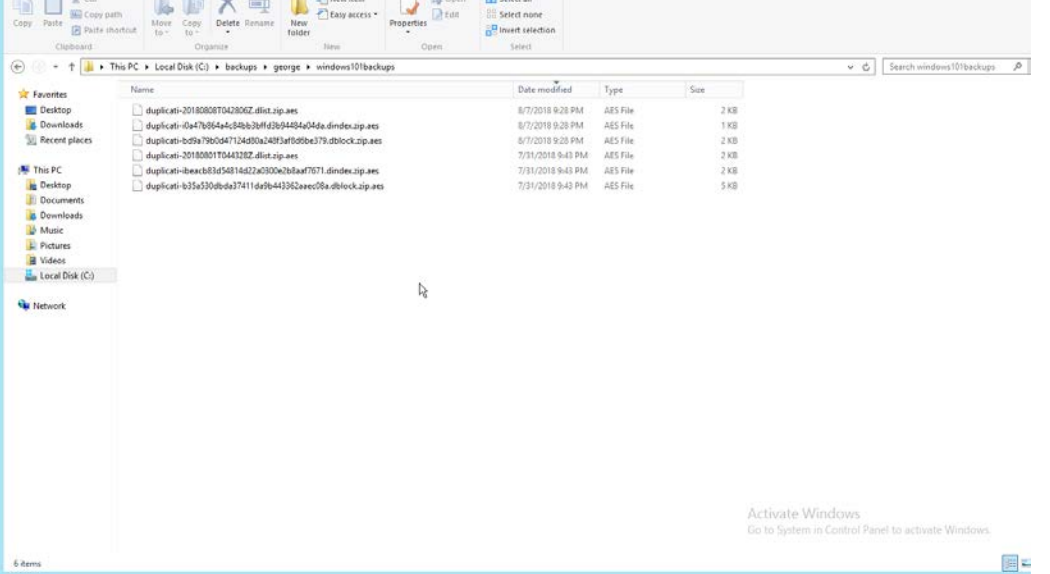

 6. Each backup should have three associated files. An easy way to determine what files belong together is to check the **Date Modified** field. These files are encrypted.

#### 2.22.2 Back Up to a GreenTec Disk

 The first, most flexible option involves backing up the backup server to a separate server with **GreenTec WORMdisks.** Simply set up a **FileZilla** server on the **GreenTec** storage server and a **Duplicati** client on the backup server (see Section 2.8 for these installation processes). When choosing where to store files on FileZilla, indicate a folder on the **GreenTec WORMdisk.** Sectors of the disk can be locked using the mechanism in Section 2.6.4, providing firmware-level write security for any backups in the locked sectors.

 There are some considerations when doing this. First, if this is done on a schedule and permanent locks are used, space will be consumed quickly and the **WORMdisks** will need replacements as the space cannot be reused. The trade-off between space and backup frequency must be considered–a lower backup frequency inevitably means more data loss in the event of a restoration, while higher backup frequency increases the cost of maintaining secure storage.

 Alternatively, secure storage can be used for specific types of backups, such as "golden disks"–which would contain backups of the basic level of functionality required for the enterprise without necessarily  utilizing a backup schedule. This would afford protection for some basic functionality but would forfeit 2987 the secure storage capability for day-to-day data.

In addition to the options above, there are other ways to minimize wasted space on a GreenTec disk.

Temporary Locks, or TLocks, can be employed after the data is backed up to a GreenTec disk to protect

- data integrity while making less space unavailable for future use. After the drive is full, a permanent lock
- should still be executed. Wasted space can also be minimized with the use of dynamic partitions, or
- with the Force-Field Write-Once File System, which can also reduce the overhead administration of the GreenTec disk.
- 

## 2.22.3 Configure Network-Accessible GreenTec Disk

 Another option for GreenTec disks is to make them network accessible. This allows them to be used specifically in situations where secure storage protection is desired, and it makes them options for backup locations even on servers to which they are not necessarily physically connected.

 1. To configure a GreenTec disk to be network accessible, right-click the disk on the GreenTec server.

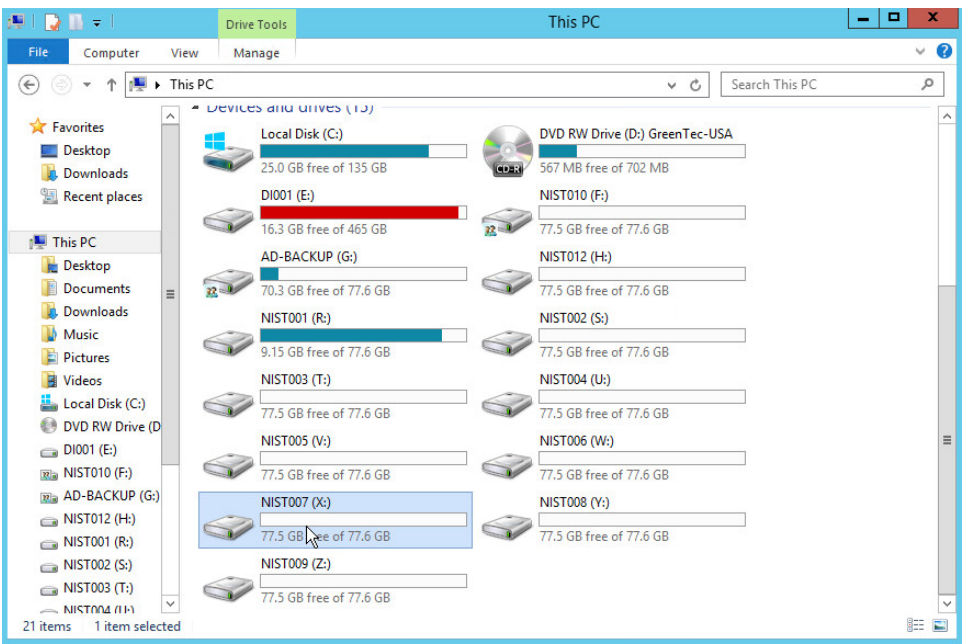

2. Click **Share With > Advanced Sharing.**

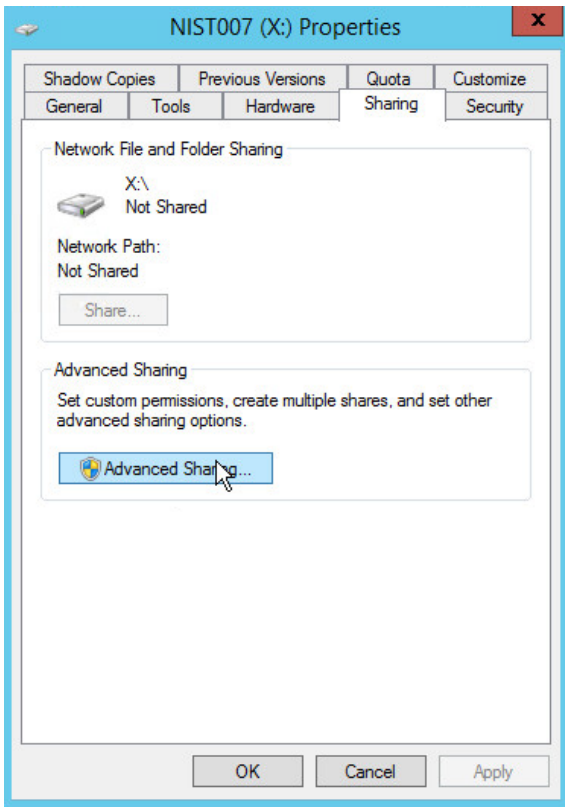

- 3002 3. Click **Advanced Sharing.**
- 3003 4. Check the box next to **Share this folder.**
- 3004 5. Enter a name for the drive if desired.

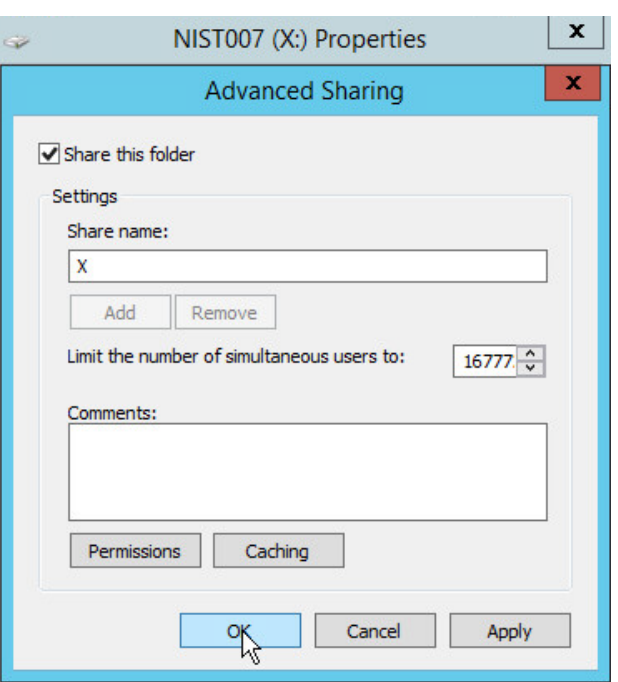

- 3005 6. Click **OK.**
- 3006 7. Click **Close.**
- 3007 8. The drive should now be accessible at **//SERVER-NAME/X.**

## 3008 2.22.4 Secure Storage for Semperis ADFR

- 3009 1. On the Semperis ADFR server, the default backup location is C:\Semperis.
- 3010 2. In this folder there is metadata for the backups (C:\Semperis\ADFR) as well as the backups 3011 themselves (C:\Semperis\BackupStore).

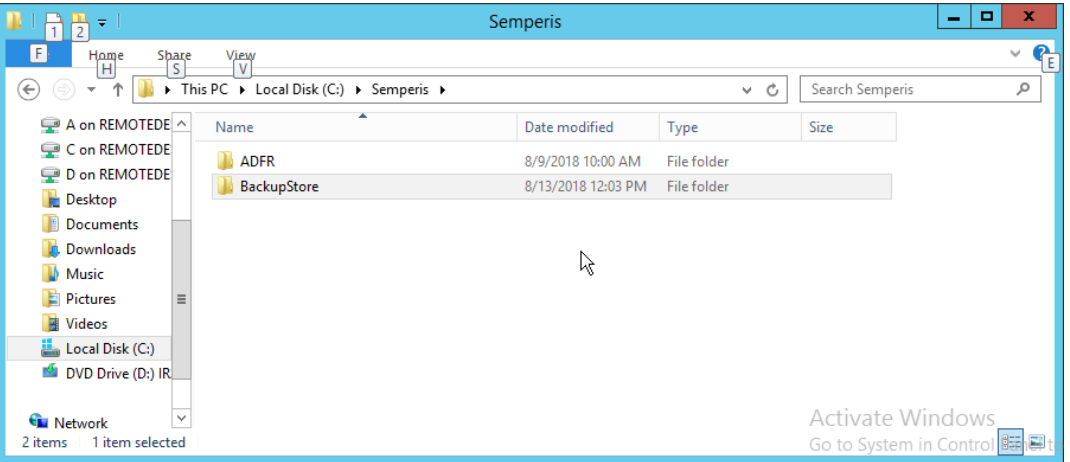
- 3012 It is important to consider the limitations of the backup software when considering whether to replicate
- 3013 backups to secure storage. Ideally, the replication of backups ensures that they can be used on a
- 3014 separate server when the original server is affected by an incident. The replication of backups in this
- 3015 case can offer some write protection for these specific backup files, but if the entire server is lost, it is
- 3016 not guaranteed that the backups will be usable on a new instance of ADFR. This risk can be mitigated by
- 3017 exporting the configuration of the ADFR server for the purpose of building a failover ADFR server.
- 3018 Though these backups can be replicated to WORMdisks, this is currently not supported by Semperis
- 3019 ADFR. Instead, Semperis ADFR offers a different type of "secure storage" by not joining to the domain,
- 3020 allowing the machine to be taken offline and brought online only during creation/application of a 3021 backup.

# 3022 **2.23 Integration: Micro Focus ArcSight and FileZilla**

3023 In this section an integration between ArcSight and FileZilla is detailed so that logs from FileZilla are 3024 forwarded to ArcSight by using an ArcSight syslog file connector.

# 3025 2.23.1 Enable Logs in FileZilla

- FileZilla Server (127.0.0.1) e o E Eile Server Edit ?  $\boxed{\frac{1}{2} \bigcirc \cdots \bigcirc \cdots \$ Retrieving settings, please wait...<br>Done retrieving settings  $ID \triangle$ IP Transfer Account Progress Speed 7,712 bytes received 0 B/s 39,760 bytes sent 0 B/s 4
- 3026 1. On the server with **FileZilla** installed, open **FileZilla Server.**

3027 2. Click **Edit > Settings.**

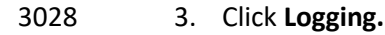

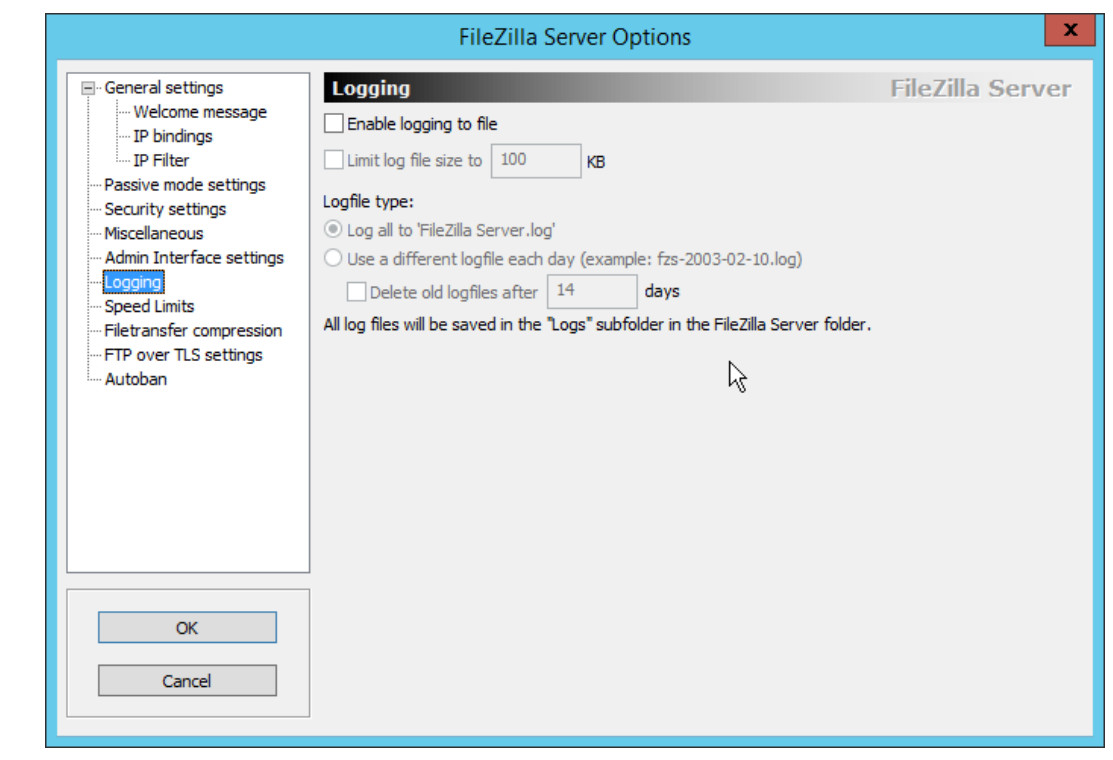

3029 4. Check the box next to **Enable logging to file.**

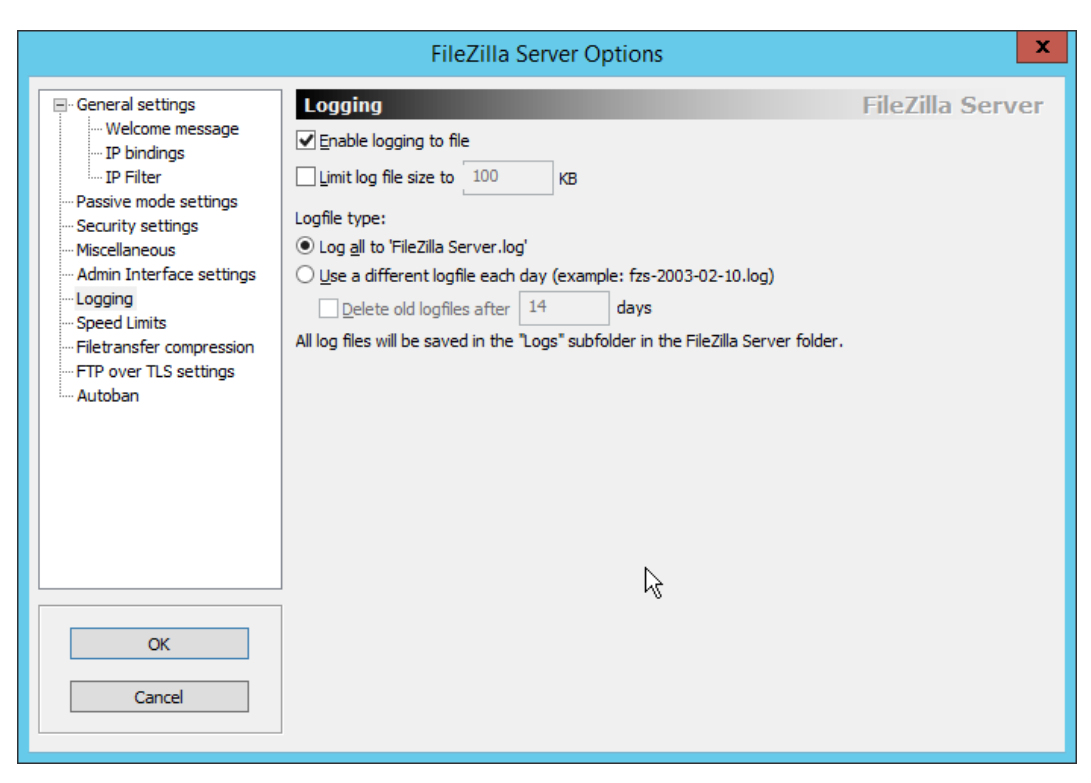

- 3030 5. Click **OK.**
- 3031 2.23.2 Install Micro Focus ArcSight
- 3032 1. Run **ArcSight-7.9.0.8084.0-Connector-Win64.exe.**

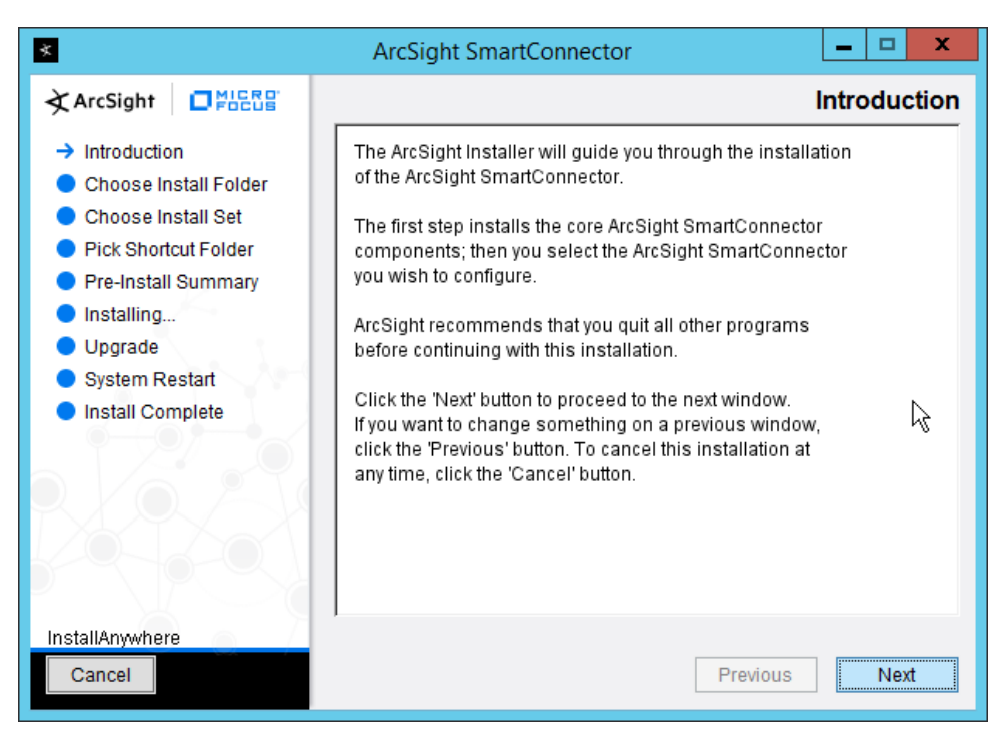

### 3033 2. Click **Next.**

3034 3. Enter C:\Program Files\ArcSightSmartConnectors\Windows.

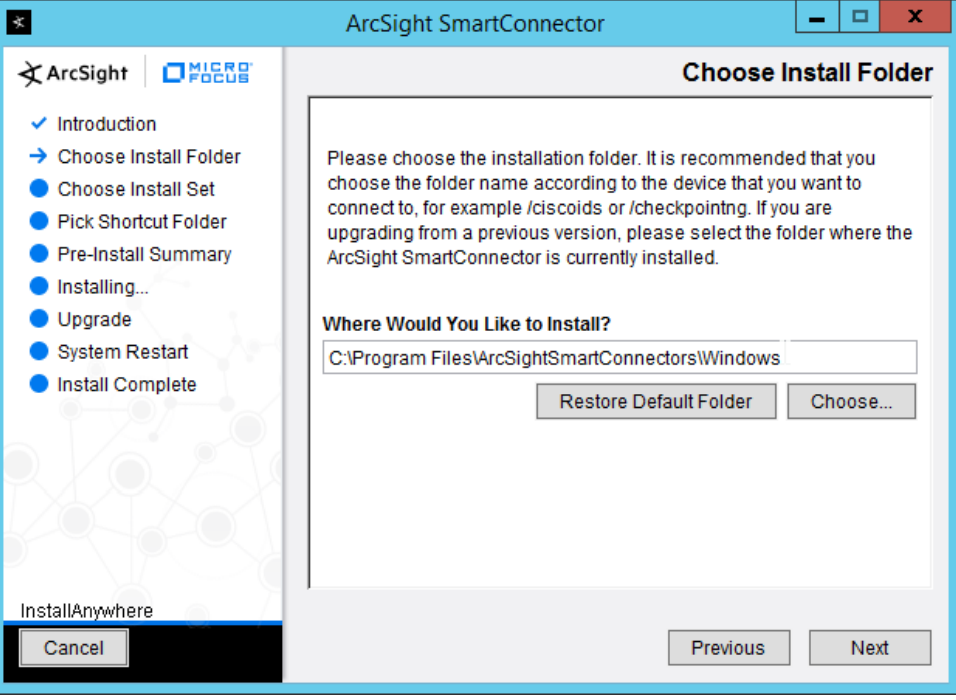

3035 4. Click **Next.**

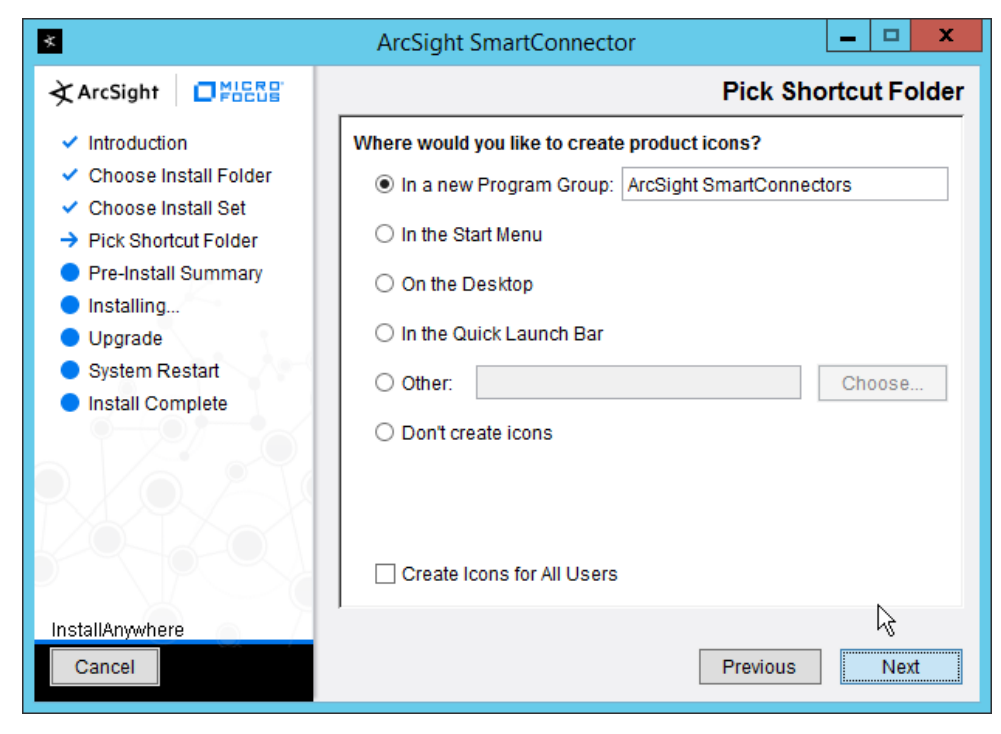

3036 5. Click **Next.**

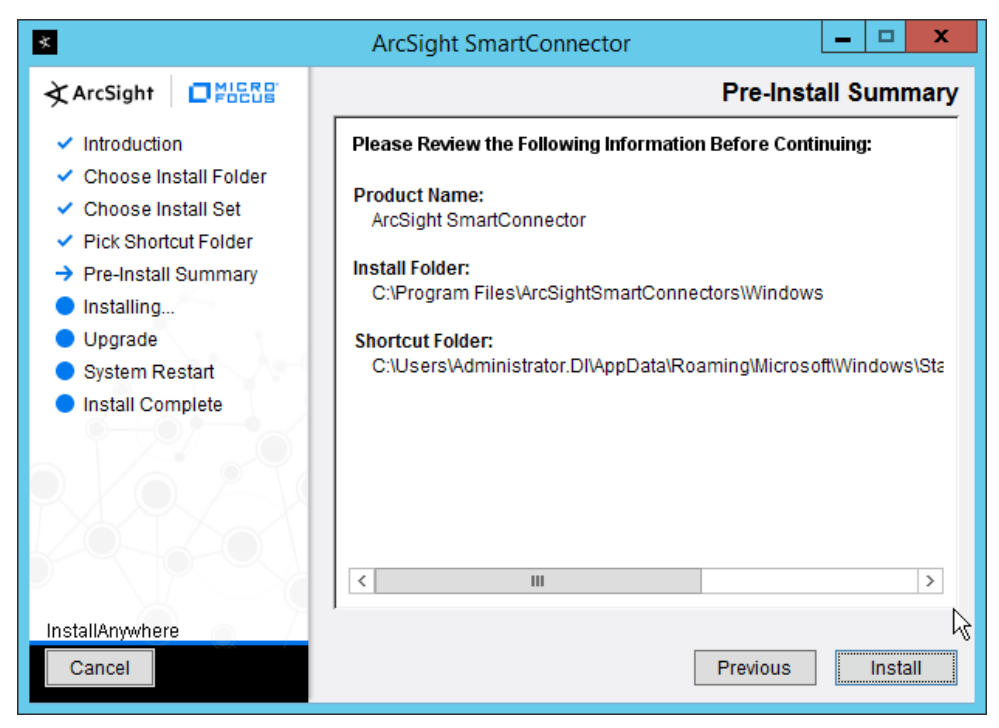

6. Click **Install.**

### 7. Select **Add a Connector.**

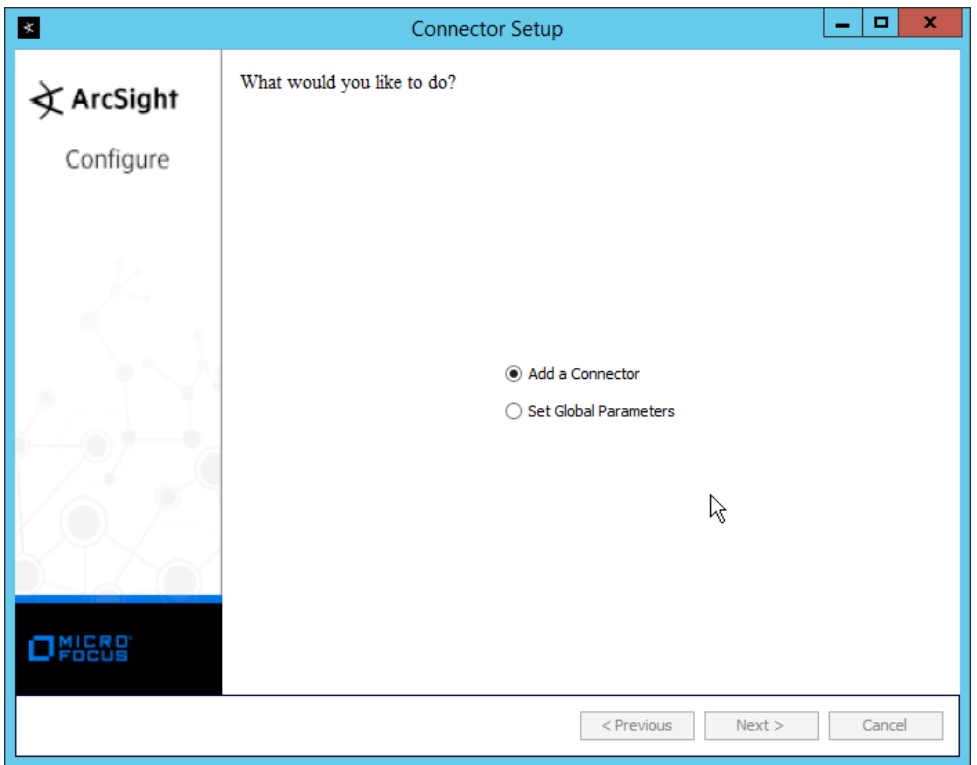

- 8. Click **Next.**
- 9. Select **Syslog File.**

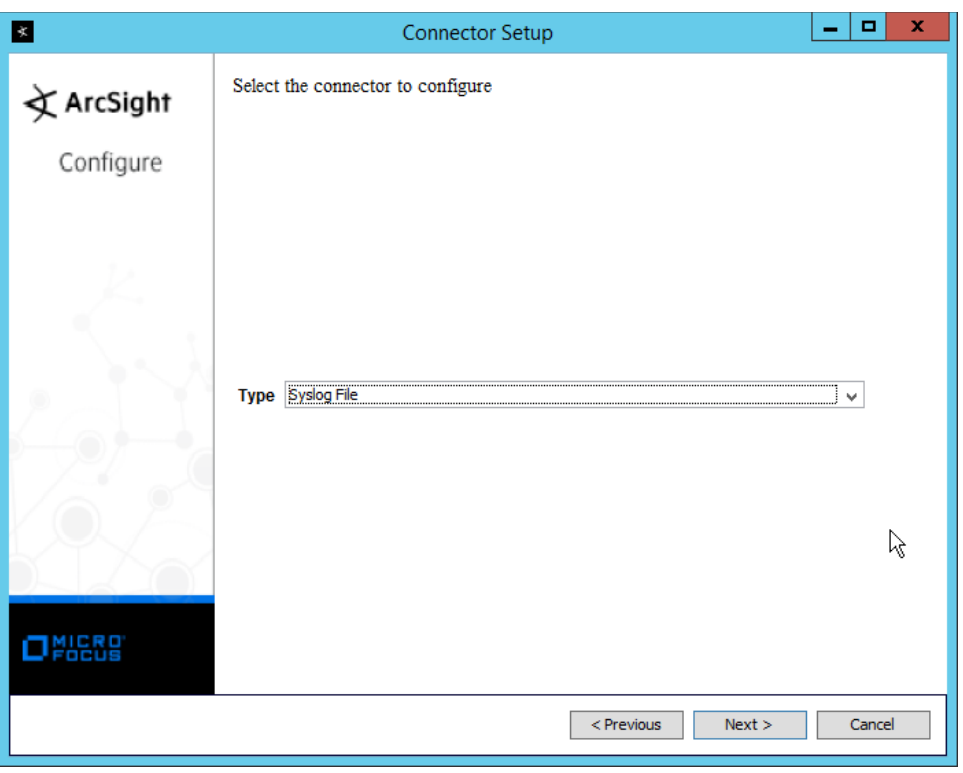

- 3041 10. Click **Next.**
- 3042 11. Enter C:\Program Files (x86)\FileZilla Server\Logs\FileZilla Server.log for **File Absolute Path**
- 3043 **Name.**

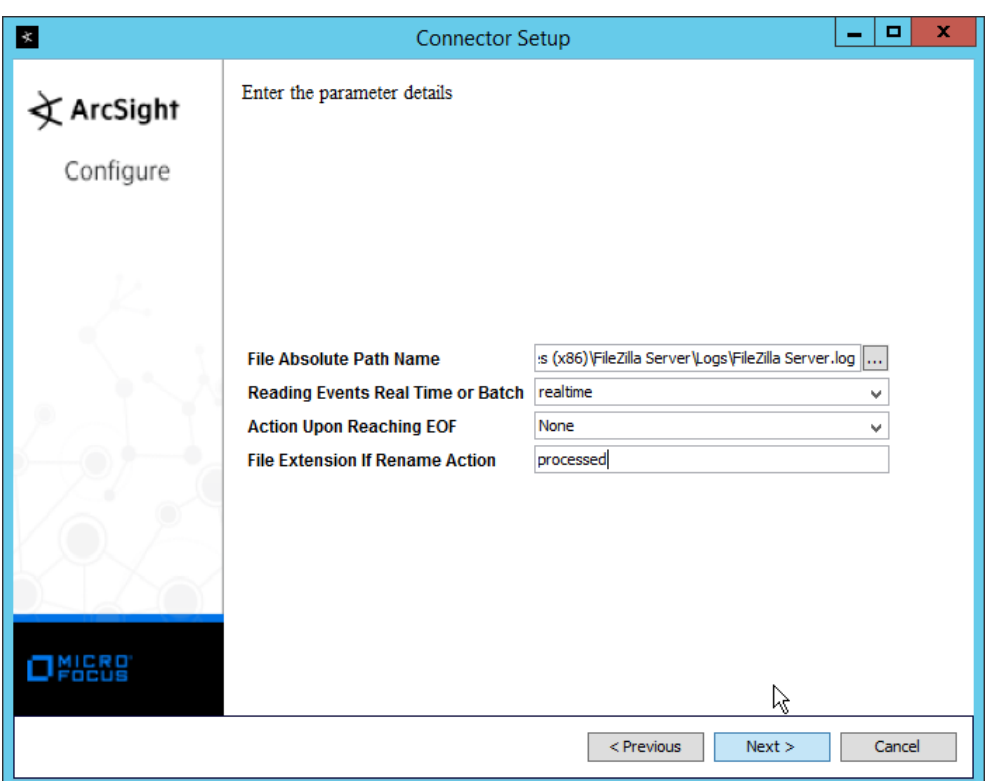

- 3044 12. Click **Next.**
	-
- 3045 13. Select **ArcSight Manager (encrypted).**

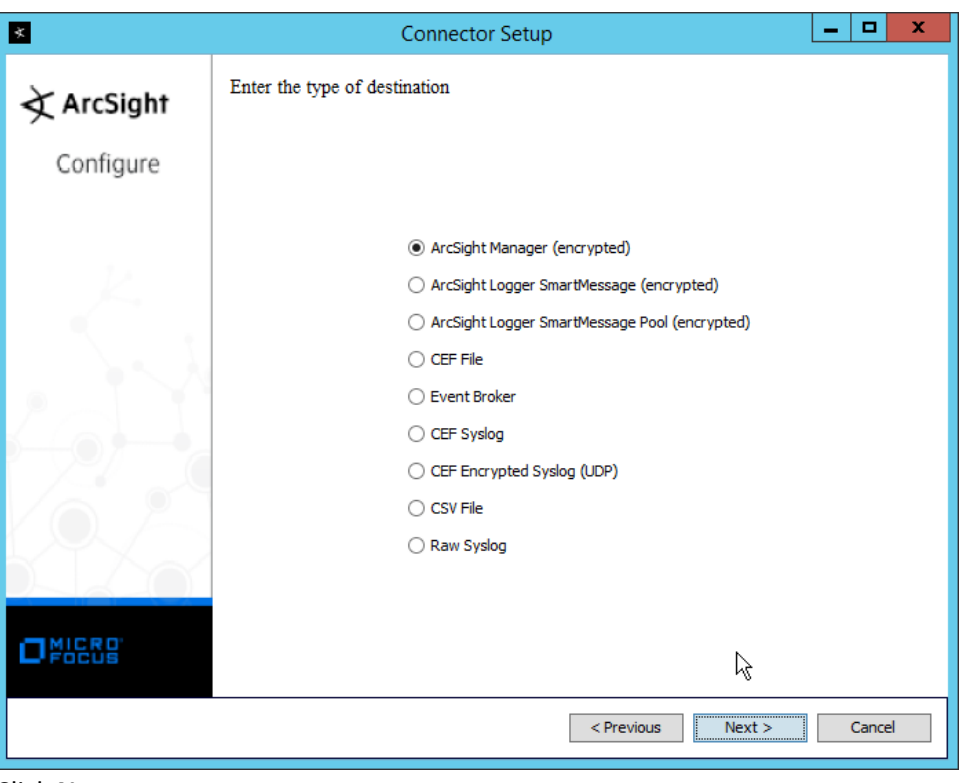

- 
- 3046 14. Click **Next.**
- 3047 15. Enter the **hostname, port, username,** and **password** for the ArcSight ESM server.

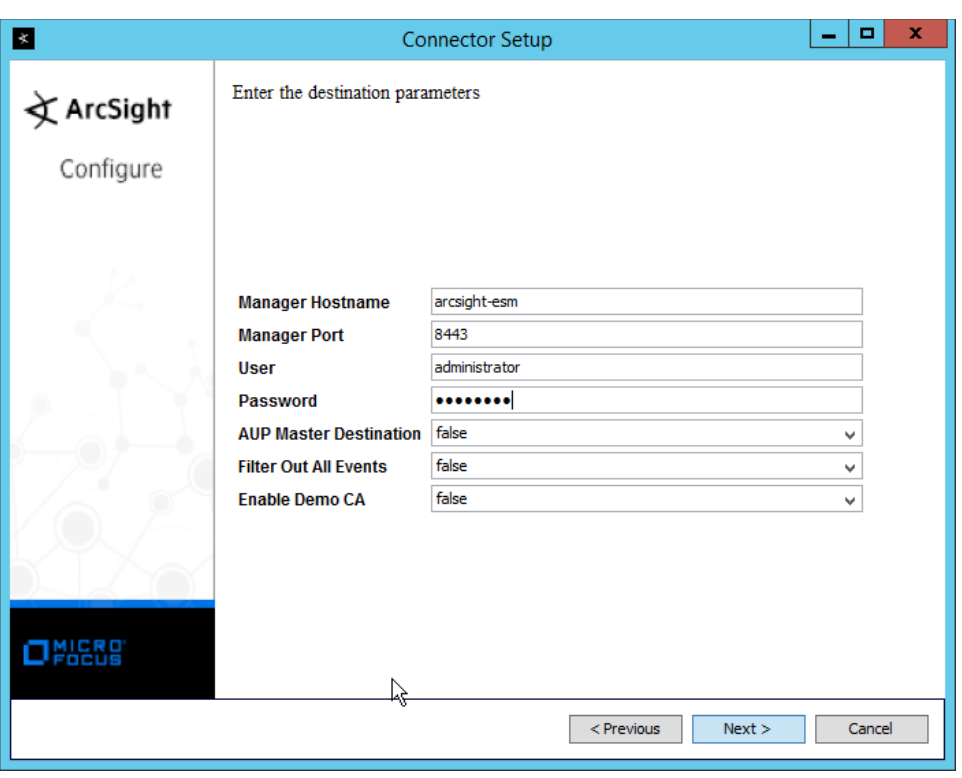

- 
- 3048 16. Click **Next.**
- 3049 17. Enter identifying details about the system (only **Name** is required).

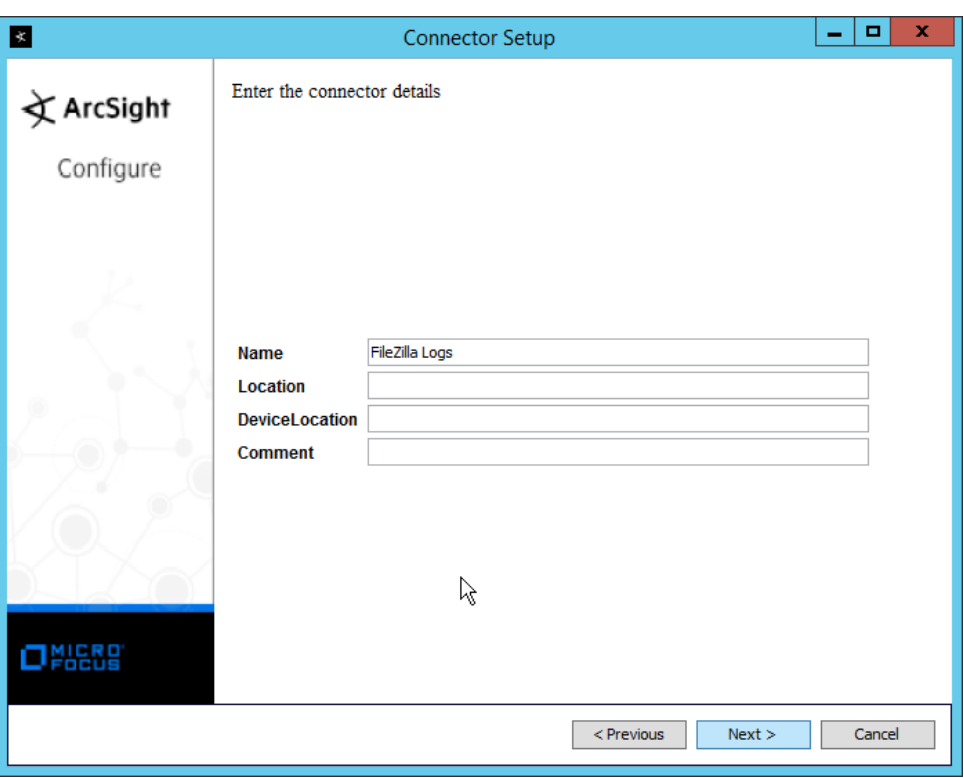

- 3050 18. Click **Next.**
	-
- 3051 19. Select **Import the certificate to connector from destination.**

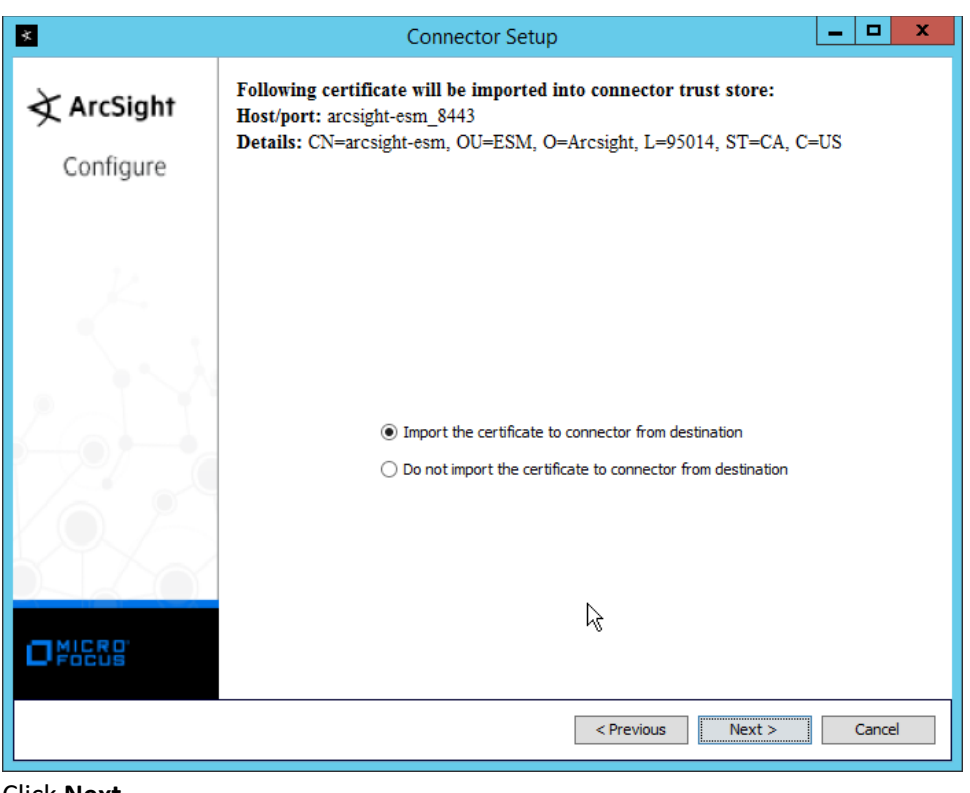

3052 20. Click **Next.**

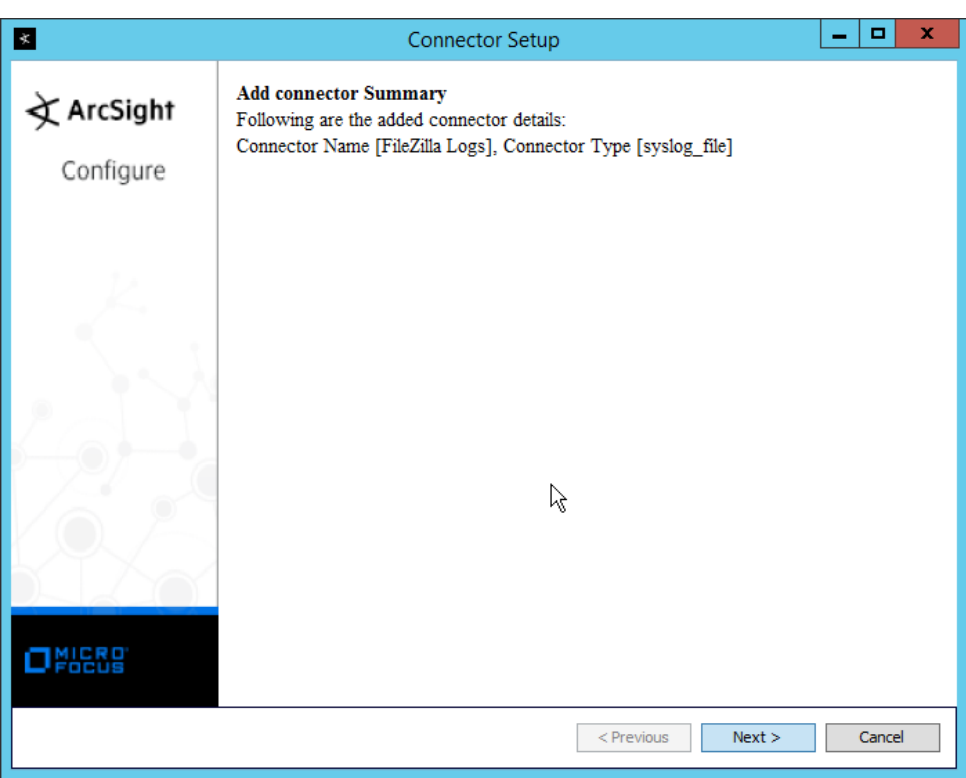

- 3053 21. Click **Next.**
- 3054 22. Select **Install as a service.**

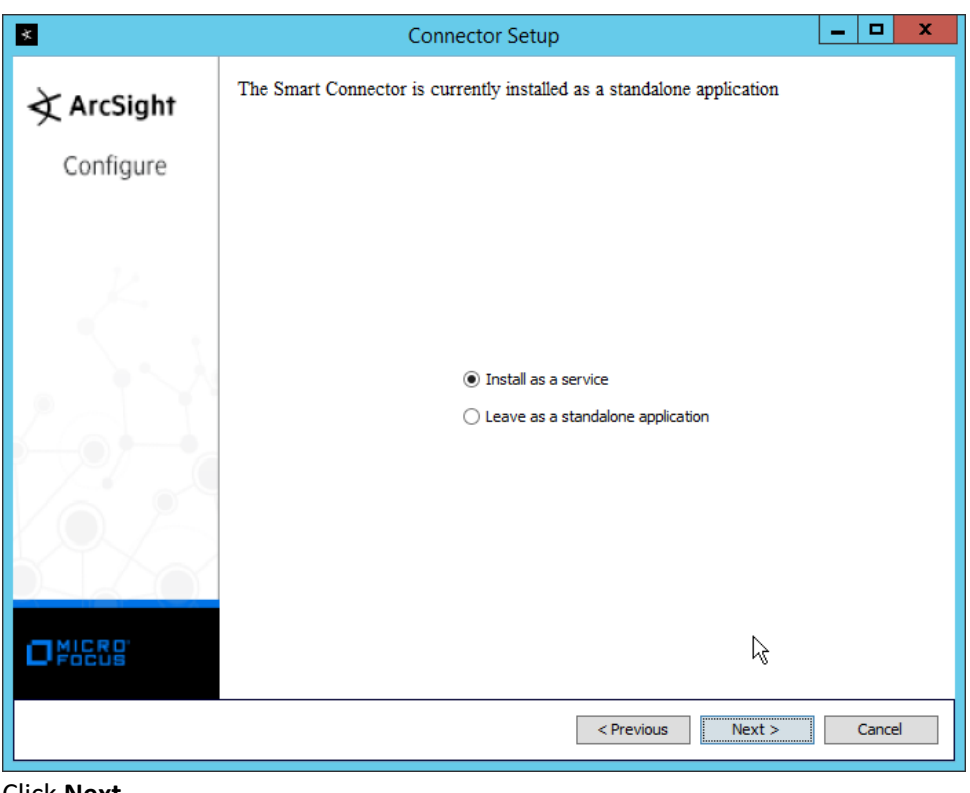

3055 23. Click **Next.**

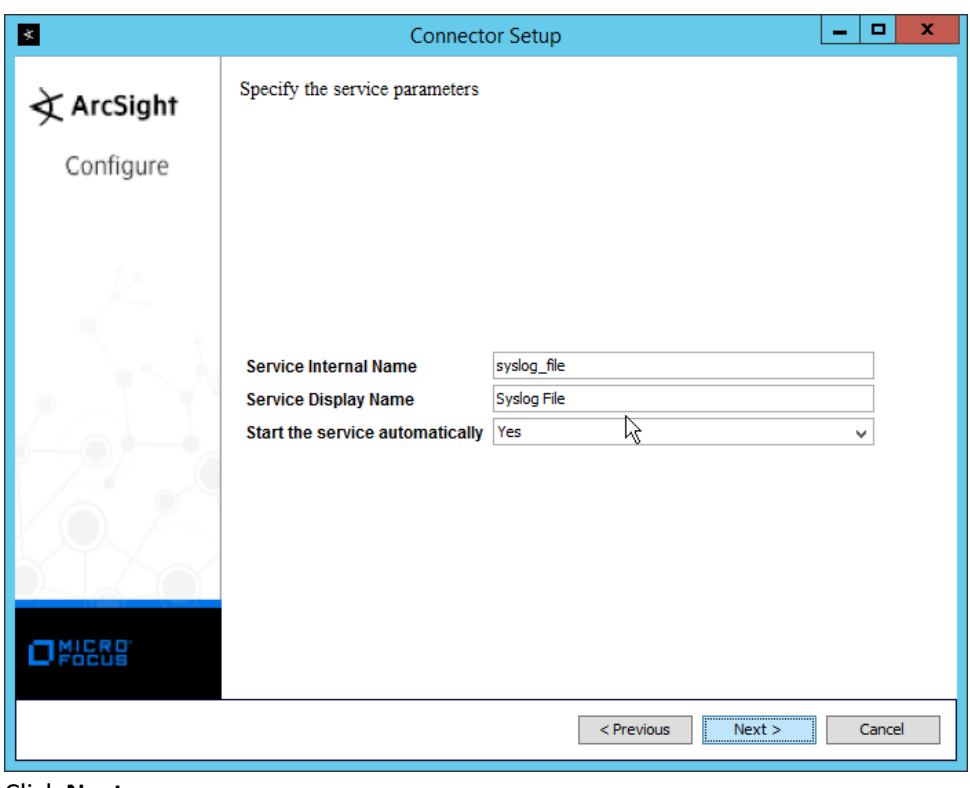

3056 24. Click **Next.**

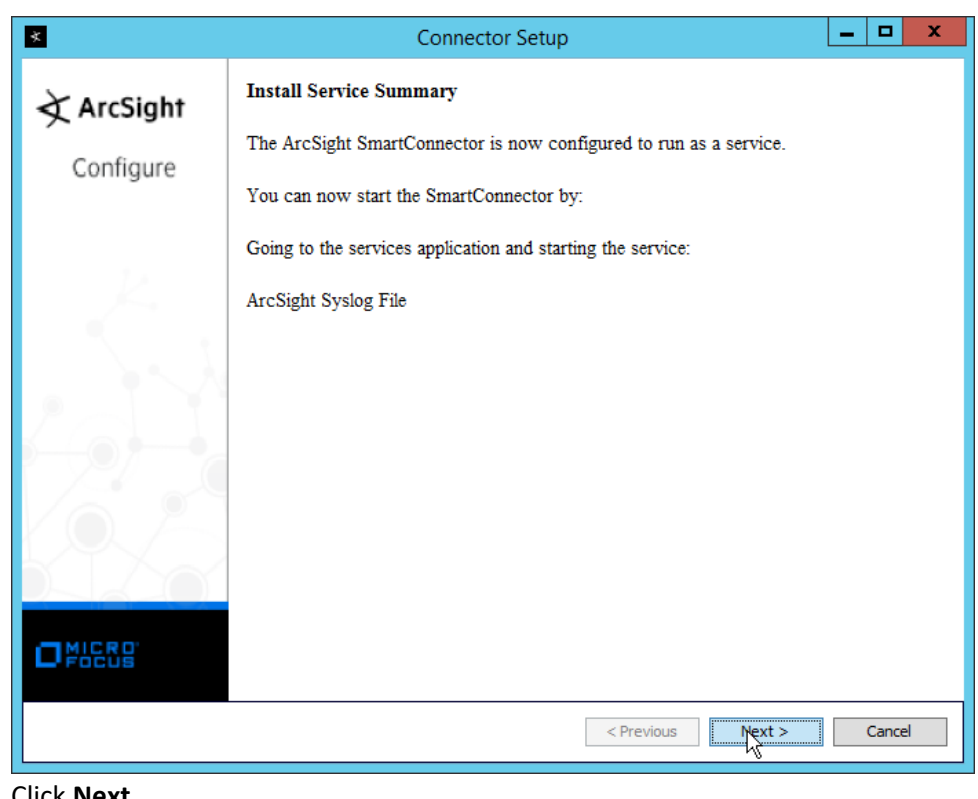

- 
- 3057 25. Click **Next.**
- 3058 26. Select **Exit.**

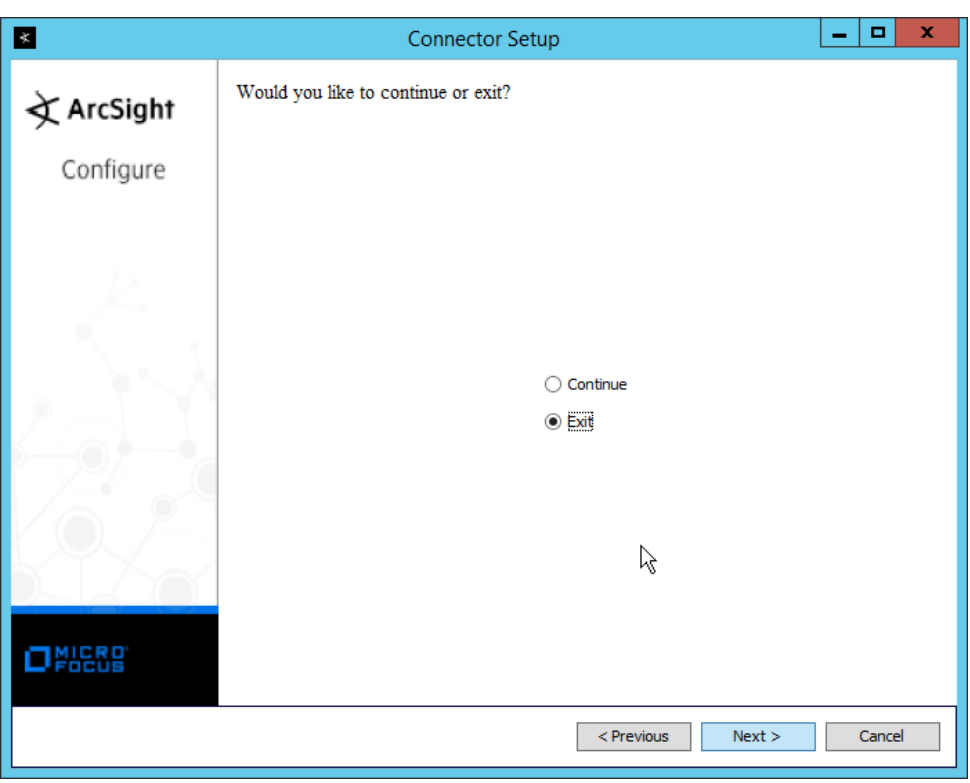

3059 27. Click **Next.**

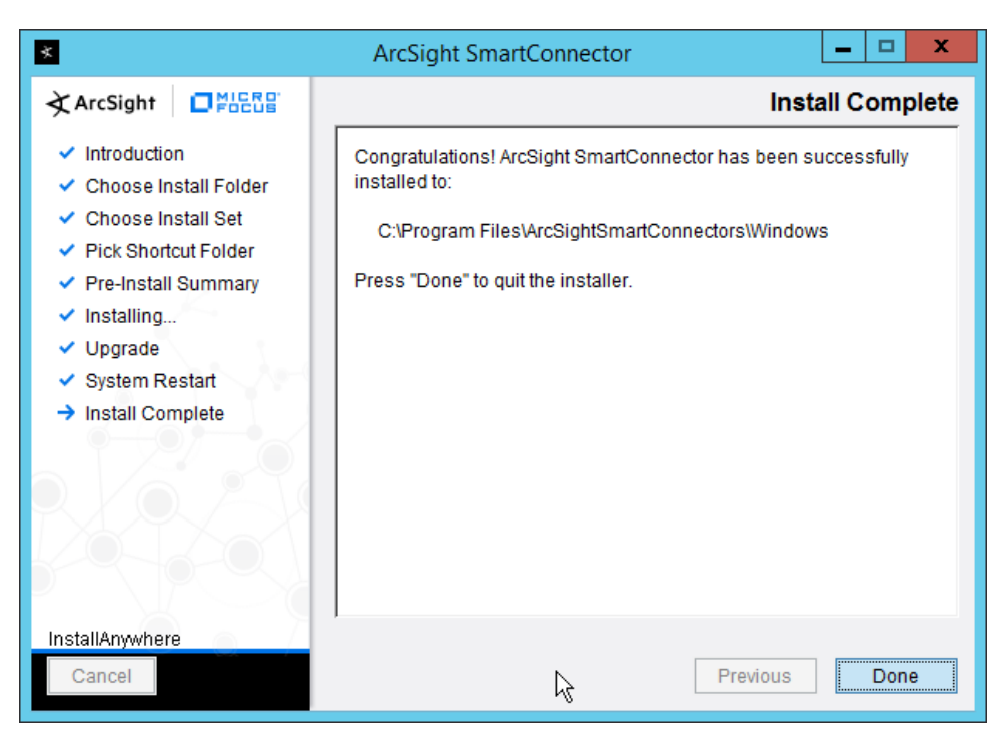

28. Click **Done.**

# **2.24 Integration: Micro Focus ArcSight and Tripwire**

- This section details forwarding logs from **Tripwire Log Center** to **Micro Focus ArcSight.** This will forward
- **Tripwire IP360** and **Tripwire Enterprise** logs to **ArcSight,** assuming those logs are being collected by
- **Tripwire Log Center.**

### 2.24.1 Install Micro Focus ArcSight

 1. Run **ArcSight-7.9.0.8084.0-Connector-Win64.exe** on any server except the one running Tripwire Log Center.

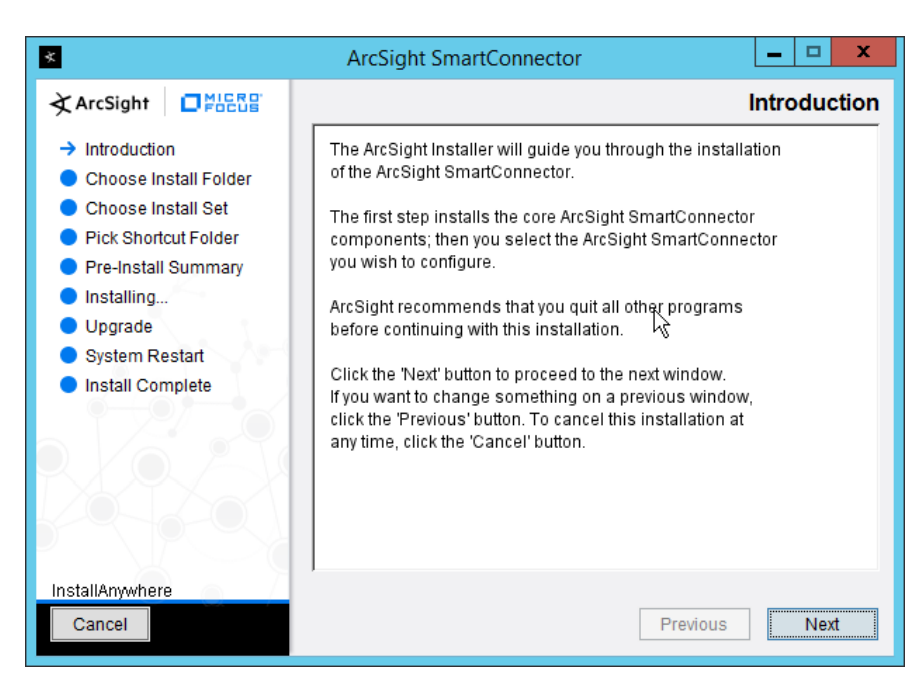

3068 2. Click **Next.**

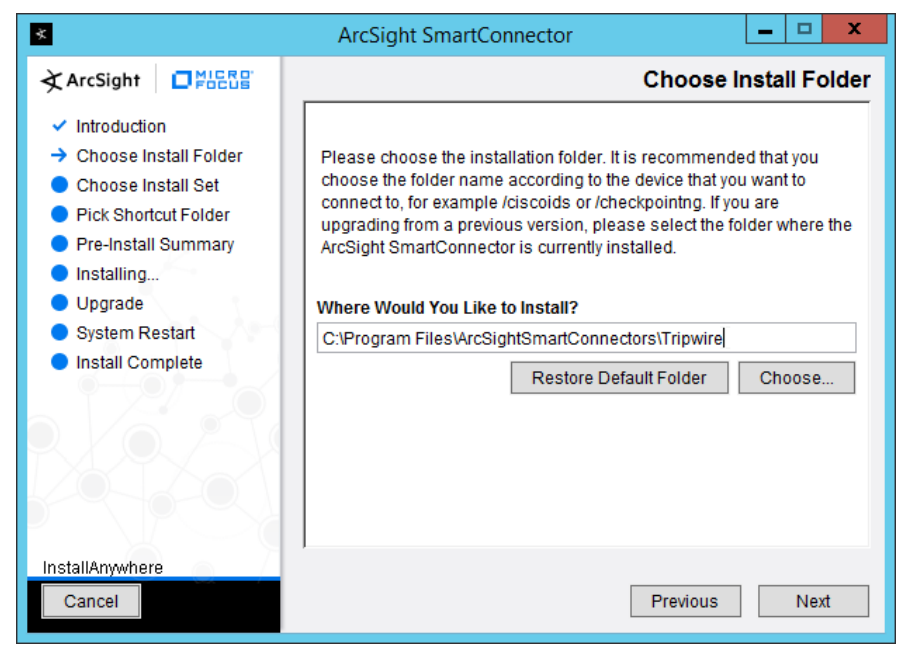

3069 3. Enter C:\Program Files\ArcSightSmartConnectors\Tripwire.

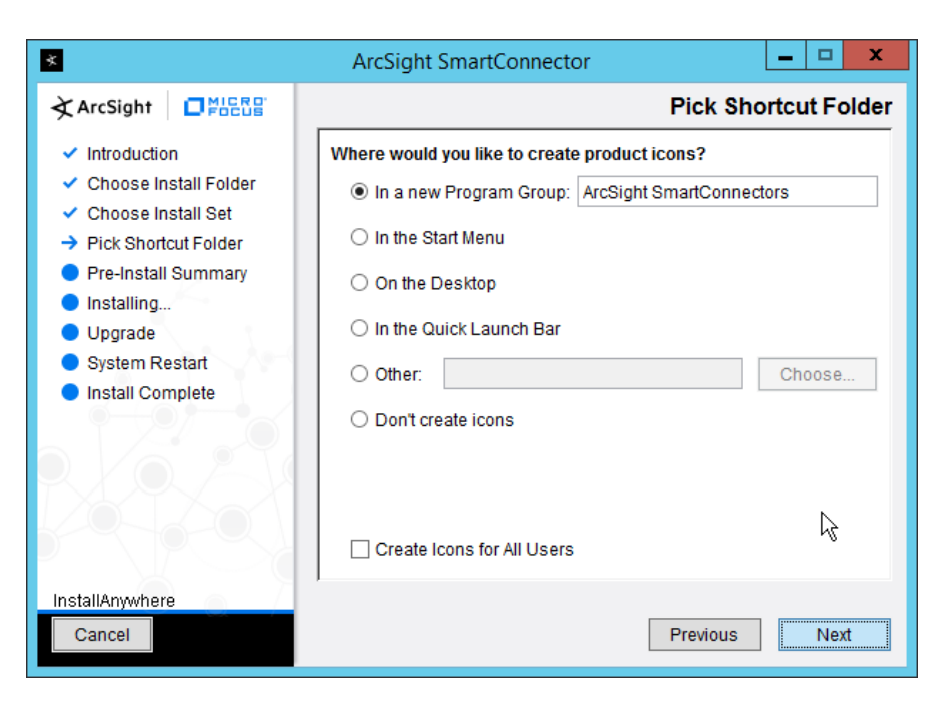

3070 4. Click **Next.**

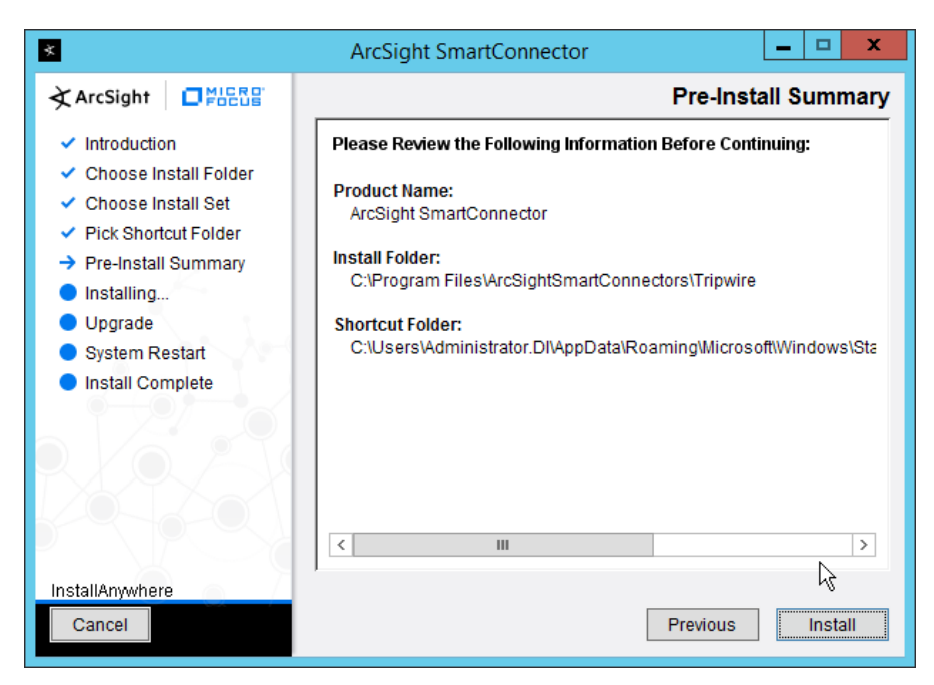

- 3071 5. Click **Install.**
- 3072 6. Select **Add a Connector.**

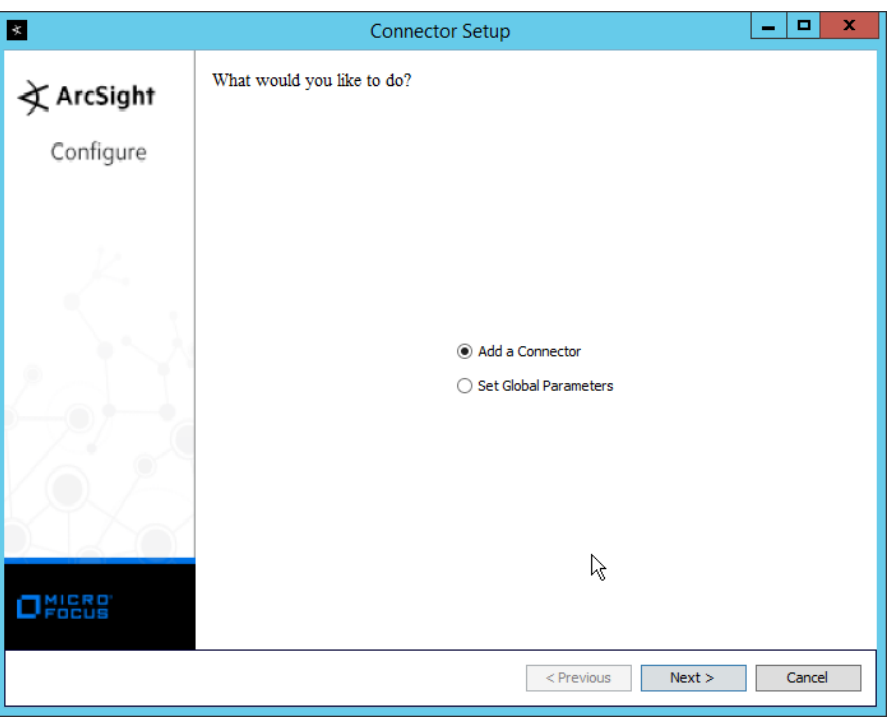

3073 7. Click **Next.**

### 3074 8. Select **Syslog Daemon.**

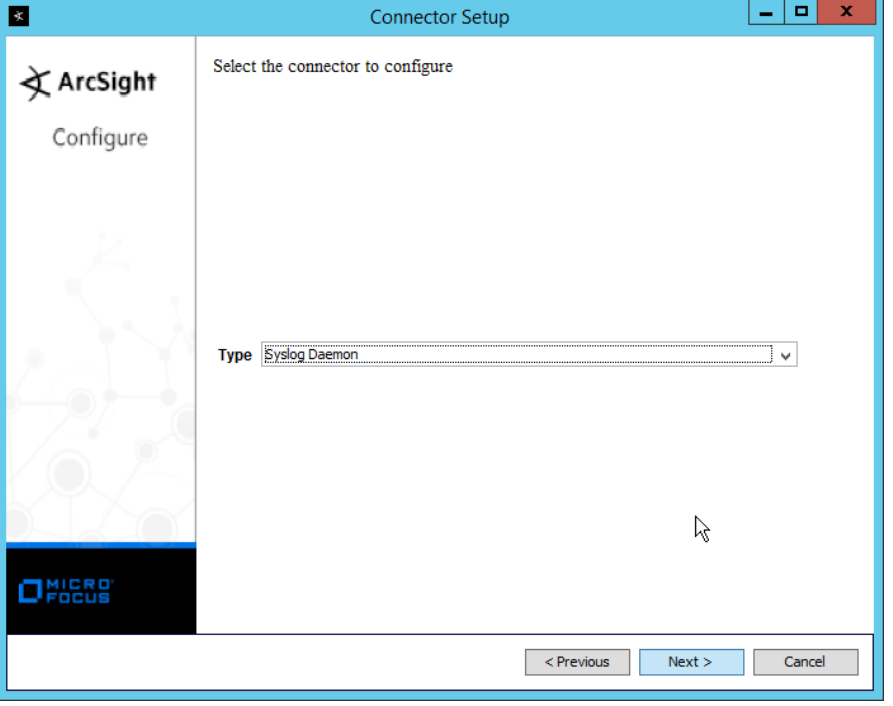

- 9. Click **Next.**
- 10. Enter a port for the daemon to run on.
- 11. Select **Raw TCP** for **Protocol.**

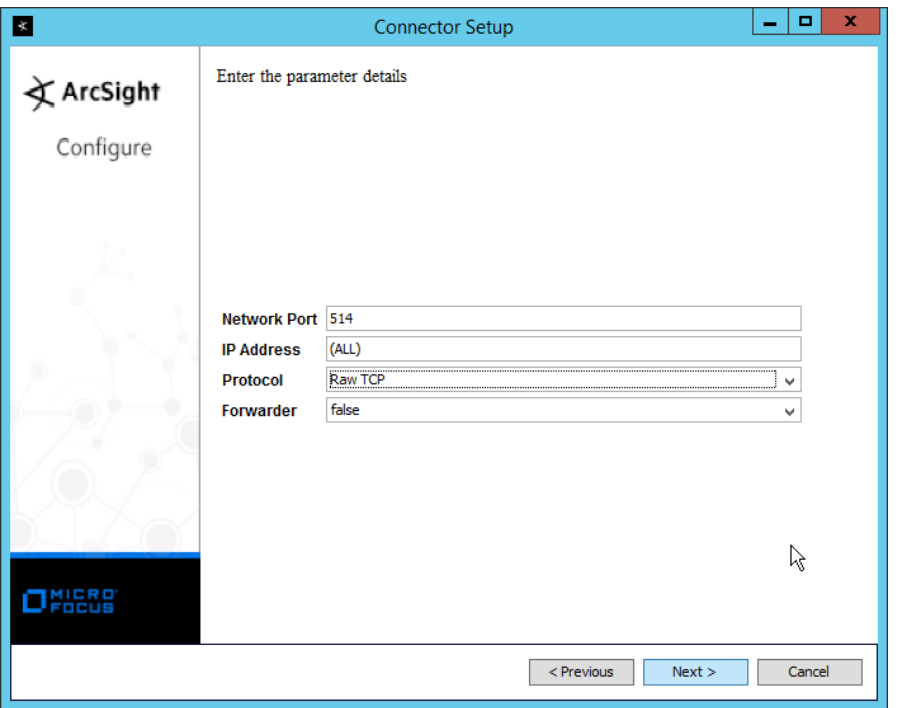

12. Click **Next.**

13. Select **ArcSight Manager (encrypted).**

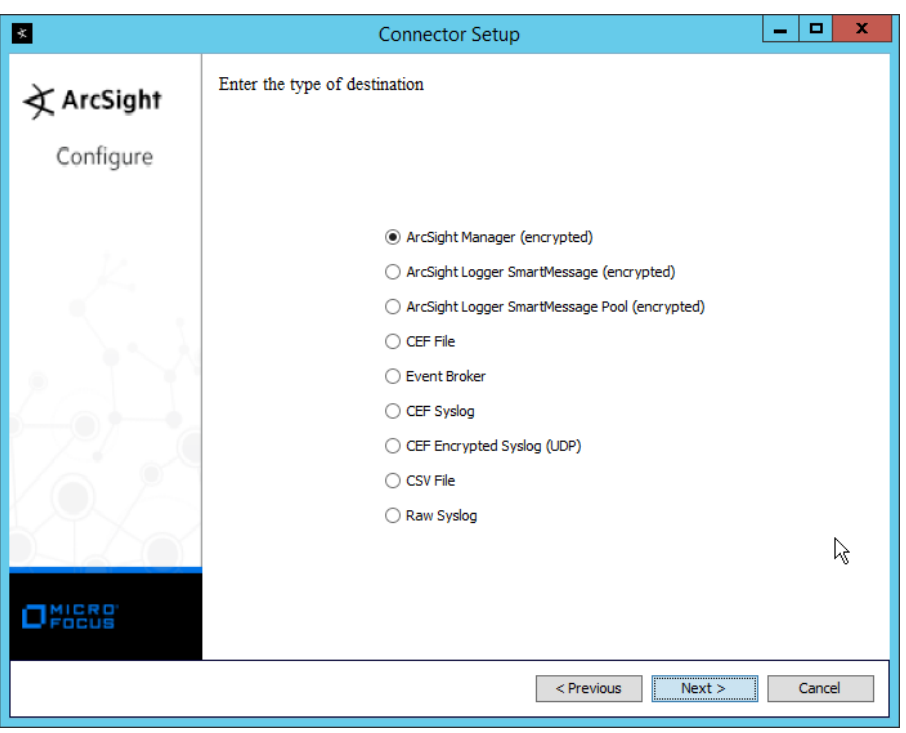

## 3080 14. Click **Next.**

3081 15. Enter the **hostname, port, username,** and **password** for the ArcSight ESM server.

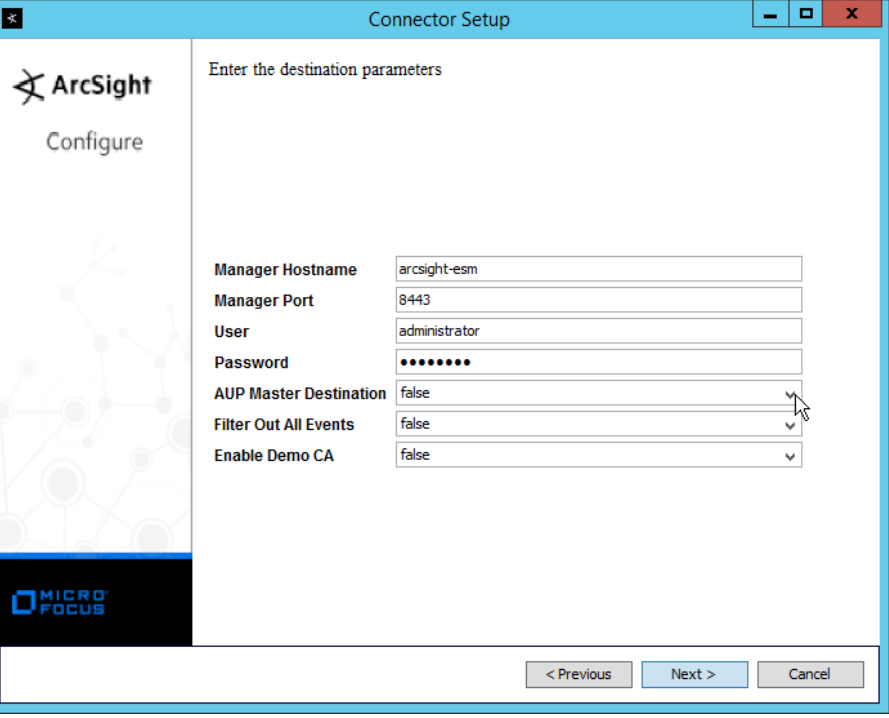

- 16. Click **Next.**
- 17. Enter identifying details about the system (only **Name** is required).

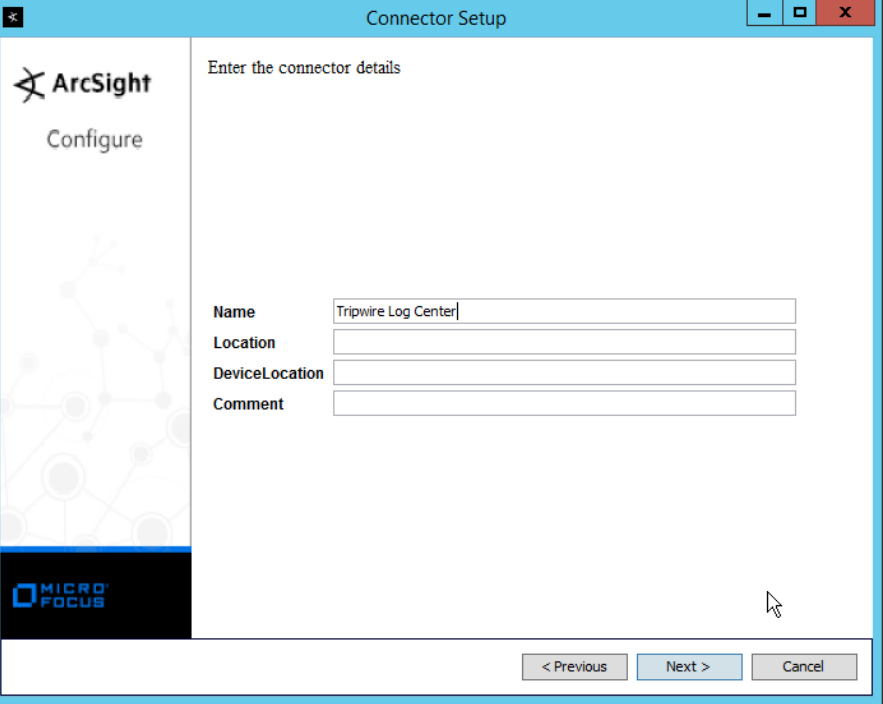

- 
- 18. Click **Next.**
- 19. Select **Import the certificate to connector from destination.**

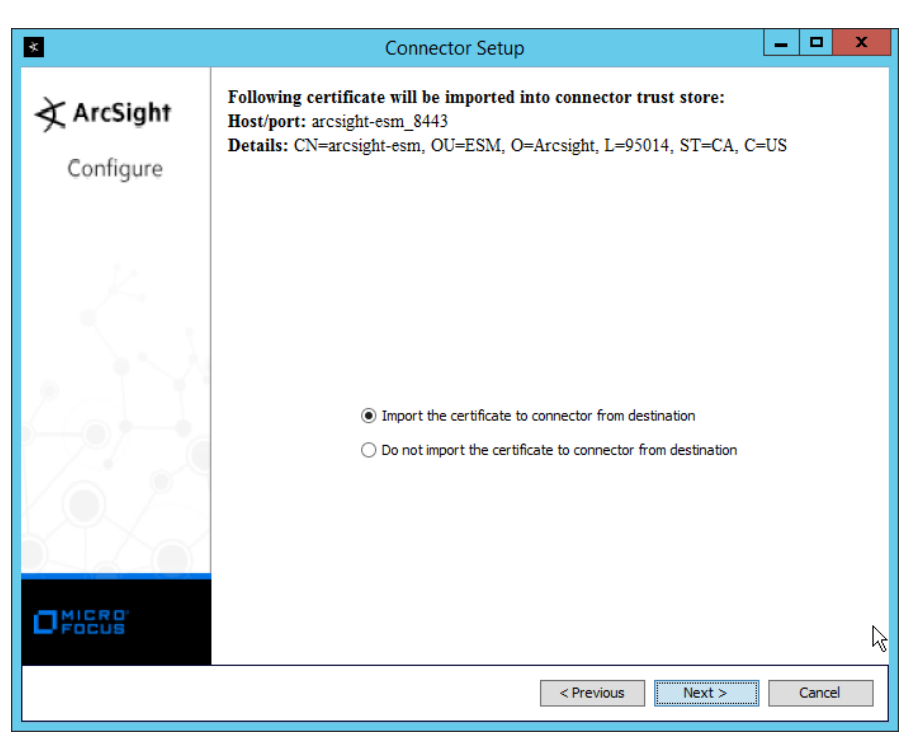

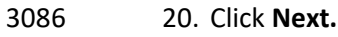

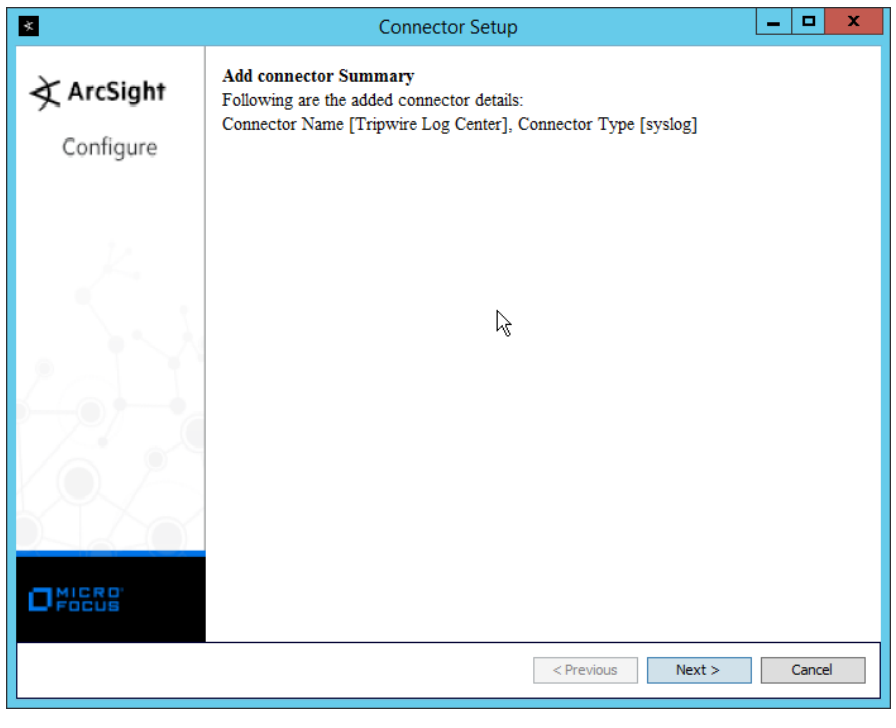

3087 21. Click **Next.**

3088 22. Select **Install as a service.**

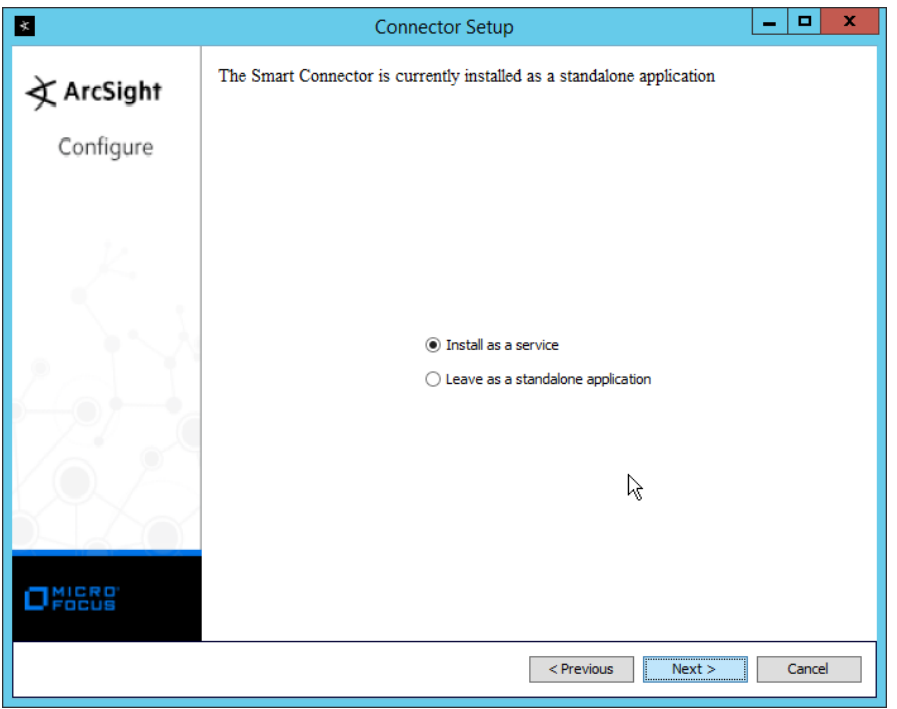

3089 23. Click **Next.**

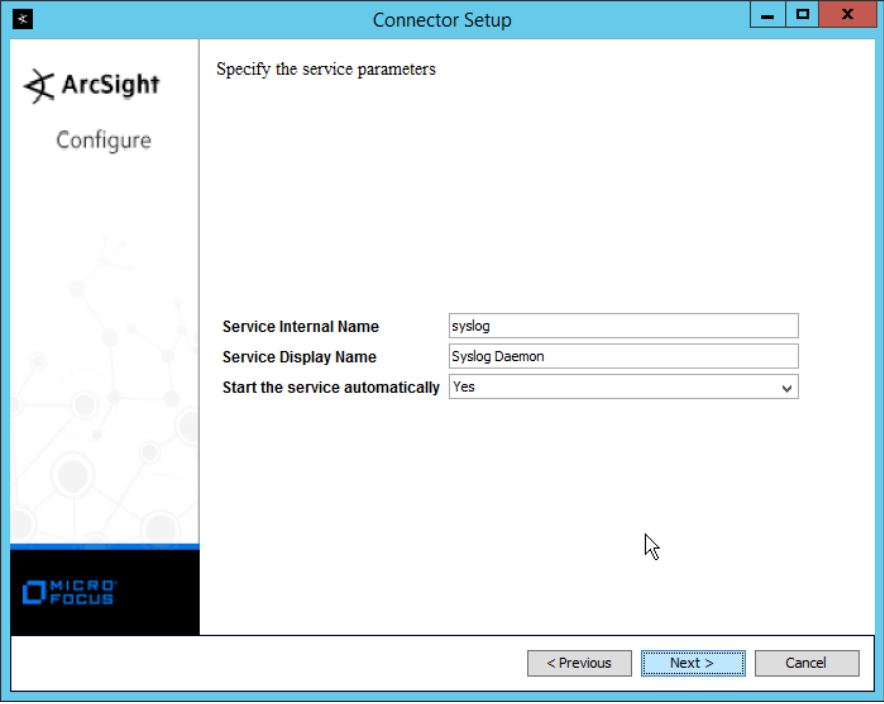

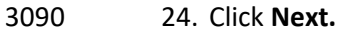

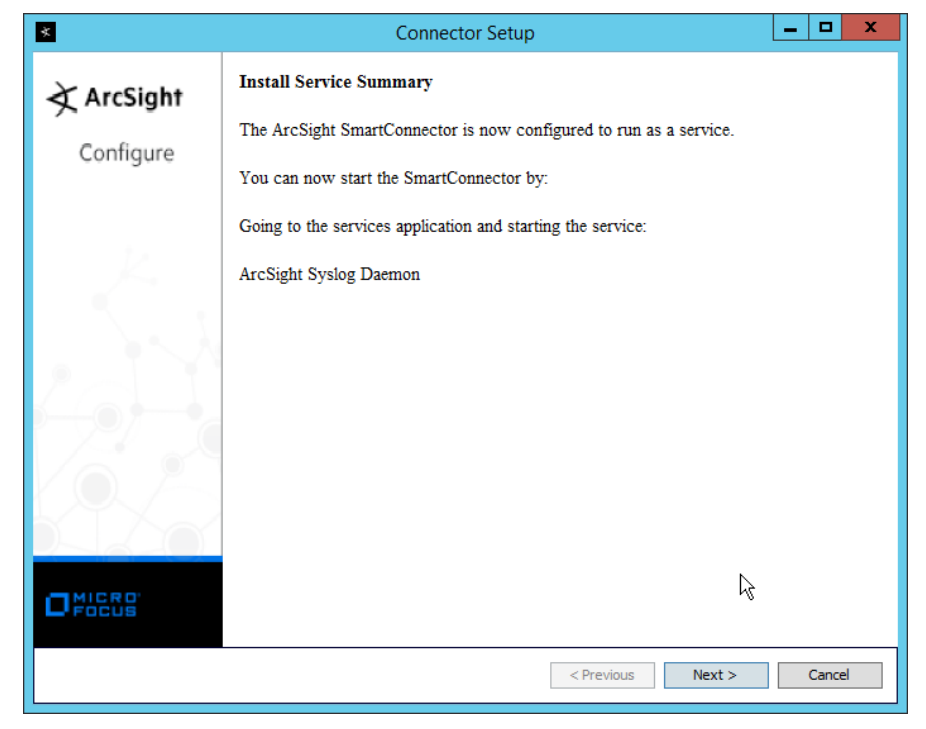

- 3091 25. Click **Next.**
- 3092 26. Select **Exit.**

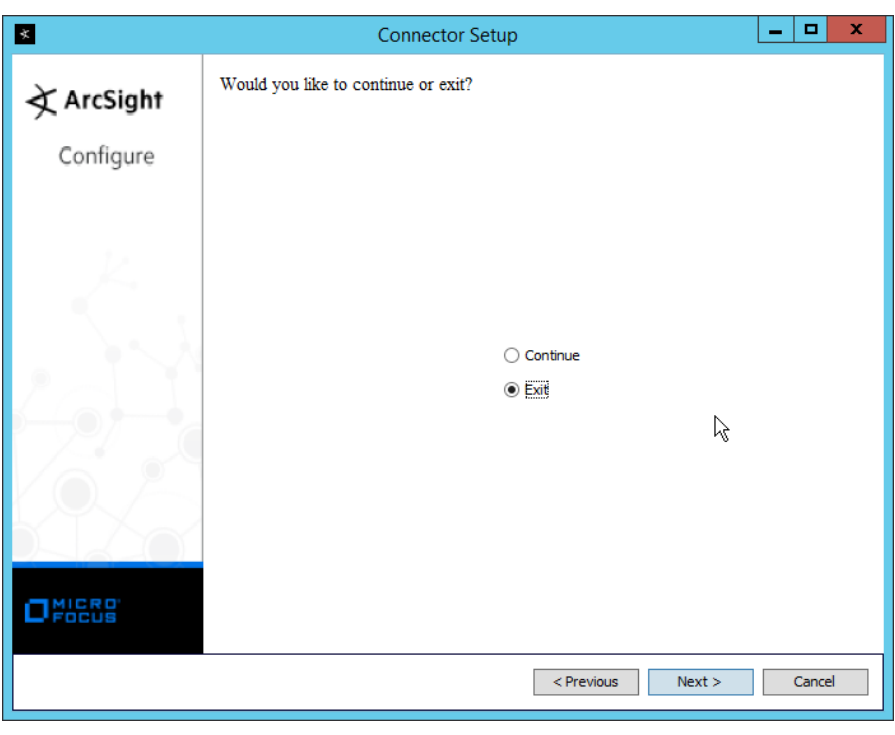

3093 27. Click **Next.**

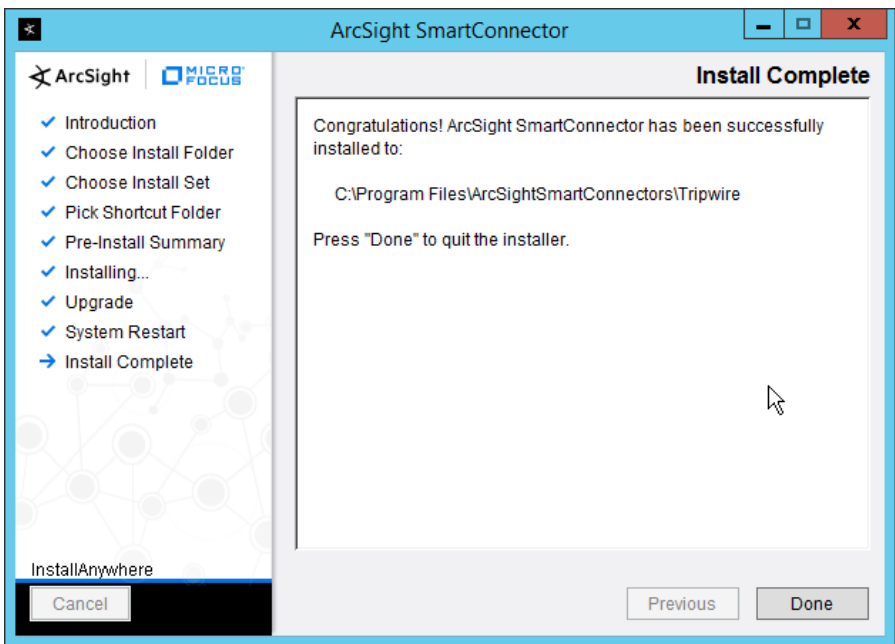

- 3094 28. Click **Done.**
- 3095 29. Open the **Tripwire Log Center Console.**

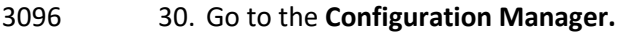

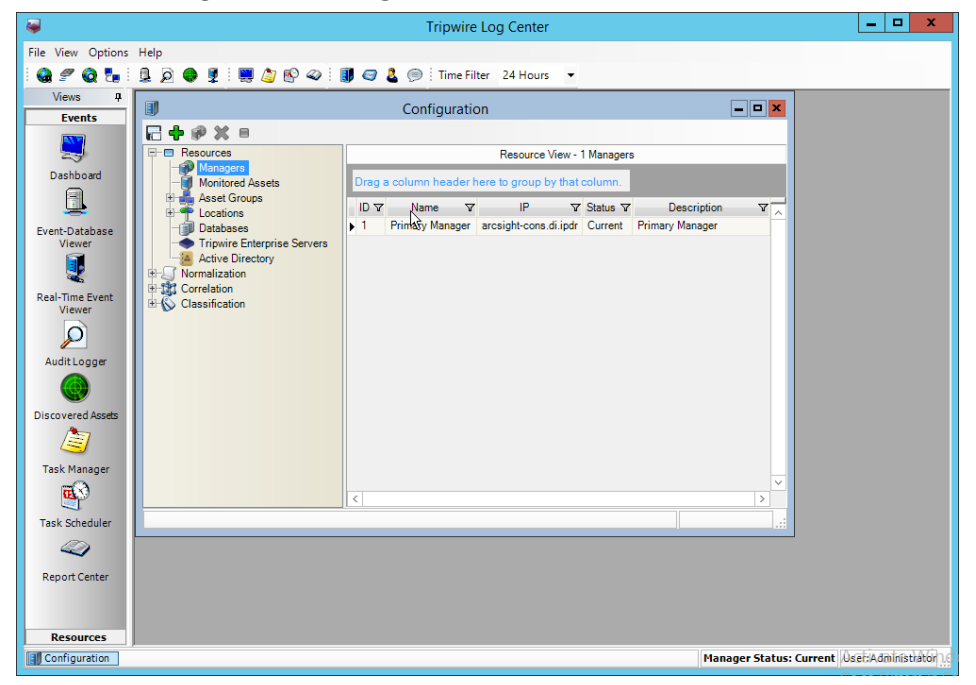

- 
- 3097 31. Select **Resources > Managers.**
- 3098 32. Double-click the **Primary Manager.**
	- 33. Click the **Advanced Settings** tab.

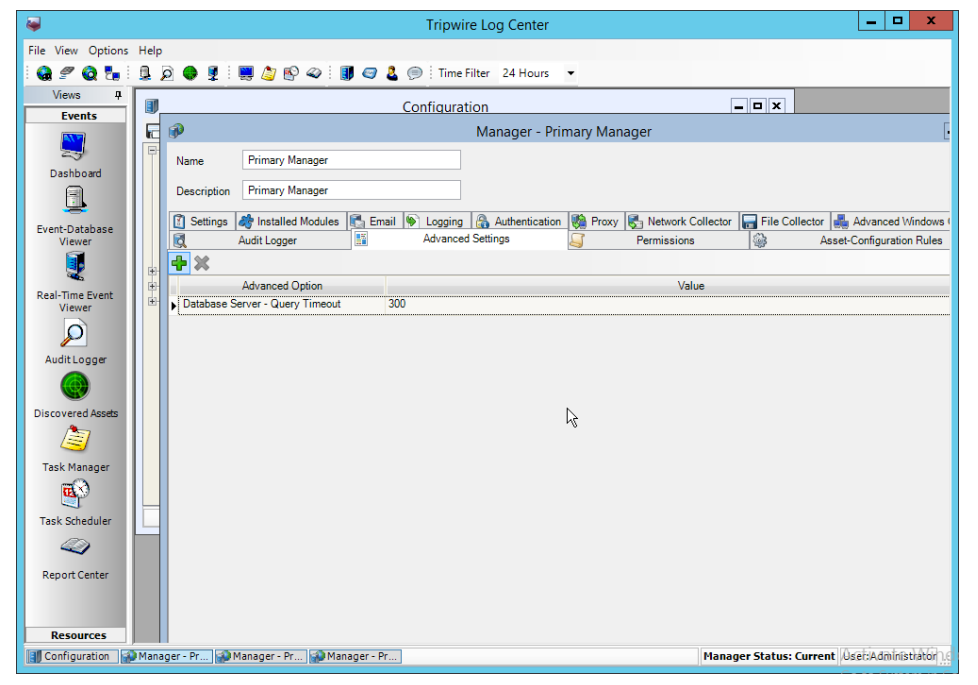

- 34. Click the **Add** button.
- 35. In the **Advanced Option** box select **Log Message Forwarding–Destinations.**
- 36. In the Value box next to it, type **<ip\_address>:<port>:tcp** with the **IP address** and **port** of the
- syslog daemon just created.

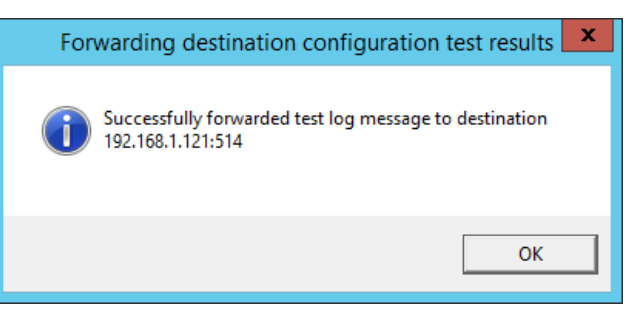

37. Click **OK.**

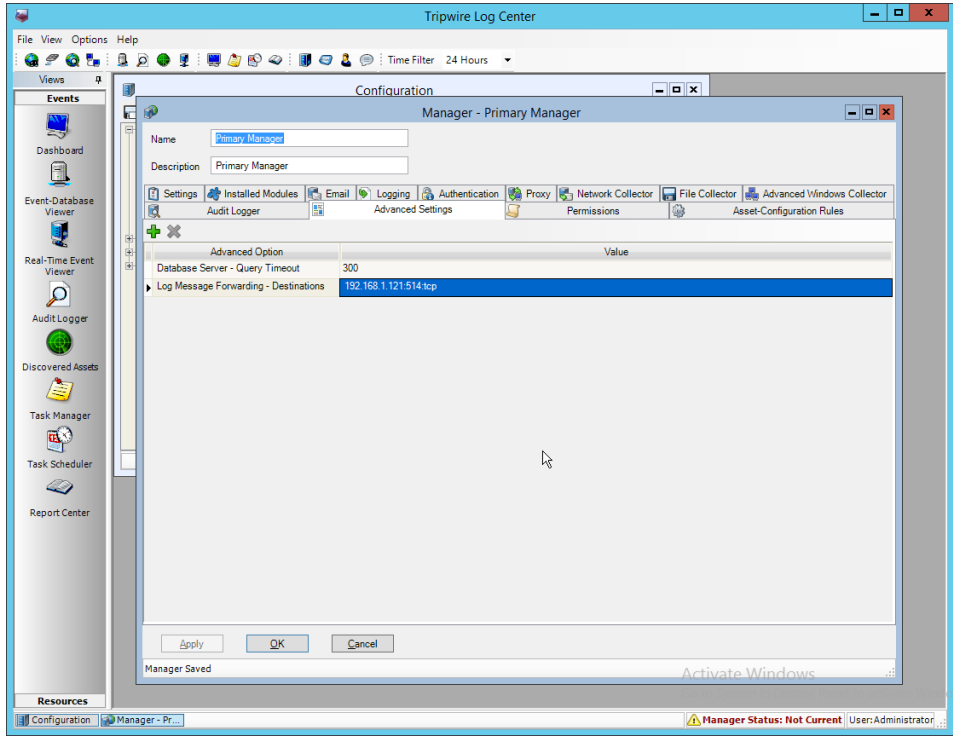

- 38. Click **OK.**
- 39. Restart the **Tripwire Log Center Manager.**

# **2.25 Integration: Micro Focus ArcSight and Cisco WSA**

 This integration briefly details how to send logs to an ArcSight syslog collector from Cisco WSA. Please see Section 2.24 for instructions for setting up an ArcSight syslog collector. If a server is already configured, you do not need to install a new one– simply forward logs to the address of that server.

# 2.25.1 Configure Cisco WSA to Forward Logs

### 1. In the Cisco WSA web client, navigate to **System Administration > Log Subscriptions.**

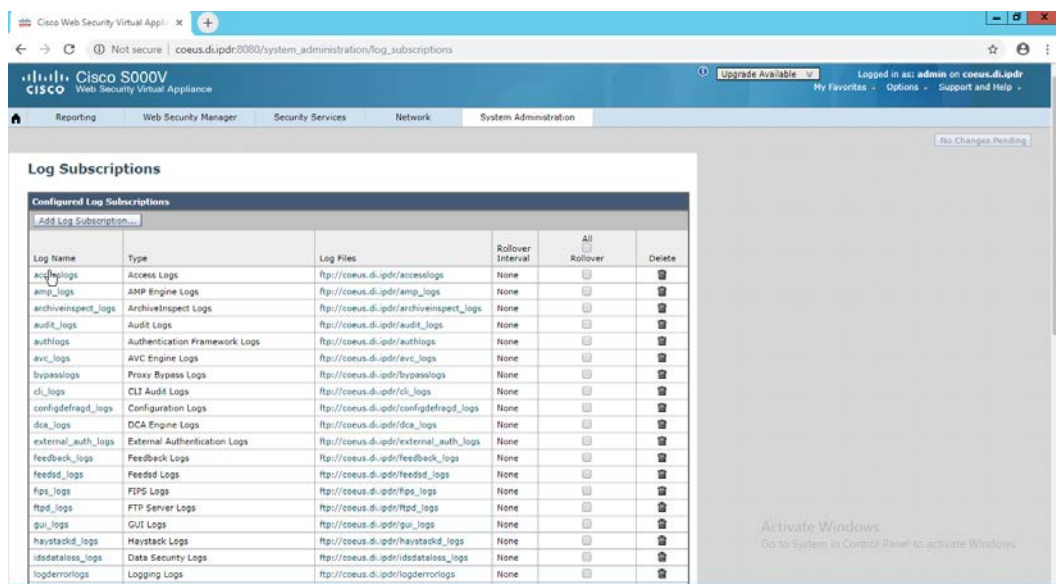

- 2. Click **Add Log Subscription.**
- 3. Select **Access Logs for Log Type.** (These are the logs of client web requests that have gone
- through the proxy.)
- 4. Enter a **name** for **Log Name.**

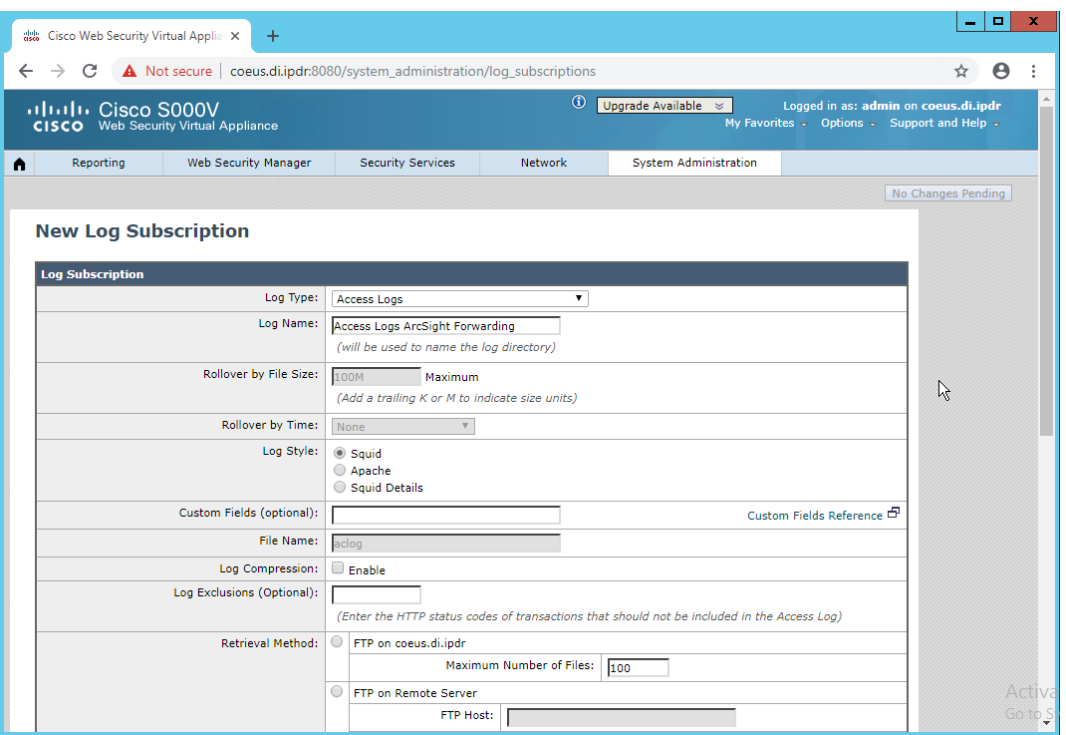

- 5. Select **Syslog Push.**
- 6. Enter the **hostname** of the ArcSight syslog collector server.
- 7. Select **TCP.** (Ensure that your syslog collector server is configured to use TCP.)
- 8. Enter **8192** or a custom message-size limit.

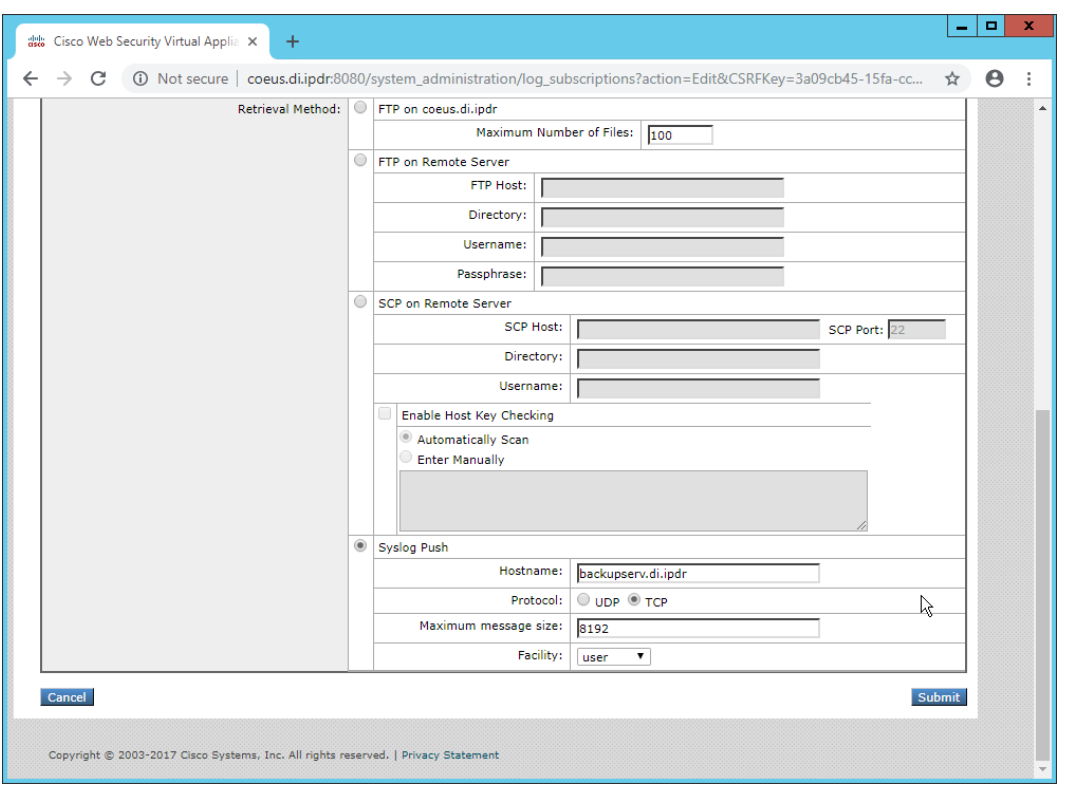

- 3120 9. Click **Submit.**
- 3121 10. Click **Commit Changes.**
- 3122 11. Enter a **comment** if desired.

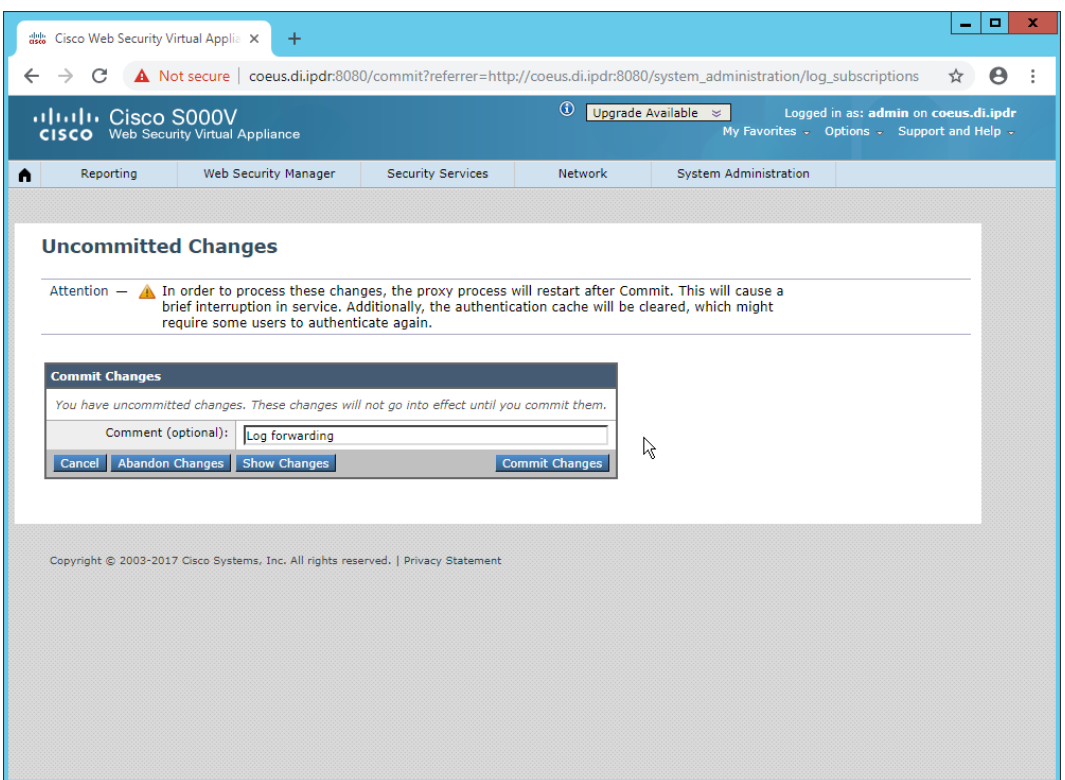

 12. Click **Commit Changes.** The server will restart, so the web page connection will be temporarily lost.

# **2.26 Integration: Micro Focus ArcSight and Cisco ISE**

- This integration briefly details how to send logs to an ArcSight syslog collector from Cisco ISE. Please see
- Section 2.24 for instructions for setting up an ArcSight syslog collector. If a server is already configured,
- you do not need to install a new one–simply forward logs to the address of that server.

# 2.26.1 Configure Cisco ISE to Forward Logs

 1. In the Cisco ISE web client, navigate to **Administration > System > Logging > Remote Logging Targets.**

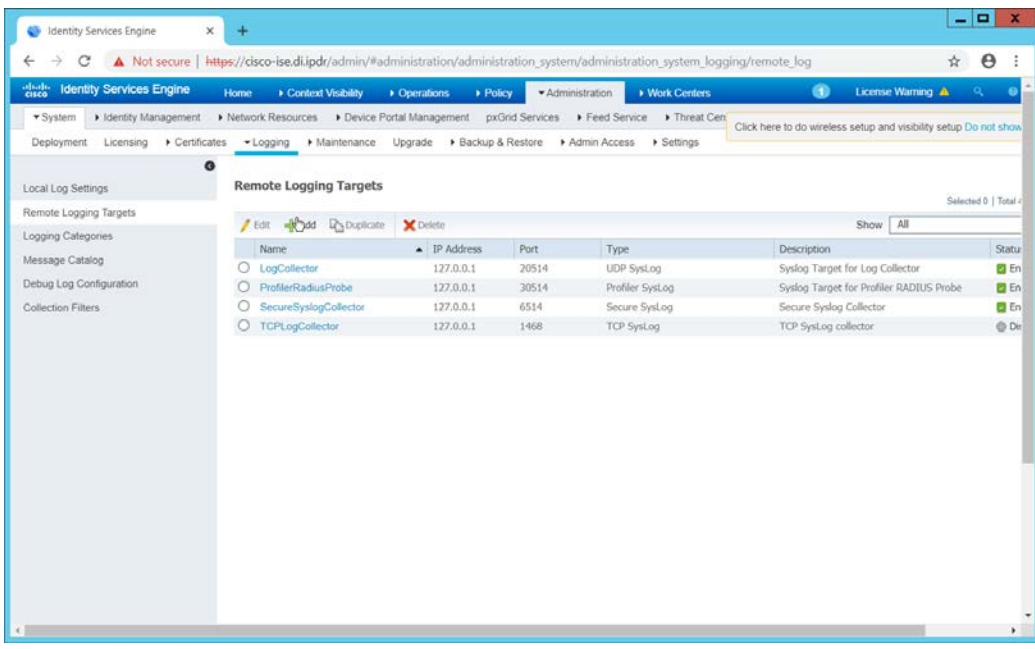

- 2. Click **Add.**
- 3. Enter a **Name.**
- 4. Enter the **hostname** of the ArcSight syslog collector server for **Host/IP Address.**
- 5. Select **TCP SysLog** for Target Type. (Ensure that your syslog collector server is configured to use TCP.)
- 6. Enter **514** or the port used on the syslog server.
- 7. Enter **8192** or a custom message-size limit for **Maximum Length.**
- 8. Ensure that **Status** is set to **Enabled.**

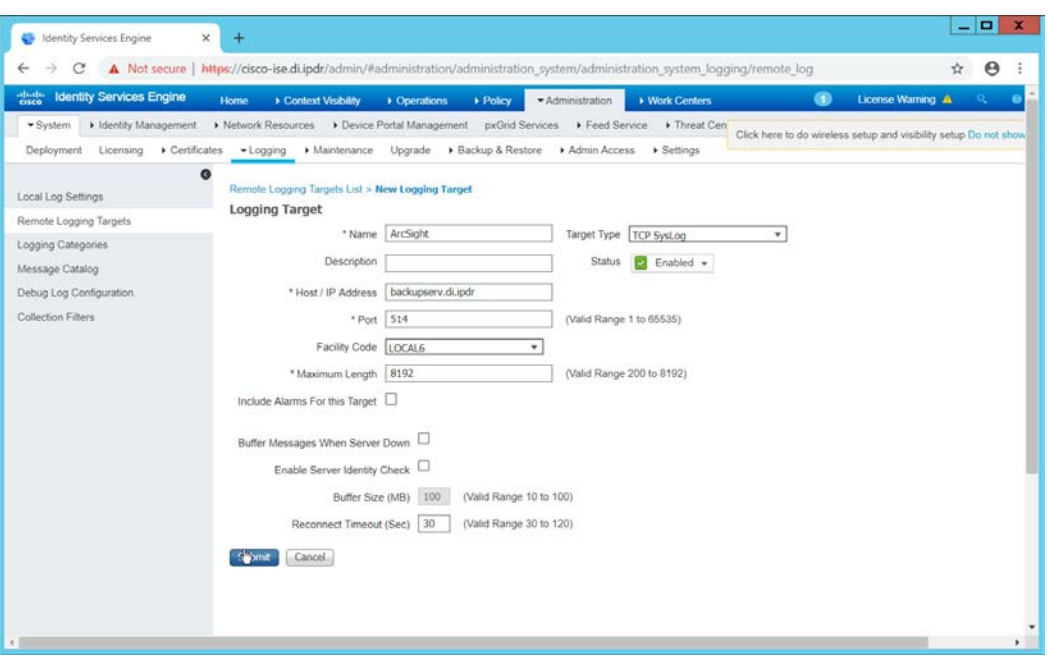

## 3140 9. Click **Submit.**

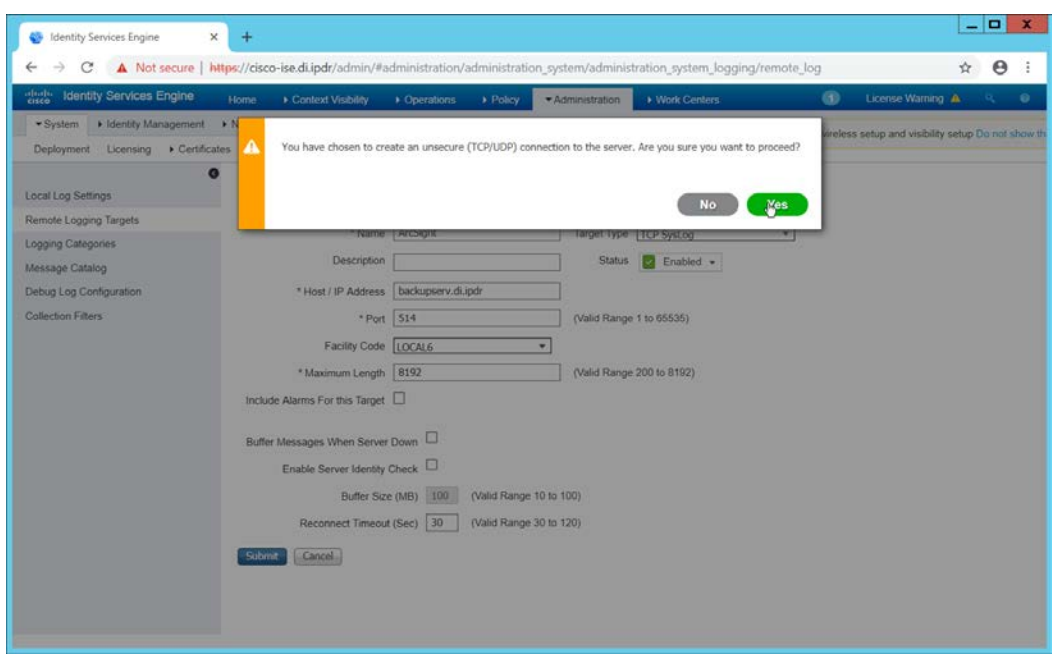

3141 10. Click **Yes**.
# 2.26.2 Select Logs for Forwarding

### 1. Navigate to **System > Logging > Logging Categories.**

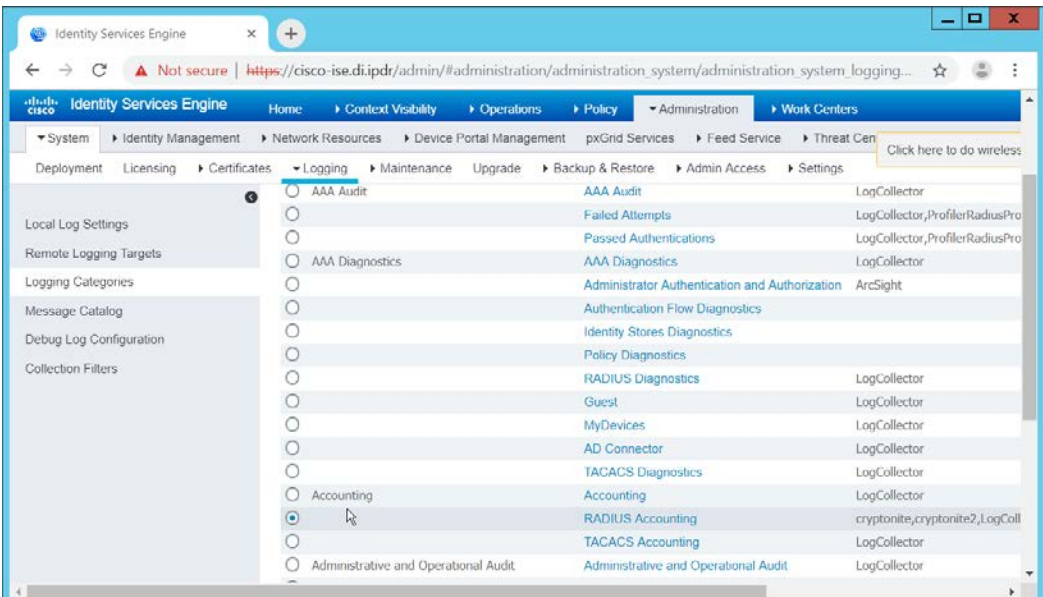

2. Select a log file to forward to ArcSight.

#### 3. Click **Edit.**

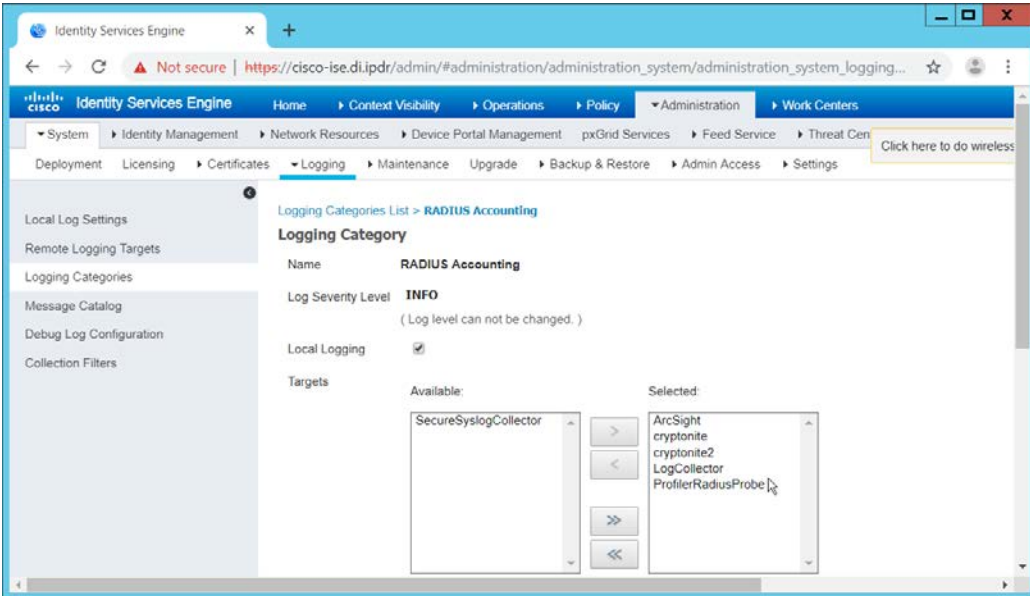

4. Move the ArcSight logging target you just created to the **Selected** box.

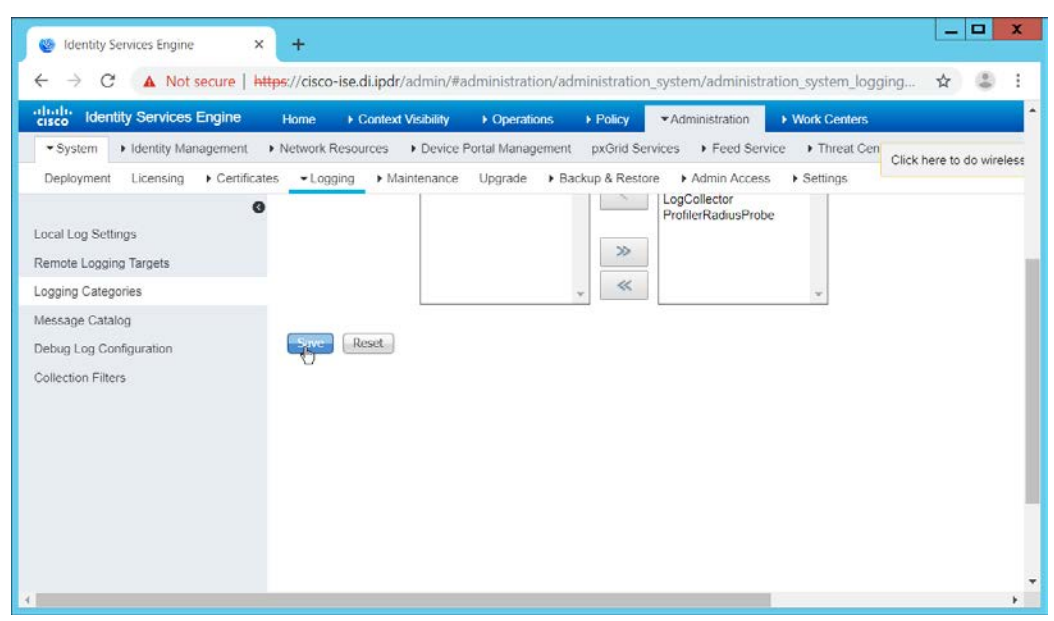

- 5. Click **Save.**
- 6. Repeat steps 1–5 for any log files you wish to forward to ArcSight.

# **2.27 Integration: Micro Focus ArcSight and Symantec DLP**

 This integration briefly details how to send logs to an ArcSight syslog collector from Symantec DLP. If a server is already configured, you do not need to install a new one–simply forward logs to the address of that server. It is important to note that DLP requires a UDP server, so a TCP syslog server will not work.

### 2.27.1 Install Micro Focus ArcSight

 1. Run **ArcSight-7.9.0.8084.0-Connector-Win64.exe** on any server except the one running Cisco Stealthwatch.

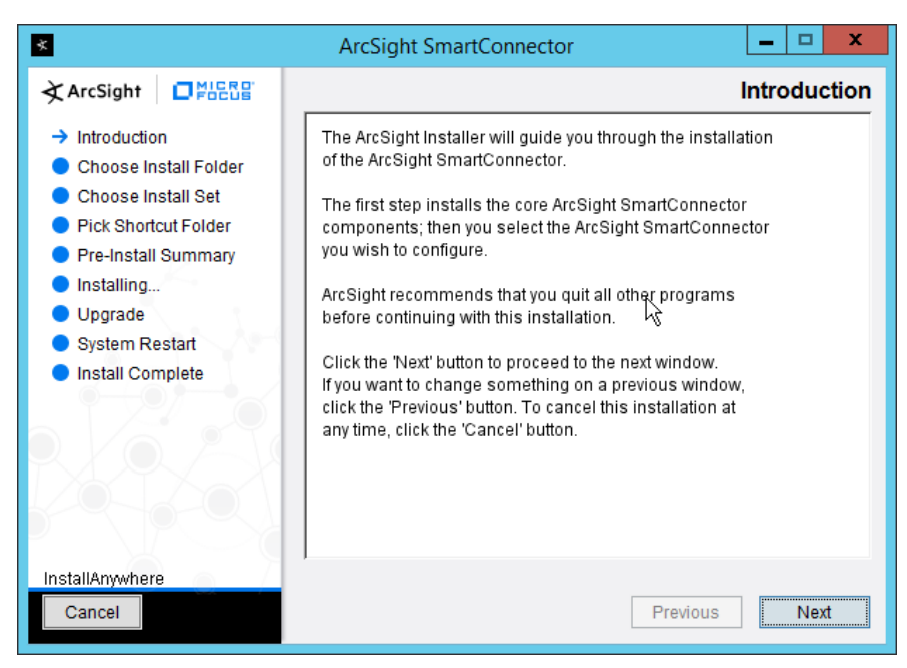

#### 3156 2. Click **Next.**

3157 3. Enter C:\Program Files\ArcSightSmartConnectors\WindowsUDP.

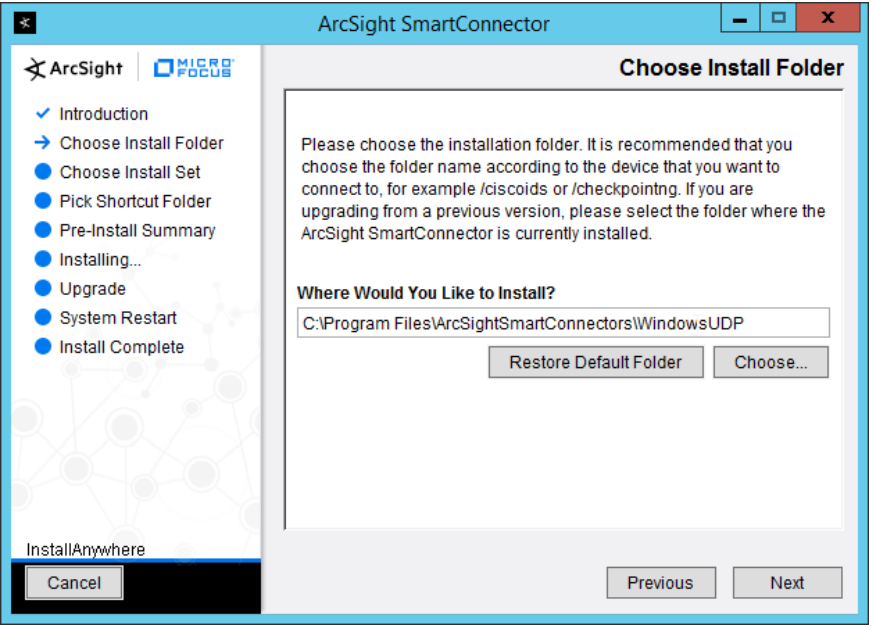

3158 4. Click **Next.**

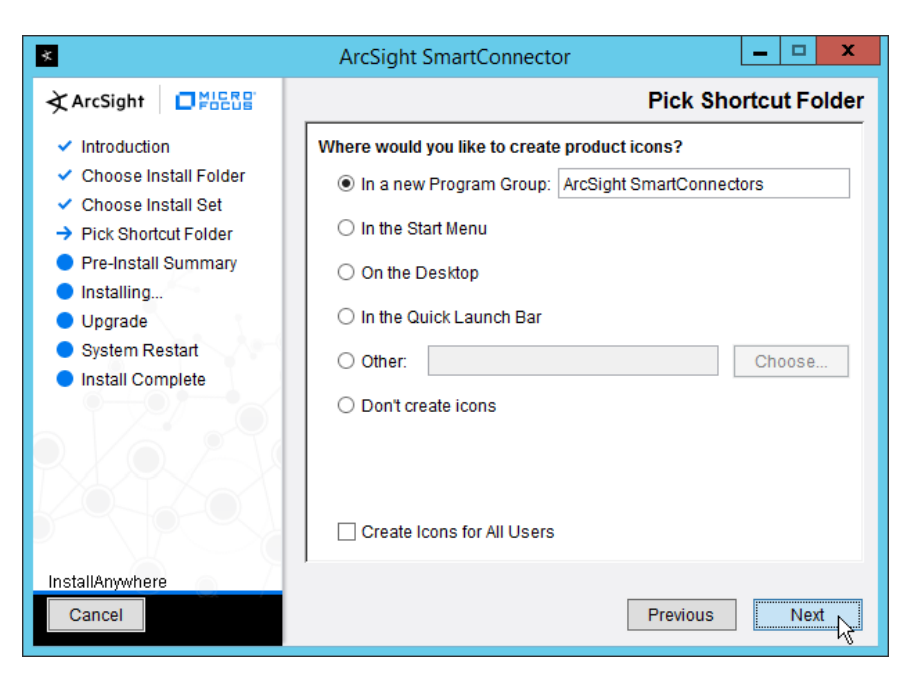

3159 5. Click **Next.**

 $\mathbf x$  $\blacksquare$  $\Box$ x **ArcSight SmartConnector EX ArcSight** □ PHERE **Pre-Install Summary**  $\checkmark$  Introduction Please Review the Following Information Before Continuing: ✔ Choose Install Folder **Product Name:** ✔ Choose Install Set ArcSight SmartConnector ← Pick Shortcut Folder **Install Folder:** > Pre-Install Summary C:\Program Files\ArcSightSmartConnectors\WindowsUDP **O** Installing...  $\bullet$  Upgrade **Shortcut Folder:** C:\Users\Administrator.DI\AppData\Roaming\Microsoft\Windows\Sta System Restart Install Complete  $\langle$  $\overline{\phantom{a}}$ InstallAnywhere Install Cancel Previous

- 3160 6. Click **Install.**
- 3161 7. Select **Add a Connector.**

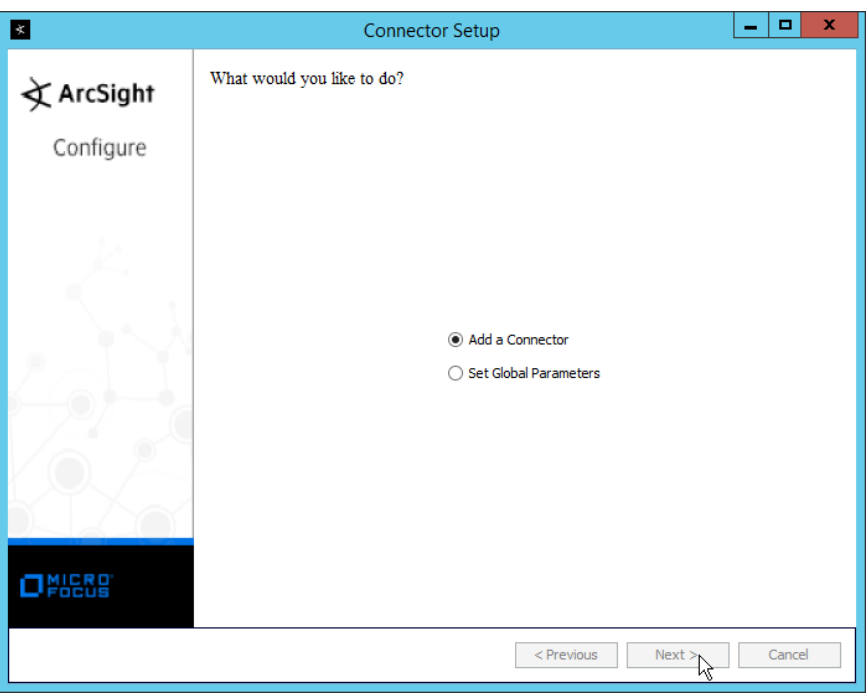

- 3162 8. Click **Next.**
- 3163 9. Select **Syslog Daemon.**

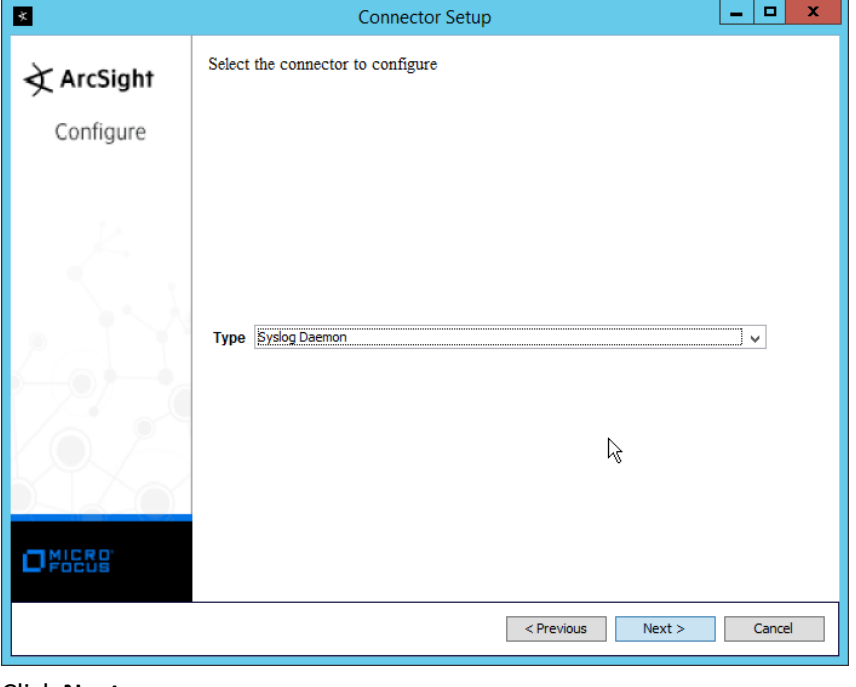

3164 10. Click **Next.**

- 11. Enter an unused port on which the daemon can run. (Ensure that this port is allowed through
- the firewall.)
- 12. Select **UDP** for Protocol.

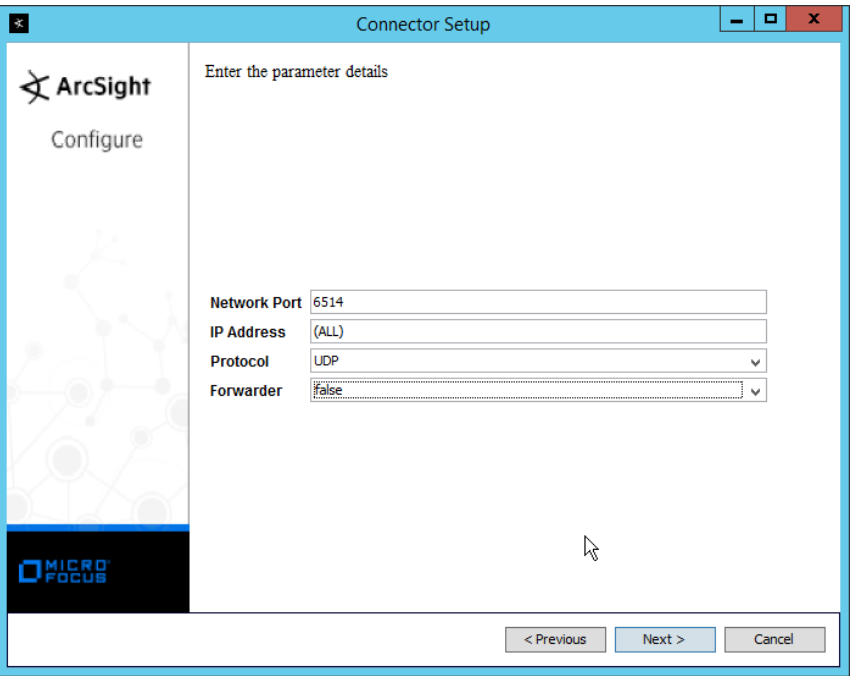

- 13. Click **Next.**
- 14. Select **ArcSight Manager (encrypted).**

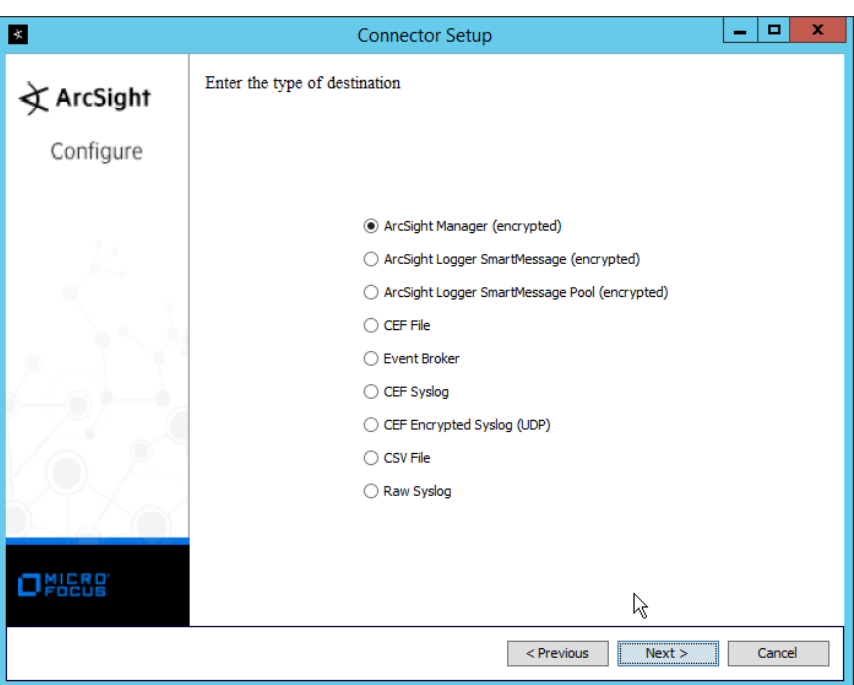

### 15. Click **Next.**

16. Enter the **hostname, port, username,** and **password** for the ArcSight ESM server.

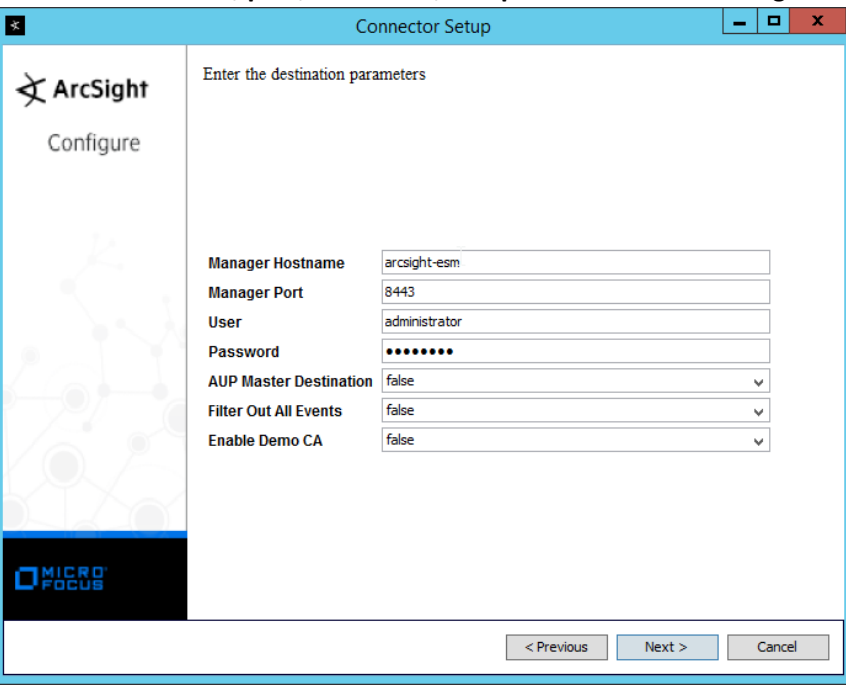

- 17. Click **Next.**
- 18. Enter identifying details about the system (only **Name** is required).

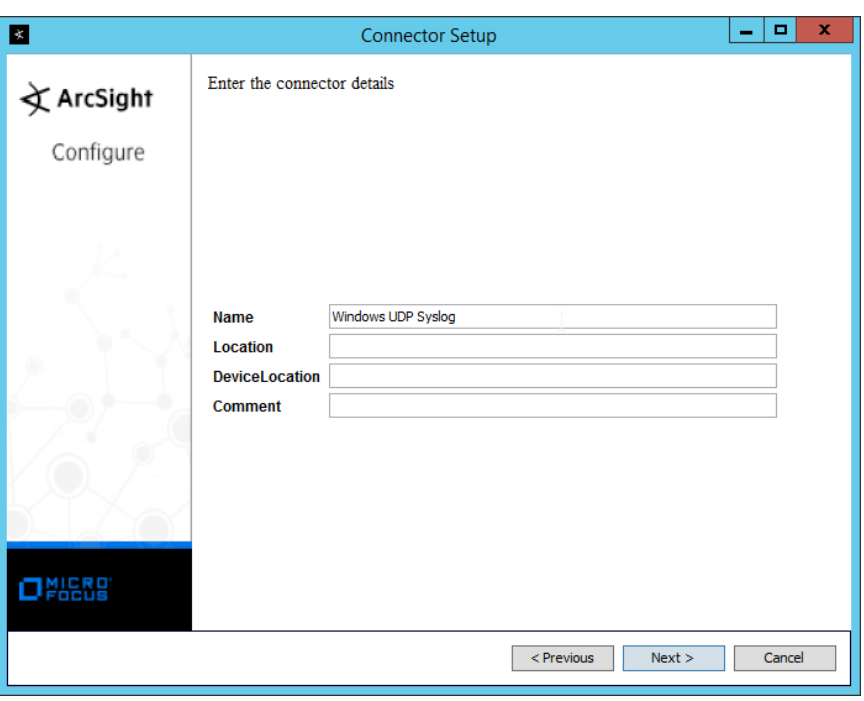

### 3174 19. Click **Next.**

### 3175 20. Select **Import the certificate to connector from destination.**

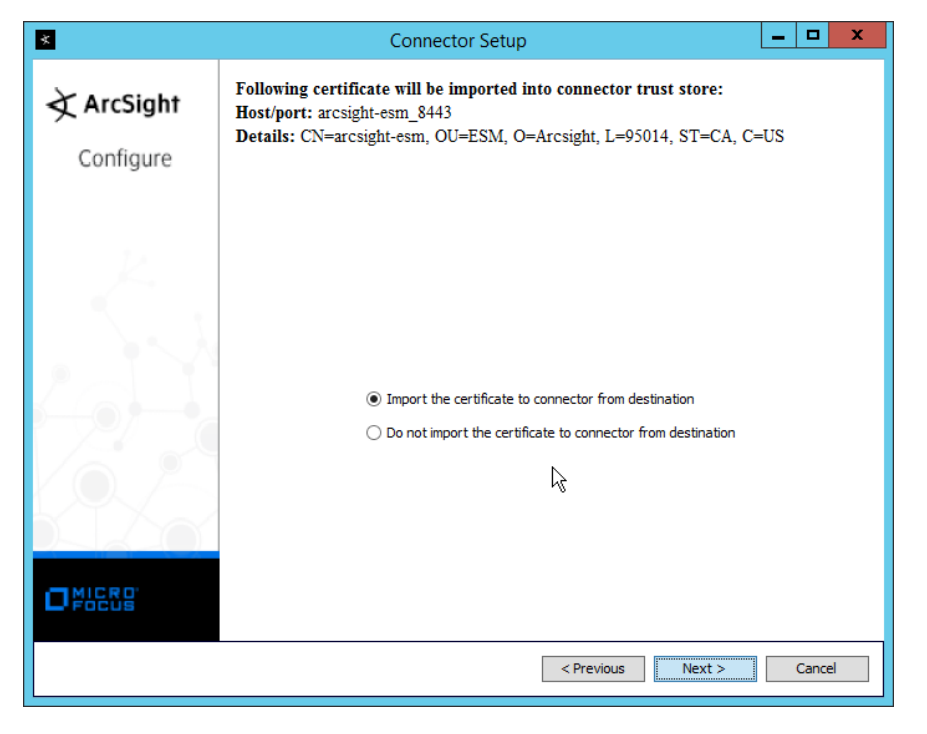

3176 21. Click **Next.**

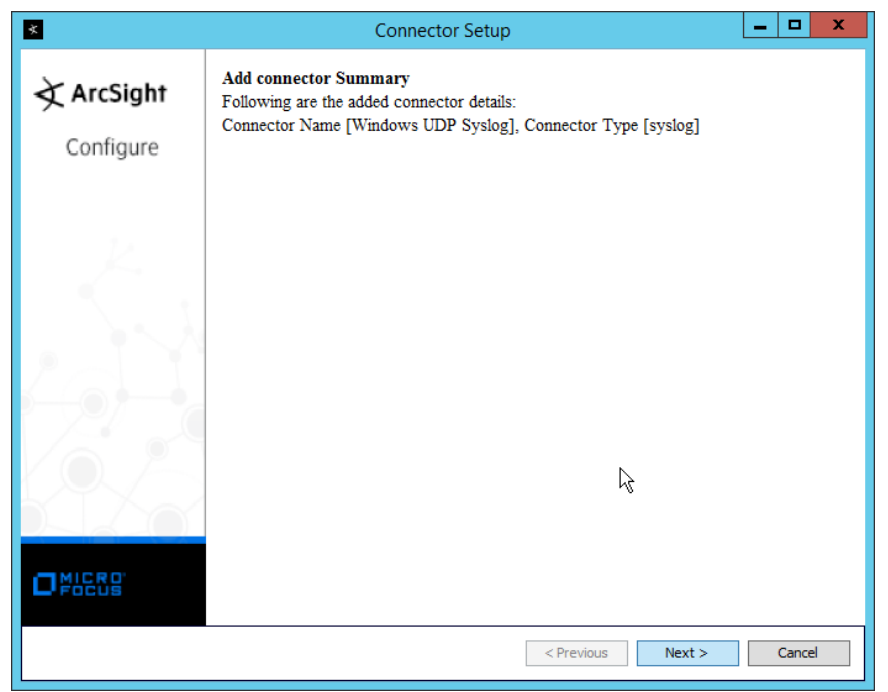

- 3177 22. Click **Next.**
- 3178 23. Select **Install as a service.**

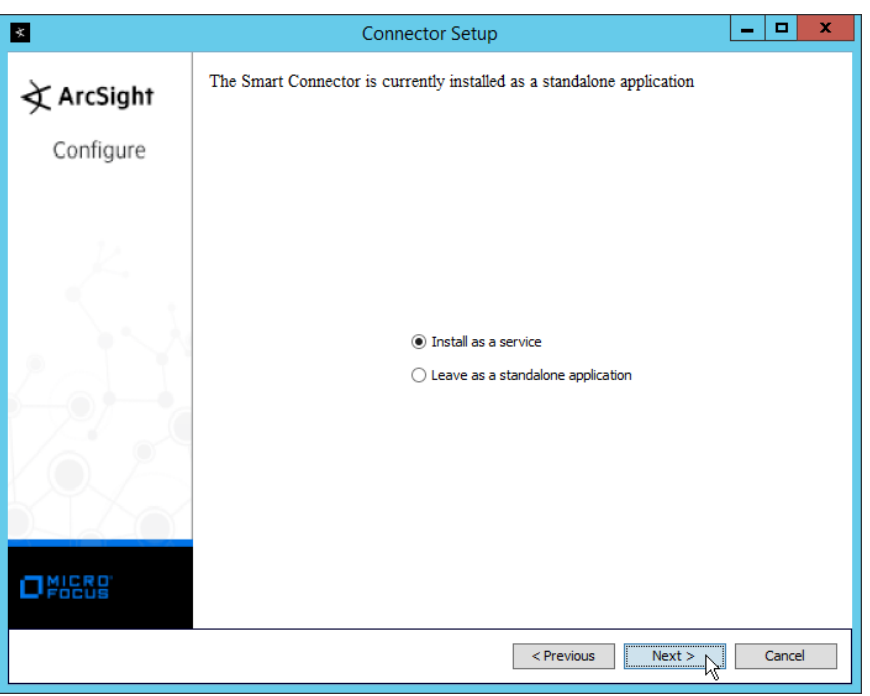

3179 24. Click **Next.**

### 3180 25. Enter a **service name** and **display name**.

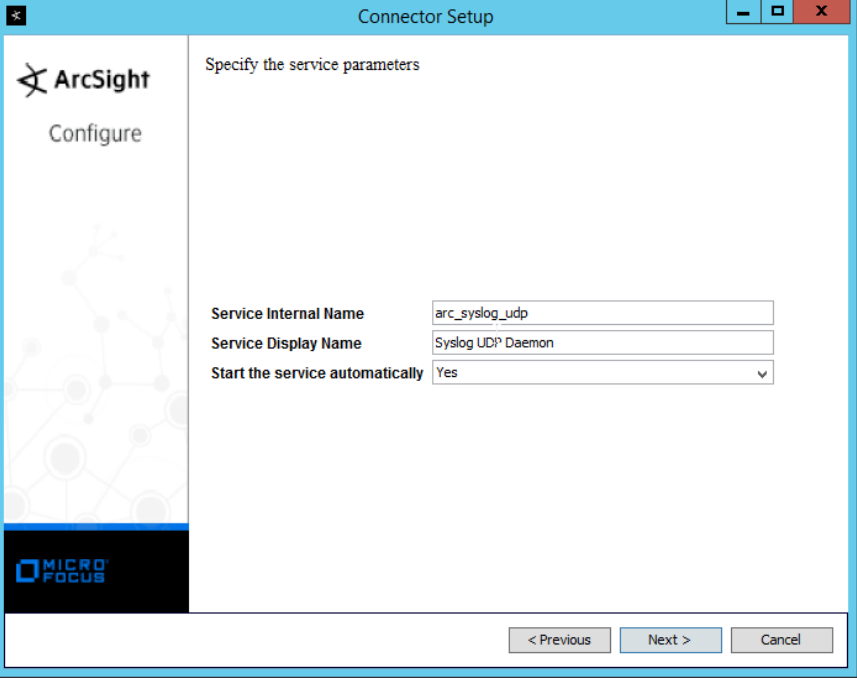

### 3181 26. Click **Next.**

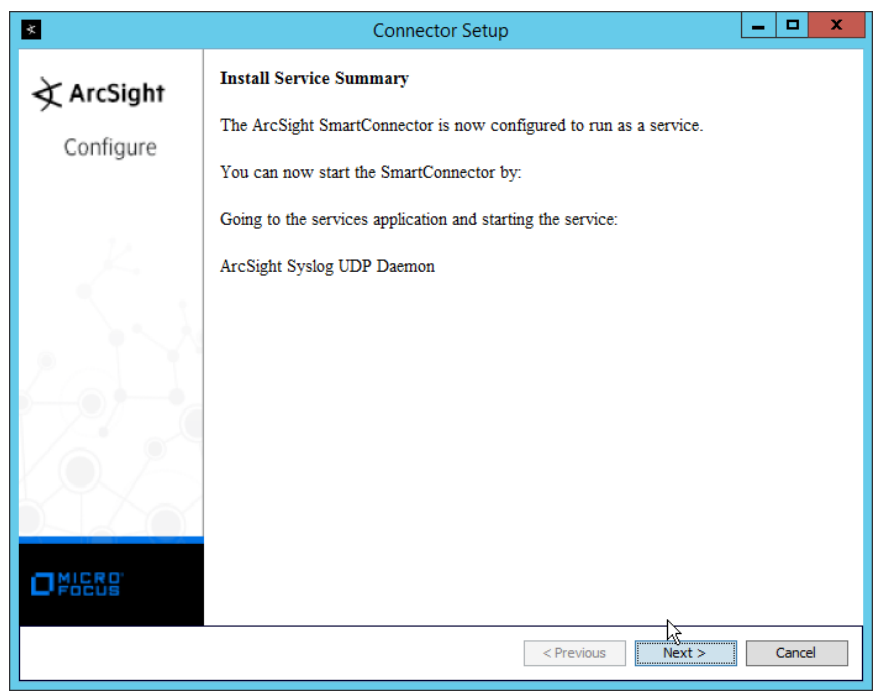

3182 27. Click **Next.**

### 3183 28. Select **Exit.**

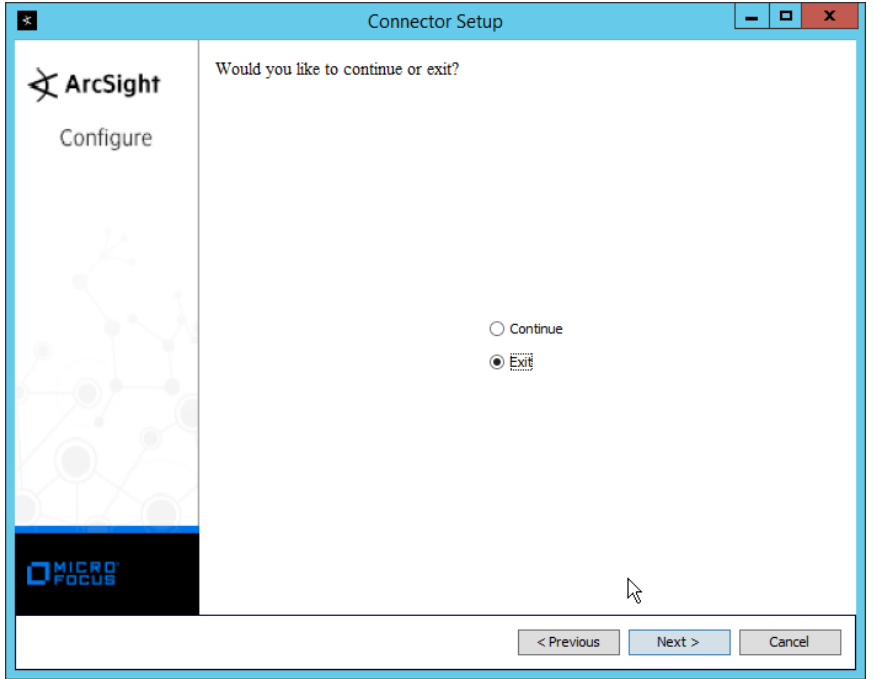

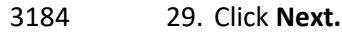

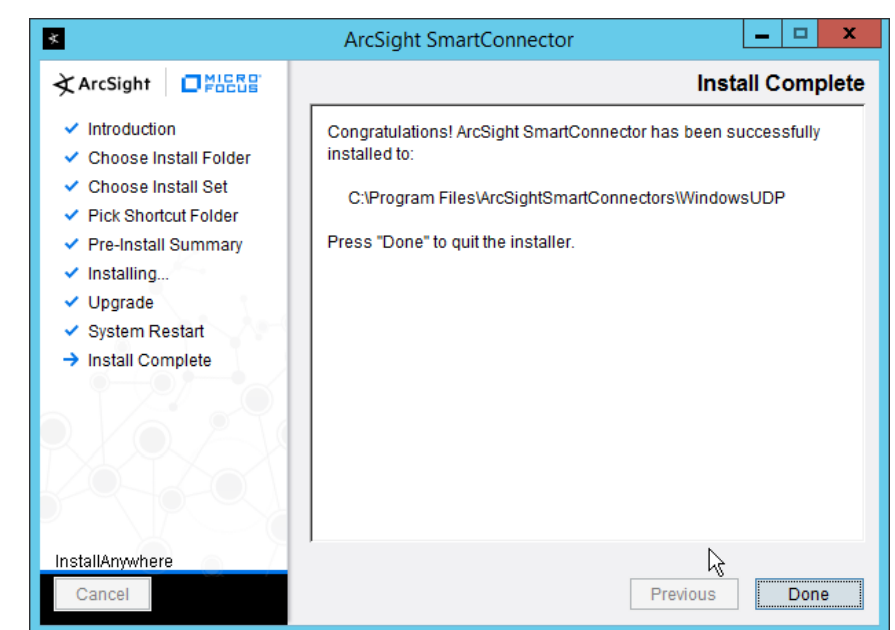

3185 30. Click **Done.**

# 3186 2.27.2 Configure Symantec DLP to Forward Logs

3187 1. Log in to the Symantec DLP web console.

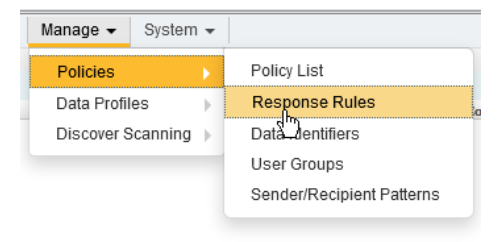

3188 2. Navigate to **Manage > Policies > Response Rules.**

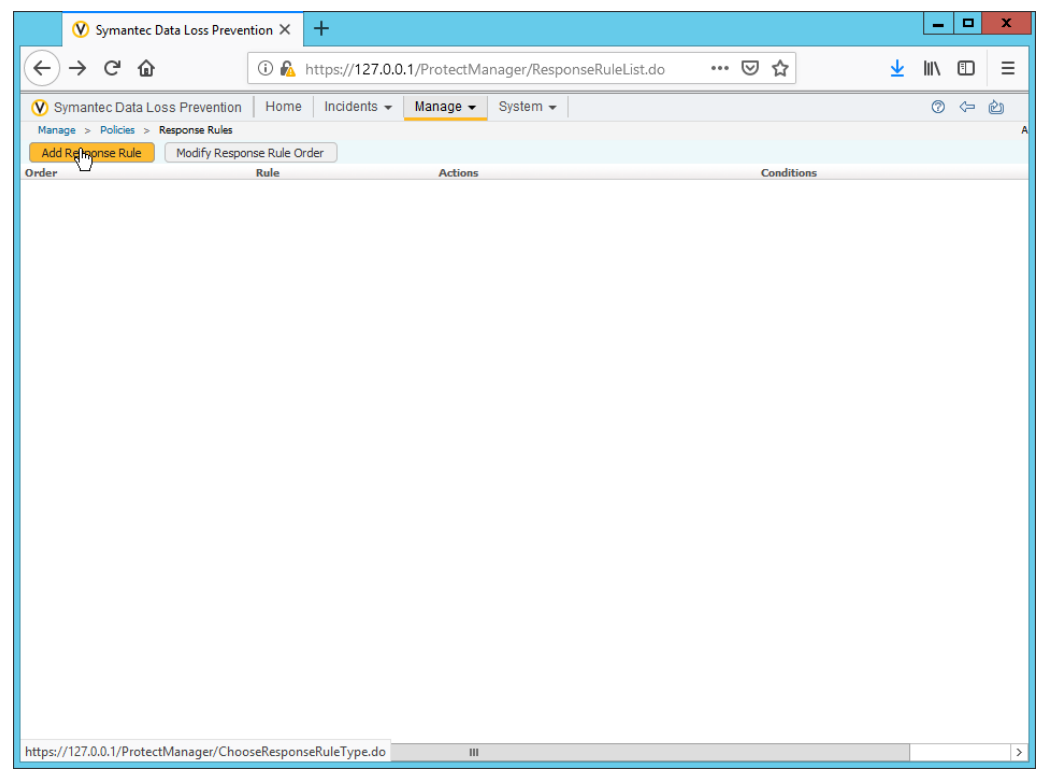

3189 3. Click **Add Response Rule.**

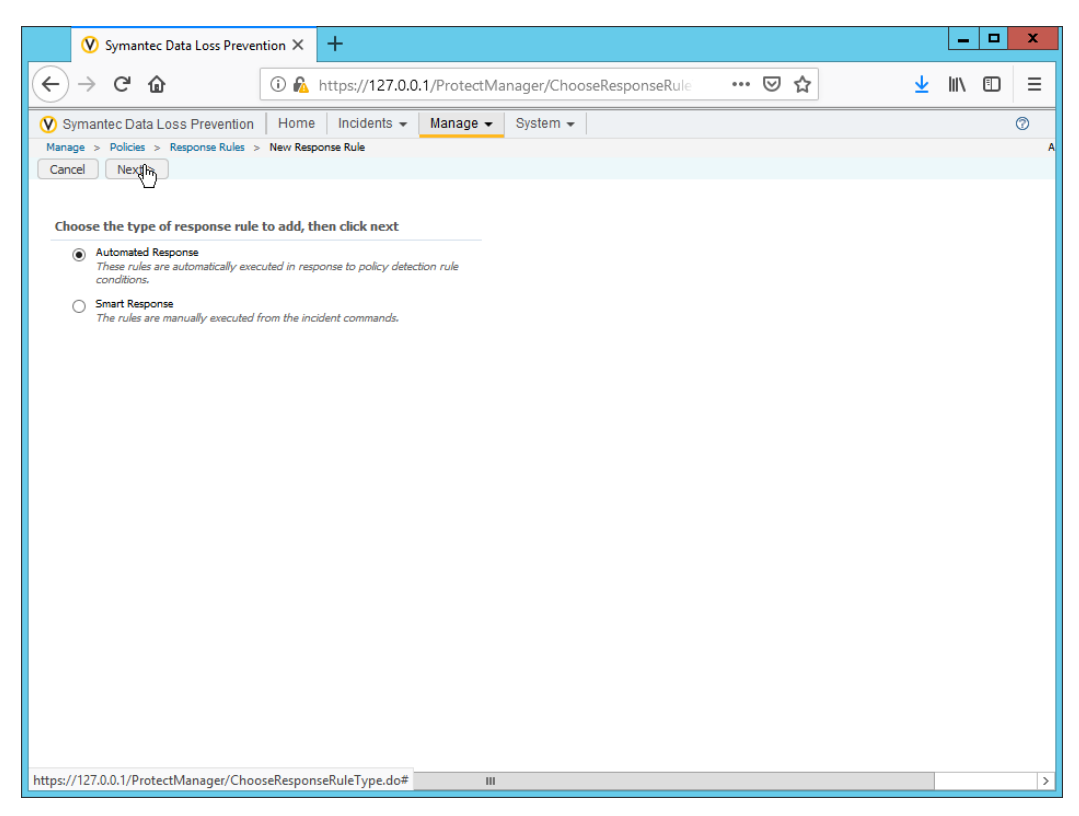

- 4. Click **Next.**
- 5. Enter a **name** for the rule.
- 6. Set any conditions for sending syslog messages. If you do not add conditions, all incidents will be forwarded.
- 7. Select **Log to a Syslog Server** for **Actions.**

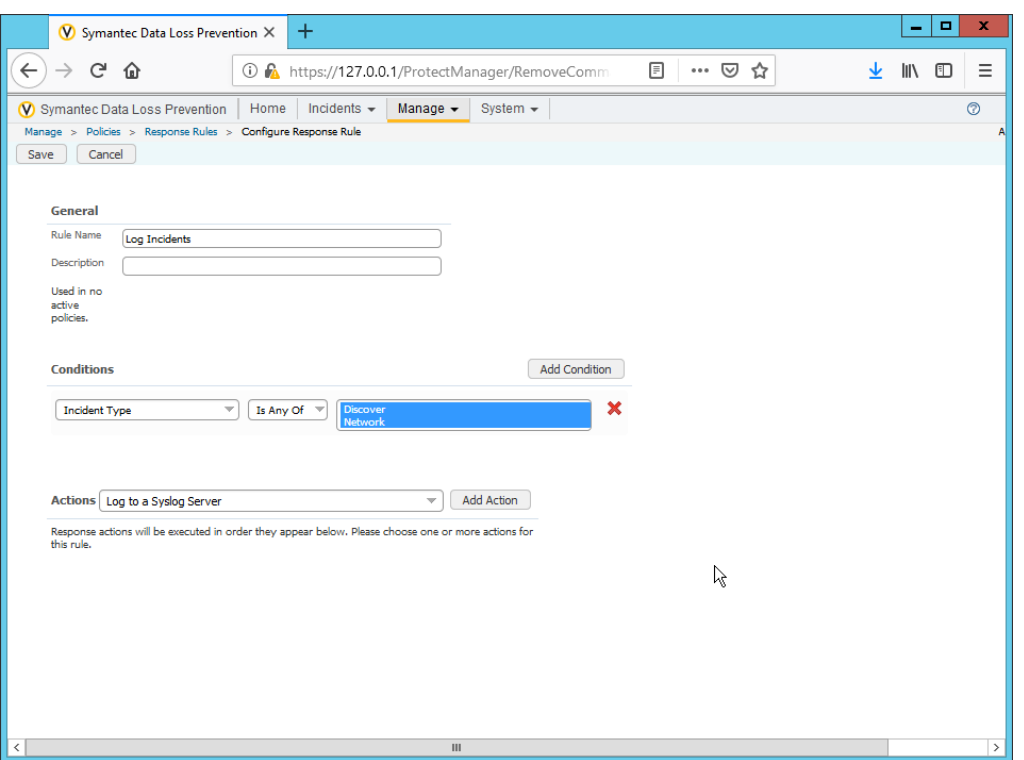

- 8. Click **Add Action.**
- 9. Enter the **IP address** of the ArcSight syslog server.
- 10. Enter the **port** of the ArcSight syslog UDP server.
- 11. Select variables and format a log message to include all the information desired to be sent to the ArcSight server. Below is a sample format for the syslog message, which can potentially be parsed according to the needs of your organization.
- 

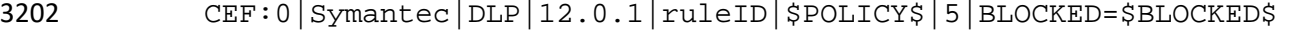

- DATAOWNER\_NAME=\$DATAOWNER\_NAME\$ DATAOWNER\_EMAIL=\$DATAOWNER\_EMAIL\$
- ENDPOINT\_DEVICE\_ID=\$ENDPOINT\_DEVICE\_ID\$
- ENDPOINT\_MACHINE=\$ENDPOINT\_MACHINE\$ PATH=\$PATH\$
- FILE\_NAME=\$FILE\_NAME\$ PARENT\_PATH=\$PARENT\_PATH\$
- INCIDENT\_ID=\$INCIDENT\_ID\$ INCIDENT\_SNAPSHOT=\$INCIDENT\_SNAPSHOT\$
- MATCH\_COUNT=\$MATCH\_COUNT\$ RULES=\$RULES\$ PROTOCOL=\$PROTOCOL\$
- QUARANTINE\_PARENT\_PATH=\$QUARANTINE\_PARENT\_PATH\$
- RECIPIENTS=\$RECIPIENTS\$ SCAN=\$SCAN\$ SENDER=\$SENDER\$
- 3211 SEVERITY=\$SEVERITY\$ SUBJECT=\$SUBJECT\$ TARGET=\$TARGET\$
- 3212 FNAME=\$ATTACHMENT\_NAME\$

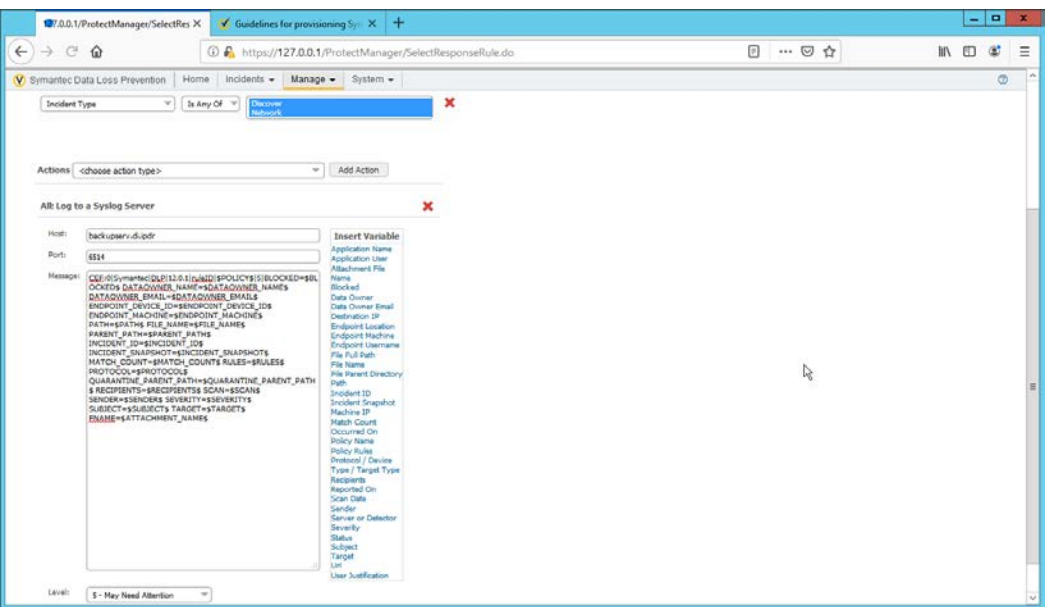

12. Click **Save.**

# **2.28 Integration: Micro Focus ArcSight and CryptoniteNXT**

- This integration briefly details how to send logs to an ArcSight syslog collector from CryptoniteNXT.
- Please see Section 2.24 for instructions for setting up an ArcSight syslog collector. If a server is already
- configured, you do not need to install a new one– simply forward logs to the address of that server.
- Ensure that you are using a TCP syslog collector. This section assumes that the collector is already under
- CryponiteNXT's network protection.

# 2.28.1 Configure CryptoniteNXT to Forward Logs to ArcSight

- 1. Navigate to the **Enclave** tab in the **CryptoniteNXT ACC GUI.**
- 2. Under **SIEM Configuration,** check the box next to **SIEM is an internal endpoint.**
- 3. Select the endpoint running the TCP syslog collector.
- 4. Enter the port used.

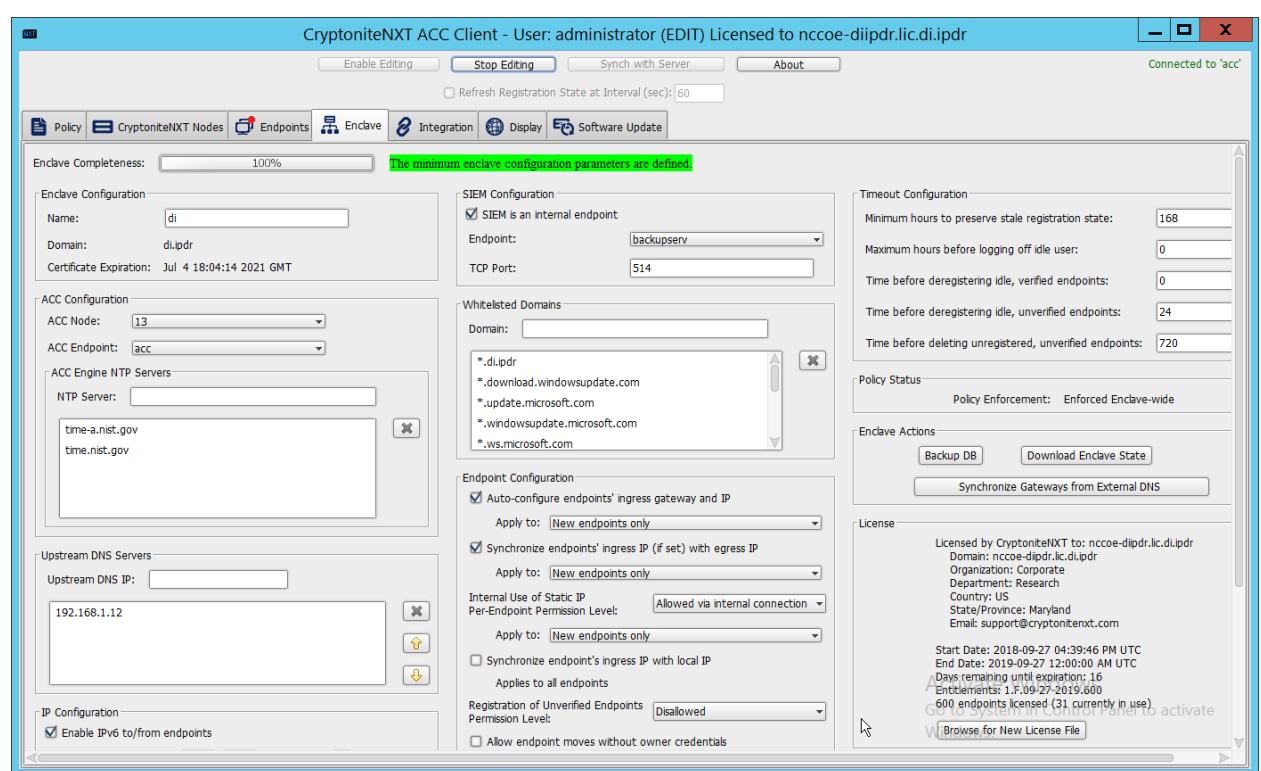

5. Click **Save.**

# **2.29 Integration: Micro Focus ArcSight and Semperis DSP**

- This integration briefly details how to send logs to an ArcSight syslog collector from Semperis DSP.
- Please see Section 2.24 for instructions for setting up an ArcSight syslog collector. If a server is already
- configured, you do not need to install a new one–simply forward logs to the address of that server.
- Note: This integration requires Semperis DSP version 2.6.

# 2.29.1 Configure Semperis DSP to Forward Logs

- 1. In Semperis DSP, navigate to **Settings > SIEM Integration.**
- 2. Check the box next to **Enable SysLog.**
- 3. Under **Syslog Server,** enter the **hostname** for the ArcSight syslog collector, as well as the **port.**
- 4. Select **TCP.**
- 5. Enter a value for **Change Event Polling Frequency** based on the needs of your organization– this
- is how often it will poll for new logs to forward.
- 6. Under **Change Event Filterin**g**,** select **AD Changed Items,** and **Send Operation Log to SysLog.**
- Ensure that **All** is selected for **Partitions.**
- 7. You can also select any specific **operations, classes,** and **attributes** to be forwarded or simply

### leave as **All.**

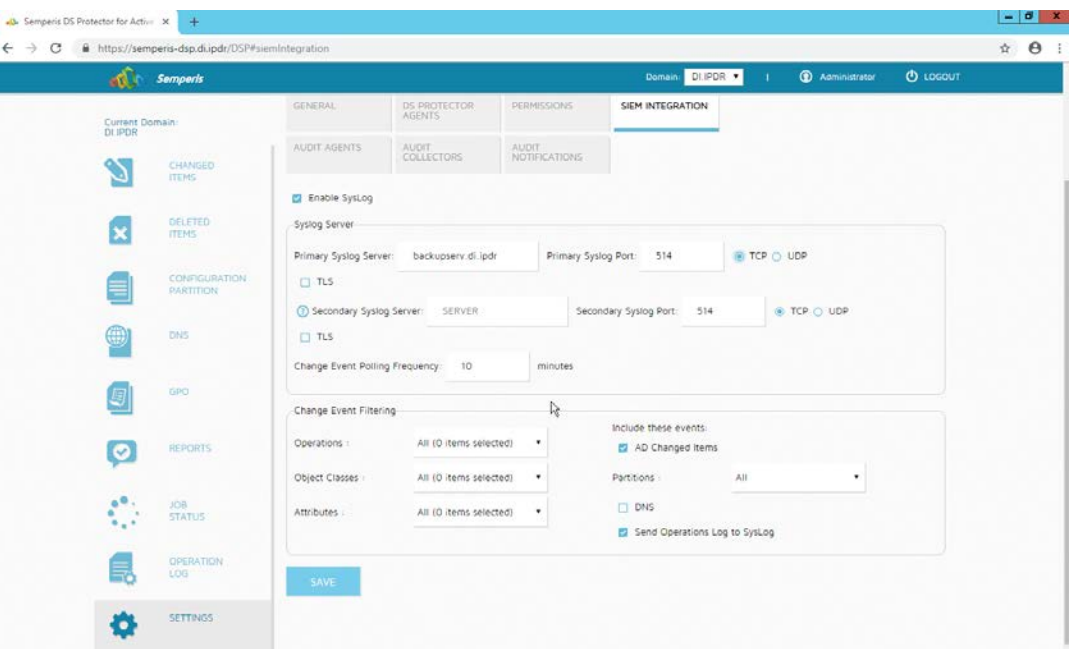

8. Click **Save.**

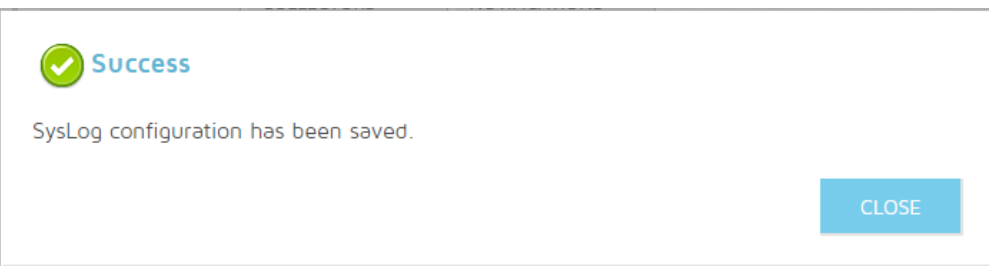

### 9. Click **Close.**

# **2.30 Integrations: CryptoniteNXT**

For the architecture, it is necessary to create the following source groups. If your organization's desired

- architecture is different from the one described in this document, it is necessary to adapt the following
- instructions to avoid loss of network or security function. This section will describe the creation of
- source groups and destination groups used in this enterprise.

3249 Create the following destination groups and source groups and apply them to the correct endpoints to

3250 allow these products and integrations to communicate under CryptoniteNXT.

# 3251 2.30.1 Active Directory and DNS

- 3252 This guide assumes the use of Active Directory and DNS on the same Windows 2012 server. The
- 3253 following ports may vary for other products.

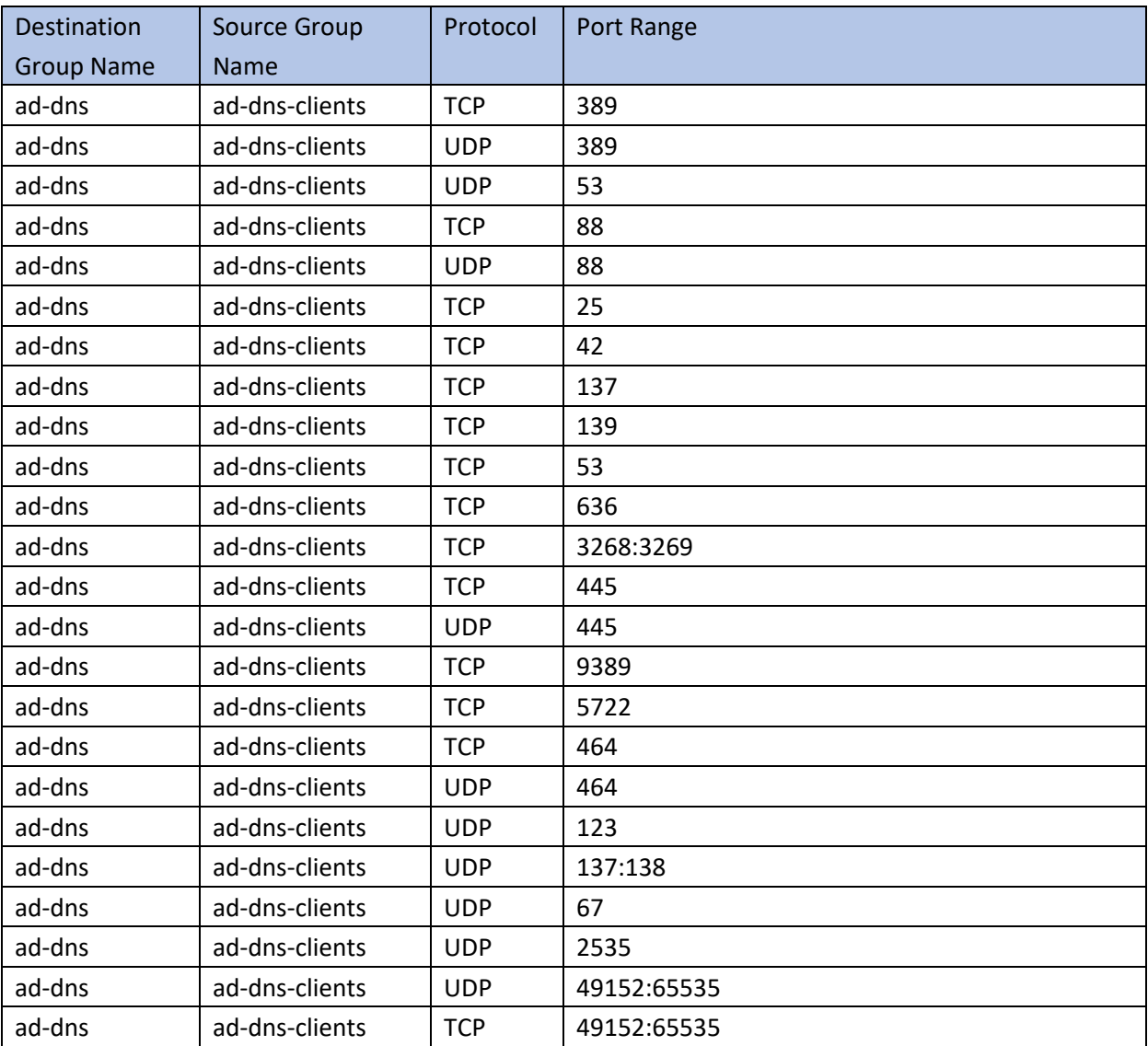

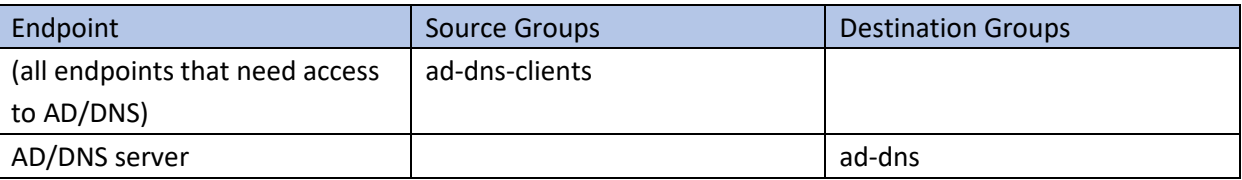

# 3254 2.30.2 Microsoft Exchange

3255 This guide assumes the use of Microsoft Exchange. The following ports may vary for other products.

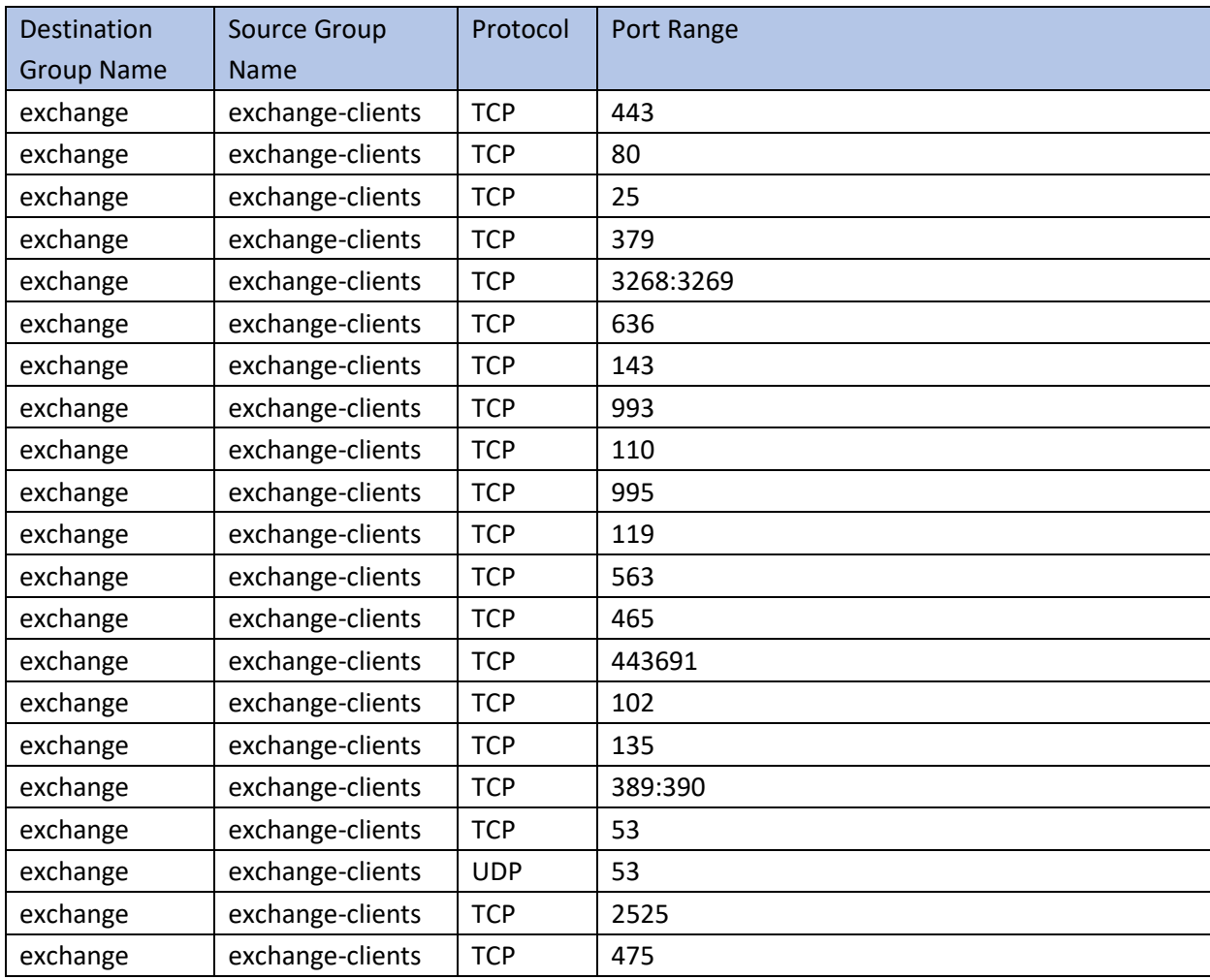

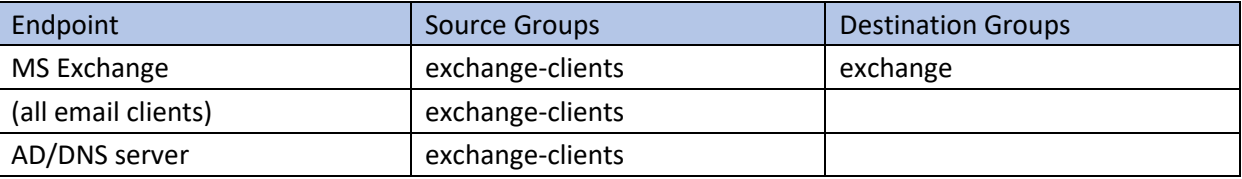

### 3256 2.30.3 FileZilla

- 3257 The default port for FileZilla is 21.
- 3258 1. To determine the ports being used for your instance, open the FileZilla console.
- 3259 2. Navigate to **Edit > Settings > General Settings > Listen on these ports,** and allow any ports listed 3260 here.
- 3261 3. If your server listens in passive mode, navigate to **Edit > Settings > Passive mode settings > Use**
- 3262 **custom port range,** and allow any ports listed here.

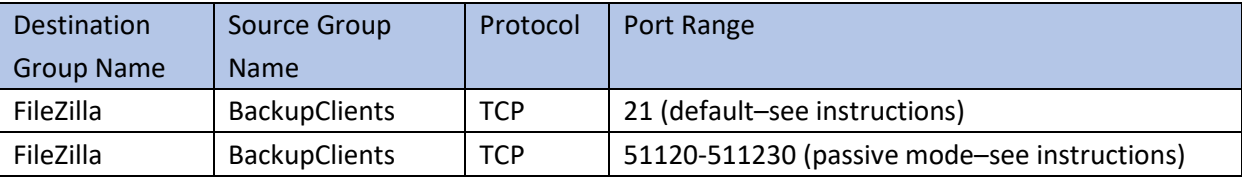

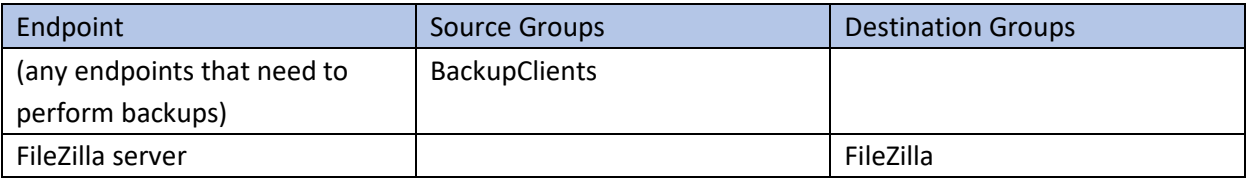

### 3263 2.30.4 GreenTec

- 3264 If GreenTec is configured to use a FileZilla server, refer to the above section. If GreenTec is configured to 3265 use Windows Network Share, see below for ports required.
- Destination Source Group Protocol Port Range

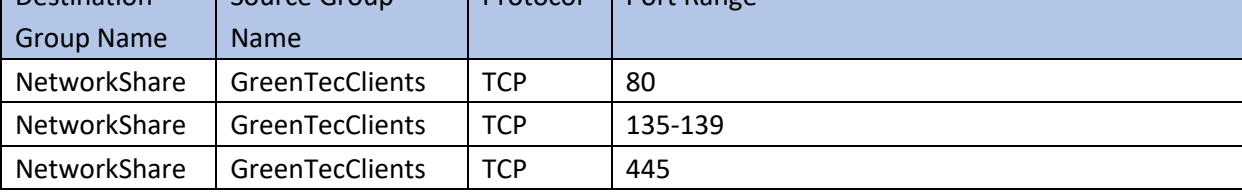

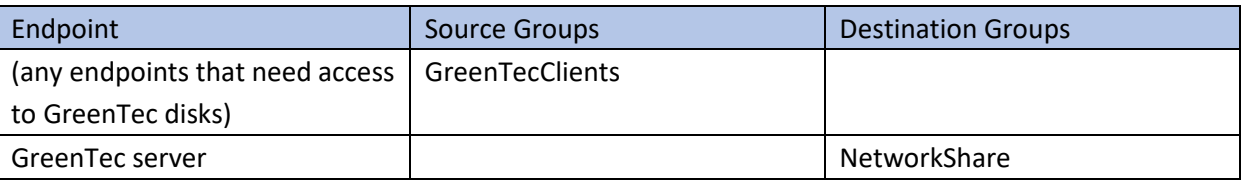

# 3266 2.30.5 Tripwire Enterprise

- 3267 In Tripwire, the Axon Bridge is used for Tripwire Enterprise to contact endpoints. Therefore, the port
- 3268 5670 must be allowed on endpoints to allow TE to initiate communications. Furthermore, TE requires
- 3269 MSSQL to function, so it must be granted access to that as well.

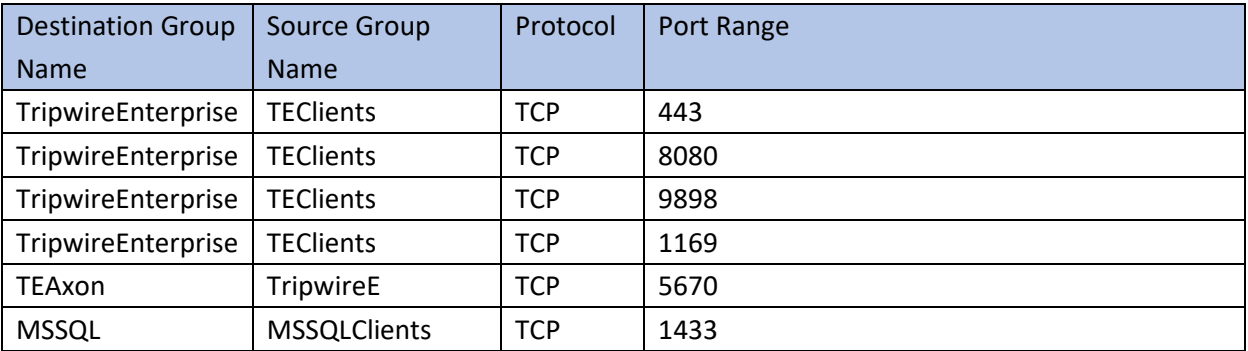

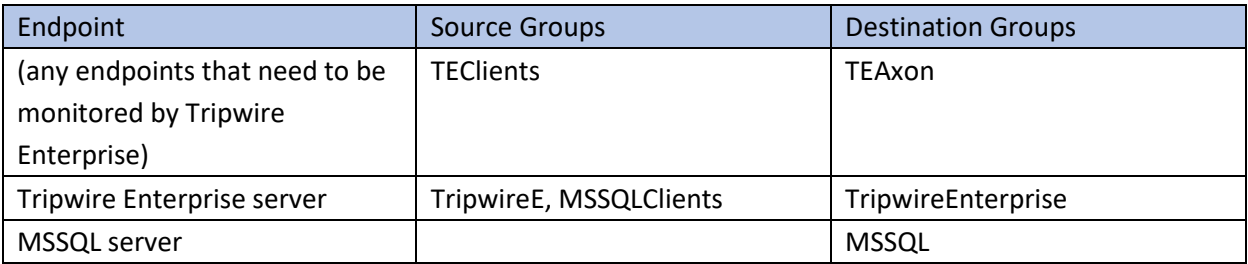

# 3270 2.30.6 ArcSight ESM

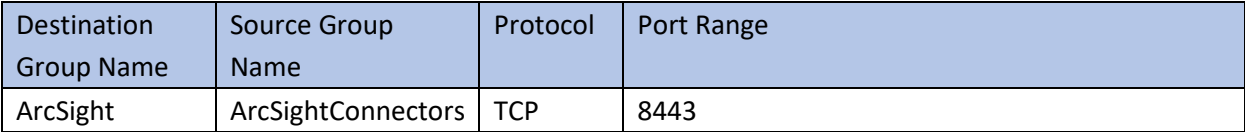

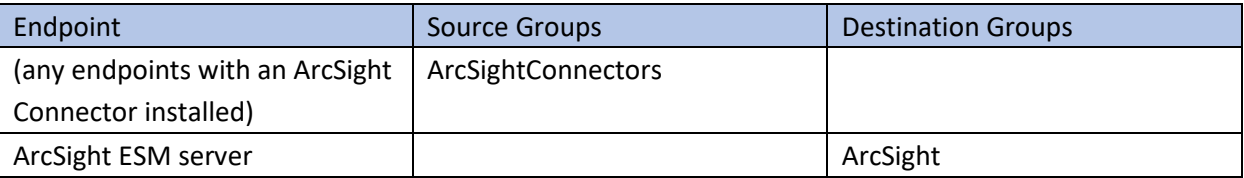

### 3271 2.30.7 Cisco ISE

- 3272 Please see the *CryptoniteNXT Generic RADIUS Integration Guide* for instructions on how ISE should be
- 3273 integrated with CryptoniteNXT.
- 3274 To access the web console for ISE, allow port 443 for any machines that should be able to access the ISE 3275 administrative console.
- 3276 To access the portal for ISE, allow port 8443 (default) for any machines that will need to access the
- 3277 portal. You can find this value by looking at your portal configuration in ISE.
- 3278 Furthermore, if RADIUS is configured for the posture integration, you will need to add any ports used in
- 3279 RADIUS for both ISE and the internal switch. The default for these is 1812 (Authentication), 1813
- 3280 (Accounting), and 1700 (CoA). RADIUS can be TCP or UDP, so you can restrict this to your organization's
- 3281 configuration.

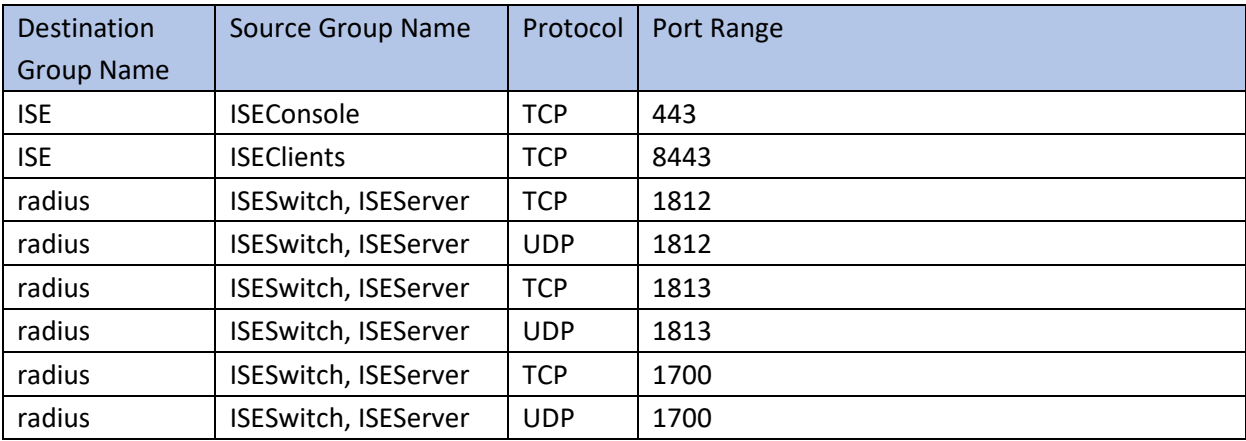

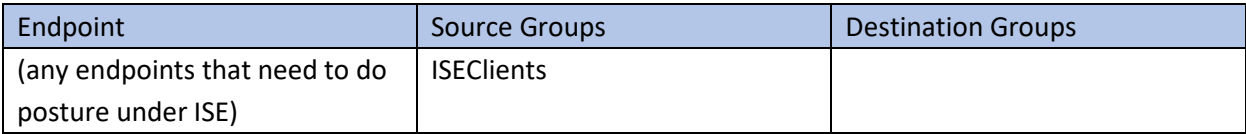

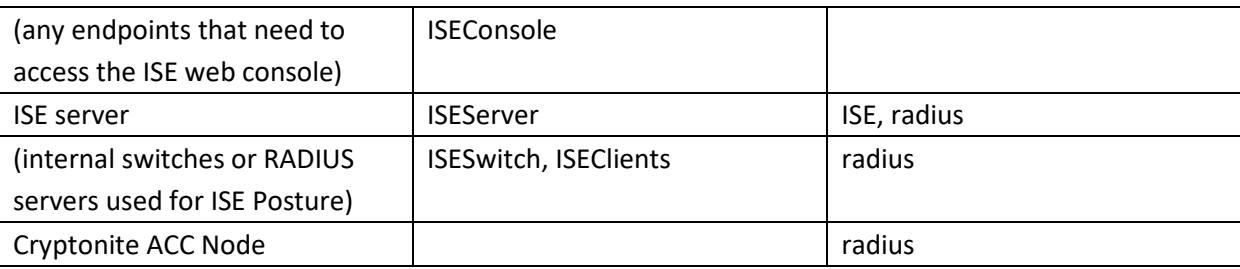

# 3282 2.30.8 Semperis DSP

- 3283 Semperis DSP recommends allowing full network access during the initial database sync. After that, the
- 3284 following ports should be left open for communication.

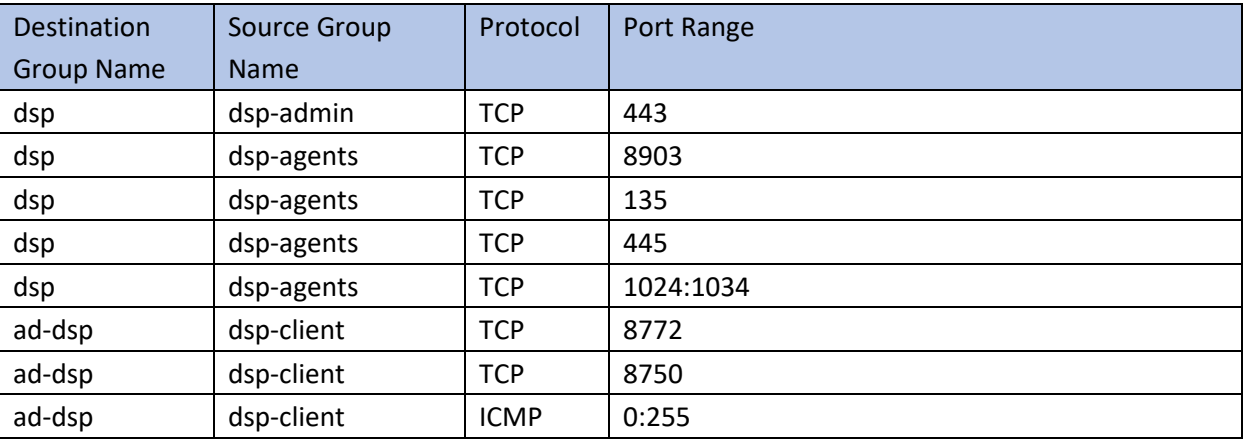

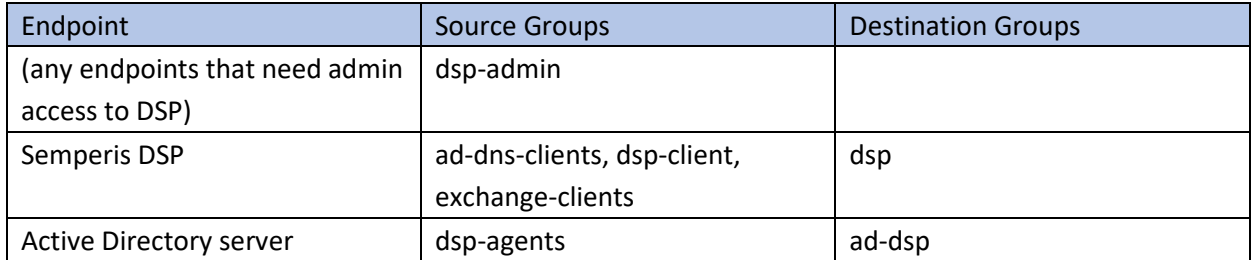

# 3285 2.30.9 Symantec DLP

- 3286 This largely depends on how distributed the setup of DLP is. See here for a list of ports required by
- 3287 Symantec DLP[: https://support.symantec.com/us/en/article.tech220846.html.](https://support.symantec.com/us/en/article.tech220846.html)

3288 For this build, we used a single server that contained the database, so only the agents and

3289 administrative clients needed to be allowed to communicate through Cryptonite.

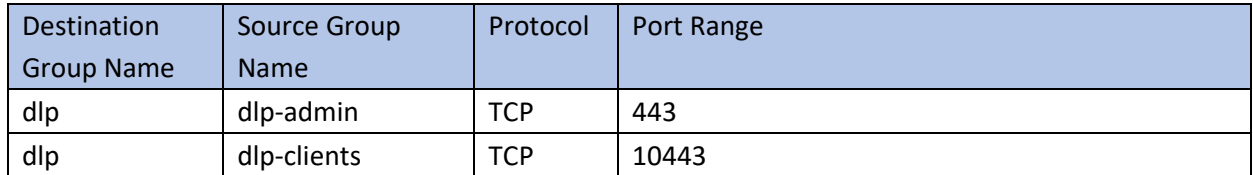

### 3290 2.30.10 Cisco WSA

- 3291 WSA uses a proprietary command line, which means it does not have a way of authenticating to the 3292 CryptoniteNXT portal. For devices such as this, there are two options.
- 3293 1. The device can be left outside CryptoniteNXT.
- 3294 2. The device can be placed under CryptoniteNXT on a CryptoniteNXT Endpoint Node with the 3295 portal disabled.
- 3296 To prevent MAC spoofing, by default Cryptonite pins MAC addresses to the port + VLAN (Virtual LAN) to
- 3297 which a device is connected, so a malicious device connecting to the end-point node with the same

3298 MAC as an already connected IP360 would still be required to authenticate. Physical security for the

- 3299 end-point node can further mitigate concerns about MAC spoofing.
- 3300 If you can find a way to authenticate WSA to CryptoniteNXT or decide to use the disabled portal option 3301 with strong physical security, we provide the ports below for integration.
- 3302 To access the web console for WSA, allow port 8080 for any machines that should be able to access the 3303 ISE administrative console.
- 3304 To access the proxy, allow port 80 and port 3128 for any machines that will need to go through the
- 3305 proxy, which will likely be most clients in the enterprise. Port 80 is for the *wpad.dat* file, and port 3128
- 3306 is for the proxy itself.

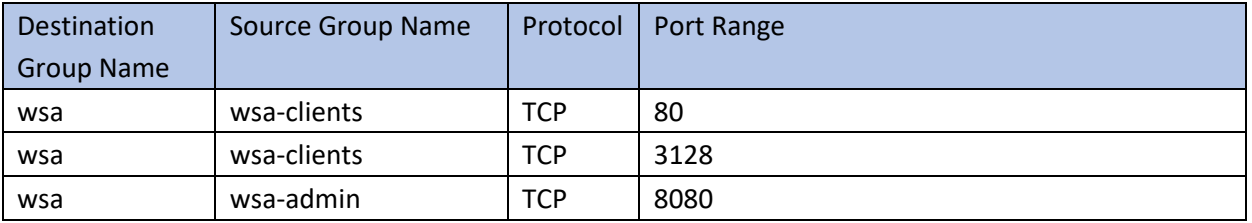

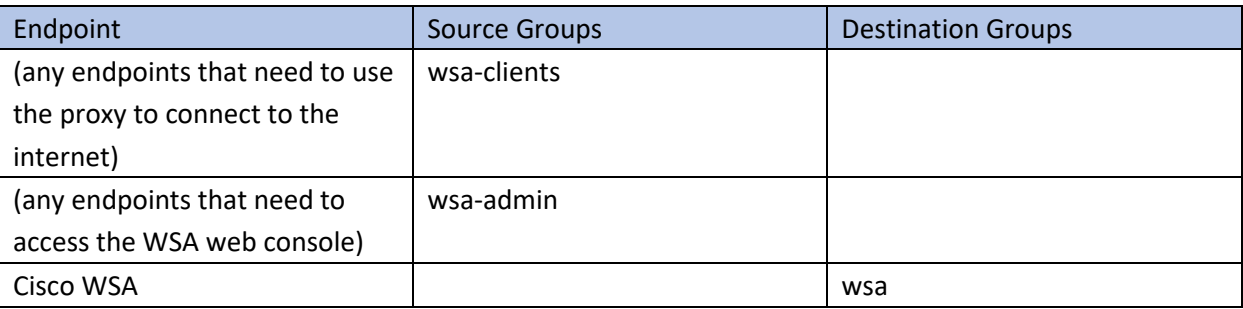

### 3307 2.30.11 Tripwire IP360

3308 IP360 uses a proprietary command line, which means it does not have a way of authenticating to the 3309 CryptoniteNXT portal. For devices such as this, there are two options.

- 3310 3. The device can be left outside CryptoniteNXT.
- 3311 4. The device can be placed under CryptoniteNXT on a CryptoniteNXT Endpoint Node with the 3312 portal disabled.
- 3313 To prevent MAC spoofing, by default Cryptonite pins MAC addresses to the port+VLAN to which a
- 3314 device is connected, so a malicious device connecting to the end-point node with the same MAC as an
- 3315 already connected IP360 would still be required to authenticate. Physical security for the end-point
- 3316 node can further mitigate concerns about MAC spoofing.
- 3317 If you can find a way to authenticate IP360 to CryptoniteNXT or decide to use the disabled portal option 3318 with strong physical security, we provide the ports below for integration.
- 3319 To access the web console for IP360, allow port 443 for any machines that should be able to access the 3320 IP360 administrative console.
- 3321 IP360 should have access to all ports of the client machines it needs to scan. Another option is to simply
- 3322 add IP360 to all the source groups present in your enterprise, and it will give an overview of the
- 3323 vulnerabilities of clients on ports that CryptoniteNXT is not actively protecting. Alternatively, you can
- 3324 disable policy enforcement temporarily on the CryptoniteNXT Endpoint Node to which IP360 is
- 3325 connected, but you should do this only during scans.

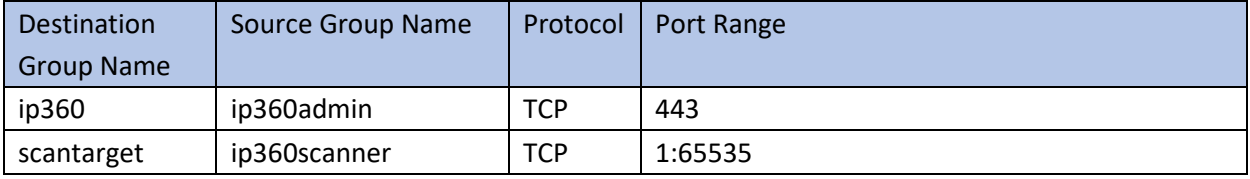

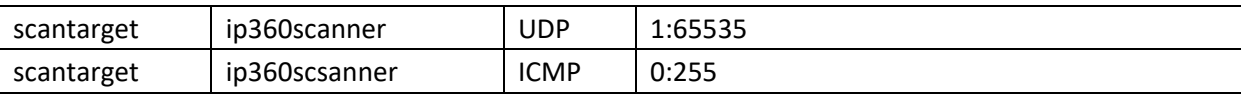

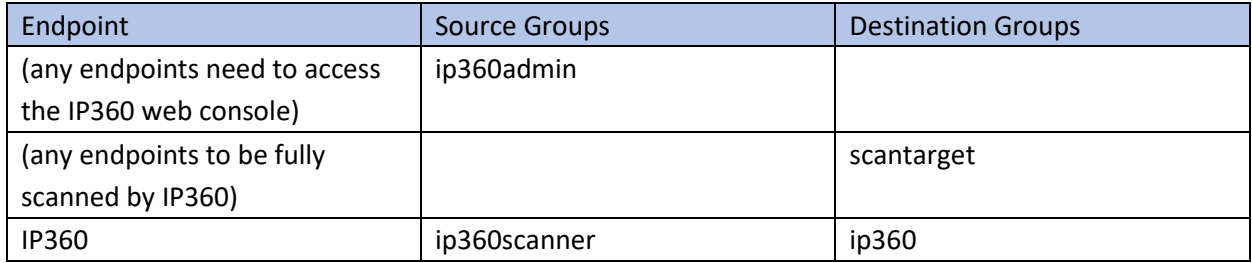

# 3326 2.30.12 Tripwire Log Center, Tripwire IP360, Tripwire Enterprise, and ArcSight ESM

- 3327 The guide details an integration among Tripwire IP360, Tripwire Enterprise, Tripwire Log Center, and
- 3328 ArcSight ESM. This section describes the ports needed to allow the integrations through Cryptonite.
- 3329 First, traffic must be allowed from Tripwire Log Center to the MSSQL server. To do this, ensure that
- 3330 Tripwire Log Center can access 1433 on the MSSQL server. (Note: Tripwire Enterprise also has access to
- 3331 this port, as described above in the Tripwire Enterprise section.)
- 3332 Then traffic from Tripwire Enterprise to Tripwire Log Center should be allowed on ports 8091 and 1468.
- 3333 Traffic from IP360 to Tripwire Log Center should be allowed on port 22 for the SFTP (Secure FTP)
- 3334 transfer. Also, traffic from Tripwire Log Center to 5670 on Tripwire IP360 should be allowed. If you
- 3335 chose to leave IP360 out of the Cryptonite NXT enclave, Tripwire Log Center will need to be able to 3336 reach it externally.
- 3337 Traffic from Tripwire Log Center to the machine containing the ArcSight TCP syslog container should be
- 3338 allowed on the port configured (in the guide, we use port 514). As a last note, the server running the
- 3339 ArcSight syslog connector requires an IP and not a hostname for its integration with Tripwire Log
- 3340 Center–you must set a static IP for the connector server in Cryptonite and enter this IP in the
- 3341 appropriate place in Tripwire Log Center's configuration.

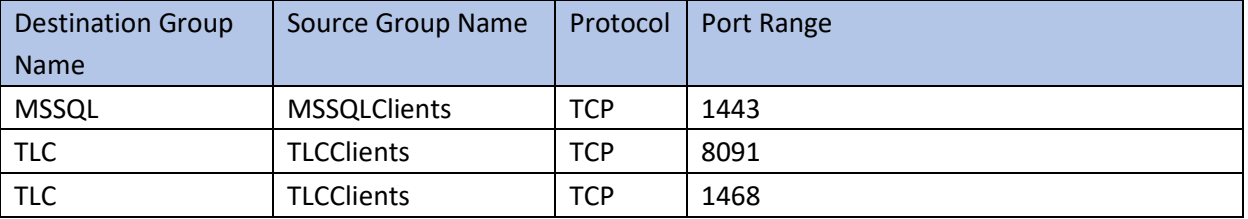

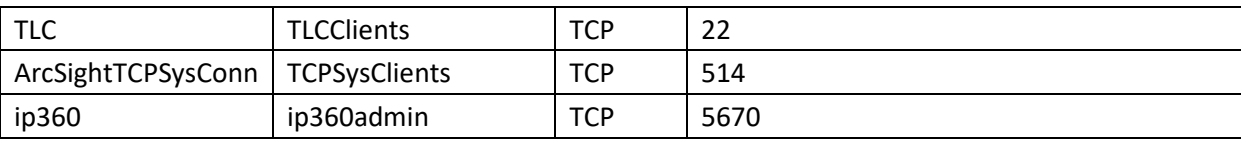

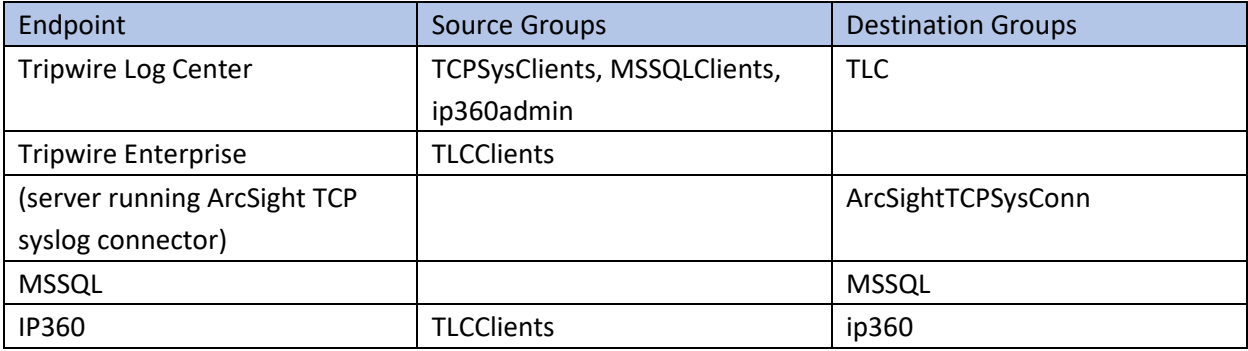

# 3342 2.30.13 FileZilla and ArcSight

- 3343 The guide details an integration between FileZilla and ArcSight ESM to forward logs from FileZilla to
- 3344 ArcSight. This section describes the ports needed to allow the integrations through Cryptonite.
- 3345 Because this integration involves the use of an ArcSight Connector directly on the FileZilla server, only
- 3346 one port is needed. The FileZilla server should be able to directly communicate with 8443 on the
- 3347 ArcSight ESM server.

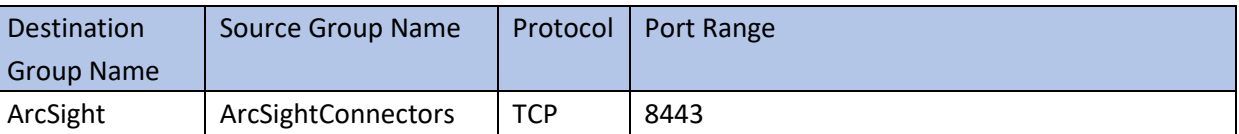

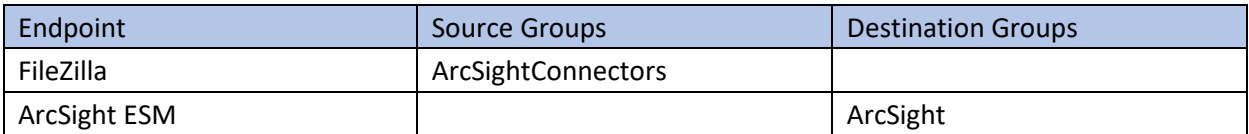

### 3348 2.30.14 Cisco ISE and ArcSight

- 3349 The guide details an integration between Cisco ISE and ArcSight ESM to forward logs from ISE to
- 3350 ArcSight. This section describes the ports needed to allow the integrations through Cryptonite.

3351 Traffic from Cisco ISE to the machine containing the ArcSight TCP syslog container should be allowed on

3352 the port configured (in the guide, we use port 514).

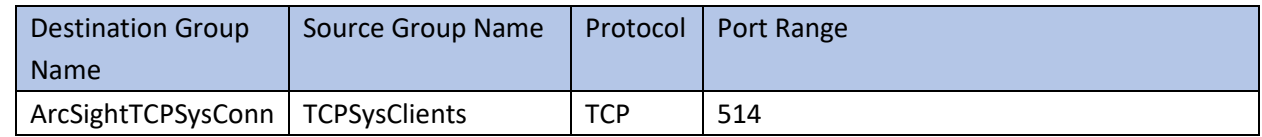

3353

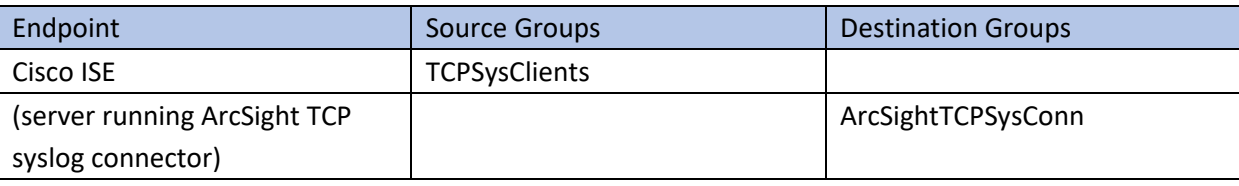

3354

# 3355 2.30.15 Cisco WSA and ArcSight

- 3356 The guide details an integration between Cisco WSA and ArcSight ESM to forward logs from WSA to
- 3357 ArcSight. This section describes the ports needed to allow the integrations through Cryptonite.
- 3358 Traffic from Cisco WSA to the machine containing the ArcSight TCP syslog container should be allowed
- 3359 on the port configured (in the guide, we use port 514).

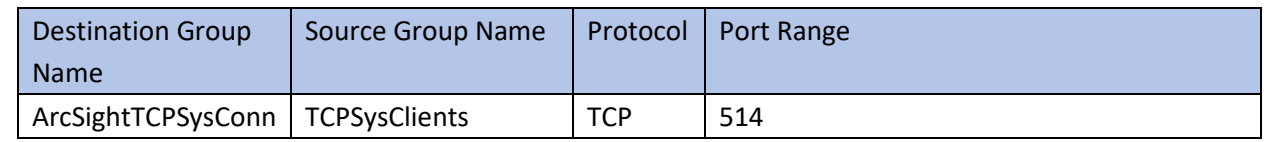

3360

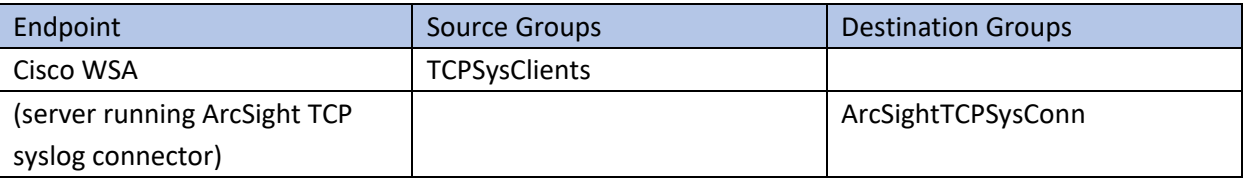

3361

# 3362 2.30.16 Semperis DSP and ArcSight

- 3363 The guide details an integration between Semperis DSP and ArcSight ESM to forward logs from DSP to
- 3364 ArcSight. This section describes the ports needed to allow the integrations through Cryptonite.

### 3365 Traffic from Semperis DSP to the machine containing the ArcSight TCP syslog container should be

### 3366 allowed on the port configured (in the guide, we use port 514).

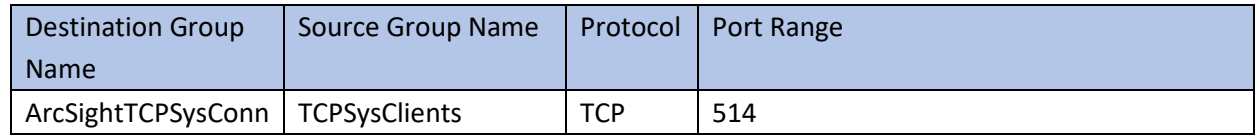

3367

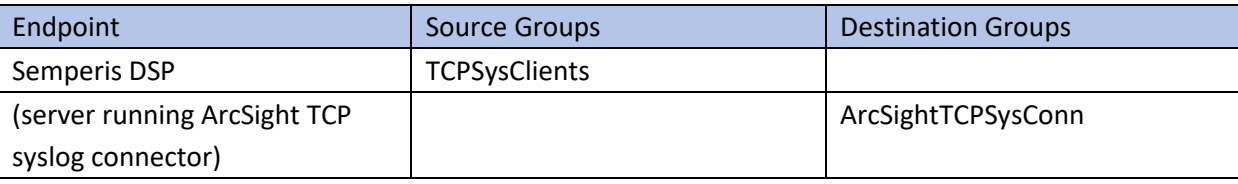

3368

# 3369 2.30.17 Symantec DLP and ArcSight

- 3370 The guide details an integration between Symantec DLP and ArcSight ESM to forward logs from DLP to
- 3371 ArcSight. This section describes the ports needed to allow the integrations through Cryptonite.
- 3372 Traffic from Symantec DLP to the machine containing the ArcSight UDP syslog container should be
- 3373 allowed on the port configured (in the guide, we use UDP and port 6514).

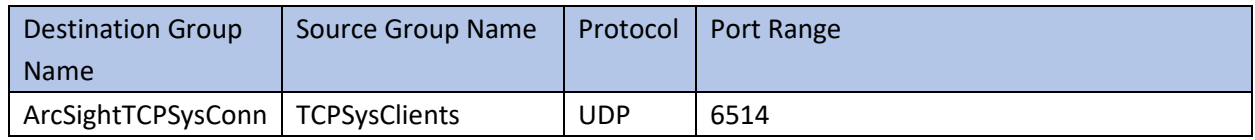

3374

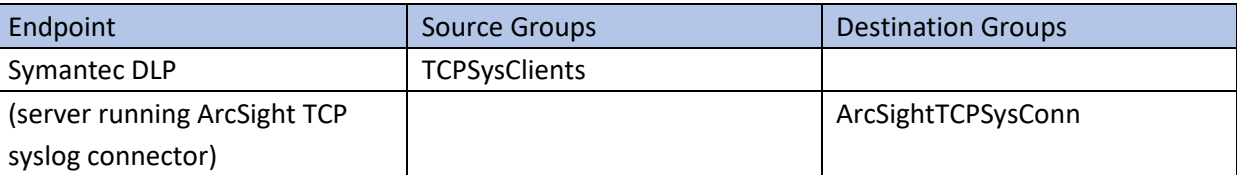

# <sup>3375</sup> **Appendix A–List of Acronyms**

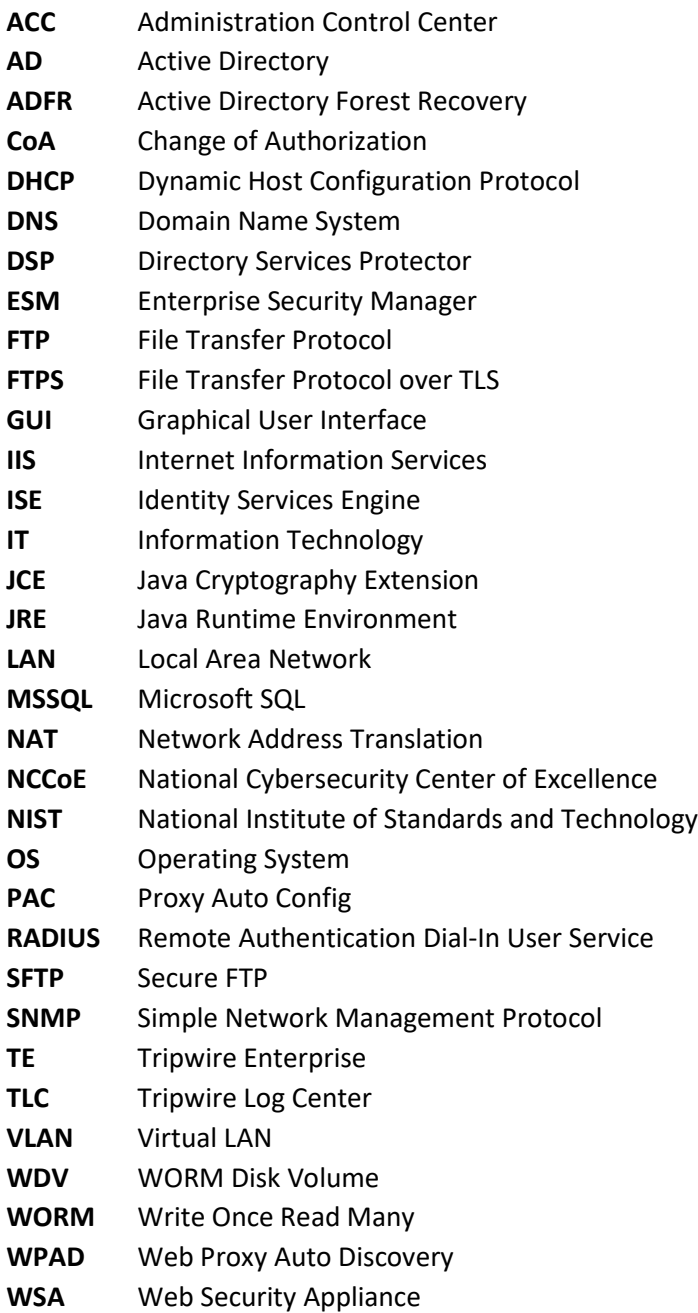